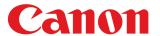

Large Format Printer

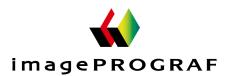

# **iPF670**

# User's Guide

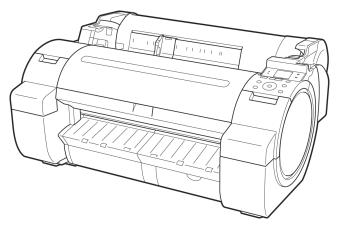

| Enhanced Printing Options  27  Printing CAD Drawings                                                                                                    | Basic Printing Workflow                                                         | 13                         |
|----------------------------------------------------------------------------------------------------|---------------------------------------------------------------------------------|----------------------------|
| Printing enlargements or reductions                                                                                                    | Enhanced Printing Options                                                       | 27                         |
| Printer Driver                                                                                                    | Printing enlargements or reductions                                             | 58<br>68<br>77<br>86<br>99 |
| Preview                                                                                                    | Windows Software                                                                | 139                        |
| Printer Driver                                                                                                    | Preview Free Layout Color imageRUNNER Enlargement Copy Print Plug-In for Office | 169<br>179<br>201          |
| Preview                                                                                                    | Mac OS Software                                                                 | 247                        |
| Control Panel 397 Printer Parts 431 Network Setting 441  Print Job Management 461  Adjustments for Better Print Quality 479  Maintenance and Consumables 495 Troubleshooting 527 Error Message 555  Specifications 575 | PreviewFree Layout                                                              | 265                        |
| Printer Parts 431 Network Setting 441  Print Job Management 461  Adjustments for Better Print Quality 479  Maintenance and Consumables 495  Troubleshooting 527  Error Message 555  Specifications 575                 | Handling and Use of Paper                                                       | 309                        |
| Network Setting441Print Job Management461Adjustments for Better Print Quality479Maintenance and Consumables495Troubleshooting527Error Message555Specifications575                                                      | Control Panel                                                                   | 397                        |
| Print Job Management 461  Adjustments for Better Print Quality 479  Maintenance and Consumables 495  Troubleshooting 527  Error Message 555  Specifications 575                                                        | Printer Parts                                                                   | 431                        |
| Adjustments for Better Print Quality  Maintenance and Consumables  Troubleshooting  Error Message  Specifications  575                                                                                                 | Network Setting                                                                 | 441                        |
| Maintenance and Consumables495Troubleshooting527Error Message555Specifications575                                                                                                    | Print Job Management                                                            | 461                        |
| Troubleshooting527Error Message555Specifications575                                                                                                    | Adjustments for Better Print Quality                                            | 479                        |
| Error Message 555 Specifications 575                                                                                                    | Maintenance and Consumables                                                     | 495                        |
| Specifications 575                                                                                                    | Troubleshooting                                                                 | 527                        |
|                                                                                                    | Error Message                                                                   | 555                        |
| Appendix 579                                                                                                    | Specifications                                                                  | 575                        |
|                                                                                                    | Appendix                                                                        | 579                        |

Manuals for this printer

Setup Guide

Quick Guide

Basic Guide Electronic manual

User's Guide | Electronic manual

Paper Reference Guide Electronic manual

| Basic Printing Workflow                                                                                                    |                          |  |  |  |
|----------------------------------------------------------------------------------------------------|--------------------------|--|--|--|
| Printing procedure                                                                                                    | 14                       |  |  |  |
| Printing Options Using Rolls and Sheets Turning the Printer On and Off Loading and Printing on Rolls Loading and Printing on Sheets Printing in Windows Printing from Mac OS | 15<br>16<br>. 18<br>. 20 |  |  |  |
| Canceling print jobs                                                                                                    | 22                       |  |  |  |
| Canceling Print Jobs from the Control Panel                                                                                                    | 22                       |  |  |  |
| Pausing Printing                                                                                                    | 25                       |  |  |  |
| Pausing Printing                                                                                                    | . 25                     |  |  |  |
| Enhanced Printing Options                                                                                                    | 27                       |  |  |  |
|                                                                                                    |                          |  |  |  |
| Choosing Paper for Printing  Choosing a Paper for Printing                                                                                                    | 28                       |  |  |  |
| Specifying Paper in the Printer Driver                                                                                                    |                          |  |  |  |
| Printing Photos and Office Documents                                                                                                    | 29                       |  |  |  |
| Printing Photos and Images                                                                                                    | . 29                     |  |  |  |
| Printing Photos and Images (Windows)                                                                                                    |                          |  |  |  |
| Printing Photos and Images (Mac OS)  Printing Office Documents                                                                                                    |                          |  |  |  |
| Printing Office Documents (Windows)                                                                                                    |                          |  |  |  |
| Printing Office Documents (Mac OS)                                                                                                    |                          |  |  |  |
| Using PosterArtist to Compose Originals                                                                                                    | 36                       |  |  |  |
| Printing CAD Drawings                                                                                                    | 38                       |  |  |  |
| Printing CAD Drawings                                                                                                    |                          |  |  |  |
| Printing Line Drawings and TextPrinting Line Drawings and Text (Windows)                                                                                                    |                          |  |  |  |
| Printing Line Drawings and Text (War OS)                                                                                                    |                          |  |  |  |
| Printing from AutoCAD                                                                                                    |                          |  |  |  |
| Specifying Colors and Printing CAD Drawings                                                                                                    |                          |  |  |  |
| Specifying Colors and Printing CAD Drawings (Windows)                                                                                                    |                          |  |  |  |
|                                                                                                    | 46                       |  |  |  |
| Adjusting Images  Adjusting the Color in the Printer Driver                                                                                                    |                          |  |  |  |
| Fine-Tuning Colors of Photos and Images (Windows)                                                                                                    |                          |  |  |  |
| Fine-Tuning Colors of Photos and Images (Mac OS)                                                                                                    |                          |  |  |  |
| Giving Priority to Particular Graphic Elements and Colors for Printing                                                                                                    |                          |  |  |  |
| Choosing the Document Type and Printing Conditions (Windows)                                                                                                    |                          |  |  |  |
|                                                                                                    |                          |  |  |  |
| Printing enlargements or reductions  Resizing Originals to Match the Paper Size                                                                                              | 58<br>58                 |  |  |  |
| Resizing Originals to Match the Paper Size (Windows)                                                                                                    |                          |  |  |  |
| Resizing Originals to Fit the Roll Width                                                                                                    | . 60                     |  |  |  |
| Resizing Originals to Fit the Roll Width (Windows)                                                                                                    |                          |  |  |  |
| Resizing Originals to Fit the Roll Width (Mac OS)                                                                                                    |                          |  |  |  |
| Resizing Originals by Entering a Scaling Value (Windows)                                                                                                    |                          |  |  |  |
|                                                                                                    |                          |  |  |  |

|   | Resizing Originals by Entering a Scaling value (Mac OS)                              | . 05 |
|---|--------------------------------------------------------------------------------------|------|
| F | Printing at full size                                                                | 68   |
|   | Printing on Oversize Paper                                                           |      |
|   | Printing at Full Size (Windows)                                                      |      |
|   | Printing at Full Size (Mac OS)  Borderless Printing at Actual Size                   |      |
|   | Borderless Printing at Actual Size (Windows)                                         |      |
|   | Borderless Printing at Actual Size (Mac OS)                                          | . 74 |
| E | Borderless Printing                                                                  | 77   |
|   | Borderless Printing on Paper of Equivalent Size                                      | . 77 |
|   | Borderless Printing by Resizing Originals to Match the Paper Size (Windows)          |      |
|   | Borderless Printing by Resizing Originals to Fit the Roll Width                      |      |
|   | Borderless Printing by Resizing Originals to Fit the Roll Width (Windows)            |      |
| Г |                                                                                      |      |
| F | Printing banners or at other non-standard sizes                                      | 86   |
|   | Printing Vertical or Horizontal Banners (Large-Format Printing)                      |      |
|   | Printing Vertical or Horizontal Banners (Large-Format Printing; Mac OS)              |      |
|   | Printing on Non-Standard Paper Sizes                                                 |      |
|   | Printing on Non-Standard Paper Sizes (Windows)                                       |      |
|   |                                                                                      |      |
|   | iling and multiple pages per sheet                                                   | 99   |
|   | Printing Multiple Originals Next to Each Other                                       |      |
|   | Printing Multiple Originals Next to Each Other (Mac OS)                              |      |
|   | Printing Multiple Pages Continuously                                                 |      |
|   | Printing Multiple Pages Continuously (Windows)                                       |      |
|   | Printing Multiple Pages Continuously (Mac OS)  Printing Multiple Pages Per Sheet     |      |
|   | Printing Multiple Pages Per Sheet (Windows)                                          |      |
|   | Printing Multiple Pages Per Sheet (Mac OS)                                           |      |
|   | Printing Posters in Sections                                                         |      |
|   | Printing Large Posters (Windows)                                                     |      |
| C | Centering originals                                                                  | 113  |
|   | Printing Originals Centered on Rolls                                                 |      |
|   | Printing Originals Centered on Rolls (Mac OS)                                        |      |
|   | Printing Originals Centered on Sheets                                                |      |
|   | Printing Originals Centered on Sheets (Windows)                                      |      |
|   | Printing Originals Centered on Sheets (Mac OS)                                       | 118  |
| C | <u> </u>                                                                             | 121  |
|   | Conserving Roll Paper by Rotating Originals 90 Degrees                               |      |
|   | Conserving Roll Paper by Rotating Originals 90 Degrees (Windows)                     |      |
|   | Conserving Roll Paper by Printing Originals Without Top and Bottom Margins           |      |
|   | Conserving Roll Paper by Printing Originals Without Top and Bottom Margins (Windows) |      |
|   | Conserving Roll Paper by Printing Originals Without Top and Bottom Margins (Mac OS)  | 126  |
| C | Checking Images Before Printing                                                      | 128  |
|   | Checking the Layout in a Preview Before Printing                                     | 128  |
| C | Other useful settings                                                                | 129  |
|   | Printing With Watermarks                                                             |      |
|   | Printing with Watermarks—COPY, FILE COPY, and so on (Windows)                        |      |
|   | Making the Original Orientation Match the Paper Orientation                          |      |
|   | Making the Original Orientation Match the Paper Orientation (Mac OS)                 |      |
|   | Using Favorites                                                                      |      |

| Cutting Roll Paper After Printing           | 135 |
|---------------------------------------------|-----|
| Cutting Roll Paper After Printing (Windows) | 135 |
| Cutting Roll Paper After Printing (Mac OS)  | 136 |

| Windows Software                                                                                                    | 139                                                                                                    |
|----------------------------------------------------------------------------------------------------|----------------------------------------------------------------------------------------------------|
| Printer Driver                                                                                                    | 140                                                                                                    |
| Printer Driver Settings Specifying Paper in the Printer Driver Confirming Print Settings Checking the Layout in a Preview Before Printing Using Favorites Accessing the Printer Driver Dialog Box from Applications Accessing the Printer Driver Dialog Box from the Operating System Menu Main Sheet Paper Information on Printer Dialog Box Paper Detailed Settings Dialog Box View Settings Dialog Box for the Printing Application Color Adjustment Sheet: Color Object Adjustment Dialog box: Color Matching Sheet Color Adjustment Dialog box: Monochrome Object Adjustment Dialog box: Monochrome Object Adjustment Dialog box: Monochrome Page Setup Sheet Paper Size Options Dialog Box Layout Sheet Page Options Dialog Box Special Settings Dialog Box Special Settings Dialog Box | 140<br>142<br>143<br>143<br>144<br>146<br>147<br>148<br>151<br>152<br>153<br>154<br>155<br>155<br>157<br>158<br>159<br>161<br>162<br>163<br>164 |
| Favorites Sheet  Utility Sheet  Support Sheet  Settings Summaries Dialog Box  Device Settings Sheet  Preview                                                                                                    | 166<br>167<br>167                                                                                                    |
| The Features of Preview                                                                                                    |                                                                                                    |
| Starting Preview                                                                                                    | 169<br>170<br>. 172<br>. 173<br>173<br>173<br>174<br>175                                                                                        |
| •                                                                                                    |                                                                                                    |
| The Features of Free Layout Starting Free Layout Free Layout Main Window Detailed Settings Preferences Dialog Box Page Options Dialog Box Zoom Dialog Box                                                                                                    | 179<br>181<br>182<br>183<br>184                                                                                                    |
| Format Dialog Box                                                                                                    | . 185                                                                                                    |

| Selecting an Object                                                 | 191   |
|---------------------------------------------------------------------|-------|
| Changing the Object Size                                            | 191   |
| Moving an Object                                                    | 192   |
| Rotating an Object                                                  |       |
| Laying out Objects Automatically                                    |       |
| Aligning Objects                                                    |       |
| Changing the Object Overlapping Order                               |       |
|                                                                     |       |
| Pasting a Copied or Cut Object                                      |       |
| Folded Duplex Window                                                |       |
| Finished Size Settings Dialog Box                                   | . 198 |
| Binding Settings Dialog Box                                         | 199   |
| Prints using Folded Duplex                                          | 200   |
| Color image DI INNED Enlargement Conv                               | 201   |
| Color imageRUNNER Enlargement Copy                                  | 201   |
| The Features of Color imageRUNNER Enlargement Copy                  |       |
| Starting Color imageRUNNER Enlargement Copy                         |       |
| Color imageRUNNER Enlargement Copy Dialog Box                       | . 202 |
| Hot Folder                                                          | 203   |
| Creating a New Hot Folder                                           | 203   |
| Specifying an Existing Shared Folder as a Hot Folder                |       |
| Setting the Print Parameters                                        |       |
| Printing Enlargements of Scanned Originals from a Color imageRUNNER |       |
|                                                                     |       |
| Print Plug-In for Office                                            | 210   |
| Print Plug-In for Officefeatures                                    |       |
| Steps to install                                                    | . 210 |
| Steps to uninstall                                                  | 213   |
| When Print Plug-In for Office is not displayed                      | . 213 |
| To start from Microsoft Word                                        | 216   |
| Print Matching Roll Width(Word)                                     |       |
| Borderless Printing(Word)                                           |       |
| Multi-Page Printing(Word)                                           |       |
|                                                                     |       |
| Register the settings (Word)                                        |       |
| Print Using Registered Settings(Word)                               |       |
| Portrait Orientation/Landscape Orientation(Word)                    |       |
| To start from Microsoft PowerPoint                                  |       |
| Print Matching Roll Width(PowerPoint)                               | . 229 |
| Borderless Printing(PowerPoint)                                     | . 230 |
| Multi-Page Printing(PowerPoint)                                     | . 232 |
| Register the settings (PowerPoint)                                  |       |
| Print Using Registered Settings(PowerPoint)                         |       |
| Portrait Orientation/Landscape Orientation(PowerPoint)              |       |
|                                                                     |       |
| To start from Microsoft Excel                                       |       |
| Print Entire Sheet(Excel)                                           |       |
| Print Selected Area(Excel)                                          |       |
| Configuring Binding (Excel)                                         |       |
| Configuring Special Settings                                        | 245   |
|                                                                     |       |
| Mac OS Software                                                     | 247   |
|                                                                     |       |
| Printer Driver                                                      | 248   |
| Printer Driver Settings                                             | 248   |
| Specifying Paper in the Printer Driver                              | 249   |
| Confirming Print Settings                                           | 250   |
| Checking the Layout in a Preview Before Printing                    |       |
| Using Favorites                                                     |       |
| Accessing the Printer Driver Dialog Box from Applications           |       |
| Main Pane                                                           |       |
|                                                                     |       |
| Paper Detailed Settings Dialog Box                                  |       |
| View set. Dialog Box for the Printing Application                   | 238   |
|                                                                     |       |

| Matching pane                                                                                                    | 258                                                                                      |
|----------------------------------------------------------------------------------------------------|------------------------------------------------------------------------------------------|
| Color Settings Pane: Color                                                                                                    | 260                                                                                      |
| Object Adjustment dialog box: Color                                                                                                    | 261                                                                                      |
| Color Settings Pane: Monochrome                                                                                                    | 262                                                                                      |
| Object Adjustment dialog box: Monochrome                                                                                                    | 263                                                                                      |
| Page Setup Pane                                                                                                    | 263                                                                                      |
| Preview                                                                                                    | 265                                                                                      |
| The Features of Preview                                                                                                    | 265                                                                                      |
| Starting Preview                                                                                                    |                                                                                          |
| Preview Main Window                                                                                                    |                                                                                          |
| Paper Settings Panel                                                                                                    |                                                                                          |
| Easy Settings                                                                                                    |                                                                                          |
| Advanced Settings                                                                                                    |                                                                                          |
| Output Settings Panel                                                                                                    |                                                                                          |
| Color Settings Panel                                                                                                    |                                                                                          |
| Color Adjustment                                                                                                    |                                                                                          |
| Matching                                                                                                    |                                                                                          |
| Driver Matching Mode                                                                                                    |                                                                                          |
| ICC Matching Mode                                                                                                    |                                                                                          |
| ColorSync                                                                                                    |                                                                                          |
| Preferences Dialog Box                                                                                                    |                                                                                          |
| Zoom Dialog Box                                                                                                    |                                                                                          |
| Go to Page Dialog Box                                                                                                    |                                                                                          |
| Print with No Borders                                                                                                    |                                                                                          |
| Print on the Center                                                                                                    |                                                                                          |
| Not Print Spaces at the Top/Bottom                                                                                                    |                                                                                          |
| Print Page Rotated 90 Degrees                                                                                                    |                                                                                          |
| Display with Fitting to the Width of the Paper                                                                                                    |                                                                                          |
| Display with All                                                                                                    |                                                                                          |
|                                                                                                    |                                                                                          |
| Display with Actual Size                                                                                                    | 284                                                                                      |
| Display with Actual Size                                                                                                    |                                                                                          |
| Moving a Page                                                                                                    | 284                                                                                      |
| Moving a Page  Free Layout                                                                                                    | 284<br>286                                                                               |
| Moving a Page  Free Layout  The Features of Free Layout                                                                                                    | 284<br>286<br>286                                                                        |
| Moving a Page  Free Layout  The Features of Free Layout                                                                                                    | 284<br>286<br>286<br>286                                                                 |
| Moving a Page  Free Layout  The Features of Free Layout  Starting Free Layout  Free Layout Main Window                                                                                                    | 284<br>286<br>286<br>287                                                                 |
| Moving a Page  Free Layout  The Features of Free Layout  Starting Free Layout  Free Layout Main Window  Paper Settings Panel                                                                                                    | 284 286 286 286 287 289                                                                  |
| Moving a Page  Free Layout  The Features of Free Layout Starting Free Layout Free Layout Main Window Paper Settings Panel Easy Settings                                                                                                    | 284  286 286 286 287 289 290                                                             |
| Moving a Page  Free Layout  The Features of Free Layout Starting Free Layout Free Layout Main Window Paper Settings Panel Easy Settings Advanced Settings                                                                                                    | 284  286 286 286 287 289 290 291                                                         |
| Moving a Page  Free Layout  The Features of Free Layout Starting Free Layout Free Layout Main Window Paper Settings Panel Easy Settings Advanced Settings Color Settings Panel                                                                                                    | 284  286 286 287 289 290 291 292                                                         |
| Moving a Page  Free Layout  The Features of Free Layout Starting Free Layout Free Layout Main Window Paper Settings Panel Easy Settings Advanced Settings Color Settings Panel Color Adjustment                                                                                                    | 284  286 286 287 289 290 291 292 293                                                     |
| Moving a Page  Free Layout  The Features of Free Layout Starting Free Layout Free Layout Main Window Paper Settings Panel Easy Settings Advanced Settings Color Settings Panel Color Adjustment Matching                                                                                                    | 284  286 286 287 289 290 291 292 293                                                     |
| Moving a Page  Free Layout  The Features of Free Layout Starting Free Layout Free Layout Main Window Paper Settings Panel Easy Settings Advanced Settings Color Settings Panel Color Adjustment Matching Driver Matching Mode                                                                                                    | 284  286 286 287 289 290 291 292 293 295 297                                             |
| Moving a Page  Free Layout  The Features of Free Layout Starting Free Layout Free Layout Main Window Paper Settings Panel Easy Settings Advanced Settings Color Settings Panel Color Adjustment Matching Driver Matching Mode ICC Matching Mode                                                                                                    | 284  286 286 287 289 291 292 293 295 297 298                                             |
| Moving a Page  Free Layout  The Features of Free Layout Starting Free Layout Free Layout Main Window Paper Settings Panel Easy Settings Advanced Settings Color Settings Panel Color Adjustment Matching Driver Matching Mode ICC Matching Mode ColorSync                                                                                                    | 284  286 286 287 289 290 291 292 293 295 297 298 299                                     |
| Free Layout  The Features of Free Layout Starting Free Layout Free Layout Main Window Paper Settings Panel Easy Settings Advanced Settings Color Settings Panel Color Adjustment Matching Driver Matching Mode ICC Matching Mode ColorSync Preferences Dialog Box                                                                                                    | 284  286 286 287 289 290 291 292 293 295 298 299                                         |
| Free Layout The Features of Free Layout Starting Free Layout Free Layout Main Window Paper Settings Panel Easy Settings Advanced Settings Color Settings Panel Color Adjustment Matching Driver Matching Mode ICC Matching Mode ColorSync Preferences Dialog Box Page Setup Dialog Box                                                                                                    | 284  286 286 287 289 290 291 292 293 295 297 298 299 300                                 |
| Free Layout The Features of Free Layout Starting Free Layout Free Layout Main Window Paper Settings Panel Easy Settings Advanced Settings Color Settings Panel Color Adjustment Matching Driver Matching Mode ICC Matching Mode ColorSync Preferences Dialog Box Page Setup Dialog Box Zoom Dialog Box                                                                                                    | 284  286 286 287 299 291 292 293 295 299 299 300 301                                     |
| Free Layout The Features of Free Layout Starting Free Layout Free Layout Main Window Paper Settings Panel Easy Settings Advanced Settings Color Settings Panel Color Adjustment Matching Driver Matching Mode ICC Matching Mode ColorSync Preferences Dialog Box Page Setup Dialog Box                                                                                                    | 284  286 286 287 289 290 291 292 293 295 297 298 299 300 301 302                         |
| Moving a Page  Free Layout  The Features of Free Layout Starting Free Layout Free Layout Main Window Paper Settings Panel Easy Settings Advanced Settings Color Settings Panel Color Adjustment Matching Driver Matching Mode ICC Matching Mode ColorSync Preferences Dialog Box Page Setup Dialog Box Zoom Dialog Box Format Dialog Box Format Dialog Box                                                                                                    | 284  286 286 287 289 291 292 293 295 297 298 299 300 301 302 302                         |
| Free Layout  The Features of Free Layout                                                                                                    | 284  286 286 287 290 291 292 293 295 297 298 299 300 301 302 303                         |
| Free Layout The Features of Free Layout Starting Free Layout Free Layout Main Window Paper Settings Panel Easy Settings Advanced Settings Color Settings Panel Color Adjustment Matching Driver Matching Mode ICC Matching Mode ICC Matching Mode ColorSync Preferences Dialog Box Page Setup Dialog Box Format Dialog Box Format Dialog Box Laying out a Multiple-File Document on One Page Laying out a Document Created with Multiple Application Programs on One Page                                                                                                    | 284  286 286 287 290 291 292 293 295 297 298 299 300 301 302 303 303                     |
| Free Layout  The Features of Free Layout Starting Free Layout Free Layout Main Window Paper Settings Panel Easy Settings Advanced Settings Color Settings Panel Color Adjustment Matching Driver Matching Mode ICC Matching Mode ICC Matching Mode ColorSync Preferences Dialog Box Page Setup Dialog Box Format Dialog Box Format Dialog Box Laying out a Multiple-File Document on One Page Laying out a Document Created with Multiple Application Programs on One Page Selecting an Object                                                                                                    | 284  286 286 287 290 291 292 293 295 299 299 300 301 302 303 303 303                     |
| Free Layout The Features of Free Layout                                                                                                    | 284  286 286 287 289 291 291 292 293 295 297 298 299 300 301 302 303 303 303             |
| Free Layout The Features of Free Layout                                                                                                    | 284  286 286 286 287 289 290 291 292 293 295 297 298 300 301 302 303 303 303 304 304     |
| Free Layout  The Features of Free Layout Starting Free Layout Main Window Paper Settings Panel Easy Settings Panel Easy Settings Advanced Settings Color Settings Panel Color Adjustment Matching Driver Matching Mode ICC Matching Mode ColorSync Preferences Dialog Box Page Setup Dialog Box Format Dialog Box Format Dialog Box Easy Settings Advanced Settings Color Settings Panel Color Adjustment Matching Driver Matching Mode ICC Matching Mode Locy Matching Mode ColorSync Preferences Dialog Box Page Setup Dialog Box Zoom Dialog Box Format Dialog Box Format Dialog Box Eaying out a Multiple-File Document on One Page Laying out a Document Created with Multiple Application Programs on One Page Selecting an Object Changing the Object Size Moving an Object Rotating an Object | 284  286 286 286 287 299 291 292 295 297 298 299 300 301 302 303 303 303 303 304 305     |
| Free Layout The Features of Free Layout Starting Free Layout Free Layout Main Window Paper Settings Panel Easy Settings Advanced Settings Color Settings Panel Color Adjustment Matching Driver Matching Mode ICC Matching Mode ColorSync Preferences Dialog Box Page Setup Dialog Box Zoom Dialog Box Format Dialog Box Laying out a Multiple-File Document on One Page Laying out a Document Created with Multiple Application Programs on One Page Selecting an Object Changing the Object Size Moving an Object Rotating an Object Rotating an Object Laying out Objects Automatically                                                                                                    | 284  286 286 286 287 289 291 292 293 295 297 298 300 301 302 303 303 303 304 304 305 305 |

| Handling and Use of Paper                                                                   | 309 |
|---------------------------------------------------------------------------------------------|-----|
| Paper                                                                                       | 310 |
| Types of Paper                                                                              | 310 |
| Paper Sizes                                                                                 |     |
| Using Paper Other Than Genuine Paper and feed confirmed Paper                               |     |
| Printing on Paper Other Than Genuine Paper and feed confirmed Paper Using Existing Settings | 312 |
| Displaying the Paper Reference Guide                                                        | 313 |
| Updating paper information                                                                  | 316 |
| Handling rolls                                                                              | 320 |
| Attaching the Roll Holder to Rolls                                                          | 320 |
| Loading Rolls in the Printer                                                                | 322 |
| Changing the Type of Paper                                                                  | 325 |
| Specifying the Paper Length                                                                 | 326 |
| Removing the Roll from the Printer                                                          | 327 |
| Removing the Roll Holder from Rolls                                                         |     |
| Feeding Roll Paper Manually                                                                 |     |
| Keeping Track of the Amount of Roll Paper Left                                              |     |
| Specifying the Ink Drying Time for Rolls                                                    |     |
| Specifying the Cutting Method for Rolls                                                     |     |
| Reducing Dust from Cutting Rolls                                                            |     |
|                                                                                             |     |
| Handling sheets                                                                             | 340 |
| Loading Sheets in the Printer                                                               |     |
| Printing From a Desired Starting Point                                                      |     |
| Removing Sheets                                                                             | 344 |
| Output Stacker                                                                              | 346 |
| Using the Output Stacker                                                                    | 346 |
| Media Configuration Tool (Windows)                                                          | 351 |
| The Features of Media Configuration Tool                                                    | 351 |
| Installation Procedures                                                                     |     |
| Updating Media Information After Installation                                               | 353 |
| Media Configuration Tool Main Window                                                        |     |
| Editing Media Type Information for Genuine Paper and Feed Confirmed Paper                   |     |
| Adding Media Types                                                                          |     |
| Changing Media Names                                                                        |     |
| Deleting Media Types You Have Added                                                         |     |
| Switching Media Types Display Show/Hide                                                     |     |
| Applying a Saved Media Information File on Another Computer                                 |     |
| Checking the update                                                                         |     |
| Media Configuration Tool (Mac OS)                                                           | 373 |
| The Features of Media Configuration Tool                                                    |     |
| Procedures for Installing                                                                   |     |
| Updating Media Information After Installation                                               |     |
| Media Configuration Tool Main Window                                                        |     |
| Editing Media Type Information for Genuine Paper and Feed Confirmed Paper                   |     |
| Adding Media Types                                                                          |     |
| Changing Media Names                                                                        |     |
| Deleting Media Types You Have Added                                                         |     |
| Switching Media Types Display Show/Hide                                                     | 390 |
| Changing the Display Order of Media Types                                                   |     |
| Applying a Saved Media Information File on Another Computer                                 |     |
| Checking the update                                                                         | 396 |

| Control Pane    | Control Panel                                                                                                    | 397 |
|-----------------|----------------------------------------------------------------------------------------------------|-----|
| <u>  0</u>      | Operations and Display Screen                                                                                      | 398 |
| ane             | Control Panel                                                                                                    | 398 |
|                 | Control Panel Display                                                                                              |     |
|                 | How to View Instructions with Navigate  Checking Instructions During Printer Operations                            |     |
|                 | Printer Menu                                                                                                    | 406 |
|                 | Printer Menu Operations                                                                                            |     |
|                 | Menu Operations                                                                                                    |     |
|                 | Menu Structure                                                                                                    |     |
|                 | Menu Settings                                                                                                    |     |
|                 | Status Print                                                                                                    |     |
|                 | Printing Interface Setting Reports                                                                                 | 428 |
| Printer Parts   | Printer Parts                                                                                                    | 431 |
| yr Pa           | Printer parts                                                                                                    | 432 |
| l g             | Front                                                                                                    | 432 |
|                 | Side                                                                                                    |     |
|                 | Top Cover (Inside)                                                                                                 |     |
|                 | Carriage                                                                                                    |     |
|                 | Ink Tank Cover (Inside)                                                                                            |     |
|                 | Optional accessories                                                                                               | 438 |
|                 | Roll Holder Set                                                                                                    | 438 |
|                 | Stand                                                                                                    | 438 |
| Network Setting | Network Setting                                                                                                    | 441 |
| <br> <br>옷      | Network Environment                                                                                                | 442 |
| Settir          | Network Environment                                                                                                | 442 |
| DO              | Using RemoteUI                                                                                                    | 444 |
|                 | Using RemoteUI                                                                                                    | 444 |
|                 | Initial Settings                                                                                                   | 446 |
|                 | Configuring the IP Address on the Printer                                                                          |     |
|                 | Configuring the IP Address Using the Printer Control Panel  Configuring the IP Address Using ARP and PING Commands |     |
|                 | Configuring the in Address Osing Ann and Find Commands  Configuring TCP/IPv6 Network Settings                      |     |
|                 | Configuring the Printer Driver Destination (Windows)                                                               |     |
|                 | Configuring the Printer Driver Destination (Mac OS)                                                                |     |
|                 | Configuring the Printer's TCP/IP Network Settings With RemoteUI                                                    |     |
|                 | Mac OS Settings  Configuring the Destination in TCP/IP Networks                                                    | 453 |
|                 | Configuring the Destination for Bonjour Network                                                                    |     |
|                 | Other Settings                                                                                                    | 454 |
|                 | Specifying Printer-Related Information                                                                             |     |
|                 | Configuring the Communication Mode Manually                                                                        |     |
|                 | Email Notification When Printing is Finished or Errors Occur Initializing the Network Settings                     |     |
|                 | Device Setup Utility (Windows)                                                                                     | 457 |
|                 | imagePROGRAF Device Setup Utility                                                                                  |     |
|                 | Installing imagePROGRAF Device Setup Utility                                                                       |     |
|                 | Configuring the in Address Osing inagennoanal Device Setup Utility                                                 | 437 |

| Print Job Management                                                                                       | 4 |
|----------------------------------------------------------------------------------------------------|---|
| Status Monitor (Windows)                                                                                   |   |
| The Features of imagePROGRAF Status Monitor                                                                |   |
| Job Management Using imagePROGRAF Status Monitor                                                           |   |
| Printmonitor (Mac OS)                                                                                      |   |
| The Features of imagePROGRAF Printmonitor                                                                  |   |
| Job Management Using imagePROGRAF Printmonitor                                                             |   |
| Accounting (Windows)                                                                                       |   |
| Accounting Manager                                                                                         |   |
| Launching the Accounting Manager                                                                           |   |
| Accounting Manager Main Window                                                                             |   |
| Job List Area                                                                                              |   |
| Accounting Manager Basic Procedures                                                                        |   |
| Configuring Unit Costs in Accounting Manager                                                               |   |
| Setting the Unit Cost for Ink                                                                              |   |
| Setting the Unit Cost for Paper                                                                            |   |
| Setting the Unit Cost for Items Other Than Ink and Paper                                                   |   |
| Configuring Units and Display Settings in Accounting Manager                                               |   |
| Automatically Acquiring Print Job Logs at Regular Intervals                                                |   |
| Canceling Regular Print Job Log Acquisition                                                                |   |
| Switching Between Displaying Jobs on Printer and Regularly Acquired Exporting Print Job Data as a CSV File |   |
| Displaying Job Properties or Period Properties                                                             |   |
| Showing, Saving and Loading Selected Unit Cost Data                                                        |   |
| Showing the Total Amount of Ink and Paper Consumed                                                         |   |
| Adjusting the Printhead  Adjusting the Printhead                                                           |   |
| Automatic Adjustment to Straighten Lines and Colors                                                        |   |
| Manual Adjustment to Straighten Lines and Colors                                                           |   |
| Adjusting Line Misalignment                                                                                |   |
| Troubleshooting Paper Abrasion and Blurry Images                                                           |   |
| Adjusting the feed amount                                                                                  |   |
| Adjusting the Feed Amount                                                                                  |   |
| Selecting a Feed Amount Adjustment Method                                                                  |   |
| Automatic Banding Adjustment                                                                               |   |
| Manual Banding Adjustment                                                                                  |   |
| Adjusting Line Length                                                                                      |   |
| Adjusting the Vacuum Strength                                                                              |   |
| , ,                                                                                                    |   |
| Maintenance and Consumables                                                                                | 4 |
| Ink Tanks                                                                                                  |   |
| Ink Tanks                                                                                                  |   |
| Replacing Ink Tanks                                                                                        |   |
| Checking Ink Tank Levels                                                                                   |   |
| When to Replace Ink Tanks                                                                                  |   |
| Printheads                                                                                                 |   |
|                                                                                                    |   |
| Printhead                                                                                                  |   |
| Checking for Nozzle Clogging                                                                               |   |
|                                                                                                    |   |

| Maintenance Cartridge                                                                      | 510 |
|--------------------------------------------------------------------------------------------|-----|
| Maintenance Cartridge                                                                      |     |
| Replacing the Maintenance Cartridge  Checking the Remaining Maintenance Cartridge Capacity |     |
| When to Replace the Maintenance Cartridge                                                  |     |
| Cleaning the Printer                                                                       | 515 |
| Cleaning the Printer Exterior                                                              |     |
| Cleaning Inside the Top Cover                                                              | 515 |
| Other Maintenance                                                                          | 519 |
| Preparing to Transfer the Printer                                                          |     |
| Updating the Firmware                                                                      |     |
| Troubleshooting                                                                            | 527 |
| Frequently Asked Questions                                                                 | 528 |
| Frequently Asked Questions                                                                 |     |
| Problems Regarding Paper                                                                   | 529 |
| Clearing Jammed Roll Paper                                                                 |     |
| Clearing Jammed Roll Paper  Clearing a Jammed Sheet                                        |     |
| Clearing Jammed Paper (Paper Feed Slot)                                                    | 535 |
| Roll paper cannot be inserted into the Paper Feed Slot                                     |     |
| Cannot load sheets                                                                         |     |
| Paper is not cut                                                                           |     |
| Depression on the leading edge is left                                                     |     |
| The size of clear film cannot be detected                                                  |     |
| Roll Paper is Continuously Ejected                                                         |     |
| Printing does not start                                                                    | 538 |
| The Data lamp on the Control Panel does not light up                                       |     |
| Ink Filling is displayed                                                                   |     |
| The display screen indicates Agitating                                                     |     |
| The printer stops during a print job                                                       | 539 |
| An error message is shown on the Display Screen                                            |     |
| The printer ejects blank, unprinted paper                                                  | 539 |
| Problems with the printing quality                                                         | 540 |
| Printing is faint  Paper rubs against the Printhead                                        |     |
| The edges of the paper are dirty                                                           |     |
| The surface of the paper is dirty                                                          |     |
| The back side of the paper is dirty                                                        |     |
| Printed colors are inaccurate                                                              |     |
| Banding in different colors occurs                                                         |     |
| Image edges are blurred or white banding occurs                                            |     |
| The contrast becomes uneven during printing                                                | 544 |
| The length of printed images is inaccurate in the feeding direction                        |     |
| Images are printed crooked  Documents are printed in monochrome                            |     |
| Line thickness is not uniform                                                              |     |
| Lines are misaligned                                                                       |     |
| Cannot print over a network                                                                | 547 |
| Cannot connect the printer to the network                                                  | 547 |
| Cannot print over a TCP/IP network                                                         | 547 |

| 4   | - |
|-----|---|
| - 1 |   |
| - 1 |   |

| Cannot print over a Bonjour network                                                                                            | . 547                 |
|----------------------------------------------------------------------------------------------------|-----------------------|
| Installation problems                                                                                                    | 548                   |
| The computer does not recognize the printer  Removing Installed Printer Drivers                                                |                       |
| HP-GL/2 problems                                                                                                    | 550                   |
| With HP-GL/2, printing is misaligned                                                                                           |                       |
| Lines or images are missing in printed HP-GL/2 jobs.                                                                           |                       |
| Lines are printed too thick or thin in HP-GL/2 print jobs                                                                      |                       |
| HP-GL/2 jobs are printed in monochrome (or color)                                                                              |                       |
| Printed colors of lines are inaccurate during HP-GL/2 printing                                                                 |                       |
| HP-GL/2 jobs are printed 6 mm larger than specified                                                                            |                       |
| HP-GL/2 jobs are printed at maximum size, even if a standard size is specified                                                 |                       |
| Replotting with HP-GL/2 jobs is not possible.                                                                                  |                       |
| The printer stops when printing a HP-GL/2 job (the carriage stops moving)                                                      |                       |
| Other problems                                                                                                    | 552                   |
| The printer does not go on                                                                                                    |                       |
| If the Printer Makes a Strange Sound                                                                                           |                       |
| Messages advising to check the maintenance cartridge are not cleared                                                           |                       |
| The printer consumes a lot of ink                                                                                              |                       |
| Ink Level Detection                                                                                                    | 553                   |
| Error Message                                                                                                    | 555                   |
|                                                                                                    |                       |
| Error Messages                                                                                                    | 556                   |
| Messages regarding paper                                                                                                    | 558                   |
| Paper mismatch                                                                                                    |                       |
| MediaType Mismatch                                                                                                    |                       |
| The paper is too small                                                                                                    |                       |
| PaprWidth Mismatch                                                                                                    |                       |
| Paper size not detected.                                                                                                    | . 560                 |
| Insufficient paper for job                                                                                                    |                       |
| This paper cannot be used.                                                                                                    |                       |
| Roll printing is selected                                                                                                    |                       |
| The roll is empty.                                                                                                    |                       |
| Sheet printing is selected.                                                                                                    |                       |
| Regular printing is selected, but a roll is loaded.                                                                            |                       |
| Paper jam                                                                                                    |                       |
| Paper is crooked                                                                                                    |                       |
| Cannot detect papr                                                                                                    |                       |
| Leading edge detection error.                                                                                                  |                       |
| Paper cutting failed.                                                                                                    |                       |
| End of paper feed.                                                                                                    |                       |
| Rel lever is in wrong position.  Borderless printng not possible.                                                              |                       |
| Paper position not suitable for borderless printing.                                                                           |                       |
| Roll paper is not securely in contact with roll holder.                                                                        |                       |
| Messages regarding ink                                                                                                    | 566                   |
| Ink insufficient.                                                                                                    | . 566                 |
| No ink left.                                                                                                    |                       |
|                                                                                                    | 566                   |
| Remaining level of the ink cannot be correctly detected. Check ink tank.                                                       | 566<br>. 566          |
| Remaining level of the ink cannot be correctly detected. Check ink tank.  Cannot detect ink level correctly. Close tank cover. | 566<br>. 566          |
| Remaining level of the ink cannot be correctly detected. Check ink tank.                                                       | 566<br>. 566<br>. 566 |

| Error Message  | No ink tank loaded.  Check if ink tank is set, and its color and direction.  The following ink tanks cannot be recognized.  Do not pull out ink tank.                                                                                                    | 567<br>567                                    |
|----------------|----------------------------------------------------------------------------------------------------|-----------------------------------------------|
| age            | Messages regarding printing or adjustment                                                                                                    | 568                                           |
|                | Cannot adjust paper feed. Check printed document.                                                                                                    |                                               |
|                | Messages regarding printheads                                                                                                    | 569                                           |
|                | Cannot adjust printhead.  Wrong printhead.  Printhead error  Cannot recognize print head.  Execute printhead cleaning.                                                                                                    | 569<br>569<br>569                             |
|                | ·                                                                                                    | 571                                           |
|                | Insert the maintenance cartridge.  Wrong maintenance cartridge.  Maint. cart. The level is low  No Maintenance Cartridge capacity.  Maintenance cartridge full.  Maintenance cartridge problem.                                                                                                    | 571<br>571<br>571<br>571<br>571               |
|                | Messages regarding HP-GL/2                                                                                                    | 572                                           |
|                | This type of paper is not compatible with HP-GL/2.  GL2: Wxxxx The memory is full. (xxxx is 0501, 0903, or 0904)  GL2: W0502 The parameter is out of range.  GL2: W0504 This command is not supported.                                                                                                    | 572<br>572                                    |
|                | Other Messages                                                                                                    | 573                                           |
|                | GARO Wxxxx (x represents a number)  ERROR Exxx-xxxx (x represents a letter or number)  Hardware error. xxxxxxxx-xxxx (x represents a letter or number)  Top cover is open.  Prepare for parts replacement.  Parts replacement time has passed.  Unknown file.  Multi-sensor error  Error in cutter position. | 573<br>573<br>574<br>574<br>574<br>574<br>574 |
| Spec           | Specifications 5                                                                                                    | 75                                            |
| Specifications | Printer Specifications                                                                                                    | 576                                           |
| ions           | Specifications Print Area                                                                                                    |                                               |
| Appendix       | Appendix 5                                                                                                    | 79                                            |
| X<br>Ö:        | Safety Precautions                                                                                                    | 580                                           |
|                | Safety Precautions Legal Notices                                                                                                    | 580<br>582                                    |
|                |                                                                                                    | 584                                           |
|                | Manuals for this printer                                                                                                    |                                               |
|                | Disposal of the product                                                                                                    | 586                                           |
|                | WEEE Directive                                                                                                    | 586                                           |

User's Guide

# **Basic Printing Workflow**

| Printing procedure   | 14 |
|----------------------|----|
| Canceling print jobs | 22 |
| Pausing Printing     | 25 |

| Enhanced Printing Options            | 27  |
|--------------------------------------|-----|
| Windows Software                     | 139 |
| Mac OS Software                      | 247 |
| Handling and Use of Paper            | 309 |
| Control Panel                        | 397 |
| Printer Parts                        | 431 |
| Network Setting                      | 441 |
| Print Job Management                 | 461 |
| Adjustments for Better Print Quality | 479 |
| Maintenance and Consumables          | 495 |
| Troubleshooting                      | 527 |
| Error Message                        | 555 |
| Specifications                       | 575 |
| Appendix                             | 579 |

## Printing procedure

| Printing Options Using Rolls and Sheets                                                                                                    | 14        |
|----------------------------------------------------------------------------------------------------|-----------|
| Turning the Printer On and Off                                                                                                    | 15        |
| Loading and Printing on Rolls  Loading and Printing on Sheets  → Specifying Paper in the Printer Driver (Windows)  → Specifying Paper in the Printer Driver (Mac OS) | 18<br>142 |
| Printing in Windows                                                                                                    |           |

#### **Printing Options Using Rolls and Sheets**

The printer supports both rolls and sheets.

This section introduces the main features of each, as well as the main printing methods available. Select rolls or sheets to suit your particular printing application.

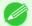

For information on the types of paper the printer supports, see "Types of Paper." →P.310

Note

• A variety of other ways to print are available besides those introduced here. For details, see "Enhanced Printing Options." >P.27

#### Roll printing

Media in spooled rolls is generally called Roll Media. Rolls are loaded on the Roll Holder, which are in turn loaded in the printer.

Rolls can be used to print large photos or create posters or banners that cannot be printed on regular sheets.

Large-format printing

Easily print vertical or horizontal banners from familiar applications such as Microsoft Office applications. (See "Printing Vertical or Horizontal Banners (Large-Format Printing).") →P.86

Borderless printing

Print without a margin (border) around posters or photos.

(See "Borderless Printing on Paper of Equivalent Size.") →P.77

(See "Borderless Printing by Resizing Originals to Fit the Roll Width.") →P.80

(See "Borderless Printing at Actual Size.") →P.72

Banner printing

You can print multiple pages as a single continuous image, without margins between pages. (See "Printing Multiple Pages Continuously.") →P.102

90-degree rotation before printing

Originals in portrait orientation are rotated 90 degrees when possible to use paper more efficiently. (See "Conserving Roll Paper by Rotating Originals 90 Degrees.") >P.121

Enlarged/reduced printing

You can freely adjust the size of originals by enlarging or reducing originals before printing.

(See "Resizing Originals to Match the Paper Size.") →P.58

(See "Resizing Originals to Fit the Roll Width.") → P.60

(See "Resizing Originals by Entering a Scaling Value.") →P.63

Free Layout (Windows) and imagePROGRAF Free Layout (Mac OS)

Print multiple documents from multiple applications (such as word-processing programs, spreadsheet programs, and so on) next to each other.

(See "Printing Multiple Originals Next to Each Other.") →P.99

#### Sheet printing

14

Sheets refer to individual sheets of paper.

Insert the sheet between the Platen and the Paper Retainer.

Enlarged/reduced printing

You can freely adjust the size of originals by enlarging or reducing originals before printing. (See "Resizing Originals to Match the Paper Size.") >P.58

(See "Resizing Originals by Entering a Scaling Value.") >P.63

Free Layout (Windows) and imagePROGRAF Free Layout (Mac OS)
 Print multiple documents from multiple applications (such as word-processing programs, spreadsheet programs, and so on) next to each other.
 (See "Printing Multiple Originals Next to Each Other.") →P.99

#### **Turning the Printer On and Off**

#### Turning the printer on

Press the **Power** button to turn on the printer.
The printer will now start up.
After the Display Screen shows the Canon logo, "**Starting up... Please wait.**" is displayed.

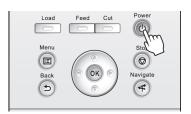

The **Power Lamp** is lit when the printer finishes starting up, and the printer is now in **Standby**.

The printer will not go into **Standby** in the following situations. Take the appropriate action.

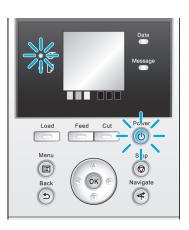

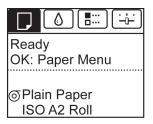

- The Top Cover is open Close the Top Cover.
- The Ink Tank Cover is open Close the Ink Tank Cover.
- The Printhead is not installed see "Replacing the Printhead." →P.504
- An Ink Tank is not installed see "Replacing Ink Tanks." →P.496
- If "ERROR" is shown on the Display Screen see "Error Messages." →P.556
- The Power Lamp and Message Lamp are not lit (even once), and nothing appears on the Display Screen

Make sure the printer is plugged in correctly. Check the connection at the plug and electrical outlet.

No paper is loaded

Load paper. (See "Loading and Printing on Rolls.") >P.16 (See "Loading and Printing on Sheets.") >P.18

#### Turning the printer off

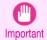

• Never disconnect the printer's power supply or unplug it during a print job. This may damage the printer.

Make sure no print jobs are in progress.

If the Message Lamp is flashing, check the message on the Display Screen and take action as necessary. (See "Error Messages.") →P.556

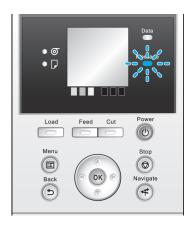

If the **Data Lamp** is flashing, the printer is receiving a print job. Turn off the printer only after printing is finished.

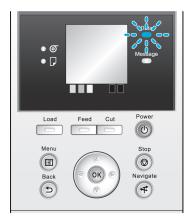

Hold down the **Power** button for more than a second.

After "Shut Down.. Please Wait.." is shown on the Display Screen, the printer shuts off.

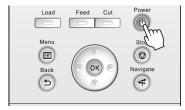

## **Loading and Printing on Rolls**

These are the basic steps for loading and printing on rolls. Follow these steps to load and print on rolls.

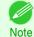

- For details on supported sizes and types of rolls, see Paper Sizes or the Paper Reference Guide. (See "Paper Sizes.") →P.310 (See "Types of Paper.") →P.310
- If you prefer to wait for the ink to dry after printing and simply eject the document, you can deactivate automatic cutting and cut the paper manually. (See "Specifying the Cutting Method for Rolls.") →P.333

1 Turn the printer on. (See "Turning the Printer On and Off.") →P.15

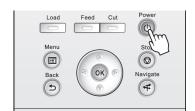

2 Load the roll on the Roll Holder. (See "Attaching the Roll Holder to Rolls.") →P.320

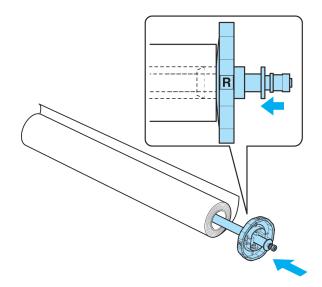

Load the roll in the printer. (See "Loading Rolls in the Printer.") →P.322

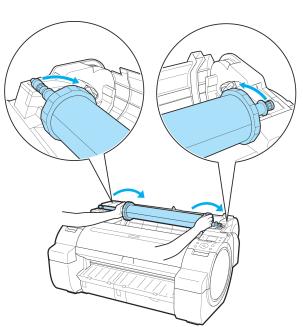

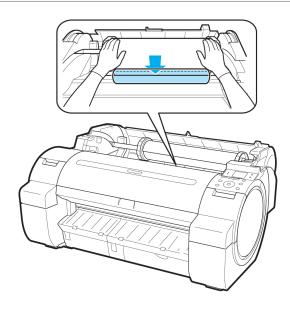

4 Select the type of paper. (See "Changing the Type of Paper.") →P.325

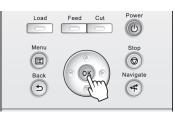

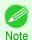

- If no barcode has been printed on the roll and you have set **ManageRemainRoll** to **On**, specify the roll length after the type of paper. (See "Specifying the Paper Length.") →P.326
- 5 Complete settings in the printer driver for the type of paper and other details.
  - Specifying Paper in the Printer Driver (Windows) →P.142
  - Specifying Paper in the Printer Driver (Mac OS) →P.249

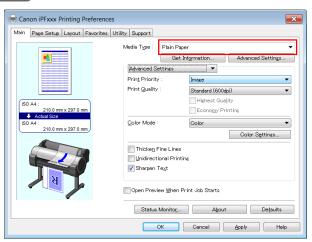

- 6 Send the print job.
  - Printing in Windows →P.20
  - Printing from Mac OS →P.21

The printer now starts printing the print job.

## **Loading and Printing on Sheets**

These are the basic steps for loading sheets and then printing. Follow the steps below to load and print on sheets.

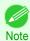

• For details on supported types and sizes of paper, see Paper Sizes or the Paper Reference Guide. (See "Paper Sizes.") →P.310 (See "Types of Paper.") →P.310

1 Turn the printer on. (See "Turning the Printer On and Off.") →P.15

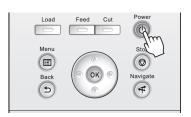

- 2 Complete settings in the printer driver for the type of paper and other details.
  - Specifying Paper in the Printer Driver (Windows) →P.142
  - Specifying Paper in the Printer Driver (Mac OS) →P.249

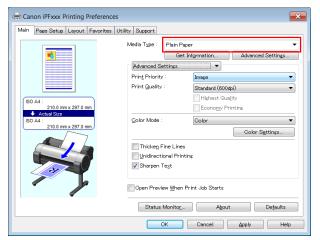

- 3 Send the print job.
  - Printing in Windows →P.20
  - Printing from Mac OS →P.21

Printing in Windows iPF670

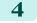

Load the sheet. (See "Loading Sheets in the Printer.") →P.340

The printer now starts printing the print job.

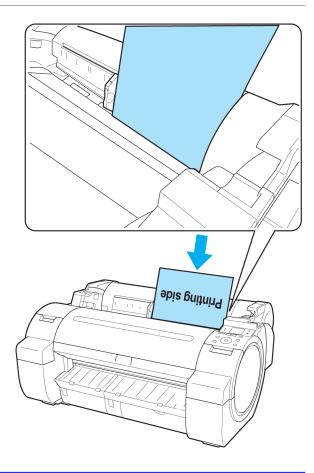

#### **Printing in Windows**

Print from the application menu.

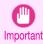

- We recommend exiting unnecessary applications before printing. Running several applications while printing may
  interrupt the transfer of print data and affect printing quality.
- 1 In the source application, select **Print** from the **File** menu to display the dialog box for printing conditions.
- 2 After confirming that the printer is selected in the dialog box, click **Print** or **OK** to start printing.

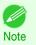

 The appearance of the dialog box varies depending on the software application. In most cases, the dialog box includes basic printing options and enables you to choose the printer, specify the range of pages, number of copies, and so on.

Example: Print dialog box displayed by the application

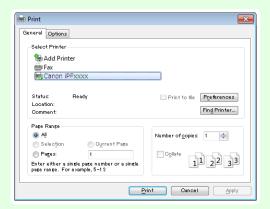

 If another printer is selected, select the printer you want to use under Select Printer or in the dialog box displayed after clicking Printer.

Settings for many printing methods (including enlarged or reduced printing, borderless printing, and so on) are displayed in the printer driver dialog box. There are two ways to access the printer driver dialog box, as follows.

- From the application
   (See "Accessing the Printer Driver Dialog Box from Applications .") →P.146
- · From the operating system menu

20

Printing from Mac OS

(See "Accessing the Printer Driver Dialog Box from the Operating System Menu .") →P.147

#### **Printing from Mac OS**

Print from the application menu after registering the printer.

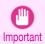

We recommend exiting unnecessary applications before printing. Running several applications while printing may
interrupt the transfer of print data and affect printing quality.

#### Registering the printer

The printer needs to be registered in **Print & Scan** (identified as **Printers & Scanners** or **Print & Fax** in other versions of Mac OS X) in **System Preferences** before printing.

For instructions on registering the printer, see "Configuring the Printer Driver Destination." (>P.449)

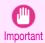

• During this setup process, the printer will not be listed among available printers if it is off or disconnected.

#### Printing from the application software

In the application software, select **Print** from the **File** menu to display the dialog box for printing conditions.

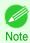

 This dialog box includes basic printing options and enables you to choose the printer, specify the range of pages, number of copies, and so on.

2 Select the printer in the **Printer** list.

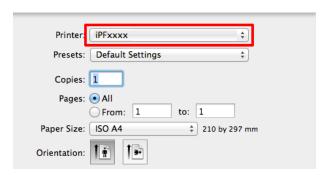

3 Click **Print** to start printing.

As shown in the following illustration, you can switch to other panes in this dialog box to complete settings for various methods of printing, including enlarged and reduced printing, borderless printing, and so on.

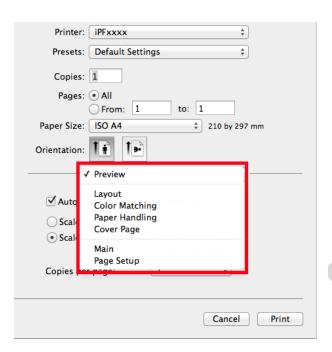

21

# Canceling print jobs

| Canceling Print Jobs from the Control Panel | . 22 |
|---------------------------------------------|------|
| Canceling Print Jobs from Windows           | 22   |
| Canceling Print Jobs from Mac OS            |      |

#### **Canceling Print Jobs from the Control Panel**

To cancel printing or reception of print jobs, press the **Stop** button on the Control Panel.

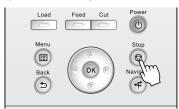

When you press the **Stop** button during printing, printer operation varies depending on the current status.

If you press the **Stop** button before printing starts
 Pressing the **Stop** button before printing starts will display a confirmation message. To cancel the print job, select **Yes**.

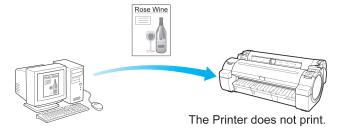

• If you press the **Stop** button during printing

Pressing the **Stop** button during printing will display a confirmation message. To cancel the print job immediately, select **Yes**.

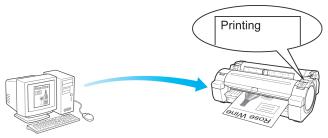

The printer stops immediately.

## **Canceling Print Jobs from Windows**

In the printer window, you can cancel jobs that are being sent to the printer.

Using **imagePROGRAF Status Monitor**, you can cancel print jobs that have already been received by the printer or that are currently being printed.

22 Click the printer icon in the taskbar to display the printer window.

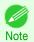

You can proceed from the folder for configuring the printer settings in the OS you are using.
 For example, in Windows 7, open the **Devices and Printers** window from the **start** menu and double-click the printer icon.

Right-click the job to cancel and select Cancel.

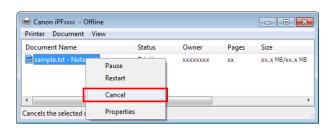

- If the job to cancel is not shown in the printer window (that is, if the print data has already been received by the printer), double-click the taskbar icon to display **imagePROGRAF Status Monitor**.
- 4 On the **Printer Status** sheet, click **Cancel Job**.

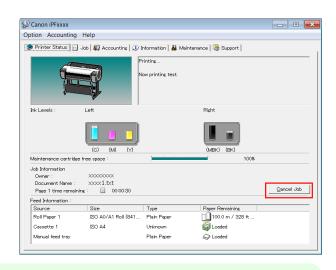

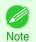

The screen may differ slightly depending on the model you are using.

### **Canceling Print Jobs from Mac OS**

In the printer window, you can cancel jobs that are being sent to the printer.

Otherwise, you can cancel jobs from imagePROGRAF Printmonitor if they have been received by the printer or are currently being printed.

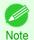

- Print jobs are shown in the printer window while they are being sent from the computer. After transmission, jobs are not displayed even during printing.
- Print jobs are displayed in the imagePROGRAF Printmonitor window from the moment the printer starts receiving
  the print data until the moment printing is finished. They are not displayed before print data is sent to the printer,
  even if the computer has started preparing the print data.
- 1 Click the printer icon in the **Dock** to display the printer window.
- 2 Either click × for the job to cancel printing or select the job to cancel printing and then click **Delete** to delete the job.

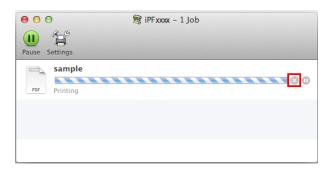

If there are no jobs to stop in the printer window (if sending the print data to the printer has finished), either click **Settings**, **Utility**, and then **Open Printer Utility**, or click **Utility** to open the imagePROGRAF Printmonitor.

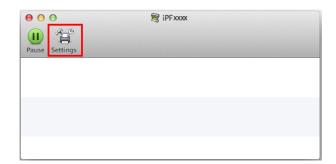

4

Select the print job to cancel and click to delete the print job.

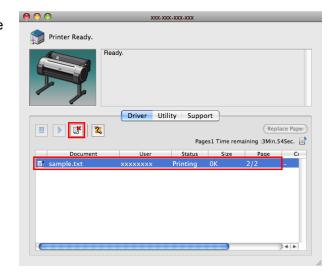

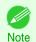

• The screen may differ slightly depending on the model you are using.

The job sent to the printer is canceled.

5 Exit imagePROGRAF Printmonitor. In the printer window, click **Resume** or **Resume Printer**.

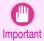

 Always follow these steps if you cancel print jobs from imagePROGRAF Printmonitor. If you do not restart job processing, the next job cannot be printed.

Pausing Printing

# **Pausing Printing**

#### **Pausing Printing**

During printing, if you set **Pause Print** in the Control Panel menu to **On**, printing is stopped at that point and the printer enters a state in which printing is paused. (See "Control Panel Display.") →P.400 Printing from the job queue is not possible in this state.

To restore normal operation after this state, set Pause Print to Off.

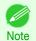

- In the following cases, the status is cleared even if you do not set **Pause Print** to **Off**, and printing from the job queue resumes.
  - When paper is advanced
  - When you execute Chg. Paper Type in the Paper Menu
- During printing, on the **Tab Selection screen** of the Control Panel, press ◀ or ▶ to select the Job tab ( ....).

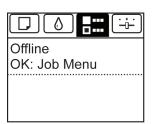

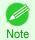

- If the Tab Selection screen is not displayed, press the Menu button.
- Press the **OK** button.
  The **Job Menu** is displayed.
- Press ▲ or ▼ to select Pause Print, and then press the OK button.
- 4 Press ▲ or ▼ to select On or Off, and then press the OK button.

# Memo

13

# **Enhanced Printing Options**

| Choosing Paper for Printing                     | 28  |
|-------------------------------------------------|-----|
| Printing Photos and Office Documents            | 29  |
| Printing CAD Drawings                           | 38  |
| Adjusting Images                                | 46  |
| Printing enlargements or reductions             | 58  |
| Printing at full size                           | 68  |
| Borderless Printing                             | 77  |
| Printing banners or at other non-standard sizes | 86  |
| Tiling and multiple pages per sheet             | 99  |
| Centering originals                             | 113 |
| Conserving roll paper                           | 121 |
| Checking Images Before Printing                 | 128 |
| Other useful settings                           | 129 |
|                                                 |     |

| Windows Software                     | 139 |
|--------------------------------------|-----|
| Mac OS Software                      | 247 |
| Handling and Use of Paper            | 309 |
| Control Panel                        | 397 |
| Printer Parts                        | 431 |
| Network Setting                      | 441 |
| Print Job Management                 | 461 |
| Adjustments for Better Print Quality | 479 |
| Maintenance and Consumables          | 495 |
| Troubleshooting                      | 527 |
| Error Message                        | 555 |
| Specifications                       | 575 |
| Appendix                             | 579 |
|                                      |     |

Solls Eulde

# **Choosing Paper for Printing**

| Choosing a Paper for Printing                      | 28    |
|----------------------------------------------------|-------|
| Changing the Type of Paper                         |       |
|                                                    |       |
| Specifying Paper in the Printer Driver             | 28    |
| → Specifying Paper in the Printer Driver (Windows) | . 142 |
| → Specifying Paper in the Printer Driver (Mac OS)  | 249   |

#### **Choosing a Paper for Printing**

Select the appropriate media type from the printer control panel or printer driver to match the paper loaded in the printer. The appropriate media type differs between the case of genuine Canon paper or Canon feed confirmed paper and the case of paper other than Canon feed confirmed paper. Select the media type by following the description below.

For information on how to select the media type in the printer control panel, see Changing the Type of Paper →P.325, and for information on how to select the media type in the printer driver, see Specifying Paper in the Printer Driver (Windows) →P.142 or Specifying Paper in the Printer Driver (Mac OS) →P.249.

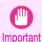

 If you use paper other than Canon feed confirmed paper, Canon provides absolutely no guarantees regarding print quality or paper feed properties.

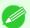

Genuine Canon paper and Canon feed confirmed paper are detailed in Paper Reference Guide.

Note

An error message is displayed on the printer Control Panel if the media type specified in the printer driver does not
match the media type specified in the printer. Although you can print under these conditions, the printing results
may not be suitable.

#### Genuine Canon paper or Canon feed confirmed paper

For genuine Canon paper or Canon feed confirmed paper, select the settings that are optimized for that type of paper. For more information on the settings for genuine Canon paper or Canon feed confirmed paper, see "Displaying the Paper Reference Guide." >P.313

Paper other than Canon feed confirmed paper

For paper other than Canon feed confirmed paper, printing can be performed easily by selecting the existing settings provided by the printer control panel or printer driver. For details, see "Using Paper Other Than Genuine Paper and feed confirmed Paper." 

PR312

#### **Specifying Paper in the Printer Driver**

If you replace the paper, complete the printer driver settings for the paper type and size. For instructions on configuring paper settings in the printer driver, refer to the following topics, as appropriate for your computer and operating system.

- Specifying Paper in the Printer Driver (Windows) →P.142
- Specifying Paper in the Printer Driver (Mac OS) →P.249

## **Printing Photos and Office Documents**

| Printing Photos and Images              | 29 |
|-----------------------------------------|----|
| Printing Photos and Images (Windows)    |    |
| Printing Photos and Images (Mac OS)     |    |
|                                         |    |
| Printing Office Documents               | 33 |
| Printing Office Documents (Windows)     | 33 |
| Printing Office Documents (Mac OS)      |    |
|                                         |    |
| Using PosterArtist to Compose Originals | 36 |

#### **Printing Photos and Images**

By selecting the following Print Target from Easy Settings of the printer driver, you can easily configure the printing of illustrations and photos.

|        | Print Target                | Description                                                                                                    |
|--------|-----------------------------|----------------------------------------------------------------------------------------------------|
| SRGB_  | Photo (Color)               | Print photographic images from digital cameras with an optimal setting.                                         |
| PECOS. | Poster                      | An optimal setting for posters. Print in vivid colors with impact and high saturation.                          |
|        | Faithful Color Reproduction | Print with minimum color difference. Suitable for printing scanner images and when print results are too vivid. |

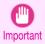

Depending on the **Media Type** setting, some **Print Target** options may not be available.

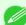

You can check the settings values for each print target by clicking View Settings.

Note • You can also fine-tune these values as needed. (Advanced Settings) For details on Advanced Settings, see "Giving Priority to Particular Graphic Elements and Colors for Printing." → P.52

For instructions on printing photos and images, refer to the following topics, as appropriate for your computer and operating system.

- Printing Photos and Images (Windows) →P.29
- Printing Photos and Images (Mac OS) →P.31

## **Printing Photos and Images (Windows)**

This topic describes how to print photos based on the following example.

- · Document: Photo image from a digital camera
- Page size: 10×12 inches (254.0×304.8 mm)
- Paper: Roll
- Paper type: Canon Premium Glossy Paper 2 280
- Roll paper width: 10 inches (254.0 mm)
- Choose **Print** in the application menu.
- Select the printer in the dialog box, and then display the printer driver dialog box. (See "Accessing the Printer Driver Dialog Box from Applications .") →P.146

30

3 Make sure the **Main** sheet is displayed.

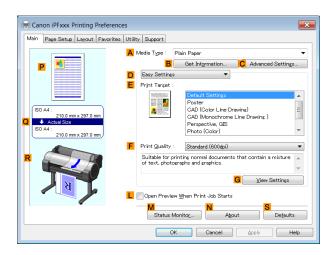

In the A Media Type list, select the type of paper that is loaded. In this case, click Canon Premium Glossy Paper 2 280.

In the A Media Type, choose the type of paper used for printing, such as Glossy Paper, Canon Coated Paper, and so on. Make sure the paper you select is loaded in the printer.

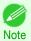

- The paper type setting in the printer driver and related software (as well as on the Control Panel) is updated when you install the Media Configuration Tool from the User Software CD-ROM or if you change paper information by using the Media Configuration Tool. For details, see "Media Configuration Tool (Windows)." >P.351
- 5 After confirming that DEasy Settings is selected, click Photo (Color) in the EPrint Target list.

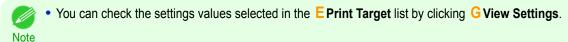

6 Click the Page Setup tab to display the Page Setup sheet.

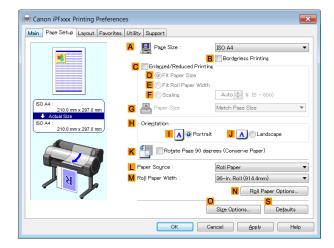

- 7 In the A Page Size list, click the size of the original as specified in the application. In this case, click 10"x12".
- 8 Select and click a roll paper in the LPaper Source list.
- 9 Select the width of the loaded roll in the MRoll Paper Width list—in this case, 10-in. Roll (254.0mm).
- 10 Specify additional printing conditions.

  For details on available printing conditions, see "Printer Driver Settings." →P.140

11 Confirm the print settings and print as desired.

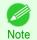

• For instructions on confirming print settings, see "Confirming Print Settings ." →P.143

#### **Printing Photos and Images (Mac OS)**

This topic describes how to print photos based on the following example.

- · Document: Photo image from a digital camera
- Page size: 10×12 inches (254.0×304.8 mm)
- Paper: Roll paper
- Paper type: Canon Premium Glossy Paper 2 280
- Roll paper width: 10 inches (254.0 mm)
- 1 Choose Page Setup from the application menu to display the Page Attributes dialog box.

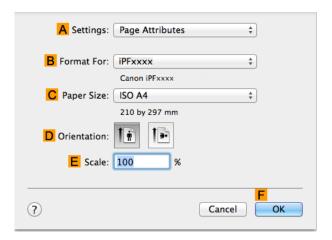

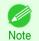

 Page Setup might not be displayed in the menu depending on the OS you are using and the application software.

In this case, select **Print** from the menu in the application software, and configure the settings in the upper part of the printer driver screen that is displayed.

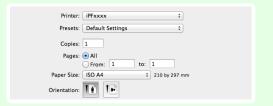

- 2 Select the printer in the B Format for list.
- 3 In the C Paper Size list, click the size of the original. In this case, click 10"x12".
- 4 Click **FOK** to close the dialog box.
- 5 Choose **Print** in the application menu.

6 Access the Main pane.

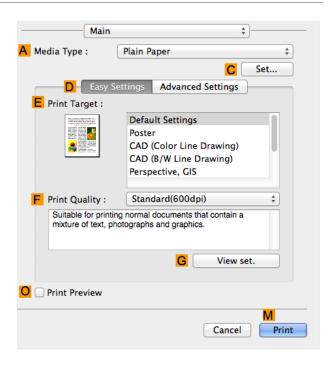

In the A Media Type list, select the type of paper that is loaded. In this case, click Canon Premium Glossy Paper 2 280.

Make sure the paper you select is loaded in the printer.

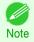

The types of paper indicated in the printer driver and related software (as well as on the Control Panel) are updated when you install the Media Configuration Tool from the User Software CD-ROM or if you change paper information by using the Media Configuration Tool. For details, see "Media Configuration Tool (Mac OS)." >P.373

8 After confirming that DEasy Settings is selected, click Photo (Color) in the EPrint Target list.

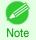

- For information on settings optimized for printing photos and images, see "Printing Photos and Images." →P.29
- You can check the settings values selected in the **EPrint Target** list by clicking **GView set**..
- Make your selection in the F Print Quality list.
- 10 Access the Page Setup pane.

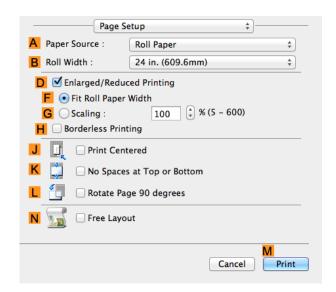

11 Select and click a roll paper in the A Paper Source list.

- Select the paper width of the roll loaded in the printer for BRoll Width. In this case, 10 in. (254.0mm) is selected.
- Specify additional printing conditions.

  For details on available printing conditions, see "Printer Driver Settings ." →P.248
- 14 Confirm the print settings, and then click M Print to start printing.

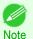

• For tips on confirming print settings, see "Confirming Print Settings ." →P.250

#### **Printing Office Documents**

By selecting **Office Document** from **Easy Settings** of the printer driver, you can easily configure settings for printing office documents.

|      | Print Target    | Description                                                                                                    |
|------|-----------------|----------------------------------------------------------------------------------------------------|
| doba | Office Document | Setting optimized for printing general office documents such as materials for distribution so that they can be viewed easily. |

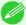

• You can check the settings values for each print target by clicking **View Settings**.

lote

You can also fine-tune these values as needed. (Advanced Settings)
 For details on Advanced Settings, see "Giving Priority to Particular Graphic Elements and Colors for Printing." (>P.52)

#### **Printing Office Documents (Windows)**

This topic describes how to print office documents based on the following example.

- Document: Office document created using word-processing or spreadsheet programs
- Page size: A4 (210.0 × 297.0 mm [8.3 × 11.7 in])
- · Paper: Sheets
- Paper type: Plain Paper
- Paper size: A4 (210.0 × 297.0 mm [8.3 × 11.7 in])
- 1 Choose **Print** in the application menu.
- Select the printer in the dialog box, and then display the printer driver dialog box. (See "Accessing the Printer Driver Dialog Box from Applications .") >P.146
- 3 Make sure the **Main** sheet is displayed.

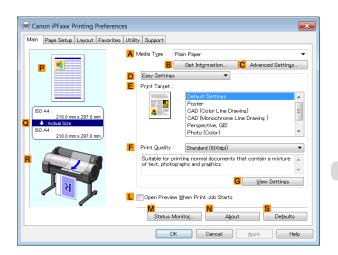

In the A Media Type list, select the type of paper that is loaded. In this case, click Plain Paper.

33

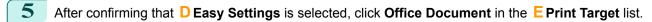

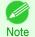

• You can check the settings values selected in the **EPrint Target** list by clicking **GView Settings**.

6 Click the **Page Setup** tab to display the **Page Setup** sheet.

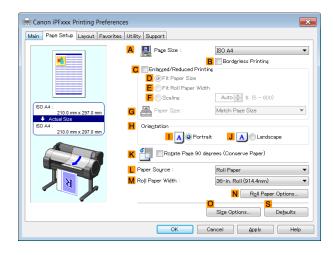

- In the A Page Size list, click the size of the original as specified in the application. In this case, click ISO A4.
- 8 Click Manual in the L Paper Source list.
- 9 Specify additional printing conditions.
  For details on available printing conditions, see "Printer Driver Settings." →P.140
- 10 Confirm the print settings and print as desired.

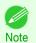

• For tips on confirming print settings, see "Confirming Print Settings ." →P.143

## **Printing Office Documents (Mac OS)**

This topic describes how to print office documents based on the following example.

- Document: Office document created using word-processing or spreadsheet programs
- Page size: A4 (210.0 × 297.0 mm [8.3 × 11.7 in])
- Paper: Sheets
- · Paper type: Plain Paper
- Paper size: A4 (210.0 × 297.0 mm [8.3 × 11.7 in])
- Choose Page Setup from the application menu to display the Page Attributes dialog box.

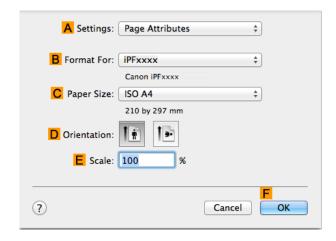

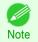

 Page Setup might not be displayed in the menu depending on the OS you are using and the application software.

In this case, select **Print** from the menu in the application software, and configure the settings in the upper part of the printer driver screen that is displayed.

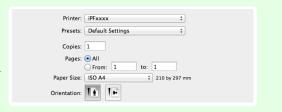

- 2 Select the printer in the B Format for list.
- In the C Paper Size list, click the size of the original. In this case, click ISO A4 for Paper Tray (Large Margins).
- 4 Click **FOK** to close the dialog box.
- 5 Choose **Print** in the application menu.
- 6 Access the Main pane.

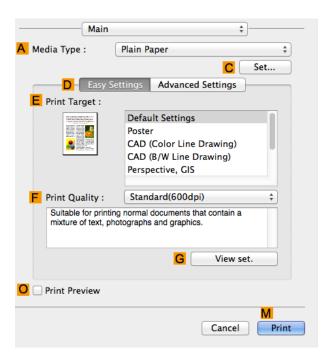

- 7 In the A Media Type list, select the type of paper that is loaded. In this case, click Plain Paper.
- 8 After confirming that DEasy Settings is selected, click Office Document in the EPrint Target list.
  - You can check the settings values selected in the **EPrint Target** list by clicking **GView set.**.

    Note
- Make your selection in the F Print Quality list.

10 Access the Page Setup pane.

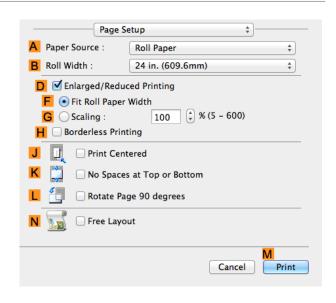

- 11 Click Manual in the A Paper Source list.
- 12 Specify additional printing conditions.

  For details on available printing conditions, see "Printer Driver Settings." →P.248
- 13 Confirm the print settings, and then click M Print to start printing.

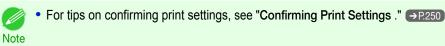

### **Using PosterArtist to Compose Originals**

You can print a variety of source documents from word-processing or spreadsheet programs or screen shots from web browsers after composing an original with them using PosterArtist.

This topic describes how to use PosterArtist to compose originals from multiple applications, creating a poster layout for printing.

- 1 Choose **Print** in the application menu.
- Select the printer in the dialog box, and then open the printer driver dialog box. (See "Accessing the Printer Driver Dialog Box from Applications (Windows).") →P.146
- 3 Make sure the **Main** sheet is displayed.

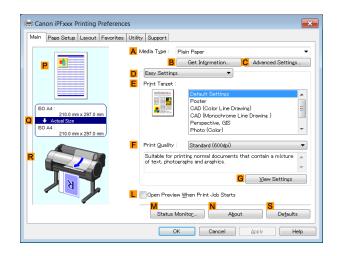

4 Click the **Layout** tab to display the **Layout** sheet.

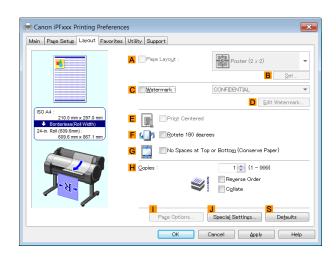

- 5 Select the A Page Layout check box.
- 6 Click in the Edit Using PosterArtist in the A Page Layout list.

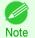

- This function cannot be used with a 64-bit version OS.
- When you attempt to print, PosterArtist starts up and the PageCapture window is displayed. (At this point, the document will not be printed yet.)

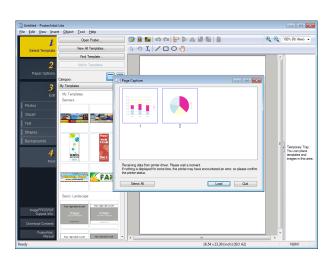

- 8 Choose the page to load in PosterArtist.
- 9 Edit and rearrange the image in the PosterArtist window as desired. Without closing the PosterArtist window, repeat steps 1-8 to arrange originals from multiple applications on the same page.

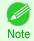

- For details on how to edit and sort images, refer to the PosterArtist Manual.
- 10 Print from the PosterArtist menu.

Printing CAD Drawings iPF670

# **Printing CAD Drawings**

| Printing CAD Drawings                                 | 38   |
|-------------------------------------------------------|------|
| Printing Line Drawings and Text                       |      |
| Printing Line Drawings and Text (Windows)             | . 39 |
| Printing Line Drawings and Text (Mac OS)              | . 40 |
|                                                       |      |
| Printing from AutoCAD                                 | . 42 |
|                                                       |      |
| Specifying Colors and Printing CAD Drawings           | . 43 |
| Specifying Colors and Printing CAD Drawings (Windows) |      |
|                                                       |      |
| HP-GL/2 Printing                                      | 45   |

### **Printing CAD Drawings**

Using this printer, you can print fine lines and text clearly and sharply. It's easy to produce highly precise drawings from CAD applications.

For instructions on CAD printing, refer to the following topics, as appropriate for your computer and operating system.

- Printing Line Drawings and Text (Windows) →P.39
- Printing Line Drawings and Text (Mac OS) →P.40

### **Printing Line Drawings and Text**

Printing is easy when you simply choose the type of original to print.

Easy Settings

Simply choose the printing application in the list for optimal printing results.

Print Target

Choose presets that match the type of document to be printed.

#### Print targets for line drawings and text

|   | Print Target                   | Description                                                                                          |
|---|--------------------------------|----------------------------------------------------------------------------------------------------|
|   | CAD (Color Line Drawing)       | Settings optimized to print intricate lines in CAD drawings clearly.                                 |
|   | CAD (Monochrome Line Drawing ) | Settings optimized to print black lines in CAD drawings clearly.                                     |
| 8 | Perspective, GIS               | Settings optimized for printing 3D CAD drawings, perspective drawings, and maps, including GIS maps. |

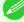

You can check the settings values for each print target by clicking View Settings.

Note • You can also fine-tune these values as needed. ( Advanced Settings ) For details on Advanced Settings, see "Giving Priority to Particular Graphic Elements and Colors for Printing." → P.52

Print Quality

Choose the print quality.

The printing mode is determined by a combination of the print quality and resolution.

| Print Quality | Description                                                                                                    |
|---------------|----------------------------------------------------------------------------------------------------|
| Highest       | A setting for printing at the highest resolution when quality is most important. Printing takes longer and consumes more ink than in other modes, but this mode offers superior printing quality.                             |
| High          | Choose this setting to print at high resolution when quality is most important.  Printing takes longer and consumes more ink than in <b>Standard</b> or <b>Fast</b> modes, but this mode offers exceptional printing quality. |
| Standard      | Choose this setting to print at standard resolution when quality and speed are both important.  Printing takes less time than in <b>Highest</b> or <b>High</b> mode.                                                          |
| Fast          | Choose this setting to print faster.  Printing in draft mode can help you work more efficiently when checking layouts.                                                                                                    |

For instructions on printing line drawings and text, refer to the following topics, as appropriate for your computer and operating system.

- Printing Line Drawings and Text (Windows) →P.39
- Printing Line Drawings and Text (Mac OS) →P.40

# **Printing Line Drawings and Text (Windows)**

This topic describes how to print line drawings based on the following example.

- Document: CAD drawing
- Page size: A3 (297.0 × 420.0 mm [11.7 × 16.5 in])
- · Paper: Roll paper
- Paper type: Plain Paper
- Roll paper width: A2/A3 roll (420.0 mm [16.5 in])
- 1 Choose **Print** in the application menu.
- Select the printer in the dialog box, and then display the printer driver dialog box. (See "Accessing the Printer Driver Dialog Box from Applications.") >P.146
- 3 Make sure the **Main** sheet is displayed.

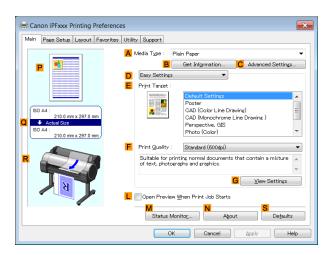

- 4 In the A Media Type list, select the type of paper that is loaded. In this case, click Plain Paper.
- After confirming that D Easy Settings is selected, click CAD (Color Line Drawing) or CAD (Monochrome Line Drawing ) in the E Print Target list.

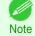

You can check the settings values selected in the EPrint Target list by clicking GView Settings.

User's Guide

Click the Page Setup tab to display the Page Setup sheet.

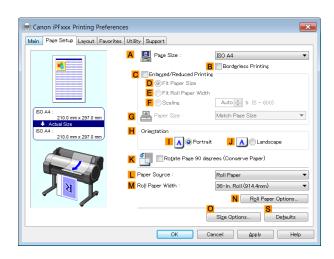

- In A Page Size, click the size of the original as specified in the application. In this case, click ISO A3.
- 8 Select and click a roll paper in the LPaper Source list.
- Select the width of the loaded roll in the MRoll Paper Width list—in this case, ISO A2/A3 Roll (420.0mm).
- 10 Specify additional printing conditions.

  For details on available printing conditions, see "Printer Driver Settings." →P.140
- 11 Confirm the print settings and print as desired.

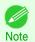

• For tips on confirming print settings, see "Confirming Print Settings ." →P.143

# **Printing Line Drawings and Text (Mac OS)**

This topic describes how to print line drawings based on the following example.

- · Document: CAD drawing
- Page size: A3 (297.0 × 420.0 mm [11.7 × 16.5 in])
- · Paper: Roll
- Paper type: Plain Paper
- Roll paper width: A2/A3 roll (420.0 mm [16.5 in])
- 1 Choose Page Setup from the application menu to display the Page Attributes dialog box.

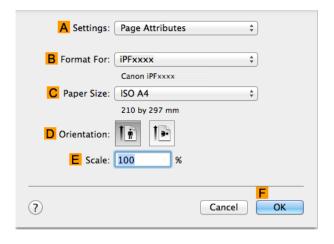

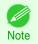

 Page Setup might not be displayed in the menu depending on the OS you are using and the application software.

In this case, select **Print** from the menu in the application software, and configure the settings in the upper part of the printer driver screen that is displayed.

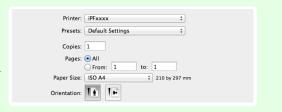

- 2 Select the printer in the B Format for list.
- In the C Paper Size list, click the size of the original. In this case, click ISO A3.
- 4 Click **FOK** to close the dialog box.
- 5 Choose **Print** in the application menu.
- 6 Access the Main pane.

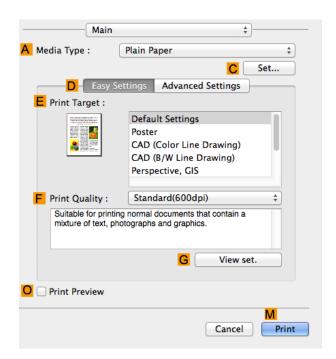

- 7 In the A Media Type list, select the type of paper that is loaded. In this case, click Plain Paper.
- After confirming that DEasy Settings is selected, click CAD (Color Line Drawing) or CAD (Monochrome Line Drawing) in the E Print Target list.

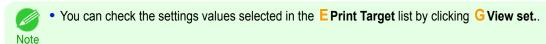

Make your selection in the F Print Quality list.

10 Access the Page Setup pane.

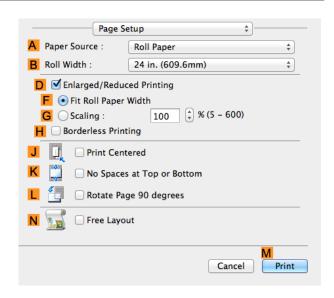

- 11 Select and click a roll paper in the A Paper Source list.
- Select the paper width of the roll loaded in the printer for BRoll Width. In this case, ISO A2/A3 (420.0mm) is selected.
- Specify additional printing conditions.

  For details on available printing conditions, see "Printer Driver Settings." →P.248
- 14 Confirm the print settings, and then click M Print to start printing.

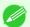

- For tips on confirming print settings, see "Confirming Print Settings ." →P.250
- You can conserve roll paper by configuring settings suitable for the document.

  For details on how to conserve paper and print, see "Conserving Roll Paper by Rotating Originals 90 Degrees." →P.122

# **Printing from AutoCAD**

Printer Driver Optimization Module for AutoCAD is software for printing optimally from AutoCAD with the printer driver.

By optimally controlling the processing resolution of raster data and the memory to be used in image processing of AutoCAD, printing superior in reliability and productivity is realized.

If you install Printer Driver Optimization Module for AutoCAD on a computer on which supported AutoCAD is installed, it will be installed automatically.

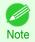

- Printer Driver Optimization Module for AutoCAD is applied automatically when you print from AutoCAD, and optimal printing is performed.
- Printer Driver Optimization Module for AutoCAD can be used on Windows.

### Confirming the Installation of Printer Driver Optimization Module for AutoCAD

You can confirm whether Printer Driver Optimization Module for AutoCAD is installed by the following method.

1 From the File menu of AutoCAD, select Print.

The **Printing** dialog box is displayed.

Printer Driver Optimization Module for AutoCAD is installed if in **Plotter** of **Printer/plotter** this is displayed: **iPFxxxx - Optimized driver - by Canon Inc.**.

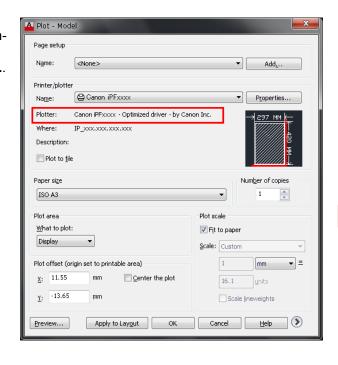

#### Installation of Printer Driver Optimization Module for AutoCAD

If Printer Driver Optimization Module for AutoCAD is not installed, install it by the following method.

- 1 Insert User Software CD-ROM in the CD-ROM drive and start the installer.
- 2 In the Setup Menu window, click Install Individual Software.
- Click Install of Printer Driver Optimization Module for AutoCAD.
- Follow the instructions on the screen.

# **Specifying Colors and Printing CAD Drawings**

You can complete color settings when **Color (CAD)** is selected in **Color Mode**. Colors can be adjusted before printing as follows when **Color Compatibility** is selected.

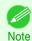

Color (CAD) is displayed when you select Advanced Settings on the Main sheet and set Print Priority to Line
Drawing/Text.

#### **Color Compatibility**

Color Setting Item

| Color Setting | Description                                                                                                    |
|---------------|----------------------------------------------------------------------------------------------------|
| Color (CAD) 1 | Print in standard colors.                                                                                                    |
| Color (CAD) 2 | Print with approximate colors emulating Canon iPF750, iPF755, iPF650, iPF760, iPF765.                                                         |
| Color (CAD) 3 | Print with approximate colors emulating Canon iPF500, iPF600, iPF700, iPF510, iPF610, iPF710, iPF605, iPF720, iPF810, iPF820, iPF815, iPF825. |
| Color (CAD) 4 | Print emulating the HP Designjet 500/800, in colors resembling colors produced by these printers.                                             |
| Color (CAD) 5 | Print emulating the HP Designjet T1100, in colors resembling colors produced by this printer.                                                 |

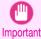

If you have selected Color (CAD) 2, Color (CAD) 3, Color (CAD) 4, or Color (CAD) 5, it is not possible to match
the colors and image quality produced by the specified printer exactly.

For instructions on configuring Color Compatibility, refer to the following topics.

Specifying Colors and Printing CAD Drawings (Windows) →P.44

# **Specifying Colors and Printing CAD Drawings (Windows)**

You can complete color settings when Color (CAD) is selected in Color Mode.

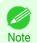

- Color (CAD) is displayed when you select Advanced Settings on the Main sheet and set Print Priority to Line Drawing/Text.
- This section describes the procedure in Windows 7.
- 1 Click start >Devices and Printers.
- Right-click the icon of this printer and choose **Printer Properties** to open the printer properties window.

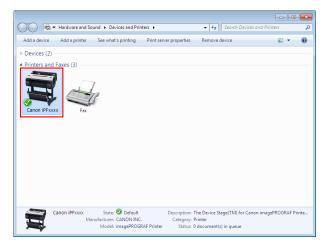

Click the **Device Settings** tab to display the **Device Settings** sheet.

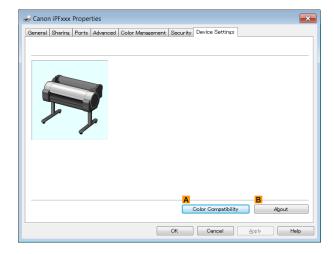

4 Click A Color Compatibility to display the Color Compatibility dialog box.

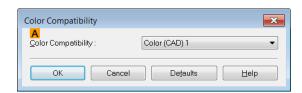

44

5 Select the desired color settings in the A Color Compatibility list.

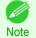

For details on color settings, see "Specifying Colors and Printing CAD Drawings." →P.43

For printing instructions, refer to the following topic.

Choosing the Document Type and Printing Conditions →P.54

iPF670 HP-GL/2 Printing

### **HP-GL/2 Printing**

This printer supports printing using the original Canon GARO printer control language and printing using HP-GL/2 and HP RTL emulation to print in colors resembling the colors produced by printers from other companies. The printer automatically switches to the corresponding processing depending on whether a GARO or HP-GL/2 and HP RTL emulation job is received.

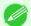

- GARO is an abbreviation of Graphic Arts Language with Raster Operations.
- Note
- HP-GL/2 is an abbreviation of Hewlett-Packard Graphics Language/2, and HP RTL is an abbreviation of Hewlett-Packard Raster Transfer Language.
- Emulation is good for obtaining results similar to printing on other printers.

When printing from applications that support HP-GL/2 output, specify HP-GL/2 in the application's plotter output

HP-GL/2 and HP RTL emulation related settings such as the printer to emulate are configured from the printer Control Panel. (Refer to "Menu Structure →P.410" and "Menu Settings →P.416")

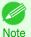

- For instructions on configuring these settings, refer to the software documentation. It may not be possible to print jobs with excessively large amounts of data correctly.
- For information on CAD colors other than HP-GL/2 and HP RTL emulation, see "Menu Settings." →P416

# **Adjusting Images**

| Adjusting the Color in the Printer Driver                              | 46 |
|------------------------------------------------------------------------|----|
| Fine-Tuning Colors of Photos and Images (Windows)                      | 47 |
| Fine-Tuning Colors of Photos and Images (Mac OS)                       |    |
| 3 3                                                                    |    |
|                                                                        |    |
| Giving Priority to Particular Graphic Elements and Colors for Printing | 52 |
|                                                                        |    |
| Giving Priority to Particular Graphic Elements and Colors for Printing | 54 |

# **Adjusting the Color in the Printer Driver**

Color settings specified in the application for your documents are essentially given priority over other settings for each print job, but further color adjustment is possible in the printer driver.

#### Color Mode

Choose how the printer driver processes color, as desired.

The available options vary depending on the color mode.

| Color Mode               | Description                                                                                                    | Color Adjustment                                               |
|--------------------------|----------------------------------------------------------------------------------------------------|----------------------------------------------------------------|
| Color                    | Print in color.                                                                                                    | You can select the color balance and color matching functions. |
| Monochrome               | Print in grayscale.                                                                                                    | You can adjust the color balance.                              |
| Color (CAD)              | A color mode optimized for line drawings (2D-CAD). Lines in red, yellow, and other colors are printed especially clearly. | You can adjust the color balance.                              |
| Monochrome (BK ink)      | A color mode for printing line drawings. Only Black ink is used.                                                          | You can adjust the color balance.                              |
| Monochrome Bitmap        | Print in a color mode for CAD, using Color lnk, with all non-white portions printed in black.                             | No color adjustment is supported.                              |
| No color correction (*1) | Prints without performing color-matching in the printer driver.                                                           | You can adjust the color balance.                              |

<sup>\*1:</sup> If No color correction is selected, the Matching sheet / Matching pane is not displayed.

#### Color Adjustment

You can adjust colors separately for images, graphics, and text documents.

| Adjustment Item | Description                                                                                                    |  |
|-----------------|----------------------------------------------------------------------------------------------------|--|
| Cyan            | Fine-tune color tones by adjusting the levels of Cyan, Magenta, and Yellow.                                                                                            |  |
| Magenta         |                                                                                                    |  |
| Yellow          |                                                                                                    |  |
| Gray Tone       | Adjust the grayscale, in a range from cool, blue tones to warm, red tones.                                                                                             |  |
| Brightness      | Adjust the brightness of printed images while keeping the darkest and lightest portions intact.                                                                        |  |
| Contrast        | Adjust the contrast of the darkest and lightest portions relative to each other. For soft gradation, decrease the contrast. For hard gradation, increase the contrast. |  |
| Saturation      | Adjust the level of color saturation, in a range from subdued to vivid.                                                                                                |  |

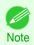

 Click Object Adjustment to open the Object Adjustment dialog box, which allows you to select the color adjustment target from Image, Graphics, and Text.

#### Matching

You can choose the color-matching mode and method.

By adjusting the color-matching mode and method, you can make printed colors match the colors of on-screen images more closely.

47

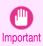

• If No color correction is selected under Color Mode, the Matching cannot be changed.

| Matching Mode        | Description                                                                                                    | Remarks                                                                                                    |
|----------------------|----------------------------------------------------------------------------------------------------|----------------------------------------------------------------------------------------------------|
| Driver Matching Mode | Enables printing of optimal color tones using a driver specific color profile.                                                                                       | You should normally select this mode.                                                                                            |
| ICC Matching Mode    | Enables color matching using ICC profiles. Select this if you want to print by specifying the input profile, printer profile, and matching method in detail.         | This allows you to use ICC profiles for digital cameras and scanners, ICC profiles created using the profile creation tool, etc. |
| Host ICM Mode        | Enables color matching by the host computer using the ICM function of Windows.  Select this if you want to print from an application that supports the ICM function. | Available when using Windows.                                                                                                    |
| ColorSync            | Enables color matching by using the ColorSync function of Mac OS. Select this if you want to perform soft proofing using ColorSync before printing.                  | Available when using Mac OS. To select <b>ColorSync</b> , choose <b>ColorSync</b> on the <b>Color Matching</b> panel.            |

| Matching Method                | Description                                                                                                    | Remarks                                                                                                    |
|--------------------------------|----------------------------------------------------------------------------------------------------|----------------------------------------------------------------------------------------------------|
| Auto                           | Color-matching optimized for images, graphics, or text.                                                                                                    | The available options and their display or der vary depending on your selected color-matching mode, as well as the operating system. |
| Perceptual                     | Color-matching optimized for printing typical photos attractively. Smooth gradation is a feature. This is also an easy-to-use mode when performing color adjustment using application software.                                                                                                    |                                                                                                    |
| Colorimetric                   | Color-matching optimized for printing image data with accurate colors in input color space. This is the easiest-to-use mode when you want to adjust the color and print. However, gradation may be lost for colors of wider range than the color reproduction range of the printer. Generally, this is also called relative colorimetric. |                                                                                                    |
| Colorimetric (No Wht-pnt Corr) | The processing method of color-matching is identical to Colorimetric. Use this when you want to further reproduce the target paper material color of the image data. Generally, this also is called absolute colorimetric                                                                                                    |                                                                                                    |
| Saturation                     | Color-matching optimized for printing posters, etc., vividly.                                                                                                    |                                                                                                    |

For instructions on color adjustment, refer to the following topics, as appropriate for your computer and operating system.

- Fine-Tuning Colors of Photos and Images (Windows) →P.47
- Fine-Tuning Colors of Photos and Images (Mac OS) →P.49

# **Fine-Tuning Colors of Photos and Images (Windows)**

You can specify your own print settings instead of using the **Print Target** presets. This topic describes how to fine-tune the color tone of photos before printing.

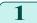

Choose Print in the application menu.

- Select the printer in the dialog box, and then display the printer driver dialog box. (See "Accessing the Printer Driver Dialog Box from Applications .") >P.146
  - 3 Make sure the **Main** sheet is displayed.

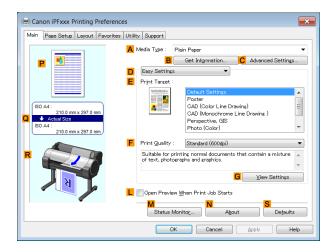

- In the A Media Type list, select the type of paper that is loaded.
- 5 Click **DAdvanced Settings** to switch the print mode.

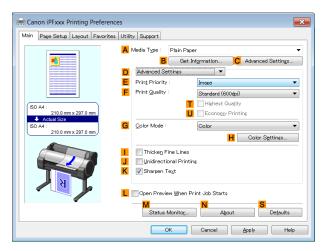

- 6 Click Color in the G Color Mode list.
- 7 Click H Color Settings to display the Color Settings dialog box.

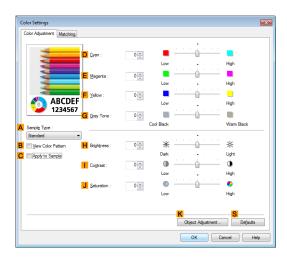

8 On the Color Adjustment sheet, adjust the color tones, brightness, and so on as desired.

| Adjustment Item | Description                                                                 |
|-----------------|-----------------------------------------------------------------------------|
| D Cyan          | Fine-tune color tones by adjusting the levels of Cyan, Magenta, and Yellow. |
| E Magenta       |                                                                             |

| Adjustment Item | Description                                                                                                    |
|-----------------|----------------------------------------------------------------------------------------------------|
| FYellow         | Fine-tune color tones by adjusting the levels of Cyan, Magenta, and Yellow.                                                                                            |
| G Gray Tone     | Adjust the gray tone. Choose cool black (tinged with blue), pure black (neutral), warm black (tinged with red), and so on.                                             |
| H Brightness    | Adjust the brightness of printed images while keeping the darkest and lightest portions intact.                                                                        |
| Contrast        | Adjust the contrast of the darkest and lightest portions relative to each other. For soft gradation, decrease the contrast. For hard gradation, increase the contrast. |
| J Saturation    | Adjust the level of color saturation, in a range from subdued to vivid.                                                                                                |

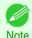

- Click Object Adjustment to open the Object Adjustment dialog box, which allows you to select the color adjustment target from Image, Graphics, and Text.
- 9 Close the **Color Settings** dialog box.
- Click the Page Setup tab to display the Page Setup sheet.

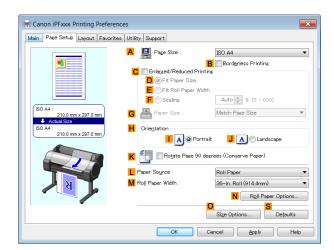

- 11 Confirm the settings of A Page Size, L Paper Source, and so on.
- 12 Confirm the print settings and print as desired.

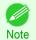

• For tips on confirming print settings, see "Confirming Print Settings ." →P.143

# **Fine-Tuning Colors of Photos and Images (Mac OS)**

You can specify your own print settings instead of using the **Print Target** presets. This topic describes how to fine-tune the color tone of photos before printing.

1 Choose Page Setup from the application menu to display the Page Attributes dialog box.

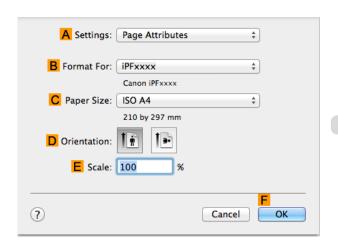

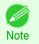

 Page Setup might not be displayed in the menu depending on the OS you are using and the application software.

In this case, select **Print** from the menu in the application software, and configure the settings in the upper part of the printer driver screen that is displayed.

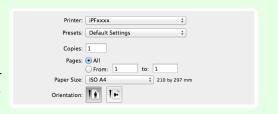

- 2 Select the printer in the B Format for list.
- Choose the original size in the C Paper Size list.
- 4 Click **FOK** to close the dialog box.
- 5 Choose **Print** in the application menu.
- 6 Access the Main pane.

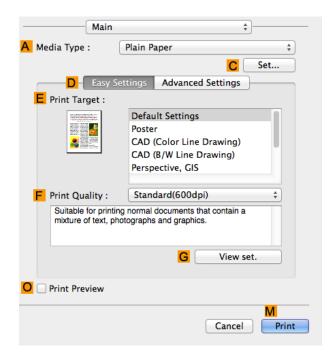

7 In the A Media Type list, select the type of paper that is loaded.

51

8 Click D Advanced Settings to switch the print mode.

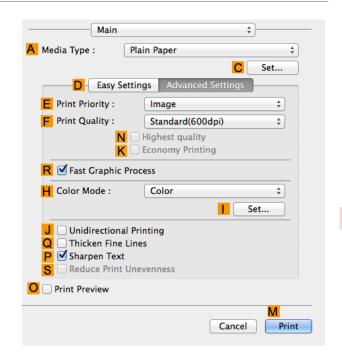

- 9 Click Color in the H Color Mode list.
- 10 Click | Set to display the Color Settings dialog box.

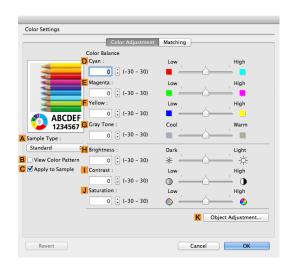

11 On the Color Adjustment pane, adjust the color tones, brightness, and so on as desired.

| Adjustment Item     | Description                                                                                                    |  |
|---------------------|----------------------------------------------------------------------------------------------------|--|
| D Cyan              | Fine-tune color tones by adjusting the levels of Cyan, Magenta, and Yellow.                                                                                            |  |
| <b>E</b> Magenta    |                                                                                                    |  |
| F Yellow            |                                                                                                    |  |
| G Gray Tone         | Adjust the gray tone. Choose cool black (tinged with blue), pure black (neutral), warm black (tinged with red), and so on.                                             |  |
| H Brightness        | Adjust the brightness of printed images while keeping the darkest and lightest portions intact.                                                                        |  |
| Contrast            | Adjust the contrast of the darkest and lightest portions relative to each other. For soft gradation, decrease the contrast. For hard gradation, increase the contrast. |  |
| <b>J</b> Saturation | Adjust the level of color saturation, in a range from subdued to vivid.                                                                                                |  |

Note

 Click Object Adjustment to open the Object Adjustment dialog box, which allows you to select the color adjustment target from Images, Graphics, and Text.

- 12 Click **OK** to close the **Color Settings** dialog box.
- 13 Access the Page Setup pane.

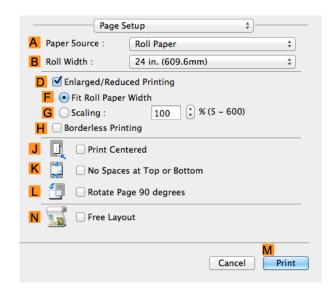

14 Confirm the print settings, and then click M Print to start printing.

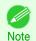

• For tips on confirming print settings, see "Confirming Print Settings ." →P.250

# Giving Priority to Particular Graphic Elements and Colors for Printing

You can specify detailed print settings as desired for the quality level, colors, and other criteria.

#### Advanced Settings

For printing results that appear just as expected for your original, you can specify which graphic elements and colors to prioritize for printing.

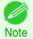

Easy Settings are also available, providing convenient presets. To use the presets, simply choose the printing application.

For details on Easy Settings, refer to the following topics.

- Printing Photos and Images →P.29
- Printing Line Drawings and Text → P.38
- Printing Office Documents →P.33

#### Print Priority

Choose the graphic elements that you want to emphasize for printing.

| Print Priority (*1) | Description                                                                                                    |
|---------------------|----------------------------------------------------------------------------------------------------|
| Image               | A setting for posters or other documents made up mainly of photos or images, or for emphasizing photos or images in printed documents.                                                                                                    |
| Line Drawing/Text   | Choose this setting for CAD drawings made up mainly of intricate lines, or wall newspapers and other notices with a large amount of text. Suitable for emphasizing detailed text in printed documents.  However, the quality may not be sufficient when printing photos or images that require a lot of color coverage. In this case, choose <b>Image</b> instead. |
| Office Document     | Choose this setting for better legibility of documents combining text and graphics, such as documents and presentation material created with typical office applications.                                                                                                    |

<sup>\*1:</sup> Options suitable for the selected type of paper are listed under Print Priority.

#### Print Quality

Choose the print quality.

The printing mode is determined by a combination of the print quality and resolution.

| Print Quality (*1) | Description                                                                                                    | Print Priority                                |
|--------------------|----------------------------------------------------------------------------------------------------|-----------------------------------------------|
| Highest            | A setting for printing at the highest resolution when quality is most important. Printing takes longer and consumes more ink than in other modes, but this mode offers superior printing quality.                             | Image                                         |
| High               | Choose this setting to print at high resolution when quality is most important.  Printing takes longer and consumes more ink than in <b>Standard</b> or <b>Fast</b> modes, but this mode offers exceptional printing quality. | Image<br>Line Drawing/Text                    |
| Standard           | Choose this setting to print at standard resolution when quality and speed are both important. Printing takes less time than in <b>Highest</b> or <b>High</b> mode.                                                           | Image<br>Line Drawing/Text<br>Office Document |
| Fast               | Choose this setting to print faster. Printing in draft mode can help you work more efficiently when checking layouts.                                                                                                    | Image<br>Line Drawing/Text                    |

<sup>\*1:</sup> Options suitable for the selected Print Priority are listed under Print Quality.

#### Color Settings

| Setting Item               | Options                                                                                | Description                                                                                                    |
|----------------------------|----------------------------------------------------------------------------------------|----------------------------------------------------------------------------------------------------|
| Color Mode (*1)            | Color Monochrome Color (CAD) Monochrome (BK ink) Monochrome Bitmap No color correction | Choose whether to print in color or monochrome. (See "Adjusting the Color in the Printer Driver.") → R46                                                                                                    |
| Color Adjustment           | Cyan Magenta Yellow Gray Tone Brightness Contrast Saturation                           | You can adjust the levels of cyan, magenta, and yellow as well as the brightness, contrast, saturation, and gray tones.  If you choose Monochrome or Monochrome (BK ink) in Color Mode only Brightness and Contrast can be adjusted.  Image, Graphics, and Text are available as Object Adjustment options. |
| Color-Matching Modes       | Driver Matching Mode ICC Matching Mode Host ICM Mode (Windows) ColorSync (Mac OS)      | Choose the color-matching mode.                                                                                                    |
| Color-Matching Method (*2) | Auto Perceptual Colorimetric Saturation                                                | Choose the color-matching method. The available options vary depending on your selection in <b>Color-Matching Mode</b> .                                                                                                    |
| Gamma                      | 2.2<br>1.8                                                                             | You can adjust the gradation of intermediate tones in an image. You can select only after <b>Driver Matching Mode</b> has been selected in <b>Matching Mode</b> .                                                                                                    |

<sup>\*1:</sup> Options suitable for the selected Print Priority are listed under Color Mode.

#### Enhancing printing quality

| Ermanoning printing quanty |                                                                                                    |
|----------------------------|----------------------------------------------------------------------------------------------------|
| Setting Item               | Description                                                                                                    |
| Highest quality            | This prints at the highest resolution. Printing takes longer and consumes more ink than in other modes, but this mode offers superior printing quality. |
| Thicken Fine Lines         | Prints making fine lines appear thicker.                                                                                                    |
| Sharpen Text               | Choose this option to print intricate text more distinctly.                                                                                             |

<sup>\*2:</sup> The order of options displayed varies depending on the operating system.

| Setting Item                 | Description                                                                                                    |
|------------------------------|----------------------------------------------------------------------------------------------------|
| Reduce Print Unevenness (*1) | Choose this option to counteract uneven printing.                                                                                                    |
| Unidirectional Printing      | Prints by suppressing color variations and misaligned ruled lines. However, this takes more time than regular printing.                                                                                                    |
| Economy Printing             | When this mode is selected, less ink is consumed than in regular printing, but the quality is diminished.  Select this mode if you want to conserve ink when checking drawings, for example. Depending on the <b>Media Type</b> and <b>Print Quality</b> settings, this mode may not be available. |

<sup>\*1:</sup>Displayed in Mac OS.

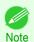

 To print at a higher level of quality, in the printer driver, choose High or Highest in Print Quality, and select the Unidirectional Printing check box.

For instructions on specifying the print quality and color settings before printing, refer to the following topics, as appropriate for your computer and operating system.

- Choosing the Document Type and Printing Conditions (Windows) →P.54
- Choosing the Document Type and Printing Conditions (Mac OS) →P.56

# **Choosing the Document Type and Printing Conditions (Windows)**

You can specify your own print settings instead of using the **Print Target** presets. As an example, this topic describes how to print CAD drawings as clearly as possible, with sharp lines and text.

- 1 Choose **Print** in the application menu.
- Select the printer in the dialog box, and then display the printer driver dialog box. (See "Accessing the Printer Driver Dialog Box from Applications.") >P.146
- 3 Make sure the **Main** sheet is displayed.

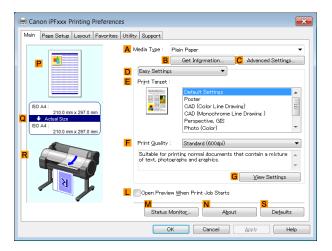

4 In the A Media Type list, select the type of paper that is loaded.

55

5 Click DAdvanced Settings to switch the print mode.

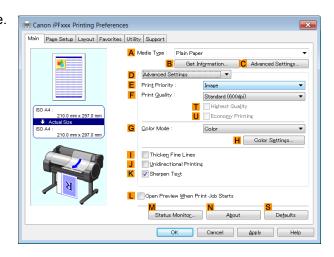

- 6 Click Line Drawing/Text in the E Print Priority list.
- 7 Click High (1200dpi) in the F Print Quality list.

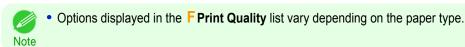

- 8 Click Color (CAD) in the G Color Mode list.
- 9 To adjust the color, click H Color Settings.

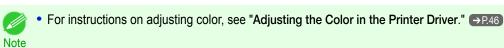

- 10 Select the KSharpen Text check box.
- Click the Page Setup tab to display the Page Setup sheet.

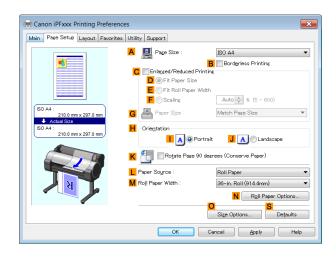

- 12 Confirm the settings of A Page Size, L Paper Source, and so on.
- 13 Confirm the print settings and print as desired.

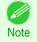

• For tips on confirming print settings, see "Confirming Print Settings ." →P.143

# **Choosing the Document Type and Printing Conditions (Mac OS)**

You can specify your own print settings instead of using the **Print Target** presets. This topic describes how print photographic images in monochrome.

1 Choose Page Setup from the application menu to display the Page Attributes dialog box.

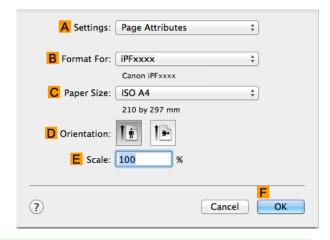

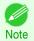

 Page Setup might not be displayed in the menu depending on the OS you are using and the application software.

In this case, select **Print** from the menu in the application software, and configure the settings in the upper part of the printer driver screen that is displayed.

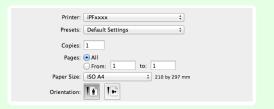

- 2 Select the printer in the B Format for list.
- 3 Choose the original size in the C Paper Size list.
- 4 Click **FOK** to close the dialog box.
- 5 In the application menu, choose **Print**.
- 6 Access the Main pane.

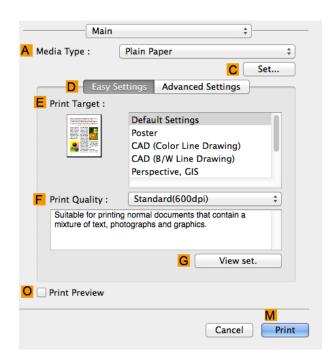

7 In the A Media Type list, select the type of paper that is loaded.

57

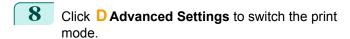

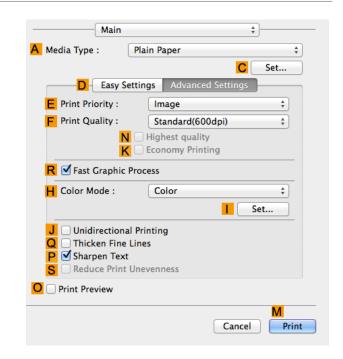

- 9 Click Image in the EPrint Priority list.
- 10 Click High (600dpi) in the F Print Quality list.

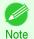

- Options displayed in the FPrint Quality list vary depending on the paper type.
- No
- 11 Click Monochrome in the H Color Mode list.
- 12 To adjust the brightness and contrast, click | Set.

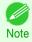

- For instructions on adjusting brightness and contrast, see "Adjusting the Color in the Printer Driver." →P.46
- 13 Access the Page Setup pane.

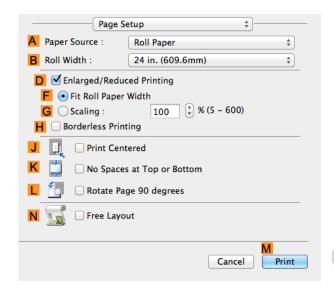

14 Confirm the print settings, and then click M Print to start printing.

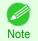

For tips on confirming print settings, see "Confirming Print Settings ." →P.250

# Printing enlargements or reductions

| Resizing Originals to Match the Paper Size               | 58   |
|----------------------------------------------------------|------|
| Resizing Originals to Match the Paper Size (Windows)     |      |
| Resizing Originals to Fit the Roll Width                 | 60   |
| Resizing Originals to Fit the Roll Width (Windows)       |      |
| Resizing Originals to Fit the Roll Width (Mac OS)        |      |
| Resizing Originals by Entering a Scaling Value           | . 63 |
| Resizing Originals by Entering a Scaling Value (Windows) | . 64 |
| Resizing Originals by Entering a Scaling Value (Mac OS)  | . 65 |

### **Resizing Originals to Match the Paper Size**

You can freely adjust the size of originals by enlarging or reducing them as desired.

Enlarged/Reduced Printing

Enlarge or reduce the original in the printer driver, as desired.

• Fit Paper Size

Enlarge or reduce the original to match the size of the paper you are using.

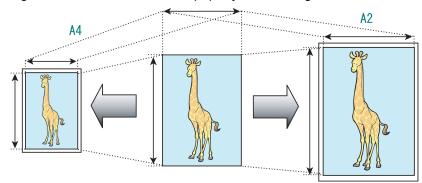

For instructions on printing with resizing to fit the paper size, refer to the following topics.

Resizing Originals to Match the Paper Size (Windows) →P.58

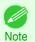

To print with resizing to fit the paper size on Mac OS, use Scale to fit paper size in the Paper Handling
panel provided by the OS.

For more information, see the Mac OS User Manual.

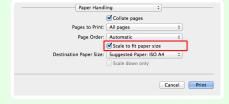

For better printing results when enlarging photos from a digital camera in TIFF or JPEG format, use an image-editing application software such as Adobe Photoshop to specify an image resolution of 150 dpi or more at actual size.

# **Resizing Originals to Match the Paper Size (Windows)**

This topic describes how to enlarge originals before printing to match the paper size, based on the following example.

- Document: Any Type
- Page size: A4 (210.0×297.0 mm)/Letter (8.3 × 11.7 in)
- Paper: Roll

58

Paper type: Plain Paper

- Roll paper width: A2/A3 roll (420.0 mm [16.5 in])
- 1 Choose **Print** in the application menu.
- Select the printer in the dialog box, and then open the printer driver dialog box. (See "Accessing the Printer Driver Dialog Box from Applications .") >P.146
- 3 Make sure the **Main** sheet is displayed.

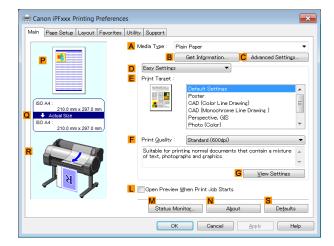

- In the A Media Type list, select the type of paper that is loaded. In this case, click Plain Paper.
- 5 Select the printing application in the EPrint Target list.
- Click the Page Setup tab to display the Page Setup sheet.

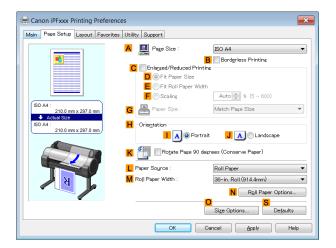

- 7 Select and click a roll paper in the LPaper Source list.
- Select the width of the loaded roll in the MRoll Paper Width list—in this case, ISO A2/A3 Roll (420.0mm).
- In the A Page Size list, click the size of the original as specified in the application. In this case, click ISO A4.
- 10 Select the C Enlarged/Reduced Printing check box.
- 11 Select the DFit Paper Size check box.
- 12 Click ISO A3 in the G Paper Size list.

13 Confirm the print settings and print as desired.

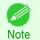

For tips on confirming print settings, see "Confirming Print Settings." →P.143

# **Resizing Originals to Fit the Roll Width**

You can freely adjust the size of originals by enlarging or reducing them as desired.

• Enlarged/Reduced Printing

Enlarge or reduce the original in the printer driver, as desired.

• Fit Roll Paper Width

Enlarge or reduce the original as a whole to match the roll paper width, as desired.

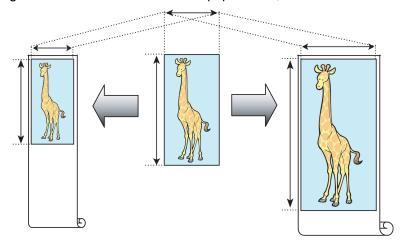

# **Resizing Originals to Fit the Roll Width (Windows)**

This topic describes how to enlarge originals before printing to match the roll width, based on the following example.

- Document: Any type
- Page size: A4 (210.0×297.0 mm)/Letter (8.3 × 11.7 in)
- Paper: Roll
- Paper type: Plain Paper
- Roll paper width: 16 inches (406.4 mm)
- 1 Choose **Print** in the application menu.
- Select the printer in the dialog box, and then display the printer driver dialog box. (See "Accessing the Printer Driver Dialog Box from Applications .") >P.146
- 3 Make sure the **Main** sheet is displayed.

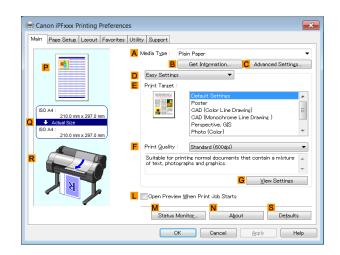

- In the A Media Type list, select the type of paper that is loaded. In this case, click Plain Paper.
- Select the printing application in the **EPrint Target** list.
- 6 Click the Page Setup tab to display the Page Setup sheet.

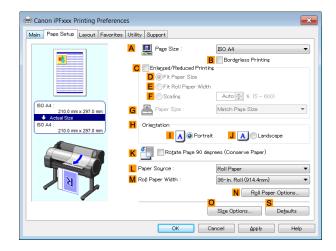

- 7 Select and click a roll paper in the LPaper Source list.
- In the A Page Size list, click the size of the original as specified in the application. In this case, click ISO A4 or Letter (8.5"x11").
- 9 Select the CEnlarged/Reduced Printing check box.

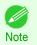

 If the C Enlarged/Reduced Printing check box is not displayed on the Page Setup sheet, clear the B Borderless Printing check box.

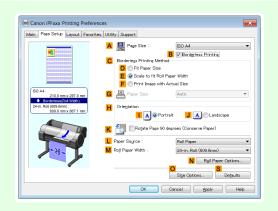

10 Click E Fit Roll Paper Width.

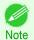

- After you click E Fit Roll Paper Width, the Information dialog box is displayed. Select the width of the loaded roll in the Roll Paper Width list and click OK.
- Make sure the roll paper width you specify matches the width of the loaded roll.
- 11 Confirm the print settings and print as desired.

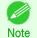

For tips on confirming print settings, see "Confirming Print Settings." →P.143

# Resizing Originals to Fit the Roll Width (Mac OS)

This topic describes how to enlarge originals before printing to match the roll width, based on the following example.

- Document: Any Type
- Page size: A4 (210.0 × 297.0 mm [8.3 × 11.7 in])
- Paper: Roll paper

- Paper type: Plain Paper
- Roll paper width: 16 inches (406.4 mm)
- 1 Choose Page Setup from the application menu to display the Page Attributes dialog box.

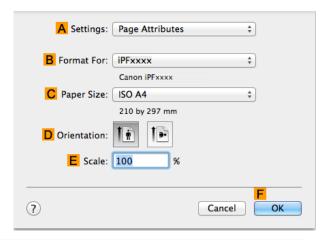

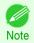

 Page Setup might not be displayed in the menu depending on the OS you are using and the application software.

In this case, select **Print** from the menu in the application software, and configure the settings in the upper part of the printer driver screen that is displayed.

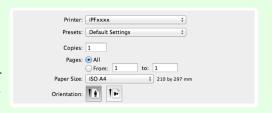

- 2 Select the printer in the B Format for list.
- In C Paper Size, click the size of the original. In this case, click ISO A4.
- 4 Click **FOK** to close the dialog box.
- 5 Choose **Print** in the application menu.
- 6 Access the Main pane.

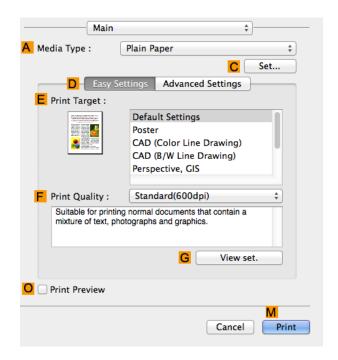

- 7 In the A Media Type list, select the type of paper that is loaded. In this case, click Plain Paper.
- 8 Make your selection in the EPrint Target list.

63

- Make your selection in the F Print Quality list.
- 10 Access the Page Setup pane.

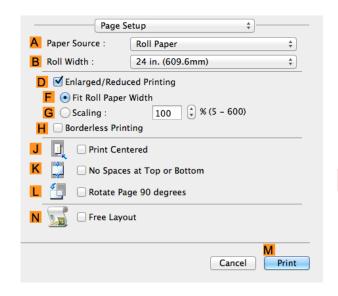

- 11 Select and click a roll paper in the A Paper Source list.
- Select the paper width of the roll loaded in the printer for BRoll Width. In this case, 16 in. (406.4mm) is selected.
- 13 Select the DEnlarged/Reduced Printing check box.
- 14 Click F Fit Roll Paper Width.
- 15 Confirm the print settings, and then click M Print to start printing.

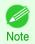

• For tips on confirming print settings, see "Confirming Print Settings ." →P.250

# **Resizing Originals by Entering a Scaling Value**

You can freely adjust the size of originals by enlarging or reducing them as desired.

#### Enlarged/Reduced Printing

Enlarge or reduce the original in the printer driver, as desired.

Scaling

Enlarge or reduce originals by a particular amount, as desired.

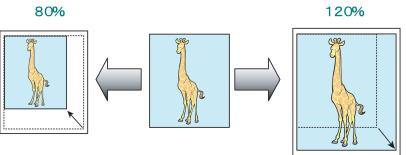

For instructions on entering a scaling value to resize originals, refer to the following topics, as appropriate for your computer and operating system.

- Resizing Originals by Entering a Scaling Value (Windows) → P.64
- Resizing Originals by Entering a Scaling Value (Mac OS) →P.65

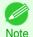

For better printing results when enlarging photos from a digital camera in TIFF or JPEG format, use an image-editing application software such as Adobe Photoshop to specify an image resolution of 150 dpi or more at actual size.

# Resizing Originals by Entering a Scaling Value (Windows)

This topic describes how to enlarge originals before printing by entering a scaling value, based on the following example.

- Document: Any Type
- Page size: A4 (210.0 × 297.0 mm [8.3 × 11.7 in])
- · Paper: Roll paper
- Paper type: Plain Paper
- Roll paper width: A2/A3 roll (420.0 mm [16.5 in])

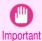

- In borderless printing, you cannot resize originals by entering a scaling value.
- 1 Choose **Print** in the application menu.
- Select the printer in the dialog box, and then display the printer driver dialog box. (See "Accessing the Printer Driver Dialog Box from Applications .") →P.146
- 3 Make sure the **Main** sheet is displayed.

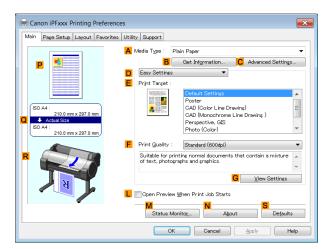

- In the A Media Type list, select the type of paper that is loaded. In this case, click Plain Paper.
- 5 Select the printing application in the **EPrint Target** list.
- 6 Click the Page Setup tab to display the Page Setup sheet.

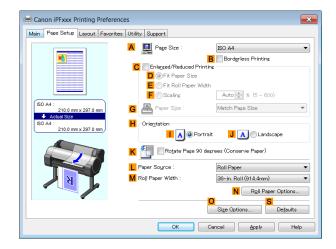

7 Select and click a roll paper in the LPaper Source list.

- Select the width of the loaded roll in the MRoll Paper Width list—in this case, ISO A2/A3 Roll (420.0mm).
- In the A Page Size list, click the size of the original as specified in the application. In this case, click ISO A4.
- 10 Select the CEnlarged/Reduced Printing check box.
- 11 Click ISO A4 in the G Paper Size list.
- 12 Click F Scaling and enter 120.

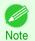

- You can specify enlargement that exceeds the paper size, but in this case, the portions off the bottom and right edges of the paper will not be printed.
- If the original size after enlargement or reduction is smaller than the paper size, the original is printed in the upper-left corner. In this case, you can center originals by selecting Eprint Centered on the Layout sheet.

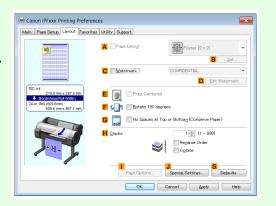

13 Confirm the print settings and print as desired.

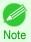

For tips on confirming print settings, see "Confirming Print Settings ." →P.143

# Resizing Originals by Entering a Scaling Value (Mac OS)

This topic describes how to enlarge originals before printing by entering a scaling value, based on the following example.

Document: Any Type

Page size: A4 (210.0 × 297.0 mm [8.3 × 11.7 in])

Paper: Roll paper

Paper type: Plain Paper

Roll paper width: A2/A3 roll (420.0 mm [16.5 in])

1 Choose Page Setup from the application menu to display the Page Attributes dialog box.

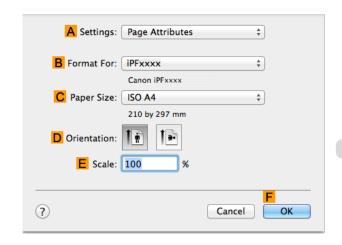

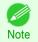

 Page Setup might not be displayed in the menu depending on the OS you are using and the application software.

In this case, select **Print** from the menu in the application software, and configure the settings in the upper part of the printer driver screen that is displayed.

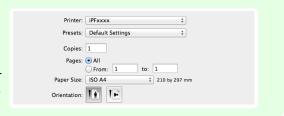

- 2 Select the printer in the B Format for list.
- In C Paper Size, click the size of the original. In this case, click ISO A4.
- 4 Click **FOK** to close the dialog box.
- 5 Choose **Print** in the application menu.
- 6 Access the Main pane.

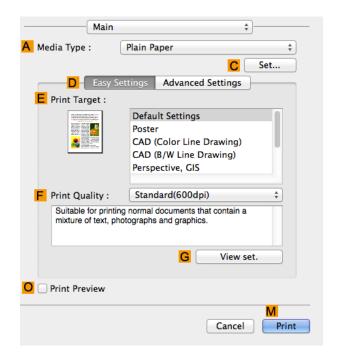

- 7 In the A Media Type list, select the type of paper that is loaded. In this case, click Plain Paper.
- 8 Make your selection in the EPrint Target list.
- Make your selection in the F Print Quality list.

10 Access the Page Setup pane.

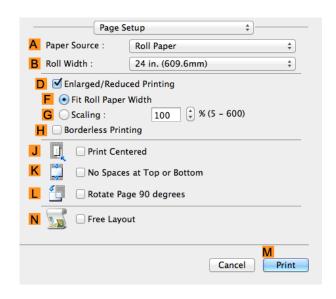

- 11 Select and click a roll paper in the A Paper Source list.
- Select the paper width of the roll loaded in the printer for BRoll Width. In this case, ISO A2/A3 (420.0mm) is selected.
- 13 Select the DEnlarged/Reduced Printing check box.
- 14 Click G Scaling and enter 120.

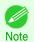

- You can specify enlargement that exceeds the paper size, but in this case, the portion off the edge of the paper will not be printed.
- If the original size after enlargement or reduction is smaller than the paper size, the original is printed in the upper-left corner. In this case, you can center originals by selecting the **J Print Centered** check box.
- 15 Confirm the print settings, and then click M Print to start printing.

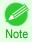

• For tips on confirming print settings, see "Confirming Print Settings ." →P.250

Printing on Oversize Paper iPF670

# Printing at full size

| rinting on Oversize Paper                    | 68 |
|----------------------------------------------|----|
| Printing at Full Size (Windows)              |    |
| Printing at Full Size (Mac OS)               |    |
| <b>3</b> * * * * ( * * * * * )               |    |
| orderless Printing at Actual Size            | 72 |
| Borderless Printing at Actual Size (Windows) | 73 |
| Borderless Printing at Actual Size (Mac OS)  | 74 |

### **Printing on Oversize Paper**

You can print all areas of the original at full scale by selecting the paper size from **Oversize** (sizes where the margins needed for printer operation have been added to the page size).

We recommend when printing with a focus on image.

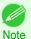

• If you prepare an original for printing without a margin and print it on paper of regular size, the image near the edge will not be printed.

#### Oversize

When printing on standard paper sizes, printing is performed by taking the margins necessary for printer operations inside the region of the original. (See "Print Area.") >P.578 For example, printing the A4 size (210 x 297 mm) original shown in Figure (b) gives the result as shown in Figure (a).

However, if **Oversize** paper is selected, printing is performed by taking the margins necessary for printer operations outside of the region of the original to give the result as shown in Figure (c).

The A4 size print as shown in Figure (b) can then be obtained by trimming the margins from the periphery after printing.

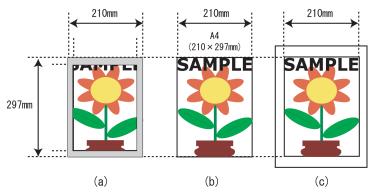

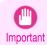

- When printing on Oversize paper, load paper larger than the page size—a size that includes the margin required by the printer.
- Sheets: Load paper that is at least 10 mm (0.39 in) wider and 28 mm (1.10 in) higher than the page size
- Rolls:Load paper that is at least 10 mm (0.39 in) wider and 10 mm (0.39 in) higher than the page size

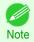

- Paper larger than the maximum size supported by the printer cannot be used as paper for oversized printing. (See "Paper Sizes.") →P310
- Oversized printing (selecting Oversize in Page Size) is only available in Windows.
- If you are performing oversized printing in Mac OS, you need to configure printing on non-standard paper sizes.
- To specify a non-standard paper size in oversized printing, register the paper size as a Custom Paper Size.
   Oversized printing is not available with Custom Size. (See "Printing on Non-Standard Paper Sizes.") >P.93

For instructions on oversized printing, refer to the following topics, as appropriate for your computer and operating system.

Printing at full size

- Printing at Full Size (Windows) → P.69
- Printing at Full Size (Mac OS) →P.70

### **Printing at Full Size (Windows)**

This topic describes how to print at full size based on the following example. (Oversized Printing)

- Document: Any Type
- Page size: A4 (210.0×297.0 mm)/Letter (8.3 × 11.7 in)
- · Paper: Roll
- Paper type: Plain Paper
- Roll paper width: A2/A3 roll (420.0 mm [16.5 in])
- 1 Choose **Print** in the application menu.
- Select the printer in the dialog box, and then display the printer driver dialog box. (See "Accessing the Printer Driver Dialog Box from Applications .") >P.146
- 3 Make sure the **Main** sheet is displayed.

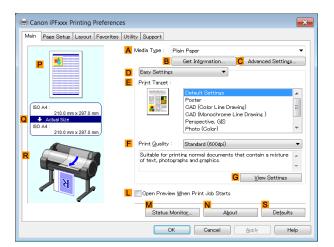

- In the A Media Type list, select the type of paper that is loaded. In this case, click Plain Paper.
- Click the Page Setup tab to display the Page Setup sheet.

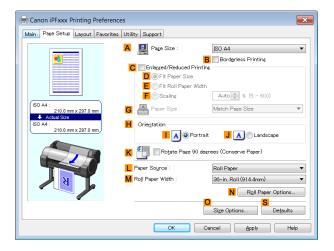

- 6 Click OSize Options to display the Paper Size Options dialog box.
- 7 In the Paper Size Options dialog box, select the Oversize check box in Display Series.
- 8 Click **OK** to close the **Paper Size Options** dialog box.
- 9 Click Oversize ISO A4 in the A Page Size list.
- 10 Select and click a roll paper in the LPaper Source list.

- Select the width of the loaded roll in the MRoll Paper Width list—in this case, ISO A2/A3 Roll (420.0mm).
- 12 Confirm the print settings and print as desired.

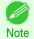

For tips on confirming print settings, see "Confirming Print Settings ." →P.143

# **Printing at Full Size (Mac OS)**

This topic describes how to print at full size based on the following example. (Oversized Printing)

- Document: Any Type
- Page size: A4 (210.0 × 297.0 mm [8.3 × 11.7 in])
- · Paper: Roll paper
- Paper type: Plain Paper
- Roll paper width: A2/A3 roll (420.0 mm [16.5 in])
- 1 Choose Page Setup from the application menu to display the Page Attributes dialog box.

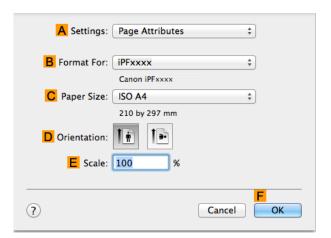

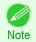

**Page Setup** might not be displayed in the menu depending on the OS you are using and the application software.

In this case, select **Print** from the menu in the application software, and configure the settings in the upper part of the printer driver screen that is displayed.

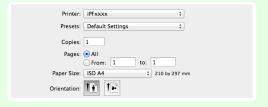

- 2 Select the printer in the B Format for list.
- In C Paper Size, click the size of the original. In this case, click ISO A4 Oversize.
- 4 Click **FOK** to close the dialog box.
- 5 Choose **Print** in the application menu.

6 Access the Main pane.

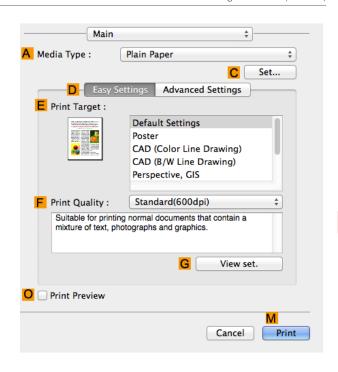

- 7 In the A Media Type list, select the type of paper that is loaded. In this case, click Plain Paper.
- 8 Make your selection in the EPrint Target list.
- Make your selection in the F Print Quality list.
- 10 Access the Page Setup pane.

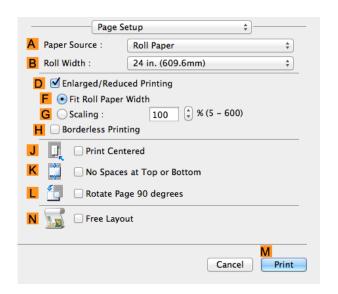

- 11 Select and click a roll paper in the A Paper Source list.
- Select the paper width of the roll loaded in the printer for BRoll Width. In this case, ISO A2/A3 (420.0mm) is selected.
- 13 Confirm the print settings, and then click M Print to start printing.

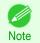

For tips on confirming print settings, see "Confirming Print Settings ." →P.250

# **Borderless Printing at Actual Size**

Take advantage of borderless printing to print documents such as posters (made up mainly of photos or images) without a surrounding margin, or border.

In regular printing, a margin required by the printer is added around the original. With borderless printing, you can print documents without the margin, so that the printed image covers the entire surface of the paper.

- Borderless printing is only available with rolls.
- Paper you can use for borderless printing is restricted to particular types of paper and rolls of particular widths. (See "Displaying the Paper Reference Guide.") →P.313
- Although it normally prints borderless on the top, bottom, left, and right (4-edge borderless), in the following
  cases, it becomes borderless only on the left and right (2-edge borderless) because the top and bottom of the
  printed image are not automatically cut.
  - When paper where the borderless printing is described as two edges only in the **Paper Reference Guide** (paper where printed image areas cannot be cut cleanly) is selected
  - · When the following settings are made in the printer control panel
    - Cutting Mode is Manual
    - CutDustReduct. is On
  - · When auto cut is configured as not performed in the printer driver

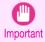

- Borderless printing is not possible if details such as crop marks and margins are included as data on the periphery of the original.
- If the length of the image to print is short, then since the roll paper is fed out to a prescribed length before cutting
  in order to prevent cutting problems and ejection problems, the trailing edge of the roll paper might not be printed
  borderless.
- These features cannot be used in combination with borderless printing: special page layouts, centering originals, and printing cut lines on rolls.
- If Fit Paper Size or Print Image with Actual Size (Windows only) is selected while performing borderless printing, Rotate Page 90 degrees (Conserve Paper) cannot be selected. Note that if borderless printing is possible, then even if the original is rotated 90 degrees, it will be printed by automatically rotating the page by 90 degrees.

Choose the method of borderless printing that suits the original, as desired.

#### Print Image with Actual Size

Prints originals at actual size, without enlarging or reducing them. We recommend when focusing on image quality. You should create the original at a size larger by 3 mm on each side than the paper size.

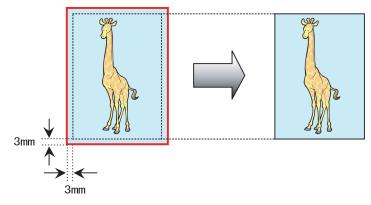

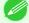

Not all page sizes are available.

• When performing borderless printing without using **Print Image with Actual Size**, the image deteriorates slightly because the image is automatically enlarged.

For instructions on borderless printing of photos and images at actual size, refer to the following topics, as appropriate for your computer and operating system.

Borderless Printing at Actual Size (Windows) →P.73

Borderless Printing at Actual Size (Mac OS) →P.74

## **Borderless Printing at Actual Size (Windows)**

This topic describes how to print borderlessly at actual size based on the following example.

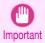

- When borderless printing is used, the edge of the paper is cut during printing. Thus, ink density may be uneven at
  the edges. If you require higher image quality, select No from the Automatic Cutting list in the Roll Paper Options dialog box. In this case, the paper can be printed without borders on the left and right sides only. Once
  printed and cut, please cut the upper and lower bands with scissors.
- · Document: Any type
- Page size: 10×12 inches (254.0×304.8 mm)
- Paper: Roll
- Paper type: Canon Glossy Photo Paper 170gsm
- Roll paper width: 10 inches (254.0 mm)
- Create the original in the source application 3 mm (0.12 in) larger on each side than 254.0×304.8 mm (10 × 12 in) —that is, 260.0×310.8 mm (10.2 × 12.2 in)

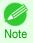

- If you can specify the margin, as in Microsoft Word, set the margin at 0 mm. For instructions on specifying the margin, refer to the software documentation.
- The extra 3 mm (0.12 in) on each side will not be printed. Create the original so that it fits inside the paper area to be printed on.
- 2 Choose **Print** in the application menu.
- Select the printer in the dialog box, and then display the printer driver dialog box. (See "Accessing the Printer Driver Dialog Box from Applications .") >P.146
- 4 Make sure the **Main** sheet is displayed.

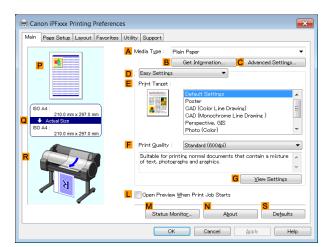

- In the A Media Type list, select the type of paper that is loaded. In this case, click Canon Glossy Photo Paper 170gsm.
- 6 Select the print target in the EPrint Target list.

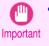

- When you are using paper that takes longer for ink to adhere for borderless printing and the Cutter Unit touches printing surfaces that are not dry yet, it may damage the paper or the edge of the document that is cut, depending on frequency of use. In this kind of situation, change the ink drying time using the following procedure.
- Click Advanced Settings in Media Type.
- Select an ink drying time in the list for the Between Pages setting of Drying Time.

Click the Page Setup tab to display the Page Setup sheet.

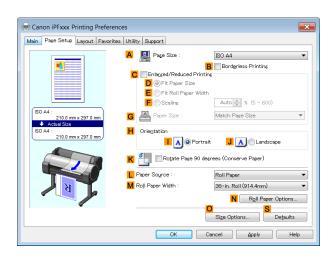

- In the A Page Size list, click the size of the original as specified in the source application. In this case, click 10"x12".
- 9 Select and click a roll paper in the **LPaper Source** list.
- Select the Borderless Printing check box to display the Information dialog box.

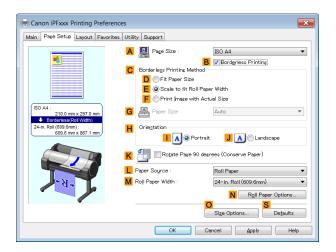

- Select the width of the loaded roll in the Roll Paper Width list—in this case, click 10-in. Roll (254.0mm).
- 12 Click **OK** to close the **Information** dialog box.
- 13 In CBorderless Printing Method, click F Print Image with Actual Size.
- 14 Confirm the print settings and print as desired.

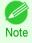

For tips on confirming print settings, see "Confirming Print Settings ." →P.143

# **Borderless Printing at Actual Size (Mac OS)**

This topic describes how to print borderlessly at actual size based on the following example.

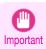

- When borderless printing is used, the edge of the paper is cut during printing. Thus, ink density may be uneven at
  the edges. If you require higher image quality, select No from the Automatic Cutting list in the Paper Detailed
  Settings dialog box. In this case, the paper can be printed without borders on the left and right sides only. Once
  printed and cut, please cut the upper and lower bands with scissors.
- Document: Any type
- Page size: 10 × 12 inches (254.0×304.8 mm)–Borderless

- · Paper: Roll
- Paper type: Canon Glossy Photo Paper 170gsm
- Roll paper width: 10 inches (254.0 mm)
- 1 Choose Page Setup from the application menu to display the Page Attributes dialog box.

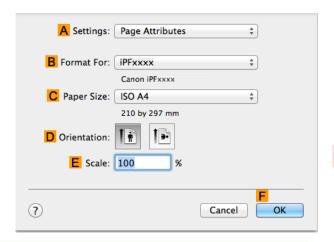

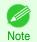

 Page Setup might not be displayed in the menu depending on the OS you are using and the application software.

In this case, select **Print** from the menu in the application software, and configure the settings in the upper part of the printer driver screen that is displayed.

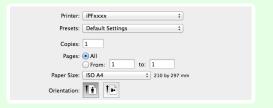

- 2 Select the printer in the B Format for list.
- In the C Paper Size list, choose a paper size supported for borderless printing. Here, click 10"x12" Borderless.

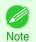

- Paper sizes supported for borderless printing are indicated by -Borderless.
- 4 Click **FOK** to close the dialog box.
- 5 In the application, create an original that takes up the entire space of the paper size.
- 6 Choose **Print** in the application menu.

76

7 Access the Main pane.

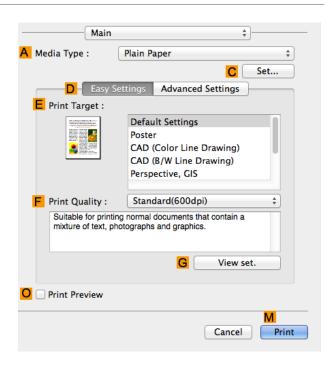

- In the A Media Type list, select the type of paper that is loaded. In this case, click Canon Glossy Photo Paper 170gsm.
- 9 Select the print target in the EPrint Target list.

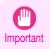

- When you are using paper that takes longer for ink to adhere for borderless printing and the Cutter Unit
  touches printing surfaces that are not dry yet, it may damage the paper or the edge of the document that
  is cut, depending on frequency of use. In this kind of situation, change the ink drying time in Between
  Pages in the Paper Detailed Settings dialog box.
- 10 Access the Page Setup pane.

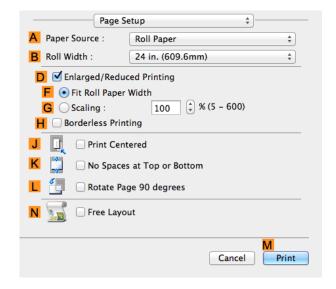

- Select and click a roll paper in the A Paper Source list.

  Select the paper width of the roll loaded in the printer for B Roll Width. In this case, 10 in. (254.0mm) is selected.
- 12 Confirm the print settings, and then click M Print to start printing.

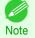

• For tips on confirming print settings, see "Confirming Print Settings ." →P.250

# **Borderless Printing**

| Borderless Printing on Paper of Equivalent Size                             | .77  |
|-----------------------------------------------------------------------------|------|
| Borderless Printing by Resizing Originals to Match the Paper Size (Windows) |      |
| Borderless Printing by Resizing Originals to Fit the Roll Width             | . 80 |
| Borderless Printing by Resizing Originals to Fit the Roll Width (Windows)   | 81   |
| Borderless Printing by Resizing Originals to Fit the Roll Width (Mac OS)    | 83   |
| Borderless Printing at Actual Size                                          | . 72 |
| Borderless Printing at Actual Size (Windows)                                |      |
| Borderless Printing at Actual Size (Mac OS)                                 |      |

## **Borderless Printing on Paper of Equivalent Size**

Take advantage of borderless printing to print documents such as posters (made up mainly of photos or images) without a surrounding margin, or border.

In regular printing, a margin required by the printer is added around the original. With borderless printing, you can print documents without the margin, so that the printed image covers the entire surface of the paper.

- Borderless printing is only available with rolls.
- Paper you can use for borderless printing is restricted to particular types of paper and rolls of particular widths.
   (See "Displaying the Paper Reference Guide.") →P.313
- Although it normally prints borderless on the top, bottom, left, and right (4-edge borderless), in the following
  cases, it becomes borderless only on the left and right (2-edge borderless) because the top and bottom of the
  printed image are not automatically cut.
  - When paper where the borderless printing is described as two edges only in the **Paper Reference Guide** (paper where printed image areas cannot be cut cleanly) is selected
  - When the following settings are made in the printer control panel
    - Cutting Mode is Manual
    - CutDustReduct. is On
  - When auto cut is configured as not performed in the printer driver

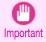

- Borderless printing is not possible if details such as crop marks and margins are included as data on the periphery of the original.
- If the length of the image to print is short, then since the roll paper is fed out to a prescribed length before cutting in order to prevent cutting problems and ejection problems, the trailing edge of the roll paper might not be printed borderless.
- These features cannot be used in combination with borderless printing: special page layouts, centering originals, and printing cut lines on rolls.
- If **Fit Paper Size** or **Print Image with Actual Size** (Windows only) is selected while performing borderless printing, **Rotate Page 90 degrees (Conserve Paper)** cannot be selected. Note that if borderless printing is possible, then even if the original is rotated 90 degrees, it will be printed by automatically rotating the page by 90 degrees.

Choose the method of borderless printing that suits the original, as desired.

#### Fit Paper Size

Enlarge or reduce the original to match the size of the paper you are using.

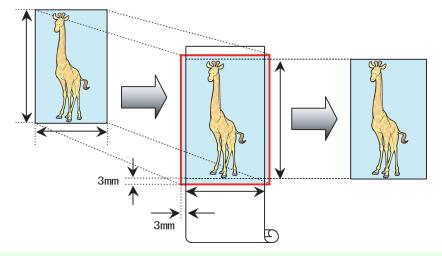

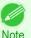

The printer driver automatically enlarges originals 3 mm (0.12 in) past the dimensions of the paper on each side. The 3 mm portion beyond the edge on each side is not printed.

For instructions on borderless printing of photos, images, and other documents to match the paper size, refer to the following topics, as appropriate for your computer and operating system.

Borderless Printing by Resizing Originals to Match the Paper Size (Windows) >P.78

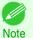

 To perform borderless printing with resizing to fit the paper size on Mac OS, select borderless in Paper Size and use Scale to fit paper size in the Paper Handling panel provided by the OS. For more information, see the Mac OS User Manual.

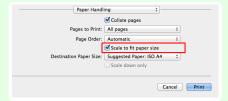

# **Borderless Printing by Resizing Originals to Match the Paper Size (Windows)**

This topic describes how to enlarge originals before borderless printing to match the paper size, based on the following example.

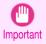

- When borderless printing is used, the edge of the paper is cut during printing. Thus, ink density may be uneven at the edges. If you require higher image quality, select No from the Automatic Cutting list in the Roll Paper Options dialog box. In this case, the paper can be printed without borders on the left and right sides only. Once printed and cut, please cut the upper and lower bands with scissors.
- Document: Any type
- Page size: 10×12 inches (254.0×304.8 mm)
- Paper: Roll
- Paper type: Canon Glossy Photo Paper 170gsm
- Roll paper width: 10 inches (254.0 mm)
- In the application, create an original that takes up the entire space of the paper size.

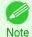

- If you can specify the margin, as in Microsoft Word, set the margin at 0 mm. For instructions on specifying the margin, refer to the software documentation.
- Choose **Print** in the application menu.

- Select the printer in the dialog box, and then display the printer driver dialog box. (See "Accessing the Printer Driver Dialog Box from Applications .") >P.146
- 4 Make sure the **Main** sheet is displayed.

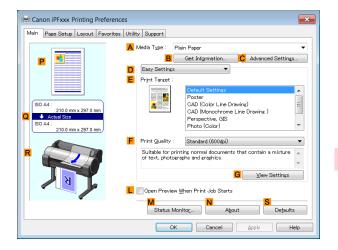

- In the A Media Type list, select the type of paper that is loaded. In this case, click Canon Glossy Photo Paper 170gsm.
- 6 Select the print target in the EPrint Target list.

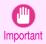

- When you are using paper that takes longer for ink to adhere for borderless printing and the Cutter Unit
  touches printing surfaces that are not dry yet, it may damage the paper or the edge of the document that
  is cut, depending on frequency of use. In this kind of situation, change the ink drying time using the
  following procedure.
  - Click Advanced Settings in Media Type.
  - Select an ink drying time in the list for the Between Pages setting of Drying Time.
- Click the Page Setup tab to display the Page Setup sheet.

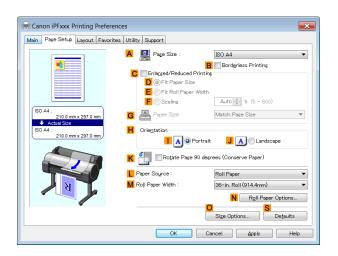

- 8 In the A Page Size list, click the size of the original as specified in the application. In this case, click 10"x12".
- 9 Select and click a roll paper in the LPaper Source list.

Select the **B Borderless Printing** check box to display the **Information** dialog box.

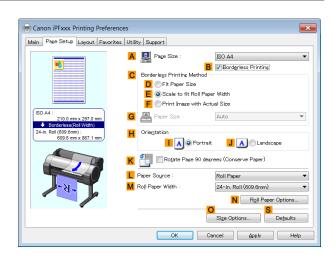

- 11 Select the width of the loaded roll in the Roll Paper Width list—in this case, click 10-in. Roll (254.0mm).
- 12 Click **OK** to close the **Information** dialog box.
- 13 In C Borderless Printing Method, click D Fit Paper Size.
- 14 Click Match Page Size in the G Paper Size list.
- 15 Confirm the print settings and print as desired.

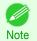

For tips on confirming print settings, see "Confirming Print Settings ." →P.143

# Borderless Printing by Resizing Originals to Fit the Roll Width

Take advantage of borderless printing to print documents such as posters (made up mainly of photos or images) without a surrounding margin, or border.

In regular printing, a margin required by the printer is added around the original. With borderless printing, you can print documents without the margin, so that the printed image covers the entire surface of the paper.

- · Borderless printing is only available with rolls.
- Paper you can use for borderless printing is restricted to particular types of paper and rolls of particular widths. (See "Displaying the Paper Reference Guide.") >P.313
- Although it normally prints borderless on the top, bottom, left, and right (4-edge borderless), in the following
  cases, it becomes borderless only on the left and right (2-edge borderless) because the top and bottom of the
  printed image are not automatically cut.
  - When paper where the borderless printing is described as two edges only in the Paper Reference Guide (paper where printed image areas cannot be cut cleanly) is selected
  - · When the following settings are made in the printer control panel
    - Cutting Mode is Manual
    - CutDustReduct. is On
  - · When auto cut is configured as not performed in the printer driver

81

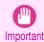

- Borderless printing is not possible if details such as crop marks and margins are included as data on the periphery of the original.
- If the length of the image to print is short, then since the roll paper is fed out to a prescribed length before cutting
  in order to prevent cutting problems and ejection problems, the trailing edge of the roll paper might not be printed
  borderless.
- These features cannot be used in combination with borderless printing: special page layouts, centering originals, and printing cut lines on rolls.
- If Fit Paper Size or Print Image with Actual Size (Windows only) is selected while performing borderless printing, Rotate Page 90 degrees (Conserve Paper) cannot be selected. Note that if borderless printing is possible, then even if the original is rotated 90 degrees, it will be printed by automatically rotating the page by 90 degrees.

Choose the method of borderless printing that suits the original, as desired.

#### Scale to fit Roll Paper Width

Enlarge or reduce the original as a whole to match the roll paper width.

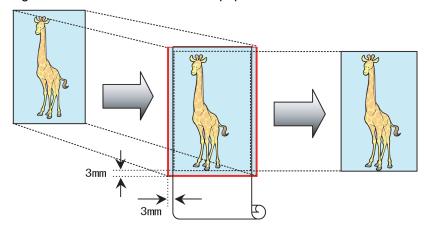

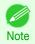

You can combine this function with rotating pages 90 degrees before printing so that the original width (relative to portrait orientation) matches the roll paper width in borderless printing.

For instructions on borderless printing of photos, images, and other documents to match the roll paper width, refer to the following topics, as appropriate for your computer and operating system.

- Borderless Printing by Resizing Originals to Fit the Roll Width (Windows) →P.81
- Borderless Printing by Resizing Originals to Fit the Roll Width (Mac OS) →P.83

# Borderless Printing by Resizing Originals to Fit the Roll Width (Windows)

This topic describes how to enlarge originals before borderless printing to match the roll width, based on the following example.

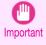

- When borderless printing is used, the edge of the paper is cut during printing. Thus, ink density may be uneven at
  the edges. If you require higher image quality, select No from the Automatic Cutting list in the Roll Paper Options dialog box. In this case, the paper can be printed without borders on the left and right sides only. Once
  printed and cut, please cut the upper and lower bands with scissors.
- · Document: Any type
- Page size: A4 (210.0×297.0 mm)/Letter (8.3 × 11.7 in)
- Paper: Roll
- Paper type: Canon Glossy Photo Paper 170gsm
- Roll paper width: 10 inches (254.0 mm)
- 1 In the application, create an original that takes up the entire space of the paper size.

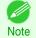

 If you can specify the margin, as in Microsoft Word, set the margin at 0 mm. For instructions on specifying the margin, refer to the software documentation.

- 2 Choose **Print** in the application menu.
- 3 Select the printer in the dialog box, and then display the printer driver dialog box. (See "Accessing the Printer Driver Dialog Box from Applications .") >P.146
- 4 Make sure the **Main** sheet is displayed.

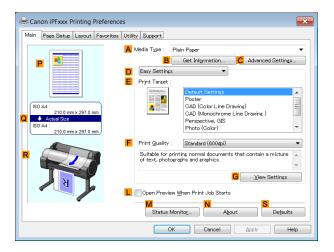

- In the A Media Type list, select the type of paper that is loaded. In this case, click Canon Glossy Photo Paper 170gsm.
- 6 Select the print target in the **EPrint Target** list.

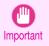

- When you are using paper that takes longer for ink to adhere for borderless printing and the Cutter Unit
  touches printing surfaces that are not dry yet, it may damage the paper or the edge of the document that
  is cut, depending on frequency of use. In this kind of situation, change the ink drying time using the
  following procedure.
  - Click Advanced Settings in Media Type.
  - Select an ink drying time in the list for the Between Pages setting of Drying Time.
- Click the Page Setup tab to display the Page Setup sheet.

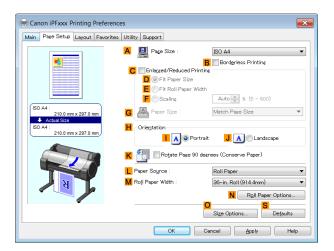

- In the A Page Size list, click the size of the original as specified in the application. In this case, click ISO A4.
- 9 Select and click a roll paper in the LPaper Source list.

Select the **B Borderless Printing** check box to display the **Information** dialog box.

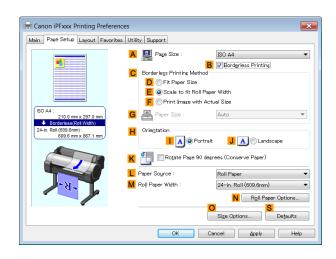

- 11 Select the width of the loaded roll in the Roll Paper Width list—in this case, click 10-in. Roll (254.0mm).
- 12 Click **OK** to close the **Information** dialog box.
- 13 In CBorderless Printing Method, make sure EScale to fit Roll Paper Width is selected.
- 14 Confirm the print settings and print as desired.

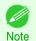

• For tips on confirming print settings, see "Confirming Print Settings ." →P.143

# Borderless Printing by Resizing Originals to Fit the Roll Width (Mac OS)

This topic describes how to enlarge originals before borderless printing to match the roll width, based on the following example.

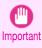

- When borderless printing is used, the edge of the paper is cut during printing. Thus, ink density may be uneven at
  the edges. If you require higher image quality, select No from the Automatic Cutting list in the Paper Detailed
  Settings dialog box. In this case, the paper can be printed without borders on the left and right sides only. Once
  printed and cut, please cut the upper and lower bands with scissors.
- · Document: Any type
- Page size: A4 (210.0×297.0 mm)/Letter (8.3 × 11.7 in)
- · Paper: Roll
- Paper type: Canon Glossy Photo Paper 170gsm
- Roll paper width: 10 inches (254.0 mm)
- Choose Page Setup from the application menu to display the Page Attributes dialog box.

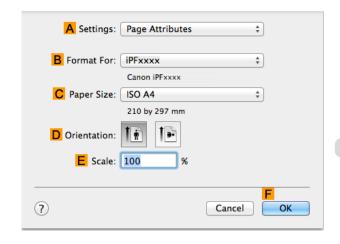

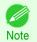

 Page Setup might not be displayed in the menu depending on the OS you are using and the application software.

In this case, select **Print** from the menu in the application software, and configure the settings in the upper part of the printer driver screen that is displayed.

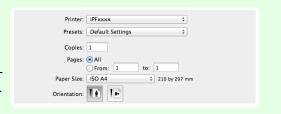

- 2 Select the printer in the B Format for list.
- In C Paper Size, click the size of the original. In this case, click ISO A4.

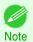

- All sizes are available in borderless printing if you resize originals to fit the roll width.
- 4 Click **FOK** to close the dialog box.
- 5 In the application, create an original that takes up the entire space of the paper size.
- 6 Choose **Print** in the application menu.
- 7 Access the Main pane.

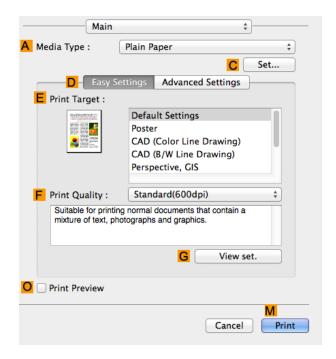

- In the A Media Type list, select the type of paper that is loaded. In this case, click Canon Glossy Photo Paper 170gsm.
- 9 Select the print target in the EPrint Target list.

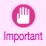

When you are using paper that takes longer for ink to adhere for borderless printing and the Cutter Unit
touches printing surfaces that are not dry yet, it may damage the paper or the edge of the document that
is cut, depending on frequency of use. In this kind of situation, change the ink drying time in Between
Pages in the Paper Detailed Settings dialog box.

10 Access the Page Setup pane.

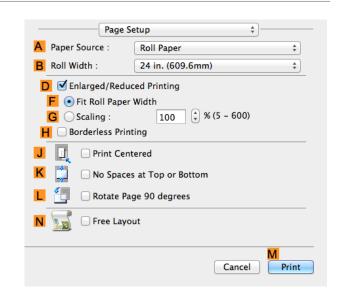

- 11 Select and click a roll paper in the A Paper Source list.
- Select the paper width of the roll loaded in the printer for BRoll Width. In this case, 10 in. (254.0mm) is selected.
- 13 Select the DEnlarged/Reduced Printing check box.
- Select the H Borderless Printing check box.

  This ensures that F Fit Roll Paper Width is automatically selected in D Enlarged/Reduced Printing.
- 15 Confirm the print settings, and then click M Print to start printing.

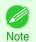

• For tips on confirming print settings, see "Confirming Print Settings ." →P.250

# Printing banners or at other non-standard sizes

| Printing Vertical or Horizontal Banners (Large-Format Printing)          | 86 |
|--------------------------------------------------------------------------|----|
| Printing Vertical or Horizontal Banners (Large-Format Printing; Windows) |    |
| Printing Vertical or Horizontal Banners (Large-Format Printing; Mac OS)  |    |
| Printing on Non Standard Paper Sizes                                     | 02 |
| Printing on Non-Standard Paper Sizes                                     |    |
| Printing on Non-Standard Paper Sizes (Windows)                           |    |

## **Printing Vertical or Horizontal Banners (Large-Format Printing)**

On this printer, large-format printing of up to 18.0 m is available using rolls.

If you use Print Plug-In for Office or PosterArtist, you can easily print maximum 18.0 m vertical or horizontal banners. (Refer to "Print Plug-In for Officefeatures (Windows)" >P.210 and "Using PosterArtist to Compose Originals" >P.36.)

However, you may not be able to print 18.0 m due to restrictions in the settable document size according to the application software.

### **Fit Roll Paper Width**

To match the width of vertical and horizontal banners with the width of rolls, use the printer driver function for automatically enlarging/reducing and printing.

For example, if you automatically enlarge a document created with application software such as Microsoft Word, you can print the full width of the roll easily.

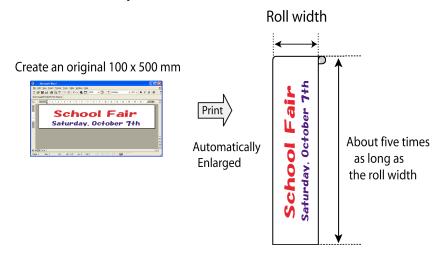

For instructions on printing vertical or horizontal banners, refer to the following topics, as appropriate for your computer and operating system.

- Printing Vertical or Horizontal Banners (Large-Format Printing; Windows) →P.87
- Printing Vertical or Horizontal Banners (Large-Format Printing; Mac OS) →P.90

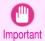

- Before printing, check how much of the roll paper is left. If you have activated automatic detection of the remaining roll paper, a warning message is displayed when there is not enough roll paper left.
- If not much ink is left, prepare replacement ink tanks.
- To print at a higher level of quality, in the printer driver, choose **High** or **Highest** in Print Quality, and choose **Unidirectional Printing** as the direction of printing.

## **Printing Vertical or Horizontal Banners (Large-Format Printing; Windows)**

By automatic enlargement of a document created with an application software by the printer driver, you can print maximum 18.0 m vertical or horizontal banners.

However, you may not be able to print 18.0 m due to restrictions in the settable document size according to the application software.

This topic describes how to print a banner about five times as long as the roll width based on the following example.

- · Document: A horizontal banner created in Microsoft Word
- Page size: Non-standard (100×500 mm [3.9×19.7 in])
- Paper: Roll
- Paper type: Plain Paper
- Roll paper width: 16 in (406.4 mm)

The print procedure is as follows.

- Register a Custom Paper Size in the printer driver.
   Call a non-standard paper size registered in the printer driver with Custom Paper Size.
   Once you register Custom Paper Size, you then can select it repeatedly from the paper size list.
   Custom Paper Size can be set up to 18.0 m.
- 2. In the application, create an original in the size you registered.
- 3. Print the banner, using the settings that correspond to banners.

#### Registering a Custom Paper Size

This example describes how to register a paper size that is horizontally elongated and suitable for banners in either horizontal or vertical format.

- Display the printer driver dialog box. (See "Accessing the Printer Driver Dialog Box from the Operating System Menu .") →P.147
- Click the Page Setup tab to display the Page Setup sheet.

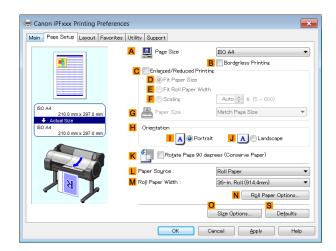

- 3 Select and click a roll paper in the LPaper Source list.
- 4 Click Osize Options to display the Paper Size Options dialog box.
- 5 Enter a desired paper name in Custom Paper Size Name. My Horizontal Banner is used in this example.
- 6 In Units, click mm.
- 7 Under Paper Size, enter 100 in Width and 500 in Height.
- 8 Click Add to add the paper size of My Horizontal Banner.
- 9 Click **OK** to close the **Paper Size Options** dialog box.

10 Close the printer driver dialog box.

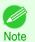

 Although you can even set Custom Size for the paper size, the maximum settable size is 3.2 m. The setting of Custom Size is disabled when you exit the application software.

For more information, see "Printing on Non-Standard Paper Sizes ." >P93

### Creating the banner in the application

Follow the steps below to create the banner in Microsoft Word using the Custom Paper Size you registered.

- 1 Start Microsoft Word.
- 2 Choose Page Setup from the File menu to display the Page Setup dialog box.
- 3 Under Paper Size, click the Custom Paper Size you registered—My Horizontal Banner in this example.
- If My Horizontal Banner is not listed, make sure this printer is selected as the printer to use.
- In applications such as Microsoft PowerPoint that do not enable you to choose registered paper sizes, use the custom paper size setting in **Custom** and specify 100×500 mm (3.9×19.7 in)
- 4 Set the printing orientation to horizontal.
- 5 Create the banner.

#### Printing the banner

Follow these steps to print the banner using the corresponding banner settings.

- 1 Choose **Print** in the Microsoft Word menu.
- Select the printer in the dialog box, and then display the printer driver dialog box. (See "Accessing the Printer Driver Dialog Box from Applications .") >P.146
- 3 Make sure the **Main** sheet is displayed.

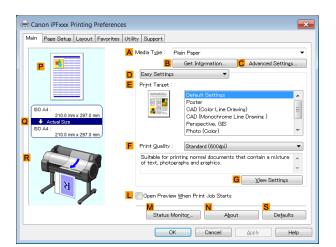

- In the A Media Type list, select the type of paper that is loaded. In this case, click Plain Paper.
- 8 After confirming that Deasy Settings is selected, click Poster in the Print Target list.

6 Click the Page Setup tab to display the Page Setup sheet.

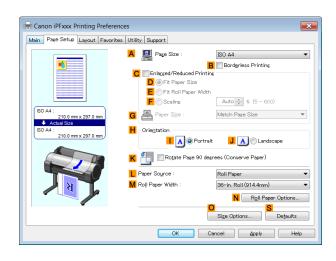

- 7 In the A Page Size list, click the size you registered, My Horizontal Banner.
- 8 Select the CEnlarged/Reduced Printing check box.

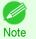

 If the C Enlarged/Reduced Printing check box is not displayed on the Page Setup sheet, clear the B Borderless Printing check box.

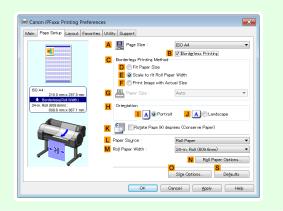

- 9 Select and click a roll paper in the LPaper Source list.
- 10 After you click **E** Fit Roll Paper Width, the Information dialog box is displayed.
- Select the width of the loaded roll in the Roll Paper Width list. In this case, click 16-in. Roll (406.4mm), and then click OK.
- 12 Confirm the print settings and print as desired.

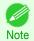

• For tips on confirming print settings, see "Confirming Print Settings ." →P.143

If printing is unsuccessful, you may be able to print after completing the following setting.

On the **Layout** sheet, click **J Special Settings** to display the **Special Settings** dialog box.

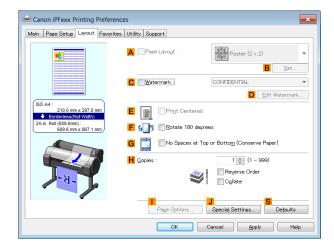

2 In the FineZoom Settings list, click Yes.

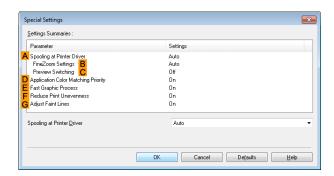

# Printing Vertical or Horizontal Banners (Large-Format Printing; Mac OS)

By automatic enlargement of a document created with an application software by the printer driver, you can print maximum 18.0 m vertical or horizontal banners.

This topic describes how to print a banner about five times as long as the roll width based on the following example.

- Document: An original designed for a horizontal banner
- Page Size: Non-standard (100×500 mm [3.9×19.7 in])
- Paper: Roll
- Paper type: Plain Paper
- Roll paper width: 16 inches (406.4 mm)

The print procedure is as follows.

- 1. In the application, create an original in the format of a horizontal or vertical banner.
- 2. In Page Setup, register Custom Paper Sizes.
  Once you register Custom Paper Sizes, you then can select it repeatedly from the paper size list.
  Custom Paper Sizes can be set up to 18.0 m.
- Print the banner, using the settings that correspond to banners.

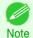

 The following instructions are for OS X v10.7. The method of setting up non-standard paper sizes varies depending on the version and settings of Mac OS X.

#### Register a Custom Paper Sizes

This example describes how to register and print using a page size that is horizontally elongated and suitable for banners in either horizontal or vertical format.

1 Create the document in the application.

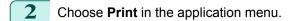

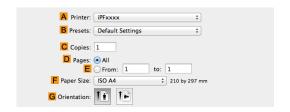

- 3 Select the printer in the A Printer list.
- 4 Click Manage Custom Sizes in the F Paper Size list to display the Custom Paper Sizes dialog box.

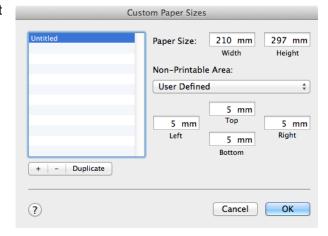

- 5 Double-click **Untitled** in the list at left, and then enter a name for the page size you want to register. Here, enter **100\*500**.
  - If the **Untitled** size is not listed at left, click + below the list.
- Under Paper Size, enter 100 in Width and 500 in Height. Here, measurements are entered in millimeters.
- Specify the margins by entering 3 in Non-Printable Area. Here, too, measurements are entered in millimeters.
- 8 Click **OK** to close the **Custom Paper Sizes** dialog box.
- In the F Paper Size list, click the size of the original. In this case, click 100\*500, the size you registered.
- 10 In GOrientation, click the icon of the document in landscape orientation.
- 11 If you configured the settings using the Page Attributes dialog box, click OK to close the dialog box.

#### Print the banner

Follow the steps below to print the banner using the corresponding banner settings.

1 Choose **Print** in the application menu.

Access the Main pane.

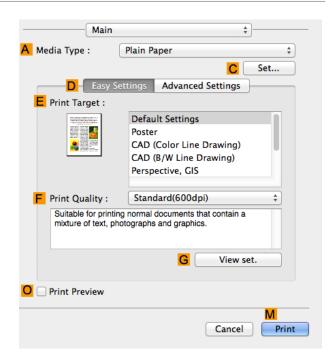

- In the A Media Type list, select the type of paper that is loaded. In this case, click Plain Paper.
- 4 Make your selection in the E Print Target list.
- 5 Make your selection in the F Print Quality list.
- 6 Access the Page Setup pane.

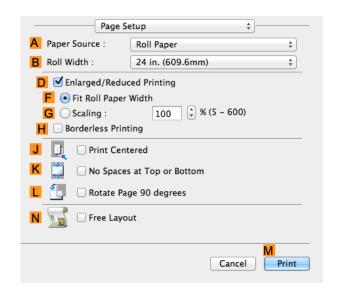

- 7 Select and click a roll paper in the A Paper Source list.
- Select the paper width of the roll loaded in the printer for BRoll Width. In this case, 16 in. (406.4mm) is selected.
- Select the DEnlarged/Reduced Printing check box.
  - 10 Click F Fit Roll Paper Width.

11

Confirm the print settings, and click M Print to start printing.

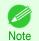

• For tips on confirming print settings, see "Confirming Print Settings ." →P.250

## **Printing on Non-Standard Paper Sizes**

For printing on non-standard size paper, first register the paper size in the printer driver.

Once you register a paper size, you then can select it repeatedly from the paper size list. The paper size can be set up to 18.0 m.

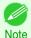

• In Windows, although you can even set **Custom Size** for the paper size, the maximum settable size is 3.2 m. The setting of **Custom Size** is disabled when you exit the application software.

For instructions on specifying non-standard paper sizes for printing, refer to the following topics, as appropriate for your computer and operating system.

- Printing on Non-Standard Paper Sizes (Windows) →P.93
- Printing on Non-Standard Paper Sizes (Mac OS) →P.96

### **Printing on Non-Standard Paper Sizes (Windows)**

For printing on non-standard size paper, first register the paper size in the printer driver.

Call a non-standard paper size registered in the printer driver with Custom Paper Size.

Once you register Custom Paper Size, you then can select it repeatedly from the paper size list. Custom Paper Size can be set up to 18.0 m.

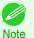

• Although you also can set **Custom Size** for the paper size temporarily, the maximum settable size is 3.2 m. Also, the setting of **Custom Size** is disabled when you exit the application software.

#### Registering and Printing With a Custom Paper Size

This topic describes how to register a non-standard paper size by the name of **430 mm Square** and print based on the following example.

- Document: Any Type
- Page Size: A square sheet (430 × 430 mm [16.9 × 16.9 in])
- · Paper: Sheets
- Media Type: Any type
- Paper Size: A square sheet (430 × 430 mm [16.9 × 16.9 in])
- Load the square paper (430 × 430 mm [16.9 × 16.9 in]) in the printer.
- 2 Choose **Print** in the application menu.
- Select the printer in the dialog box, and then display the printer driver dialog box. (See "Accessing the Printer Driver Dialog Box from Applications .") >P.146

Printing banners or at other non-standard sizes

Make sure the Main sheet is displayed.

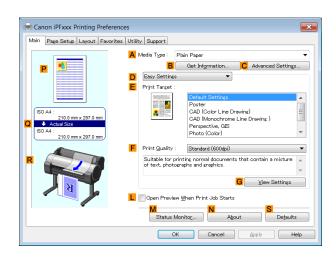

- In the A Media Type list, select the type of paper that is loaded.
- After confirming that D Easy Settings is selected, select from the E Print Target list.
- Click the Page Setup tab to display the Page Setup sheet.

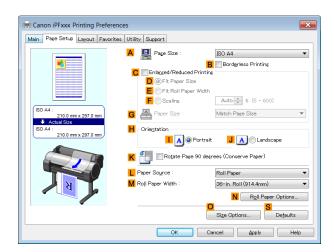

- Click OSize Options to display the Paper Size Options dialog box.
- Enter a desired paper name in Custom Paper Size Name. 430 mm Square is used in this example.
- Select mm in Units.
- Enter 430 (16.9 in) in both Width and Height.

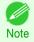

- If you select the Fix the Ratio of the Width to Height check box, after you enter a value in either Width or **Height**, the other value will be automatically applied based on the original aspect ratio.
- Click Add to register 430 mm Square.
- Click **OK** to close the **Paper Size Options** dialog box.
- Click Manual in the L Paper Source list.
  - 15 In the A Page Size list, click the size you added,430 mm Square.

16 Confirm the print settings and print as desired.

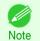

• For tips on confirming print settings, see "Confirming Print Settings ." →P.143

#### Printing by using Custom Size

This section describes how to print using **Custom Size** based on the following example.

- · Document: Any Type
- Page size: Square of non-standard dimensions (430×430 mm [16.9×16.9 in])
- · Paper: Sheets
- Paper type: Any type
- Paper Size: A square sheet (430 × 430 mm [16.9 × 16.9 in])
- Load the square paper (430 × 430 mm [16.9 × 16.9 in]) in the printer.
- 2 Choose **Print** in the application menu.
- 3 Select the printer in the dialog box, and then display the printer driver dialog box. (See "Accessing the Printer Driver Dialog Box from Applications .") >P.146
- 4 Make sure the **Main** sheet is displayed.

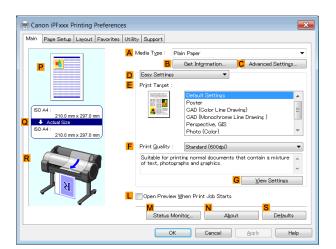

- 5 In the A Media Type list, select the type of paper that is loaded.
- 6 After confirming that DEasy Settings is selected, select from the EPrint Target list.
- Click the Page Setup tab to display the Page Setup sheet.

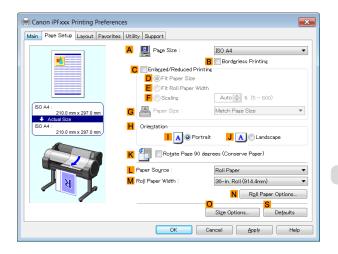

8 Click Manual in the L Paper Source list.

- Olick Custom Size in the A Page Size list to display the Custom Size Settings dialog box.
- 10 Confirm that mm is selected in Units.
- 11 Enter 430 (16.9 in) in both Width and Height.
- 12 Click **OK** to close the **Custom Size Settings** dialog box.
- 13 Confirm the print settings and print as desired.

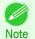

• For tips on confirming print settings, see "Confirming Print Settings ." →P.143

# **Printing on Non-Standard Paper Sizes (Mac OS)**

For printing on non-standard size paper, first register the paper size in the printer driver.

Call a non-standard paper size registered in the printer driver with Custom Paper Sizes .

Once you register Custom Paper Sizes, you then can select it repeatedly from the paper size list.

Custom Paper Sizes can be set up to 18.0 m.

This topic describes how to register a non-standard paper size by the name of **430\*430** and print based on the following example.

- Document: Any Type
- Page Size: A square sheet (430 × 430 mm [16.9 × 16.9 in])
- · Paper: Sheets
- Media Type: Any type
- Paper Size: A square sheet (430 × 430 mm [16.9 × 16.9 in])

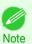

- The following instructions are for OS X v10.7. The method of setting up non-standard paper sizes varies depending on the version and settings of Mac OS X.
- 1 Create the document in the application.
- 2 Load the square paper (430 × 430 mm [16.9 × 16.9 in]) in the printer.
- Choose **Print** in the application menu.

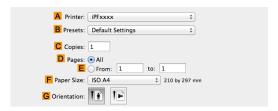

- 4 Select the printer in the A Printer list.
- 5 Click Manage Custom Sizes in the F Paper Size list to display the Custom Paper Sizes dialog box.

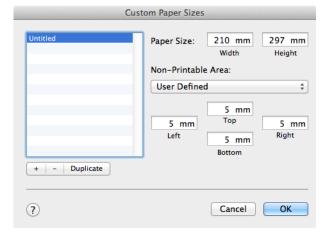

- In Paper Size, enter the height and width of the original. Here, enter 430 mm in Height and Width.
- In **Non-Printable Area**, enter **5** for the top and side margins and **23** for the bottom margin. Here, measurements are entered in millimeters.
- 8 Double-click **Untitled** in the list at left in the **Custom Paper Sizes** dialog box and enter the paper name—in this case, **430\*430**.
- 9 Click **OK** to close the **Custom Paper Sizes** dialog box.
- 10 In the F Paper Size list, click the size of the original. In this case, click 430\*430, the size you registered.
- If you configured the settings using the **Page Attributes** dialog box, click **OK** to close the dialog box, and then select **Print** from the application software menu.
- 12 Access the Main pane.

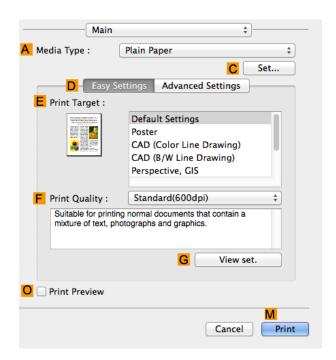

- 13 In the A Media Type list, select the type of paper that is loaded.
- 14 After confirming that DEasy Settings is selected, select from the EPrint Target list.
- 15 Make your selection in the F Print Quality list.

16 Access the Page Setup pane.

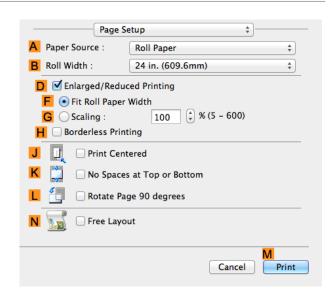

- 17 Click Manual in the A Paper Source list.
- 18 Confirm the print settings, and then click M Print to start printing.

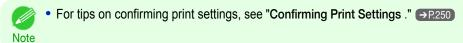

# Tiling and multiple pages per sheet

| Printing Multiple Originals Next to Each Other           | 99  |
|----------------------------------------------------------|-----|
| Printing Multiple Originals Next to Each Other (Windows) | 100 |
| Printing Multiple Originals Next to Each Other (Mac OS)  |     |
| Printing Multiple Pages Continuously                     | 102 |
| Printing Multiple Pages Continuously (Windows)           |     |
| Printing Multiple Pages Continuously (Mac OS)            |     |
| Printing Multiple Pages Per Sheet                        | 106 |
| Printing Multiple Pages Per Sheet (Windows)              |     |
| Printing Multiple Pages Per Sheet (Mac OS)               |     |
| Printing Posters in Sections                             | 110 |
| Printing Large Posters (Windows)                         | 111 |

# **Printing Multiple Originals Next to Each Other**

By arranging originals from word-processing or spreadsheet programs or web browser screen shots next to each other on single sheets, you can create highly expressive presentation materials, easy-to-understand meeting materials, and a variety of other printed documents.

#### • Free Layout (Windows)

Besides combining multiple pages in a single-page layout, you can combine originals from multiple files—even multiple source applications—in a single-page layout.

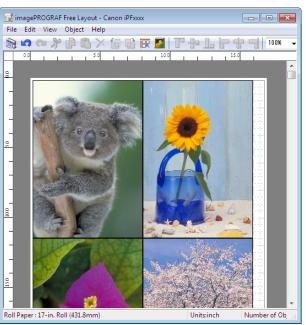

#### • Free Layout (Mac OS)

Besides combining multiple pages in a single-page layout, you can combine originals from multiple files—even multiple source applications—in a single-page layout.

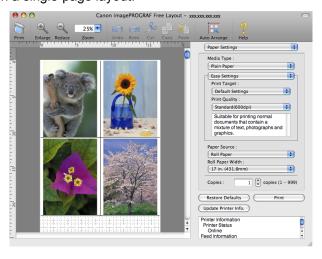

For instructions on arranging originals from multiple applications, refer to the following topics.

- Printing Multiple Originals Next to Each Other (Windows) →P.100
- Printing Multiple Originals Next to Each Other (Mac OS) →P.101

## **Printing Multiple Originals Next to Each Other (Windows)**

This topic describes how to arrange multiple originals using the Free Layout function.

- 1 Choose **Print** in the application menu.
- Select the printer in the dialog box, and then display the printer driver dialog box. (See "Accessing the Printer Driver Dialog Box from Applications .") →P.146
- 3 Make sure the **Main** sheet is displayed.

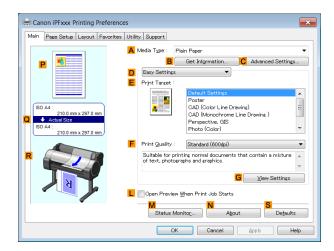

101

4 Click the **Layout** tab to display the **Layout** sheet.

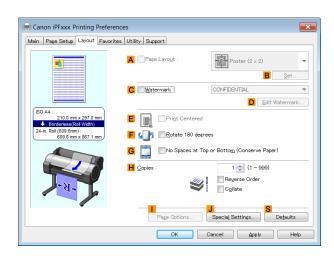

- 5 Select the A Page Layout check box.
- 6 Click Free Layout in the A Page Layout list.
- When you attempt to print, the **imagePROGRAF Free Layout** window is displayed. (At this point, the document will not be printed yet.)

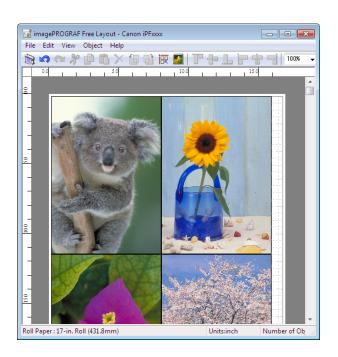

8 Edit and rearrange the image in the imagePROGRAF Free Layout window as desired.

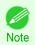

- Without closing the imagePROGRAF Free Layout window, repeat steps 1–7 to arrange originals from multiple applications on the same page.
- For instructions on editing and rearranging images, refer to the imagePROGRAF Free Layout help topic.
- Print from the imagePROGRAF Free Layout menu.

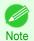

• For details on imagePROGRAF Free Layout functions, see "Free Layout." →P.179

# **Printing Multiple Originals Next to Each Other (Mac OS)**

This topic describes how to use the **Free Layout** function to arrange multiple originals next to each other before printing.

1 Choose **Print** in the application menu.

2 Access the Page Setup pane.

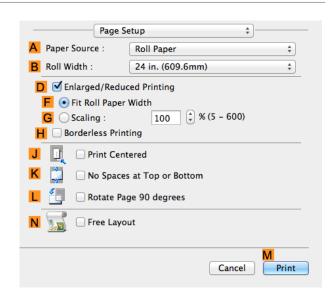

- 3 Select the N Free Layout check box.
- 4 Click M Print.
- The Canon imagePROGRAF Free Layout window is displayed.

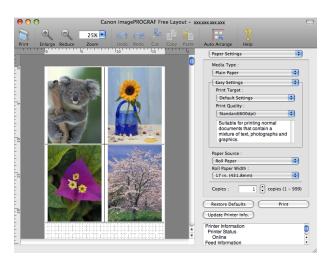

6 Edit and rearrange the image in the Canon imagePROGRAF Free Layout window as desired.

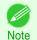

- Without closing the Canon imagePROGRAF Free Layout window, repeat steps 1 to 4 to arrange originals from multiple applications on the same page.
- For instructions on editing and rearranging images, refer to the **Canon imagePROGRAF Free Layout** help topic.
- 7 Print from the Canon imagePROGRAF Free Layout menu.

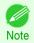

For details on Canon imagePROGRAF Free Layout functions, see "Free Layout." →P.286

# 102 Printing Multiple Pages Continuously

You can print multiple pages as a single continuous image, without margins between pages.

#### Banner Printing

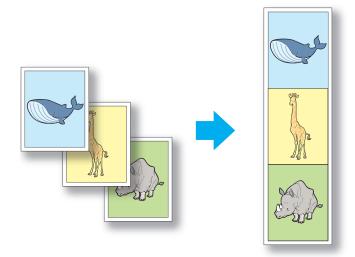

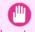

- This feature is only available with rolls. It cannot be used when printing on sheets.
- When using Banner Printing, some of the settings are disabled, including Borderless Printing, Enlarge/ Reduce Printing, and Layout.

For instructions on printing multiple pages continuously, refer to the following topics, as appropriate for your operating system.

- Printing Multiple Pages Continuously (Windows) →P.103
- Printing Multiple Pages Continuously (Mac OS) →P.104

## **Printing Multiple Pages Continuously (Windows)**

This topic describes how to print multiple pages as a single continuous image, without margins between pages.

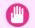

- This feature is only available with rolls. It cannot be used when printing on sheets.
- When using Banner Printing, some of the settings are disabled, including Borderless Printing, Enlarge/Reduce Printing, and Layout.
- 1 Choose **Print** in the application menu.
- Select the printer in the dialog box, and then display the printer driver dialog box. (See "Accessing the Printer Driver Dialog Box from Applications .") >P.146
- 3 Make sure the **Main** sheet is displayed.

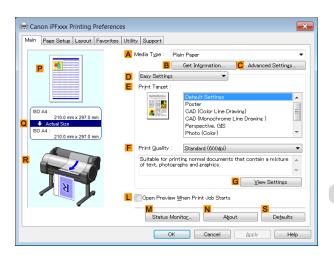

In the A Media Type list, click the type of paper that is loaded.

Click the Page Setup tab to display the Page Setup sheet.

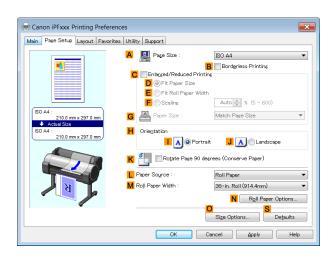

- 6 Select and click a roll paper in the **LPaper Source** list.
- 7 Click N Roll Paper Options to display the Roll Paper Options dialog box.

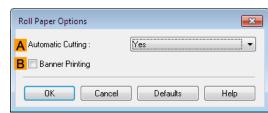

- 8 Select the Banner Printing check box.
- 9 Click OK.
- 10 Confirm the print settings and print as desired.

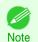

• For tips on confirming print settings, see "Confirming Print Settings ." →P.143

# **Printing Multiple Pages Continuously (Mac OS)**

This topic describes how to print multiple pages as a single continuous image, without margins between pages.

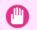

- This feature is only available with rolls. It cannot be used when printing on sheets.
- When using Banner Printing, some of the settings are disabled, including Borderless Printing, Enlarge/Reduce Printing, and Layout.
- Choose Page Setup from the application menu to display the Page Attributes dialog box.

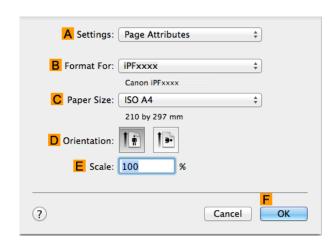

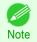

 Page Setup might not be displayed in the menu depending on the OS you are using and the application software.

In this case, select **Print** from the menu in the application software, and configure the settings in the upper part of the printer driver screen that is displayed.

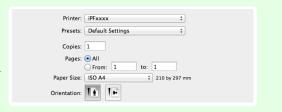

- 2 Select the printer in the B Format for list.
- Choose the original size in the C Paper Size list.
- 4 Click **FOK** to close the dialog box.
- 5 Choose **Print** in the application menu.
- 6 Access the Main pane.

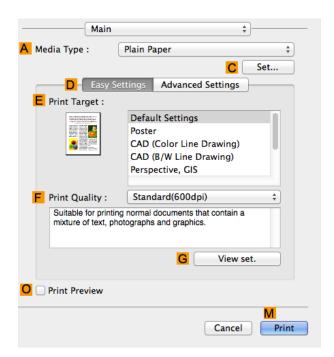

- 7 In the A Media Type list, click the type of paper that is loaded.
- 8 Make your selection in the EPrint Target list.
- Make your selection in the F Print Quality list.

10 Access the Page Setup pane.

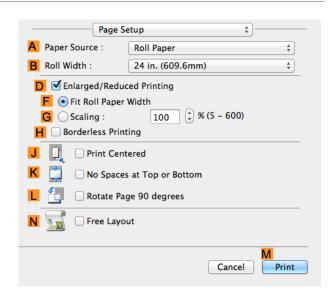

- 11 Click Roll Paper (Banner) in the A Paper Source list.
- 12 Confirm the print settings, and then click M Print to start printing.

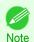

For tips on confirming print settings, see "Confirming Print Settings ." →P.250

# **Printing Multiple Pages Per Sheet**

To conserve paper, you can print several pages of the original on a single sheet by reducing the original and dividing the sheet into areas for each page.

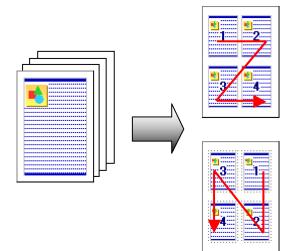

#### Page Layout

Specify a number of pages of the original to print on a single sheet, in a layout of multiple pages per sheet.

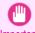

- This function cannot be combined with the following options.
- Important Borderless Printing
  - Scaling Originals (Windows)
  - Banner Printing (Windows)
  - When printing using this function, the Print Centered setting is disabled.

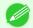

- You can print up to 16 pages of the original on a single sheet.
- Note You can also change the page layout order and print page boundary lines, as desired.

For instructions on printing multiple pages per sheet, refer to the following topics, as appropriate for your computer and operating system.

- Printing Multiple Pages Per Sheet (Windows) →P.107
- Printing Multiple Pages Per Sheet (Mac OS) →P.108

## **Printing Multiple Pages Per Sheet (Windows)**

This topic describes how to print four pages of originals together on a single sheet based on the following example.

- Document: Any Type
- Page size: A3 (297.0×420.0 mm [11.7×16.5 in])
- Paper: Roll
- Paper type: Plain Paper
- Roll paper width: A2/A3 roll (420.0 mm [16.5 in])
- 1 Choose **Print** in the application menu.
- Select the printer in the dialog box, and then open the printer driver dialog box. (See "Accessing the Printer Driver Dialog Box from Applications .") >P.146
- 3 Make sure the **Main** sheet is displayed.

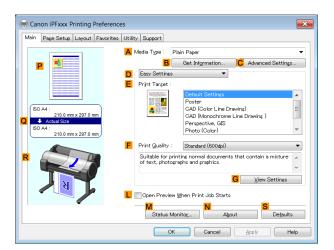

- In the A Media Type list, select the type of paper that is loaded. In this case, click Plain Paper.
- 5 Make your selection in the E Print Target list.
- 6 Make your selection in the F Print Quality list.
- 7 Click the Page Setup tab to display the Page Setup sheet.

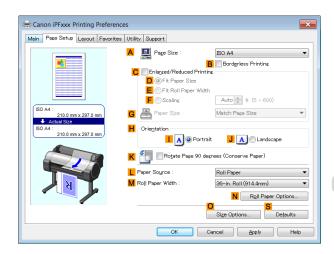

In A Page Size, click the size of the original as specified in the application software. In this case, click ISO A3.

- Select and click a roll paper in the LPaper Source list.
- Select the width of the loaded roll in the MRoll Paper Width list—in this case, ISO A2/A3 Roll (420.0mm).
- 11 Click the Layout tab to display the Layout sheet.

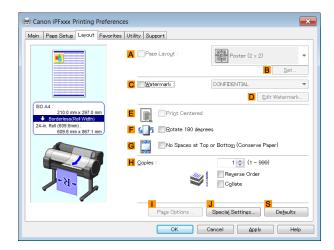

- 12 Select the A Page Layout check box.
- 13 Click 4 Pages/Sheet in the A Page Layout list.

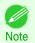

- You can select the layout order for placing four pages on a sheet and a frame border in the Page Layout
  Printing dialog box by clicking B Set. If you select a pattern to print borders, the size of the images are
  reduced about 5% to create space for the printed border. If None is selected, then the images are not
  reduced for printing.
- 14 Confirm the print settings and print as desired.

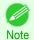

For tips on confirming print settings, see "Confirming Print Settings ." →P.143

# **Printing Multiple Pages Per Sheet (Mac OS)**

This topic describes how to print four pages of an original on a single sheet, based on the following example.

- Document: Any Type
- Page size: A3 (297.0 × 420.0 mm [11.7 × 16.5 in])
- · Paper: Roll paper
- Paper type: Plain Paper
- Roll paper width: A2/A3 roll (420.0 mm [16.5 in])
- Choose Page Setup from the application menu to display the Page Attributes dialog box.

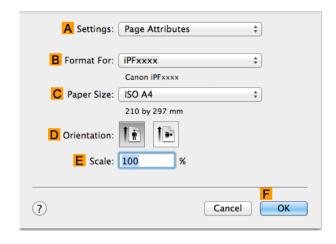

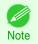

 Page Setup might not be displayed in the menu depending on the OS you are using and the application software.

In this case, select **Print** from the menu in the application software, and configure the settings in the upper part of the printer driver screen that is displayed.

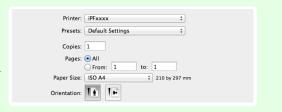

- 2 Select the printer in the B Format for list.
- 3 In the C Paper Size list, click the size of the original. In this case, click ISO A3.
- 4 Click **FOK** to close the dialog box.
- 5 Choose **Print** in the application menu.
- 6 Access the Layout pane.

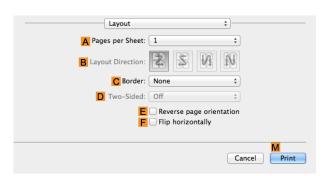

7 Click 4 in the A Pages per Sheet list.

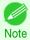

- You can choose the layout order and specify a boundary line for the four pages in B Layout Direction and C Border.
- 8 Access the Main pane.

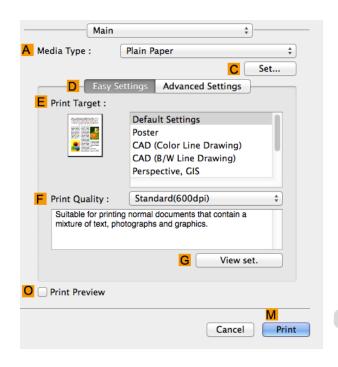

- In the A Media Type list, select the type of paper that is loaded. In this case, click Plain Paper.
- 10 Make your selection in the EPrint Target list.

Printing Posters in Sections iPF670

11 Make your selection in the F Print Quality list.

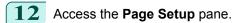

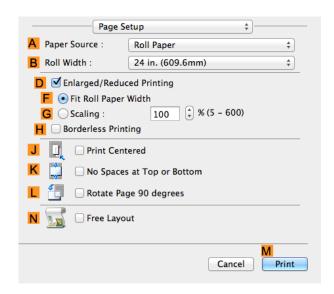

- 13 Select and click a roll paper in the A Paper Source list.
- Select the paper width of the roll loaded in the printer for BRoll Width. In this case, ISO A2/A3 (420.0mm) is selected.
- 15 Confirm the print settings, and then click M Print to start printing.

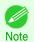

For tips on confirming print settings, see "Confirming Print Settings ." →P.250

## **Printing Posters in Sections**

You can enlarge an original to print it in sections on several sheets. By assembling the printed sheets, you can create a poster larger than the maximum supported paper size of the printer.

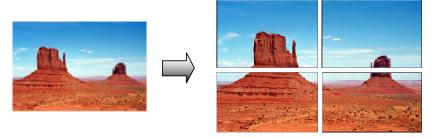

#### Page Layout

Choose poster printing.

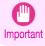

When printing using this function, the Print Centered, Watermark, No Spaces at Top or Bottom (Conserve Paper), and Page Options settings are disabled.

For instructions on printing large posters, refer to the following topics, as appropriate for your computer and operating system.

Printing Large Posters (Windows) →P.111

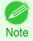

110

• This method of poster printing is supported in Windows.

### **Printing Large Posters (Windows)**

You can enlarge an original to print it in sections on several sheets. By assembling the printed sheets, you can create a poster larger than the maximum supported paper size of the printer. This topic describes how to enlarge an A2 original for printing it in sections on four sheets, based on the following example.

- Document: Poster
- Page size: A2 (420.0×594.0 mm [16.5 × 23.4 in])
- · Paper: Sheets
- Paper Size: A2 (420.0 × 594.0 mm [16.5 × 23.4 in])
- 1 Choose **Print** in the application menu.
- Select the printer in the dialog box, and then display the printer driver dialog box. (See "Accessing the Printer Driver Dialog Box from Applications .") >P.146
- 3 Make sure the **Main** sheet is displayed.

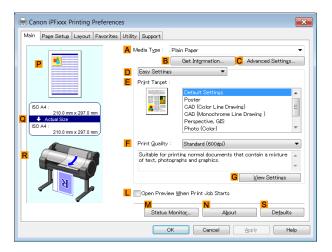

- In the A Media Type list, select the type of paper that is loaded.
- 5 Click Poster in the E Print Target list.
- 6 Click the Page Setup tab to display the Page Setup sheet.

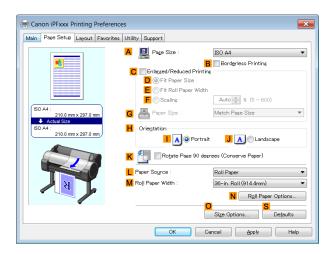

- 7 In A Page Size, click the size of the original as specified in the application. In this case, click ISO A2.
- 8 Click Manual in the L Paper Source list.

Olick the Layout tab to display the Layout sheet.

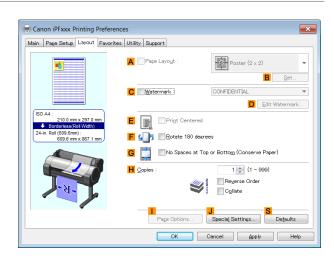

- 10 Select the A Page Layout check box.
- 11 Click Poster (2 x 2) in the A Page Layout list.

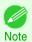

- Follow the steps below to print only a portion of the poster as divided for printing.
  - Click B Set under A Page Layout to display the Pages to Print dialog box.
- On the Pages to Print dialog box, clear the check boxes of the portion you do not want to print.
- Click **OK** to close the **Pages to Print** dialog box.
- 12 Confirm the print settings and print as desired.

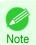

• For tips on confirming print settings, see "Confirming Print Settings ." →P.143

# Centering originals

| Printing Originals Centered on Rolls           | . 113 |
|------------------------------------------------|-------|
| Printing Originals Centered on Rolls (Windows) | 113   |
| Printing Originals Centered on Rolls (Mac OS)  | 115   |
|                                                |       |
|                                                |       |
| Printing Originals Centered on Sheets          | 117   |
| Printing Originals Centered on Sheets          |       |

#### **Printing Originals Centered on Rolls**

You can print originals centered on a page—for example, if the paper is larger than the original, or if you are reducing the original.

#### Print Centered

If you use originals smaller than the roll paper width, you can center them relative to the width when printing.

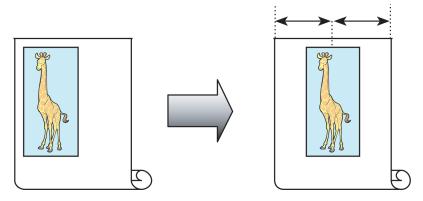

For instructions on centering originals when printing on rolls, refer to the following topics, as appropriate for your computer and operating system.

- Printing Originals Centered on Rolls (Windows) →P.113
- Printing Originals Centered on Rolls (Mac OS) →P.115

## **Printing Originals Centered on Rolls (Windows)**

This topic describes how to center originals before printing on rolls based on the following example.

- Document: Any type
- Page size: A4 (210.0×297.0 mm)/Letter (8.3 × 11.7 in)
- Paper: Roll
- Paper type: Plain Paper
- Roll width: A3/A4 roll (297.0 mm [11.7 in])
- 1 Choose **Print** in the application menu.
- Select the printer in the dialog box, and then display the printer driver dialog box. (See "Accessing the Printer Driver Dialog Box from Applications .") >P.146

Make sure the Main sheet is displayed.

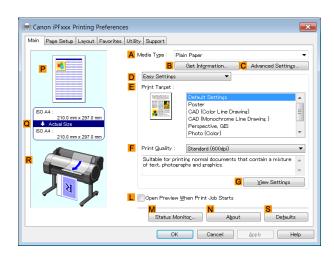

- In the A Media Type list, select the type of paper that is loaded. In this case, click Plain Paper.
- 5 Select the print target in the EPrint Target list.
- 6 Click the Page Setup tab to display the Page Setup sheet.

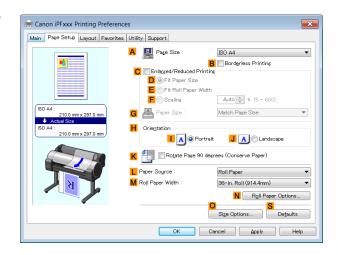

- In the A Page Size list, click the size of the original as specified in the application. In this case, click ISO A4 or Letter (8.5"x11").
- 8 Select and click a roll paper in the LPaper Source list.
- Select the width of the loaded roll in the MRoll Paper Width list—in this case, ISO A3/A4 Roll (297.0mm).
- 10 Click the Layout tab to display the Layout sheet.

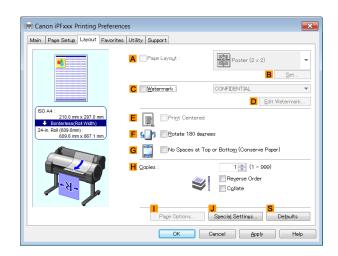

- 11 Select the EPrint Centered check box.
- 12 Confirm the print settings and print as desired.

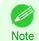

• For tips on confirming print settings, see "Confirming Print Settings ." →P.143

#### **Printing Originals Centered on Rolls (Mac OS)**

This topic describes how to center originals before printing on rolls based on the following example.

- Document: Any Type
- Page size: A4 (210.0 × 297.0 mm [8.3 × 11.7 in])
- Paper: Roll paper
- Paper type: Plain Paper
- Roll paper width: A3/A4 roll (297.0 mm [11.7 in])
- 1 Choose Page Setup from the application menu to display the Page Attributes dialog box.

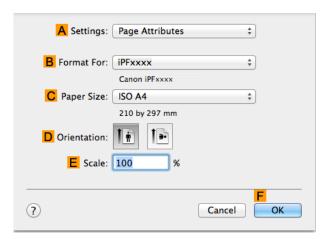

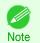

 Page Setup might not be displayed in the menu depending on the OS you are using and the application software.

In this case, select **Print** from the menu in the application software, and configure the settings in the upper part of the printer driver screen that is displayed.

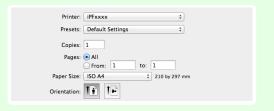

- 2 Select the printer in the B Format for list.
- In C Paper Size, click the size of the original. In this case, click ISO A4.
- 4 Click **FOK** to close the dialog box.
- 5 Choose **Print** in the application menu.

6 Access the Main pane.

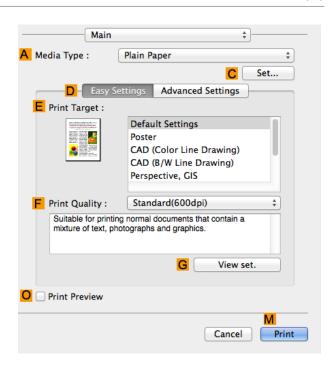

- 7 In the A Media Type list, select the type of paper that is loaded. In this case, click Plain Paper.
- 8 Make your selection in the EPrint Target list.
- 9 Make your selection in the F Print Quality list.
- 10 Access the Page Setup pane.

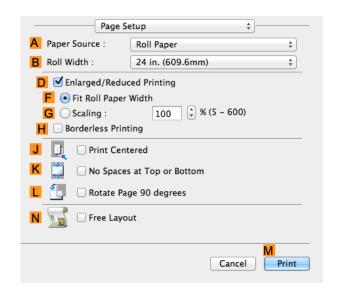

- 11 Select and click a roll paper in the A Paper Source list.
- Select the paper width of the roll loaded in the printer for BRoll Width. In this case, ISO A3/A4 (297.0mm) is selected.
- 116 13 Select the J Print Centered check box.
  - 14 Confirm the print settings, and then click M Print to start printing.

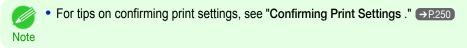

#### **Printing Originals Centered on Sheets**

You can print originals centered on a page—for example, if the paper is larger than the original, or if you are reducing the original.

#### Print Centered

If you use paper larger than the original size or print originals after reduction, the printed images may be aligned in the upper-left corner of the paper. In this case, you can center originals on sheets when printing.

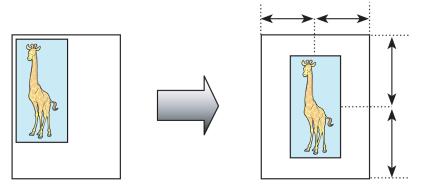

For instructions on centering originals when printing on sheets, refer to the following topics, as appropriate for your computer and operating system.

- Printing Originals Centered on Sheets (Windows) →P.117
- Printing Originals Centered on Sheets (Mac OS) →P.118

### **Printing Originals Centered on Sheets (Windows)**

This topic describes how to reduce an original 50% for printing centered on a sheet.

- · Document: Any Type
- Page size: A4 (210.0 × 297.0 mm [8.3 × 11.7 in])
- · Paper: Sheets
- Paper type: Plain Paper
- Paper size: A4 (210.0 × 297.0 mm [8.3 × 11.7 in])
- 1 Choose **Print** in the application menu.
- Select the printer in the dialog box, and then display the printer driver dialog box. (See "Accessing the Printer Driver Dialog Box from Applications .") >P.146
- 3 Make sure the **Main** sheet is displayed.

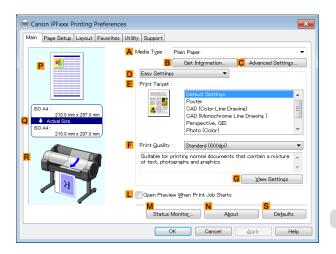

- In the A Media Type list, select the type of paper that is loaded. In this case, click Plain Paper.
- 5 Make your selection in the E Print Target list.

Click the Page Setup tab to display the Page Setup sheet.

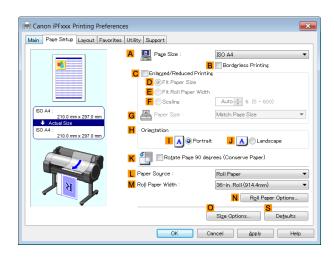

- 7 In the A Page Size list, click the size of the original as specified in the application. In this case, click ISO A4.
- 8 Select the CEnlarged/Reduced Printing check box.
- 9 Click Match Page Size in the G Paper Size list.
- 10 Click F Scaling and enter 50.
- 11 Click Manual in the L Paper Source list.
- 12 Click the Layout tab to display the Layout sheet.

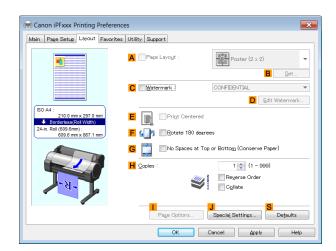

- 13 Select the EPrint Centered check box.
- 14 Confirm the print settings and print as desired.
  - If you have selected **Manual** as the paper source, follow the instructions on the printer control panel to enter the paper size.
  - For tips on confirming print settings, see "Confirming Print Settings ." >P.143

## **Printing Originals Centered on Sheets (Mac OS)**

This topic describes how to center originals for printing on sheets, based on the following example.

- · Document: Any Type
- Page size: A4

118

119

- · Paper: Sheets
- Paper type: Plain PaperPaper size: Non-standard
- 1 Choose Page Setup from the application menu to display the Page Attributes dialog box.

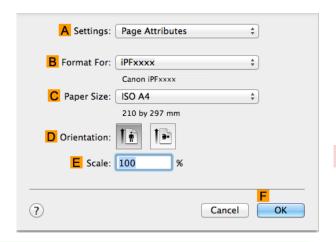

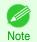

 Page Setup might not be displayed in the menu depending on the OS you are using and the application software.

In this case, select **Print** from the menu in the application software, and configure the settings in the upper part of the printer driver screen that is displayed.

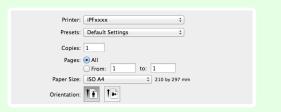

- 2 Select the printer in the B Format for list.
- In the C Paper Size list, click the size of the original. In this case, click ISO A4 for Paper Tray (Large Margins).
- 4 Click **FOK** to close the dialog box.
- 5 Choose **Print** in the application menu.
- 6 Access the Main pane.

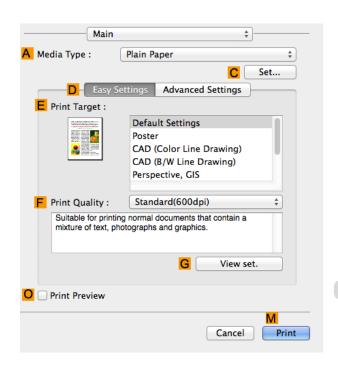

7 In the A Media Type list, select the type of paper that is loaded. In this case, click Plain Paper.

- 8 Make your selection in the EPrint Target list.
- Make your selection in the F Print Quality list.
- 10 Access the Page Setup pane.

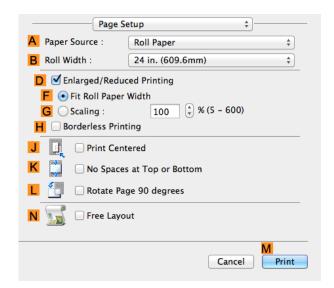

- 11 Click Manual in the A Paper Source list.
- 12 Select the J Print Centered check box.
- 13 Confirm the print settings, and then click MPrint to start printing.

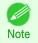

For tips on confirming print settings, see "Confirming Print Settings ." →P.250

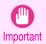

If you have selected Manual as the paper source, follow the instructions on the printer control panel to enter the
paper size.

# Conserving roll paper

| Conserving Roll Paper by Rotating Originals 90 Degrees                               | 121 |
|--------------------------------------------------------------------------------------|-----|
| Conserving Roll Paper by Rotating Originals 90 Degrees (Windows)                     | 121 |
| Conserving Roll Paper by Rotating Originals 90 Degrees (Mac OS)                      |     |
|                                                                                      |     |
| Conserving Roll Paper by Printing Originals Without Top and Bottom Margins           | 124 |
|                                                                                      |     |
| Conserving Roll Paper by Printing Originals Without Top and Bottom Margins (Windows) | 125 |

#### **Conserving Roll Paper by Rotating Originals 90 Degrees**

You can conserve roll paper by specifying particular settings as suitable for your original.

Rotate Page 90 degrees (Conserve Paper)

When originals are printed in portrait orientation, the original is rotated 90 degrees before printing if it fits within the roll width. This enables you to conserve paper.

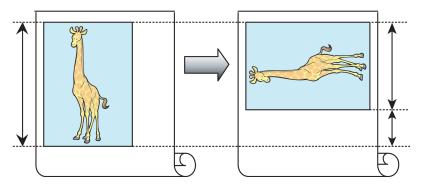

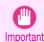

• If the page would exceed the roll paper width after rotation, use this function with Scale to fit Roll Paper Width to print rotated pages.

For tips on conserving roll paper, refer to the following topics, as appropriate for your computer and operating system.

- Conserving Roll Paper by Rotating Originals 90 Degrees (Windows) →P.121
- Conserving Roll Paper by Rotating Originals 90 Degrees (Mac OS) →P.122

## **Conserving Roll Paper by Rotating Originals 90 Degrees (Windows)**

This topic describes how to conserve paper by rotating originals 90 degrees before printing, based on the following example.

- Document: Any type
- Page size: A4 (210.0×297.0 mm)/Letter (8.3×11.7 in)
- Paper: Roll
- Paper type: Plain Paper
- Roll paper width: A3/A4 roll (297.0 mm [11.7 in])

This example illustrates how to rotate an A4 (210.0×297.0 mm)/Letter (8.3×11.7 in) original in portrait orientation 90 degrees to fit within the width of A3/A4 roll paper (297.0 mm [11.7 in]), which enables you to conserve paper.

1 Choose **Print** in the application menu.

2 Select the printer in the dialog box, and then open the printer driver dialog box. (See "Accessing the Printer Driver Dialog Box from Applications.") →P.146

3 Make sure the **Main** sheet is displayed.

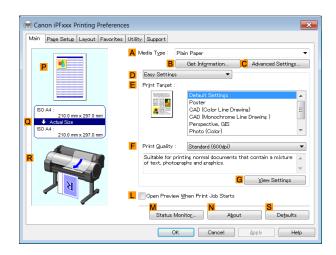

- In the A Media Type list, select the type of paper that is loaded. In this case, click Plain Paper.
- Click the **Page Setup** tab to display the **Page Setup** sheet.

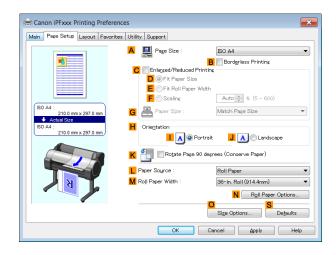

- In the A Page Size list, click the size of the original as specified in the application. In this case, click ISO A4 or Letter (8.5"x11").
- 7 Select and click a roll paper in the LPaper Source list.
- Select the width of the loaded roll in the MRoll Paper Width list—in this case, ISO A3/A4 Roll (297.0mm).
- 9 Select the KRotate Page 90 degrees (Conserve Paper) check box.
- 10 Confirm the print settings and print as desired.

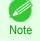

• For tips on confirming print settings, see "Confirming Print Settings ." →P.143

## Conserving Roll Paper by Rotating Originals 90 Degrees (Mac OS)

- This topic describes how to conserve roll paper by rotating originals 90 degrees before printing, based on the following example.
  - Document: Any Type
  - Page size: A4 (210.0 × 297.0 mm [8.3 × 11.7 in])
  - · Paper: Roll paper
  - Paper type: Plain Paper
  - Roll paper width: A3/A4 roll (297.0 mm [11.7 in])

123

This example illustrates how to rotate an A4 (210.0×297.0 mm)/Letter (8.3 × 11.7 in) original in portrait orientation 90 degrees to fit within the width of A3/A4 roll (297.0 mm [11.7 in]), which enables you to conserve paper.

1 Choose Page Setup from the application menu to display the Page Attributes dialog box.

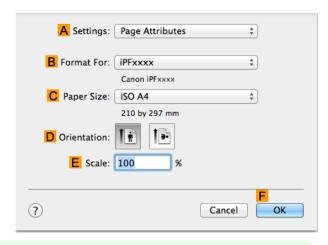

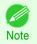

 Page Setup might not be displayed in the menu depending on the OS you are using and the application software.

In this case, select **Print** from the menu in the application software, and configure the settings in the upper part of the printer driver screen that is displayed.

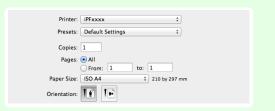

- 2 Select the printer in the B Format for list.
- 3 In C Paper Size, click the size of the original. In this case, click ISO A4.
- 4 Click **FOK** to close the dialog box.
- 5 Choose **Print** in the application menu.
- Access the Main pane.

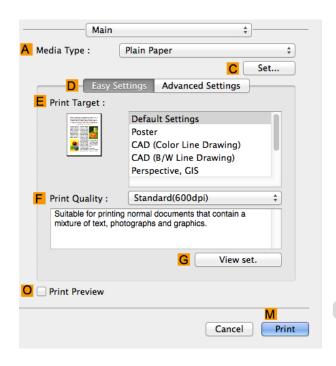

7 In the A Media Type list, select the type of paper that is loaded. In this case, click Plain Paper.

Access the Page Setup pane.

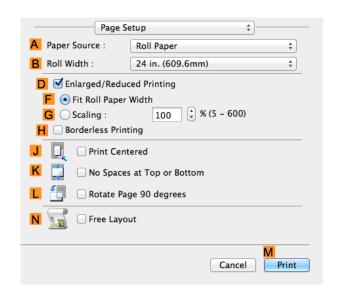

- Select and click a roll paper in the A Paper Source list.
- Select the paper width of the roll loaded in the printer for BRoll Width. In this case, ISO A3/A4 (297.0mm) is selected.
- Select the LRotate Page 90 degrees check box.
- Confirm the print settings, and then click M Print to start printing.

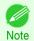

For tips on confirming print settings, see "Confirming Print Settings." →P.250

## Conserving Roll Paper by Printing Originals Without Top and Bottom Margins

You can conserve roll paper by specifying particular settings as suitable for your original.

No Spaces at Top or Bottom (Conserve Paper)

You can print without feeding the paper for blank portions of originals if there are top and bottom margins in originals. This enables you to conserve as much paper as the size of the margins.

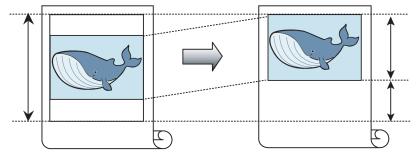

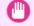

Printing without the top and bottom margins is not supported in the following cases.

Important • If you have chosen poster as the type of page layout

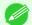

Even during borderless printing, you can print without the top and bottom margins.

Printing without the top and bottom margins may cause inconsistency in the size of printed documents, depending on the layout of images or text in your originals.

For tips on conserving roll paper, refer to the following topics, as appropriate for your computer and operating system.

Conserving Roll Paper by Printing Originals Without Top and Bottom Margins (Windows) →P.125

124

125

Conserving Roll Paper by Printing Originals Without Top and Bottom Margins (Mac OS) →P.126

#### Conserving Roll Paper by Printing Originals Without Top and Bottom Margins (Windows)

This topic describes how to conserve roll paper when printing originals that have a top and bottom margin, based on the following example.

- · Document: Any type
- Page size: A4 (210.0×297.0 mm)/Letter (8.3 × 11.7 in)
- · Paper: Roll
- · Paper type: Plain Paper
- Roll paper width: A3/A4 roll (297.0 mm [11.7 in])
- 1 Choose **Print** in the application menu.
- Select the printer in the dialog box, and then display the printer driver dialog box. (See "Accessing the Printer Driver Dialog Box from Applications .") >P.146
- 3 Make sure the **Main** sheet is displayed.

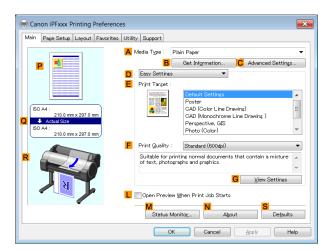

- In the A Media Type list, select the type of paper that is loaded. In this case, click Plain Paper.
- Click the Page Setup tab to display the Page Setup sheet.

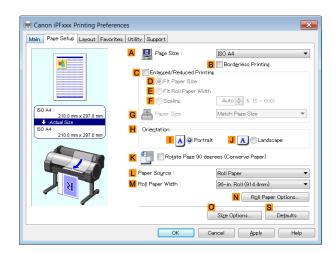

- In the A Page Size list, click the size of the original as specified in the application. In this case, click ISO A4 or Letter (8.5"x11").
- 7 Select and click a roll paper in the LPaper Source list.
- Select the width of the loaded roll in the MRoll Paper Width list—in this case, ISO A3/A4 Roll (297.0mm).

Olick the Layout tab to display the Layout sheet.

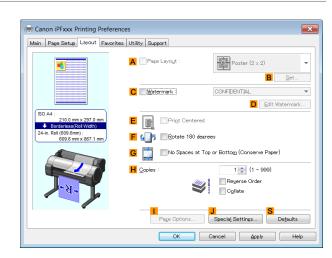

- 10 Select the GNo Spaces at Top or Bottom (Conserve Paper) check box.
- 11 Confirm the print settings and print as desired.

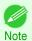

For tips on confirming print settings, see "Confirming Print Settings ." →P.143

#### **Conserving Roll Paper by Printing Originals Without Top and Bottom Margins (Mac OS)**

This topic describes how to conserve roll paper when printing originals that have a top and bottom margin, based on the following example.

- Document: Any Type
- Page size: A4 (210.0 × 297.0 mm [8.3 × 11.7 in])
- Paper: Roll paperPaper type: Plain Paper
- Roll paper width: A3/A4 roll (297.0 mm [11.7 in])
- Choose Page Setup from the application menu to display the Page Attributes dialog box.

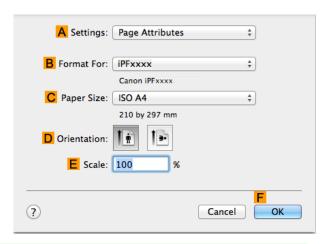

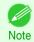

 Page Setup might not be displayed in the menu depending on the OS you are using and the application software.

In this case, select **Print** from the menu in the application software, and configure the settings in the upper part of the printer driver screen that is displayed.

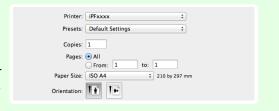

- 2 Select the printer in the B Format for list.
- In C Paper Size, click the size of the original. In this case, click ISO A4.

127

- Click **FOK** to close the dialog box.
- 5 Choose **Print** in the application menu.
- 6 Access the Main pane.

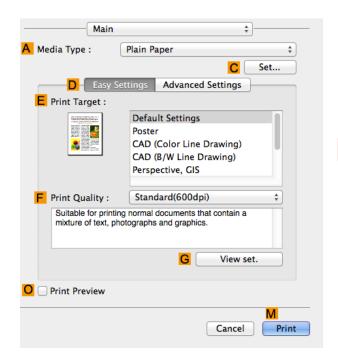

- 7 In the A Media Type list, select the type of paper that is loaded. In this case, click Plain Paper.
- 8 Access the Page Setup pane.

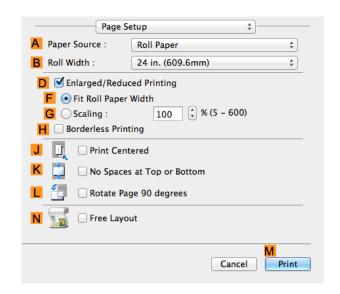

- 9 Select and click a roll paper in the A Paper Source list.
- Select the paper width of the roll loaded in the printer for BRoll Width. In this case, ISO A3/A4 (297.0mm) is selected.
- 11 Select the KNo Spaces at Top or Bottom check box.
- 12 Confirm the print settings, and then click M Print to start printing.

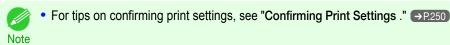

# **Checking Images Before Printing**

## **Checking the Layout in a Preview Before Printing**

You can check the print layout on the preview screen.

#### Open Preview When Print Job Starts (Windows)

While viewing the preview screen, you can also adjust orientation or other settings, and your changes will be instantly applied on the preview screen.

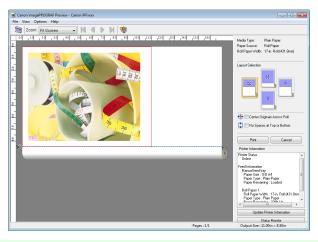

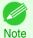

Under some settings and in some environments, PageComposer may be started.

#### • Preview (Mac OS)

While viewing the preview screen, you can also adjust layout or size settings, and your changes will be instantly applied on the preview screen.

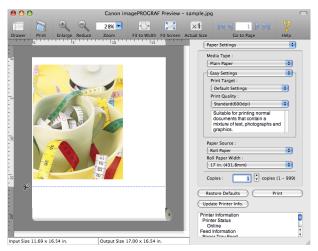

For instructions on how to check the layout before printing, refer to the following topics:

- Checking the Layout in a Preview Before Printing (Windows) →P.143
- Checking the Layout in a Preview Before Printing (Mac OS) →P.251

Printing With Watermarks

# Other useful settings

| Printing With Watermarks  Printing with Watermarks — COPY, FILE COPY, and so on (Windows) | 129<br>130 |
|-------------------------------------------------------------------------------------------|------------|
| Making the Original Orientation Match the Paper Orientation                               | 132        |
| Using Favorites  → Using Favorites (Windows)  → Using Favorites (Mac OS)                  | 144        |
| Cutting Roll Paper After Printing                                                         | 135        |

#### **Printing With Watermarks**

You can add watermarks (background images) to documents that require special handling.

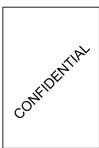

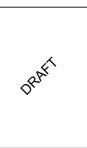

#### Watermark

Watermarks are applied to all pages of your document.

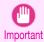

Watermarks are not printed if you select poster as the type of page layout.

The following watermarks are provided:

- CONFIDENTIAL
- COPY
- DRAFT
- FILE COPY
- FINAL
- PRELIMINARY
- PROOF
- TOP SECRET

You can also create your own watermarks. Specify the following options to customize your watermark.

- Watermark string: Specify the font, size, color, and so on. Surround the watermark with a frame, if desired.
- Watermark position: Specify the position on the page, the angle, and so on.
- Watermark printing method: Specify whether to print the watermark superimposed or under the document image. You can also print the watermark only on the first page, if desired.

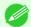

Watermarks are supported in Windows.

Note • In addition to the provided watermarks, you can create up to 50 original watermarks.

For detailed instructions on printing with watermarks, refer to the following topics:

129

Printing with Watermarks—COPY, FILE COPY, and so on (Windows) →P.130

## Printing with Watermarks—COPY, FILE COPY, and so on (Windows)

This topic describes how to print with watermarks, based on the following example of printing with a **FILE COPY** watermark.

- Document: Any type
- Page size: A2 (420.0×594.0 mm [16.5 × 23.4 in])
- Paper: Roll paper
- Paper type: Plain Paper
- Roll paper width: A2/A3 roll (420.0 mm [16.5 in])
- 1 Choose **Print** in the application menu.
- Select the printer in the dialog box, and then display the printer driver dialog box. (See "Accessing the Printer Driver Dialog Box from Applications .") >P.146
- 3 Make sure the **Main** sheet is displayed.

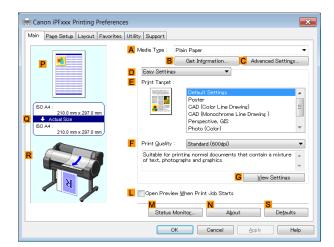

- 4 In the A Media Type list, select the type of paper that is loaded. In this case, click Plain Paper.
- 5 Make your selection in the EPrint Target list.
  - You can check the settings values selected in the **E Print Target** list by clicking **G View Settings**.

    Note
- 6 Click the Page Setup tab to display the Page Setup sheet.

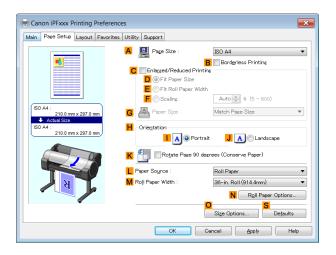

In A Page Size, click the size of the original as specified in the application software. In this case, click ISO A2.

- 8 Select and click a roll paper in the LPaper Source list.
- 9 Select the width of the loaded roll in the MRoll Paper Width list—in this case, ISO A2/A3 Roll (420.0mm).
- 10 Click the Layout tab to display the Layout sheet.

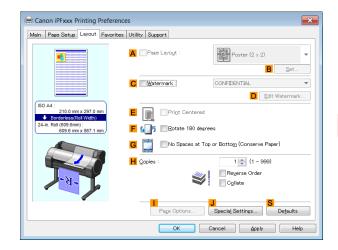

- 11 Select the C Watermark check box.
- 12 Click FILE COPY in the Watermarks list.

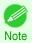

- Click D Edit Watermark to open the Edit Watermark dialog box. In the Edit Watermark dialog box, you
  can create custom watermarks and change the position and angle of watermarks.
- 13 Confirm the print settings and print as desired.

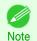

For tips on confirming print settings, see "Confirming Print Settings ." →P.143

## **Making the Original Orientation Match the Paper Orientation**

You can specify the original orientation to match the orientation of the paper for printing.

#### Orientation

Paper is usually loaded in the printer in portrait orientation. When you have an original in landscape orientation, you can specify the printing orientation so that the original is printed in landscape orientation.

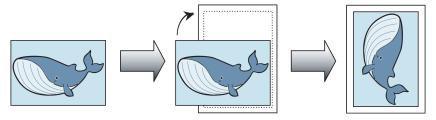

#### Rotate 180 degrees

The original is rotated 180 degrees to print it upside down.

#### Mirror

A mirror image of the original is printed.

For instructions on specifying the original orientation before printing, refer to the following topics, as appropriate for your computer and operating system.

- Making the Original Orientation Match the Paper Orientation (Windows) →P.132
- Making the Original Orientation Match the Paper Orientation (Mac OS) →P.133

131

## **Making the Original Orientation Match the Paper Orientation (Windows)**

This topic describes how to print an original in landscape orientation after matching the paper orientation, based on the following example.

- Document: An original in landscape orientation
- Page size: A4 (210.0 × 297.0 mm)/Letter (8.3 × 11.7 in)
- Paper: Roll
- Paper type: Plain Paper
- Roll paper width: A2/A3 roll (420.0 mm [16.5 in])
- 1 Choose **Print** in the application menu.
- Select the printer in the dialog box, and then open the printer driver dialog box. (See "Accessing the Printer Driver Dialog Box from Applications .") >P.146
- 3 Make sure the **Main** sheet is displayed.

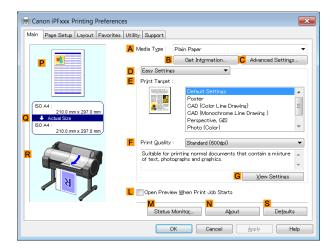

- In the A Media Type list, select the type of paper that is loaded. In this case, click Plain Paper.
- 5 Make your selection in the EPrint Target list.
- 6 Make your selection in the F Print Quality list.
- Click the Page Setup tab to display the Page Setup sheet.

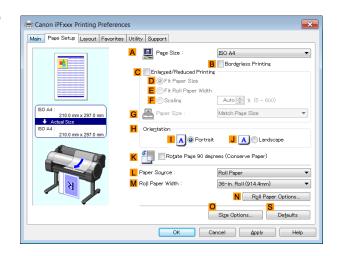

- 132
- In the A Page Size list, click the size of the original as specified in the application. In this case, click ISO A4 or Letter (8.5"x11").
- 9 In HOrientation, click J Landscape.
- 10 Select and click a roll paper in the LPaper Source list.

- Select the width of the loaded roll in the MRoll Paper Width list—in this case, ISO A2/A3 Roll (420.0mm).
- 12 Confirm the print settings and print as desired.

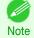

• For tips on confirming print settings, see "Confirming Print Settings ." →P.143

#### Making the Original Orientation Match the Paper Orientation (Mac OS)

This topic describes how to print an original in landscape orientation after matching the paper orientation, based on the following example.

- Document: An original in landscape orientation
- Page size: A4 (210.0 × 297.0 mm [8.3 × 11.7 in])
- · Paper: Roll paper
- Paper type: Plain Paper
- Roll paper width: A2/A3 roll (420.0 mm [16.5 in])
- 1 Choose **Page Setup** from the application menu to display the **Page Attributes** dialog box.

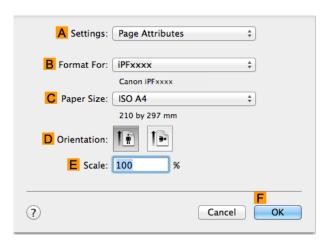

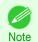

 Page Setup might not be displayed in the menu depending on the OS you are using and the application software.

In this case, select **Print** from the menu in the application software, and configure the settings in the upper part of the printer driver screen that is displayed.

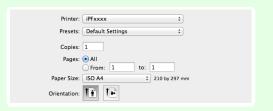

- 2 Select the printer in the B Format for list.
- In C Paper Size, click the size of the original. In this case, click ISO A4.
- In **D** Orientation, click the icon of the document in landscape orientation.
- 5 Click **FOK** to close the dialog box.
- 6 Choose **Print** in the application menu.

7 Access the **Main** pane.

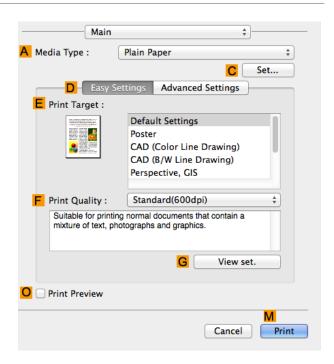

- 8 In the A Media Type list, select the type of paper that is loaded. In this case, click Plain Paper.
- Make your selection in the EPrint Target list.
- 10 Make your selection in the F Print Quality list.
- 11 Access the Page Setup pane.

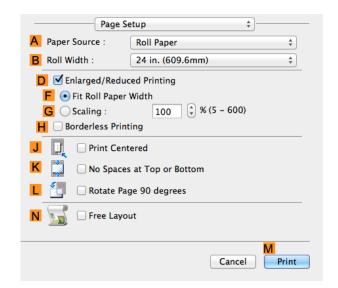

- 12 Select and click a roll paper in the A Paper Source list.
- Select the paper width of the roll loaded in the printer for BRoll Width. In this case, ISO A2/A3 (420.0mm) is selected.
- 34 Confirm the print settings, and then click M Print to start printing.

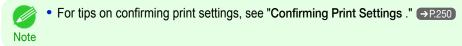

iPF670 Using Favorites

#### **Using Favorites**

You can register print settings as **Favorites** to reuse settings from a particular job that met your expectations, or settings for a particular page size that you will use repeatedly.

Registering a favorite for later use. You can choose the settings you have registered from a list before printing, and you can check the settings details.

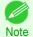

· You can also save the favorite settings as files. Using these files is a convenient way to print under the same conditions on another computer. (In Windows.)

For instructions on using favorites to print, refer to the following topics, as appropriate for your computer and operating system.

- Using Favorites (Windows) →P.144
- Using Favorites (Mac OS) →P.251

#### **Cutting Roll Paper After Printing**

Roll paper can be automatically cut after printing.

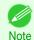

 It may not be possible to cut certain types of paper, such as adhesive paper. For details on types of paper that cannot be used with the auto cut feature, see the Paper Reference Guide. (See "Types of Paper.") >P.310

#### Automatic Cutting

Roll paper is cut automatically after printing. If you prefer, you can print continuously without cutting the roll, or you can print a cut line.

For instructions on cutting roll paper after printing, refer to the following topics, as appropriate for your computer and operating system.

- Cutting Roll Paper After Printing (Windows) →P.135
- Cutting Roll Paper After Printing (Mac OS) →P.136

#### Cutting Roll Paper After Printing (Windows)

This topic describes how to cut roll paper automatically after printing (using the auto cut function), as well as how to print a cut line for manual cutting.

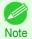

- The auto cut function is activated on the printer by default and when the printer driver is installed. Follow the steps below to reactivate the function if it is disabled, or to select the setting for printing a cut line instead.
- Choose **Print** in the application menu.
- Select the printer in the dialog box, and then display the printer driver dialog box. (See "Accessing the Printer Driver Dialog Box from Applications .") →P.146

Click the Page Setup tab to display the Page Setup sheet.

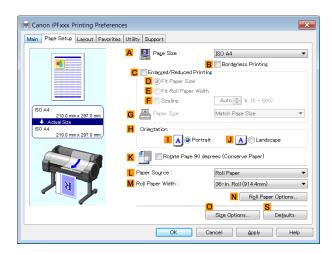

- 4 Select and click a roll paper in the LPaper Source list.
- Click N Roll Paper Options to display the Roll Paper Options dialog box.

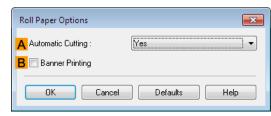

- To enable automatic cutting, click **Yes** in the **A Automatic Cutting** list. If you prefer to cut the paper later yourself, click **Print Cut Guideline**.
- 7 Click **OK** to close the **Roll Paper Options** dialog box.
- 8 Confirm the print settings and print as desired.

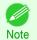

For tips on confirming print settings, see "Confirming Print Settings ." →P.143

Roll paper will be automatically cut after printing.

## **Cutting Roll Paper After Printing (Mac OS)**

This topic describes how to cut roll paper automatically after printing (using the auto cut function), as well as how to print a cut line for manual cutting.

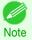

• The auto cut function is activated on the printer by default and when the printer driver is installed. Follow the steps below to reactivate the function if it is disabled, or to select the setting for printing a cut line instead.

1 Choose Page Setup from the application menu to display the Page Attributes dialog box.

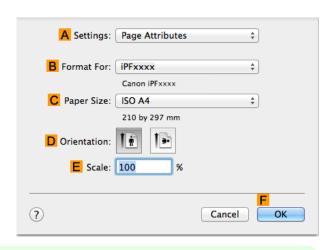

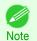

 Page Setup might not be displayed in the menu depending on the OS you are using and the application software.

In this case, select **Print** from the menu in the application software, and configure the settings in the upper part of the printer driver screen that is displayed.

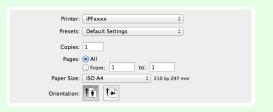

- 2 Select the printer in the **B** Format for list.
- 3 Choose the original size in the C Paper Size list.
- 4 Click **FOK** to close the dialog box.
- 5 Choose **Print** in the application menu.
- 6 Access the Page Setup pane.

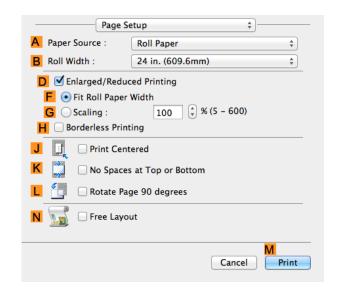

7 Select and click a roll paper in the A Paper Source list.

138

8 Access the Main pane.

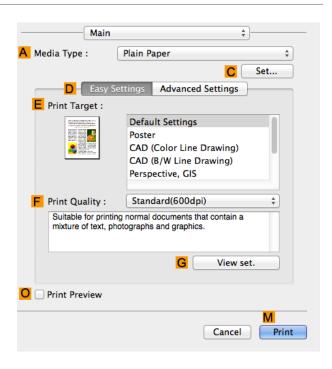

- In the A Media Type list, select the type of paper that is loaded.
- Click C Set to display the Paper Detailed Settings dialog box.

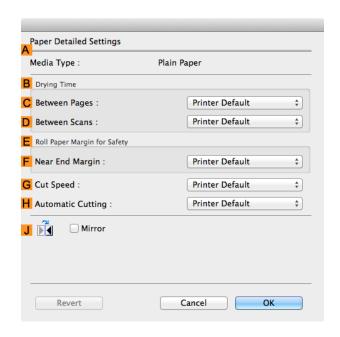

- To enable automatic cutting, click **Printer Default** in the **H Automatic Cutting** list. If you prefer to cut the paper later yourself, click **Print Cut Guideline**.
  - Important
- If the automatic cut function has been deactivated on the printer, change the auto cut setting on the printer Control Panel.
- 12 Click **OK** to close the **Paper Detailed Settings** dialog box.
- 13 Confirm the print settings, and then click MPrint to start printing.
  - Note
- For tips on confirming print settings, see "Confirming Print Settings." →P.250

# iPF670

User's Guide

| Basic Printing Workflow   | 13 |
|---------------------------|----|
| Enhanced Printing Options | 27 |

# Windows Software

| Printer Driver                     | 140 |
|------------------------------------|-----|
| Preview                            | 169 |
| Free Layout                        | 179 |
| Color imageRUNNER Enlargement Copy | 201 |
| Print Plug-In for Office           | 210 |
| → Status Monitor                   | 462 |
| → Accounting                       | 466 |
| Device Setup Utility               | 457 |
| → Media Configuration Tool         | 351 |

| Mac OS Software                      | 247 |
|--------------------------------------|-----|
| Handling and Use of Paper            | 309 |
| Control Panel                        | 397 |
| Printer Parts                        | 431 |
| Network Setting                      | 441 |
| Print Job Management                 | 461 |
| Adjustments for Better Print Quality | 479 |
| Maintenance and Consumables          | 495 |
| Troubleshooting                      | 527 |
| Error Message                        | 555 |
| Specifications                       | 575 |
| Appendix                             | 579 |

# **Printer Driver**

| Printer Driver Settings                                                | 140 |
|------------------------------------------------------------------------|-----|
| Specifying Paper in the Printer Driver                                 |     |
| Confirming Print Settings                                              | 143 |
| Checking the Layout in a Preview Before Printing                       | 143 |
| Using Favorites                                                        | 144 |
| Accessing the Printer Driver Dialog Box from Applications              | 146 |
| Accessing the Printer Driver Dialog Box from the Operating System Menu |     |
| Main Sheet                                                             | 148 |
| Paper Information on Printer Dialog Box                                |     |
| Paper Detailed Settings Dialog Box                                     |     |
| View Settings Dialog Box for the Printing Application                  |     |
| Color Adjustment Sheet: Color                                          |     |
| Object Adjustment Dialog box: Color                                    |     |
| Matching Sheet                                                         |     |
| Color Adjustment Sheet: Monochrome                                     | 157 |
| Object Adjustment Dialog box: Monochrome                               | 158 |
| Page Setup Sheet                                                       |     |
| Paper Size Options Dialog Box                                          |     |
| Layout Sheet                                                           |     |
| Page Options Dialog Box                                                |     |
| Special Settings Dialog Box                                            |     |
| Favorites Sheet                                                        |     |
| Utility Sheet                                                          |     |
| Support Sheet                                                          |     |
| Settings Summaries Dialog Box                                          |     |
| Device Settings Sheet                                                  | 168 |

## **Printer Driver Settings**

For instructions on accessing the Windows printer driver, refer to the following topics.

- Accessing the Printer Driver Dialog Box from Applications →P.146
- Accessing the Printer Driver Dialog Box from the Operating System Menu →P.147

For information on the Windows printer driver settings, refer to the following topics.

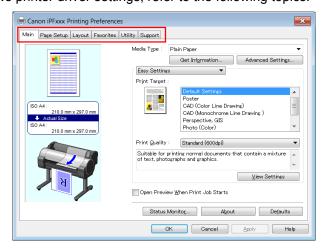

140

Main Sheet →P.148

You can specify the type of paper, color processing, print quality, print preview, and other settings. Choose **Easy Settings** to specify basic print settings based on the printing application or **Advanced Settings** to complete more detailed settings as desired.

Paper Detailed Settings Dialog Box →P.152

- View Settings Dialog Box for the Printing Application →P.153
  - Color Adjustment Sheet: Color →P.154
  - Object Adjustment Dialog box: Color →P.155
  - Matching Sheet →P.155
  - Color Adjustment Sheet: Monochrome →P.157
  - Object Adjustment Dialog box: Monochrome →P.158
- Page Setup Sheet →P.159

You can specify the page size of the original, borderless printing, enlargement or reduction, the orientation, the paper size and feed source, and automatic cutting.

- Paper Size Options Dialog Box →P.161
- Layout Sheet →P.162

You can specify the page layout, watermarks, the orientation, the number of copies, and print processing options

- Page Options Dialog Box →P.163
- Special Settings Dialog Box →P.164
- Favorites Sheet →P.165

Groups of print settings you select on each sheet can be saved as a favorite. Favorites you have added can be edited or used at the time of printing as desired.

• Utility Sheet →P.166

You can specify settings related to maintenance for the Printhead and feed amount, as well as settings for Color imageRUNNER Enlargement Copy.

Support Sheet →P.167

You can view support information and the user manual.

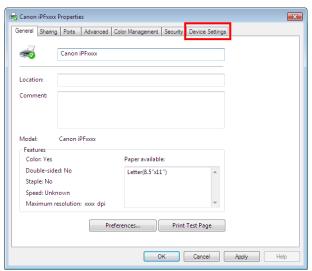

Device Settings Sheet →P.168
 You can display settings for optional equipment installed on the printer and see the version information for the printer driver.

imagePROGRAF Free Layout is a feature for freely arranging originals from various source applications on a single page as desired before printing. For details, see "Free Layout." →P:179

Color imageRUNNER Enlargement Copy is a feature for automatic enlargement and printing of scanned originals from a Color imageRUNNER. For details, see "Color imageRUNNER Enlargement Copy." > P.201

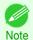

Color imageRUNNER Enlargement Copy is not displayed in 64-bit editions of Windows.

141

142

#### **Specifying Paper in the Printer Driver**

If you have replaced the paper, you must complete the following settings in the printer driver.

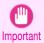

- Always specify the same type and size of paper in the printer menu and printer driver.
- 1 Choose **Print** in the application menu.
- Select the printer in the dialog box, and then display the printer driver dialog box. (See "Accessing the Printer Driver Dialog Box from Applications .") >P.146
- 3 Make sure the **Main** sheet is displayed.

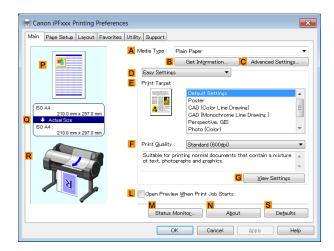

4 In the A Media Type list, select the type of paper that is loaded.

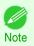

Click the B Get Information button to display the Paper Information on Printer dialog box. On the Paper Information on Printer dialog box, you can obtain information on the paper in the printer and configure printer driver settings for the feed source and type of paper.
 This function requires that the Status Monitor be installed.

5 Click the Page Setup tab to display the Page Setup sheet.

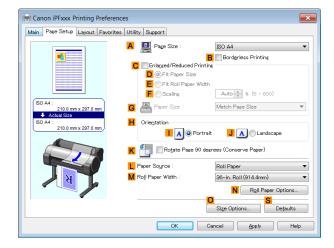

- 6 In the A Page Size list, select the size of the original as specified in the application.
- 7 In the L Paper Source list, select how paper is supplied.
- If you have selected roll paper in LPaper Source, select the width of the loaded roll in MRoll Paper Width.

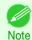

• A variety of settings are available in the printer driver to suit different printing applications. For details on available printing conditions, see "Printer Driver Settings ." →P.140

#### **Confirming Print Settings**

There are two ways to confirm the print settings, as follows.

#### · Checking a preview of the settings

A preview of the settings is displayed on the left side of the **Main**, **Page Setup**, and **Layout** sheets. By checking illustrations and numerical values in the preview, you can confirm current settings for the page size, orientation, paper source, layout, and so on.

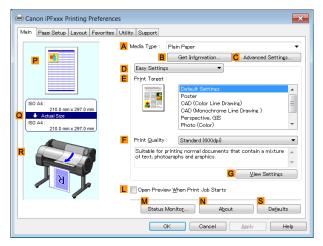

| Display Area            | Information Displayed                                                                                                    |
|-------------------------|----------------------------------------------------------------------------------------------------|
| P Top illustrations     | Illustrations indicate the orientation, page layout, borderless printing selection, color mode, and other settings information. |
| Q Middle, bordered area | The page size, paper size, and method and percentage of enlargement or reduction are indicated.                                 |
| R Bottom illustrations  | Illustrations indicate the feed source, orientation, borderless printing selection, and other settings information.             |

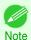

To confirm the Print Target specified in Easy Settings, click G View Settings on the Main sheet to display
the View Settings dialog box.

#### Checking a print preview

You can check an image of the original just as it will be printed.

When you activate this feature, **imagePROGRAF Preview** or PageComposer is started before printing. Confirming how documents will be printed this way helps prevent printing errors.

For details on print previews, see "Checking the Layout in a Preview Before Printing." >P.128

## **Checking the Layout in a Preview Before Printing**

This topic describes how to preview images of print jobs before actually printing them.

- 1 Choose **Print** in the application menu.
- Select the printer in the dialog box, and then display the printer driver dialog box. (See "Accessing the Printer Driver Dialog Box from Applications .") >P.146

143

3 Make sure the **Main** sheet is displayed.

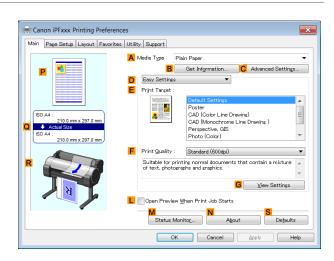

- 4 Select the LOpen Preview When Print Job Starts check box.
- After you click **OK**, when you print a job, the **image-PROGRAF Preview** window will be displayed.

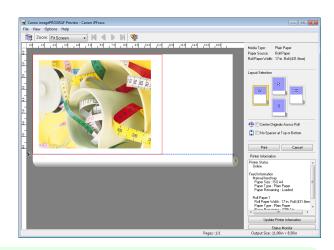

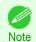

- If PageComposer is running, access the Special Settings dialog box from the Layout sheet and clear Preview Switching.
- 6 On the main window, you can check the layout and change settings as needed.
- 7 To print, click **Print** in the **File** menu.

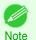

144

For details on imagePROGRAF Preview functions, see "Preview." →P.169

## **Using Favorites**

This topic describes how to register favorites and print using favorite settings.

#### Registering a favorite

This section describes the procedure for registering printing settings that have been changed in the driver as **Favorites**.

- 1 Choose **Print** in the application menu.
- Select the printer in the dialog box, and then display the printer driver dialog box. (See "Accessing the Printer Driver Dialog Box from Applications .") >P.146
- Perform normal printing settings.
  The favorite is registered from here.

Click the **Favorites** tab to display the **Favorites** sheet.

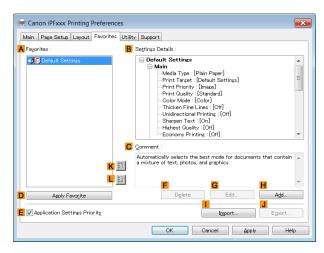

5 Click **H Add** to display the **Add** dialog box.

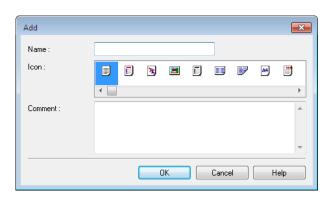

- 6 Enter a desired name in Name, such as Photos for Presentations or Monthly Report.
- 7 Choose a fitting icon for these print settings in the Icon list.
- 8 In **Comment**, enter a description of the favorite to be added, as desired.
- Click **OK** to close the **Add** dialog box.
  The favorite you have added is now displayed in **A Favorites**.

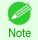

To save a favorite as a file, click JExport and specify the file to save.

### Printing using the favorite

Follow the steps below to print using the favorite you have registered.

- 1 Choose **Print** in the application menu.
- Select the printer in the dialog box, and then display the printer driver dialog box. (See "Accessing the Printer Driver Dialog Box from Applications .") >P.146

Click the **Favorites** tab to display the **Favorites** sheet.

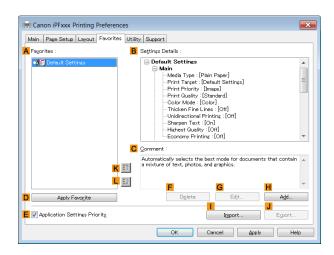

- 4 In the A Favorites, choose the favorite you registered.
  - To import a favorite, click Import and specify the favorite file.
- 5 Click DApply Favorite to replace the favorite settings with the current print settings.
- 6 Confirm the print settings and print as desired.
  - Note

• For instructions on confirming print settings, see "Confirming Print Settings ." →P.143

## **Accessing the Printer Driver Dialog Box from Applications**

- 1 Choose **Print** from the **File** menu to display the dialog box for printing conditions.
- 2 Select the printer, and then display the printer driver dialog box.

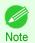

- The dialog box for specifying printing conditions varies depending on the source application. In some cases, when you select the printer, a sheet for configuring the printer driver is added to the dialog box.
   In the following case, click **Preferences**.
- Example: Print dialog box displayed by the application software

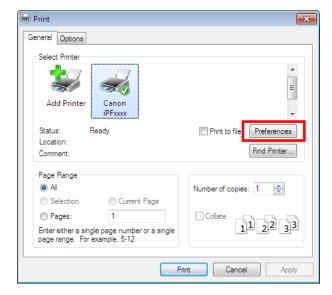

Six sheets of print settings are displayed by the printer driver: Main, Page Setup, Layout, Favorites, Utility, and Support.

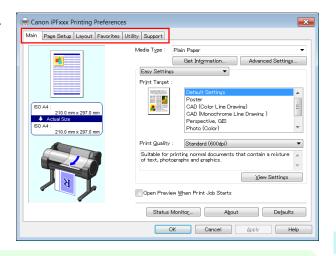

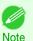

 The titles of dialog boxes may vary depending on the application, and sheets other than these six sheets may be displayed.

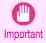

- If you access the printer driver dialog box from the source application, changes you make to the settings will only
  apply temporarily to that application. Because these are sizes you specify temporarily in the printer driver, the
  sizes will not be available after you exit the application.
- You can also access the printer driver dialog box from the Windows system menu.
   To use the settings continuously in all applications, open the printer driver from the system menu to make the settings.

(See "Accessing the Printer Driver Dialog Box from the Operating System Menu .") >P.147

## Accessing the Printer Driver Dialog Box from the Operating System Menu

- Open the folder of the OS you are using for configuring printers.

  For example, on Windows 7, click the **start** button on the Desktop and open the **Devices and Printers** window.
- Right-click the icon of this printer and choose **Printer Properties** to open the printer properties window.

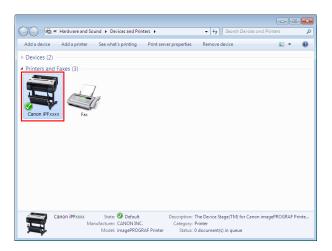

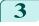

Click **Preferences** to display the **Printing Preferences** dialog box, titled with the name of this printer.

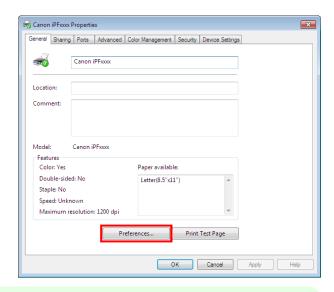

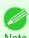

 The Device Settings sheet is also an extension of the printer driver. (See "Device Settings Sheet .") →P.168

Six sheets of print settings are displayed by the printer driver: **Main**, **Page Setup**, **Layout**, **Favorites**, **Utility**, and **Support**.

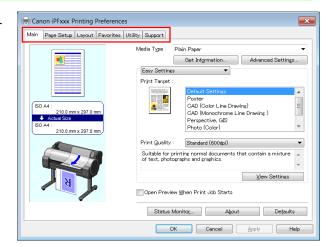

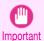

- If you access the printer driver dialog box from the operating system menu, changes you make to the settings will
  apply to all applications you use for printing.
- You can also access the printer driver dialog box from applications.
   (See "Accessing the Printer Driver Dialog Box from Applications.") →P.146

## **Main Sheet**

The following settings are available on the **Main** sheet. For details on settings items, refer to the printer driver help file.

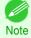

 On the Main sheet, choose Easy Settings to specify basic print settings based on the particular printing application, or switch to Advanced Settings to complete more detailed settings as desired. iPF670 Main Sheet

#### Common Items

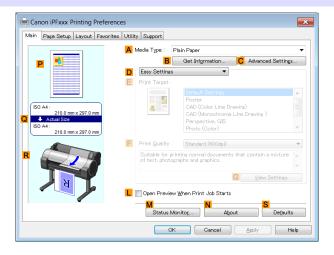

## A Media Type

Select the type of paper.

For information on the types of paper the printer supports, refer to the **Paper Reference Guide**. (See "Displaying the Paper Reference Guide.") >P.313

#### • B Get Information

Displays **Paper Information on Printer**. You can update the printer driver settings for the feed source, media type, and roll width by selecting the feed source.

Paper Information on Printer Dialog Box →P.151

### C Advanced Settings

Displays **Paper Detailed Settings**. You can configure the printing settings to match the type of media, such as the ink drying time.

Paper Detailed Settings Dialog Box →P.152

## • LOpen Preview When Print Job Starts

When the check box is selected, imagePROGRAF Preview is launched before printing.

This allows you to check on-screen previews of documents before printing.

Checking the Layout in a Preview Before Printing →P.128

## • M Status Monitor

Starts imagePROGRAF Status Monitor.

You can check the printer status, job status, and other conditions.

You can also set up email notification if printer errors occur by completing the **Email Notice** settings.

For details, refer to the **Status Monitor** help file.

### • N About

Displays version information for the printer driver.

#### S Defaults

Restores all settings on the sheet to the default values.

## Configuration using Easy Settings

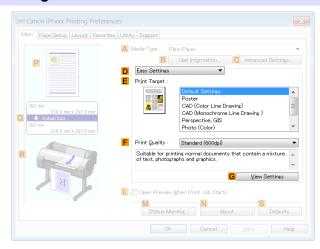

## • E Print Target

Choose presets that match the type of document to be printed.

- Printing Photos and Images →P.29
- Printing Line Drawings and Text →P.38
- Printing Office Documents →P.33

Depending on the A Media Type setting, some E Print Target options may not be available.

### • F Print Quality

Choose the level of print quality.

Giving Priority to Particular Graphic Elements and Colors for Printing →P.52

### G View Settings

Displays the **EPrint Target** setting values.

You can view and change the order of **EPrint Target** setting values.

View Settings Dialog Box for the Printing Application →P.153

### Configuration using Advanced Settings

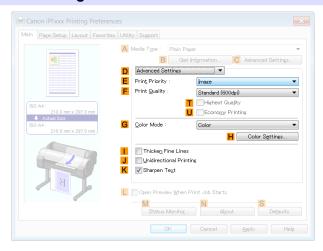

## 150

## • E Print Priority

Choose the graphic elements that you want to emphasize for printing.

Giving Priority to Particular Graphic Elements and Colors for Printing →P.52

## • F Print Quality

Choose the level of print quality.

Giving Priority to Particular Graphic Elements and Colors for Printing →P.52

### THighest quality

When the check box is selected, printing is performing focusing on quality. Printing takes longer and consumes more ink than in other modes, but this mode offers superior printing quality.

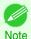

If you set F Print Quality to High, you can select T Highest quality. However, depending on A Media Type and E Print Priority, you may not be able to select T Highest quality.

## • U Economy Printing

If you select this option, you can print with less ink consumed. However, print quality is lower than in regular printing.

Select this option to save ink, such as when printing to check drawings. Depending on the settings of A Media Type and F Print Quality, you may not be able to select this option.

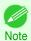

If you set F Print Quality to Fast, you can select U Economy Printing. However, depending on A Media
Type and E Print Priority, you may not be able to select U Economy Printing.

#### • G Color Mode

Choose the color mode.

Giving Priority to Particular Graphic Elements and Colors for Printing →P.52

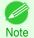

• Depending on the A Media Type setting, some G Color Mode options may not be available.

## H Color Settings

Click to display the Color Settings dialog box for more advanced color settings.

Adjusting the Color in the Printer Driver →P.46

#### • Thicken Fine Lines

Select this option to print fine lines more distinctly.

#### J Unidirectional Printing

Select this checkbox to prevent problems such as misaligned lines and improve the print quality. However, the printing speed becomes slower.

#### K Sharpen Text

Select this option to print text more sharply.

## Paper Information on Printer Dialog Box

On the **Paper Information on Printer** dialog box, you can obtain information on the paper in the printer and configure printer driver settings for the paper source and media type.

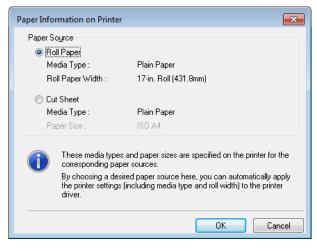

151

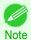

• To display the Paper Information on Printer dialog box, on the Main sheet, click Get Information by Media Type. (See "Main Sheet .") →P.148

### A Paper Source

Shows the paper source supported by the printer, as well as information about the loaded paper. To update the paper source and media type settings in the printer driver, select the desired **Paper Source** option and click **OK**.

## **Paper Detailed Settings Dialog Box**

In the **Paper Detailed Settings** dialog box, you can set **Drying Time** for the paper selected with **Media Type** of the **Main** sheet, etc.

You can display this dialog box by clicking **Advanced Settings** of **Media Type** on the **Main** sheet. (See "Main Sheet .") >P.148

As for the items for which you can select **Printer Default** in this dialog box, you also can set them from the control panel of the printer. (See "Menu Settings.") >P.416

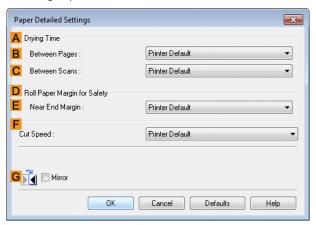

## A Drying Time

Specify the time that the printer waits for ink to dry, as needed. The Between Pages setting is only valid for rolls.

#### B Between Pages

You can set the time to wait after printing 1 document page until ejecting the paper. Since waiting time is required for ink to dry before a roll is cut, you can deliver paper in the Output Stacker with the ink dried even if **Cutting Mode** is set to **Automatic**.

| Setting Item                                                        | Details                                                              |
|---------------------------------------------------------------------|----------------------------------------------------------------------|
| Printer Default                                                     | The setting of the control panel of the printer is applied.          |
| Off                                                                 | Paper is ejected immediately after printing completes.               |
| 30 sec. / 1 min. / 3 min. / 5 min. /<br>10 min. / 30 min. / 60 min. | Paper is ejected when the set time elapses after printing completes. |

#### C Between Scans

You can set the time to wait after printing 1 line on a page until printing the next line. Set this to avoid bleeding or color unevenness such as when bleeding occurs on a page or when color unevenness occurs during borderless printing.

| Setting Item                               | Details                                                                                                    |
|--------------------------------------------|----------------------------------------------------------------------------------------------------|
| Printer Default                            | The setting of the control panel of the printer is applied.                                                                                                    |
| Off                                        | The next line is printed immediately after a line is printed.                                                                                                    |
| 1 sec. / 3 sec. / 5 sec. / 7 sec. / 9 sec. | The next line is printed when the set time elapses after a line is printed.  * Increase the time according to the occurrence condition of bleeding or unevenness. |

153

## D Roll Paper Margin for Safety

You can specify the length of a margin on the leading edge of paper to ensure that paper susceptible to curling is held firmly against the Platen.

## • ENear End Margin

Specify the length of the **Near End Margin** (the leading edge margin) of the roll, as needed.

| Setting Item    | Details                                                                                            |
|-----------------|----------------------------------------------------------------------------------------------------|
| Printer Default | The setting of the control panel of the printer is applied.                                        |
| 3 mm (0.12 in)  | The document is printed in the standard size.                                                      |
|                 | * Select this when you do not have any problems in printing.                                       |
| 20 mm (0.8 in)  | Select this when rubbing against the printhead occurs such as when using paper that tends to curl. |

## F Cut Speed

Select the speed of automatic cutting, as needed. You can adjust this setting if paper is not cut well when automatic cutting is used.

| Setting Item    | Details                                                                                                    |
|-----------------|----------------------------------------------------------------------------------------------------|
| Printer Default | The setting of the control panel of the printer is applied.                                                                    |
| High Speed      | When the <b>Standard</b> setting does not result in cutting the surface cleanly, select this.                                  |
| Standard        | Select this when you do not have any problems in automatic cutting.                                                            |
| Low Speed       | This helps prevent adhesive from sticking to the cutter and keeps the cutter sharp if you select it when using adhesive paper. |

## **G** Mirror

Specify whether to print a mirror image, as needed. Select this option to print a version of the document or image with the left and right sides inverted.

## **View Settings Dialog Box for the Printing Application**

In the View Settings dialog box, you can check details of the selected printing application.

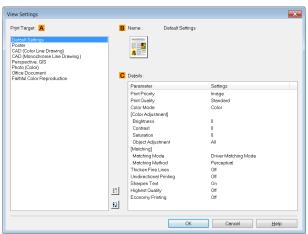

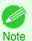

• To display the View Settings dialog box, on the Main sheet, click View Settings by Print Target. (See "Main Sheet .") →P.148

#### A Print Target

Shows all Print Target options (settings items for the printing application).

#### B Name

Identifies the item selected in **Print Target** by its name and an icon.

Color Adjustment Sheet: Color iPF670

#### C Details

Windows Software

Here, you can confirm detailed settings values for each listed item for the selected Print Target.

## **Color Adjustment Sheet: Color**

If the color tone as printed is not as you expected, you can adjust it on the Color Adjustment sheet.

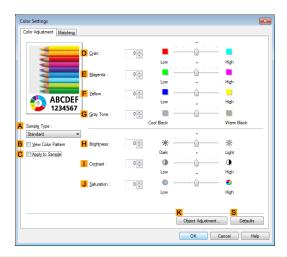

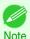

• To display the Color Adjustment sheet, on the Main sheet, click Color Settings by Color Mode in Advanced Settings. (See "Main Sheet .") →P.148

## A Sample Type

Choose a sample image from **Standard**, **Portrait**, **Landscape**, or **Graphics**.

#### B View Color Pattern

Select this checkbox to display the color pattern.

## C Apply to Sample

Select this checkbox to apply the changed settings to the sample image.

#### • D Cyan/ E Magenta/ F Yellow

Fine-tune color tones by adjusting the levels of each color.

## G Gray Tone

Adjust the color tone of grays as desired. Choose **Cool Black** (tinged with blue) or **Warm Black** (tinged with red).

## • H Brightness

Adjust the overall image brightness as desired. You can adjust the brightness if the printed document is lighter or darker than the original image (that is, the original photo that was scanned or the original graphic as it appears on the computer screen).

#### Contrast

Adjust the contrast of the darkest and lightest portions relative to each other, as desired. Increasing the **Contrast** makes images sharper, and reducing the **Contrast** softens images.

#### J Saturation

Adjust the color intensity as desired. Increasing the **Saturation** setting makes colors more vivid, and reducing the **Saturation** makes colors more subdued.

#### K Object Adjustment

Select this option to display the **Object Adjustment** dialog box, in which you can specify objects subject to color adjustment.

Object Adjustment Dialog box: Color →P.155

#### S Defaults

Click to restore all settings on the sheet to the default values.

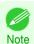

• For details on settings items, see "Adjusting the Color in the Printer Driver." >P.46

## Object Adjustment Dialog box: Color

In the **Object Adjustment** dialog box, you can specify what type of print jobs to apply color adjustment to. If an original comprises images, graphics, and text, you can specify which portion to apply color adjustment to.

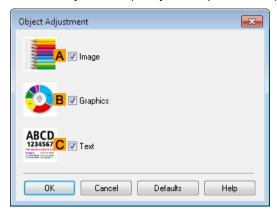

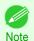

• To display the Object Adjustment dialog box, click Object Adjustment on the Color Adjustment sheet.

## • Almage

Select this option to apply color adjustment to image areas, such as photos.

## • B Graphics

Select this option to apply color adjustment to graphics, such as lines and circles.

#### C Text

Select this option to apply color adjustment to text.

## **Matching Sheet**

On the **Matching** sheet, you can specify color matching to compensate for differences in the appearance of colors on various devices.

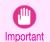

If No color correction is selected under Color Mode, the Matching sheet is not displayed.

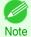

• To display the Matching sheet, on the Main sheet, click Color Settings in Color Mode in Advanced Settings, and then click the Matching sheet. (See "Main Sheet.") >P.148

Matching Sheet iPF670

## **Driver Matching Mode**

The following options are available when you select **Driver Matching Mode** in the A Matching Mode list.

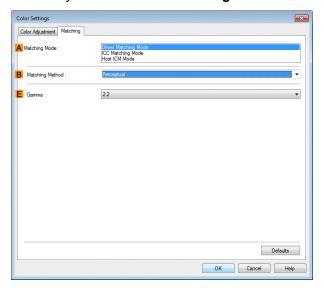

## A Matching Mode

Select the color matching mode to use, as desired.

Normally, select **Driver Matching Mode**. For color matching based on ICC profiles, select **ICC Matching Mode** or **Host ICM Mode**, depending on your color matching system.

### • B Matching Method

Select the color matching method that suits the document to be printed. Various **Matching Method** options are available depending on your selection in **Matching Mode**.

### • E Gamma

You can adjust the gradation of intermediate tones in an image.

2.2 is normally selected. If you want a softer impression than 2.2, select 1.8.

### ICC Matching Mode and Host ICM Mode

The following options are available when you select **ICC Matching Mode** or **Host ICM Mode** in the **A Matching Mode** list.

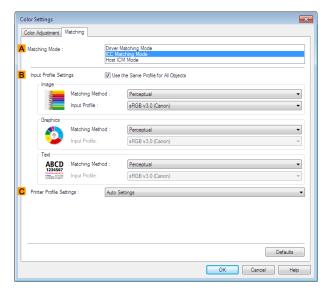

## A Matching Mode

Select the color matching mode to use, as desired.

## • BInput Profile Settings

You can select Image, Graphics, or Text. You can choose Matching Method and Input Profile.

Various options are available depending on your selected Matching Mode.

To apply the same input profile automatically for **Graphics** and **Text**, select **Use the Same Profile for All Objects**. To apply separate input profiles to **Graphics** and **Text**, clear **Use the Same Profile for All Objects** and specify the individual settings.

#### C Printer Profile Settings

Specify the printer profile as desired. Normally, select Auto Settings.

We recommend that you select an ICC profile created using commercially available profile creation software in order to perform color management accurately on paper other than genuine Canon paper and feed confirmed paper.

The created ICC profile needs to be saved in the following folder on the computer you are using. C:\Windows\system32\spool\drivers\color folder

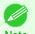

• C: may vary according to the user environment.

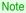

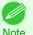

• For details on settings items, see "Adjusting the Color in the Printer Driver." >P.46

## **Color Adjustment Sheet: Monochrome**

On the Color Adjustment sheet for monochrome printing, you can adjust the brightness and contrast.

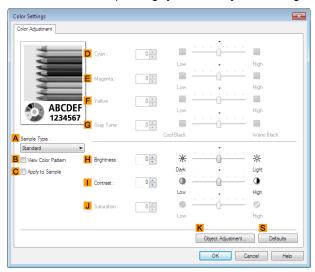

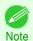

• To display the Color Adjustment sheet, on the Main sheet, click Color Settings by Color Mode in Advanced Settings. (See "Main Sheet .") →P.148

#### A Sample Type

Choose a sample image from Standard, Portrait, Landscape, or Graphics.

#### B View Color Pattern

Select this checkbox to display the color pattern.

#### C Apply to Sample

Select this checkbox to apply the changed settings to the sample image.

• D Cyan/ E Magenta/ F Yellow

Not available.

#### G Gray Tone

Not available.

157

### H Brightness

Adjust the overall image brightness as desired. You can adjust the brightness if the printed document is lighter or darker than the original image (that is, the original photo that was scanned or the original graphic as it appears on the computer screen).

### • | Contrast

Adjust the contrast of the darkest and lightest portions relative to each other, as desired. Increasing the Contrast makes images sharper, and reducing the Contrast softens images.

#### J Saturation

Not available.

## K Object Adjustment

Select this option to display the **Object Adjustment** dialog box, in which you can specify objects subject to color adjustment.

Object Adjustment Dialog box: Monochrome →P.158

#### S Defaults

Click to restore all settings on the sheet to the default values.

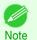

For details on settings items, see "Adjusting the Color in the Printer Driver." →P.46

## **Object Adjustment Dialog box: Monochrome**

In the Object Adjustment dialog box, you can specify what type of print jobs to apply color adjustment to. If an original comprises images, graphics, and text, you can specify which portion to apply color adjustment to.

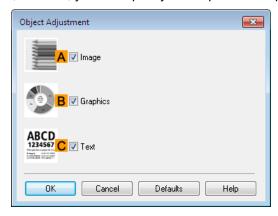

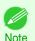

To display the Object Adjustment dialog box, click Object Adjustment on the Color Adjustment sheet.

#### A Image

Select this option to apply color adjustment to image areas, such as photos.

#### • B Graphics

Select this option to apply color adjustment to graphics, such as lines and circles.

## C Text

158

Select this option to apply color adjustment to text.

Page Setup Sheet

## **Page Setup Sheet**

The following settings are available on the **Page Setup** sheet. For details on settings items, refer to the printer driver help file.

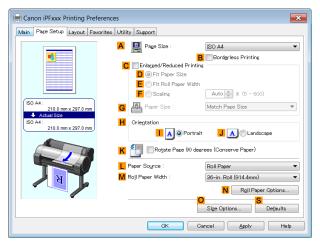

## • A Page Size

Select the page size as specified in the source application.

For details on available page sizes, see "Paper Sizes." →P.310

## • B Borderless Printing

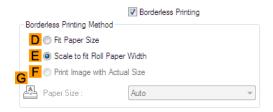

Borderless printing is available if roll paper is selected in the **L Paper Source** list. Choose from the following options when this setting is activated.

- Borderless Printing on Paper of Equivalent Size →P.77
- Borderless Printing by Resizing Originals to Fit the Roll Width →P.80
- Borderless Printing at Actual Size →P.72

#### D Fit Paper Size

Scales the document image to match the paper size.

## • EScale to fit Roll Paper Width

Scales the document image to match the roll width.

## • F Print Image with Actual Size

Prints documents at their actual size. This function is available when you have selected the size same as the width of **Roll Paper** for either the length or width of the document from the **A Page Size** list.

### • G Paper Size

Available when **D** Fit Paper Size is selected.

Choose the size of the paper you will print on.

For details on available paper sizes, see "Paper Sizes." →P.310

Paper sizes compatible with borderless printing are shown in the list.

## • C Enlarged/Reduced Printing

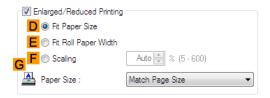

Choose from the following options when this setting is activated.

- Resizing Originals to Match the Paper Size →P.58
- Resizing Originals to Fit the Roll Width → P.60
- Resizing Originals by Entering a Scaling Value →P.63

## D Fit Paper Size

Scales the document image to match the paper size.

#### • E Fit Roll Paper Width

Scales the document image to match the roll width.

#### F Scaling

Resizes the document image based on a specified scaling value. Enter a value in a range of 5-600.

### G Paper Size

Choose the size of the paper you will print on.

For details on available paper sizes, see "Paper Sizes." →P.310

#### H Orientation

Choose the printing orientation.

Making the Original Orientation Match the Paper Orientation →P.131

## K Rotate Page 90 degrees (Conserve Paper)

Activate this setting to rotate the document image by 90 degrees before printing.

Conserving Roll Paper by Rotating Originals 90 Degrees →P.121

#### L Paper Source

Choose the feed source, as desired.

Options displayed in the list vary depending on the selection in **Media Type** on the **Main** sheet.

### • M Roll Paper Width

Choose the roll width.

For details on available roll widths, see "Paper Sizes." →P.310

### • N Roll Paper Options

Complete optional roll paper settings. Click to display the Roll Paper Options dialog box.

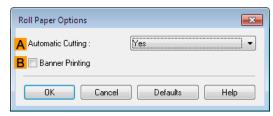

160

Under A Automatic Cutting, you can specify Yes or No and Print Cut Guideline.

Cutting Roll Paper After Printing →P.135

Select **B** Banner Printing when printing multiple pages continuously.

Printing Multiple Pages Continuously →P.102

161

## OSize Options

Click to display the Paper Size Options dialog box, which enables you to register additional paper sizes or select the size system for use.

Paper Size Options Dialog Box →P.161

#### S Defaults

Restores all settings on the sheet to the default values.

## Paper Size Options Dialog Box

In the Paper Size Options dialog box, you can create and register your own Custom Paper Size. The sizes you define are listed with standard paper sizes for selection later as needed.

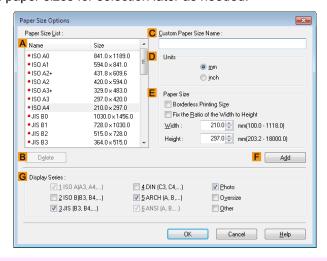

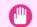

You cannot create any arbitrary roll paper width as a Custom Paper Size.

Important • If you select a Paper Size from Paper Size Options, load paper of a size equal to or larger than the Paper Size Options into the printer. If the size of the loaded paper is smaller than the Paper Size Options, an incomplete output image may be printed.

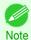

To display the Paper Size Options dialog box, on the Page Setup sheet, click Paper Size Options. (See "Page Setup Sheet .") →P.159

#### • A Paper Size List

Shows the names and sizes of paper that can be used with the printer driver.

## B Delete

Custom paper sizes created by users can be deleted from the A Paper Size List, as needed. However, they cannot be deleted in the following situations.

- If a standard paper size of the printer driver is selected.
- If an oversized paper size is selected.
- If a paper size marked with a red circle is selected.

#### Custom Paper Size Name

You can name Custom Paper Size as desired.

#### D Units

Specify the desired unit of measure for the Custom Paper Size height and width.

## • E Paper Size

Specify the desired Width and Height. You can make your selection from sizes that are compatible with Borderless Printing by selecting Borderless Printing Size. To maintain the aspect ratio of the Width and Height as you resize the paper, select Fix the Ratio of the Width to Height.

#### • FAdd

Enables you to register the custom paper size you have specified or overwrite an existing custom paper size.

## • G Display Series

You can limit the number of options shown in Page Size, Paper Size, and Paper Size List.

## **Layout Sheet**

The following settings are available on the **Layout** sheet. For details on settings items, refer to the printer driver help.

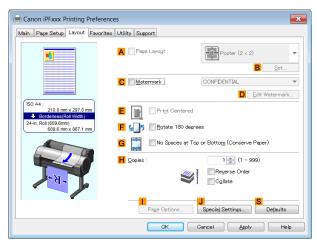

## A Page Layout

Activate this setting to select a particular page layout.

- Printing Multiple Pages Per Sheet →P.106
- Printing Posters in Sections →P.110
- Printing Multiple Originals Next to Each Other →P.99
- Using PosterArtist to Compose Originals → P.36

#### • B Set

Click to display one of the following dialog boxes depending on the selection in A Page Layout. In these dialog boxes, you can specify layout details and which pages to print, as well as other settings.

- Page Layout Printing
- Pages to Print
- Free Layout Settings

#### C Watermark

Activating this option makes two settings available, **Watermarks** and **D Edit Watermark**.

- Printing With Watermarks →P.129
- Watermarks

Lists the provided watermarks. Choose the watermark to print.

#### • D Edit Watermark

Click to display the **Edit Watermark** dialog box for creating your own, original watermark.

#### • E Print Centered

Activate this setting to print document images in the center of the paper.

- Printing Originals Centered on Rolls →P.113
- Printing Originals Centered on Sheets →P.117

## F Rotate 180 degrees

Activate this option to rotate document images by 180 degrees before printing.

162

Page Options Dialog Box

Activate this setting to print the next image skipping blank areas above and below printable data in documents, which enables you to conserve the paper.

Conserving Roll Paper by Printing Originals Without Top and Bottom Margins →P.124

#### • H Copies

Enter the number of copies to print, in a range of 1–999.

G No Spaces at Top or Bottom (Conserve Paper)

#### Reverse Order

Activate this option to print pages in reverse order.

#### Collate

Activate this option to print complete sets in the specified quantity.

### Page Options

Click to display the **Page Options** dialog box, which enables you to complete settings for printing the user name, date, or page number in the header or footer.

Page Options Dialog Box →P.163

### J Special Settings

If the printing results are not as you expected, click this option to display the **Special Settings** dialog box and change how printing is processed.

Special Settings Dialog Box →P.164

#### S Defaults

Click to restore all settings on the sheet to the default values.

## **Page Options Dialog Box**

The **Page Options** dialog box offers the following settings.

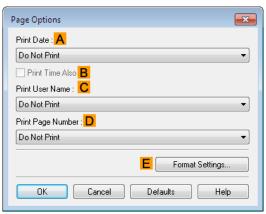

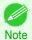

• To display the Page Options dialog box, on the Layout sheet, click Page Options. (See "Layout Sheet .") →P.162

#### A Print Date

Select where the date is printed, as desired. To print the time as well, select B Print Time Also.

#### C Print User Name

Select where the user name is printed, as desired.

#### D Print Page Number

Select where the page number is printed, as desired.

163

## • E Format Settings

Click to display the Format Settings dialog box, which enables you to complete format-related settings.

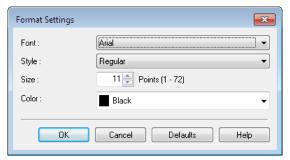

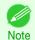

- If you specify the same position for multiple items, the items are printed from left to right in this order: date, user name, and page number.
- When you print multiple pages per sheet using Page Layout Printing or similar functions, these items will be printed for each page.

## **Special Settings Dialog Box**

If the printing results are not as you expected, you can change how printing is processed in the **Special Settings** dialog box.

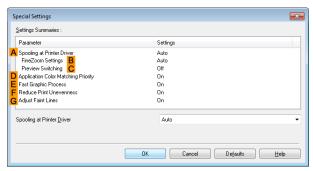

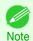

- To display the Special Settings dialog box, on the Layout sheet, click Special Settings. (See "Layout Sheet .") >P.162
- Click the processing method for Parameter within the Settings Summaries frame to display a list of the setting
  details under the frame.

## • A Spooling at Printer Driver

Sets whether or not print jobs are spooled in the printer driver and processed by PageComposer. Printing results may be improved in some cases by setting this to **No** or **No** (**EMF Spooling**).

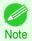

 When set to No or No (EMF Spooling), functions such as Page Layout, Watermark, Reverse Order, Page Options, FineZoom Settings, and Preview Switchingcan no longer be used.

#### B FineZoom Settings

This function is used in large-format printing. If it is set to **Yes**, problems in the printing may be improved.

If it is set to **No**, image distortions such as fine lines disappearing may be improved.

#### C Preview Switching

When this setting is turned on, PageComposer starts when printing is performed with the **Open Preview When Print Job Starts** check box selected in the **Main** sheet.

#### D Application Color Matching Priority

When this is on, you can give applications priority in color management.

iPF670 Favorites Sheet

## • Fast Graphic Process

Turning this setting on may help produce the expected results if image colors are inconsistent in printed documents or if lines are printed in varying thicknesses.

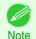

• This function cannot be used on 64-bit version of Windows.

#### • F Reduce Print Unevenness

If you want to reduce unevenness of the printed image, turn this on to improve the print result. However, printing may take longer for some images.

#### G Adjust faint lines

Turn this off to obtain expected results when fine lines have been printed in a color different from other diagrams and illustrations. However, lines in some colors may appear broken.

## **Favorites Sheet**

The following settings are available on the **Favorites** sheet. For details on settings items, refer to the printer driver help.

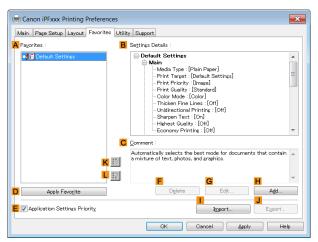

#### A Favorites

Printing favorites you have created are listed with **Default Settings** favorites.

Using Favorites →P.135

#### B Settings Details

Displays details of the favorite selected in the **A Favorites**.

#### • C Comment

Displays notes registered in the favorite.

#### D Apply Favorite

Click to change the current print settings to those of the favorite selected in the A Favorites.

#### • E Application Settings Priority

Activate this setting to use settings values specified in the source application in preference to favorite settings selected in the A Favorites, when clicking D Apply Favorite. For details on the settings items used in preference, refer to the printer driver help.

#### • F Delete

Click to delete the selected favorite from the A Favorites list.

### G Edit

Click to display the **Edit** dialog box, which enables you to change the name and icon for the favorite selected in the **A Favorites** list.

165

• HAdd

Click to display the Add dialog box, which enables you to add the current print settings as a favorite.

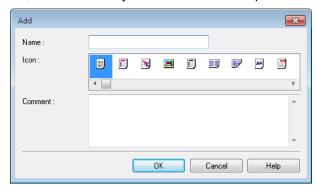

• Import

Click to display the **Open** dialog box, which enables you to import favorite settings saved as a file.

• J Export

Click to display the Save As dialog box, which enables you to save the favorite settings as a file.

• KUp

Click to move the selected favorite up in the AFavorites list.

• L Down

Click to move the selected favorite down in the A Favorites list.

## **Utility Sheet**

The following items can be executed on the **Utility** sheet. For details on the utilities, refer to the relevant utility help.

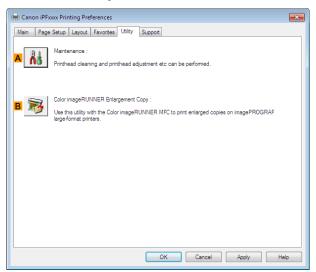

A Maintenance

Click to start the imagePROGRAF Status Monitor, which offers the following maintenance for the printer.

- · Nozzle (ink ejecting outlet) check
- · Nozzle (ink ejecting outlet) cleaning
- · Head alignment adjustment
- Feed amount adjustment

#### B Color imageRUNNER Enlargement Copy

Click to launch **Color imageRUNNER Enlargement Copy** (iR enlargement copy), which enables you to create hot folders used for **Color imageRUNNER Enlargement Copy** and assign print settings to hot folders.

Printing Enlargements of Scanned Originals from a Color imageRUNNER →P.209

For details, see "Color imageRUNNER Enlargement Copy." →P.201

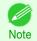

Color imageRUNNER Enlargement Copy is not displayed in 64-bit editions of Windows.

## **Support Sheet**

On the Support sheet, you can view support information and the user's manual.

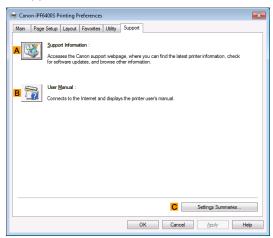

#### A Support Information

Click to access the Canon support webpage, where you can find the latest information on the printer and consumables, check for printer driver updates, and browse other information.

#### B User Manual

Click to connect to the Internet and display the printer user's manual.

## C Settings Summaries

Click to display the **View Settings** dialog box, which enables you to confirm the settings for the **Main**, **Page Setup**, **Layout**, and **Favorites** sheets.

## **Settings Summaries Dialog Box**

The **Settings Summaries** dialog box enables you to confirm the settings for the **Main**, **Page Setup**, **Layout**, and **Favorites** sheets.

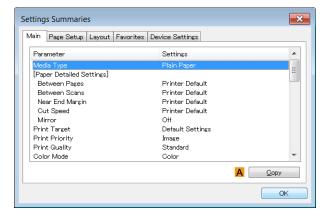

## • A Copy

Click to copy the settings information to the clipboard. You can paste the settings information into a file created with a text editor or similar application.

Device Settings Sheet iPF670

## **Device Settings Sheet**

Many settings items on the printer properties sheets are controlled by Windows applications. However, the **Device Settings** sheet is for configuring the printer, and it is an extension of the printer driver.

The following settings are available on the **Device Settings** sheet.

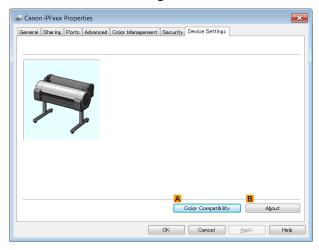

### • A Color Compatibility

Click to display the **Color Compatibility** dialog box, which enables you to adjust colors if you have selected **Color Mode** > **Color (CAD)**.

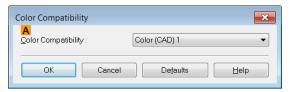

• For details on color settings, see "Specifying Colors and Printing CAD Drawings." →P.43

#### • B About

You can display version information for the printer driver.

The Features of Preview

## **Preview**

| The Features of Preview                                                                                                    |  |
|----------------------------------------------------------------------------------------------------|--|
| Preview Main Window  Dialog Area                                                                                                    |  |
| Enlarge/Reduce the screen display  Moving a Page  Using the ruler  Priority setting for rotating 90 degrees  Printing with Selecting the Layout  Print on the Center  Not Print Spaces at the Top/Bottom |  |

## The Features of Preview

The main features of Preview are as follows.

- · While viewing this screen, you can adjust layout settings of a document created with application software.
- You can not only adjust layout settings but also your changes will be instantly applied on the preview screen, and you can print the preview screen as it is seen.

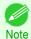

 The media type, image size, detailed media settings, and the printer settings can cause the actual print output to differ from the Preview settings.

## **Starting Preview**

Follow the procedure below to start the Preview.

- 1 Start the apllication software which you use.
- From the application software's **File** menu, select the printer setup menu to open the **Print** dialog box.

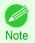

• Normally, select **Print** from the **File** menu.

On the Main sheet, click on the Open Preview When Print Job Starts check box.
Click the OK button to save the settings.

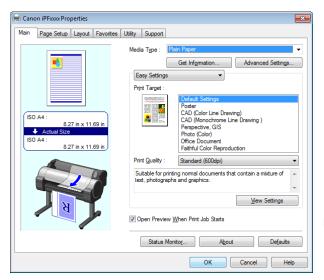

Note

Your printer is depicted in the lower-left area of this screen.

User's Guide

169

4 On the **Print** dialog box in the apllication software, click the **Print** button.

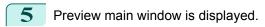

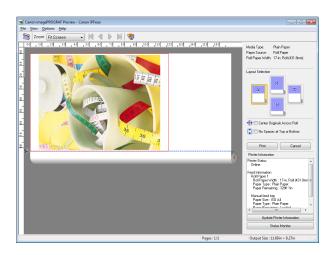

## **Preview Main Window**

The Preview main window consists of the menu and tool bars, preview and dialog area and status bar.

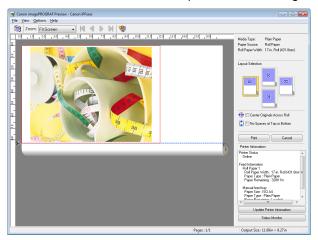

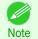

You can use the View menu to show or hide the tool bar.

Menu Bar

This allows you to select menus required for operations.

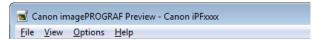

• Tool Bar

This allows you to select tool buttons required for major operations.

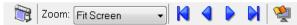

### Preview Area

You can check the settings you made in this area.

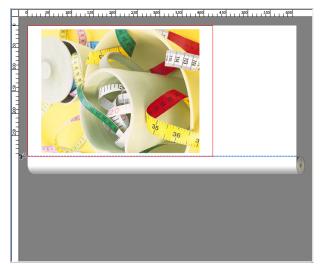

## Dialog Area

This allows you to set the print conditions and perform a print job.

For more information about Dialog Area, see "Dialog Area." →P.172

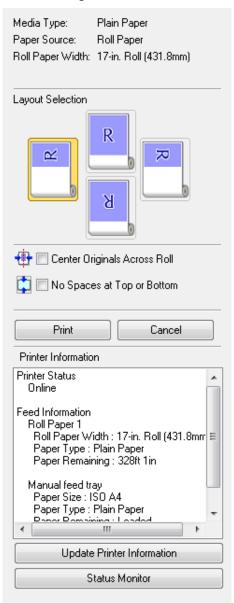

Status Bar

This shows the message, Pages and Output Size.

Rotating images 90 degrees can conserve paper.

Pages: 1/1 Output Size: 8,27in × 11,69in

## **Dialog Area**

You can select the layout and print on the center.

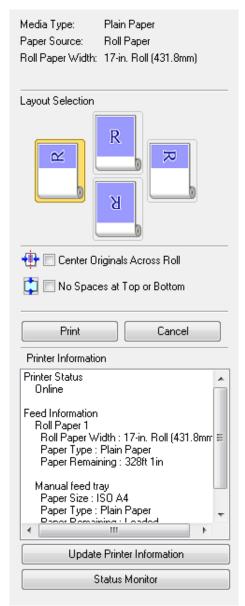

Media Type/Paper Source/Paper Size

You can confirm the information that is set.

Layout Selection

You can print which conserves paper by selecting the layout.

For more information about Layout Selection, see "Printing with Selecting the Layout." >P.175

Center Originals Across Roll

You can print on the center of the media loaded in the printer.

For more information about Center Originals Across Roll, see "Print on the Center." >P.177

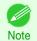

172

Available only if rolls are selected in Paper Source.

173

#### No Spaces at Top or Bottom

You can save paper on not to feed roll paper for the empty spaces when the print data contains spaces at the top or bottom.

For more information about No Spaces at Top or Bottom, see "Not Print Spaces at the Top/Bottom." →P.178

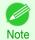

• Available only if rolls are selected in **Paper Source**.

### • Print Button

Click the button to start printing.

### • Cancel Button

Click the button to stop printing.

#### Printer Information

You can confirm the information acquired from the printer.

### • Update Printer Information Button

Click the button to update the printer information with connecting to the printer.

#### • Status Monitor Button

Click the button to start Status Monitor.

## Enlarge/Reduce the screen display

You can enlarge or reduce the screen display when you select **Zoom** from the **View** menu.

| Setting      | Details                                       |
|--------------|-----------------------------------------------|
| Fit Screen   | Display all.                                  |
| Fit to Width | Display to the width of the paper.            |
| Reduce       | Display at half of the standard size.         |
| Standard     | Display at the standard size.                 |
| Enlarge      | Display with the double of the standard size. |
| Enlarge More | Display with the triple of the standard size. |

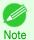

• This item can be selected even if you have clicked the ▼ button in the toolbar **Zoom**.

## **Moving a Page**

You can move a page to display when you select Go to Page from the View menu.

| Setting       | Details                   |
|---------------|---------------------------|
| First Page    | Go to the first page.     |
| Previous Page | Go to the previous page.  |
| Next Page     | Go to the next page.      |
| Last Page     | Go to the last page.      |
| Go To Page    | Go to the specified page. |

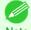

Note • You can also move a page by clicking

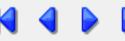

on the tool bar.

## Using the ruler

You can confirm the layout with using the ruler.

Switching the ruler Show/Hide
 In the View menu, select Ruler to switch the ruler Show/Hide.

Changing the ruler unit
 You can set the ruler unit when you select Units from the View menu.

| Setting | Details                       |
|---------|-------------------------------|
| mm      | Use mm as the ruler unit.     |
| inch    | Use inches as the ruler unit. |

## Priority setting for rotating 90 degrees

You can select Rotate 90 Degrees If Possible or Use Driver Settings from the Options menu.

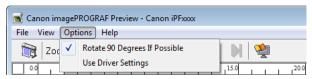

| Setting                       | Details                                                                                                    |
|-------------------------------|----------------------------------------------------------------------------------------------------|
| Rotate 90 Degrees If Possible | Rotates pages in portrait orientation 90 degrees before printing. Pages are only rotated if they can fit lengthwise across the roll. |
| Use Driver Settings           | Follows printer driver settings when determining whether to rotate pages.                                                            |

Selecting Rotate 90 Degrees If Possible or Placing a checkmark for Rotate Page 90 degrees (Conserve Paper) on the printer driver

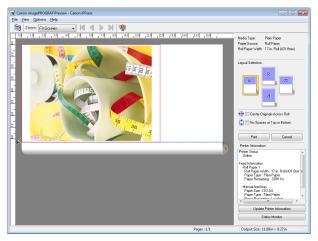

### Selecting Use Driver Settings

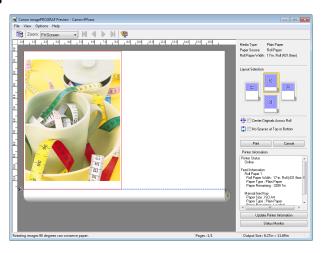

## **Printing with Selecting the Layout**

You can print which conserves paper by selecting the layout.

1

In Layout Selection, click the layout button to use.

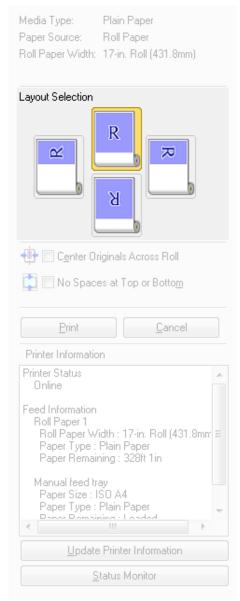

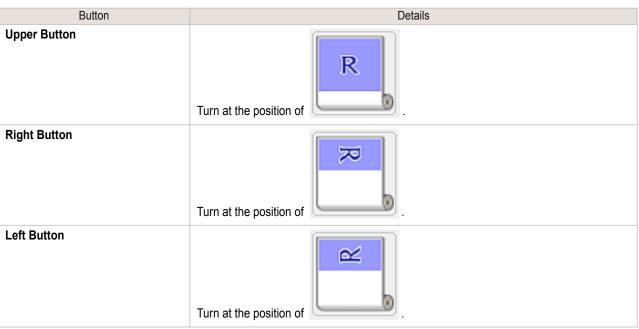

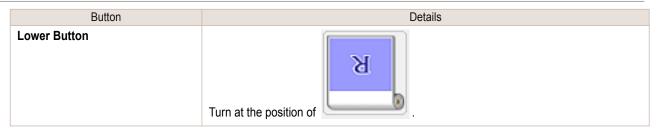

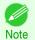

- **Right Button** or **Left Button** can be selected only when the rotated pages can fit lengthwise across the roll.
- By clicking **Right Button** or **Left Button**, you can save paper by printing in landscape orientation on roll paper.
- You can select only Upper Button or Lower Button if Cut Sheet is selected.

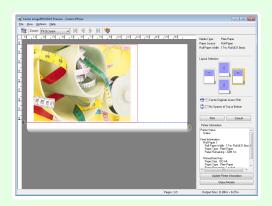

| Button | Details                           |
|--------|-----------------------------------|
| R      | The button is selected currently. |
| R      | The button can be selected.       |
| R      | The button can not be selected.   |

2 Click the **Print** button.

Printing on the selected layout begins.

## **Print on the Center**

You can print on the center of the media loaded in the printer.

1 Click the Center Originals Across Roll check box on.

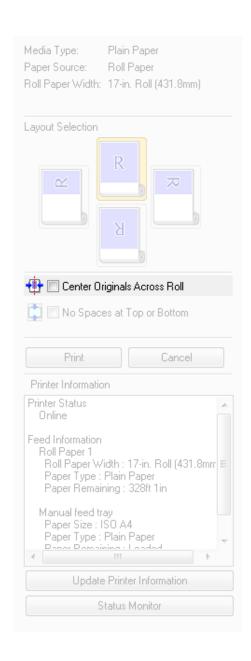

2 Click the **Print** button.

Printing on the center begins.

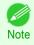

• Available only if rolls are selected in **Paper Source**.

## **Not Print Spaces at the Top/Bottom**

You can save paper on not to feed roll paper for the empty spaces when the print data contains spaces at the top or bottom.

1 Click

Click the No Spaces at Top or Bottom check box on.

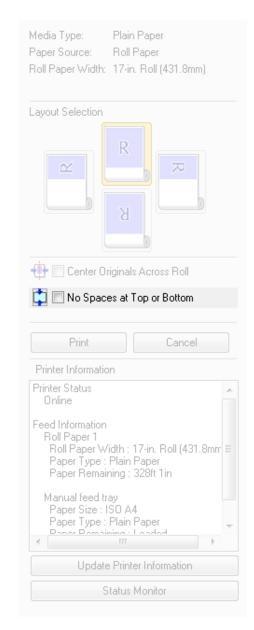

2 Click the **Print** button.

Printing on the settings with no spaces at top or bottom begins.

# Free Layout

| The Features of Free Layout                                                                 | . 179          |
|---------------------------------------------------------------------------------------------|----------------|
| Starting Free Layout                                                                        | . 179          |
| Free Layout Main Window  Detailed Settings  Preferences Dialog Box  Page Options Dialog Box | . 182<br>. 183 |
| Zoom Dialog Box                                                                             | . 185          |
| Format Dialog Box                                                                           | . 185          |
| Laying out a Multiple-File Document on One Page                                             | . 187          |
| Laying out a Document Created with Multiple Application Programs on One Page                | . 189          |
| Selecting an Object                                                                         |                |
| Changing the Object Size                                                                    |                |
| Moving an Object                                                                            |                |
| Laying out Objects Automatically                                                            |                |
| Aligning Objects                                                                            |                |
| Changing the Object Overlapping Order                                                       |                |
| Pasting a Copied or Cut Object                                                              |                |
| Folded Duplex Window                                                                        |                |
| Finished Size Settings Dialog Box                                                           |                |
| Prints using Folded Duplex                                                                  |                |

## The Features of Free Layout

The main features of Free Layout are as follows.

- Allows you to lay out at will and print a document created with application software.
- You can not only lay out multiple pages on one page but also lay out and print a multiple-file document on one page, or lay out and print a document created with multiple application programs on one page.
- Any two pages can be arranged and printed in a layout that becomes duplex on folding.
   This can be used such as for advertising posters that are suspended from the ceiling.

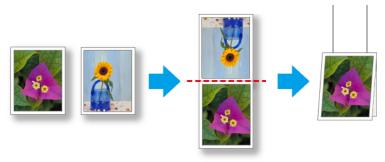

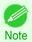

 The media type, image size, detailed media settings, and the printer settings can cause the actual print output to differ from the Free Layout settings.

## **Starting Free Layout**

Follow the procedure below to start the Free Layout.

1

Start the apllication software which you use.

Starting Free Layout iPF670

From the application software's **File** menu, select the printer setup menu to open the **Print** dialog box.

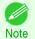

• Normally, select **Print** from the **File** menu.

From the list, select the printer and select the **Layout** sheet.

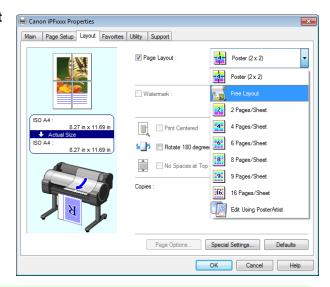

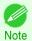

- Your printer is depicted in the lower-left area of this screen.
- In the **Layout** sheet, click on the **Page Layout** check box and select Free Layout from the list. Click the **OK** button to save the settings.

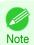

- When you select Free Layout, all other setting items will be disabled.
- On the **Print** dialog box in the apllication software, click the **Print** button.

  Free Layout main window is displayed.

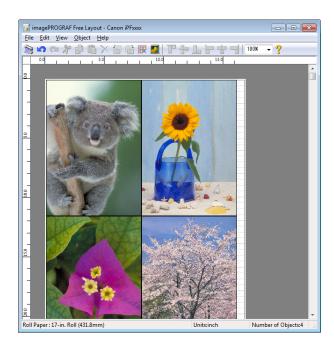

### **Free Layout Main Window**

The Free Layout main window consists of the menu and tool bars, layout area and status bar.

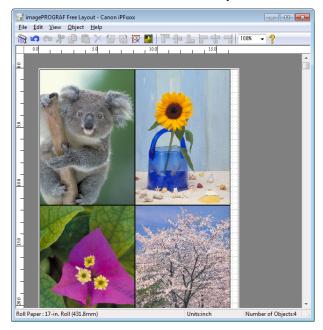

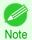

You can use the View menu to show or hide the tool and status bar.

#### Menu Bar

This allows you to select menus required for operations.

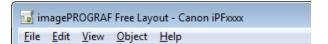

• Tool Bar

This allows you to select tool buttons required for major operations.

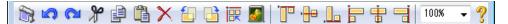

#### Layout Area

This allows you to lay out objects and edit the object size and orientation.

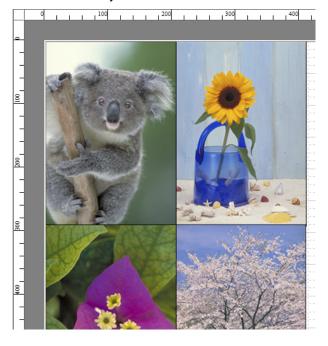

#### Status Bar

This shows the paper size, unit of length, and number of objects.

Roll Paper: 24-in. Roll (609.6mm)

Units:inch

Number of Objects:4

### **Detailed Settings**

The printer driver opens when you select **Detailed Settings** from the **File** menu. The printer driver is used to configure basic settings to match the type of media loaded in the printer.

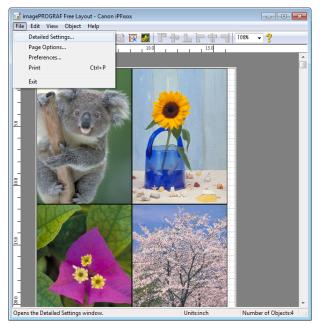

Refer to "Printer Driver" >P.140) for details on the printer driver.

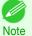

182

• When you select the **Detailed Settings**, the only three sheets displayed are the **Main** sheet, the **Page Setup** sheet, and the**Layout** sheet. Some of the printer driver settings may be disabled.

183

### **Preferences Dialog Box**

This dialog box appears when you select **Preferences** from the **File** menu. This allows you to configure the preferences of Free Layout.

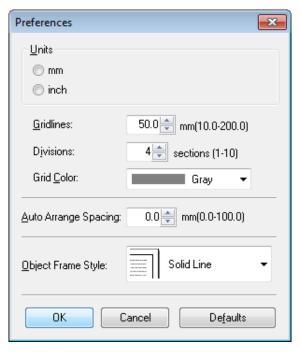

#### Units

Set the unit for paper length, margins, and so on.

#### Gridlines

You can input a grid line width value in numerical characters so that they serve as a guide to laying out objects.

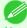

- You can input between 10.0 and 200.0(mm) (between 0.39 and 7.88(inch)).
- You can change the numbers by clicking either ▲ button or ▼ button.

#### Divisions

You can change the number of divisions of grid lines so that they serve as a guide to laying out objects.

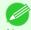

- You can input between 1 and 10.
- You can change the numbers by clicking either ▲ button or ▼ button.

#### Grid Color

Select the grid line color.

#### Auto Arrange Spacing

Change the object-to-object spacing to be applied in the operation of laying out objects automatically.

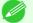

- You can input between 0.0 and 100.0(mm) (between 0.00 and 3.94(inch)).
- You can change the numbers by clicking either ▲ button or ▼ button.

#### • Object Frame Style

You can select the object frame style for printing.

The following settings are available for the object frame style.

| Setting     | Details                                           |
|-------------|---------------------------------------------------|
| None        | You can print with no frame style.                |
| Solid Line  | You can print the solid line as the frame style.  |
| Dotted Line | You can print the dotted line as the frame style. |
| Dashed Line | You can print the dashed line as the frame style. |

| Setting    | Details                            |
|------------|------------------------------------|
| Crop Marks | You can print with the crop marks. |

### **Page Options Dialog Box**

This dialog box appears when you select **Page Options** from the **File** menu. This allows you to configure the roll paper length, object layout order, and margins of Free Layout.

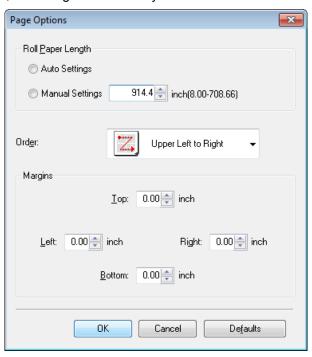

#### Roll Paper Length

Set the length of one page to print on roll paper.

The following settings are available for roll paper length.

| Setting         | Details                                                                                                    |
|-----------------|----------------------------------------------------------------------------------------------------|
| Auto Settings   | The one-page length to be printed on roll paper is automatically set so that the laid-out objects are printed on one page. |
| Manual Settings | You can input the length of one page to print on roll paper in numerical characters.                                       |

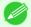

- Available only if rolls are selected in Paper Source.
- You can input between 203.2 and 18000.0(mm) (between 8.00 and 708.66(inch)).
- You can change the numbers by clicking either ▲ button or ▼ button.

#### Order

Set the object layout order.

The following settings are available for order.

| Setting              | Details                                             |
|----------------------|-----------------------------------------------------|
| Upper Left to Right  | The objects are laid out from upper left to right.  |
| Upper Left to Bottom | The objects are laid out from upper left to bottom. |
| Upper Right to Left  | The objects are laid out from upper right to left.  |
| Lower Left to Top    | The objects are laid out from lower left to top.    |

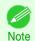

- When you have selected Roll Paper Length > Auto Settings and Paper Orientation > Vertical, you can choose Upper Left to Right or Upper Right to Left.
- When you have selected **Roll Paper Length > Auto Settings** and **Paper Orientation > Horizontal**, you can choose **Upper Left to Bottom** or **Lower Left to Top**.

184

#### Margins

You can input the paper margins in numerical characters.

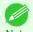

- You can input between 0.0 and 50.0(mm) (between 0.00 and 1.97(inch)).
- You can change the numbers by clicking either ▲ button or ▼ button.

### **Zoom Dialog Box**

This dialog box appears when you select **Zoom** from the **View** menu. You can enlarge or reduce the screen display.

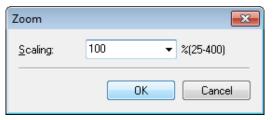

#### Scaling

Set the magnification for enlargement or reduction of the screen display.

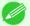

- You can input between 25 and 400.
- You can change the numbers by clicking ▼ button.

### **Format Dialog Box**

This dialog box appears when you select Format from the Object menu after you select an object.

#### Size Sheet

You can rotate, enlarge, or reduce an object.

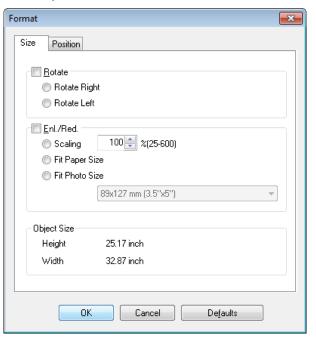

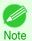

When the objects are not selected, you can not select Format.

185

#### Rotate

When you place a checkmark here, you can select Rotate Right or Rotate Left.

| Setting      | Details                                         |
|--------------|-------------------------------------------------|
| Rotate Right | Rotates the object 90 degrees clockwise.        |
| Rotate Left  | Rotates the object 90 degrees counterclockwise. |

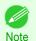

When several objects are selected, you cannot select Rotate.

#### • Enl./Red.

When you place a checkmark here, you can select Scaling, Fit Paper Size, or Fit Photo Size.

| Setting        | Details                                                                                                    |
|----------------|----------------------------------------------------------------------------------------------------|
| Scaling        | Allows you to input the value of the enlargement or reduction ratio of an object.                                                                                                    |
| Fit Paper Size | Prints by enlarging or reducing each object to match the paper size. If you are using roll paper, objects are enlarged or reduced so that the width of each object matches the width of the roll paper. |
| Fit Photo Size | Prints all of the objects at the specified photo size.                                                                                                    |

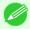

- You can input between 25 and 600.
- You can change the numbers by clicking either ▲ button or ▼ button.

#### **Position** Sheet

You can rotate, enlarge, or reduce an object.

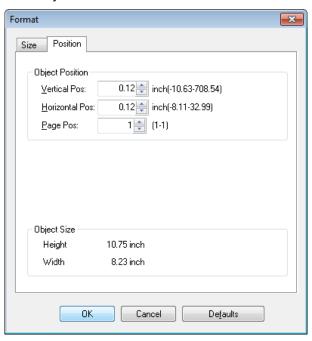

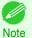

When the objects are not selected, you can not select Format.

#### Object Position

You can move the object position by changing the values.

| Setting        | Details                                                                      |
|----------------|------------------------------------------------------------------------------|
| Vertical Pos   | You can input the number of the vertical position in numerical characters.   |
| Horizontal Pos | You can input the number of the horizontal position in numerical characters. |
| Page Pos       | You can input the number of the page position in numerical characters.       |

#### Object Size

You can confirm the object size.

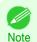

When several objects are selected, you cannot display Object Size.

### Laying out a Multiple-File Document on One Page

You can lay out and print a multiple-file document on one page.

From the application software's **File** menu, select the printer setup menu to open the **Print** dialog box.

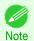

Normally, select Print from the File menu.

Click **Properties** to open the **Properties** dialog box.

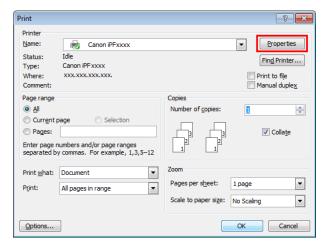

In the Page Setup sheet, select Paper Source.

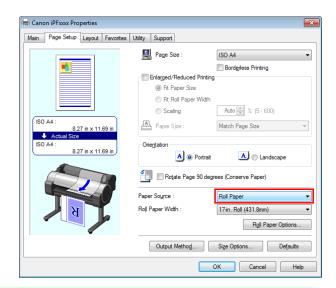

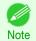

Your printer is depicted in the lower-left area of this screen.

In the Layout sheet, click on the Page Layout check box and select Free Layout from the list.

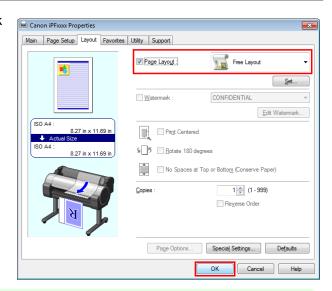

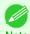

- Your printer is depicted in the lower-left area of this screen.
- When you select Free Layout, all other setting items will be disabled.
- 5 Click the **OK** button to save the settings.
- In the **Print** dialog box, select the pages to print and the number of copies, and click the **OK** button.

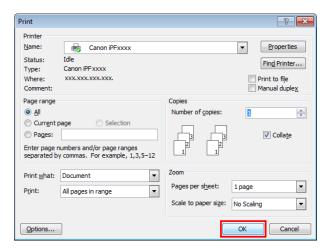

Free Layout starts, laying out the document created with application software in the layout area as an object.

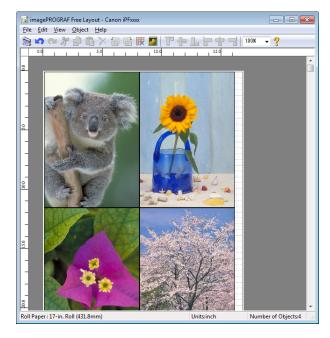

188

Leaving Free Layout running, open other files with the application software and repeat the above steps.

# Laying out a Document Created with Multiple Application Programs on One Page

You can lay out and print a document created with multiple application programs on one page.

From the application software's **File** menu, select the printer setup menu to open the **Print** dialog box.

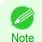

- Normally, select **Print** from the **File** menu.
- Click Properties to open the Properties dialog box.

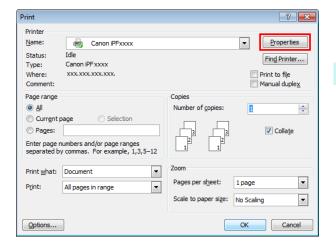

3 In the Page Setup sheet, select Paper Source.

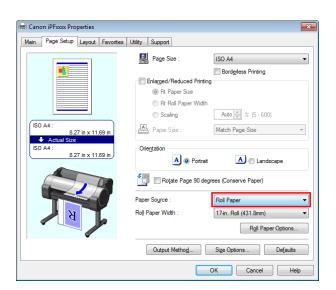

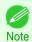

Your printer is depicted in the lower-left area of this screen.

In the **Layout** sheet, click on the **Page Layout** check box and select Free Layout from the list.

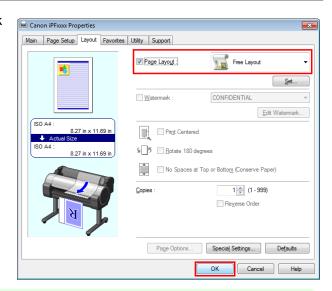

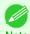

- · Your printer is depicted in the lower-left area of this screen.
- When you select Free Layout, all other setting items will be disabled.
- 5 Click the **OK** button to save the settings.
- In the **Print** dialog box, select the pages to print and the number of copies, and click the **OK** button.

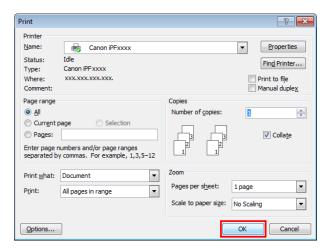

Free Layout starts, laying out the document created with application software in the layout area as an object.

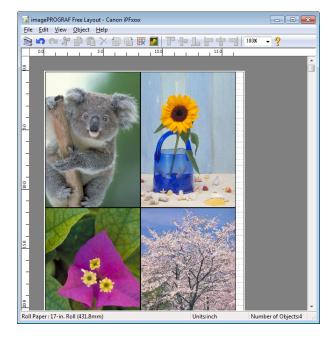

190

Leaving Free Layout running, open other files with other application software and repeat the above steps.

Selecting an Object

### Selecting an Object

When an object is selected, a select box (blue border) appears around the object.

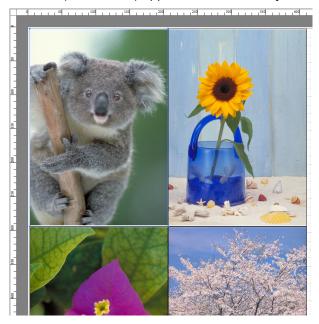

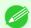

- To select an object, click that object.
- Note To select multiple successive objects, click them while holding down the Shift key.
  - To select multiple arbitrary objects, click them while holding down the Ctrl key.
  - To select all objects, select **Select All** from the **Edit** menu.
  - When you specify the area with dragging the mouse, the object in the area is selected.

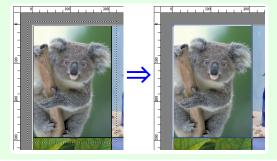

### **Changing the Object Size**

You can change the object size by means of mouse operation or by specifying a scaling value.

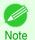

• The vertical-to-horizontal ratio remains unchanged when the object is enlarged or reduced.

#### Resizing by means of mouse operation

1 Select an object.

Free Layout

Place the pointer at a corner of the selection box around the object to show the arrow handle, and drag this handle to change the object size.

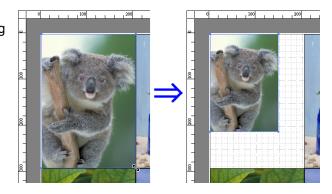

#### Resizing by specifying a scaling value

- Select an object.
  Click on the Enl./Red. checkbox in the Format Dialog Box →P.185 and select Scaling.
- 2 You either enter numbers directly.

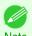

- You can input between 25 and 600.
- You can change the numbers by clicking either ▲ button or ▼ button.
- Click the **OK** button.

### **Moving an Object**

You can move the object position.

- 1 Select an object.
- Place the pointer inside the selection box of the object to show the crosshair handle, and drag it to move the object.

Alternatively, you can move the **Object Position** by changing the values in **Vertical Pos**, **Horizontal Pos** and **Page Pos** in the Format Dialog Box →P.185 .

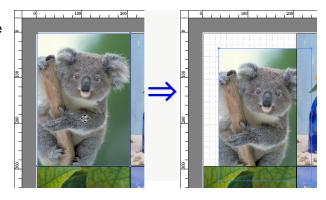

### **Rotating an Object**

You can rotate the object.

1 Select an object.

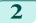

Select Rotate Left 90 Degrees orRotate Right 90 Degrees from the toolbar.

Alternatively, you may click on the **Rotate** check box in the **Format Dialog Box** →P.185 then select **Rotate Right** or **Rotate Left**, and click the **OK** button.

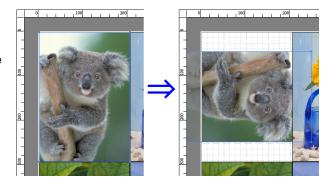

### **Laying out Objects Automatically**

Click **Auto Arrange Object** in the tool bar. This automatically lays out objects. Alternatively, you may select **Auto Arrange Object** from the **Object** menu.

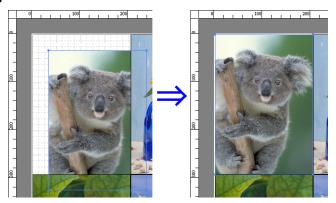

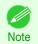

• The object layout order varies depending on the **Order** setting in the **Page Options Dialog Box P.184** dialog box.

### **Aligning Objects**

You can align objects systematically.

- 1 Select multiple objects.
- Click the align button from the toolbar.

  Alternatively, you may select the align menu from the **Object** menu.
  - Align Top
     Lays out the objects, justifying them to the top.

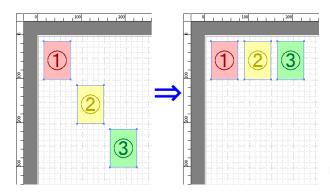

#### Center Vertically

Lays out the objects, justifying them to the verti-

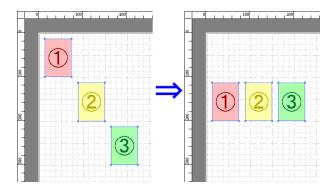

#### Align Bottom

Lays out the objects, justifying them to the bottom.

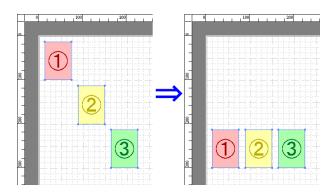

#### Align Left

Lays out the objects, justifying them to the left.

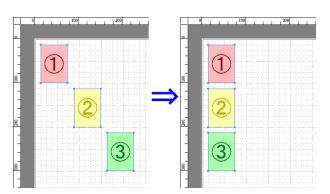

#### Center Horizontally

Lays out the objects, justifying them to the horizontal center.

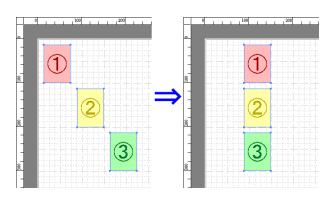

#### Align Right

Lays out the objects, justifying them to the right.

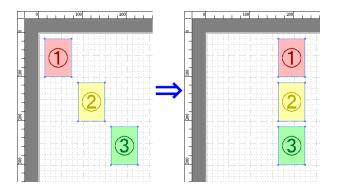

### **Changing the Object Overlapping Order**

You can change the object overlapping order.

- 1 Select an object.
- 2 Select the Overlapping Order menu from the **Object** menu.

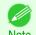

- The order of overlapping affects the order of objects automatically laid out.
- You can also select by clicking the right button of the mouse on an object.

#### Bring to Front

Moves the object to the frontmost position.

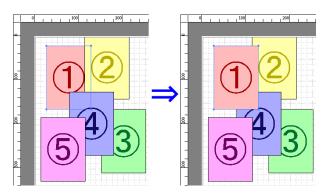

#### Send to Back

Moves the object to the backmost position.

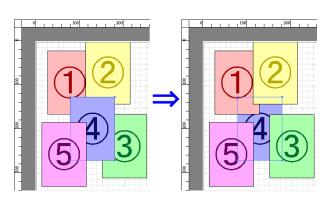

#### Bring Forward

Moves the object one position to the front.

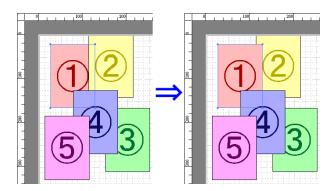

#### Send Backward

Moves the object one position to the back.

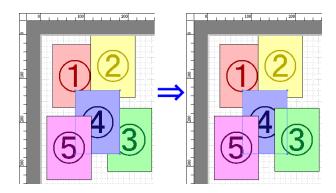

### **Pasting a Copied or Cut Object**

- Click Copy or Cut from the toolbar.

  Alternatively, you may select Copy or Cut from the Edit menu.
- Click **Paste** from the toolbar.
  Alternatively, you may select **Paste** from the **Edit** menu.

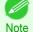

- The copied or cut object is laid out at the end of the page.
- You can also select by clicking the right button of the mouse on an object.
- In order to paste an object on any position that you like, you can paste the object with **Pointed Paste** by clicking the right button of the mouse on any position that you want.

### **Folded Duplex Window**

This window is displayed if you select **Folded Duplex** from the **Edit** menu after selecting an object. Using the **Folded Duplex** function allows you to print with fold lines added.

The Folded Duplex window consists of the menu and tool bars, layout area and status bar.

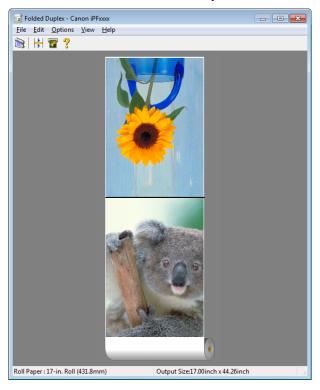

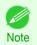

• The toolbar and status bar can be toggled between hidden and displayed from the View menu.

· Menu Bar

This allows you to select menus required for operations.

<u>File Edit Options View Help</u>

Tool Bar

This allows you to select tool buttons required for major operations.

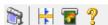

#### Layout Area

This allows you to check the arrangement and orientation of objects.

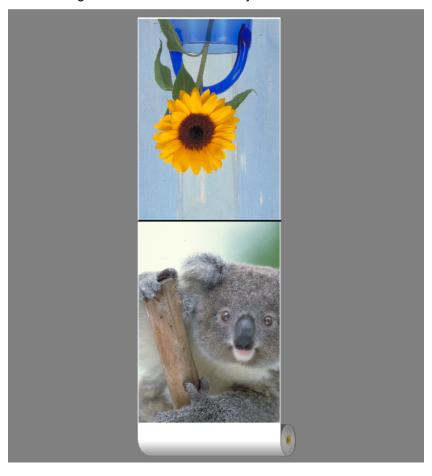

#### • Status Bar

This shows the paper source, roll paper width, and output size.

Roll Paper: 17-in. Roll (431.8mm) Output Size:17.00inch x 44.26inch

### **Finished Size Settings Dialog Box**

This dialog box is displayed when you select **Finished Size Settings** from the **Edit** menu. This allows you to configure finished size settings.

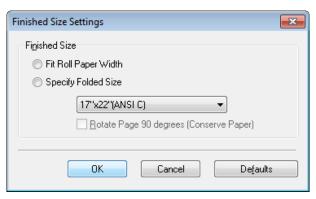

#### 198

#### Finished Size

Selects the method for setting the finished size.

The following settings are available for the finished size.

| Setting              | Details                                                                                                    |
|----------------------|----------------------------------------------------------------------------------------------------|
| Fit Roll Paper Width | Prints by automatically enlarging or reducing the entire document so that the width of the document matches the roll paper width. |

| Setting                                 | Details                                                                                                    |
|-----------------------------------------|----------------------------------------------------------------------------------------------------|
| Specify Folded Size                     | Prints by automatically enlarging or reducing the entire document to match the size of the paper. Select the actual size of the paper you want to print on in <b>Fit Paper Size</b> .                    |
| Rotate Page 90 degrees (Conserve Paper) | Prints by rotating pages by 90 degrees. Pages are automatically rotated if they will fit within the roll paper width when rotated, and are not rotated if they will not fit within the roll paper width. |

### **Binding Settings Dialog Box**

This is displayed when you select **Binding Settings** from the **Edit** menu. This allows you to configure the binding edge settings.

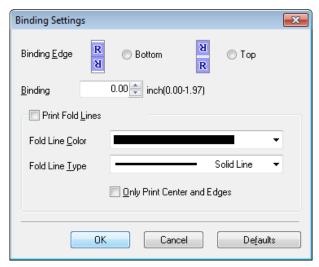

#### Binding Edge

Configures the binding edge when folding paper.

The following settings are available for the binding edge.

| Setting | Details                                                                      |
|---------|------------------------------------------------------------------------------|
| Bottom  | Prints by placing the binding margin (gutter) at the bottom of the document. |
| Тор     | Prints by placing the binding margin (gutter) at the top of the document.    |

#### Binding

Configures the binding margin (gutter).

Prints by creating a binding margin (gutter) of the specified size. Enter the margin size as a number.

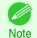

The values that can be entered are 0 to 50 (mm).

#### Print Fold Lines

Configures the color and type of fold lines.

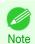

To not print fold lines, clear the Print Fold Lines checkbox.

#### Fold Line Color

You can select the fold lines.

#### Fold Line Type

You can select the fold lines.

The following settings are available for the fold line type.

| Setting     | Details                                           |
|-------------|---------------------------------------------------|
| Solid Line  | You can print the solid line as the frame style.  |
| Dotted Line | You can print the dotted line as the frame style. |
| Dashed Line | You can print the dashed line as the frame style. |

199

### Only Print Center and Edges

To print fold lines at the center and both edges, select the Only Print Center and Edges checkbox.

### **Prints using Folded Duplex**

This prints 2 pages consecutively. Folding back the paper at the fold lines of the center substitutes for duplex printing.

- 1 Select two objects from the layout area of Free Layout.
- Select Folded Duplex from the Edit menu of Free Layout.

  Open the Folded Duplex window and arrange the selected objects in the layout area.
- Open the Finished Size Settings dialog box from the Edit menu.
- 4 Select Fit Roll Paper Width or Specify Folded Size in Finished Size.

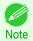

- Rotate Page 90 degrees (Conserve Paper) is also available when Specify Folded Size is selected.
- 5 Click **OK** to save the settings.
- 6 Open the **Binding Settings** dialog box from the **Edit** menu.
- 7 Select Bottom or Top in Binding Edge.
- 8 Specify the **Binding** width in **Binding**.
- Oonfigure the Fold Line Color and Fold Line Type from Print Fold Lines.

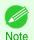

- When the Only Print Center and Edges checkbox is selected, fold lines are only printed at the three
  locations of the center and both edges.
- 10 Click **OK** to save the settings.
- 11 Confirm the print setting and begin printing.

# Color imageRUNNER Enlargement Copy

| The Features of Color imageRUNNER Enlargement Copy |     |
|----------------------------------------------------|-----|
| Color imageRUNNER Enlargement Copy Dialog Box      | 202 |
| Hot Folder                                         | 203 |
| Setting the Print Parameters                       |     |

### The Features of Color imageRUNNER Enlargement Copy

The main features of Color imageRUNNER Enlargement Copy are as follows.

- Allows the document scanned with the Color imageRUNNER to be automatically enlarged and printed.
- You can perform basic printer settings such as printer selection, media type and output profile selection, and matching methods, in addition to borderless printing and enlargement/reduction process without growing through the printer driver.

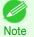

 The media type, image size, detailed media settings, and the printer settings can cause the actual print output to differ from the Color imageRUNNER Enlargement Copy settings.

### **Starting Color imageRUNNER Enlargement Copy**

Follow the procedure below to start the Color imageRUNNER Enlargement Copy.

#### To start by selecting **Devices and Printers** from the **start** button

- Open the folder of the OS you are using for configuring printers.

  For example, on Windows 7, click the **start** button on the Desktop and open the **Devices and Printers** window.
- Right-click the Printers icon and select Printing Preferences to open the Printing Preferences dialog box.

In the **Utility** sheet, click the **Color imageRUNNER Enlargement Copy** button.

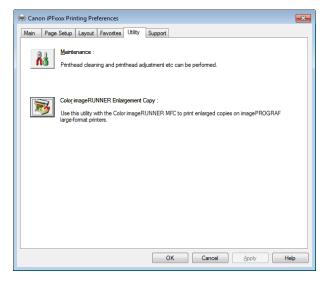

The Color imageRUNNER Enlargement Copy dialog box displays.

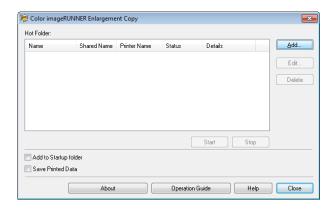

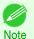

- If you click on the Add to Startup folder check box in the Color imageRUNNER Enlargement Copy dialog box, the icon of Color imageRUNNER Enlargement Copy utility will appear on the task bar when starting Windows thereafter.
- This function cannot be used on 64-bit version of Windows.

#### To start by selecting Color imageRUNNER Enlargement Copy from the start button

1 From the Windows start button, select Color imageRUN-NER Enlargement Copy.

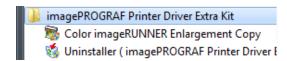

The Color imageRUNNER Enlargement Copy dialog box displays.

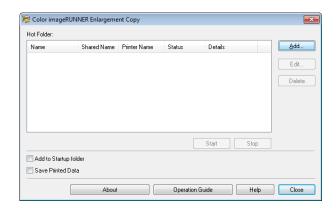

### **Color imageRUNNER Enlargement Copy Dialog Box**

The explanation below is on the Color imageRUNNER Enlargement Copy dialog box.

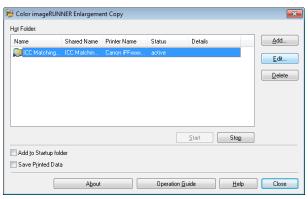

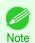

iPF670 Hot Folder

#### Hot Folder

The hot folder list appears.

#### Add Button

Click the button to open the Easy Setup Wizard dialog box so that you can add a hot folder.

#### Edit Button

From the **Hot Folder** list, select a hot folder and click the button to open the **Add/Edit Hot Folder** dialog box that allows you to edit the hot folder.

#### • Delete Button

From the Hot Folder list, select a hot folder and click the button to delete the hot folder.

#### Start Button

Clicking the button changes the status of the selected inactive Hot Folder to active.

#### • Stop Button

Clicking the button changes the status of the selected active Hot Folder to inactive.

#### Add to Startup folder

Register the application in the Windows startup menu.

#### Save Printed Data

Automatically saves printed data.

#### About Button

Click the button to display the name and the version number of the utility.

#### • Operation Guide Button

Click the button to display the Color imageRUNNER Enlargement Copy Setup Manual.

#### **Hot Folder**

Hot folder refers to a folder used for Color imageRUNNER Enlargement Copy.

- When transferred to the PC's hot folder, the document data scanned with the Color imageRUNNER is printed in enlarged size from the printer according to the print conditions set in the hot folder.
- You can create a new hot folder, edit or delete an existing one, and set print conditions at will.

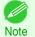

You can create up to 20 hot folders.

### **Creating a New Hot Folder**

Open the Color imageRUNNER Enlargement Copy dialog box, and then click the Add button.

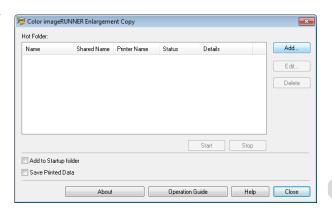

203

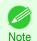

• For the step to open the Color imageRUNNER Enlargement Copy dialog box, see "Starting Color imageRUNNER Enlargement Copy." →P.201

The Easy Setup Wizard dialog box displays. Click the Next button.

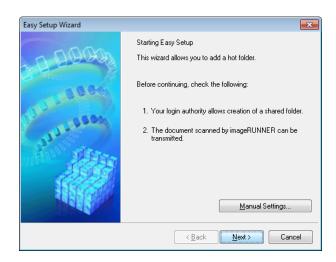

3 Select the type of printer to use. Click the **Next** button.

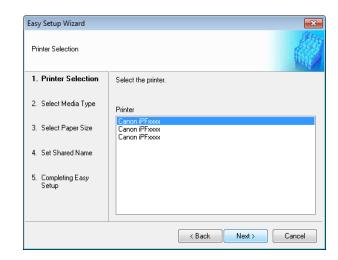

4 Select the media type to print.

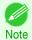

 If the Borderless Printing checkbox is checked, only media types that can be used for borderless printing are displayed in the list.

Click the **Next** button.

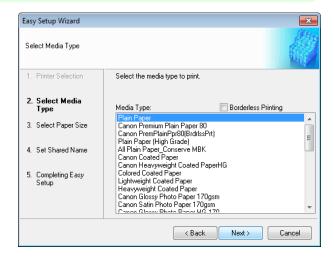

Windows Software

Select roll paper or cut sheet to print. Also, select the media size to print.
Click the **Next** button.

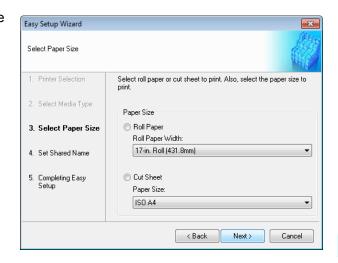

To receive a document scanned with the Color imageRUNNER, you need to share a folder. Enter the folder shared name in **Shared Name**. Click the **Next** button.

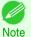

- This shared name is used as the name of the hot folder.
- You cannot use the Back button, after clicking the Next button here.

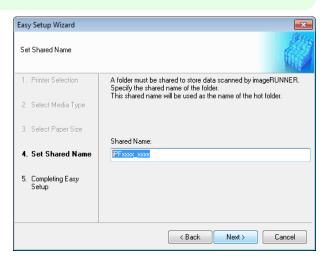

7 Click Finish button to close the Easy Setup Wizard dialog box.

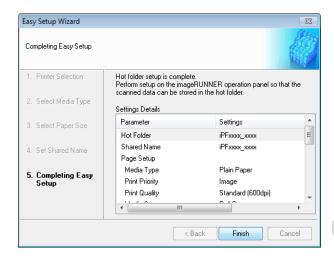

205

The hot folder you have created appears in the Hot Folder list in the Color imageRUNNER Enlargement Copy dialog box.

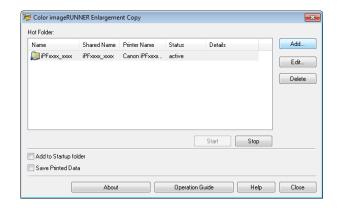

### Specifying an Existing Shared Folder as a Hot Folder

- 1 Share the folder you want to specify as a hot folder.
- Open the Color imageRUNNER Enlargement Copy dialog box, and then click the Add button.

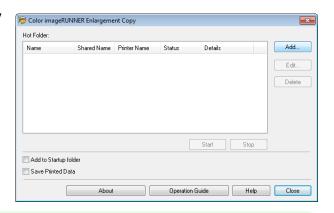

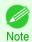

- For the step to open the Color imageRUNNER Enlargement Copy dialog box, see "Starting Color imageRUNNER Enlargement Copy." →P.201
- The Easy Setup Wizard dialog box displays. Click the Manual Settings button.

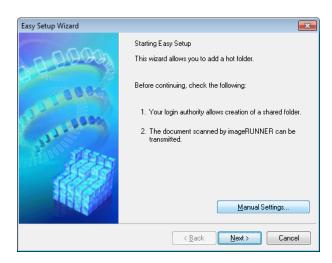

The Add/Edit Hot Folder dialog box displays.
Enter the hot folder name in Name.
Click the Browse botton, with selecting Specify a folder, to set the existing shared folder.

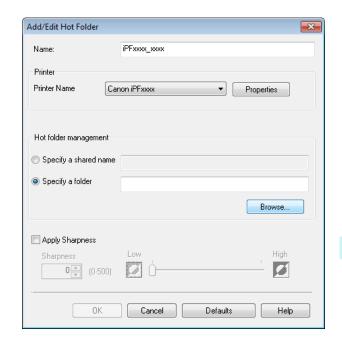

The location of the folders will appear.
Select the folder to specify a hot folder, and click the **OK** button.

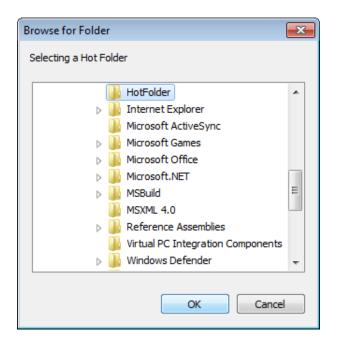

6

As necessary, set the print conditions in the hot folder. (See "Setting the Print Parameters.") P.208 Click the **OK** button to close the **Add/Edit Hot Folder** dialog box.

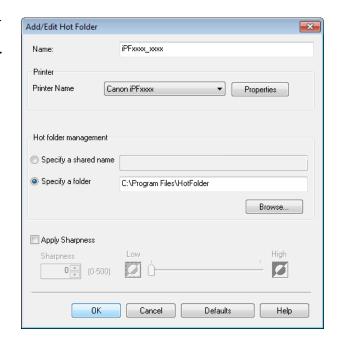

The hot folder you have created appears in the **Hot Folder** list in the **Color imageRUNNER Enlargement Copy** dialog box.

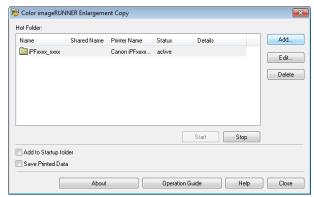

### **Setting the Print Parameters**

The printer driver opens when you click the **Properties** button in the **Add/Edit Hot Folder** dialog box. The printer driver is used to configure basic settings to match the type of media loaded in the printer.

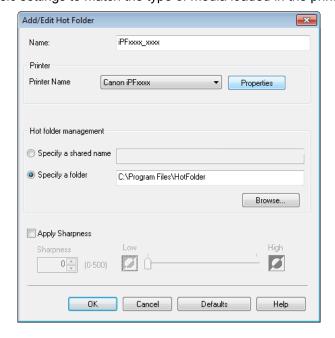

Refer to "Printer Driver" →P.140 for details on the printer driver.

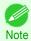

• The only three sheets displayed are the **Main** sheet, the **Page Setup** sheet, and the **Layout** sheet. Some of the printer driver settings may be disabled.

#### Apply Sharpness

Place a checkmark here to set the sharpness.

Drag the slider bar to the left or right to adjust. You can also adjust by directly entering a number in the numeric input field.

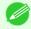

- You can input between 0 and 500.
- You can change the numbers by clicking either ▲ button or ▼ button.
- You cannot be applied to PDF files.

### Printing Enlargements of Scanned Originals from a Color imageRUNNER

Scanned originals from a Color imageRUNNER can be enlarged and printed automatically.

Originals you create by scanning with a Color imageRUNNER are transferred to a "hot folder" and printed automatically after enlargement according to printing conditions you specify for that folder.

This processing sequence is called the **Color imageRUNNER Enlargement Copy** function.

To use Color imageRUNNER Enlargement Copy, first complete these settings in the following order.

- Register a hot folder on your computer.
   Register a hot folder on your computer for storing scanned originals from the Color imageRUNNER and complete the settings for enlargement copy. For details, see "Creating a New Hot Folder." >P.203
- Complete the scanning settings on the Color imageRUNNER. Configure the Color imageRUNNER to send scanned originals to the hot folder.

After these settings are complete, you can print enlarged copies of scanned originals from the Color imageRUNNER.

#### Completing the scanning settings on the Color imageRUNNER.

Configure the Color imageRUNNER to send scanned originals to the hot folder. It is easy to send scanned originals to the hot folder if you assign the scanning settings and destination to a **Favorites** button on the Color imageRUNNER.

For instructions on assigning scanning settings and destinations to a **Favorites** button, refer to the setting manual, displayed by clicking **Color imageRUNNER Enlargement Copy Setup Manual** button of **Color imageRUNNER Enlargement Copy** utility, or refer to the Color imageRUNNER manual.

#### Scanning the original and print an enlargement

Follow the steps below to scan an original on the Color imageRUNNER for enlarged printing on the printer. For detailed instructions, refer to the Color imageRUNNER manual.

- $oxed{1}$  Load the original on the platen glass or document feeder of the Color imageRUNNER.
- 2 Press **Send** to display the screen for transmission.
- Press Favorites, and then press the Favorites button assigned to the hot folder.
- Press **Start** on the control panel. If you scan originals on the platen glass, after scanning all originals, press **Done** on the touch-panel display.

Scanned originals are sent to the hot folder and automatically enlarged and printed following the conditions you specified for the folder.

209

## Print Plug-In for Office

| Print Plug-In for Officefeatures                                                                                                    | 210<br>213 |
|----------------------------------------------------------------------------------------------------|------------|
| To start from Microsoft Word Print Matching Roll Width(Word) Borderless Printing(Word) Multi-Page Printing(Word) Register the settings (Word) Print Using Registered Settings(Word) Portrait Orientation/Landscape Orientation(Word) |            |
| To start from Microsoft PowerPoint                                                                                                    |            |
| To start from Microsoft Excel  Print Entire Sheet(Excel)  Print Selected Area(Excel)  Configuring Binding (Excel)                                                                                                    | 239<br>242 |
| Configuring Special Settings                                                                                                    | 245        |

### **Print Plug-In for Officefeatures**

Print Plug-In for Office is a Plug-In that enables easy printing from Microsoft Office.

- It is displayed on the toolbar/ribbon, so it is easily accessible.
- It can be set by just selecting from the Wizard.
- Large-Format Printing custom size can also be set in the Wizard from Microsoft Word or Microsoft Power-Point.
- Custom size can be set automatically from Microsoft Excel.
- The layout can be checked before printing by starting the preview screen.

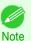

64 bit edition Windows OS operates only on WOW64 (32 bit emulator).

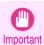

- The Print Plug-In for Office toolbar/ribbon might not be displayed in Microsoft Office after installing image-PROGRAF Print Plug-In for Office. For details, refer to "When Print Plug-In for Office is not displayed" >P.213 .
- If you opened the Office document from Internet Explorer, the software will not run correctly.
- If you are editing an embedded object or link object, the software will not run correctly.
- If you added the imagePROGRAF Print Plug-In ribbon to the Microsoft Office Quick Access toolbar, the software will not run correctly.

### Steps to install

Below are the steps to install Print Plug-In for Office.

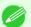

210

• You must log into Windows as an Administrator before the installation.

Note

1 Insert "User Software CD-ROM" into the CD-ROM drive and start the installer.

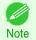

• If the installer screen does not appear automatically, open the CD-ROM drive icon of your computer and double-click the **iPFInst.exe** icon.

2 Click the imagePROGRAF Print Plug-In button.

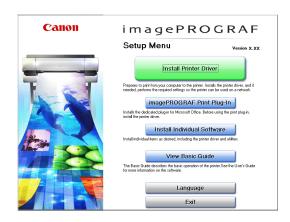

3 Click the **Next**button.

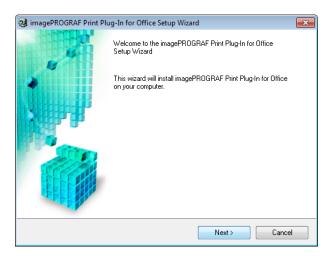

Read the **License Agreement**, and click the **Yes** button.

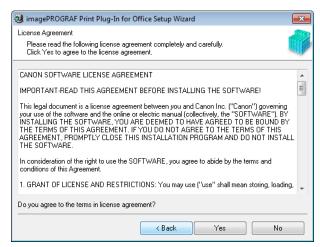

5

Click the Start button.

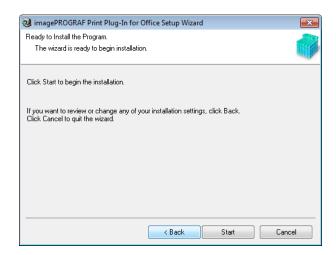

iPF670

6 Click the **Yes** button.

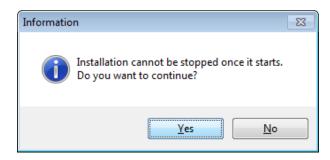

Note

 The following message may be displayed in Windows 8 or a later OS. If this happens, install the .NET Framework by following the procedure.

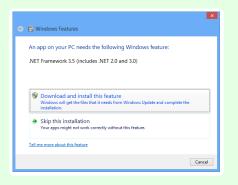

7 Click the **Exit** button.

The installation for **Print Plug-In for Office** is complete.

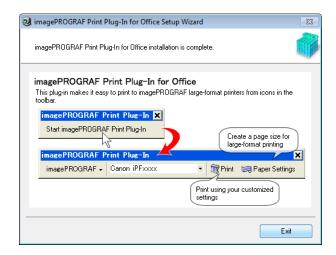

Steps to uninstall

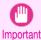

- When you install this software, the virtual printer Canon imagePROGRAF PrintPlugIn may be installed. If you
  want to use this software, do not uninstall the virtual printer Canon imagePROGRAF PrintPlugIn.
- The Print Plug-In for Office toolbar/ribbon might not be displayed in Microsoft Office after installing image-PROGRAF Print Plug-In for Office.

Refer to the following topic for details on how to display the **imagePROGRAF Print Plug-In for Office** toolbar/ribbon.

When Print Plug-In for Office is not displayed →P.213

### Steps to uninstall

Below are the steps to uninstall Print Plug-In for Office.

- 1 If Microsoft Office is open, close it.
- 2 Select Control Panel from the start menu.
- 3 Select Uninstall a program.
- 4 Select imagePROGRAF Print Plug-In for Office, and then click the Uninstall button.

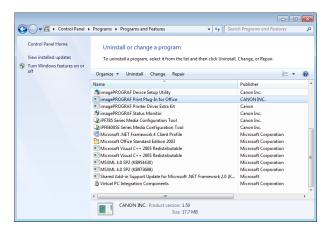

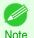

 You cannot uninstall Print Plug-In for Office if an Office application is running. When a message appears, select Cancel and close all Office applications that are running.

### When Print Plug-In for Office is not displayed

Buttons such as **Start imagePROGRAF Print Plug-In** sometimes do not appear in the **Word**, **PowerPoint** and **Excel** Office applications, and the **Print Plug-In for Office** functions are not available.

In this event, re-install Print Plug-In for Office.

If you are using **Microsoft Office 2003** or later, you can also enable add-ins to display **Print Plug-In for Office**. See below for the procedure for re-installing the plug-in or enabling add-ins.

#### Re-installing **Print Plug-In for Office**

If a problem occurs, such as the system or an application terminating abnormally, the **Microsoft Office** application disables add-ins as a safety precaution.

In this event, you will need to re-install **Print Plug-In for Office** to display the **imagePROGRAF Print Plug-In** toolbar/ribbon.

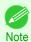

You cannot re-install **Print Plug-In for Office** once an Office application is running. When the message appears, select **Cancel** and close the active Office application.

Re-install **Print Plug-In for Office** as follows:

1

Close Microsoft Office if it is open.

213

2

#### Install Print Plug-In for Office.

For information about instsalling, see "Steps to install." →P.210

#### Enabling Print Plug-In for Office for items disabled in Office applications

If a problem occurs, such as the system or an application terminating abnormally, the **Microsoft Office** application disables add-ins as a safety precaution.

In this event, you will need to restore the disabled add-ins in order to display the **imagePROGRAF Print Plug-In** toolbar/ribbon.

Use the procedure below to restore the add-ins disabled by Microsoft Office.

- For Microsoft Office 2010 or later
- 1 Select **Options** from the **File** menu.

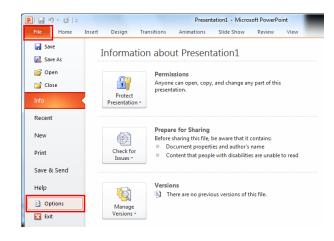

- From the list on the left side of the <application name> options dialog box, select Add-ins.
- 3 Select **Disabled Items** in the **Manage** combo box and click the **Go** button.

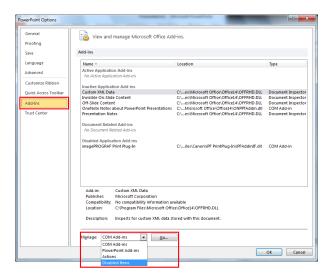

If Addin imageprograf print plug-in (ipfaddinif.dll) is displayed in the **Disabled Items** dialog box, select it and click the **Enable** button.

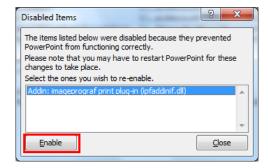

5

214

Close all the dialog boxes and restart the Office application.

#### For Microsoft Office 2007

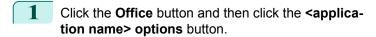

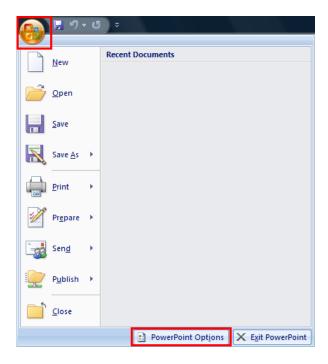

- From the list on the left side of the <application name> options dialog box, select Add-ins.
- 3 Select **Disabled Items** in the **Manage** combo box and click the **Go** button.

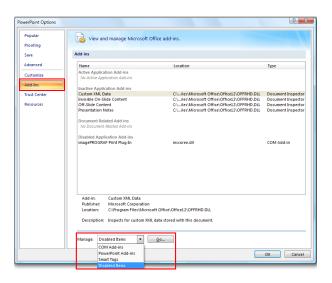

If Addin imageprograf print plug-in (ipfaddinif.dll) is displayed in the **Disabled Items** dialog box, select it and click the **Enable** button.

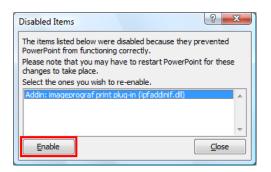

- 5 Close all the dialog boxes and restart the Office application.
  - For Microsoft Office 2003

216

1 Click About <application name> in the Help menu of application.

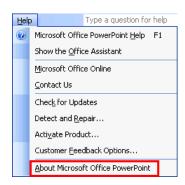

Click the **Disabled Items** button in the **About <application name>** dialog box.

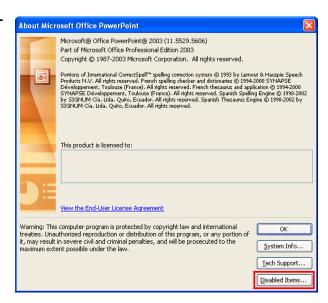

If Addin imageprograf print plug-in (ipfaddinif.dll) is displayed in the **Disabled Items** dialog box, select it and click the **Enable** button.

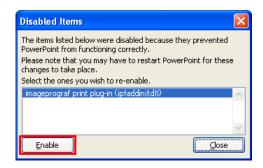

4 Close all the dialog boxes and restart the Office application.

### To start from Microsoft Word

Below are the steps to start Print Plug-In for Office from Microsoft Word.

- 1 Start Microsoft Word.
- If Start imagePROGRAF Print Plug-In is displayed on the toolbar/ribbon, click it.

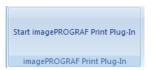

Important

- If the imagePROGRAF Print Plug-In toolbar/ribbon is not displayed, refer to the following.
  - "When Print Plug-In for Office is not displayed" →P.213

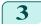

Check that the **imagePROGRAF Print Plug-In** toolbar/ribbon is displayed.

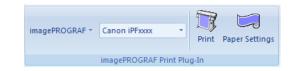

4

Click the buttons on the toolbar/ribbon according to the items you want to set.

| Icon                                 | Contents                                                                                                    |
|--------------------------------------|----------------------------------------------------------------------------------------------------|
| imagePROGRAF + Menu                  | Displays the <b>About</b> , <b>Help</b> , and <b>Special Settings</b> dialog boxes. You can change the settings using the <b>Special Settings</b> dialog box. Refer to "Configuring Special Settings" >P.245 for details. |
| Canon iPFxxxx  Printer list          | Select Printer.  If you select <b>Show All Printers</b> , the <b>imagePROGRAF</b> printers will be displayed again.  Select this when you want to display all printer drivers or update the display.                      |
| Print PrintButton                    | The print Wizard is displayed. The settings <b>Print Matching Roll Width</b> , <b>Borderless Printing</b> , <b>Multi-Page Printing</b> , and <b>Print Using Registered Settings</b> can be set.                           |
| Paper Settings Paper Settings Button | Large-Format Wizard is displayed. Settings for Portrait or Landscape Orientation can be set.                                                                                                    |

#### Printing Wizard dialog box

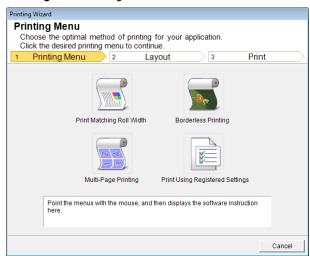

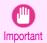

• If you want to change the display to another file or application while the **Printing Wizard** is open, close the **Printing Wizard** dialog box. Otherwise, you may not be able to change displays or operate the toolbar/ribbon.

#### Large-Format Printing Wizard dialog box

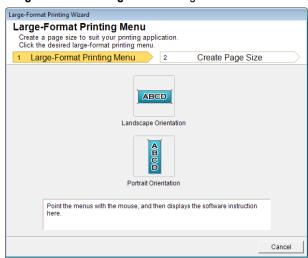

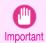

- If you want to change the display to another file or application while the Large-Format Printing Wizard
  is open, close the Large-Format Printing Wizard dialog box. Otherwise, you may not be able to
  change displays or operate the toolbar/ribbon.
- The layout may collapse if you create a form using existing data. If that is the case, modify the data again.

### Print Matching Roll Width(Word)

Prints to the edge of the roll width. You can print large exhibits and posters, and also print Portrait and Landscape orientations made in **Large-Format Printing Wizard**.

- 1 Start Microsoft Word.
- 2 If Start imagePROGRAF Print Plug-In is displayed, click it.

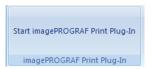

Click **Print** from the **imagePROGRAF Print Plug-In** toolbar/ribbon.

The **Printing Wizard** dialog box is displayed.

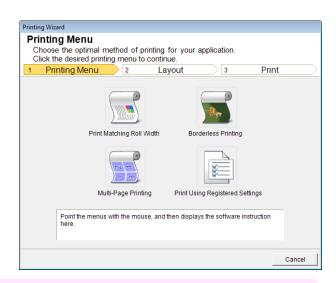

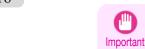

If you want to change the display to another file or application while the **Printing Wizard** is open, close
the **Printing Wizard** dialog box. Otherwise, you may not be able to change displays or operate the toolbar/ribbon.

219

4 Click Print Matching Roll Width.

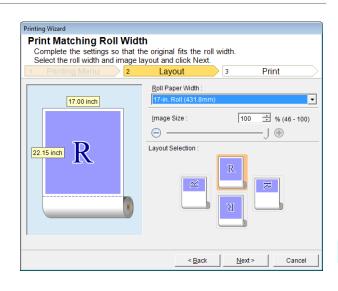

- 5 Select Roll Paper Width that is set in the printer.
- 6 Select image size.
- 7 Select layout.
- 8 Select Next.

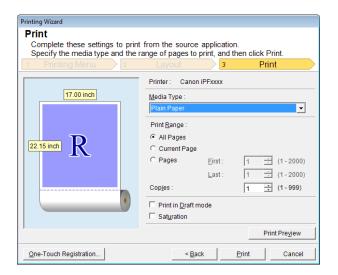

- 9 Select Media Type.
- Select **Print Range** from **All Pages**, **Current Page**, and **Pages**. If **Pages** is selected, enter the number of pages.
  - 11 Enter Copies.

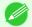

- When **Print in Draft mode** is selected, printing is fast but the print quality is poor.
- Note When **Saturation** is selected, you can print posters, etc., vividly.
  - The settings are registered when the One-Touch Registration is pressed. This is convenient if you to need print multiple times using the same setting.
  - Press the **Print Preview** button to display the preview screen. You can check and make changes to the layout in the preview screen.
  - When you print to the edge of the roll width, the maximum length will be the lesser of 5.587 times the roll paper width, or 18.0m.
- 12 Press Print to start printing.

Borderless Printing(Word) iPF670

#### **Borderless Printing(Word)**

Prints up to the border of the media. Photos and posters can be printed without worrying about margins.

- 1 Start Microsoft Word.
- 2 If Start imagePROGRAF Print Plug-In is displayed, click it.

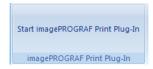

Click **Print** from the **imagePROGRAF Print Plug-In** toolbar/ribbon.

The **Printing Wizard** dialog box is displayed.

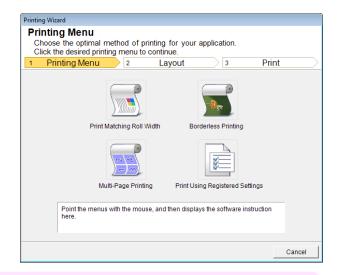

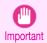

- If you want to change the display to another file or application while the **Printing Wizard** is open, close
  the **Printing Wizard** dialog box. Otherwise, you may not be able to change displays or operate the toolbar/ribbon.
- 4 Click Borderless Printing.

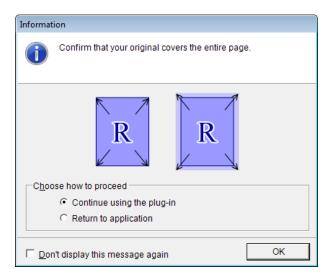

A confirmation dialog box is displayed. If the data fills up the page, confirm that **Continue using the plugin** is selected in **Choose how to proceed** and press **OK**.

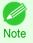

 To adjust the data, select Return to application and press OK. Exit Print Plug-In for Office and return to the application.

Windows Software

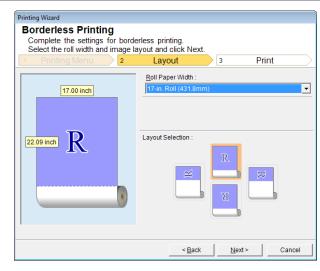

- 6 Select Roll Paper Width that is set in the printer.
- 7 Select layout.
- 8 Select Next.

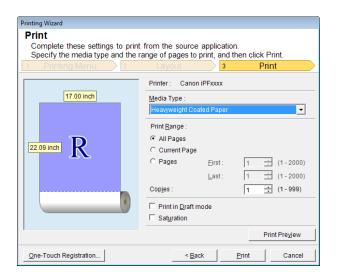

- 9 Select Media Type.
- Select **Print Range** from **All Pages**, **Current Page**, and **Pages**. If **Pages** is selected, enter the number of pages.
- 11 Enter Copies.

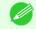

- When **Print in Draft mode** is selected, printing is fast but the print quality is poor.
- When **Saturation** is selected, you can print posters, etc., vividly.
- Press the One-Touch Registration button to register the settings. This is useful for multiple printing using the same settings.
- Press the **Print Preview** button to display the preview screen. You can confirm and make changes to the layout in the preview screen.
- The maximum length for Borderless Printing is the lesser of 5.587 times the roll paper width, or 18.0m.
- 12 Press **Print** to start printing.

Multi-Page Printing(Word) iPF670

#### **Multi-Page Printing(Word)**

Prints multiple pages as one page. You can print handouts into a single page, or print matter with many pages.

- 1 Start Microsoft Word.
- 2 If Start imagePROGRAF Print Plug-In is displayed, click it.

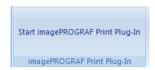

Click **Print** from the **imagePROGRAF Print Plug-In** toolbar/ribbon.

The **Printing Wizard** dialog box is displayed.

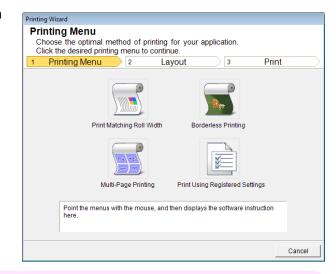

- Important
- If you want to change the display to another file or application while the **Printing Wizard** is open, close
  the **Printing Wizard** dialog box. Otherwise, you may not be able to change displays or operate the toolbar/ribbon.
- 4 Click Multi-Page Printing.

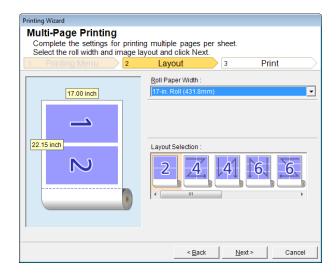

- 5 Select Roll Paper Width that is set in the printer.
- 6 Select layout from Layout Selection.

7 Select Next.

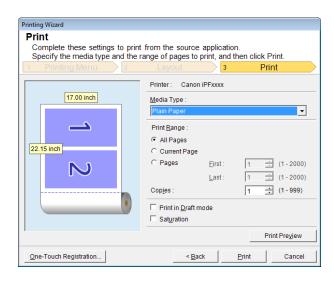

- 8 Select Media Type.
- 9 Select **Print Range** from **All Pages**, **Current Page**, and **Pages**. If **Pages** is selected, enter the number of pages.
- 10 Enter Copies.

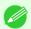

- When **Print in Draft mode** is selected, printing is fast but the print quality is poor.
- ote When **Saturation** is selected, you can print posters, etc., vividly.
  - The settings are registered when the One-Touch Registration is pressed. This is convenient if you to need print multiple times using the same setting.
  - Press the **Print Preview** button to display the preview screen. You can check and make changes to the layout in the preview screen.
  - The maximum length for Multi-Page Printing is the lesser of 5.587 times the roll paper width, or 18.0m.
- 11 Press **Print** to start printing.

## Register the settings (Word)

If you are going to print multiple times using the same setting, you can select **One-Touch Registration**. Registered settings can be recalled from **Print Using Registered Settings**.

Set up to the Print screen from Print Matching Roll Width, Borderless Printing or Multi-Page Printing of Printing Menu.

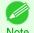

- Up to 20 items can be registered.
- Note The available settings are as follows.
  - Print Matching Roll Width(Word) →P.218
  - Borderless Printing(Word) → P.220
  - Multi-Page Printing(Word) → P.222

Click the One-Touch Registration button.

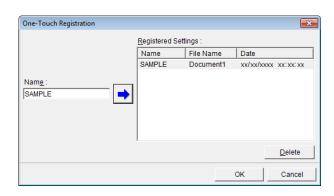

- Enter name in **Name**.
  Up to 31 characters can be entered.
- Click . The name you entered is displayed in Registered Settings.
- 5 Click **OK**, and return to the **Print** screen.
- 6 Click **Print** to print, and click **Cancel** to cancel the print.

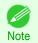

Clicking Cancel in the Print screen will not delete the registered settings.

### **Print Using Registered Settings(Word)**

Prints using the registered settings.

- 1 Start Microsoft Word.
- 2 If Start imagePROGRAF Print Plug-In is displayed, click it.

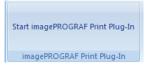

Click **Print** from the **imagePROGRAF Print Plug-In** toolbar/ribbon.

The **Printing Wizard** dialog box is displayed.

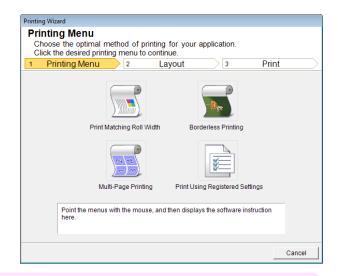

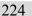

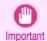

If you want to change the display to another file or application while the **Printing Wizard** is open, close
the **Printing Wizard** dialog box. Otherwise, you may not be able to change displays or operate the toolbar/ribbon.

4 Click Print Using Registered Settings.

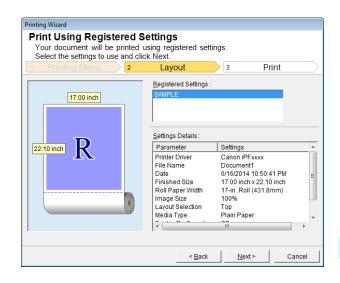

5 Click the **Next**button.

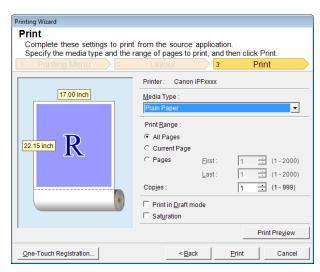

- 6 Select Media Type.
- Select **Print Range** from **All Pages**, **Current Page**, or **Pages**. If **Pages** is selected, enter the number of pages.
- 8 Enter Copies.

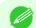

- When **Print in Draft mode** is selected, printing is fast but the print quality is poor.
- When Saturation is selected, you can print posters, etc., vividly.
  - Press the **Print Preview** button to display the preview screen. You can check and make changes to the layout in the preview screen.
  - The maximum print length when printing with the registered settings is the lesser of 5.587 times the roll paper width, or 18.0m.
- **9** Press **Print** to start printing.

#### Portrait Orientation/Landscape Orientation(Word)

Print to the edge of the roll width. You can print large exhibits and posters, or print the Landscape or Portrait Orientation Page Sizes made in the **Large-Format Printing Wizard**.

#### Create Page Size in Portrait or Landscape Orientation.

Use the **Large-Format Printing Wizard** to create portrait page sizes for Potrait Orientation, and landscape page sizes for Landscape Orientation.

- 1 Start Microsoft Word.
- If Start imagePROGRAF Print Plug-In is displayed, click it.

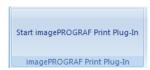

Click Paper Settings from the imagePROGRAF Print Plug-In toolbar/ribbon. The Large-Format Printing Wizard dialog box is displayed.

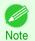

If you want to change the display to another file or application while the Large-Format Printing Wizard is
open, close the Large-Format Printing Wizard dialog box. Otherwise, you may not be able to change
displays or operate the toolbar/ribbon.

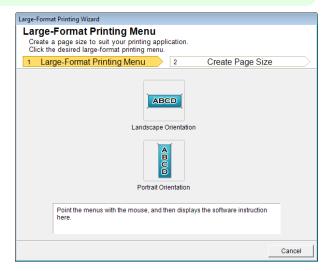

4 Click Portrait Orientation or Landscape Orientation.

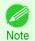

• The steps taken to create a Portrait Page Size will be used as an example to explain the procedure.

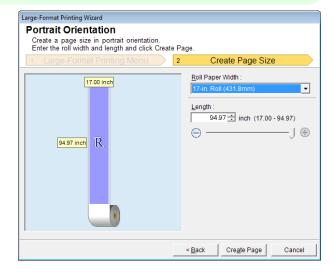

- 5 Adjust **Length** from the list-box or slide-bar.
- 6 Click the Create Page button.
- 7 Click**OK** if the message is displayed.

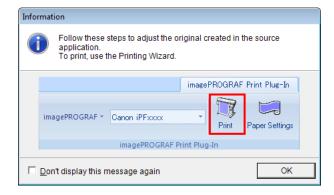

8 Edit and create the document.

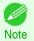

Printing is done in Print Matching Roll Width of the Printing Wizard. For details on Print Matching Roll Width, see "Print Matching Roll Width(Word)." >P.218

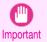

• The layout may collapse if you create a form using existing data. If that is the case, modify the data again.

#### To start from Microsoft PowerPoint

Below are the steps to start Print Plug-In for Office from Microsoft PowerPoint.

- 1 Start Microsoft PowerPoint.
- If **Start imagePROGRAF Print Plug-In** is displayed on the toolbar/ribbon, click it.

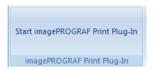

- If the imagePROGRAF Print Plug-In toolbar/ribbon is not displayed, refer to the following.
- Important When Print Plug-In for Office is not displayed →P.213
- Check that the **imagePROGRAF Print Plug-In** toolbar/ ribbon is displayed.

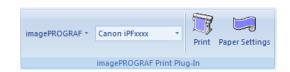

4 Click the buttons on the toolbar/ribbon according to the items you want to set.

| Icon                         | Contents                                                                                                    |
|------------------------------|----------------------------------------------------------------------------------------------------|
| imagePROGRAF ▼ Menu          | Displays the <b>About</b> , <b>Help</b> , and <b>Special Settings</b> dialog boxes. (See "Configuring Special Settings.") $\Rightarrow$ P.245                                                        |
| Canon iPFxxxx ▼ Printer list | Select Printer.  If you select <b>Show All Printers</b> , the <b>imagePROGRAF</b> printers will be displayed again.  Select this when you want to display all printer drivers or update the display. |
| Print                        | The print Wizard is displayed.  The settings <b>Print Matching Roll Width</b> , <b>Borderless Printing</b> , <b>Multi-Page Printing</b> , and <b>Print Using Registered Settings</b> can be set.     |
| <b>Print</b> Button          |                                                                                                    |

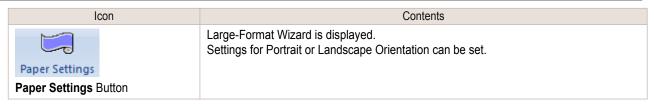

#### Printing Wizard dialog box

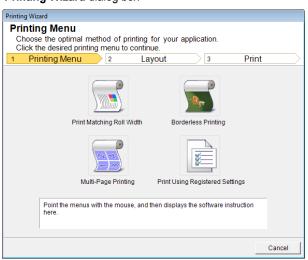

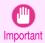

If you want to change the display to another file or application while the **Printing Wizard** is open, close
the **Printing Wizard** dialog box. Otherwise, you may not be able to change displays or operate the toolbar/ribbon.

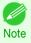

• If you open a password protected document as read-only, the **Printing Wizard** cannot be run.

#### Large-Format Printing Wizard dialog box

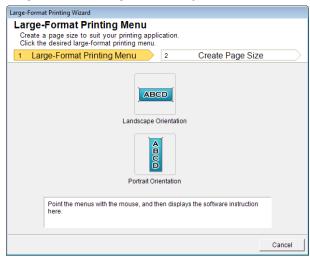

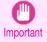

- If you want to change the display to another file or application while the Large-Format Printing Wizard
  is open, close the Large-Format Printing Wizard dialog box. Otherwise, you may not be able to
  change displays or operate the toolbar/ribbon.
- The layout may collapse if you create a form using existing data. If that is the case, modify the data again.

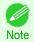

 If you open a password protected document as read-only, the Large-Format Printing Wizard cannot be run. Remove the password protection.

#### Print Matching Roll Width(PowerPoint)

Prints to the edge of the roll width. You can print large exhibits and posters, and also print Portrait and Landscape orientations made in **Large-Format Printing Wizard**.

- 1 Start Microsoft PowerPoint.
- If Start imagePROGRAF Print Plug-In is displayed, click it.

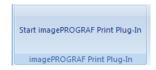

Click **Print** from the **imagePROGRAF Print Plug-In** toolbar/ribbon.

The **Printing Wizard** dialog box is displayed.

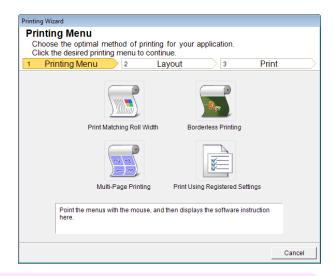

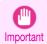

- If you want to change the display to another file or application while the **Printing Wizard** is open, close
  the **Printing Wizard** dialog box. Otherwise, you may not be able to change displays or operate the toolbar/ribbon.
- 4 Click Print Matching Roll Width.

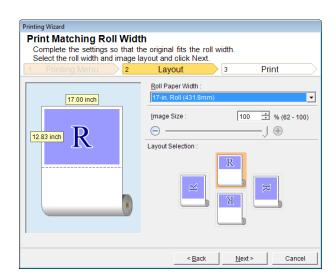

- 5 Select Roll Paper Width that is set in the printer.
- 6 Select image size.
- 7 Select layout.

8 Select Next.

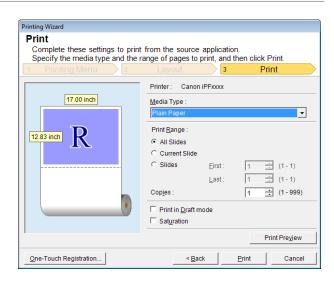

- 9 Select Media Type.
- Select Print Range from All Slides, Current Slide, and Slides. If Slides is selected, enter the slide number.
- 11 Enter Copies.

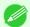

- When **Print in Draft mode** is selected, printing is fast but the print quality is poor.
- Note When **Saturation** is selected, you can print posters, etc., vividly.
  - The settings are registered when the One-Touch Registration is pressed. This is convenient if you to need print multiple times using the same setting.
  - Press the **Print Preview** button to display the preview screen. You can check and make changes to the layout in the preview screen.
  - When you print to the edge of the roll width, the maximum length will be the lesser of 14.22 times the roll paper width, or 18.0m.
- 12 Press Print to start printing.

## **Borderless Printing(PowerPoint)**

Prints up to the border of the media. Photos and posters can be printed without worrying about margins.

- 1 Start Microsoft PowerPoint.
- If Start imagePROGRAF Print Plug-In is displayed, click it.

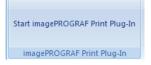

Click **Print** from the **imagePROGRAF Print Plug-In** toolbar/ribbon.

The **Printing Wizard** dialog box is displayed.

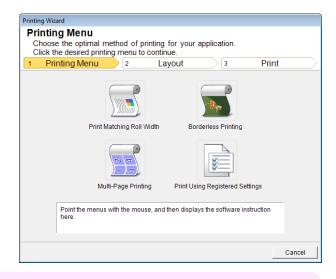

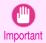

- If you want to change the display to another file or application while the **Printing Wizard** is open, close
  the **Printing Wizard** dialog box. Otherwise, you may not be able to change displays or operate the toolbar/ribbon.
- 4 Click Borderless Printing.

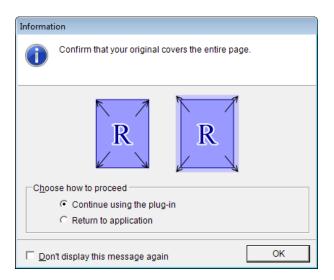

A confirmation dialog box is displayed. If the data fills up the page, confirm that **Continue using the plugin** is selected in **Choose how to proceed** and press **OK**.

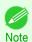

 To adjust the data, select Return to application and press OK. Exit Print Plug-In for Office and return to the application.

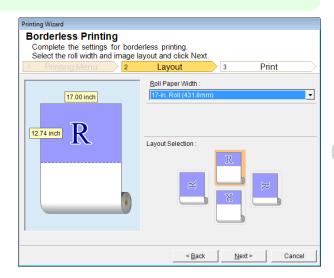

Print Plug-In for Office

- 6 Select Roll Paper Width that is set in the printer.
- Select layout.
- Select Next.

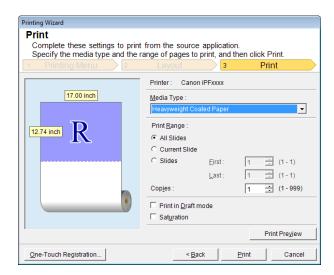

- Select Media Type.
- Select Print Range from All Slides, Current Slide, and Slides. If Slides is selected, enter the slide number.
- Enter Copies.

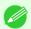

- When **Print in Draft mode** is selected, printing is fast but the print quality is poor.
- When **Saturation** is selected, you can print posters, etc., vividly.
  - Press the One-Touch Registration button to register the settings. This is useful for multiple printing using the same settings.
  - Press the Print Preview button to display the preview screen. You can confirm and make changes to the layout in the preview screen.
  - The maximum length for Borderless Printing is the lesser of 14.22 times the roll paper width, or 18.0m.
- **12** Press **Print** to start printing.

## Multi-Page Printing(PowerPoint)

Prints multiple pages as one page. You can print handouts into a single page, or print matter with many pages.

- Start Microsoft PowerPoint.
- If Start imagePROGRAF Print Plug-In is displayed, click it.

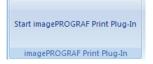

The Printing Wizard dialog box is displayed.

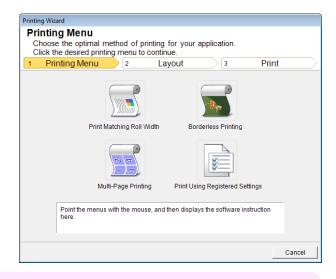

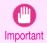

- If you want to change the display to another file or application while the **Printing Wizard** is open, close
  the **Printing Wizard** dialog box. Otherwise, you may not be able to change displays or operate the toolbar/ribbon.
- 4 Click Multi-Page Printing.

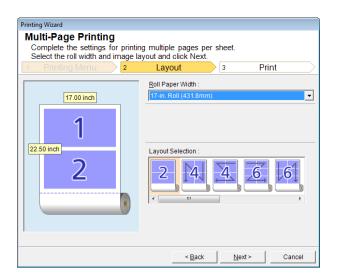

- 5 Select Roll Paper Width that is set in the printer.
- 6 Select layout from Layout Selection.
- 7 Select Next.

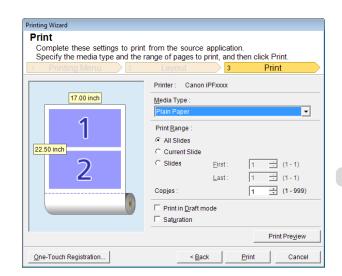

- 8 Select Media Type.
- 9 Select **Print Range** from **All Slides**, **Current Slide**, and **Slides**. If **Slides** is selected, enter the slide number.
- 10 Enter Copies.

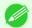

- When **Print in Draft mode** is selected, printing is fast but the print quality is poor.
- Note When **Saturation** is selected, you can print posters, etc., vividly.
  - The settings are registered when the One-Touch Registration is pressed. This is convenient if you to need print multiple times using the same setting.
  - Press the **Print Preview** button to display the preview screen. You can check and make changes to the layout in the preview screen.
  - The maximum length for Multi-Page Printing is the lesser of 14.22 times the roll paper width, or 18.0m.
- 11 Press **Print** to start printing.

#### Register the settings (PowerPoint)

If you are going to print multiple times using the same setting, you can select **One-Touch Registration**. Registered settings can be recalled from **Print Using Registered Settings**.

Set up to the Print screen from Print Matching Roll Width, Borderless Printing or Multi-Page Printing of Printing Menu.

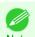

- Up to 20 items can be registered.
- The available settings are as follows.
  - Print Matching Roll Width(PowerPoint) →P.229
  - Borderless Printing(PowerPoint) → P.230
  - Multi-Page Printing(PowerPoint) →P.232
- 2 Click the One-Touch Registration button.

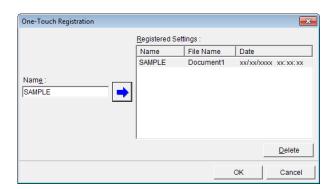

- Enter name in **Name**.
  Up to 31 characters can be entered.
- Click . The name you entered is displayed in Registered Settings.
- Click **OK**, and return to the **Print** screen.
  - 6 Click **Print** to print, and click **Cancel** to cancel the print.

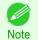

Clicking Cancel in the Print screen will not delete the registered settings.

#### **Print Using Registered Settings(PowerPoint)**

Prints using the registered settings.

- 1 Start Microsoft PowerPoint.
- 2 If Start imagePROGRAF Print Plug-In is displayed, click it.

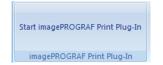

Click Print from the imagePROGRAF Print Plug-In toolbar/ribbon.

The **Printing Wizard** dialog box is displayed.

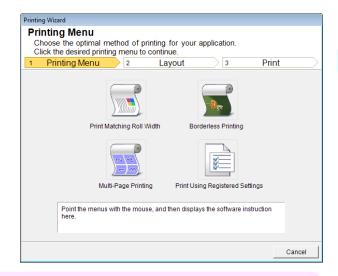

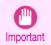

- If you want to change the display to another file or application while the **Printing Wizard** is open, close the **Printing Wizard** dialog box. Otherwise, you may not be able to change displays or operate the toolbar/ribbon.
- 4 Click Print Using Registered Settings.

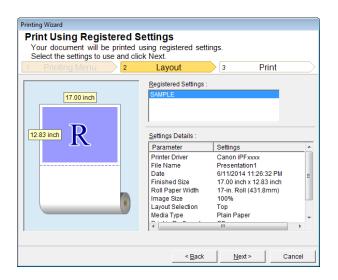

5 Click the **Next**button.

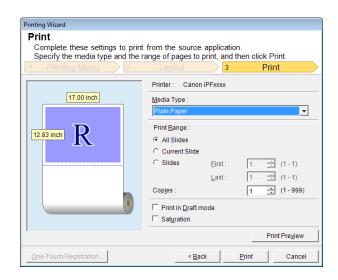

- 6 Select Media Type.
- 7 Select **Print Range** from **All Slides**, **Current Slide**, and **Slides**. If **Slides** is selected, enter the slide number.
- 8 Enter Copies.

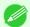

- When **Print in Draft mode** is selected, printing is fast but the print quality is poor.
- Note When **Saturation** is selected, you can print posters, etc., vividly.
  - Press the **Print Preview** button to display the preview screen. You can check and make changes to the layout in the preview screen.
  - The maximum print length when printing with the registered settings is the lesser of 14.22 times the roll paper width, or 18.0m.
- Press **Print** to start printing.

## Portrait Orientation/Landscape Orientation(PowerPoint)

Print to the edge of the roll width. You can print large exhibits and posters, or print the Landscape or Portrait Orientation Page Sizes made in the **Large-Format Printing Wizard**.

#### Create Page Size in Portrait or Landscape Orientation.

Use the **Large-Format Printing Wizard** to create portrait page sizes for Potrait Orientation, and landscape page sizes for Landscape Orientation.

- 1 Start Microsoft PowerPoint.
- If Start imagePROGRAF Print Plug-In is displayed, click it.

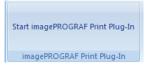

Click Paper Settings from the imagePROGRAF Print Plug-In toolbar/ribbon.

The Large-Format Printing Wizard dialog box is displayed.

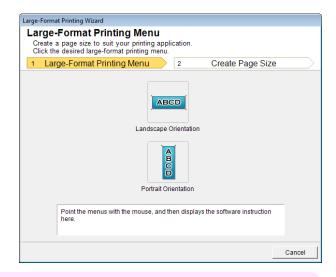

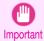

- If you want to change the display to another file or application while the **Large-Format Printing Wizard** is open, close the **Large-Format Printing Wizard** dialog box. Otherwise, you may not be able to change displays or operate the toolbar/ribbon.
- Click Portrait Orientation or Landscape Orientation.

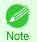

• The steps taken to create a Portrait Page Size will be used as an example to explain the procedure.

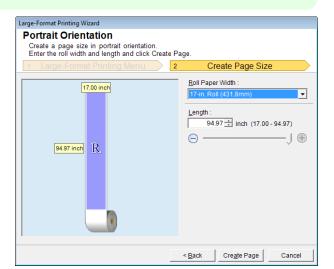

- 5 Adjust **Length** from the list-box or slide-bar.
- 6 Click the Create Page button.
- 7 Click**OK** if the message is displayed.

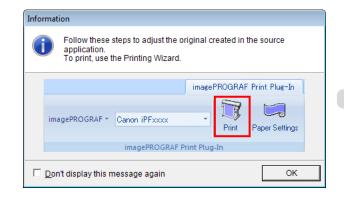

8 Edit and create the document.

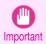

 The layout may collapse if you create a form using existing data. If that is the case, modify the data again.

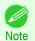

Printing is done in Print Matching Roll Width of the Printing Wizard. For details on Print Matching Roll Width, see "Print Matching Roll Width(PowerPoint)." >P.229

#### To start from Microsoft Excel

Below are the steps to start Print Plug-In for Office from Microsoft Excel.

- 1 Start Microsoft Excel.
- If Start imagePROGRAF Print Plug-In is displayed on the toolbar/ ribbon, click it.

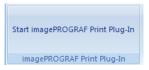

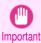

- If the imagePROGRAF Print Plug-In toolbar/ribbon is not displayed, refer to the following.
- When Print Plug-In for Office is not displayed →P.213
- Check that the imagePROGRAF Print Plug-In toolbar/ribbon is displayed.

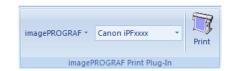

4 Click the buttons on the toolbar/ribbon according to the items you want to set.

| Icon            | Contents                                                                                                    |
|-----------------|----------------------------------------------------------------------------------------------------|
| imagePROGRAF *  | Displays the <b>About</b> , <b>Help</b> , and <b>Special Settings</b> dialog boxes. (See "Configuring Special Settings.") (>P.245) |
| Menu            | Clai Settings. ) PP.245                                                                                                    |
| Canon iPFxxxx ▼ | Select Printer.  If you select <b>Show All Printers</b> , the <b>imagePROGRAF</b> printers will be displayed again.                |
| Printer list    | Select this when you want to display all printer drivers or update the display.                                                    |
|                 | The print Wizard is displayed.                                                                                                    |
| L.J.            | The settings <b>Print Entire Sheet</b> and <b>Print Selected Area</b> can be set.                                                  |
| Print           |                                                                                                    |
| PrintButton     |                                                                                                    |

Print Entire Sheet(Excel)

#### Printing Wizard dialog box

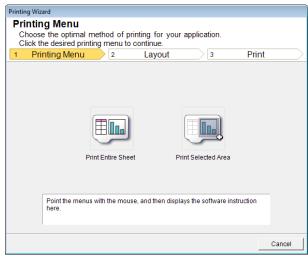

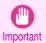

- If you want to change the display to another file or application while the **Printing Wizard** is open, close
  the **Printing Wizard** dialog box. Otherwise, you may not be able to change displays or operate the toolbar/ribbon.
- The Printing Wizard will not start if you click the Print button on the toolbar/ribbon while editing a cell.
- When more than one worksheet is selected, the Printing Wizard cannot be run. Select only one worksheet and click Print again.
- When an object is selected, the Printing Wizard is not started if you click the Print button on the toolbar/ribbon.
- If the paper size in Excel is blank, the **Printing Wizard** cannot be run. From the **File** menu in Excel, select **Page Setup** and check **Paper size**.

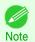

- If you click the Print button with a graph selected, a message dialog box will appear asking if you want to continue printing. If you click No, you will return to the application.
- If you click the **Print** button with a page break set, a message dialog box will appear asking if you want to
  continue printing. If you click **No**, you will return to the application. If you do not use the set page break,
  check the page break preview and change the setting.
- If you click the **Print** button with a page range set, a message dialog box will appear asking if you want to
  continue printing. If you click **No**, you will return to the application. If you do not use the set page range,
  check the page break preview and change the setting.
- If you click the **Print** button with a worksheet or cell protected, a message dialog box will appear asking if
  you want to continue printing. If you click **No**, you will return to the application. If you want to change the
  setting, remove the protection from the worksheet or cell.

## **Print Entire Sheet(Excel)**

For resizing the entire sheet to fit the roll width. Choose this option to enlarge the currently displayed sheet before printing.

- 1 Start Microsoft Excel.
- 2 If Start imagePROGRAF Print Plug-In is displayed, click it.

Start imagePROGRAF Print Plug-In imagePROGRAF Print Plug-In

3

Click Print from the imagePROGRAF Print Plug-In toolbar/ribbon.

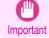

 When more than one worksheet is selected, the Printing Wizard cannot be run. Select only one worksheet and click Print again.

Print Entire Sheet(Excel) iPF670

If a print area is set, a confirmation message dialog box will appear.

To print the entire sheet, cancel the setting of the print area.

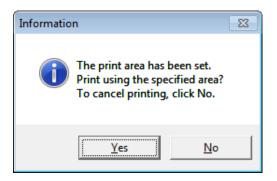

The **Printing Wizard** dialog box is displayed.

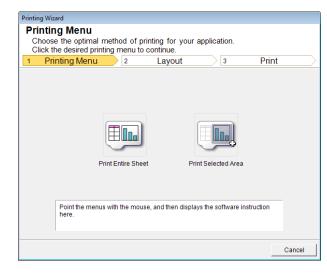

4 Click **Print Entire Sheet**.
A message will appear informing you that analysis is in progress.

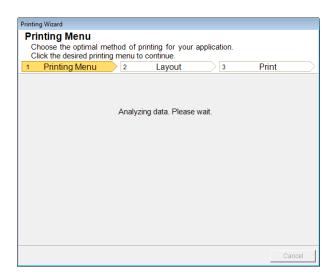

The Layout menu will appear automatically.

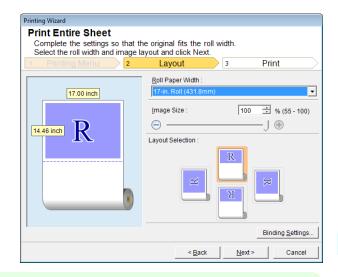

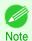

- If data analysis requires time, a message dialog will appear. If you select **No**, you will return to the application.
- 5 Select Roll Paper Width that is set in the printer.
- 6 Select image size.
- 7 Select layout.
- To configure **Binding**, click the **Binding Settings** button.

  Refer to "Configuring Binding (Excel)" →P.244 for details on the procedure for configuring Binding.
- 9 Select Next.

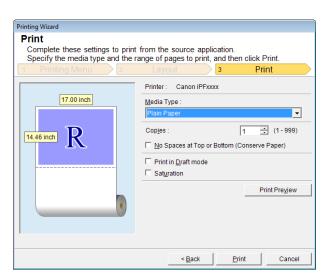

- 10 Select Media Type.
- 11 Enter Copies.

Print Selected Area(Excel) iPF670

12 If the upper and lower margins are too wide, check No Spaces at Top or Bottom (Conserve Paper). The upper and lower margins can be checked in **Print Preview**.

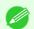

- When **Print in Draft mode** is selected, printing is fast but the print quality is poor.
- When Saturation is selected, you can print posters, etc., vividly.
- · Press the Print Preview button to display the preview screen. You can check and make changes to the layout in the preview screen.
- When you print to the edge of the roll width, the maximum print length is 18.0m.
- 13 Press **Print** to start printing.
- If divided into plural pages, try reducing the data size or the range you select.
- Important You cannot run Print or Print Preview if you select it for a worksheet with no data displayed.

#### **Print Selected Area(Excel)**

For resizing the selected range of cells to fit the roll width. Choose this option to enlarge a particular part of the sheet before printing.

- Start Microsoft Excel.
- If Start imagePROGRAF Print Plug-In is displayed, click it.

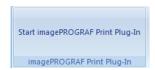

Click Print from the imagePROGRAF Print Plug-In toolbar/ribbon.

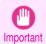

· When more than one worksheet is selected, the Printing Wizard cannot be run. Select only one worksheet and click Print again.

If a print area is set, a confirmation message dialog box will

To print the selected area, cancel the setting of the print area.

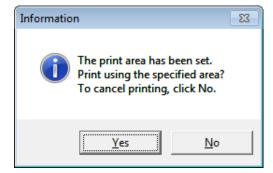

Print Selected Area(Excel)

The **Printing Wizard** dialog box is displayed.

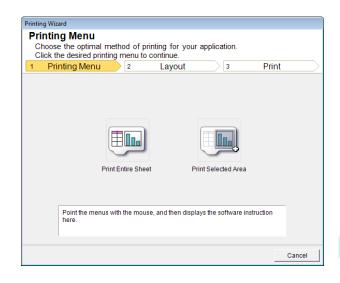

4

Click Print Selected Area.

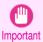

• If only one cell is selected, Print Selected Area cannot be selected.

A message will appear informing you that analysis is in progress.

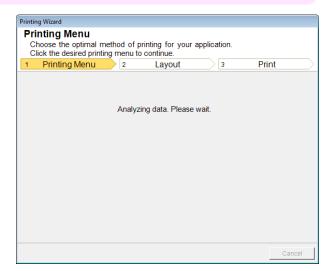

The Layout menu will appear automatically.

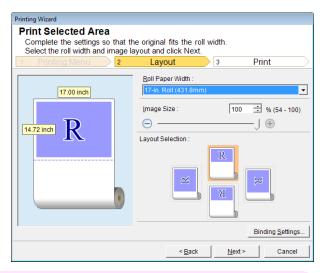

Important

If the range selected in **Excel 2007 or later** is too large, it will not be possible to analyze the data. Select a smaller range and then run the analysis.

Print Plug-In for Office

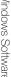

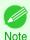

- If data analysis requires time, a message dialog will appear. If you select No, you will return to the application.
- Select Roll Paper Width that is set in the printer.
- Select image size.
- Select layout.
- To configure **Binding**, click the **Binding Settings** button. Refer to "Configuring Binding (Excel)" >P.244 for details on the procedure for configuring Binding.
- 9 Select Next.

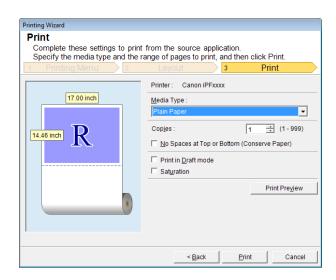

- Select Media Type.
- Enter Copies.
- If the upper and lower margins are too wide, check No Spaces at Top or Bottom (Conserve Paper). The upper and lower margins can be checked in **Print Preview**.

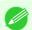

- When **Print in Draft mode** is selected, printing is fast but the print quality is poor.
- Note When **Saturation** is selected, you can print posters, etc., vividly.
  - Press the Print Preview button to display the preview screen. You can check and make changes to the layout in the preview screen.
  - When you print to the edge of the roll width, the maximum print length is 18.0m.
- 13 Press Print to start printing.

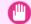

If divided into plural pages, try reducing the data size or the range you select.

Important • You cannot run Print or Print Preview if you select it for a worksheet with no data displayed.

## **Configuring Binding (Excel)**

You can configure **Binding** margins for binding printouts.

Configure the settings up to Layout Selection in the Layout screen in Print Entire Sheet or Print Selected Area.

Refer to "Print Entire Sheet(Excel)" →P.239 and "Print Selected Area(Excel)" →P.242 for the configuration methods.

Print Plug-In for Office

245

2 Click the Binding Settings button.

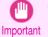

- You cannot click the Binding Settings button in the following situations.
  - When the Image Size is set to a value smaller than 100%
  - · When a graph is selected
  - When page breaks have been set
  - · When a sheet or cell is protected

Open the Binding Settings dialog box.

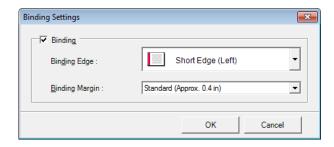

- 3 If the **Binding** checkbox is not checked, select it to turn binding on.
- 4 Select Binding Edge.
- 5 Select Binding Margin.
- 6 Click the **OK** button. Return to the **Layout** screen.

Check that the **Binding** settings are applied in the preview screen.

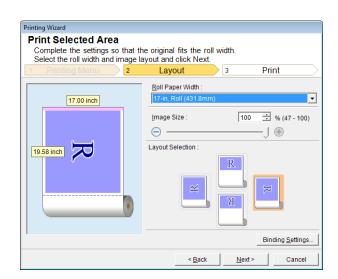

7 Configure the settings in the **Printing Wizard** dialog box.

## **Configuring Special Settings**

You can configure Special Settings from the imagePROGRAF Print Plug-In toolbar.

Click imagePROGRAF in the toolbar, and select Special Settings.

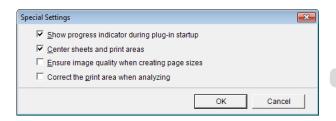

2 Turn the checkbox for the item you want to change on or off.

| Item                                          | Details                                                                       |
|-----------------------------------------------|-------------------------------------------------------------------------------|
| Show progress indicator during plug-in start- | When this setting is off, hides the progress indicator that appears while the |
| up                                            | plug-in is starting up.                                                       |

| Item                                          | Details                                                                                                    |
|-----------------------------------------------|----------------------------------------------------------------------------------------------------|
| Center sheets and print areas                 | When this setting is off, printing is performed without changing the position. When this setting is on, printing is performed with the top, bottom, left, and right margins layed out equally. When this setting is off, printing is performed without changing the position.  This function is only valid in <b>Microsoft Excel</b> . |
| Ensure image quality when creating page sizes | When this setting is on, documents are created at the maximum size. This reduces the enlargement ratio during actual printing, which minimizes degradation of the quality of photos, etc.  This function is only valid in <b>Microsoft PowerPoint</b> .                                                                                |
| Correct the print area when analyzing         | For data that cannot be processed with usual data analysis, the print area is corrected and then the data is processed. When data analysis fails, you may be able to print by turning on this checkbox.  This function is only valid in <b>Microsoft Excel</b> .                                                                       |

3 Click **OK** to close the **Special Settings** dialog box.

# iPF670

User's Guide

| Basic Printing Workflow   | 13  |
|---------------------------|-----|
| Enhanced Printing Options | 27  |
| Windows Software          | 139 |

# Mac OS Software

| Printer Driver             | 248 |
|----------------------------|-----|
| Preview                    | 265 |
| Free Layout                | 286 |
| → Printmonitor             | 464 |
| → Media Configuration Tool | 373 |

| Handling and Use of Paper            | 309 |
|--------------------------------------|-----|
| Control Panel                        | 397 |
| Printer Parts                        | 431 |
| Network Setting                      | 441 |
| Print Job Management                 | 461 |
| Adjustments for Better Print Quality | 479 |
| Maintenance and Consumables          | 495 |
| Troubleshooting                      | 527 |
| Error Message                        | 555 |
| Specifications                       | 575 |
| Appendix                             | 579 |

## **Printer Driver**

| Printer Driver Settings                                                                                                    | 248 |
|----------------------------------------------------------------------------------------------------|-----|
| Specifying Paper in the Printer Driver  Confirming Print Settings  Checking the Layout in a Preview Before Printing  Using Favorites                                                                                                    | 251 |
| Accessing the Printer Driver Dialog Box from Applications                                                                                                    |     |
| Main Pane Paper Detailed Settings Dialog Box View set. Dialog Box for the Printing Application Matching pane Color Settings Pane: Color Object Adjustment dialog box: Color Color Settings Pane: Monochrome Object Adjustment dialog box: Monochrome Page Setup Pane |     |

#### **Printer Driver Settings**

For instructions on accessing the Mac OS printer driver, refer to the following topics.

Accessing the Printer Driver Dialog Box from Applications → P.252

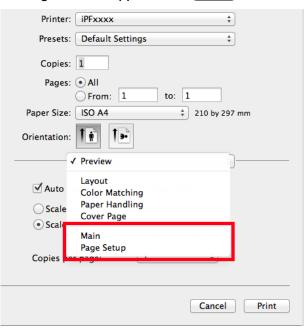

For information on the Mac OS printer driver settings, refer to the following topics.

Main Pane → P.252

You can specify the media type, color processing, print quality, print preview, and other settings. Choose **Easy Settings** to specify basic print settings based on the printing application or **Advanced Settings** to complete more detailed settings as desired.

- Paper Detailed Settings Dialog Box → P.256
- View set. Dialog Box for the Printing Application →P.258
- Color Settings Pane: Color →P.260
- Object Adjustment dialog box: Color →P.261
- Matching pane →P.258
- Color Settings Pane: Monochrome →P.262
- Object Adjustment dialog box: Monochrome →P.263

Page Setup Pane →P.263

You can specify the page size of the original, borderless printing, enlargement or reduction, the orientation, the paper size and source, and automatic cutting.

With the **imagePROGRAF Free Layout** feature, you can arrange originals from various source applications on a single page before printing. For details, see "Free Layout." →P.286

With the **imagePROGRAF Preview** feature, you can check the layout before printing and adjust layout or size settings while viewing a preview screen. For details, see "Preview." >P.265

#### **Specifying Paper in the Printer Driver**

If you have replaced the paper, you must complete the following settings in the printer driver.

Choose **Page Setup** from the application menu to display the **Page Attributes** dialog box.

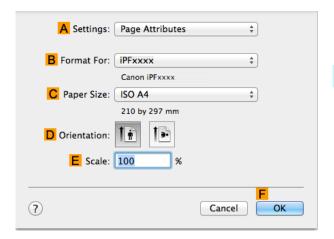

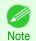

 Page Setup might not be displayed in the menu depending on the OS you are using and the application software.

In this case, select **Print** from the menu in the application software, and configure the settings in the upper part of the printer driver screen that is displayed.

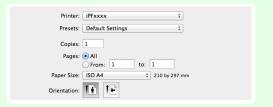

- 2 Select the printer in the B Format for list.
- Choose the original size in the C Paper Size list.
- 4 Click **FOK** to close the dialog box.
- 5 In the application menu, choose **Print**.

Printer Driver

6

Access the Main pane.

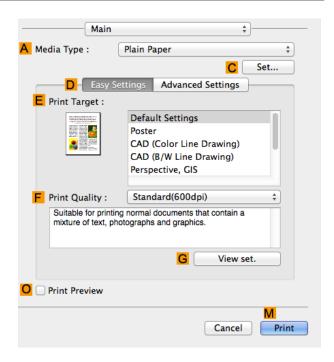

- 7 In the A Media Type list, select the type of paper that is loaded.
- 8 Access the Page Setup pane.

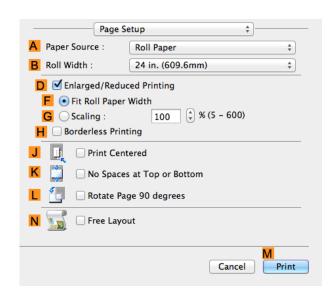

- In the A Paper Source list, select how paper is supplied.
- If Roll Paper is selected in A Paper Source, select the width of the roll paper that is loaded in BRoll Width.

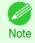

A variety of settings are available in the printer driver to suit different printing applications.
 For details on available printing conditions, see "Printer Driver Settings." >P.248

## 250 Confirming Print Settings

The ways to confirm what printing conditions have been specified are as follows.

#### Checking a print preview

You can check an image of the original just as it will be printed.

Confirming the image of print jobs beforehand helps prevent printing errors.

For details on print previews, see "Checking the Layout in a Preview Before Printing." >P.128

#### **Checking the Layout in a Preview Before Printing**

This topic describes how to check the layout before printing using the Canon imagePROGRAF Preview function.

- 1 Choose **Print** in the application menu.
- 2 Access the Main pane.

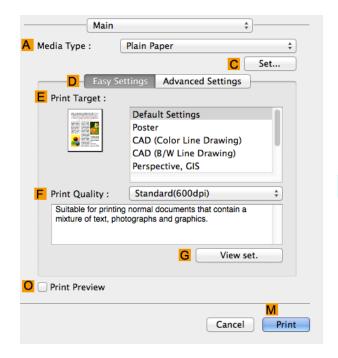

- 3 Select the OPrint Preview check box.
- 4 Click M Print.
- The Canon imagePROGRAF Preview window is displayed.

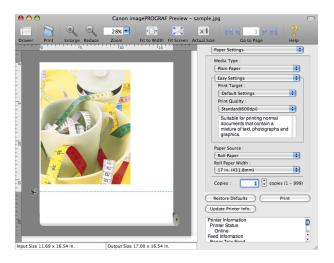

- 6 Check the layout and adjust settings in the Canon imagePROGRAF Preview window as desired.
- 7 Print from the Canon imagePROGRAF Preview menu.

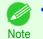

For details on imagePROGRAF Preview functions, see "Preview." →P.265

#### **Using Favorites**

You can use the **Presets** function in Mac OS for favorite-based printing.

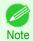

• In the printing dialog box, click **Save As** in the **Presets** list to save the current print settings. This is a standard feature of the operating system. For details, refer to the Mac OS documentation.

#### **Accessing the Printer Driver Dialog Box from Applications**

In the application software, select **Print** from the **File** menu to display the dialog box for printing conditions.

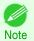

 This dialog box includes basic printing options and enables you to choose the printer, specify the range of pages, number of copies, and so on.

2 Select the printer in the **Printer** list.

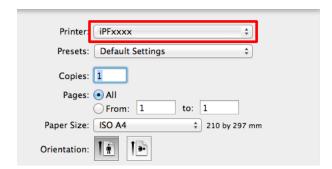

Click **Print** to start printing.

As shown in the following illustration, you can switch to other panes in this dialog box to complete settings for various methods of printing, including enlarged and reduced printing, borderless printing, and so on.

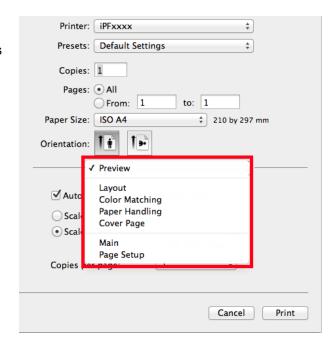

#### **Main Pane**

The following settings are available on the **Main** pane. For details on settings items, refer to the printer driver help.

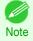

• On the **Main** pane, choose **Easy Settings** to specify basic print settings based on the print target, or switch to **Advanced Settings** to complete more detailed settings as desired.

Main Pane

### Common Items

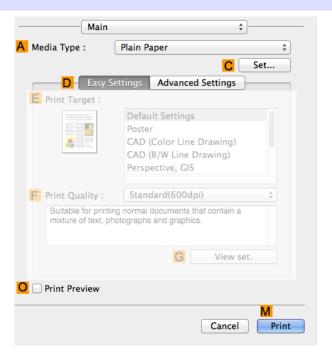

### A Media Type

Select the paper type.

For information on the types of paper the printer supports, refer to the **Paper Reference Guide**. (See "Displaying the Paper Reference Guide.")  $\rightarrow$  P.313

### • C Set

Displays **Paper Detailed Settings**. You can configure the printing settings to match the type of media, such as the ink drying time.

Paper Detailed Settings Dialog Box →P.256

#### O Print Preview

When the check box is selected, **imagePROGRAF Preview** is launched before printing. This allows you to check on-screen previews of documents before printing.

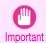

- When Free Layout is selected on the Page Setup panel, Free Layout is disabled.
- Checking the Layout in a Preview Before Printing →P.128

### Configuration using Easy Settings

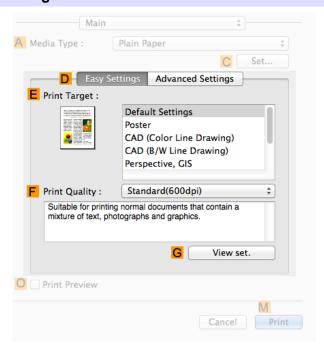

### • E Print Target

Choose presets that match the type of document to be printed.

- Printing Photos and Images →P.29
- Printing Office Documents →P.33

### • F Print Quality

Choose the level of print quality.

#### G View set.

Click to display the **View set.** dialog box, which enables you to confirm the settings for the selected item from the **E Print Target** list or change the order of items listed in **E Print Target**.

View set. Dialog Box for the Printing Application →P.258

### Configuration using Advanced Settings

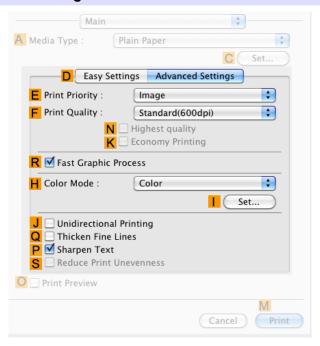

iPF670

### • E Print Priority

Choose the graphic elements that you want to emphasize for printing.

Giving Priority to Particular Graphic Elements and Colors for Printing →P.52

### • F Print Quality

Choose the level of print quality.

Giving Priority to Particular Graphic Elements and Colors for Printing →P.52

### N Highest quality

When the check box is selected, printing is performing focusing on quality. Printing takes longer and consumes more ink than in other modes, but this mode offers superior printing quality.

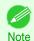

• If you set **F Print Quality** to **High**, you can select **N Highest quality**. However, depending on **A Media Type**, you may not be able to select **N Highest quality**.

### K Economy Printing

When this mode is selected, you can print with less ink consumed. However, print quality is lower than in regular printing. Select this option to save ink, such as when printing to check drawings. Depending on the A Media Type and F Print Quality settings, this mode may not be available.

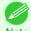

If you set F Print Quality to Fast, you can select K Economy Printing. However, depending on A Media
Type, you may not be able to select K Economy Printing.

### • R Fast Graphic Process

Select this option to print faster than usual, when possible.

### • H Color Mode

Choose the color mode.

Giving Priority to Particular Graphic Elements and Colors for Printing →P.52

### • | Set

Click to display the **Color Settings** dialog box for more advanced color settings.

Adjusting the Color in the Printer Driver →P.46

### J Unidirectional Printing

Select this checkbox to prevent problems such as misaligned lines and improve the print quality. However, the printing speed becomes slower.

### • Q Thicken Fine Lines

Select this check box to print fine lines more distinctly.

#### P Sharpen Text

Select this check box to print text more sharply.

#### S Reduce Print Unevenness

Select this checkbox for two-pass printing to reduce color shading.

This option is displayed if you have selected Plain Paper in **Media Type** and **Office Document** in **Print Priority**.

## **Paper Detailed Settings Dialog Box**

The **Paper Detailed Settings** dialog box offers the following settings. For details on settings items, refer to the printer driver help.

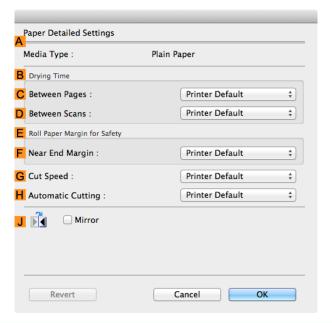

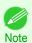

• To display the **Paper Detailed Settings** dialog box, on the **Main** pane, click **Set** by **Media Type**. (See "Main Pane .") →P.252

### A Media Type

The paper selected with **Media Type** of the **Main** panel is displayed.

For information on the types of paper the printer supports, refer to the **Paper Reference Guide**. (See "**Displaying** the **Paper Reference Guide**.") >P.313

### **B** Drying Time

Specify the time that the printer waits for ink to dry, as needed. The **Between Pages** setting is only valid for rolls.

### C Between Pages

You can set the time to wait after printing 1 document page until ejecting the paper. Since waiting time is required for ink to dry before a roll is cut, you can deliver paper in the Output Stacker with the ink dried even if **Cutting Mode** is set to **Automatic**.

| Setting Item                                                        | Details                                                              |
|---------------------------------------------------------------------|----------------------------------------------------------------------|
| Printer Default                                                     | The setting of the control panel of the printer is applied.          |
| None                                                                | Paper is ejected immediately after printing completes.               |
| 30 sec. / 1 min. / 3 min. / 5 min. /<br>10 min. / 30 min. / 60 min. | Paper is ejected when the set time elapses after printing completes. |

#### D Between Scans

You can set the time to wait after printing 1 line on a page until printing the next line. Set this to avoid bleeding or color unevenness such as when bleeding occurs on a page or when color unevenness occurs during borderless printing.

| Setting Item                          | Details                                                                              |
|---------------------------------------|--------------------------------------------------------------------------------------|
| Printer Default                       | The setting of the control panel of the printer is applied.                          |
| None                                  | The next line is printed immediately after a line is printed.                        |
| 1 sec. / 3 sec. / 5 sec. / 7 sec. / 9 | The next line is printed when the set time elapses after a line is printed.          |
| Sec.                                  | * Increase the time according to the occurrence condition of bleeding or unevenness. |

### ERoll Paper Margin for Safety

You can specify the length of a margin on the leading edge of paper to ensure that paper susceptible to curling is held firmly against the Platen.

### • F Near End Margin

Specify the length of the Near End Margin (the leading edge margin) of the roll, as needed.

| Setting Item    | Details                                                                                            |
|-----------------|----------------------------------------------------------------------------------------------------|
| Printer Default | The setting of the control panel of the printer is applied.                                        |
| 3 mm (0.12 in)  | The document is printed in the standard size.                                                      |
|                 | * Select this when you do not have any problems in printing.                                       |
| 20 mm (0.8 in)  | Select this when rubbing against the printhead occurs such as when using paper that tends to curl. |

### **G** Cut Speed

Select the speed of automatic cutting, as needed. You can adjust this setting if paper is not cut well when automatic cutting is used.

| Setting Item    | Details                                                                                                    |
|-----------------|----------------------------------------------------------------------------------------------------|
| Printer Default | The setting of the control panel of the printer is applied.                                                                    |
| High Speed      | When the <b>Standard</b> setting does not result in a clean cut surface, select this.                                          |
| Standard        | Select this when you do not have any problems in automatic cutting.                                                            |
| Low Speed       | This helps prevent adhesive from sticking to the cutter and keeps the cutter sharp if you select it when using adhesive paper. |

## **H** Automatic Cutting

Set whether to perform roll cutting automatically or print a cut line.

The following settings are available for automatic cutting.

| Setting Item        | Details                                                                                                    |
|---------------------|----------------------------------------------------------------------------------------------------|
| Printer Default     | The setting of the control panel of the printer is applied.                                                |
| None                | After printing completes, the roll is not cut per page, and the next page of data is printed successively. |
| Print Cut Guideline | After printing completes, a line is printed per page, and the next page of data is printed successively.   |

### **J** Mirror

Specify whether to print a mirror image, as needed. Select this option to print a version of the document or image with the left and right sides inverted.

## View set. Dialog Box for the Printing Application

In the View set. dialog box, you can check details of the selected printing application.

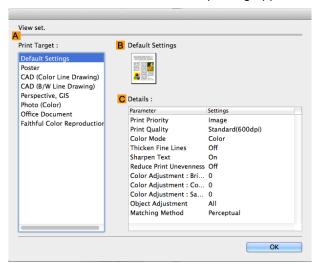

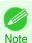

- To display the **View set.** dialog box, on the **Main** pane, click **View set.** by **Print Target**. (See "Main Pane.") → P.252
- A Print Target

Shows all **Print Target** options (settings items for the printing application).

• B Name

Identifies the item selected in **Print Target** by its name and an icon.

C Details

Here, you can confirm detailed settings values for each item selected in the Print Target list.

### Matching pane

On the **Matching** pane, you can specify color matching to compensate for differences in the appearance of colors on various devices.

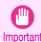

The Matching pane is not displayed when No color correction or Monochrome is selected in Color Mode.

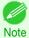

 To display the Matching pane, on the Main pane click Color Settings by Color Mode in Advanced Settings, and then click the Matching tab. (See "Main Pane .") →P.252

Matching pane

### **Driver Matching Mode**

The following options are available when you select **Driver Matching Mode** in the A **Matching Mode** list.

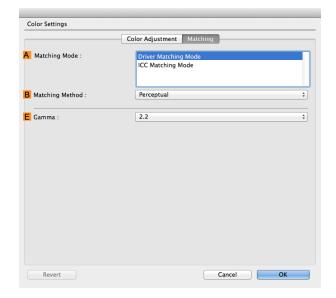

### A Matching Mode

Select the color matching mode to use, as desired.

Normally, select Driver Matching Mode. For color matching based on ICC profiles, select ICC Matching Mode depending on your color matching system.

### • B Matching Method

Select the color matching method that suits the document to be printed. Various B Matching Method options are available depending on your selection in A Matching Mode.

### • E Gamma

You can adjust the gradation of intermediate tones in an image.

2.2 is normally selected. If you want a softer impression than 2.2, select 1.8.

### **ICC Matching Mode**

The following options are available when you select ICC Matching Mode, in the A Matching Mode list.

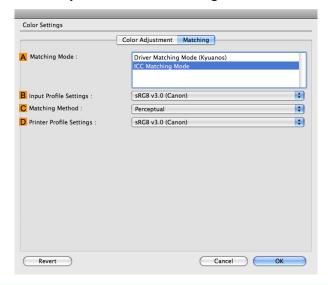

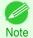

 To display the Matching pane, on the Main pane, click Color Settings by Color Mode in Advanced Settings, and then click the **Matching** tab. (See "Main Pane .") →P.252

### A Matching Mode

Select the color matching mode to use, as desired.

### B Input Profile Settings

You can choose Input Profile.

Various options are available depending on your selected A Matching Mode.

### C Matching Method

You can choose C Matching Method.

Various options are available depending on your selected A Matching Mode.

### • D Printer Profile Settings

Specify the printer profile as desired.

We recommend that you select an ICC profile created using commercially available profile creation software in order to perform color management accurately on paper other than genuine Canon paper and feed confirmed

The created ICC profile needs to be saved in the following folder on the computer you are using. /user/(user name)/library/ColorSync/Profiles folder

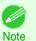

For details on settings items, see "Adjusting the Color in the Printer Driver." →P.46

## Color Settings Pane: Color

In general, make any needed adjustments to the color of documents in the application used to create them. However, if the color tone as printed is not as you expected, you can also adjust the color in the printer driver. If the color tone as printed is not as you expected, you can adjust it on the Color Adjustment pane.

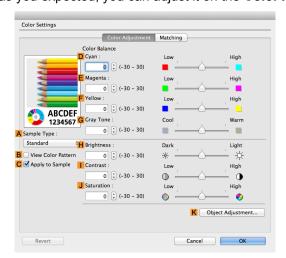

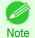

260

- To display the Color Adjustment pane, on the Main pane click Color Settings by Color Mode in Advanced Settings. (See "Main Pane .") → P.252
- For details on settings items, see "Adjusting the Color in the Printer Driver." →P.46

### A Sample Type

Choose a sample image from Standard, Portrait, Landscape, or Graphics.

### B View Color Pattern

Select this checkbox to display the color pattern.

### C Apply to Sample

Select this checkbox to apply the changed settings to the sample image.

### D Cyan/ E Magenta/ F Yellow

Correct color tones by adjusting the levels of each color.

### Gray Tone

Adjust the color tone of grays as desired. Choose Cool (tinged with blue) or Warm (tinged with red).

### • H Brightness

Adjust the overall image brightness as desired. You can adjust the brightness if the printed document is lighter or darker than the original image (that is, the original photo that was scanned or the original graphic as it appears on the computer screen).

#### • | Contrast

Adjust the contrast of the darkest and lightest portions relative to each other, as desired. Increasing the **Contrast** makes images sharper, and reducing the **Contrast** softens images.

#### J Saturation

Adjust the color intensity as desired. Increasing the **Saturation** setting makes colors more vivid, and reducing the **Saturation** makes colors more subdued.

### K Object Adjustment

Select this option to display the **Object Adjustment** dialog box, in which you can specify objects subject to color adjustment.

Object Adjustment dialog box: Color →P.261

## **Object Adjustment dialog box: Color**

In the **Object Adjustment** dialog box, you can specify what type of print jobs to apply color adjustment to. If an original comprises images, graphics, and text, you can specify which portion to apply color adjustment to.

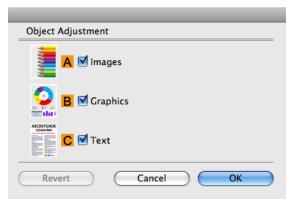

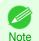

• To display the Object Adjustment dialog box, click Object Adjustment on the Color Adjustment panel.

### • Almages

Select this option to apply color adjustment to image areas, such as photos.

#### • B Graphics

Select this option to apply color adjustment to graphics, such as lines and circles.

#### C Text

Select this option to apply color adjustment to text.

## **Color Settings Pane: Monochrome**

On the Color Adjustment pane for monochrome printing, you can adjust the brightness and contrast.

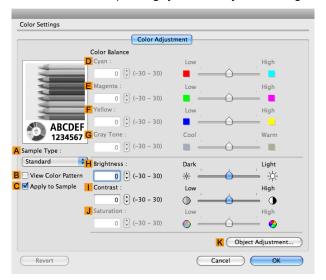

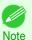

- To display the Color Adjustment pane, on the Main pane, click Color Settings in Advanced Settings. (See "Main Pane .") →P.252
- For details on settings items, see "Adjusting the Color in the Printer Driver." >P.46

### A Sample Type

Choose a sample image from Standard, Portrait, Landscape, or Graphics.

### B View Color Pattern

Select this checkbox to display the color pattern.

#### C Apply to Sample

Select this checkbox to apply the changed settings to the sample image.

### D Cyan/ E Magenta/ F Yellow

Not available.

### • G Gray Tone

Not available.

#### H Brightness

Adjust the overall image brightness as desired. You can adjust the brightness if the printed document is lighter or darker than the original image (that is, the original photo that was scanned or the original graphic as it appears on the computer screen).

### • | Contrast

Adjust the contrast of the darkest and lightest portions relative to each other, as desired. Increasing the **Contrast** makes images sharper, and reducing the **Contrast** softens images.

### J Saturation

262

Not available.

### K Object Adjustment

Select this option to display the **Object Adjustment** dialog box, in which you can specify objects subject to color adjustment.

Object Adjustment dialog box: Monochrome →P.263

## **Object Adjustment dialog box: Monochrome**

In the **Object Adjustment** dialog box, you can specify what type of print jobs to apply color adjustment to. If an original comprises images, graphics, and text, you can specify which portion to apply color adjustment to.

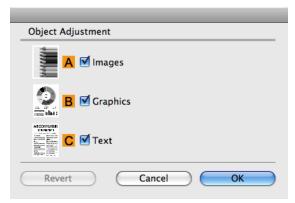

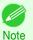

To display the Object Adjustment dialog box, click Object Adjustment on the Color Adjustment panel.

### • Almages

Select this option to apply color adjustment to image areas, such as photos.

### • B Graphics

Select this option to apply color adjustment to graphics, such as lines and circles.

### C Text

Select this option to apply color adjustment to text.

## Page Setup Pane

The following settings are available on the **Page Setup** pane. For details on settings items, refer to the printer driver help.

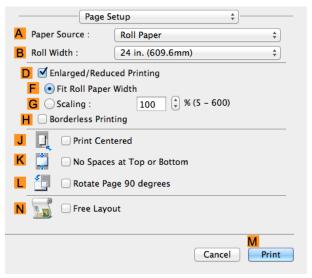

### • A Paper Source

Choose how paper is supplied.

Options displayed in the list vary depending on the selection in A Media Type in the Main pane.

#### • B Roll Width

Select the paper width of the roll loaded in the printer.

Page Setup Pane iPF670

### • D Enlarged/Reduced Printing

Select this checkbox to choose the following options.

- Resizing Originals to Fit the Roll Width →P.60
- Resizing Originals by Entering a Scaling Value →P.63

### • F Fit Roll Paper Width

Resizes the document image to match the roll width.

### G Scaling

Resizes the document image based on a specified scaling value. Enter a value in a range of 5-600.

### • H Borderless Printing

Borderless printing is available if roll paper is selected in the **APaper Source** list.

Activate this setting for borderless printing to match the size and width of the paper.

- Borderless Printing by Resizing Originals to Fit the Roll Width →P.80
- Borderless Printing at Actual Size →P.72

#### J Print Centered

Select this checkbox to print document images in the center of the paper.

- Printing Originals Centered on Rolls →P.113
- Printing Originals Centered on Sheets →P.117

### KNo Spaces at Top or Bottom

Select this checkbox to print the next image skipping blank areas above and below printable data in documents, which enables you to conserve the paper.

Conserving Roll Paper by Printing Originals Without Top and Bottom Margins →P.124

### • L Rotate Page 90 degrees

Select this checkbox to rotate the document image by 90 degrees before printing.

Conserving Roll Paper by Rotating Originals 90 Degrees →P.121

### N Free Layout

Select this checkbox to start **imagePROGRAF** Free Layout before printing.

This allows you to print multiple documents next to each other.

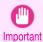

• When Print Preview is selected on the Main panel, Print Preview is disabled.

Printing Multiple Originals Next to Each Other →P.99

The Features of Preview

## **Preview**

| The Features of Preview                        | 265  |
|------------------------------------------------|------|
| Starting Preview                               | 265  |
|                                                |      |
| Preview Main Window                            |      |
| Paper Settings Panel                           |      |
| Easy Settings                                  |      |
| Advanced Settings                              |      |
| Output Settings Panel                          |      |
| Color Settings Panel                           | 274  |
| Color Adjustment                               | 275  |
| Matching                                       | 276  |
| Driver Matching Mode                           | 278  |
| ICC Matching Mode                              | 279  |
| ColorSync                                      | 280  |
| Duefermanne Dielen Derr                        | 200  |
| Preferences Dialog Box                         |      |
| Zoom Dialog Box                                |      |
| Go to Page Dialog Box                          | 281  |
| Print with No Borders                          | 281  |
| Print on the Center                            |      |
| Not Print Spaces at the Top/Bottom             |      |
| Print Page Rotated 90 Degrees                  |      |
| Display with Fitting to the Width of the Paper |      |
| Display with All                               |      |
| Display with Actual Size                       |      |
| Moving a Page                                  |      |
|                                                | 20 1 |

## The Features of Preview

The main features of Preview are as follows.

- While viewing this screen, you can adjust layout settings of a document created with application software.
- You can not only adjust layout settings but also your changes will be instantly applied on the preview screen, and you can print the preview screen as it is seen.

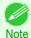

 The media type, image size, detailed media settings, and the printer settings can cause the actual print output to differ from the Preview settings.

## **Starting Preview**

Follow the procedure below to start the Preview.

- 1 Start the apllication software which you use.
- From the application software's **File** menu, select the printer setup menu to open the **Print** dialog box.

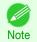

• Normally, select **Print** from the **File** menu.

Click **Print Preview** in the **Main** panel to attach a checkmark.

4 Click the **Print** button in the **Print** dialog box.

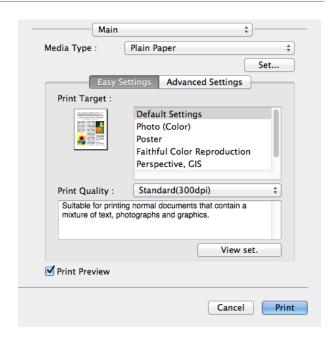

5 Preview main window is displayed.

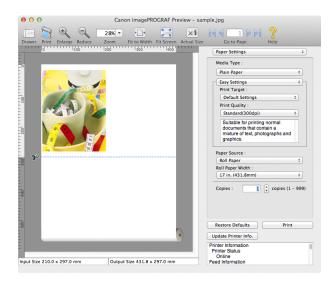

## **Preview Main Window**

The Preview main window consists of the menu and tool bars, and preview, dialog, drawer and status area.

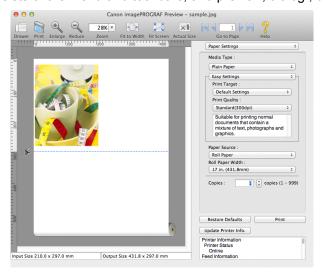

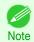

• You can use the View menu to show or hide the tool bar.

### • Menu Bar

This allows you to select menus required for operations.

imagePROGRAF Advanced Preview File Edit View Object Window Help

### • Tool Bar

This allows you to select tool buttons required for major operations.

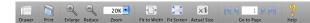

### Preview Area

You can check the settings you made in this area.

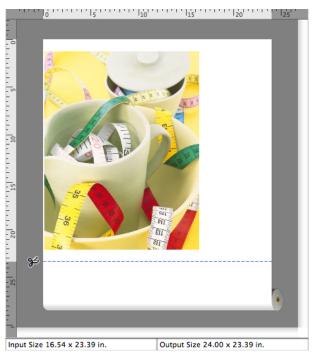

### Dialog Area

This allows you to set the print conditions and perform a print job.

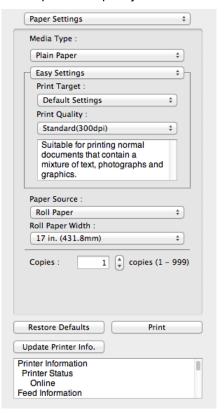

#### Drawer Area

This allows you to display the thumbnails of a document.

This area appears when you click **Drawer** from the tool bar.

Alternatively, you may select Drawer from the View menu.

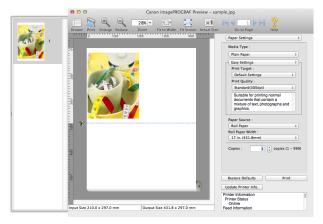

### • Status Area

This shows Input Size and Output Size.

Input Size 16.54 x 23.39 in.

Output Size 24.00 x 23.39 in.

## **Paper Settings Panel**

This panel appears when you select Paper Settings in the dialog area.

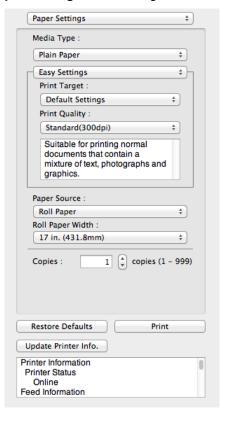

### Media Type

This allows you to select the media type.

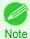

 Always select media type that is actually set in the printer. When the media you chose is different from the media set in the printer, you may not receive the desired print results.

### Easy Settings / Advanced Settings

Two modes are available to provide the optimum print settings for jobs.

The settings available on each mode are as follows.

- Easy Settings →P.270
- Advanced Settings →P.271

### Paper Source

You can select the paper source.

The following settings are available for paper source.

| Setting    | Details                                |
|------------|----------------------------------------|
| Manual     | Select for manual paper feed printing. |
| Roll Paper | Select to print on roll paper.         |

### Roll Paper Width

This selects the width of the roll media set to the printer.

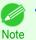

Available only if rolls are selected in Paper Source.

### Copies

You can input the number of print copies in numerical characters.

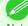

- The maximum value is 999.
- You can change the numbers by clicking either ▲ button or ▼ button.

User's Guide

## Restore Defaults Button

Click the button to reset to the setting when starting Preview.

#### • Print Button

Click the button to begin printing.

### • Update Printer Info. Button

Click the button to acquire printer information.

### **Easy Settings**

You can easily select the best settings for the print job by just selecting an item from the print target list that matches the content of the document.

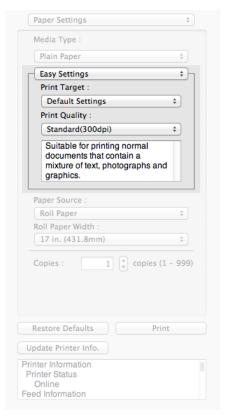

### Print Target

You can easily select the best settings for the print job simply.

If you select each Print Target item the corresponding comment for that item is displayed below the list.

| Setting                     | Details                                                                                                    |
|-----------------------------|----------------------------------------------------------------------------------------------------|
| Default Settings            | Suitable for printing normal documents that contain a mixture of text, photographs, and graphics.           |
| Poster                      | The best setting for posters.Prints using vivid and high impact colors.                                     |
| CAD (Color Line Drawing)    | Prints the fine lines of CAD drawings and other such documents sharp and clear.                             |
| CAD (B/W Line Drawing)      | Suitable for printing CAD drawings with sharp, dark lines.                                                  |
| Perspective, GIS            | Suitable for attractive printing of 3D-CAD drawings, perspective drawings, and GIS drawings including maps. |
| Photo (Color)               | Suitable for printing photographic images captured with a digital camera.                                   |
| Office Document             | Suitable for printing handouts as well as general office documents for which print clarity is key.          |
| Faithful Color Reproduction | Prints by faithfully reproducing the colors of the original image.                                          |
| Custom Settings             | Suitable for printing documents for which Advanced Settings have been specified.                            |

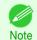

• The number of settings available for selection depends on the media type.

### Print Quality

Selecting print quality strikes a balance between the quality of the printed image and printing speed.

The level of the print quality and resolution settings are displayed in the following combinations.

| Setting       | Details                                            |
|---------------|----------------------------------------------------|
| Print Quality | Highest quality / Highest / High / Standard / Fast |
| Resolution    | 1200dpi / 600dpi / 300dpi                          |

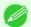

- The availability of settings is determined by the media type and print priority selections.
- Note Printing time is longer and more ink is consumed with **High** than with **Fast**, however, print quality is higher.
  - Printing time is shorter and less ink is consumed with Fast than with High, however, print quality is lower.
  - For **Highest quality**, the resolution is not displayed.

## **Advanced Settings**

Presents detailed settings for the print quality, the color mode, and other items so you can select the values for these settings yourself.

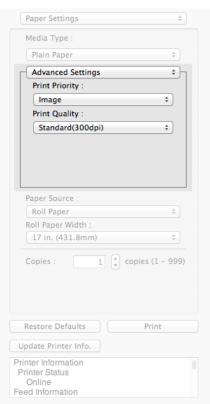

### Print Priority

Select a print quality mode that is appropriate for the print job.

| ociocia pinni quanty modo anatio appropriato for the pinnipa. |                                                                                                    |
|---------------------------------------------------------------|----------------------------------------------------------------------------------------------------|
| Setting                                                       | Details                                                                                                    |
| Image                                                         | This mode achieves the best results for printing photographic images and illustrations.                                                                                                    |
| Line Drawing                                                  | This mode is best for printing CAD drawings with fine lines or wall newssheet or other documents that contain large amounts of text. However, you may not achieve the quality you expect with printing photographs or other images with many filled areas. For these types of jobs, select <b>Image</b> . |
| Office Document                                               | Prints common office documents, such as proposals, memos for distribution, etc., so they are easy to read.                                                                                                    |

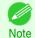

• The number of settings available for selection depends on the media type.

### Print Quality

Selecting print quality strikes a balance between the quality of the printed image and printing speed.

The level of the print quality and resolution settings are displayed in the following combinations.

| Setting       | Details                                            |
|---------------|----------------------------------------------------|
| Print Quality | Highest quality / Highest / High / Standard / Fast |
| Resolution    | 1200dpi / 600dpi / 300dpi                          |

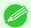

- The availability of settings is determined by the media type and print priority selections.
- Note Printing time is longer and more ink is consumed with **High** than with **Fast**, however, print quality is higher.
  - Printing time is shorter and less ink is consumed with **Fast** than with **High**, however, print quality is lower.
  - For **Highest quality**, the resolution is not displayed.

## **Output Settings Panel**

This panel appears when you select Output Settings in the dialog area.

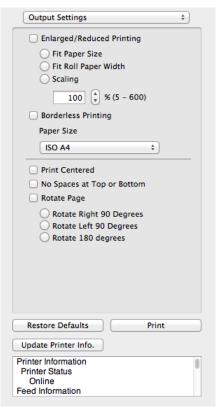

### Enlarged/Reduced Printing

Select the method for enlarged/reduced printing.

The following settings are available for enlarged/reduced printing.

| Setting              | Details                                                                                                    |
|----------------------|----------------------------------------------------------------------------------------------------|
| Fit Paper Size       | Enlarges/reduces the whole page automatically to fit the media size selected for output. Select the media size to print from <b>Paper Size</b> .                                                            |
| Fit Roll Paper Width | Enlarges/reduces the whole page automatically to fit the width of the roll paper with the page width.                                                                                                    |
|                      | *Make sure that the width of the roll paper in the printer is set correctly for <b>Roll Paper Width</b> in the <b>Paper Settings</b> panel.  *Displayed only if rolls are selected in <b>Paper Source</b> . |

Output Settings Panel

| Setting | Details                                                                                                    |
|---------|----------------------------------------------------------------------------------------------------|
| Scaling | Enlarges/reduces the whole page by the scaling rate as specified. Input the scaling value in numerical characters. You can specify a range between 5 and 600%.                                                                                                    |
|         | *You can change the numbers by clicking either ▲ button or ▼ button.  *Although Scaling can be set to make the image larger than the media size, the part that does not fit in the media cannot be printed.  *This is not displayed when a checkmark is placed in <b>Borderless Printing</b> . |

### Borderless Printing

You can print the media without margins on all sides when the roll paper with the specific width and the specific media type is used.

For more information about Borderless Printing, see "Print with No Borders." →P.281

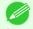

- Available only if rolls are selected in Paper Source.
- This is not displayed when a checkmark is placed in **Print Centered**.

### Paper Size

You can select the size of the print media.

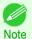

This is not displayed when Fit Roll Paper Width is set in Enlarged/Reduced Printing.

### Print Centered

You can print on the center of the media loaded in the printer.

For more information about **Print Centered**, see "Print on the Center." →P.282

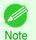

• This is not displayed when a checkmark is placed in Borderless Printing.

### No Spaces at Top or Bottom

You can save paper on not to feed roll paper for the empty spaces when the print data contains spaces at the top or bottom.

For more information about No Spaces at Top or Bottom, see "Not Print Spaces at the Top/Bottom." →P.282

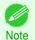

· Available only if rolls are selected in Paper Source.

### Rotate Page

Select the method for rotating page.

The following settings are available for rotating page.

| •                       |                                                                                                    |
|-------------------------|----------------------------------------------------------------------------------------------------|
| Setting                 | Details                                                                                                    |
| Rotate Right 90 Degrees | Rotates the portrait page right 90 degrees and print in landscape orientation. When the rotated page can fit in the width of roll paper, the page is rotated automatically, and when it can not fit in the width of roll paper, the page is not rotated. |
| Rotate Left 90 Degrees  | Rotates the portrait page left 90 degrees and print in landscape orientation. When the rotated page can fit in the width of roll paper, the page is rotated automatically, and when it can not fit in the width of roll paper, the page is not rotated.  |
| Rotate 180 degrees      | Allows you to rotate the image 180 degrees from the vertical to the right.                                                                                                    |

### • Restore Defaults Button

Click the button to reset to the setting when starting Preview.

#### • Print Button

Click the button to begin printing.

#### • Update Printer Info. Button

Click the button to acquire printer information.

## **Color Settings Panel**

This panel appears when you select **Color Settings** in the dialog area.

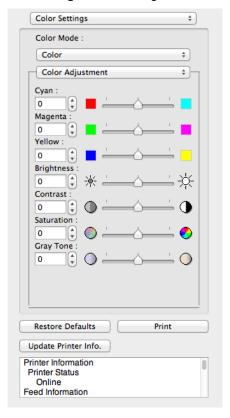

### Color Mode

You can select a color mode to suit the print job.

| Setting             | Details                                                                                                    |
|---------------------|----------------------------------------------------------------------------------------------------|
| Color               | Enables color printing.                                                                                                    |
| Monochrome          | Disables color printing and converts image from continuous color to grayscaled mono-chrome.                                                                                                    |
| Color (CAD)         | Prints lines in the best color possible so they are easy to see.                                                                                                    |
| Monochrome Bitmap   | Prints all colors other than white in black.                                                                                                    |
| Monochrome (BK ink) | Select to print all lines with black ink.                                                                                                    |
| No color correction | Prints without performing color matching in the printer driver. Select this when color matching is performed by the application such as Adobe Photoshop or when you want to print color charts using the profile creation tool. |

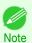

The availability of settings depends on the print priority and media type selections.

### Color Adjustment / Matching

You can set the color adjustment and matching.

- Color Adjustment →P.275
- Matching → P.276

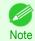

• Matching is not displayed if No color correction has been selected in Color Mode.

### • Restore Defaults Button

Click the button to reset to the setting when starting Preview.

• Print Button

Click the button to begin printing.

• Update Printer Info. Button

Click the button to acquire printer information.

## **Color Adjustment**

You can set the color adjustment.

### **Adjusting Color**

Normally colors should be adjusted in the software application, but if you see colors in the printout that do not match colors on the screen, you can perform color adjustments.

- 1 Select Color on Color Mode in the Color Settings panel.
- 2 Select Color Adjustment.

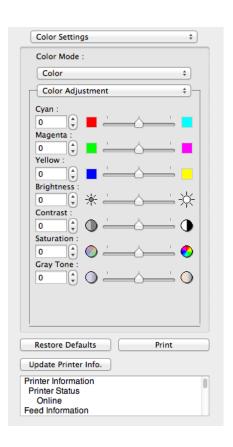

3 Drag each slider to the left or right to adjust.

| Details                                                                                                    |
|----------------------------------------------------------------------------------------------------|
| Adjusts the strength of colors to compensate the hues.                                                                                                    |
| Adjusts the strength of colors to compensate the hues.                                                                                                    |
| Adjusts the strength of colors to compensate the hues.                                                                                                    |
| Adjusts the brightness of the entire image. When the results of the printout are brighter than the original images such as the original photo before scanning and graphics created on the display, or when you want to print in different degrees of brightness, use this feature. |
| Adjusts the relative brightness between the brightest and darkest portions of the image.  *For soft gradation, decrease the contrast. For hard gradation, increase the contrast.                                                                                                   |
| Adjusts the hues for vivid color or dark color.                                                                                                    |
| Adjusts gray from cool black (bluish tones) to warm black (reddish tones).                                                                                                    |
|                                                                                                    |

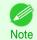

• You can also click the up or down arrow, or enter the number directly to increase or decrease the value.

### Adjusting Monochrome

Use the monochrome setting to print monochrome images of color photographs captured with a scanner or digital camera or other color images.

- 1 Select Monochrome on Color Mode in the Color Settings panel.
- 2 Select Color Adjustment.

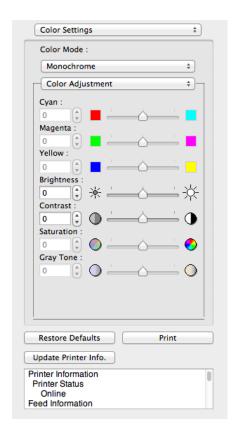

iPF670

3 Drag each slider to the left or right to adjust.

| Setting    | Details                                                                                                    |
|------------|----------------------------------------------------------------------------------------------------|
| Brightness | Adjusts the brightness of the entire image. When the results of the printout are brighter than the original images such as the original photo before scanning and graphics created on the display, or when you want to print in different degrees of brightness, use this feature. |
| Contrast   | Adjusts the relative brightness between the brightest and darkest portions of the image.  *For soft gradation, decrease the contrast. For hard gradation, increase the contrast.                                                                                                   |

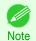

You can also click the up or down arrow, or enter the number directly to increase or decrease the value.

## 276 Matching

You can set the matching.

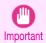

• If No color correction is selected under Color Mode, the Matching is not displayed.

Matching

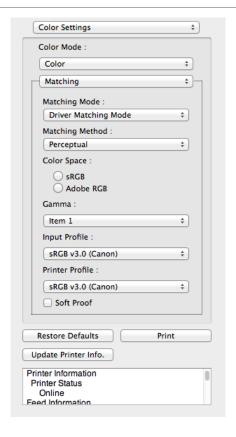

### Matching Mode

You can select a matching mode to suit the print job.

| Setting                     | Details                                                                                                    |
|-----------------------------|----------------------------------------------------------------------------------------------------|
| Driver Matching Mode →P.278 | Enables printing of optimal color tones using a driver specific color profile. You should normally select this mode.                                                                                                    |
| ICC Matching Mode → P.279   | Enables color matching using ICC profiles. Select this if you want to print by specifying the input profile, printer profile, and matching method in detail. This allows you to use ICC profiles for digital cameras and scanners, ICC profiles created using the profile creation tool, etc. |
| ColorSync →P.280            | Enables color matching by using the ColorSync function of OS X. Select this if you want to perform soft proofing using ColorSync before printing.                                                                                                    |

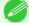

- You need to set each correction on the printer driver.
- Note ColorSync needs to be selected in the Color Matching panel of the driver in order to select ColorSync.

### Matching Method

You can select a matching method to suit the print job.

#### Gamma

You can adjust the gradation of intermediate tones in an image. **2.2** is normally selected. If you want a softer impression than **2.2**, select **1.8**.

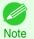

• You can select only after **Driver Matching Mode** has been selected in **Matching Mode**.

### Input Profile

Select the input profile.

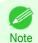

You can select only after ICC Matching Mode has been selected in Matching Mode.

### Printer Profile

Select the printer profile.

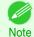

• You can select only after ICC Matching Mode has been selected in Matching Mode.

### Soft Proof

When you place a checkmark here, ColorSync applies to the preview area.

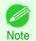

• You can select only after **ColorSync** has been selected in **Matching Mode**.

## **Driver Matching Mode**

1 Under Matching Mode, select Driver Matching Mode.

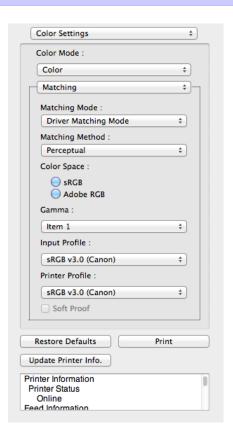

Click the **Matching Method** list, and then select a setting.

| Setting      | Details                                                                                                    |
|--------------|----------------------------------------------------------------------------------------------------|
| Auto         | Automatically selects the best color matching method for each Image, Graphics, Text.                                                                                                    |
| Perceptual   | Color-matching optimized for printing typical photos attractively. Smooth gradation is a feature. This is also an easy-to-use mode when performing color adjustment using application software.                                                                                                    |
| Saturation   | Color-matching optimized for printing posters, etc., vividly.                                                                                                    |
| Colorimetric | Color-matching optimized for printing image data with accurate colors in input color space. This is the easiest-to-use mode when you want to adjust the color and print. However, gradation may be lost for colors of wider range than the color reproduction range of the printer. Generally, this is also called relative colorimetric. |

## **ICC Matching Mode**

1 Under Matching Mode, select ICC Matching Mode.

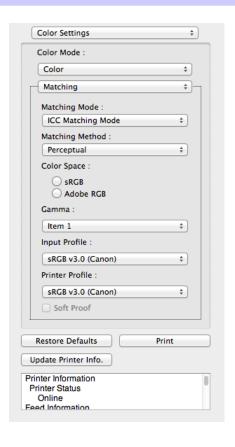

2 Click the **Matching Method** list, and then select a setting.

| Setting                                  | Details                                                                                                    |
|------------------------------------------|----------------------------------------------------------------------------------------------------|
| Perceptual                               | Color-matching optimized for printing typical photos attractively. Smooth gradation is a feature. This is also an easy-to-use mode when performing color adjustment using application software.                                                                                                    |
| Saturation                               | Color-matching optimized for printing posters, etc., vividly.                                                                                                    |
| Colorimetric                             | Color-matching optimized for printing image data with accurate colors in input color space. This is the easiest-to-use mode when you want to adjust the color and print. However, gradation may be lost for colors of wider range than the color reproduction range of the printer. Generally, this is also called relative colorimetric. |
| Colorimetric (No White-Point Correction) | The processing method of color-matching is identical to <b>Colorimetric</b> . Use this when you want to further reproduce the target paper material color of the image data. Generally, this also is called absolute colorimetric.                                                                                                    |

- 3 Click the **Input Profile** list and select an input profile.
- 4 Click the **Printer Profile** list and select a printer profile.

ColorSync iPF670

## ColorSync

1 Check that ColorSync is selected in Matching Mode.

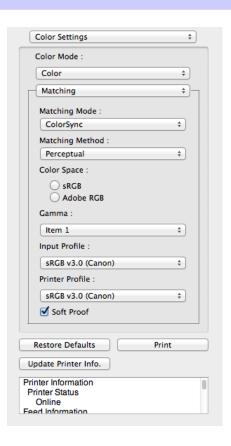

To apply ColorSync to previews, check the Soft Proof check box.

## **Preferences Dialog Box**

This dialog box appears when you select **Preferences** from the **imagePROGRAF Advanced Preview** menu. You can set the preferences for Preview.

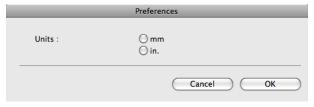

Units

Set the unit for paper length, margins, and so on.

## **Zoom Dialog Box**

This dialog box appears when you select **Zoom** from the **View** menu. You can enlarge or reduce the screen display.

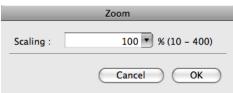

Scaling

280

Set the magnification for enlargement or reduction of the screen display.

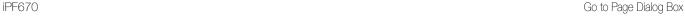

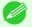

- You can input between 10 and 400.
- You can change the numbers by clicking ▼ button.

## Go to Page Dialog Box

This dialog box appears when you select **Go to Page** from the **View** menu.

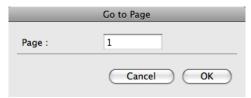

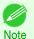

You can not select **Go to Page** if the document is only one page.

Page

Input the page number in numerical characters to display in the preview area.

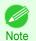

• You can change the numbers in the range of the page of the documents.

### **Print with No Borders**

You can use the borderless printing function to print without margins surrounding the image.

- With some media borderless printing can be performed only between two edges.
- Note To use the borderless printing function, the specified media must be set to the printer.
- On the Paper Settings Panel >P.269 , select Roll Paper in Paper Source.
- On the Output Settings Panel >P.272 , click the Enlarged/Reduced Printing check box on.
- Select Fit Roll Paper Width.
- Click the Borderless Printing check box on.

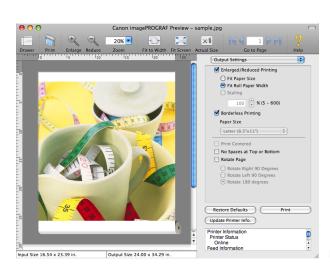

Click the **Print** button.

Borderless printing begins.

Print on the Center iPF670

### **Print on the Center**

You can print on the center of the media loaded in the printer.

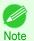

• This is not displayed when a checkmark is placed in Borderless Printing.

On the Output Settings Panel →P.272 , click the Print Centered check box on.

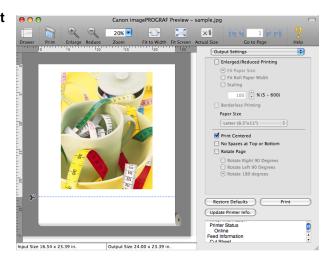

Click the **Print** button.

Printing on the center begins.

## **Not Print Spaces at the Top/Bottom**

You can save paper on not to feed roll paper for the empty spaces when the print data contains spaces at the top or bottom.

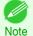

- This is not displayed when a checkmark is placed in Borderless Printing.
- 1 On the Paper Settings Panel →P.269 , select Roll Paper in Paper Source.
- On the Output Settings Panel →P.272 , click the No Spaces at Top or Bottom check box on.

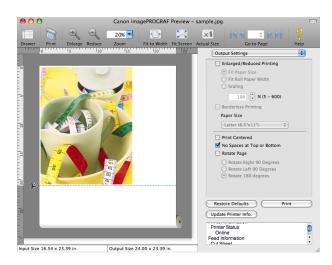

282

3 Click the **Print** button.

Printing on the settings with no spaces at top or bottom begins.

## **Print Page Rotated 90 Degrees**

You can save paper by printing in landscape orientation on roll paper.

- 1 On the Paper Settings Panel →P.269 , select Roll Paper in Paper Source.
- 2 On the Output Settings Panel →P.272 , click the Rotate Page check box on.
- Select Rotate Right 90 Degrees or Rotate Left 90 Degrees.

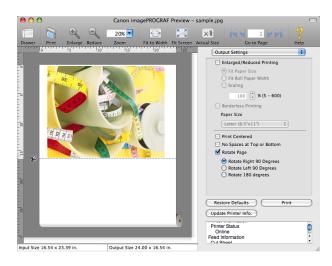

4 Click the **Print** button.

Printing on rotating 90 degrees begins.

## Display with Fitting to the Width of the Paper

In the preview area, you can display to the width of the paper.

- Select Fit to Width from the tool bar.
- Pitting to the width of the paper, it is displayed.

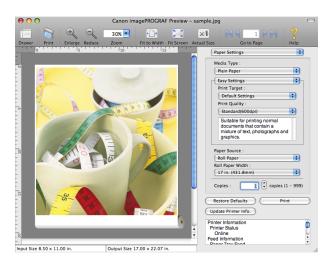

## **Display with All**

In the preview area, you can display all.

1 Select Fit Screen from the tool bar.

All is displayed.

Mac OS Software

Preview

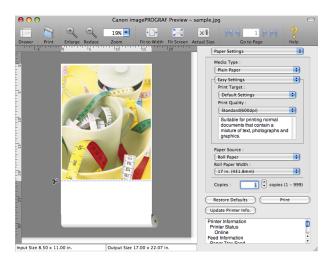

## **Display with Actual Size**

In the preview area, you can display the actual size.

- 1 Select 1 Actual Size from the tool bar.
- 2 Actual size is displayed.

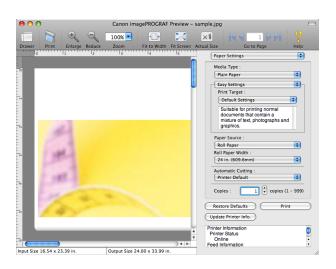

## **Moving a Page**

You can move a page to display in the preview area.

Select each button in **Go to Page** on the tool bar.

| Setting | Details                  |
|---------|--------------------------|
|         | Go to the first page.    |
| 4       | Go to the previous page. |
|         | Go to the next page.     |
| ▶1      | Go to the last page.     |

The target page appears.

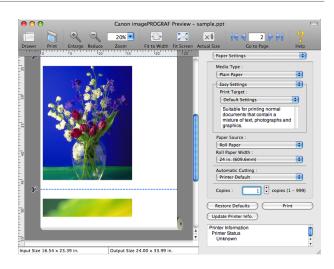

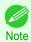

• You can also move a page by clicking the page on the thumbnails.

# Free Layout

| The Features of Free Layout                                                  |       |
|------------------------------------------------------------------------------|-------|
| Starting Free Layout                                                         | 286   |
| Free Layout Main Window                                                      | 287   |
| Paper Settings Panel                                                         |       |
| Easy Settings                                                                |       |
| Advanced Settings                                                            |       |
| Color Settings Panel                                                         |       |
| Color Adjustment                                                             |       |
| Matching                                                                     |       |
| Driver Matching Mode                                                         | 297   |
| ICC Matching Mode                                                            | 298   |
| ColorSync                                                                    | 299   |
| D. G D' J D.                                                                 | 200   |
| Preferences Dialog Box                                                       |       |
| Page Setup Dialog Box                                                        |       |
| Zoom Dialog Box                                                              |       |
| Format Dialog Box                                                            | 302   |
| Laying out a Multiple-File Document on One Page                              | 302   |
| Laying out a Document Created with Multiple Application Programs on One Page |       |
| Selecting an Object                                                          |       |
| Changing the Object Size                                                     |       |
| Moving an Object                                                             |       |
| Rotating an Object                                                           |       |
| Laying out Objects Automatically                                             | 305   |
| Aligning Objects                                                             | . 305 |
| Changing the Object Overlapping Order                                        | 307   |
| Pasting a Copied or Cut Object                                               | 308   |

## The Features of Free Layout

The main features of Free Layout are as follows.

- Allows you to lay out at will and print a document created with application software.
- You can not only lay out multiple pages on one page but also lay out and print a multiple-file document on one page, or lay out and print a document created with multiple application programs on one page.

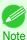

 The media type, image size, detailed media settings, and the printer settings can cause the actual print output to differ from the Free Layout settings.

## **Starting Free Layout**

Follow the procedure below to start the Free Layout.

- 1 Start the apllication software which you use.
- From the application software's **File** menu, select the printer setup menu to open the **Print** dialog box.

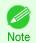

• Normally, select **Print** from the **File** menu.

Click on Free Layout in the Page Setup panel to attach a checkmark.

iPF670

4 Click the **Print** button in the **Print** dialog box.

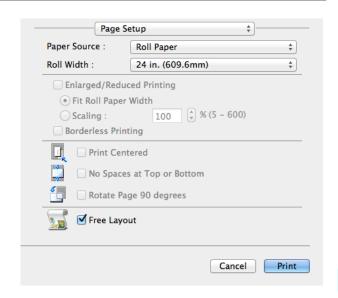

5 Free Layout main window is displayed.

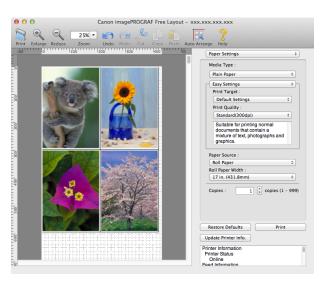

## Free Layout Main Window

The Free Layout main window consists of the menu and tool bars, layout area and dialog areas.

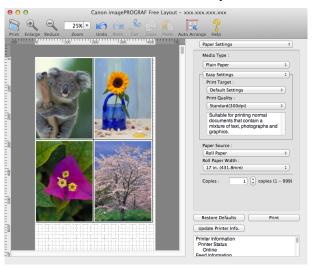

Note

· You can use the View menu to show or hide the tool.

Free Layout Main Window iPF670

### Menu Bar

This allows you to select menus required for operations.

imagePROGRAF Advanced Preview File Edit View Object Window Help

### Tool Bar

This allows you to select tool buttons required for major operations.

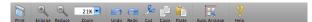

### · Layout Area

This allows you to lay out objects and edit the object size and orientation.

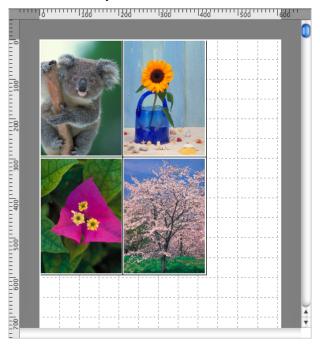

### Dialog Area

This allows you to set the print conditions and perform a print job.

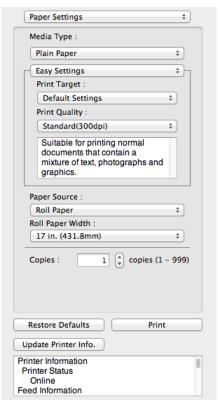

Paper Settings Panel

# Paper Settings Panel

This panel appears when you select **Paper Settings** in the dialog area.

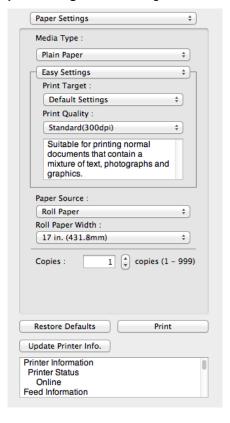

### Media Type

This allows you to select the media type.

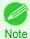

Always select media type that is actually set in the printer. When the media you chose is different from the
media set in the printer, you may not receive the desired print results.

### Easy Settings / Advanced Settings

Two modes are available to provide the optimum print settings for jobs.

The settings available on each mode are as follows.

- Easy Settings → P.290
- Advanced Settings →P.291

### Paper Source

You can select the paper source.

The following settings are available for paper source.

| Setting    | Details                                |
|------------|----------------------------------------|
| Manual     | Select for manual paper feed printing. |
| Roll Paper | Select to print on roll paper.         |

#### Roll Paper Width

This selects the width of the roll media set to the printer.

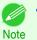

Available only if rolls are selected in Paper Source.

### Copies

You can input the number of print copies in numerical characters.

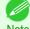

- The maximum value is 999.
- You can change the numbers by clicking either ▲ button or ▼ button.

User's Guide

• Restore Defaults Button

Click the button to reset to the setting when starting Free Layout.

• Print Button

Click the button to begin printing.

• Update Printer Info. Button

Click the button to acquire printer information.

### **Easy Settings**

You can easily select the best settings for the print job by just selecting an item from the print target list that matches the content of the document.

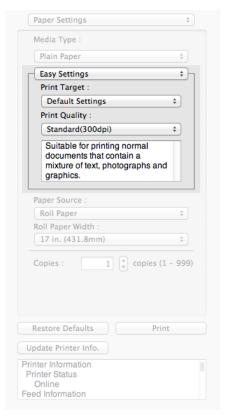

### Print Target

You can easily select the best settings for the print job simply.

If you select each Print Target item the corresponding comment for that item is displayed below the list.

| Setting                     | Details                                                                                                    |
|-----------------------------|----------------------------------------------------------------------------------------------------|
| Default Settings            | Suitable for printing normal documents that contain a mixture of text, photographs, and graphics.                             |
| Poster                      | The best setting for posters.Prints using vivid and high impact colors.                                                       |
| CAD (Color Line Drawing)    | Suitable for printing fine lines such as drawings clearly.                                                                    |
| CAD (B/W Line Drawing)      | Suitable for printing CAD drawings with sharp, dark lines.                                                                    |
| Perspective, GIS            | Suitable for attractive printing of 3D-CAD drawings, perspective drawings, and GIS drawings including maps.                   |
| Photo (Color)               | Suitable for printing photographic images captured with a digital camera.                                                     |
| Office Document             | Suitable for printing handouts as well as general office documents for which print clarity is key.                            |
| Faithful Color Reproduction | Prints by minimizing color differences. Suitable for when the printing results are too vivid or when printing scanned images. |
| Custom Settings             | Suitable for printing documents for which Advanced Settings have been specified.                                              |

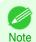

• The number of settings available for selection depends on the media type.

#### Print Quality

Selecting print quality strikes a balance between the quality of the printed image and printing speed.

The level of the print quality and resolution settings are displayed in the following combinations.

| Setting       | Details                                            |
|---------------|----------------------------------------------------|
| Print Quality | Highest quality / Highest / High / Standard / Fast |
| Resolution    | 1200dpi / 600dpi / 300dpi                          |

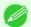

- The availability of settings is determined by the media type and print priority selections.
- Note Printing time is longer and more ink is consumed with **High** than with **Fast**, however, print quality is higher.
  - Printing time is shorter and less ink is consumed with Fast than with High, however, print quality is lower.
  - · For Highest quality, the resolution is not displayed.

### **Advanced Settings**

Presents detailed settings for the print priority, the print quality, and other items so you can select the values for these settings yourself.

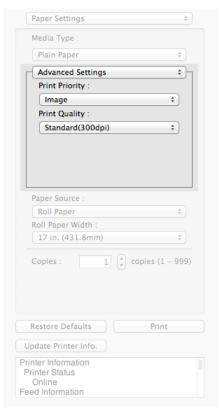

#### Print Priority

Select a print quality mode that is appropriate for the print job.

| coloct a print quanty mode that is appropriate for the print job. |                                                                                                    |
|-------------------------------------------------------------------|----------------------------------------------------------------------------------------------------|
| Setting                                                           | Details                                                                                                    |
| Image                                                             | This mode achieves the best results for printing photographic images and illustrations.                                                                                                    |
| Line Drawing                                                      | This mode is best for printing CAD drawings with fine lines or wall newssheet or other documents that contain large amounts of text. However, you may not achieve the quality you expect with printing photographs or other images with many filled areas. For these types of jobs, select <b>Image</b> . |
| Office Document                                                   | Prints common office documents, such as proposals, memos for distribution, etc., so they are easy to read.                                                                                                    |

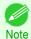

• The number of settings available for selection depends on the media type.

### Print Quality

Selecting print quality strikes a balance between the quality of the printed image and printing speed.

The level of the print quality and resolution settings are displayed in the following combinations.

| Setting       | Details                                            |
|---------------|----------------------------------------------------|
| Print Quality | Highest quality / Highest / High / Standard / Fast |
| Resolution    | 1200dpi / 600dpi / 300dpi                          |

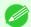

- The availability of settings is determined by the media type and print priority selections.
- Note Printing time is longer and more ink is consumed with **High** than with **Fast**, however, print quality is higher.
  - Printing time is shorter and less ink is consumed with **Fast** than with **High**, however, print quality is lower.
  - For **Highest quality**, the resolution is not displayed.

### **Color Settings Panel**

This panel appears when you select Color Settings in the dialog area.

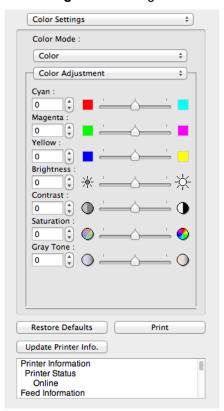

#### Color Mode

You can select a color mode to suit the print job.

| Setting             | Details                                                                                         |
|---------------------|-------------------------------------------------------------------------------------------------|
| Color               | Enables color printing.                                                                         |
| Monochrome          | Disables color printing and converts image from continuous color to grayscaled mono-<br>chrome. |
| Color (CAD)         | Prints lines in the best color possible so they are easy to see.                                |
| Monochrome Bitmap   | Prints all colors other than white in black.                                                    |
| Monochrome (BK ink) | Select to print all lines with black ink.                                                       |

| Setting             | Details                                                                                                    |
|---------------------|----------------------------------------------------------------------------------------------------|
| No color correction | Prints without performing color matching in the printer driver. Select this when color matching is performed by the application such as Adobe Photoshop or when you want to print color charts using the profile creation tool. |

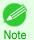

• The availability of settings depends on the print priority and media type selections.

### Color Adjustment / Matching

You can set the color adjustment and matching.

- Color Adjustment → P.293
- Matching → P.295

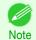

• Matching is not displayed if No color correction has been selected in Color Mode.

#### • Restore Defaults Button

Click the button to reset to the setting when starting Free Layout.

#### • Print Button

Click the button to begin printing.

#### • Update Printer Info. Button

Click the button to acquire printer information.

### **Color Adjustment**

You can set the color adjustment.

### **Adjusting Color**

Normally colors should be adjusted in the software application, but if you see colors in the printout that do not match colors on the screen, you can perform color adjustments.

1

Select Color on Color Mode in the Color Settings panel.

2 Select Color Adjustment.

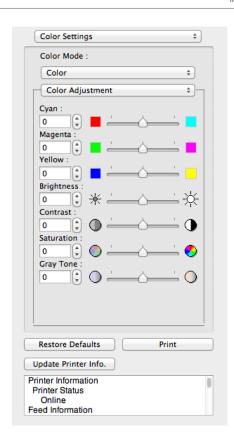

3 Drag each slider to the left or right to adjust.

| Setting    | Details                                                                                                    |
|------------|----------------------------------------------------------------------------------------------------|
| Cyan       | Adjusts the strength of colors to compensate the hues.                                                                                                    |
| Magenta    | Adjusts the strength of colors to compensate the hues.                                                                                                    |
| Yellow     | Adjusts the strength of colors to compensate the hues.                                                                                                    |
| Brightness | Adjusts the brightness of the entire image. When the results of the printout are brighter than the original images such as the original photo before scanning and graphics created on the display, or when you want to print in different degrees of brightness, use this feature. |
| Contrast   | Adjusts the relative brightness between the brightest and darkest portions of the image.  *For soft gradation, decrease the contrast. For hard gradation, increase the contrast.                                                                                                   |
| Saturation | Adjusts the hues for vivid color or dark color.                                                                                                    |
| Gray Tone  | Adjusts gray from cool black (bluish tones) to warm black (reddish tones).                                                                                                    |

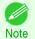

• You can also click the up or down arrow, or enter the number directly to increase or decrease the value.

### Adjusting Monochrome

Use the monochrome setting to print monochrome images of color photographs captured with a scanner or digital camera or other color images.

294 Select Monochrome on Color Mode in the Color Settings panel.

2 Select Color Adjustment.

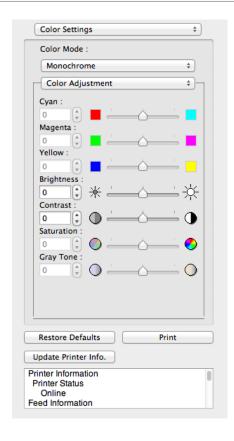

3 Drag each slider to the left or right to adjust.

| J J        | •                                                                                                    |
|------------|----------------------------------------------------------------------------------------------------|
| Setting    | Details                                                                                                    |
| Brightness | Adjusts the brightness of the entire image. When the results of the printout are brighter than the original images such as the original photo before scanning and graphics created on the display, or when you want to print in different degrees of brightness, use this feature. |
| Contrast   | Adjusts the relative brightness between the brightest and darkest portions of the image.                                                                                                    |
|            | *For soft gradation, decrease the contrast. For hard gradation, increase the contrast.                                                                                                    |

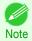

• You can also click the up or down arrow, or enter the number directly to increase or decrease the value.

### **Matching**

You can set the matching.

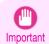

• If No color correction is selected under Color Mode, the Matching is not displayed.

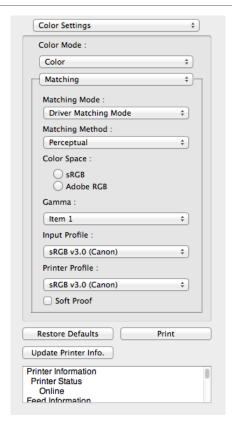

### Matching Mode

You can select a matching mode to suit the print job.

| Setting                     | Details                                                                                                    |
|-----------------------------|----------------------------------------------------------------------------------------------------|
| Driver Matching Mode →P.297 | Enables printing of optimal color tones using a driver specific color profile. You should normally select this mode.                                                                                                    |
| ICC Matching Mode →P.298    | Enables color matching using ICC profiles. Select this if you want to print by specifying the input profile, printer profile, and matching method in detail. This allows you to use ICC profiles for digital cameras and scanners, ICC profiles created using the profile creation tool, etc. |
| ColorSync →P.299            | Enables color matching by using the ColorSync function of OS X. Select this if you want to perform soft proofing using ColorSync before printing.                                                                                                    |

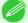

- You need to set each correction on the printer driver.
- Note ColorSync needs to be selected in the Color Matching panel of the driver in order to select ColorSync.

#### Matching Method

You can select a matching method to suit the print job.

#### Gamma

You can adjust the gradation of intermediate tones in an image. **2.2** is normally selected. If you want a softer impression than **2.2**, select **1.8**.

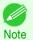

• You can select only after **Driver Matching Mode** has been selected in **Matching Mode**.

### • Input Profile

Select the input profile.

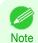

You can select only after ICC Matching Mode has been selected in Matching Mode.

### Printer Profile

Select the printer profile.

iPF670

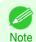

• You can select only after ICC Matching Mode has been selected in Matching Mode.

### Soft Proof

When you place a checkmark here, **ColorSync** applies to the layout area.

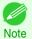

• You can select only after **ColorSync** has been selected in **Matching Mode**.

### **Driver Matching Mode**

1 Under Matching Mode, select Driver Matching Mode.

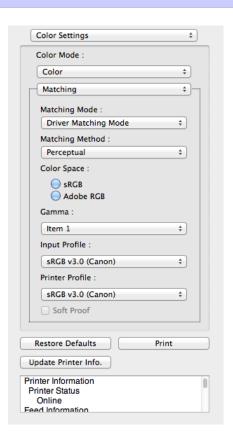

Click the Matching Method list, and then select a setting.

| Setting      | Details                                                                                                    |
|--------------|----------------------------------------------------------------------------------------------------|
| Auto         | Automatically selects the best color matching method for each Image, Graphics, Text.                                                                                                    |
| Perceptual   | Color-matching optimized for printing typical photos attractively. Smooth gradation is a feature. This is also an easy-to-use mode when performing color adjustment using application software.                                                                                                    |
| Saturation   | Color-matching optimized for printing posters, etc., vividly.                                                                                                    |
| Colorimetric | Color-matching optimized for printing image data with accurate colors in input color space. This is the easiest-to-use mode when you want to adjust the color and print. However, gradation may be lost for colors of wider range than the color reproduction range of the printer. Generally, this is also called relative colorimetric. |

### **ICC Matching Mode**

1 Under Matching Mode, select ICC Matching Mode.

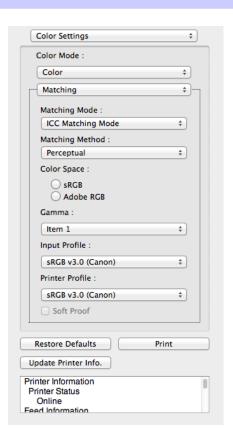

Click the **Matching Method** list, and then select a setting.

| Setting                                  | Details                                                                                                    |
|------------------------------------------|----------------------------------------------------------------------------------------------------|
| Perceptual                               | Color-matching optimized for printing typical photos attractively. Smooth gradation is a feature. This is also an easy-to-use mode when performing color adjustment using application software.                                                                                                    |
| Saturation                               | Color-matching optimized for printing posters, etc., vividly.                                                                                                    |
| Colorimetric                             | Color-matching optimized for printing image data with accurate colors in input color space. This is the easiest-to-use mode when you want to adjust the color and print. However, gradation may be lost for colors of wider range than the color reproduction range of the printer. Generally, this is also called relative colorimetric. |
| Colorimetric (No White-Point Correction) | The processing method of color-matching is identical to <b>Colorimetric</b> . Use this when you want to further reproduce the target paper material color of the image data. Generally, this also is called absolute colorimetric.                                                                                                    |

- 3 Click the **Input Profile** list and select an input profile.
- 4 Click the **Printer Profile** list and select a printer profile.

ColorSync

### ColorSync

Check that ColorSync is selected in Matching Mode.

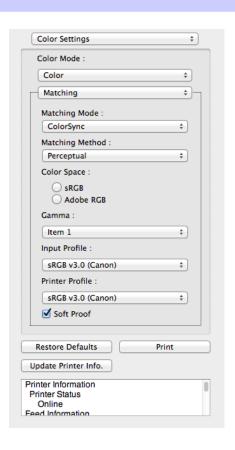

Place a checkmark on Soft Proof to simulate the output product in Layout Area.

### **Preferences Dialog Box**

This dialog box appears when you select Preferences from the imagePROGRAF Advanced Preview menu. You can set the preferences for Free Layout.

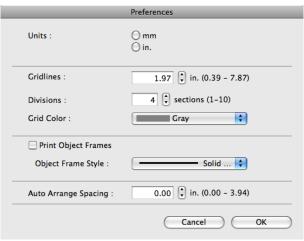

Set the unit for paper length, margins, and so on.

Gridlines

You can input a grid line width value in numerical characters so that they serve as a guide to laying out objects.

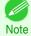

- You can input between 10.0 and 200.0(mm) (between 0.39 and 7.87(inch)).
- You can change the numbers by clicking either ▲ button or ▼ button.

300

Page Setup Dialog Box iPF670

#### Divisions

You can change the number of divisions of grid lines so that they serve as a guide to laying out objects.

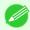

- You can input between 1 and 10.
- You can change the numbers by clicking either ▲ button or ▼ button.

#### Grid Color

Select the grid line color.

### Print Object Frames

You can print the object border.

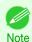

If you do not want to print the object border, deselect the Print Object Frames check box.

### Object Frame Style

You can select the object frame style for printing.

The following settings are available for the object frame style.

| Setting     | Details                                           |
|-------------|---------------------------------------------------|
| Solid Line  | You can print the solid line as the frame style.  |
| Dotted Line | You can print the dotted line as the frame style. |
| Dashed Line | You can print the dashed line as the frame style. |

#### Auto Arrange Spacing

Change the object-to-object spacing to be applied in the operation of laying out objects automatically.

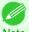

- You can input between 0.0 and 100.0(mm) (between 0.00 and 3.94(inch)).
- You can change the numbers by clicking either ▲ button or ▼ button.

### **Page Setup Dialog Box**

This dialog box appears when you select Page Setup from the File menu. This dialog box provides selections for setting the media size, orientation and other important features.

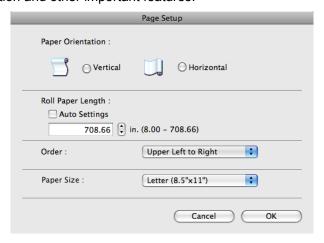

### Paper Orientation

This selects the paper orientation.

The following settings are available for orientation.

| Setting    | Details                                                                                                    |
|------------|----------------------------------------------------------------------------------------------------|
| Vertical   | Prints the image and text created with the application software in the orientation as it is.                    |
| Horizontal | Prints the image and text by rotating sideways 90 degrees from the orientation as specified in the application. |

### Roll Paper Length

Set the length of one page to print on roll paper.

When you place a checkmark on **Auto Settings**, the one-page length to be printed on roll paper is automatically set so that the laid-out objects are printed on one page.

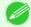

- Available only if rolls are selected in Paper Source.
- You can input between 203.2 and 18000.0(mm) (between 8.00 and 708.66(inch)).
- You can change the numbers by clicking either ▲ button or ▼ button.

#### Order

Set the object layout order.

The following settings are available for order.

| Setting              | Details                                             |
|----------------------|-----------------------------------------------------|
| Upper Left to Right  | The objects are laid out from upper left to right.  |
| Upper Left to Bottom | The objects are laid out from upper left to bottom. |

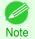

- When you have selected Roll Paper Length > Auto Settings and Paper Orientation > Vertical, you can choose only Upper Left to Right.
- When you have selected Roll Paper Length > Auto Settings and Paper Orientation > Horizontal, you can choose only Upper Left to Bottom.

#### Paper Size

You can select the size of the print media.

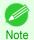

You cannot display this if Roll Paper is selected in Paper Source.

### **Zoom Dialog Box**

This dialog box appears when you select **Zoom** from the **View** menu. You can enlarge or reduce the screen display.

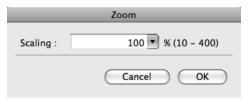

#### Scaling

Set the magnification for enlargement or reduction of the screen display.

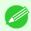

- You can input between 10 and 400.
- You can change the numbers by clicking ▼ button.

302

iPF670

### **Format Dialog Box**

This dialog box appears when you select Format from the Object menu after you select an object. You can rotate, enlarge, or reduce an object.

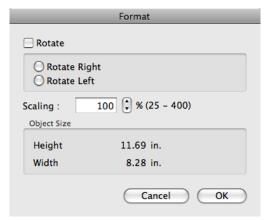

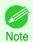

When the objects are not selected, you can not select **Format**.

#### Rotate

When you place a checkmark here, you can select Rotate Right or Rotate Left.

| Setting      | Details                                         |
|--------------|-------------------------------------------------|
| Rotate Right | Rotates the object 90 degrees clockwise.        |
| Rotate Left  | Rotates the object 90 degrees counterclockwise. |

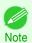

When several objects are selected, you cannot select Rotate.

### Scaling

You can input the value for enlargement or reduction of the obeject in numerical characters.

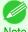

- You can input between 25 and 400.
- You can change the numbers by clicking either ▲ button or ▼ button.

#### Object Size

You can confirm the object size.

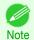

When several objects are selected, you cannot display Object Size.

### Laying out a Multiple-File Document on One Page

You can lay out and print a multiple-file document on one page.

From the application software's File menu, select the printer setup menu to open the Print dialog box.

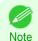

Normally, select **Print** from the **File** menu.

- Click on **Free Layout** in the **Page Setup** panel to attach a checkmark.
- In the **Print** dialog box, select the pages to print and the number of copies, and click the **Print** button. Free Layout starts, laying out the document created with application software in the layout area as an object.

4

Leaving Free Layout running, open other files with the application software and repeat the above steps.

# Laying out a Document Created with Multiple Application Programs on One Page

You can lay out and print a document created with multiple application programs on one page.

From the application software's **File** menu, select the printer setup menu to open the **Print** dialog box.

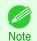

- Normally, select Print from the File menu.
- 2 Click on Free Layout in the Page Setup panel to attach a checkmark.
- In the **Print** dialog box, select the pages to print and the number of copies, and click the **Print** button. Free Layout starts, laying out the document created with application software in the layout area as an object.
- 4 Leaving Free Layout running, open the files with other application software and repeat the above steps.

### **Selecting an Object**

When an object is selected, a select box (blue border) appears around the object.

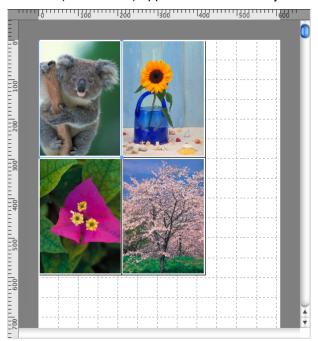

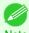

- To select an object, click that object.
- To select multiple successive objects, click them while holding down the shift key.
- To select multiple arbitrary objects, click them while holding down the command key.
- To select all objects, select Select All from the Edit menu.

### **Changing the Object Size**

You can change the object size by means of mouse operation or by specifying a scaling value.

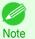

The vertical-to-horizontal ratio remains unchanged when the object is enlarged or reduced.

Moving an Object iPF670

### Resizing by means of mouse operation

- 1 Select an object.
- Place the pointer at a corner of the selection box around the object to show the arrow handle, and drag this handle to change the object size.

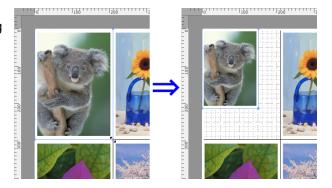

### Resizing by specifying a scaling value

- 1 Select an object.
- 2 Open the Format Dialog Box →P.302 .
- 3 Use **Scaling** to set the magnification for enlargement or reduction. You either enter numbers directly.

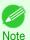

- You can input between 25 and 400.
- You can change the numbers by clicking either ▲ button or ▼ button.
- 4 Click the **OK** button.

### **Moving an Object**

You can move the object position.

- 1 Select an object.
- Place the pointer inside the selection box of the object to show the crosshair handle, and drag it to move the object.

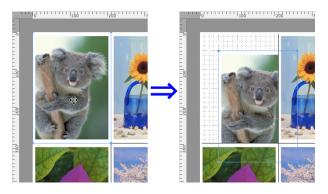

### **Rotating an Object**

You can rotate the object.

304

1 Select an object.

Select Rotate Left or Rotate Right from the toolbar.
Alternatively, you may click on the Rotate check box in the Format Dialog Box →P.302 then select Rotate Right or Rotate Left, and click the OK button.

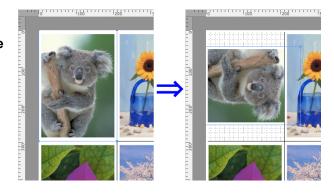

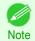

• When several objects are selected, you cannot select **Rotate**.

### **Laying out Objects Automatically**

Click **Auto Arrange** in the tool bar. This automatically lays out objects. Alternatively, you may select **Auto Arrange Object** from the **Object** menu.

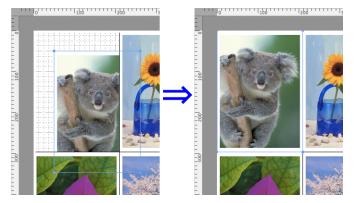

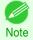

• The object layout order varies depending on the **Order** setting on the **Page Setup Dialog Box P300**.

### **Aligning Objects**

You can align objects systematically.

- 1 Select multiple objects.
- 2 Select the align menu from the **Object** menu.
  - Align Top
     Lays out the objects, justifying them to the top.

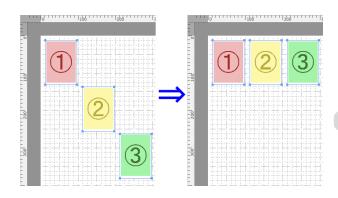

### Center Vertically

Lays out the objects, justifying them to the vertical center

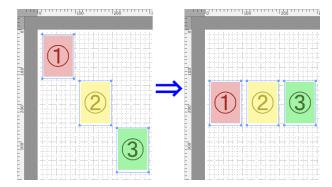

### Align Bottom

Lays out the objects, justifying them to the bottom.

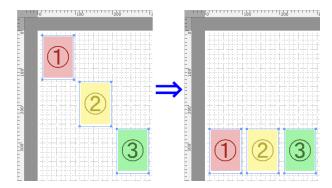

### Align Left

Lays out the objects, justifying them to the left.

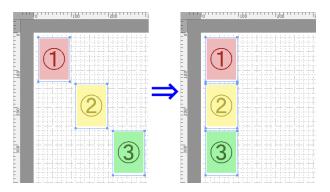

### Center Horizontally

Lays out the objects, justifying them to the horizontal center.

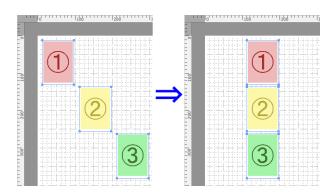

### Align Right

Lays out the objects, justifying them to the right.

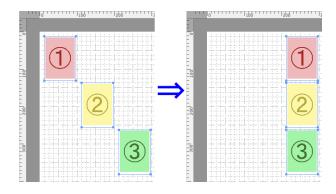

### **Changing the Object Overlapping Order**

You can change the object overlapping order.

- 1 Select an object.
- 2 Select the overlapping order menu from the **Object** menu.
  - Bring to Front

Moves the object to the frontmost position.

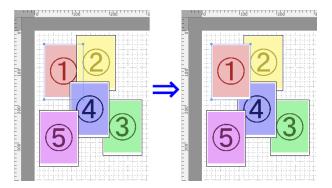

### Send to Back

Moves the object to the backmost position.

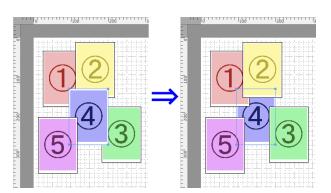

### Bring Forward

Moves the object one position to the front.

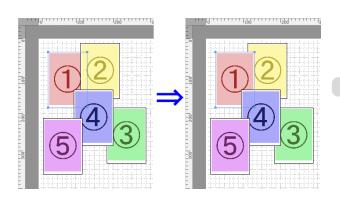

### Send Backward

Moves the object one position to the back.

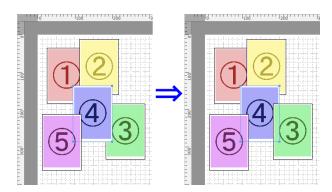

## Pasting a Copied or Cut Object

- Click **Copy** or **Cut** from the toolbar.

  Alternatively, you may select **Copy** or **Cut** from the **Edit** menu.
- Click **Paste** from the toolbar.
  Alternatively, you may select **Paste** from the **Edit** menu.

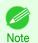

• The copied or cut object is laid out at the end of the page.

## iPF670

User's Guide

| Basic Printing Workflow   | 13  |
|---------------------------|-----|
| Enhanced Printing Options | 27  |
| Windows Software          | 139 |
| Mac OS Software           | 247 |

# Handling and Use of Paper

| Paper                              | 310 |
|------------------------------------|-----|
| Handling rolls                     | 320 |
| Handling sheets                    | 340 |
| Output Stacker                     | 346 |
| Media Configuration Tool (Windows) | 351 |
| Media Configuration Tool (Mac OS)  | 373 |

| Control Panel                        | 397 |
|--------------------------------------|-----|
| Printer Parts                        | 431 |
| Network Setting                      | 441 |
| Print Job Management                 | 461 |
| Adjustments for Better Print Quality | 479 |
| Maintenance and Consumables          | 495 |
| Troubleshooting                      | 527 |
| Error Message                        | 555 |
| Specifications                       | 575 |
| Appendix                             | 579 |

Types of Paper iPF670

## **Paper**

| Types of Paper                                                                                                    |  |
|----------------------------------------------------------------------------------------------------|--|
| Using Paper Other Than Genuine Paper and feed confirmed Paper  Printing on Paper Other Than Genuine Paper and feed confirmed Paper Using Existing Settings |  |
| Displaying the Paper Reference Guide                                                                                                    |  |

### **Types of Paper**

The following types of paper are supported by the printer. For details on the paper supported by the printer, refer to the **Paper Reference Guide**. (See "**Displaying the Paper Reference Guide**.") >P.313

- · Plain Paper
- Coated Paper
- Photo Paper
- Glossy Paper
- Proofing Paper
- · CAD-dedicated Paper Etc.

The following content is described in the Paper Reference Guide.

- · Types of paper
- Paper handling
- · Paper product specifications
- Use precautions
- · Setting of printer driver, control panel etc.

### • Paper Reference Guide display method

For the procedure for displaying the **Paper Reference Guide**, see "**Displaying the Paper Reference Guide**." →**P.313** 

· Method of Updating Supported Paper

Paper that is supported by the printer may be newly released on the Canon website.

To use newly released paper, register the latest paper information on the printer with the Media Configuration Tool. (See "Updating paper information.") →P.316

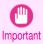

Even if you are not using the printer driver, you should install the Media Configuration Tool in order to register the media types for your region in the printer.

(See "Media Configuration Tool (Windows).") →P.351 (See "Media Configuration Tool (Mac OS).") →P.373

### **Paper Sizes**

#### Rolls

Rolls that meet the following conditions are supported.

- Outer diameter: Up to 150 mm (6 in)
- Inner diameter of paper core: 2 or 3 inches
- · Printing side out

| Roll Width          | Roll Paper Width Setting in Printer Driver (*1) | Borderless Printing (*1) |
|---------------------|-------------------------------------------------|--------------------------|
| 609.6 mm (24.00 in) | 24-in. Roll (609.6mm)                           | Yes                      |
| 594.0 mm (23.39 in) | ISO A1/A2 Roll (594.0mm)                        | Yes                      |
| 515.0 mm (20.28 in) | JIS B2/B3 Roll (515.0mm)                        | Yes                      |
| 431.8 mm (17.00 in) | 17-in. Roll (431.8mm)                           | Yes                      |

| Roll Width          | Roll Paper Width Setting in Printer Driver (*1) | Borderless Printing (*1) |
|---------------------|-------------------------------------------------|--------------------------|
| 420.0 mm (16.54 in) | ISO A2/A3 Roll (420.0mm)                        | Yes                      |
| 406.4 mm (16.00 in) | 16-in. Roll (406.4mm)                           | No                       |
| 355.6 mm (14.00 in) | 14-in. Roll (355.6mm)                           | Yes                      |
| 300.0 mm (11.81 in) | 300mm Roll (300.0mm)                            | Yes                      |
| 297.0 mm (11.69 in) | ISO A3/A4 Roll (297.0mm)                        | Yes                      |
| 257.0 mm (10.12 in) | JIS B4 Roll (257.0mm)                           | Yes                      |
| 254.0 mm (10.00 in) | 10-in. Roll (254.0mm)                           | Yes                      |

<sup>\*1:</sup> For information on types of paper compatible with borderless printing, refer to the **Paper Reference Guide**. (See "Types of Paper.") 
P310

### Sheets

Sheets of the following sizes are supported

| heets of the following | g sizes are supported.              |
|------------------------|-------------------------------------|
| Paper Sizes            | Dimensions                          |
| ISO A1                 | 594.0 × 841.0 mm (23.39 × 33.11 in) |
| ISO A2+                | 431.8 × 609.6 mm (17.00 × 24.00 in) |
| ISO A2                 | 420.0 × 594.0 mm (16.54 × 23.39 in) |
| ISO A3+                | 329.0 × 483.0 mm (12.95 × 19.02 in) |
| ISO A3                 | 297.0 × 420.0 mm (11.69 × 16.54 in) |
| ISO A4                 | 210.0 × 297.0 mm (8.27 × 11.69 in)  |
| ISO B2                 | 500.0 × 707.0 mm (19.69 × 27.83 in) |
| ISO B3                 | 353.0 × 500.0 mm (13.90 × 19.69 in) |
| ISO B4                 | 250.0 × 353.0 mm (9.84 × 13.90 in)  |
| JIS B2                 | 515.0 × 728.0 mm (20.28 × 28.66 in) |
| JIS B3                 | 364.0 × 515.0 mm (14.33 × 20.28 in) |
| JIS B4                 | 257.0 × 364.0 mm (10.12 × 14.33 in) |
| 22"x34"(ANSI D)        | 558.8 × 863.6 mm (22.00 × 34.00 in) |
| 17"x22"(ANSI C)        | 431.8 × 558.8 mm (17.00 × 22.00 in) |
| 11"x17"(Ledger)        | 279.4 × 431.8 mm (11.00 × 17.00 in) |
| 13"x19"(Super B)       | 330.2 × 482.6 mm (13.00 × 19.00 in) |
| Letter(8.5"x11")       | 215.9 × 279.4 mm (8.50 × 11.00 in)  |
| Legal(8.5"x14")        | 215.9 × 355.6 mm (8.50 × 14.00 in)  |
| 24"x36"(ARCH D)        | 609.6 × 914.4 mm (24.00 × 36.00 in) |
| 18"x24"(ARCH C)        | 457.2 × 609.6 mm (18.00 × 24.00 in) |
| 12"x18"(ARCH B)        | 304.8 × 457.2 mm (12.00 × 18.00 in) |
| 9"x12"(ARCH A)         | 228.6 × 304.8 mm (9.00 × 12.00 in)  |
| DIN C2                 | 458.0 × 648.0 mm (18.03 × 25.51 in) |
| DIN C3                 | 324.0 × 458.0 mm (12.76 × 18.03 in) |
| DIN C4                 | 229.0 × 324.0 mm (9.02 × 12.76 in)  |
| 20"x24"                | 508.0 × 609.6 mm (20.00 × 24.00 in) |
| 18"x22"                | 457.2 × 558.8 mm (18.00 × 22.00 in) |
| 14"x17"                | 355.6 × 431.8 mm (14.00 × 17.00 in) |
| 12"x16"                | 304.8 × 406.4 mm (12.00 × 16.00 in) |
| 10"x12"                | 254.0 × 304.8 mm (10.00 × 12.00 in) |
| 10"x15"                | 254.0 × 381.0 mm (10.00 × 15.00 in) |
| US Photo 16"x20"       | 406.4 × 508.0 mm (16.00 × 20.00 in) |
| Poster 20"x30"         | 508.0 × 762.0 mm (20.00 × 30.00 in) |
|                        |                                     |

| Paper Sizes       | Dimensions                                                                 |  |
|-------------------|----------------------------------------------------------------------------|--|
| 13"x22"           | 329.0 × 558.0 mm (12.95 × 21.97 in)                                        |  |
| Poster 300x900mm  | 300.0 × 900.0 mm (11.81 × 35.43 in)                                        |  |
| Custom Paper Size | 203.2 x 279.0 mm (8.00 x 10.98 in) to 610.0 x 1600.0 mm (24.02 x 62.99 in) |  |

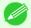

- For details on non-standard Custom Paper Size, see "Printing on Non-Standard Paper Sizes." >P.93
- Borderless printing is not supported on sheets.

### Using Paper Other Than Genuine Paper and feed confirmed Paper

When using this printer to print on paper other than genuine Canon paper and feed confirmed paper, use paper that meets the following conditions.

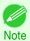

- Refer to Paper Reference Guide for details on genuine Canon paper and feed confirmed paper. (See "Displaying the Paper Reference Guide.") >P.313
- Paper where the size is described in "Paper Sizes" (See "Paper Sizes.") →P.310
- Paper where the thickness is described in "Paper Thickness" in "Specifications" (See "Specifications.") →P.576
- · Paper where bleeding and ink overflow does not occur when printing
- Paper that does not warp severely when loading the paper or printing

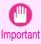

• If you use paper other than genuine Canon paper and feed confirmed paper, Canon provides absolutely no guarantees regarding print quality or paper feed properties. Refer to **Paper Reference Guide** for details on genuine Canon paper and feed confirmed paper. (See "**Displaying the Paper Reference Guide**.") → P.313

Load paper in the printer and then select the paper type in the control panel and printer driver and print.

You can print easily by selecting from existing settings provided in the printer control panel and printer driver. (See "Printing on Paper Other Than Genuine Paper and feed confirmed Paper Using Existing Settings.") →P.312

# Printing on Paper Other Than Genuine Paper and feed confirmed Paper Using Existing Settings

You can easily print on paper other than genuine Canon paper and feed confirmed paper without making complicated settings by selecting existing settings provided in the printer control panel and printer driver depending on the media type you are using. The existing settings consist of general-purpose paper settings provided for each media type and special settings that allow you to select the amount of ink to use.

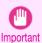

• The genuine Canon paper settings provided in the printer control panel and printer driver are optimized for genuine Canon paper. If these settings are selected for printing on paper other than genuine Canon paper, the ink may bleed or the printhead may rub against the paper. In order to easily print on paper other than genuine Canon paper and feed confirmed paper, we recommend that you select one of the following general-purpose paper settings or special settings.

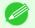

312

- For an overview of the media types, see "Types of Paper." →P.310
- Note For details on how to select the media type in the control panel and printer driver, see "Types of Paper." →P310

### Choosing General-Purpose Paper Settings

Since these settings anticipate a wide variety of paper other than genuine Canon paper and feed confirmed paper, these settings will make it difficult for bleeding ink and the printhead rubbing to occur. Refer to the following table for the relationships between the conditions of the paper other than genuine Canon paper and feed confirmed paper and the media type to select.

| Type         | Approximate weight | Approximate thickness | Printer control panel | Printer driver           |
|--------------|--------------------|-----------------------|-----------------------|--------------------------|
| Plain Paper  | 70 g/m²            | 0.09 mm (0.0035 in.)  | Plain Paper           | Plain Paper              |
| Coated Paper | 90 g/m²            | 0.13 mm (0.0051 in.)  | LW. Coated Paper      | Lightweight Coated Paper |
|              | 170 g/m²           | 0.22 mm (0.0087 in.)  | HW. Coated Paper      | Heavyweight Coated Paper |

| Туре           | Approximate weight | Approximate thickness | Printer control panel | Printer driver                       |
|----------------|--------------------|-----------------------|-----------------------|--------------------------------------|
| Photo Paper    | 180 g/m²           | 0.18 mm (0.0071 in.)  | LW. Photo Paper       | Lightweight Photo Paper              |
|                |                    |                       | LWPhotoPaper(LI)(*1)  | Lightweight Photo Paper (LowInk)(*1) |
|                | 260 g/m²           | 0.26 mm (0.010 in.)   | HW. Photo Paper       | Heavyweight Photo Paper              |
|                |                    |                       | HWPhotoPaper(LI)(*1)  | Heavyweight Photo Paper (LowInk)(*1) |
| Proof          | 80 g/m²            | 0.10 mm (0.0039 in.)  | News Proof            | (*2)                                 |
| Sign/CAD Paper | 150 g/m²           | 0.11 mm (0.0043 in.)  | CAD Clear Film        | CAD Clear Film                       |
|                | 90 g/m²            | 0.08mm (0.0031 in.)   | CAD Trce(LowInk)      | CAD Tracing Paper (Low Ink)          |
|                | 100 g/m²           | 0.13 mm (0.0051 in.)  | Syn.Papr(LowInk)      | Synthetic Paper (LowInk)             |

<sup>\*1:</sup>Print using slightly less ink. Try this if you are concerned about rubbing of ink after printing.

### Selecting Special Settings

Special settings are provided that allow you to select the amount of ink used in steps. You can fix lackluster colors or bleeding ink by selecting special settings where the amount of ink used is suitable for the paper you are using. "Special 1" uses the least amount of ink, with the amount of ink used increasing through 5 steps as the number increases up to "Special 5" which uses the greatest amount of ink. Although colors become more vivid as the amount of ink used increases, bleeding also occurs more easily. We recommend that you try in order starting from "Special 1" while checking the state of the printing.

### **Displaying the Paper Reference Guide**

The **Paper Reference Guide** are not included. To view, display the **Paper Reference Guide** on the website from the links in the installed software. An Internet connection is required in order to view them.

#### Windows

The basic instructions for displaying the **Paper Reference Guide** from the printer driver are as follows.

- Open the printer driver.
   (See "Accessing the Printer Driver Dialog Box from Applications (Windows).") →P.146
   (See "Accessing the Printer Driver Dialog Box from the Operating System Menu (Windows).") →P.147
- Select the Support sheet and click the User Manual button.

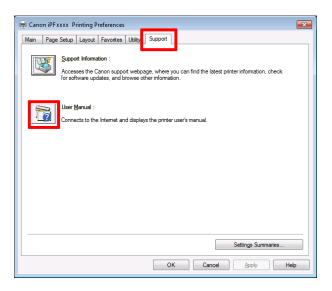

<sup>\*2:</sup>Software RIP is required separately.

3. Click Paper Reference Guide.

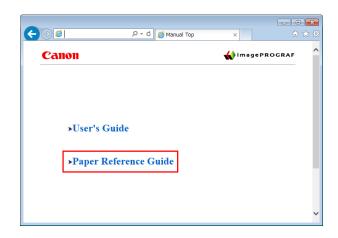

Mac OS

The basic instructions for displaying the **Paper Reference Guide** from the imagePROGRAF Printmonitor are as follows.

1. Click the System Preferences icon in the Dock.

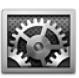

 Click Print & Scan. (This is identified as Printers & Scanners or Print & Fax in other versions of Mac OS X.)

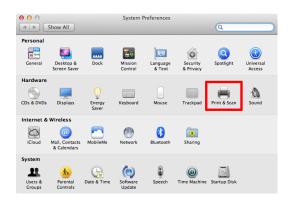

Select the printer from the list of printers and click Options & Supplies.

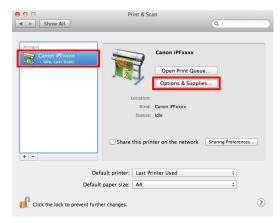

315

4. Click Utility.

5. Click Open Printer Utility.

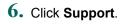

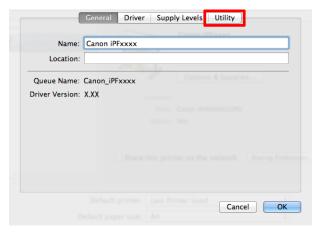

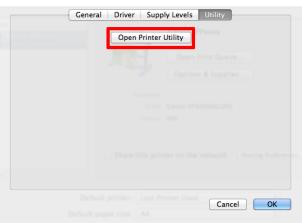

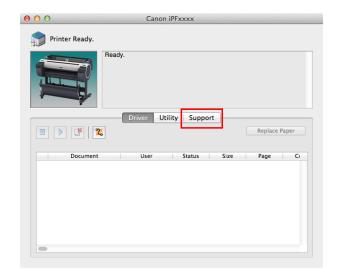

7. Click the User Manual button.

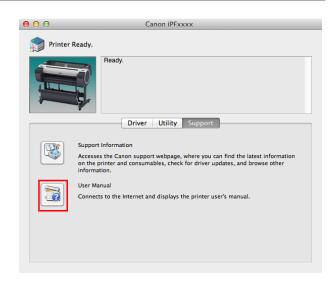

8. Click Paper Reference Guide.

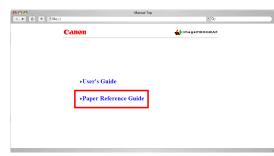

### **Updating paper information**

You can update the media information in the printer Control Panel and printer driver with the latest information by applying the latest version of the **Media Information File**.

For details on the procedure for applying the **Media Information File**, refer to the following.

- Media Configuration Tool (Windows) →P.351
- Media Configuration Tool (Mac OS) →P.373

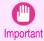

• New **Media Information Files** are released on the Canon website. A computer that is able to connect to the Internet is required in order to download the **Media Information File**.

If you are using the Media Configuration Tool, the **Media Information File** is downloaded automatically. To download it manually, access the Canon website. The Canon website can be accessed from the link in the installed software.

Windows

The basic instructions for accessing the Canon website from the printer driver are as follows.

1. Open the printer driver.

(See "Accessing the Printer Driver Dialog Box from Applications (Windows).") →P.146 (See "Accessing the Printer Driver Dialog Box from the Operating System Menu (Windows).") →P.147

2. Select the Support sheet and click the Support Information button.

The default browser on your computer is started and the Canon website is displayed.

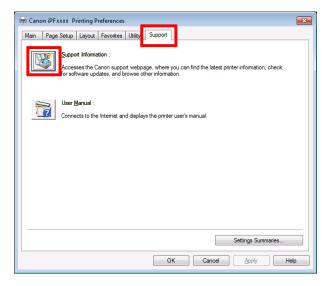

Mac OS

The basic instructions for accessing the Canon website from imagePROGRAF Printmonitor are as follows.

 ${f 1.}$  Click the **System Preferences** icon in the **Dock**.

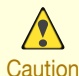

2. Click Print & Scan. (This is identified as Printers & Scanners or Print & Fax in other versions of Mac OS X.)

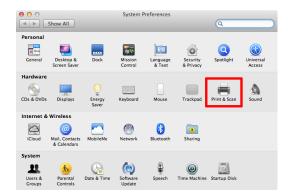

Select the printer from the list of printers and click Options & Supplies.

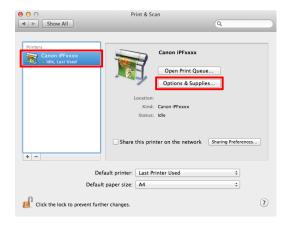

4. Click Utility.

5. Click Open Printer Utility.

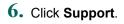

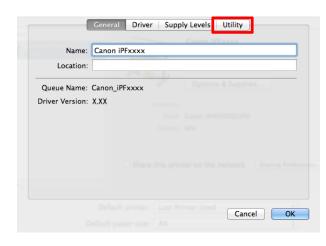

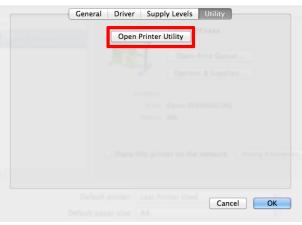

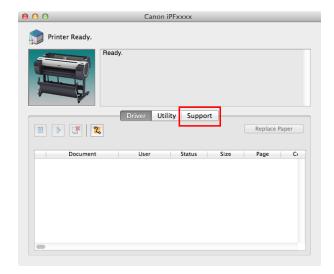

### 7. Click the **Support Information** button.

The default browser on your computer is started and the Canon website is displayed.

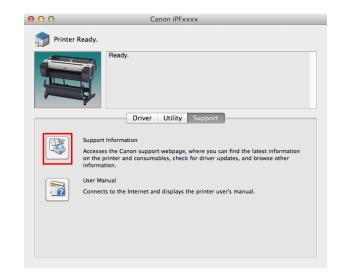

# Handling rolls

| Attaching the Roll Holder to Rolls                                                                                              | 320<br>322 |
|----------------------------------------------------------------------------------------------------|------------|
| Changing the Type of Paper                                                                                                    | 325<br>326 |
| Removing the Roll from the Printer                                                                                              | 327<br>329 |
| <ul><li>→ Clearing Jammed Roll Paper</li><li>→ Clearing Jammed Paper (Paper Feed Slot)</li></ul>                                |            |
| Feeding Roll Paper Manually                                                                                                    | 331        |
| Specifying the Cutting Method for Rolls  Cutting the Leading Edge of Roll Paper Automatically  Reducing Dust from Cutting Rolls | 337        |
| Roll Holder Set                                                                                                    | 438        |

### **Attaching the Roll Holder to Rolls**

When printing on rolls, attach the Roll Holder to the roll.

Rolls have a two- or three-inch paper core. Use the correct attachment for the paper core. The printer comes equipped with the 2-Inch Paper Core Attachment installed.

| Using Rolls with a 2-Inc     | ch Paper Core            | Using Rolls with a 3-Inch Paper Core |                                |  |
|------------------------------|--------------------------|--------------------------------------|--------------------------------|--|
| Holder Stopper (Left Side)   | Roll Holder (Right Side) | Holder Stopper (Left Side)           | Roll Holder (Right Side)       |  |
| 2-Inch Paper Core Attachment | No Attachment Needed     | 3-Inch Paper Core Attachment L       | 3-Inch Paper Core Attachment R |  |
|                              |                          |                                      |                                |  |

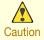

 Set the roll on a table or other flat surface so that it does not roll or fall. Rolls are heavy, and dropping a roll may cause injury.

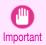

- When handling the roll, be careful not to soil the printing surface. This may affect the printing quality. We recommend wearing clean cloth gloves when handling rolls to protect the printing surface.
- Use scissors or a cutting tool to cut the edge of the roll paper if it is uneven, dirty, or has tape residue. Otherwise, it may cause feeding problems and affect the printing quality. Be careful not to cut through any barcodes printed on the roll.
- Align the edges of the paper on both ends of the roll. Misalignment may cause feeding problems.

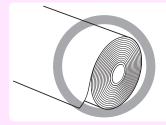

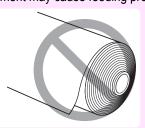

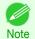

- For details on supported sizes and types of rolls, see Paper Sizes or the Paper Reference Guide. (See "Paper Sizes.") →P.310 (See "Displaying the Paper Reference Guide.") →P.313
- To view instructions as you attach the Roll Holder, press the Navigate button. (See "How to View Instructions with Navigate.") → P.404
- Lift the Holder Stopper lever (a) from the shaft side to unlock it. Holding the Holder Stopper at the position indicated (b), remove it from the Roll Holder.

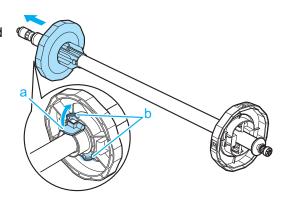

- Insert the respective attachments for the roll paper core on the Roll Holder and Holder Stopper.
  - · Using rolls with a 2-inch paper core

| may rolle man a 2 men paper core                                                                |                          |
|-------------------------------------------------------------------------------------------------|--------------------------|
| Holder Stopper (Left Side)                                                                      | Roll Holder (Right Side) |
| n the tips (a) of the 2-Inch Paper Core Attachment with the holes (b) of the Holder Stopper and | No attachment is needed. |

#### · Using rolls with a 3-inch paper core

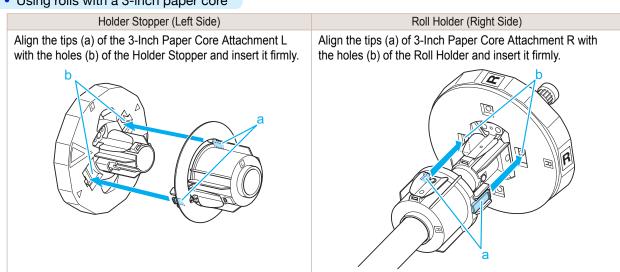

Loading Rolls in the Printer iPF670

With the edge of the roll paper facing forward as shown, insert the Roll Holder from the right of the roll. Insert it firmly until the roll touches the flange (a) of the Roll Holder, leaving no gap.

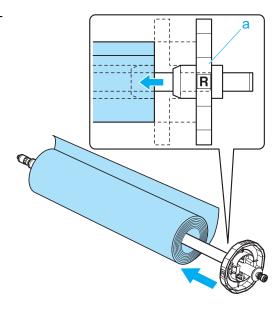

Insert the Holder Stopper from the left in the Roll Holder as shown. Holding it at the position shown (b), push it firmly in until the flange (a) of the Holder Stopper touches the roll. Lock the Holder Stopper lever (c) by pushing it down toward the shaft side.

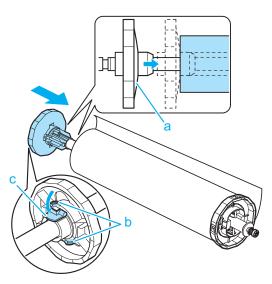

### **Loading Rolls in the Printer**

Follow these steps to load rolls in the printer.

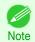

- Before loading rolls, make sure the printer is clean inside the Top Cover and around the Ejection Guide. If these areas are dirty, we recommend cleaning them in advance. (See "Cleaning Inside the Top Cover.") >P.515
- 1 Press the **Load** button.

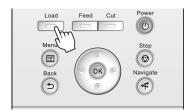

Press ▲ or ▼ to select "Load Roll Paper", and then press the OK button.

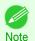

If any paper has been advanced that will not be used, a message is shown requesting you to remove it.
 Press ▲ or ▼ to select Yes, and then press the OK button. Remove the paper and go to the next step.

3 Positioning your hands as shown, open the Roll Cover.

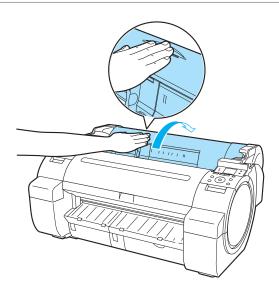

Holding the Roll Holder flange (a), rest the Roll Holder shaft on the Roll Ledge (b).

At this time, position the holder so that the R label (c) on the [W label (c) on the Roll Holder flange is aligned with the R label (d) on the printer.

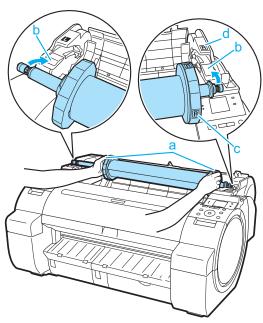

Holding the Roll Holder flange (a), guide the holder along the Roll Loading Slots (b) on both ends, keeping the holder level as you load it in the Roll Holder Slot.

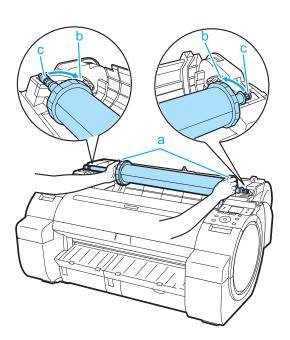

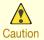

- Do not force the Roll Holder into the printer with the right and left ends reversed. This may damage the printer and Roll Holder.
- Do not release the flanges until the holder is loaded in the Roll Holder Slot.
- Be careful not to pinch your fingers between the Roll Loading Slots (b) and the Roll Holder shaft (c) when loading rolls.

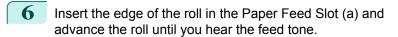

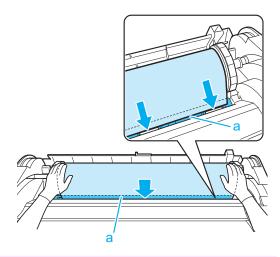

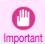

- Be careful not to soil the printing surface of roll paper as you insert it in the slot. This may affect the
  printing quality. We recommend wearing clean cloth gloves when handling rolls to protect the printing
  surface.
- If the paper is wrinkled or warped, straighten it out before loading it.
- · Load paper straight so it is not fed askew.

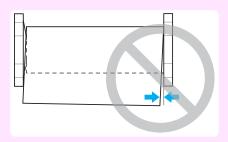

Once paper feeding starts, you will need to do the following, based on the ManageRemainRoll setting and the barcode printed on rolls. (See "Keeping Track of the Amount of Roll Paper Left.") P.331

| ManageR-<br>emainRoll | Barcodes         | Printer Operation After the Paper is Fed                                                                                                    |
|-----------------------|------------------|----------------------------------------------------------------------------------------------------|
| Off                   | Printed          | A menu for selection of the type of paper is automatically shown on the Display Screen.                                                                                                    |
|                       | Not prin-<br>ted | Press ▲ or ▼ to select the type of paper, and then press the <b>OK</b> button.                                                                                                    |
| No                    | Printed          | The type and amount of paper left is automatically detected based on the barcode printed on the roll. There is no need to specify the type and length of the paper.                              |
|                       | Not prin-<br>ted | A menu for selection of the paper type and length is automatically shown on the Display Screen. Press ▲ or ▼ to select the type and length of paper loaded, and then press the <b>OK</b> button. |

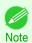

 For details on types of paper to select, see the Paper Reference Guide. (See "Displaying the Paper Reference Guide.") 
P313

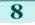

Holding it at the positions indicated, close the Roll Cover.

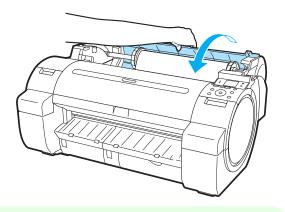

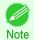

 Cut the edge of the roll after the paper is advanced if it is soiled or if there are cuts from scissors or the blade after removing creased edges. (See "Specifying the Cutting Method for Rolls.") →P.333

# **Changing the Type of Paper**

Follow these steps to change the type of paper specified on the printer after you have loaded paper. If you will continue using this type of paper later, selecting **Keep Paper Type > On** will save the time and effort of configuring the media type setting when you load the paper again. The current media type settings before you select **On** will be automatically selected at that time. (See "Using the Same Type of Paper Regularly.") >P.326

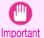

- For best printing results, the printer fine-tunes the print head height and the feed amount for each type of paper. Be sure to select the type of paper to use correctly before printing.
- Because the printer fine-tunes the feed amount for each type of paper, the margins and the size of printed images may vary depending on the type of paper used. If margins and the size of images are not as you expected, adjust the paper feed amount.
  - (See "Adjusting the Feed Amount.") →P.487
- Rolls and sheets have different printing areas, and sheets having a larger bottom margin than rolls.
   (See "Print Area.") >P.578

#### Changing the Type of Paper

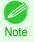

- When you load a roll, a menu for selection of the type of paper is shown on the Display Screen. Select the type of paper, and then press the **OK** button.
- If no barcode has been printed on the roll and you have set **ManageRemainRoll** to **On**, specify the roll length after the type of paper. (See "Specifying the Paper Length.") >P.326
- On the **Tab Selection screen** of the Control Panel, press ◀ or ▶ to select the Paper tab (□).

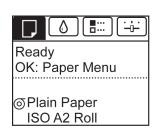

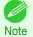

- If the **Tab Selection screen** is not displayed, press the **Menu** button.
- Press the **OK** button. The **Paper Menu** is displayed.
- Press ▲ or ▼ to select Chg. Paper Type, and then press the OK button.
- Press ▲ or ▼ to select the type of paper loaded ( Roll Paper or Cut Sheet ), and then press the OK button.

5 Press ▲ or ▼ to select the type of paper loaded in the printer, and then press the **OK** button.

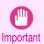

 Be sure to select the correct paper type. If this setting does not match the loaded paper, it may cause feed errors and affect printing quality.

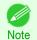

- For details on types of paper, see the Paper Reference Guide. (See "Types of Paper.") →P.310 By default, Plain Paper is selected.
- If you move the Release Lever, the setting automatically reverts to the previously selected paper.

### Using the Same Type of Paper Regularly

Configure this setting so that current media type settings will be automatically selected when you load the same type of paper later.

On the **Tab Selection screen** of the Control Panel, press ◀ or ▶ to select the Paper tab (□).

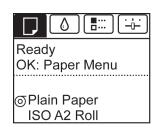

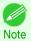

- If the Tab Selection screen is not displayed, press the Menu button.
- Press the **OK** button.
  The **Paper Menu** is displayed.
- Press ▲ or ▼ to select **Keep Paper Type**, and then press the **OK** button.
- Press ▲ or ▼ to select **On**, and then press the **OK** button.

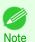

The specified media type setting is updated in the following situations.

• When using sheets, if you send a print job before loading a sheet, the media type setting is updated to match the type of paper specified by the print job.

- When you have selected **ManageRemainRoll** > **On** on the Control Panel and a barcode is printed on the roll, the media type setting is updated to match the type of paper specified by the barcode.
- To change the media type setting, see "Changing the Type of Paper." →P.325

# **Specifying the Paper Length**

When changing the length of paper after the paper has been advanced, specify the length as follows.

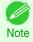

 Specify the paper length when you have set ManageRemainRoll to On. (See "Keeping Track of the Amount of Roll Paper Left.") →P.331

On the **Tab Selection screen** of the Control Panel, press ◀ or ▶ to select the Paper tab (□).

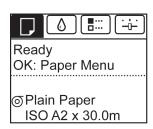

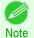

If the **Tab Selection screen** is not displayed, press the **Menu** button.

- Press the **OK** button. The Paper Menu is displayed.
- Press ▲ or ▼ to select Chg. Paper Size, and then press the OK button.
- Press ▲ or ▼ to select Roll Length, and then press the OK button.
- Press ▲ or ▼ to select the length of paper loaded in the printer, and then press the **OK** button. Specify the roll length as follows.
  - 1. Press the ◀ or ▶ button to move to the next field for input.
  - Press the ▲ or ▼ button to enter the value.
  - Repeat steps 1 and 2 to finish entering the value, and then press the OK button.

## Removing the Roll from the Printer

Remove rolls from the printer as follows.

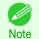

If you need to cut the roll, see "Specifying the Cutting Method for Rolls." →P.333

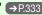

On the **Tab Selection screen** of the Control Panel, press ◀ or ▶ to select the Paper tab ( ).

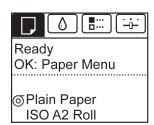

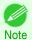

- If the Tab Selection screen is not displayed, press the Menu button.
- Press the **OK** button. The Paper Menu is displayed.
- Press ▲ or ▼ to select **Eject Paper**, and then press the **OK** button.
- 4 Press ▲ or ▼ to select **Yes**, and then press the **OK** button. The roll is now rewound and ejected.

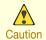

• If you have selected ManageRemainRoll > On in the Control Panel menu, a barcode is printed on the leading edge of the roll.

Do not remove the roll before the barcode is printed. You will be unable to keep track of the amount

of roll paper left. (See "Keeping Track of the Amount of Roll Paper Left.") →P.331

5 Positioning your hands as shown, open the Roll Cover.

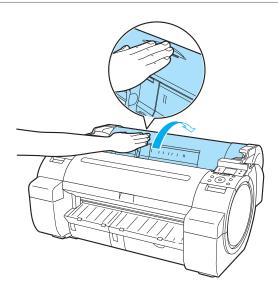

**6** Using both hands, rotate the Roll Holder toward the back to rewind the roll.

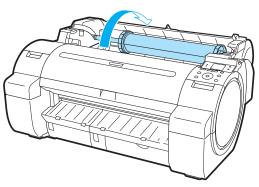

Holding the Roll Holder flange (a), remove the holder from the Roll Holder Slot.

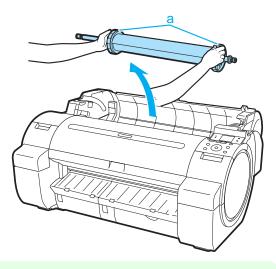

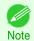

For instructions on removing the Roll Holder from rolls, see "Removing the Roll Holder from Rolls." >P.329

8 Holding it at the positions indicated, close the Roll Cover.

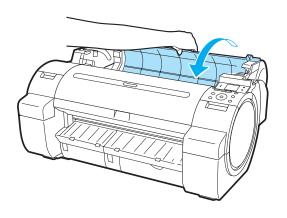

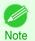

To load new roll paper in the printer at this point, see "Loading Rolls in the Printer." →P.322

# Removing the Roll Holder from Rolls

Lift the Holder Stopper lever (a) from the shaft side to unlock it. Holding the Holder Stopper at the position indicated (b), remove it from the Roll Holder.

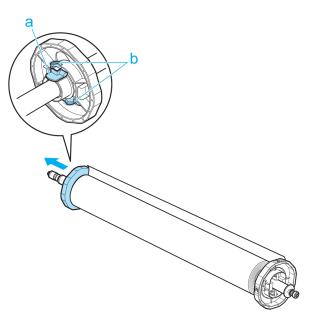

2 Remove the Roll Holder from the roll.

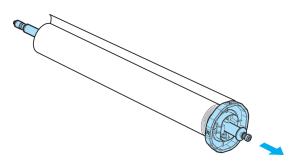

3

When removing attachments, push the tips (a) in as you remove the attachment.

• 3-Inch Paper Core Attachment R (Roll Holder side)

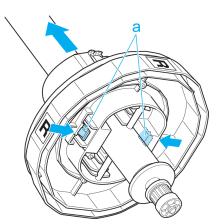

• 3-Inch Paper Core Attachment L (Holder Stopper side)

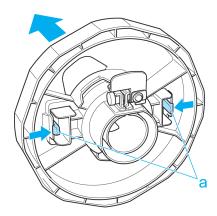

• 2-Inch Paper Core Attachment

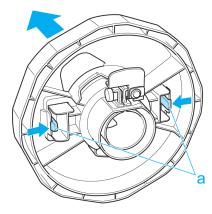

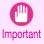

 Store the roll in the original bag or box, away from high temperature, humidity, and direct sunlight. If paper is not stored properly, the printing surface may become scratched, which may affect the printing quality when you use it again.

# **Feeding Roll Paper Manually**

After a roll has been advanced, you can press the **Feed** button to feed or retract the roll with the ▲ and ▼ buttons.

330

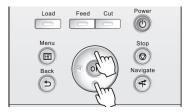

1 Press th

Press the **Feed** button.

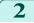

Press the ▲ or ▼ button to advance or retract the roll.

Press ▲ to retract the roll manually.

Press ▼ to advance the roll manually.

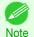

If you hold down ▲ or ▼ for less than a second, the roll will move about 1 mm (0.04 in).
 If you hold down ▲ or ▼ for more than a second, the roll will move until you release the button. Release the button when the Display Screen indicates "End of paper feed. Cannot feed paper more.".

## **Keeping Track of the Amount of Roll Paper Left**

Setting ManageRemainRoll to On in the Paper Menu of the Control Panel will print a barcode with text on the roll when the roll is removed that identifies the type of paper and amount left. When ManageRemainRoll is On and you load rolls with printed barcodes, the type of paper and amount left are automatically detected after rolls are loaded. The barcode will be cut off after it has been read.

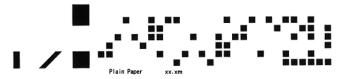

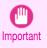

• If the barcode on the roll is not detected, enter the type and length of paper on the Control Panel.

Follow these steps to set ManageRemainRoll to On as follows.

On the **Tab Selection screen** of the Control Panel, press ◀ or ▶ to select the Paper tab (□).

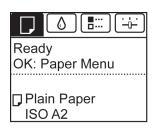

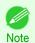

- If the **Tab Selection screen** is not displayed, press the **Menu** button.
- Press the **OK** button.
  The **Paper Menu** is displayed.
- 3 Press ▲ or ▼ to select ManageRemainRoll, and then press the OK button.
- 4 Press ▲ or ▼ to select **On**, and then press the **OK** button.

# **Specifying the Ink Drying Time for Rolls**

When you are using paper that takes longer for ink to adhere, ink may be transferred onto the paper surface during ejection, soiling it. In that case, you may be able to improve the condition by setting the time to wait for the ink to dry after printing.

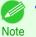

- If the Cutter touches the print surface on which the ink is not dry, the paper surface may become scratched or soiled, or the paper surface may rub when the paper falls and the surface may become soiled.
   To wait for the ink to dry without allowing printed documents to fall after printing, set Cutting Mode on the menu of the printer to Eject. (See "Specifying the Cutting Method for Rolls.")
- The settings can also be made from the Control Panel on the printer. Select the type of paper from Paper Details in Paper Menu. (See "Menu Settings.") →P.416

#### Windows

- Display the printer driver dialog box.

  (See "Accessing the Printer Driver Dialog Box from the Operating System Menu (Windows).") →P.147
- Select the Main sheet and click C Advanced Settings in A Media Type.

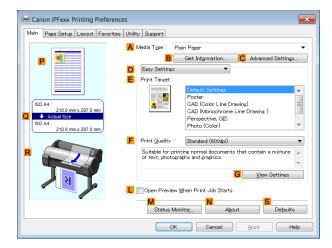

In the Paper Detailed Settings dialog box displayed next, select the desired settings values in Between Pages and C Between Scans in A Drying Time, and then click OK.

(See "Paper Detailed Settings Dialog Box (Windows).") P.152

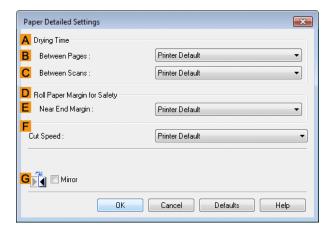

#### Mac OS

1 Choose **Print** in the application menu.

Select the Main pane and click C Settings in A Media Type.

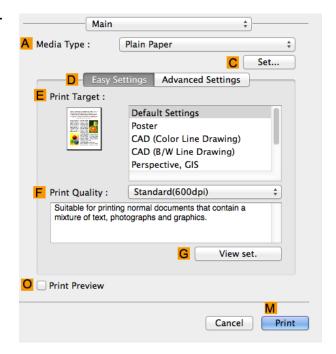

In the Paper Detailed Settings dialog box displayed next, select the desired settings values in C Between Pages and D Between Scans in B Drying Time, and then click OK.

(See "Paper Detailed Settings Dialog Box (Mac

(See "Paper Detailed Settings Dialog Box (Mac OS).") →P.256

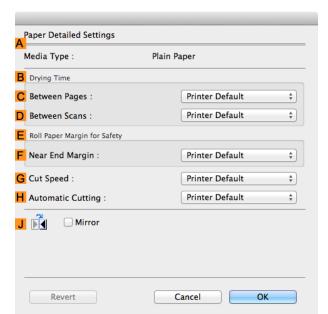

# **Specifying the Cutting Method for Rolls**

How rolls are cut after ejection varies depending on printer settings.

| Cutting Method                                           |                                                                                                    | Printer Setting                                         |           | Driver Setting       |     |
|----------------------------------------------------------|----------------------------------------------------------------------------------------------------|---------------------------------------------------------|-----------|----------------------|-----|
| Automatic                                                | The roll is automatically cut by the Cutter Unit following printer driver settings.                                                                                                    | Media<br>Menu >                                         | Automatic | Automatic<br>Cutting | Yes |
| Eject (wait-<br>ing for ink<br>to dry after<br>printing) | Choose this setting if you prefer not to have documents dropped immediately after printing, as when waiting for ink to dry.  To cut the roll with the Cutter Unit, press the <b>Cut</b> button. | Paper Details > (Various Types of Paper) > Cutting Mode | Eject     |                      | Yes |

334

| Cutting Method                                                                          |                                                                                                    | Printer Setting                                                      |        | Driver Setting       |                                 |
|-----------------------------------------------------------------------------------------|----------------------------------------------------------------------------------------------------|----------------------------------------------------------------------|--------|----------------------|---------------------------------|
| Manual<br>(when using media<br>that cannot<br>be cut with<br>the Cutter<br>Unit)        | Choose this setting when using media that cannot be cut using the Cutter Unit. Cut each page from the roll using scissors. For continuous printing (if you will cut each page later), select Automatic Cutting > Yes or select Print Cut Guideline. (See "Cutting Roll Paper After Printing.") →P.135                 | Media Menu > Paper Details > (Various Types of Paper) > Cutting Mode | Manual | Automatic<br>Cutting | No, Yes, Print<br>Cut Guideline |
| Paper cut-<br>ting (to<br>have the<br>roll cut at<br>your speci-<br>fied posi-<br>tion) | Choose this option if you want to cut pages by pressing Cutter Unit buttons for manual cutting after printing when <b>Automatic Cutting &gt; No</b> is selected or <b>Print Cut Guideline</b> is selected in the printer driver.  Otherwise choose this option if you want to cut the roll edge after loading a roll. | Cut button pressed                                                   | Yes    | -                    | No, Print Cut<br>Guideline      |

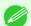

- Automatic and Eject are valid only when you have selected **Automatic Cutting > Yes** in the printer driver.
- Note
- With Eject, printing does not resume after a series of jobs have been printed continuously until the roll is cut.
  - **Eject** is the preset selection in **Cutting Mode** for some types of paper. For this paper, we recommend keeping the preset cutting mode.

Cut rolls manually in the following cases:

## Eject (waiting for ink to dry after printing)

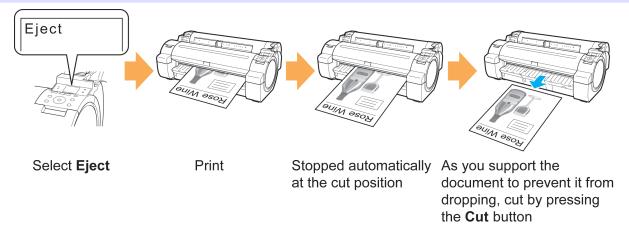

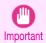

- When cutting wide printed documents after ejection, have two people support the documents. If the paper drops, printed documents may be damaged.
- Do not lift the paper when holding printed documents before cutting. If the paper rises, it may affect the printing
  quality or cause rough cut edges.
- 1 On the **Tab Selection screen** of the Control Panel, press ◀ or ▶ to select the Paper tab (□).

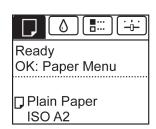

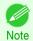

- If the **Tab Selection screen** is not displayed, press the **Menu** button.
- Press the **OK** button. The **Paper Menu** is displayed.

- Press ▲ or ▼ to select Paper Details, and then press the OK button.
- 4 Press ▲ or ▼ to select the type of paper, and then press the **OK** button.
- 5 Press ▲ or ▼ to select Cutting Mode, and then press the OK button.
- 6 Press ▲ or ▼ to select **Eject**, and then press the **OK** button.
- 7 Starts printing.
  When printing is finished, the printer will stop without cutting.
- 8 Holding the printed document to prevent it from dropping, press the **Cut** button to cut the roll.

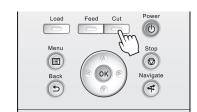

## Manual (when using media that cannot be cut with the Cutter Unit )

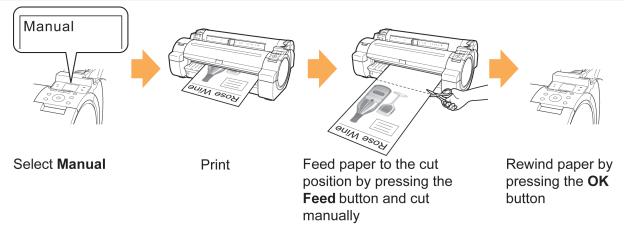

On the **Tab Selection screen** of the Control Panel, press **◄** or **▶** to select the Paper tab (□).

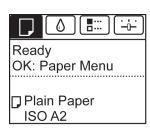

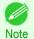

- If the Tab Selection screen is not displayed, press the Menu button.
- Press the **OK** button. The **Paper Menu** is displayed.
- Press ▲ or ▼ to select Paper Details, and then press the OK button.
- 4 Press ▲ or ▼ to select the type of paper, and then press the **OK** button.
- 5 Press ▲ or ▼ to select **Cutting Mode**, and then press the **OK** button.
- 6 Press ▲ or ▼ to select Manual, and then press the OK button.
- Starts printing.The printer stops advancing the paper after printing.

8 Press the **Feed** button.

Roll paper is fed to the specified cut position and then automatically stopped.

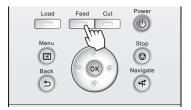

9 Cut the roll paper manually with scissors or the like.

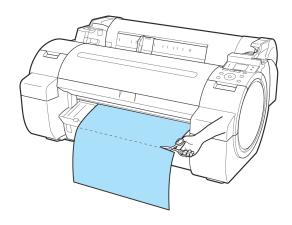

10 Press the **OK** button.

After the roll is rewound, it stops automatically.

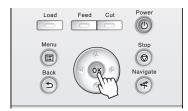

### Paper cutting (to have the roll cut at your specified position)

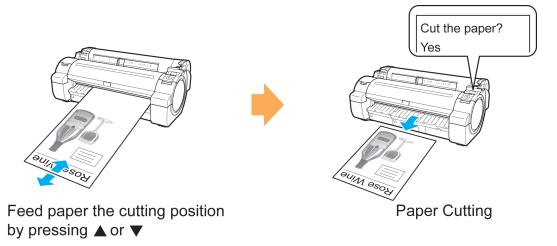

- 1 Press the Feed button.
- Press the ▼ button to advance the roll to the position for cutting.

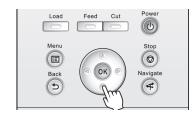

337

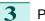

Press the Cut button.

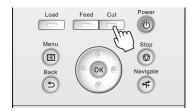

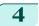

Press ▲ or ▼ to select **Yes**, and then press the **OK** button. After the roll paper is cut, it is rewound automatically.

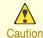

 If paper would be short when cut at a particular position, the roll may automatically be advanced in some cases before cutting.

## **Cutting the Leading Edge of Roll Paper Automatically**

If the leading edge of the paper is cut crooked or is not cut straight when roll paper is loaded, it will not print correctly. If this happens, you can cut the leading edge of the paper straight when loading a paper roll by using **Trim Edge First** in the Control Panel menu.

**Trim Edge First** offers the following options.

#### Automatic

If the leading edge of the paper is cut crooked and is not cut straight when loading roll paper, cut the leading edge straight and eject the fragment of paper to prevent printing on the platen and soiling the printer.

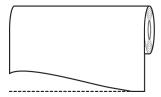

#### • On (Preset Len)

The amount to cut from the leading edge of the paper varies depending on the media type, and is cut to a prescribed length. For more information on the prescribed length, see the leading edge precut length in the **Paper Reference Guide**. (See "**Displaying the Paper Reference Guide**.") **P.313** 

#### On(Input Length)

The amount to cut from the leading edge of paper is specified in the control panel. The amount to cut from the leading edge can be specified in the range of lengths displayed in the control panel. The range of lengths differs between each media type.

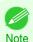

 The amount to cut from the leading edge of paper cannot be set shorter than the length displayed in the control panel.

#### Manual

The amount to cut from the leading edge of the paper can be adjusted by pressing the ▲ and ▼ buttons. After making the adjustment, you can cut the paper by pressing the **Paper Cutting** button and selecting "**Cut paper**".

After the paper has been cut, press "Finish paper set".

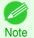

If you do not press "Finish paper set" after cutting the paper, you will not be able to print again.

#### Off

The edge is not cut and scraps are not removed.

Follow these steps to change the **Trim Edge First** setting.

On the **Tab Selection screen** of the Control Panel, press ◀ or ▶ to select the Paper tab (□).

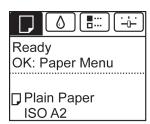

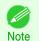

- If the **Tab Selection screen** is not displayed, press the **Menu** button.
- Press the **OK** button.
  The **Paper Menu** is displayed.
- Press ▲ or ▼ to select Paper Details, and then press the OK button.
- Press ▲ or ▼ to select the type of paper, and then press the **OK** button.
- 5 Press ▲ or ▼ to select **Trim Edge First**, and then press the **OK** button.
- Press ▲ or ▼ to select the desired setting option, and then press the **OK** button. This setting takes effect the next time you load a roll.

## **Reducing Dust from Cutting Rolls**

For media such as Backlit Film that are more likely to generate debris when cut, select **CutDustReduct**. > **On** in the **Paper Menu** of the Control Panel. This option reduces debris from cutting by printing black lines at the leading and trailing edges of documents. It may help prevent Printhead damage. You can specify for **CutDustReduct**. to be activated for particular types of paper.

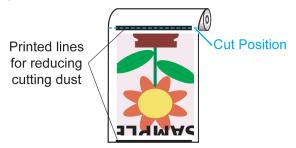

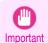

- Do not set CutDustReduct. to On for paper that wrinkles easily, such as Plain Paper or lightweight paper. This
  may impair cutting and cause paper jams.
- Borderless printing is not available when CutDustReduct. is set to On. To use borderless printing, select Cut-DustReduct. > Off.

Set CutDustReduct. to On as follows.

1 On the **Tab Selection screen** of the Control Panel, press ◀ or ▶ to select the Paper tab (□).

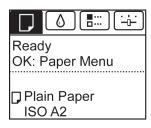

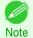

If the Tab Selection screen is not displayed, press the Menu button.

.

- Press the **OK** button.
  The **Paper Menu** is displayed.
- Press ▲ or ▼ to select Paper Details, and then press the OK button.
- Press ▲ or ▼ to select the type of paper loaded in the printer, and then press the **OK** button.
- 5 Press ▲ or ▼ to select CutDustReduct., and then press the OK button.
- 6 Press ▲ or ▼ to select On, and then press the OK button.

# Handling sheets

| Loading Sheets in the Printer                                                                 | 340 |
|-----------------------------------------------------------------------------------------------|-----|
| Changing the Type of Paper  Printing From a Desired Starting Point                            |     |
| Removing Sheets                                                                               | 344 |
| <ul><li>→ Clearing a Jammed Sheet</li><li>→ Clearing Jammed Paper (Paper Feed Slot)</li></ul> |     |

# **Loading Sheets in the Printer**

Follow these steps to load sheets in the printer.

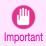

- One sheet of paper can be loaded in the Paper Feed Slot at a time. Do not load more than one sheet at a time.
   This may cause paper jams.
- Before feeding paper or printing, make sure the sheet is flat against the Roll Cover. The sheet may jam if it curls before feeding or printing and the trailing edge drops toward the front.
- Paper that is wrinkled or warped may jam. If necessary, straighten the paper and reload it.
- Load the paper straight. Loading paper askew will cause an error. (See "Paper is crooked..") →P.563

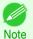

- Store unused paper in the original package, away from high temperature, humidity, and direct sunlight.
- 1 Select sheets as the paper source.
  - If a print job was received
     Sheets are automatically selected, and the media type and size specified by the print job are shown on the Display Screen. Go to the next step.
    - If no print job was received
      - 1. Press the Load button.

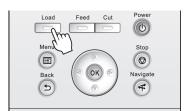

2. Press ▲ or ▼ to select "Load Cut Sheet", and then press the OK button.

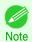

If any paper has been advanced that will not be used, a message is shown requesting you to remove it. Press ▲ or ▼ to select **Yes**, and then press the **OK** button. Remove the paper and go to the next step.

2 Slide the Width Guide (a) to align it with the mark for the size of paper you will load.

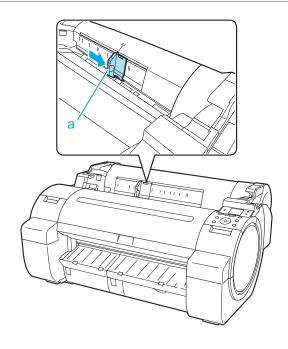

Slot, with the right edge aligned with the Paper Feed Slot, with the right edge aligned with the Paper Alignment Guide (a) to the right of the Roll Cover.

Insert the paper until the leading edge makes contact and you hear a tone.

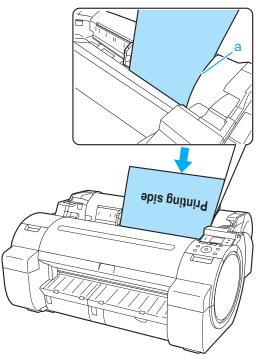

342

4 Move the Width Guide (a) carefully to match the size of paper loaded.

Set the Width Guide against the edge of the paper to prevent the paper from becoming crooked or wrinkled.

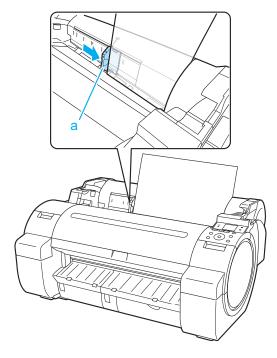

- 5 Press the **OK** button.
  - If a print job was received
     The printer now starts printing the print job.
  - If no print job was received

A menu for selection of the type of paper is automatically shown on the Display Screen.

Press ▲ or ▼ to select the type of paper, and then press the **OK** button.

The printer now starts feeding the paper.

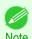

Refer to Paper Reference Guide for details on type of paper to select. (See "Displaying the Paper Reference Guide.") →P.313

# **Printing From a Desired Starting Point**

When printing inside boundaries or in other situations when you want to specify a particular position to start printing from, set **Width Detection** to **Off** in the printer menu for the type of paper used.

#### Set Width Detection to Off

On the **Tab Selection screen** of the Control Panel, press ◀ or ▶ to select the Paper tab (□).

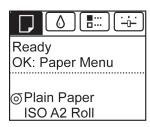

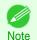

- If the **Tab Selection screen** is not displayed, press the **Menu** button.
- Press the **OK** button.
  The **Paper Menu** is displayed.
- Press ▲ or ▼ to select Paper Details, and then press the OK button.
- Press ▲ or ▼ to select the type of paper, and then press the **OK** button.

- 5 Press ▲ or ▼ to select Width Detection, and then press the OK button.
- 6 Press ▲ or ▼ to select **Off**, and then press the **OK** button.

## Load paper in the desired position to start printing from

Follow these instructions to load paper at the desired starting position for printing when Width Detection is Off.

If you did not send a print job in advance, a menu for selection of the type of paper is displayed. Press ▲ or ▼ to select the type of paper, and then press the **OK** button.

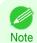

 If a print job was received before paper was advanced, the media type and size specified by the job are shown on the Display Screen.

Thus, this screen is not displayed. Go to step 2.

- "Width Detection OFF. OK to continue?" is now shown on the Display Screen. Press ▲ or ▼ to select "Leave OFF", and then press the OK button.
- 3 After a menu for selection of the paper size is displayed, press ▲ or ▼ to select the paper size, and then press the **OK** button.
- 4 Open the Top Cover and check the position where paper is loaded.

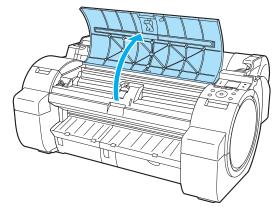

To start printing from the current position, close the Top Cover.

To reposition the paper, push the Release Lever back.

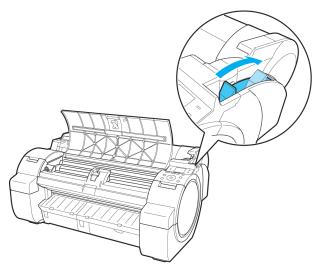

Keeping the right edge of the paper aligned with the extended line of the Paper Alignment Line (a) to the right of the ejection guide and the leading edge aligned with the groove (b) at the far end of the Platen, load the paper at the position from which to start printing.

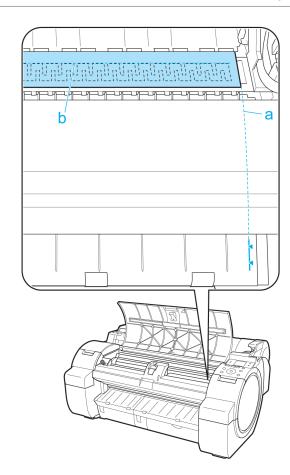

6 Pull the Release Lever forward and close the Top Cover.

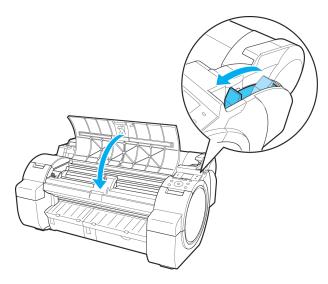

# **Removing Sheets**

Remove sheets from the printer as follows.

On the **Tab Selection screen** of the Control Panel, press **◄** or **▶** to select the Paper tab (□).

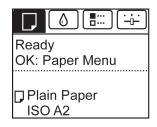

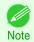

- If the Tab Selection screen is not displayed, press the Menu button.
- Press the **OK** button.
  The **Paper Menu** is displayed.
- Press ▲ or ▼ to select **Eject Paper**, and then press the **OK** button.
- Press ▲ or ▼ to select **Yes**, and then press the **OK** button. The paper is ejected from the front of the printer.
- Holding the paper, push the Release Lever back and remove the sheet.

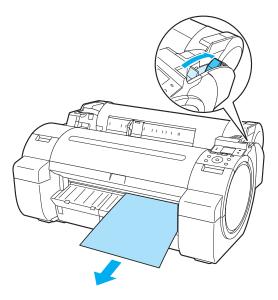

6 Pull the Release Lever forward.

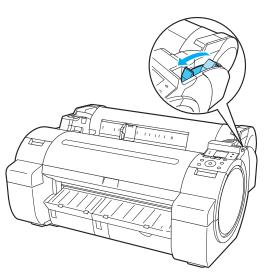

Using the Output Stacker iPF670

# **Output Stacker**

## **Using the Output Stacker**

This section describes how to use the Output Stacker.

• When storing printed documents on the Output Stacker

Use position (1). For details on how to use the Extended position which is a useful function for retrieving printed matter, refer to the note regarding the Extended position. (See "Note regarding the Extended position.") > P.346

 When the Output Stacker is not used, when loading paper, or when moving the printer Use position (2).

When moving the printer, always lift the Support Rod to Extended position A before putting it in position (2), otherwise the Basket Cloth may touch the floor and be soiled or damaged. (See "Switching to Extended position A.") >P.347

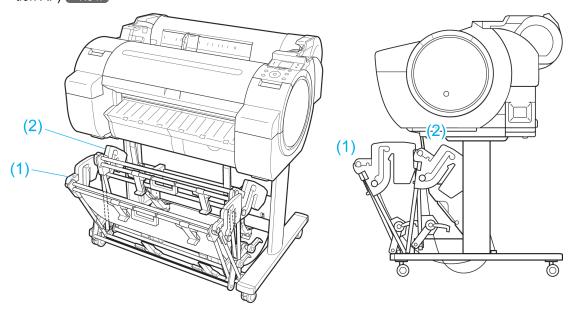

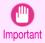

- When storing printed documents on the Output Stacker, always use it in position (1). If you do not, printed documents may not be dropped into the Output Stacker, and the printed surface may become soiled.
- The Output Stacker can hold one sheet. When printing multiple pages, remove each sheet after it is printed.
- The Output Stacker can hold printed documents from paper up to 36 inches (915 mm) long.

#### Note regarding the Extended position

The Output Stacker has a regular position and a position for easy removal of printed documents. Use the best position for the paper size and orientation that you are using.

For information on the types and sizes of paper that the Extended position supports, refer to the following.

Printer Stand ST-27: Output stacker operation guide (Included with the Printer Stand ST-27)

Regular position

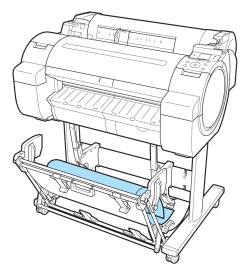

Extended position A

Extended position B

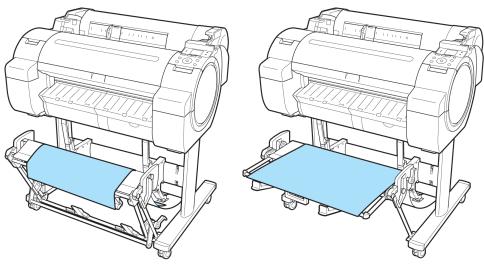

- Switching to Extended position A
   Switch the stacker to Extended position A as follows.
- Lift the Support Rod to the position shown (a) and switch the stacker to Extended position A.

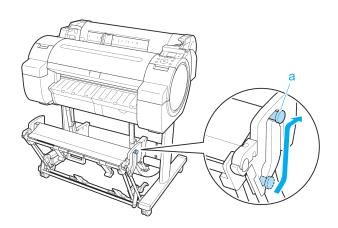

Using the Output Stacker iPF670

When using 24-inch or A1 (portrait) rolls, pull out the Adjustable Stopper (a). This completes the procedure for switching to Extended position A.

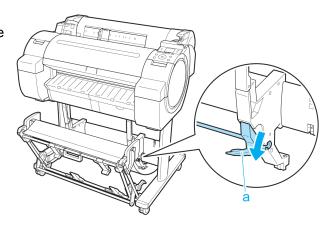

Once the printing has finished, use the following procedure to return to the regular position.

Lower the Support Rod to the position shown (a) to return to the regular position. If the Adjustable Stopper (b) is extended, retract it.

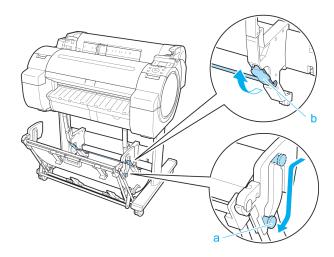

2 Return to the regular position.

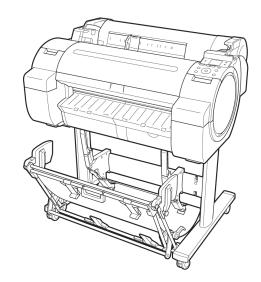

Switching to Extended position B
 Switch the stacker to Extended position B as follows.

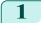

Grasp the Output stacker handle (a) and pull out the Output Stacker so that it tilts towards you.

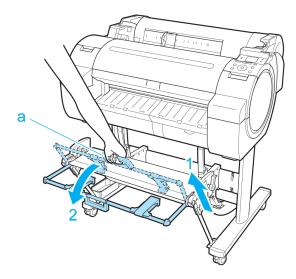

Open the Output Stacker Ejection Guides (a). This completes the procedure of switching to Extended position B.

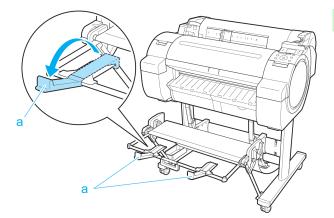

Once the printing has finished, use the following procedure to return to the regular position.

Push the Output Stacker Ejection Guides (a) closed until it clicks into place.

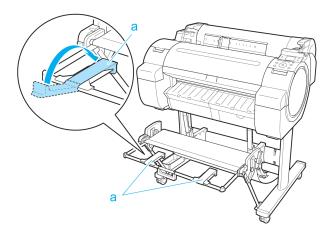

Hold onto the Output stacker handle (a) and pull the Output stacker release lever (b) towards you.

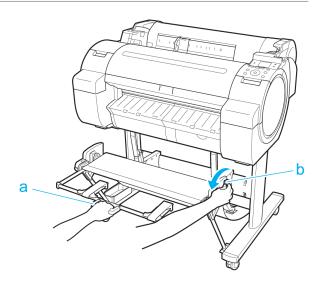

While continuing to hold the Output stacker handle (a), slowly lower the Output Stacker.

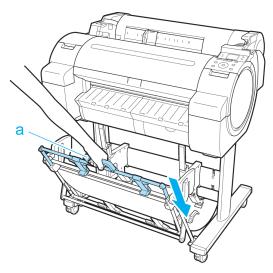

Return to the regular position.

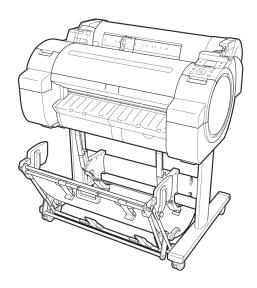

# Media Configuration Tool (Windows)

| The Features of Media Configuration Tool                                                                                                    | 351                             |
|----------------------------------------------------------------------------------------------------|---------------------------------|
| Media Configuration Tool Main Window                                                                                                    | 357                             |
| Editing Media Type Information for Genuine Paper and Feed Confirmed Paper  Adding Media Types  Changing Media Names  Deleting Media Types You Have Added  Switching Media Types Display Show/Hide  Changing the Display Order of Media Types  Applying a Saved Media Information File on Another Computer | 359<br>363<br>365<br>367<br>369 |
| Checking the update                                                                                                    | 372                             |

## The Features of Media Configuration Tool

In imagePROGRAF, the best printer settings for each paper are collected together in media information files in order to give the highest quality printing results. Settings for Canon genuine paper and Canon feed confirmed paper are provided by Canon in these media information files.

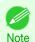

Canon genuine paper and Canon feed confirmed paper are detailed in the Paper Reference Guide.

Using the Media Configuration Tool allows you to do the following.

- When new paper supported by the printer is added, the media information file can be automatically downloaded from the Canon website and the new media information can be added to the printer control panel and printer driver.
- You can rearrange lists of the types of paper on the printer control panel and in printer driver dialog boxes and rename them, in addition to other functions.

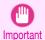

- Normally, when the printer driver is installed from the User Software CD-ROM, the Media Configuration Tool is
  also installed and the media information is also configured. Use this software if you are not using the User Software CD-ROM, or to add new media information or edit existing media information.
- Administration of paper information using the Media Configuration Tool should be performed by the printer administrator.
- A computer that is connected to the Internet is required in order to download the media information file from the website.

## Drivers Applicable with Media Configuration Tool

imagePROGRAF Printer Driver

### **Installation Procedures**

The procedure for installing the Media Configuration Tool is as follows.

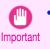

- When you install the printer driver from the User Software CD-ROM, the Media Configuration Tool is also installed and the media information is also configured. The following procedure is therefore not normally needed. Perform the following procedure if you are installing the Media Configuration Tool without using the User Software CD-ROM, such as by downloading the latest version of the Media Configuration Tool from the Canon website.
- You must be logged in as Administrator when installing software in Windows.

Installation Procedures iPF670

Start the Media Configuration Tool installer. Click the **Next** button.

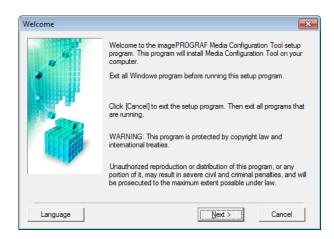

The next screen presents selections for the country or area where the printer is used.

Select a country or territory then click the **Next** button.

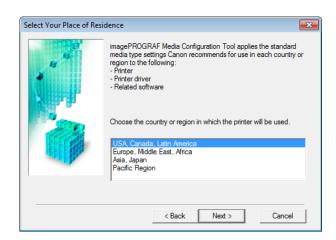

The License Agreement is displayed. If you accept the agreement, click Yes.

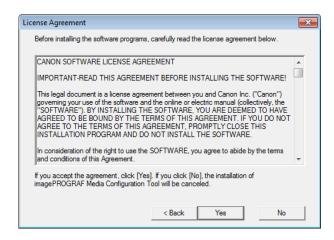

The Change Installation Location screen appears.
Select the destination folder then click the Next button.

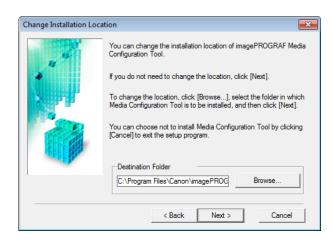

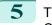

The **Installation Complete** screen appears. Click the **Finish** button.

This completes the installation of Media Configuration Tool.

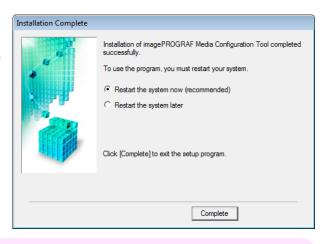

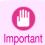

After the installation is finished, update the media information by referring to Updating Media Information After Installation →P.353 .

## **Updating Media Information After Installation**

If you are running the Media Configuration Tool for the first time after installing it, you need to configure the media information in the printer control panel and printer driver.

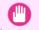

- · You do not need to perform this procedure if you installed the printer driver using the User Software CD-ROM.
- Important Do not attempt to print or turn the printer off while the program is communicating with the printer.
- From the start menu, select All Programs > imagePROGRAF Media Configuration Tool > imagePROGRAF Media Configuration Tool.
- The **Select Printer** dialog box is displayed. Select the printer for which to configure the media information, and then click the **Next** button.

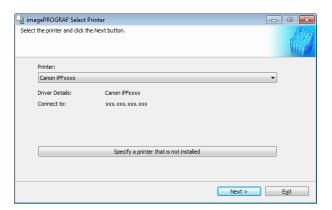

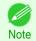

- If you are using the printer without installing the printer driver, click the Specify a printer that is not installed button and specify the printer by following the on-screen instructions.
- In the following screens, you cannot change the printer where media type information is to be updated.
- The Add Media Type dialog box is displayed. Make sure that Connect to the Internet to get the latest information is selected, and then click the OK button.

The latest media information file is downloaded from the Internet.

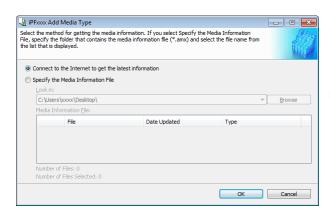

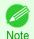

• If the main window is displayed at this time, it means that the media information has already been updated and the rest of the operation is not needed.

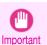

 If the message on the right is displayed, the media information file cannot be downloaded automatically from the Internet. Configure the settings by referring to If the Media Information File Does Not Download Automatically From the Internet P355.

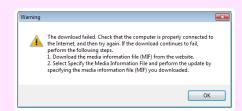

The Media Configuration Tool main window is displayed. Click the **Add Genuine Paper** button.

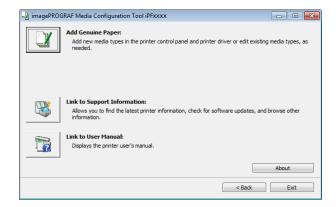

In the **Edit Media Types** dialog box, click the **Update** button.

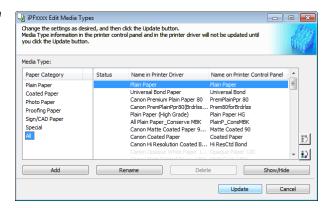

The **Confirm Update** dialog box is displayed.
Configure Update Target and click the **Execute** button.

The printer control panel and printer driver media information is updated.

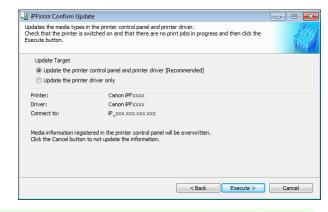

354

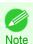

You should normally select Update the printer control panel and printer driver.

7 The message on the right is displayed.
If you want to save the current media information in a file, click the Yes button. If you do not want to save it, click the No button.

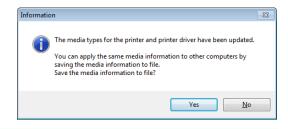

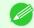

- The media information is saved as a media information file (.amx file).
- Note For the method for loading a saved media information file in another computer, see "Applying a Saved Media Information File on Another Computer." →P.371

## If the Media Information File Does Not Download Automatically From the Internet

If the following message is displayed, configure the settings by using the following procedure.

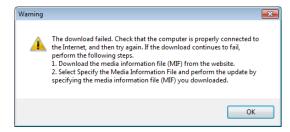

- 1 Open a web browser on a computer that can access the Internet, and access the Canon website.
- 2 Download the media information file (.amx file) corresponding to the printer to update from the Canon website.
- Copy the downloaded media information file (.amx file) to the computer where the Media Configuration Tool is installed.
- 4 Run the Media Configuration Tool, then select **Speci- fy the Media Information File** and click the **Browse**button in the **Add Media Type** dialog box.

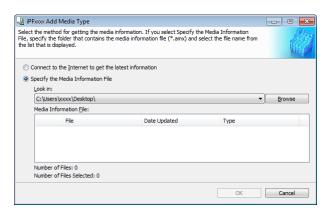

Select the folder that contains the media information file (.amx file) you downloaded and click the **OK** button.

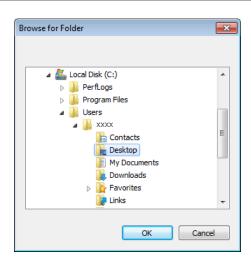

The names of the media information files contained in the selected folder are displayed in the **Media Information File** field in the **Add Media Type** dialog box. Select the check box for the media information file name and click the **OK** button.

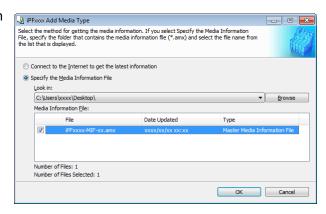

7 The Media Configuration Tool main window is displayed. Click the **Add Genuine Paper** button.

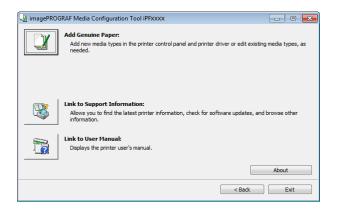

8 In the Edit Media Types dialog box, click the Update button.

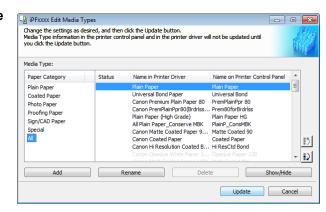

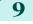

The **Confirm Update** dialog box is displayed. Configure Update Target and click the **Execute** button

The printer control panel and printer driver media information is updated.

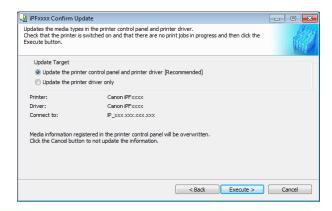

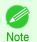

You should normally select Update the printer control panel and printer driver.

The message on the right is displayed.

If you want to save the current media information in a file, click the **Yes** button. If you do not want to save it, click the **No** button.

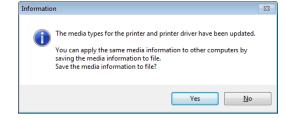

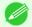

- The media information is saved as a media information file (.amx file).
- For the method for loading a saved media information file in another computer, see "Applying a Saved Media Information File on Another Computer." →P.371

# **Media Configuration Tool Main Window**

The explanation below is on the Media Configuration Tool main window. Use the following procedure to open Media Configuration Tool main window.

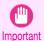

- Do not attempt to print or turn the printer off while the program is communicating with the printer.
- From the start menu, select All Programs > imagePROGRAF Media Configuration Tool > imagePROGRAF Media Configuration Tool.
- The **Select Printer** dialog box is displayed. Select the printer for which to configure the media information, and then click the **Next** button.

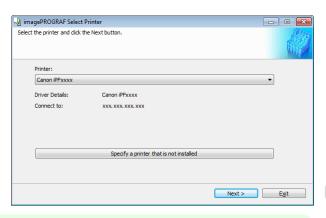

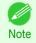

- If you are using the printer without installing the printer driver, click the **Specify a printer that is not installed** button and specify the printer by following the on-screen instructions.
- In the following screens, you cannot change the printer where media type information is to be updated.

The Media Configuration Tool main window is displayed.

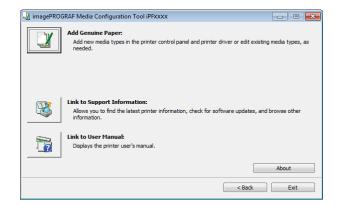

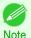

If the Add Media Type dialog box is displayed at this point without the main window appearing, configure
the setting by referring to Updating Media Information After Installation (>P.353).

#### Add Genuine Paper button

When this button is clicked, the **Edit Media Types** dialog box is displayed, which allows you to add media information files released by Canon to the printer control panel and printer driver. You can also change names, toggle between displaying and hiding, and delete added media types.

You can also change the display order of the paper types.

Refer to "Editing Media Type Information for Genuine Paper and Feed Confirmed Paper" →P.358 for details on Add Genuine Paper.

#### • Link to Support Information button

You can check information such as the latest information for the product and software version upgrade information.

#### Link to User Manual Button

Displays the printer user's manual

# **Editing Media Type Information for Genuine Paper and Feed Confirmed Paper**

When adding genuine paper and feed confirmed paper to the printer control panel and printer driver and when editing media type information, click the **Add Genuine Paper** button in the Media Configuration Tool main window to open the **Edit Media Types** dialog box.

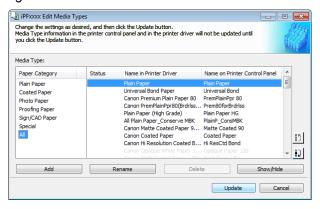

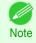

- For more information on the procedure for opening the Media Configuration Tool main window, see "Media Configuration Tool Main Window." →P.357
- Paper that is displayed grayed out does not appear in the printer driver or printer control panel.

### Add Button

To add genuine paper or feed confirmed paper to the printer control panel and printer driver, click this button. For details on the procedure for adding media types, see "Adding Media Types." >P.359

iPF670 Adding Media Types

#### • Rename Button

To change the name on the printer control panel and the name in the printer driver for genuine paper and feed confirmed paper, select the paper to change and click this button.

For details on the procedure for changing paper display names, see "Changing Media Names." (>P.363)

#### • Delete Button

To delete added genuine paper and feed confirmed paper from the printer control panel and printer driver, select the paper to delete and click this button.

For details on the procedure for deleting added media types, see "Deleting Media Types You Have Added." →P.365

#### Show/Hide Button

To change whether or not genuine paper or feed confirmed paper is displayed in the printer control panel and printer driver, select the paper to change and click this button.

For details on the procedure for changing whether or not to display media types, see "Switching Media Types Display Show/Hide." >P.367

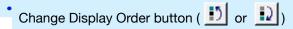

To change the display order of a media type in the printer control panel and printer driver, select the paper to change and click this button.

For details on the procedure for changing the display order of media types, see "Changing the Display Order of Media Types." >P.369)

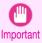

 When you update the media type information, perform the same update on all of the PCs that are using that printer.

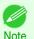

• It may not be possible to deleting, showing/hiding, and changing the display order under some conditions.

## **Adding Media Types**

You can register media information files (.amx file) released by Canon in the printer control panel and printer driver.

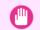

- Do not attempt to print or turn the printer off while the program is communicating with the printer.
- When you apply a media information file, the media type display order and other settings return to their default values. Reconfigure these settings again after applying the media information file.
- Click the **Add Genuine Paper** button in the Media Configuration Tool main window.

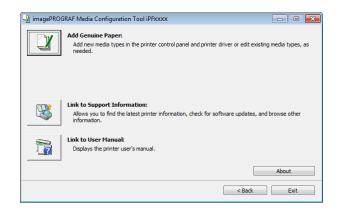

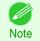

- For more information on the procedure for opening the Media Configuration Tool main window, see "Media Configuration Tool Main Window." →P.357
- If the Add Media Type dialog box is displayed after you select the printer without the main window appearing, configure the setting by referring to Updating Media Information After Installation >P.353 .

When a newer version of media information file than the media information file that is applied to your printer driver is released on the Canon website, the message on the right is displayed.

To update the media information, click the **OK** button.

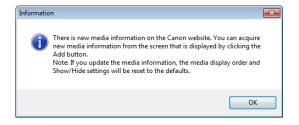

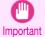

 When you update the media information, the paper display order and Show/Hide settings return to their default values.

The **Edit Media Types** dialog box is displayed. Click the **Add** button.

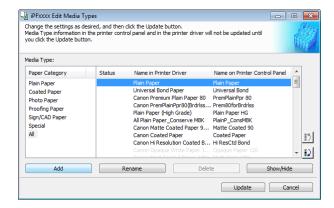

Make sure that Connect to the Internet to get the latest information is selected, and then click the OK button.

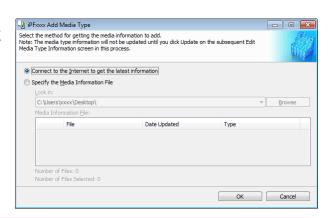

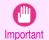

- When you update the media information, the paper display order and Show/Hide settings return to their default values.
- If the message on the right is displayed at this time, the latest media information is already applied to your printer driver. There is normally no need to update.

To exit without updating, click the **No** button. To continue with the update, click the **Yes** button.

 If the message on the right is displayed, the media information file cannot be downloaded automatically from the Internet. Configure the settings by referring to If the Media Information File Does Not Download Automatically From the Internet P.361.

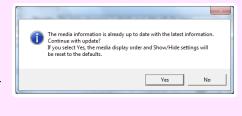

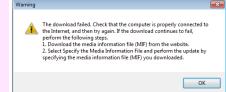

4 Click **OK** when the confirmation message is displayed.

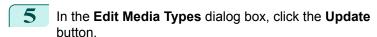

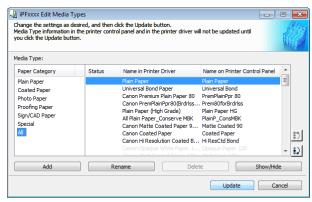

The **Confirm Update** dialog box is displayed.
Configure Update Target and click the **Execute** button.

The printer control panel and printer driver media information is updated.

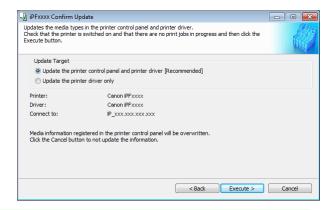

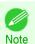

- You should normally select Update the printer control panel and printer driver.
- The message on the right is displayed.
  If you want to save the current media information in a file, click the **Yes** button. If you do not want to save it, click the **No** button.

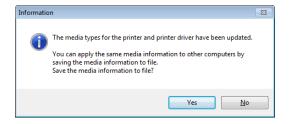

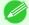

- The media information is saved as a media information file (.amx file).
- For the method for loading a saved media information file in another computer, see "Applying a Saved Media Information File on Another Computer." →P.371

#### If the Media Information File Does Not Download Automatically From the Internet

If the following message is displayed, configure the settings by using the following procedure.

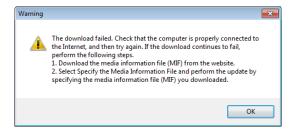

- 1 Open a web browser on a computer that can access the Internet, and access the Canon website.
- Download the media information file (.amx file) corresponding to the printer to update from the Canon website.

Adding Media Types iPF670

- 3 Copy the downloaded media information file (.amx file) to the computer where the Media Configuration Tool is installed.
- 4 Run the Media Configuration Tool. Click the **Add Genuine Paper** button in the main window, and then click the **Add** button in the **Edit Media Types** dialog box.
- 5 Select Specify the Media Information File in the Add Media Type dialog box, and then click the Browse button.

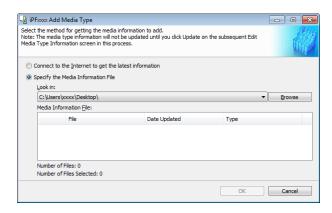

Select the folder that contains the media information file (.amx file) you downloaded and click the **OK** button.

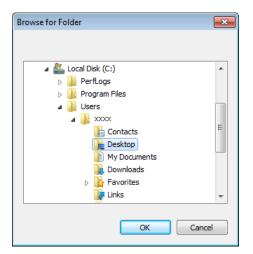

7 The names of the media information files contained in the selected folder are displayed in the **Media Information File** field in the **Add Media Type** dialog box. Select the check box for the media information file name and click the **OK** button.

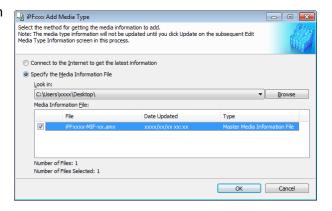

8 Click **OK** when the confirmation message is displayed.

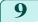

In the **Edit Media Types** dialog box, click the **Update** button.

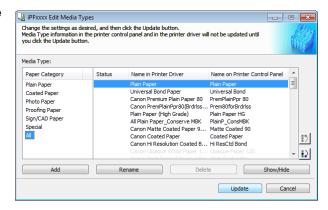

The Confirm Update dialog box is displayed.
Configure Update Target and click the Execute but-

The printer control panel and printer driver media information is updated.

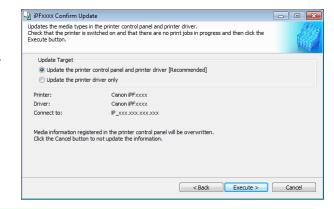

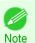

- You should normally select Update the printer control panel and printer driver.
- The message on the right is displayed.

  If you want to save the current media information in a file, click the **Yes** button. If you do not want to save it, click the **No** button.

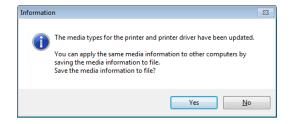

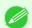

- The media information is saved as a media information file (.amx file).
- For the method for loading a saved media information file in another computer, see "Applying a Saved Media Information File on Another Computer." →P.371

# **Changing Media Names**

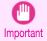

Do not attempt to print or turn the printer off while the program is communicating with the printer.

Changing Media Names iPF670

Click the Add Genuine Paper button in the Media Configuration Tool main window.

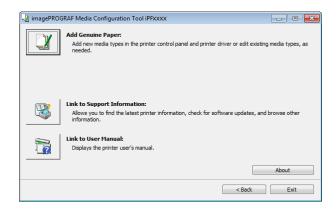

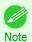

For more information on the procedure for opening the Media Configuration Tool main window, see "Media Configuration Tool Main Window." → P.357

The **Edit Media Types** dialog box is displayed.

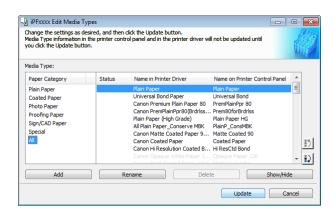

In the Media Type list, select the name to change. Click the Rename button.

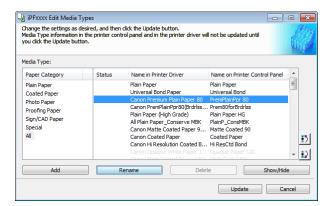

4 The Rename Media dialog box is displayed. Edit the names in Name in Printer Driver and Name on Control Panel and click the OK button.

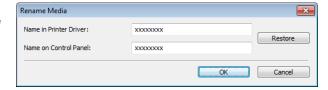

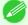

To restore the original names, click the Restore button.

Note • The characters that can be entered for Name in Printer Driver and Name on Control Panel are stated below.

alphanumeric, space, "-", ".", "\_", "(", ")", "+", "%", ",", "/"

• For Name in Printer Driver up to 32 one Byte characters can be entered, and for Name on Control Panel up to 16 one Byte characters can be entered.

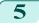

In the **Edit Media Types** dialog box, click the **Update** button.

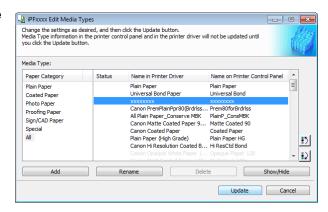

The Confirm Update dialog box is displayed.
Configure Update Target and click the Execute button

The printer control panel and printer driver media information is updated.

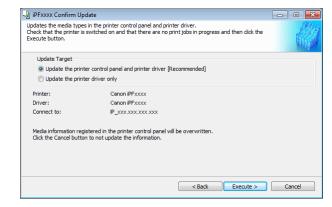

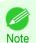

You should normally select Update the printer control panel and printer driver.

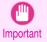

- When setting a data to the printer that differs from the data to be updated, the selected media information file is updated. When you would like to remain the data that is set to the printer, click the Cancel button.
- 7 The message on the right is displayed.
  If you want to save the current media information in a file, click the Yes button. If you do not want to save it, click the No button.

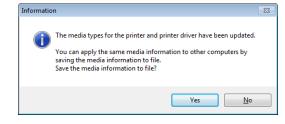

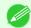

• The media information is saved as a media information file (.amx file).

Note

 For the method for loading a saved media information file in another computer, see "Applying a Saved Media Information File on Another Computer." >P.371

# **Deleting Media Types You Have Added**

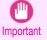

Do not attempt to print or turn the printer off while the program is communicating with the printer.

Click the **Add Genuine Paper** button in the Media Configuration Tool main window.

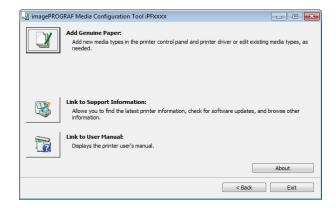

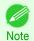

- For more information on the procedure for opening the Media Configuration Tool main window, see "Media Configuration Tool Main Window." >P.357
- 2 The Edit Media Types dialog box is displayed.

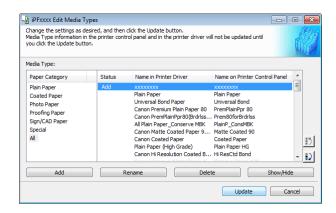

In the **Media Type** list, select the name of the media to delete.

Click the **Delete** button.

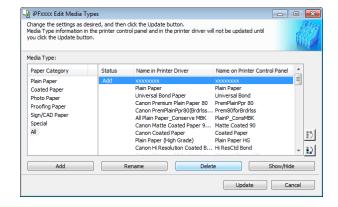

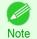

- Only paper for which **Status** in the **Media Type** is **Add** can be deleted.
- In the **Edit Media Types** dialog box, click the **Update** button.

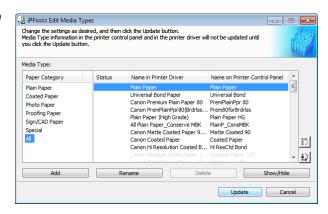

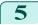

The **Confirm Update** dialog box is displayed. Configure Update Target and click the **Execute** button

The printer control panel and printer driver media information is updated.

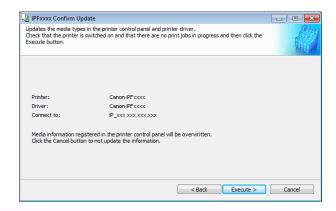

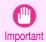

- When setting a data to the printer that differs from the data to be updated, the selected media information file is updated. When you would like to remain the data that is set to the printer, click the Cancel button.
- The message on the right is displayed.

  If you want to save the current media information in a file, click the **Yes** button. If you do not want to save it, click the **No** button.

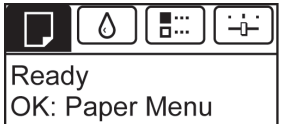

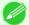

- The media information is saved as a media information file (.amx file).
- For the method for loading a saved media information file in another computer, see "Applying a Saved Media Information File on Another Computer." 
   P.371

## **Switching Media Types Display Show/Hide**

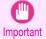

- Do not attempt to print or turn the printer off while the program is communicating with the printer.
- Click the **Add Genuine Paper** button in the Media Configuration Tool main window.

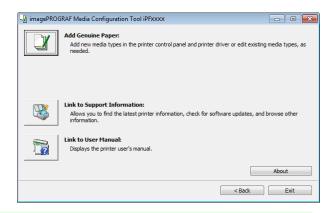

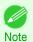

For more information on the procedure for opening the Media Configuration Tool main window, see "Media Configuration Tool Main Window." >P.357

The Edit Media Types dialog box is displayed.

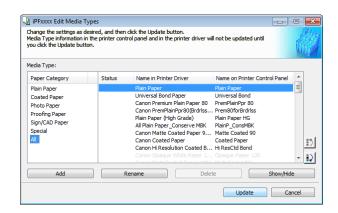

In the **Media Type** list, select the name of the media to switch off or on for display.
Click the **Show/Hide** button.

The selected paper is alternately shown or hidden.

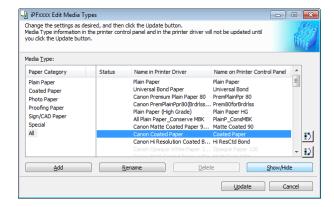

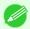

- You can select multiple paper.
- Note The names of media switched for non-display appear grayed out in the Media Type list.
  - Each time you click the Show/Hide button, the display mode cycles from showing both the printer driver and printer panel, to hiding both the printer driver and printer panel, and then to showing only the printer panel.
- In the Edit Media Types dialog box, click the Update button.

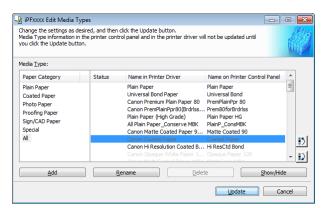

The **Confirm Update** dialog box is displayed.
Configure Update Target and click the **Execute** button.

The printer control panel and printer driver media information is updated.

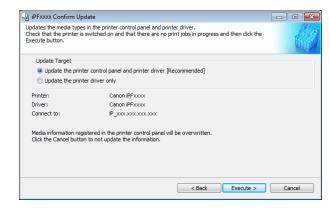

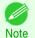

• You should normally select **Update the printer control panel and printer driver**.

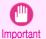

 When setting a data to the printer that differs from the data to be updated, the selected media information file is updated. When you would like to remain the data that is set to the printer, click the Cancel button.

The message on the right is displayed.

If you want to save the current media information in a file, click the **Yes** button. If you do not want to save it, click the **No** button.

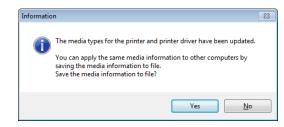

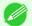

The media information is saved as a media information file (.amx file).

Note

 For the method for loading a saved media information file in another computer, see "Applying a Saved Media Information File on Another Computer." >P.371

## **Changing the Display Order of Media Types**

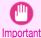

• Do not attempt to print or turn the printer off while the program is communicating with the printer.

Click the **Add Genuine Paper** button in the Media Configuration Tool main window.

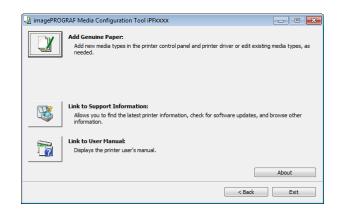

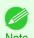

 For more information on the procedure for opening the Media Configuration Tool main window, see "Media Configuration Tool Main Window." →P.357

The Edit Media Types dialog box is displayed.

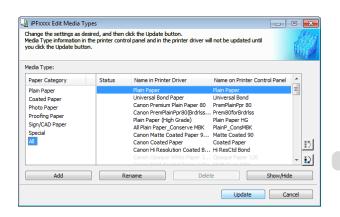

370

Select the paper in the **Media Type** list for which to change the display order, and then click the buttons to move the item ( ).

The selected item moves one line up or down for every button click.

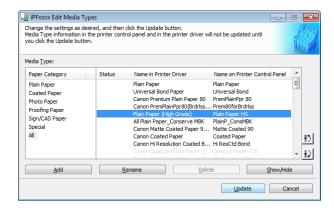

In the Edit Media Types dialog box, click the Update button

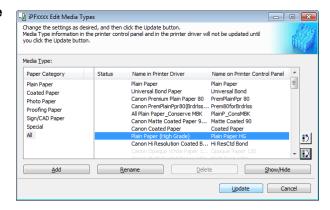

The **Confirm Update** dialog box is displayed.
Configure Update Target and click the **Execute** button.

The printer control panel and printer driver media information is updated.

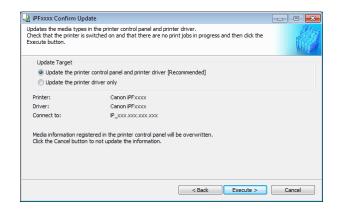

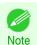

You should normally select **Update the printer control panel and printer driver**.

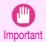

- When setting a data to the printer that differs from the data to be updated, the selected media information file is updated. When you would like to remain the data that is set to the printer, click the Cancel button.
- The message on the right is displayed.

  If you want to save the current media information in a file, click the **Yes** button. If you do not want to save it, click the **No** button.

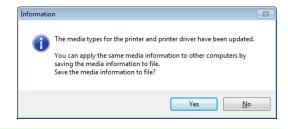

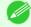

- The media information is saved as a media information file (.amx file).
- Note For the method for loading a saved media information file in another computer, see "Applying a Saved Media Information File on Another Computer." (>P.371)

## **Applying a Saved Media Information File on Another Computer**

You can import and use the media information file you saved from your computer on other printers and computer by using the following procedure.

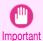

- Do not attempt to print or turn the printer off while the program is communicating with the printer.
- Copy the saved media information file (.amx) onto the other computer.
- Install and run the Media Configuration Tool on the other computer.
- 3 Select the printer in the **Select Printer** dialog box, and then click the **Next** button.

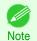

- Select the printer model that matches the media information file you are attempting to import.
- Select Specify the Media Information File in the Add Media Type dialog box, click the Browse button, and then specify the folder that contains the .amx file you copied.

Select the check box for the media information file name and click the **OK** button.

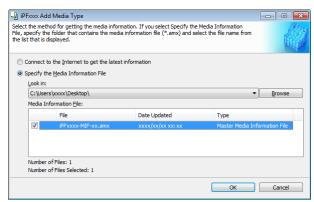

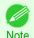

- If the Media Configuration Tool main window is displayed at this time, click the **Add Genuine Paper** button, and then click the **Add** button on the screen that opens.
- The Media Configuration Tool main window is displayed. Click the **Add Genuine Paper** button.

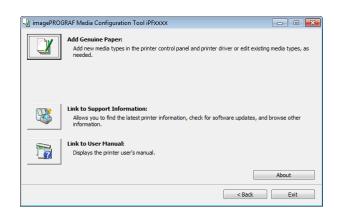

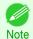

If the **Edit Media Types** dialog box is displayed without the main window appearing, proceed to the following step.

Checking the update iPF670

In the **Edit Media Types** dialog box, click the **Update** button.

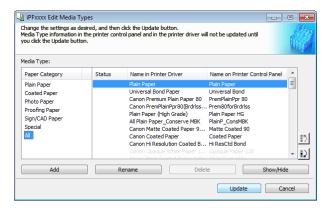

7 Configure Update Target and click the **Execute** button.

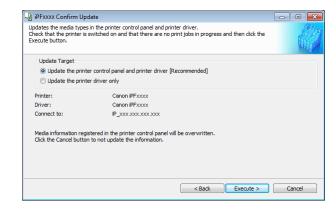

## Checking the update

After updating the media information using the Media Configuration Tool, you can check whether the update has been applied to the printer in the control panel of the printer.

- Click the **About** button in the Media Configuration Tool main window to open the **About** dialog box.
- 2 Check the value xx.xx (xxxx) of MIT DB Version.
- Check the value xx.xx (xxxx) of MIT in Set./Adj. Menu > Printer Info > System Info in the printer control panel.

If the values in Steps 2 and 3 are the same, the update has been applied to the printer.

# Media Configuration Tool (Mac OS)

| The Features of Media Configuration Tool  Procedures for Installing  Updating Media Information After Installation                                                                                                    | 373<br>373<br>375               |
|----------------------------------------------------------------------------------------------------|---------------------------------|
| Media Configuration Tool Main Window                                                                                                    | 379                             |
| Editing Media Type Information for Genuine Paper and Feed Confirmed Paper  Adding Media Types  Changing Media Names  Deleting Media Types You Have Added  Switching Media Types Display Show/Hide  Changing the Display Order of Media Types  Applying a Saved Media Information File on Another Computer | 382<br>386<br>389<br>390<br>392 |
| Checking the update                                                                                                    | 396                             |

#### The Features of Media Configuration Tool

In imagePROGRAF, the best printer settings for each paper are collected together in media information files in order to give the highest quality printing results. Settings for Canon genuine paper and Canon feed confirmed paper are provided by Canon in these media information files.

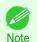

Canon genuine paper and Canon feed confirmed paper are detailed in the Paper Reference Guide.

Using the Media Configuration Tool allows you to do the following.

- When new paper supported by the printer is added, the media information file can be automatically downloaded from the Canon website and the new media information can be added to the printer control panel and printer driver.
- You can rearrange lists of the types of paper on the printer control panel and in printer driver dialog boxes and rename them, in addition to other functions.

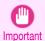

- Normally, when the printer driver is installed from the User Software CD-ROM, the Media Configuration Tool is
  also installed and the media information is also configured. Use this software if you are not using the User Software CD-ROM, or to add new media information or edit existing media information.
- Administration of paper information using the Media Configuration Tool should be performed by the printer administrator.
- A computer that is connected to the Internet is required in order to download the media information file from the website.

#### Drivers Applicable with Media Configuration Tool

imagePROGRAF Printer Driver

# **Procedures for Installing**

Start the installer in the new version of Media Configuration Tool, and follow procedures below to install the Media Configuration Tool.

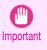

When you install the printer driver from the User Software CD-ROM, the Media Configuration Tool is also installed and the media information is also configured. The following procedure is therefore not normally needed. Perform the following procedure if you are installing the Media Configuration Tool without using the User Software CD-ROM, such as by downloading the latest version of the Media Configuration Tool from the Canon website.

373

Procedures for Installing iPF670

Double-click Canon imagePROGRAF Media Configuration Tool.pkg to start the Media Configuration Tool installer.

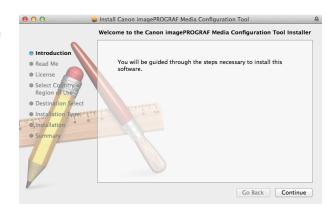

The **Software License Agreement** is displayed. After you have read Canon Software License Agreement, click the **Continue** button.

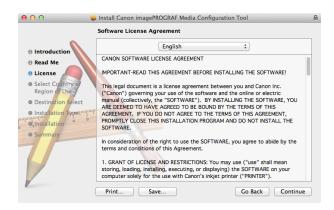

The next screen presents selections for the country or area where the printer is used.

Select a country or territory then click the **Continue** button.

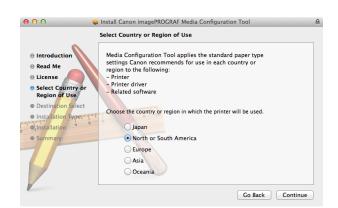

4 Click the **Install** button.

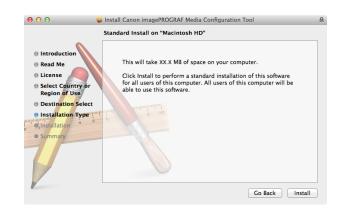

375

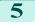

Enter an administrator name/password and click the **Install Software** button.

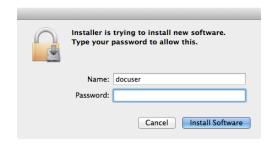

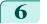

Click the Close button.

The installation of Media Configuration Tool is complete.

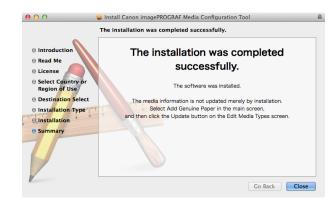

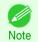

 When the installation is completed properly, the Media Configuration Tool folder is saved in the following folder.

**Applications > Canon Utilities > Media Configuration Tool** 

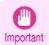

After the installation is finished, update the media information by referring to Updating Media Information After Installation >P.375

## **Updating Media Information After Installation**

If you are running the Media Configuration Tool for the first time after installing it, you need to configure the media information in the printer control panel and printer driver.

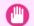

- You do not need to perform this procedure if you installed the printer driver using the User Software CD-ROM.
- Important Do not attempt to print or turn the printer off while the program is communicating with the printer.
- From the Applications menu, select Canon Utilities > imagePROGRAF Media Configuration Tool > CNWIMCT.
- The **Select Printer** dialog box is displayed. Select the printer for which to configure the media information, and then click the **Next** button.

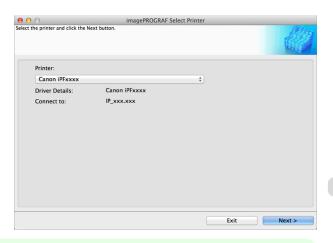

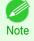

- The printers for which the printer driver is installed are displayed. If the printer you want to configure is not displayed, check whether the printer driver for the target model is correctly installed.
- In the following screens, you cannot change the printer where media type information is to be updated.

The Add Media Type dialog box is displayed. Make sure that Connect to the Internet to get the latest information is selected, and then click the OK button

The latest media information file is downloaded from the Internet.

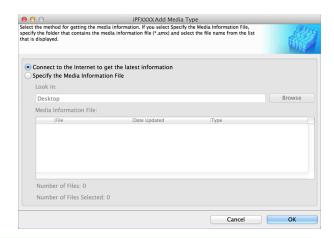

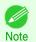

 If the main window is displayed at this time, it means that the media information has already been updated and the rest of the operation is not needed.

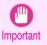

If the message on the right is displayed, the media information file cannot be downloaded automatically from the Internet. Configure the settings by referring to If the Media Information File Does Not Download Automatically From the Internet P.377.

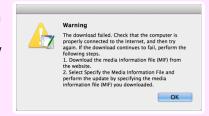

The Media Configuration Tool main window is displayed. Click the **Add Genuine Paper** button.

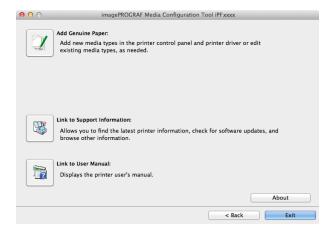

5 In the Edit Media Types dialog box, click the Update button.

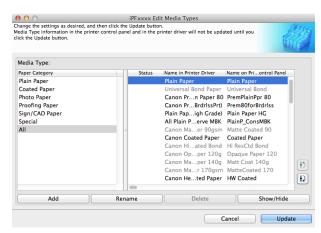

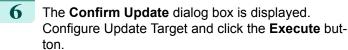

The printer control panel and printer driver media information is updated.

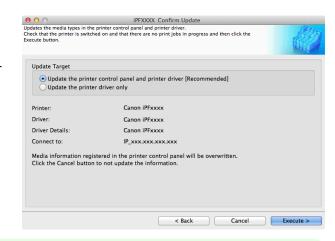

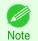

- You should normally select Update the printer control panel and printer driver.
- 7 The message on the right is displayed.
  If you want to save the current media information in a file, click the **Yes** button. If you do not want to save it, click the **No** button.

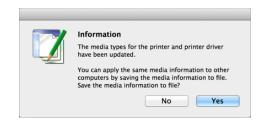

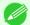

• The media information is saved as a media information file (.amx file).

Note

• For the method for loading a saved media information file in another computer, see "Applying a Saved Media Information File on Another Computer." →P.394

#### If the Media Information File Does Not Download Automatically From the Internet

If the following message is displayed, configure the settings by using the following procedure.

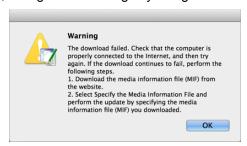

- 1 Open a web browser on a computer that can access the Internet, and access the Canon website.
- Download the media information file (.amx file) corresponding to the printer to update from the Canon website.
- Copy the downloaded media information file (.amx file) to the computer where the Media Configuration Tool is installed.

Run the Media Configuration Tool, then select **Speci- fy the Media Information File** and click the **Browse**button in the **Add Media Type** dialog box.

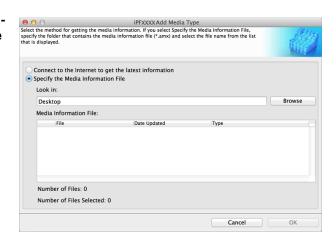

Select the folder that contains the media information file (.amx file) you downloaded and click the **Open** button.

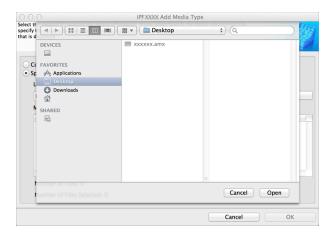

The names of the media information files contained in the selected folder are displayed in the **Media Information File** field in the **Add Media Type** dialog box. Select the check box for the media information file name and click the **OK** button.

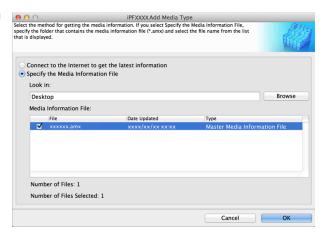

7 The Media Configuration Tool main window is displayed. Click the **Add Genuine Paper** button.

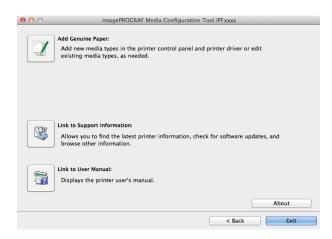

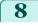

In the **Edit Media Types** dialog box, click the **Update** button.

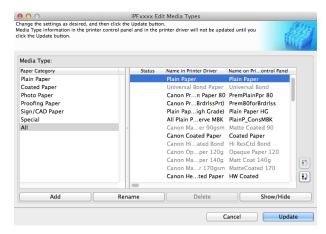

The **Confirm Update** dialog box is displayed.
Configure Update Target and click the **Execute** button

The printer control panel and printer driver media information is updated.

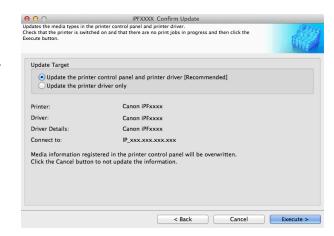

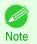

You should normally select Update the printer control panel and printer driver.

The message on the right is displayed.

If you want to save the current media information in a file, click the **Yes** button. If you do not want to save it, click the **No** button.

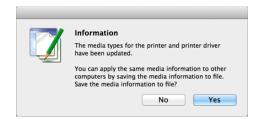

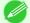

The media information is saved as a media information file (.amx file).

Note

 For the method for loading a saved media information file in another computer, see "Applying a Saved Media Information File on Another Computer." →P.394

# **Media Configuration Tool Main Window**

The explanation below is on the Media Configuration Tool main window. Use the following procedure to open Media Configuration Tool main window.

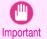

Do not attempt to print or turn the printer off while the program is communicating with the printer.

1

From the **Applications** menu, select **Canon Utilities** > **imagePROGRAF Media Configuration Tool** > **CNWIMCT**.

2

The **Select Printer** dialog box is displayed. Select the printer for which to configure the media information, and then click the **Next** button.

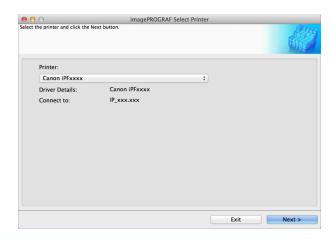

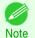

- The printers for which the printer driver is installed are displayed. If the printer you want to configure is not displayed, check whether the printer driver for the target model is correctly installed.
- In the following screens, you cannot change the printer where media type information is to be updated.

The Media Configuration Tool main window is displayed.

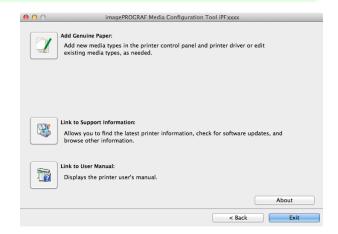

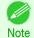

If the Add Media Type dialog box is displayed at this point without the main window appearing, configure
the setting by referring to Updating Media Information After Installation →P.375

#### Add Genuine Paper button

When this button is clicked, the **Edit Media Types** dialog box is displayed, which allows you to add media information files released by Canon to the printer control panel and printer driver. You can also change names, toggle between displaying and hiding, and delete added media types.

You can also change the display order of the paper types.

Refer to "Editing Media Type Information for Genuine Paper and Feed Confirmed Paper" >P.381 for details on Add Genuine Paper.

#### • Link to Support Information button

You can check information such as the latest information for the product and software version upgrade information.

#### • Link to User Manual Button

Displays the printer user's manual

381

## **Editing Media Type Information for Genuine Paper and Feed Confirmed Paper**

When adding genuine paper and feed confirmed paper to the printer control panel and printer driver and when editing media type information, click the **Add Genuine Paper** button in the Media Configuration Tool main window to open the **Edit Media Types** dialog box.

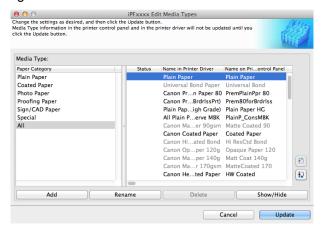

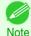

- For more information on the procedure for opening the Media Configuration Tool main window, see "Media Configuration Tool Main Window." (>P.379)
- Paper that is displayed grayed out does not appear in the printer driver or printer control panel.

#### Add Button

To add genuine paper or feed confirmed paper to the printer control panel and printer driver, click this button. For details on the procedure for adding media types, see "Adding Media Types." >P.382

#### Rename Button

To change the name on the printer control panel and the name in the printer driver for genuine paper and feed confirmed paper, select the paper to change and click this button.

For details on the procedure for changing paper display names, see "Changing Media Names." >P.386

#### • Delete Button

To delete added genuine paper and feed confirmed paper from the printer control panel and printer driver, select the paper to delete and click this button.

For details on the procedure for deleting added media types, see "Deleting Media Types You Have Added." >P.389

#### · Show/Hide Button

To change whether or not genuine paper or feed confirmed paper is displayed in the printer control panel and printer driver, select the paper to change and click this button.

For details on the procedure for changing whether or not to display media types, see "Switching Media Types Display Show/Hide." >P.390

# Change Display Order button ( or i)

To change the display order of a media type in the printer control panel and printer driver, select the paper to change and click this button.

For details on the procedure for changing the display order of media types, see "Changing the Display Order of Media Types." >P.392)

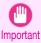

 When you update the media type information, perform the same update on all of the PCs that are using that printer.

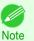

• It may not be possible to deleting, showing/hiding, and changing the display order under some conditions.

Adding Media Types iPF670

#### **Adding Media Types**

You can register media information files (.amx file) released by Canon in the printer control panel and printer driver.

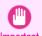

- Do not attempt to print or turn the printer off while the program is communicating with the printer.
- When you apply a media information file, the media type display order and other settings return to their default values. Reconfigure these settings again after applying the media information file.
- Click the **Add Genuine Paper** button in the Media Configuration Tool main window.

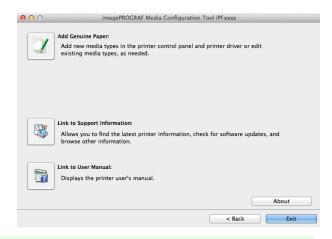

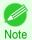

- For more information on the procedure for opening the Media Configuration Tool main window, see "Media Configuration Tool Main Window." →P.379
- If the **Add Media Type** dialog box is displayed after you select the printer without the main window appearing, configure the setting by referring to **Updating Media Information After Installation** >P.375.

When a newer version of media information file than the media information file that is applied to your printer driver is released on the Canon website, the message on the right is displayed.

To update the media information, click the **OK** button.

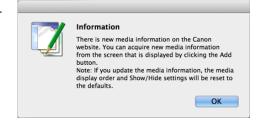

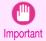

- When you update the media information, the paper display order and Show/Hide settings return to their default values.
- The **Edit Media Types** dialog box is displayed. Click the **Add** button.

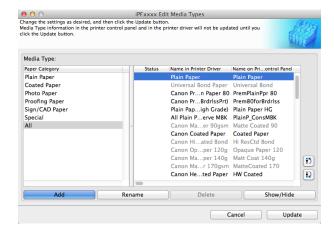

Make sure that Connect to the Internet to get the latest information is selected, and then click the OK button

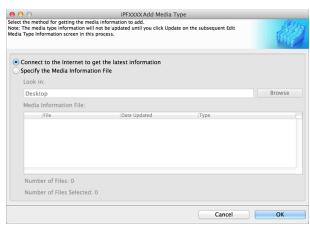

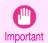

- When you update the media information, the paper display order and Show/Hide settings return to their default values.
- If the message on the right is displayed at this time, the latest media information is already applied to your printer driver. There is normally no need to update.

To exit without updating, click the **No** button. To continue with the update, click the **Yes** button.

If the message on the right is displayed, the media information file cannot be downloaded automatically from the Internet. Configure the settings by referring to If the Media Information File Does Not Download Automatically From the Internet →P.384 .

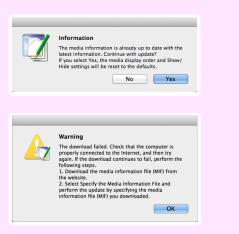

- 4 Click **OK** when the confirmation message is displayed.
- In the **Edit Media Types** dialog box, click the **Update** button.

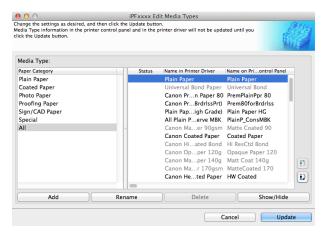

Adding Media Types iPF670

The **Confirm Update** dialog box is displayed. Configure Update Target and click the **Execute** button.

The printer control panel and printer driver media information is updated.

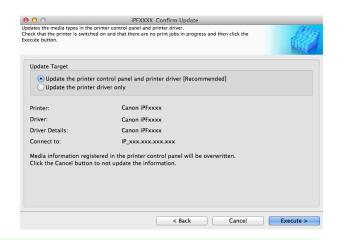

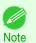

You should normally select Update the printer control panel and printer driver.

7 The message on the right is displayed.
If you want to save the current media information in a file, click the **Yes** button. If you do not want to save it, click the **No** button.

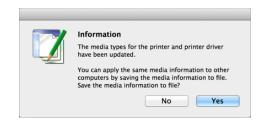

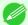

The media information is saved as a media information file (.amx file).

Note

 For the method for loading a saved media information file in another computer, see "Applying a Saved Media Information File on Another Computer." →P.394

#### If the Media Information File Does Not Download Automatically From the Internet

If the following message is displayed, configure the settings by using the following procedure.

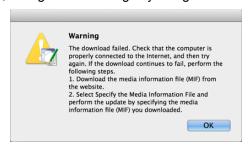

- 1 Open a web browser on a computer that can access the Internet, and access the Canon website.
- Download the media information file (.amx file) corresponding to the printer to update from the Canon website.
- 3 Copy the downloaded media information file (.amx file) to the computer where the Media Configuration Tool is installed.
- Run the Media Configuration Tool. Click the **Add Genuine Paper** button in the main window, and then click the **Add** button in the **Edit Media Types** dialog box.

Select Specify the Media Information File in the Add Media Type dialog box, and then click the Browse button.

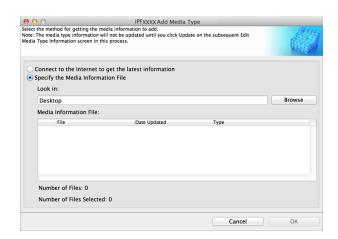

Select the folder that contains the media information file (.amx file) you downloaded and click the **Open** button.

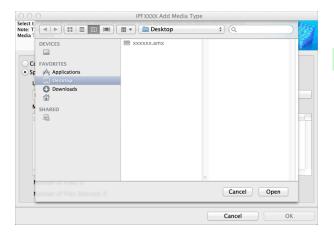

7 The names of the media information files contained in the selected folder are displayed in the **Media Information File** field in the **Add Media Type** dialog box. Select the check box for the media information file name and click the **OK** button.

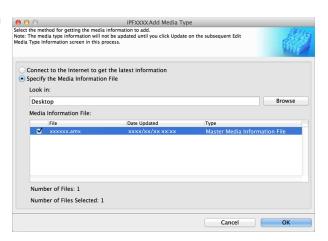

8 Click **OK** when the confirmation message is displayed.

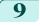

In the **Edit Media Types** dialog box, click the **Update** button.

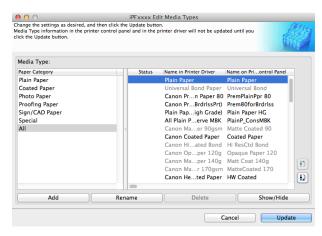

The **Confirm Update** dialog box is displayed.
Configure Update Target and click the **Execute** button

The printer control panel and printer driver media information is updated.

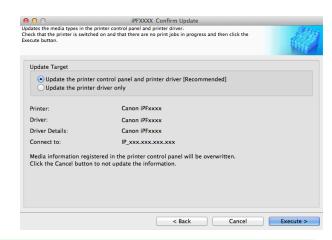

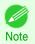

You should normally select **Update the printer control panel and printer driver**.

The message on the right is displayed.

If you want to save the current media information in a file, click the **Yes** button. If you do not want to save it, click the **No** button.

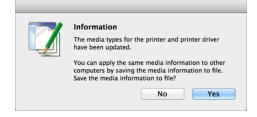

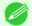

The media information is saved as a media information file (.amx file).

Note

 For the method for loading a saved media information file in another computer, see "Applying a Saved Media Information File on Another Computer." →P.394

# **Changing Media Names**

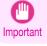

Do not attempt to print or turn the printer off while the program is communicating with the printer.

iPF670 Changing Media Names

Click the **Add Genuine Paper** button in the Media Configuration Tool main window.

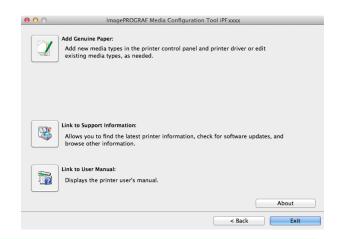

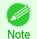

- For more information on the procedure for opening the Media Configuration Tool main window, see "Media Configuration Tool Main Window." →P.379
- The **Edit Media Types** dialog box is displayed.

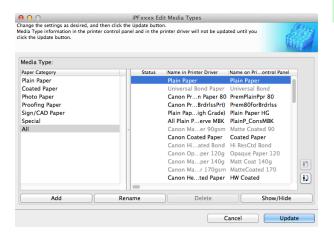

In the **Media Type** list, select the name to change. Click the **Rename** button.

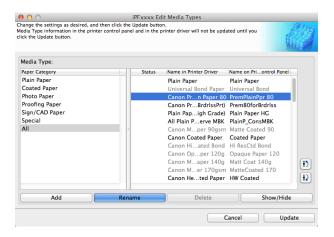

The Rename Media dialog box is displayed.
Edit the names in Name in Printer Driver and Name on Control Panel and click the OK button.

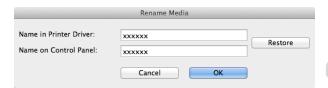

387

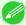

To restore the original names, click the Restore button.

Note

 The characters that can be entered for Name in Printer Driver and Name on Control Panel are stated below.

alphanumeric, space, "-", ".", "\_", "(", ")", "+", "%", ",", "/"

• For Name in Printer Driver up to 32 one Byte characters can be entered, and for Name on Control Panel up to 16 one Byte characters can be entered.

In the **Edit Media Types** dialog box, click the **Update** button.

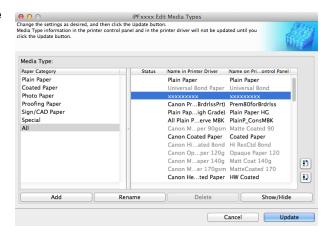

The **Confirm Update** dialog box is displayed.
Configure Update Target and click the **Execute** button.

The printer control panel and printer driver media information is updated.

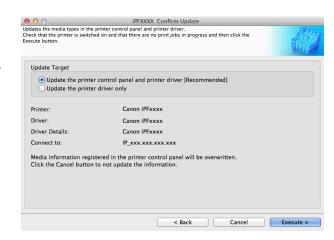

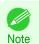

You should normally select **Update the printer control panel and printer driver**.

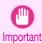

When setting a data to the printer that differs from the data to be updated, the selected media information file is updated. When you would like to remain the data that is set to the printer, click the **Cancel** button.

7 The message on the right is displayed.
If you want to save the current media information in a file, click the **Yes** button. If you do not want to save it, click the **No** button.

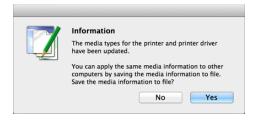

388

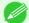

The media information is saved as a media information file (.amx file).

Note

 For the method for loading a saved media information file in another computer, see "Applying a Saved Media Information File on Another Computer." →P.394

## **Deleting Media Types You Have Added**

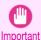

• Do not attempt to print or turn the printer off while the program is communicating with the printer.

1 Click the **Add Genuine Paper** button in the Media Configuration Tool main window.

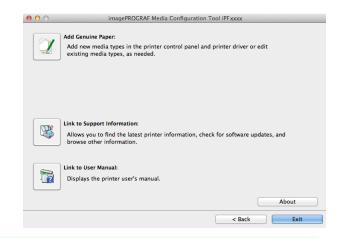

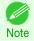

• For more information on the procedure for opening the Media Configuration Tool main window, see "Media Configuration Tool Main Window." >P.379

The **Edit Media Types** dialog box is displayed.

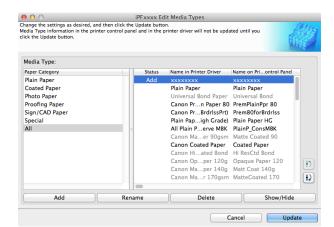

In the **Media Type** list, select the name of the media to delete.

Click the **Delete** button.

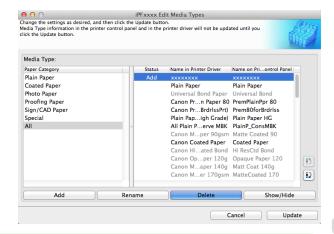

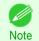

Only paper for which **Status** in the **Media Type** is **Add** can be deleted.

389

4

In the **Edit Media Types** dialog box, click the **Update** button.

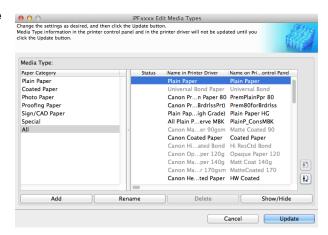

The **Confirm Update** dialog box is displayed.
Configure Update Target and click the **Execute** but-

The printer control panel and printer driver media information is updated.

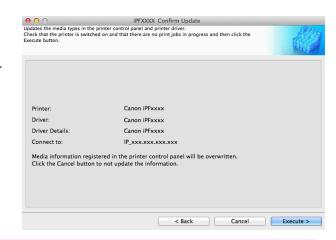

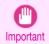

 When setting a data to the printer that differs from the data to be updated, the selected media information file is updated. When you would like to remain the data that is set to the printer, click the Cancel button.

The message on the right is displayed.

If you want to save the current media information in a file, click the **Yes** button. If you do not want to save it, click the **No** button.

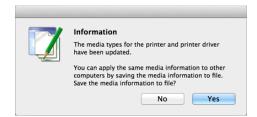

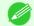

- The media information is saved as a media information file (.amx file).
- For the method for loading a saved media information file in another computer, see "Applying a Saved Media Information File on Another Computer." →P.394

# **Switching Media Types Display Show/Hide**

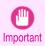

Do not attempt to print or turn the printer off while the program is communicating with the printer.

Click the **Add Genuine Paper** button in the Media Configuration Tool main window.

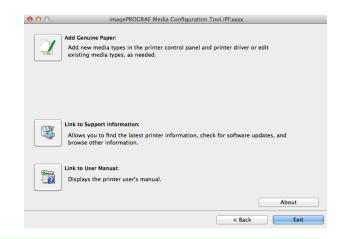

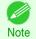

- For more information on the procedure for opening the Media Configuration Tool main window, see "Media Configuration Tool Main Window." →P.379
- The **Edit Media Types** dialog box is displayed.

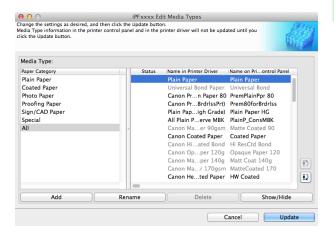

In the **Media Type** list, select the name of the media to switch off or on for display.

Click the Show/Hide button.

The selected paper is alternately shown or hidden.

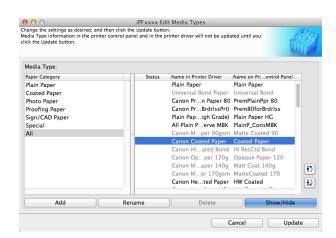

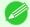

- · You can select multiple paper.
- Note The names of media switched for non-display appear grayed out in the **Media Type** list.
  - Each time you click the Show/Hide button, the display mode cycles from showing both the printer driver and printer panel, to hiding both the printer driver and printer panel, and then to showing only the printer panel.

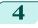

In the **Edit Media Types** dialog box, click the **Update** button.

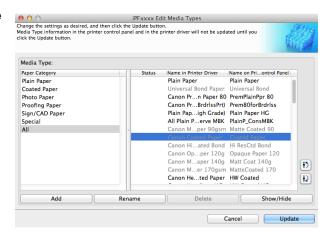

The **Confirm Update** dialog box is displayed.
Configure Update Target and click the **Execute** but-

The printer control panel and printer driver media information is updated.

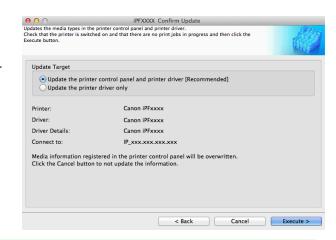

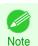

You should normally select **Update the printer control panel and printer driver**.

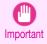

- When setting a data to the printer that differs from the data to be updated, the selected media information file is updated. When you would like to remain the data that is set to the printer, click the Cancel button.
- The message on the right is displayed.

  If you want to save the current media information in a file, click the **Yes** button. If you do not want to save it, click the **No** button.

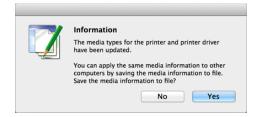

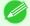

- The media information is saved as a media information file (.amx file).
- For the method for loading a saved media information file in another computer, see "Applying a Saved Media Information File on Another Computer." →P.394

# **Changing the Display Order of Media Types**

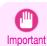

Do not attempt to print or turn the printer off while the program is communicating with the printer.

Click the **Add Genuine Paper** button in the Media Configuration Tool main window.

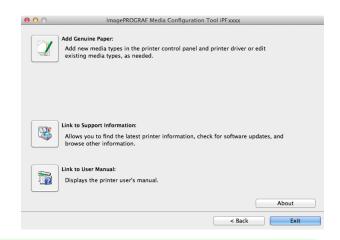

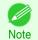

- For more information on the procedure for opening the Media Configuration Tool main window, see "Media Configuration Tool Main Window." →P.379
- The **Edit Media Types** dialog box is displayed.

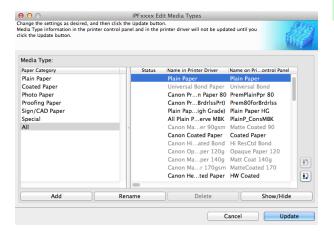

Select the paper in the **Media Type** list for which to change the display order, and then click the buttons to move the item ( or ).

The selected item moves one line up or down for every button click.

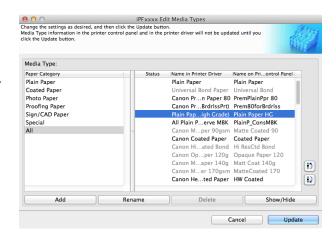

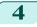

In the **Edit Media Types** dialog box, click the **Update** button.

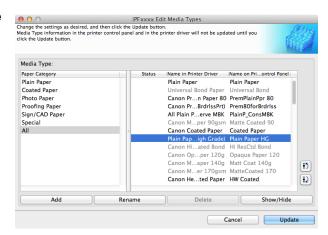

The **Confirm Update** dialog box is displayed.
Configure Update Target and click the **Execute** button

The printer control panel and printer driver media information is updated.

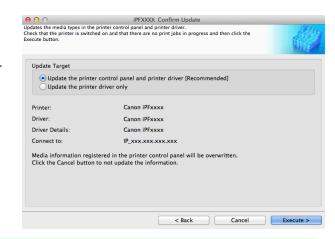

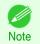

You should normally select Update the printer control panel and printer driver.

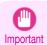

- When setting a data to the printer that differs from the data to be updated, the selected media information file is updated. When you would like to remain the data that is set to the printer, click the Cancel button.
- The message on the right is displayed.

  If you want to save the current media information in a file, click the **Yes** button. If you do not want to save it, click the **No** button.

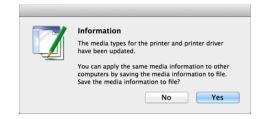

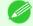

- The media information is saved as a media information file (.amx file).
- For the method for loading a saved media information file in another computer, see "Applying a Saved Media Information File on Another Computer." →P.394

# Applying a Saved Media Information File on Another Computer

You can import and use the media information file you saved from your computer on other printers and computer by using the following procedure.

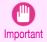

394

- Do not attempt to print or turn the printer off while the program is communicating with the printer.
- 1 Copy the saved media information file (.amx) onto the other computer.

- 2 Install and run the Media Configuration Tool on the other computer.
- 3 Select the printer in the **Select Printer** dialog box, and then click the **Next** button.

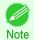

- Select the printer model that matches the media information file you are attempting to import.
- Select Specify the Media Information File in the Add Media Type dialog box, click the Browse button, and then specify the folder that contains the .amx file you copied.

Select the check box for the media information file name and click the **OK** button.

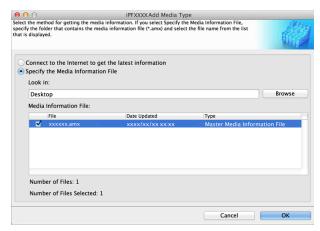

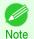

- If the Media Configuration Tool main window is displayed at this time, click the **Add Genuine Paper** button, and then click the **Add** button on the screen that opens.
- 5 The Media Configuration Tool main window is displayed. Click the **Add Genuine Paper** button.

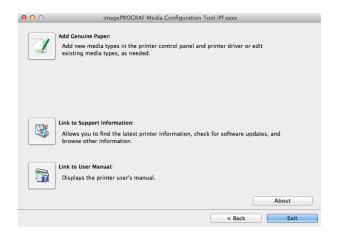

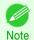

- If the Edit Media Types dialog box is displayed without the main window appearing, proceed to the following step.
- In the Edit Media Types dialog box, click the Update button.

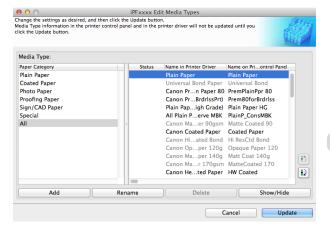

Checking the update iPF670

7 Config

Configure Update Target and click the **Execute** button

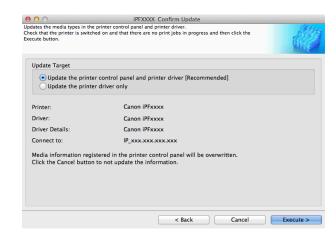

## Checking the update

After updating the media information using the Media Configuration Tool, you can check whether the update has been applied to the printer in the control panel of the printer.

- Click the **About** button in the Media Configuration Tool main window to open the **About** dialog box.
- 2 Check the value xx.xx (xxxx) of MIT DB Version.
- 3 Check the value xx.xx (xxxx) of MIT in Set./Adj. Menu > Printer Info > System Info in the printer control panel.

If the values in Steps 2 and 3 are the same, the update has been applied to the printer.

# DSELS EULO

# iPF670

User's Guide

| Basic Printing Workflow   | 13  |
|---------------------------|-----|
| Enhanced Printing Options | 27  |
| Windows Software          | 139 |
| Mac OS Software           | 247 |
| Handling and Use of Paper | 309 |
|                           |     |

# **Control Panel**

| Operations and Display Screen | 398 |
|-------------------------------|-----|
| Printer Menu                  | 406 |

| Printer Parts                        | 431 |
|--------------------------------------|-----|
| Network Setting                      | 441 |
| Print Job Management                 | 461 |
| Adjustments for Better Print Quality | 479 |
| Maintenance and Consumables          | 495 |
| Troubleshooting                      | 527 |
| Error Message                        | 555 |
| Specifications                       | 575 |
| Appendix                             | 579 |

398

# Operations and Display Screen

| Control Panel                                   | 398 |
|-------------------------------------------------|-----|
|                                                 |     |
| Control Panel Display                           | 400 |
| How to View Instructions with Navigate          |     |
| Checking Instructions During Printer Operations |     |

## **Control Panel**

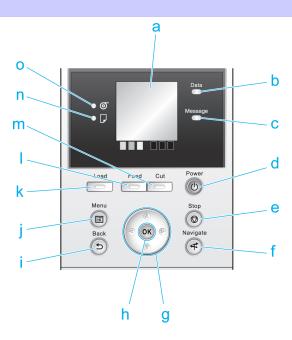

## a Display Screen

Shows printer menus, as well as the printer status and messages.

#### **b** Data Lamp (green)

#### Flashing

During printing, the Data lamp flashes when the printer is receiving or processing print jobs. Otherwise, this lamp flashes when the print job is paused or the printer is updating the firmware.

Off

There are no active print jobs when the Data lamp is off.

## c Message Lamp (orange)

• On

A warning message is displayed.

## Flashing

An error message is displayed.

Off

The printer is off or is operating normally.

#### d Power button (green)

Turns the printer on and off. (See "Turning the Printer On and Off.") →P.15

The **Power** button is lit when the printer is on or in Sleep mode.

#### e Stop button

Cancels print jobs in progress and ends the ink drying period.

#### f Navigate button

Enables you to check instructions for loading and removing paper or replacing ink tanks or printheads, as well as other operations. (See "How to View Instructions with Navigate.") →P.404

Control Panel

## g Arrow buttons

#### • **◀** button

Press this button on the **Tab Selection screen** to move to another tab.

In menu items requiring numerical input, press this button to move to another digit.

#### ▲ button

Press this button in the menu to move to another item.

In menu items requiring numerical input, press this button to increment the number.

## • button

Press this button on the Tab Selection screen to move to another tab.

In menu items requiring numerical input, press this button to move to another digit.

#### • ▼ button

Press this button in the menu to move to another item.

In menu items requiring numerical input, press this button to decrement the number.

#### h OK button

Press this button on the **Tab Selection screen** to display the menu of the tab shown.

Pressing this button in menu items of each tab for which  $\blacksquare$  is displayed at left will move to the lower level of the menu item, enabling you to execute menu commands or set menu values.

Also press this button if the Display Screen indicates to press the **OK** button.

#### i Back button

Displays the screen before the current screen.

#### j Menu button

Displays the **Tab Selection screen**. (See "Menu Settings.") →P.416

#### k Load button

Press this button when loading or replacing paper.

(See "Loading Rolls in the Printer.") →P.322

(See "Loading Sheets in the Printer.") →P.340

#### I Feed button

Pressing this button when rolls are loaded enables you to reposition the paper. (See "Feeding Roll Paper Manually.") >P.330

## m Cut button

Pressing this button when rolls are loaded cuts the paper, if you have specified **Automatic** or **Eject** in **Cutting Mode** in the Control Panel menu. (See "Specifying the Cutting Method for Rolls.") >P.333

#### n Cut Sheet lamp (green)

Lit when sheets are selected as the paper source.

#### Roll Media lamp (green)

Lit when rolls are selected as the paper source.

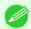

• To recover from Sleep mode, any button can be pressed except the **Power** button.

Note

## **Control Panel Display**

After the printer starts up, the **Tab Selection screen** is displayed.

Each of the four tabs presents status, menus, and error information related to the particular tab.

## Types of tabs

The **Tab Selection screen** presents four tabs. Each tab is represented by an icon in the top row. Press the ◀ or ▶ button to access other tabs.

Paper tab

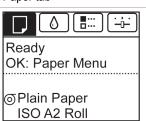

A tab indicating status and showing menus related to paper. Pressing the **OK** button when this tab is highlighted will display the **Paper Menu**.

Top line displayed

The paper icon is highlighted.

Middle line displayed

Indicates the printer status and shows menu names.

· Bottom line displayed

The first and second lines display the paper type and size.

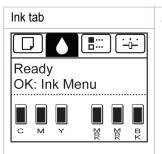

A tab indicating status and showing menus related to ink. Pressing the **OK** button when this tab is highlighted will display the **Ink Menu**.

Top line displayed

The ink icon is highlighted.

Middle line displayed

Indicates the printer status and shows menu names.

Bottom line displayed

Here, the remaining ink level is indicated. (See "Checking Ink Tank Levels.") >P.500

Job tab

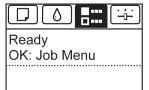

A tab indicating status and showing menus related to print jobs. Pressing the **OK** button when this tab is highlighted will display the **Job Menu** menu.

Top line displayed

The job icon is highlighted.

Middle line displayed

Indicates the printer status and shows menu names.

Settings/Adj. tab

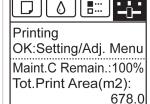

A tab indicating status and showing menus related to settings and adjustment. Pressing the **OK** button when this tab is highlighted will display the **Set./Adj. Menu**.

• Top line displayed

The settings/adjustment icon is highlighted.

Middle line displayed

Indicates the printer status and shows menu names.

Bottom line displayed

The remaining Maintenance Cartridge capacity is shown on the first line and **Tot.Print Area** on the second. The display unit for **Tot.Print Area** can be specified in the **Length Unit** menu. (See "Menu Settings.") →P.416

## Printer status and modes

The printer has the following status.

#### Standby

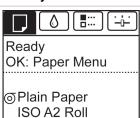

The printer is ready to receive jobs sent from the computer. Jobs sent from the computer are printed immediately.

#### **Printing Paused**

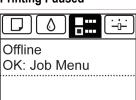

Printing is paused on the printer. Any jobs sent from the computer are held without being printed.

#### Printing

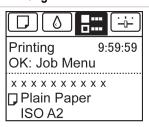

Printing is in progress on the printer. Jobs sent from the computer are printed after the current job. The time left until printing is finished is indicated in the upper-right corner of the screen. (Values exceeding 10 hours are not shown.)

## Sleep

Blank display

The printer is in power-saving mode. The printer automatically enters Sleep mode to conserve power when idle for a specific period (by default, five minutes), that is, if no print jobs are received or buttons are pressed while all covers are closed.

You can specify the period before the printer enters **Sleep** mode in the **Sleep Timer** menu. (See "Menu Settings.") →P.416

After entering **Sleep** mode from **Standby** mode, the printer automatically recovers if print jobs are received, and the jobs are printed.

#### Off

The printer is not on.

If no operations are performed on the printer for the duration of the time set in **Shut Down Timer** after entering Sleep mode, the printer automatically turns off. (See "**Menu Settings**.") →P.416

Blank display

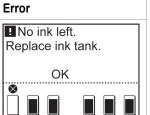

The printer requires your attention. Any jobs sent from the computer cannot be processed. The tab related to the error is displayed.

For information about the display in the case of multiple errors, see "Display Transitions in Error Status."

## **Display Transitions in Normal Status**

The display transitions while the printer is in the normal status (the status where no errors have occurred) are shown below.

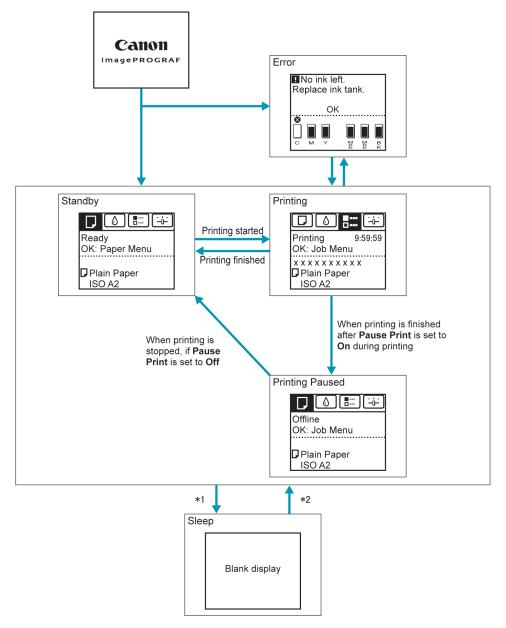

- \*1: The printer automatically enters **Sleep** mode when idle for a specific period (by default, five minutes), that is, if no print jobs are received or buttons are pressed while all covers are closed. However, it does not enter **Sleep** mode while error messages are displayed or when a roll can be manually advanced by pressing the **Feed** button.
- \*2: When the printer is in **Sleep** mode, you can press any button except the **Power** button to recover from **Sleep** mode. **Sleep** mode is also terminated if a print job is received or a command is issued from RemoteUI.

The display transitions while an error has occurred on the printer are shown below.

If multiple errors have occurred, the tabs for errors that have occurred other than the currently displayed error are displayed flashing. You can move between the tabs to check the errors by pressing the ◀ and ▶ keys. If multiple errors have occurred in the Job tab and Settings/Adj. tab, the error message switches every four seconds within each tab.

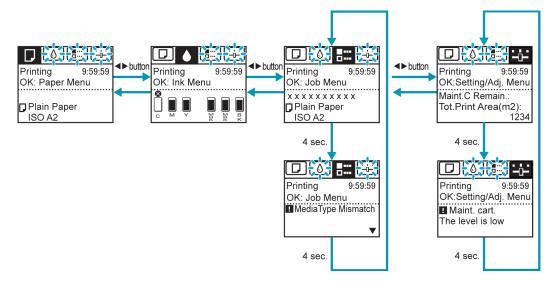

## **How to View Instructions with Navigate**

You can refer to instructions for loading paper, replacing ink tanks, and performing other operations on the printer control panel.

- 1 Press the Navigate button.
- Press ▲ or ▼ to select the desired navigation menu.
- Press ▲ or ▼ to select View Op. Guide, and then press the OK button. Instructions are now displayed.

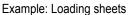

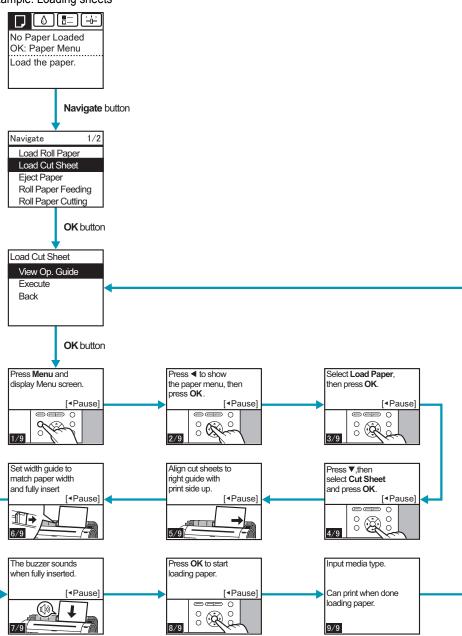

## **Checking Instructions During Printer Operations**

You can refer to instructions on the printer control panel when loading paper, replacing ink tanks, or performing other operations.

## How to view instructions

Once you complete an action described in the instructions, the printer detects the action and switches to the next instruction screen.

In the case of actions the printer cannot detect, instruction screens are switched every four seconds, and the sequence of operations is shown repeatedly.

When all actions in the sequence are finished, the instruction screen for the next step is displayed.

Example: Ink tank replacement

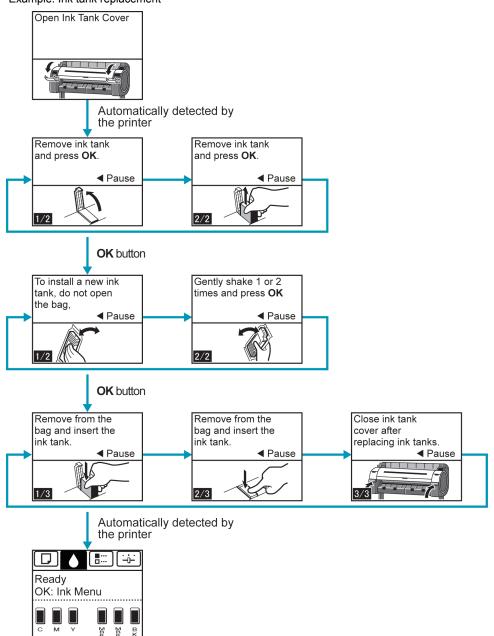

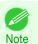

During a continuous display of instructions, you can press the 
 ■ button to pause the instructions on the current screen.

Press the ◀ or ▶ button to display the previous or next screens. If you do not press the ◀ or ▶ button within 30 seconds, continuous display is resumed.

Press the **OK** button to display the instruction screen for the next step.

Printer Menu Operations iPF670

## **Printer Menu**

| Printer Menu Operations                         | . 406 |
|-------------------------------------------------|-------|
| Menu Operations                                 |       |
| Menu Settings                                   |       |
| Status Print Printing Interface Setting Reports | . 425 |

## **Printer Menu Operations**

The printer menu is classified into regular menu items available when no print job is in progress and menu during printing items only available while printing is in progress.

- Regular menu operations →P.406
- Menu operations during printing →P.406

## Regular menu operations

To view available menus organized on tabs, select a tab on the **Tab Selection screen** and press the **OK** button.

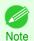

• If the **Tab Selection screen** is not displayed, pressing **OK** will not display menus. Menus can be selected after you resolve the problem.

The following operations are available from the menu.

- Paper Menu
  - Paper menu settings
- Ink Menu

Ink menu operations

- Job Menu
  - Menu operations to manage print jobs
- · Set./Adj. Menu

Menu operations for printer adjustment and maintenance

For a description of specific menu items available, see "Menu Settings." >P.416
For instructions on selecting menu items, see "Menu Operations." >P.407

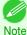

 By default, menu settings apply to all print jobs. However, for settings that are also available in the printer driver, the values specified in the printer driver take priority.

## Menu operations during printing

During printing, only a limited set of menu items are displayed. Menu items that are not displayed during printing should be operated after printing has finished.

To display menus during printing, select a tab on the **Tab Selection screen** on the Control Panel, and then press the **OK** button.

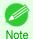

If the Tab Selection screen is not displayed, pressing OK will not display menus.
 Menus can be selected after you resolve the problem.

The following operations are available from the menu during printing.

- Ink Menu Ink menu operations
- Job Menu
   Menu operations to manage print jobs
- Set./Adj. Menu

Fine-tuning paper feeding
Display of printer-related information

For a description of specific menu items available, see "Menu Settings." →P.416
For instructions on selecting menu items during printing, see "Menu Operations." →P.407

## **Menu Operations**

To view available menus organized on tabs, select a tab on the **Tab Selection screen** and press the **OK** button. For details, see "Menu Settings."  $\rightarrow$ P.416

When the Ink tab is selected and the OK button is pressed

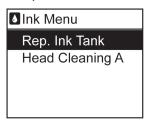

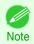

• If the **Tab Selection screen** is not displayed, pressing **OK** will not display menus. Menus can be selected after you resolve the problem.

Simply press buttons on the Control Panel to access menus on various tabs from the **Tab Selection screen** and set or execute **Menu** items.

The following section describes menu operations and how they are presented in this **User Manual**.

- Accessing menus →P.407
- Specifying menu items →P.408
- Specifying numerical values →P.408
- Executing menu commands →P.409

## Accessing menus

Printer menus are grouped by function.

Menus are displayed with the upper line selected. You can use the buttons on the Control Panel to access each menu.

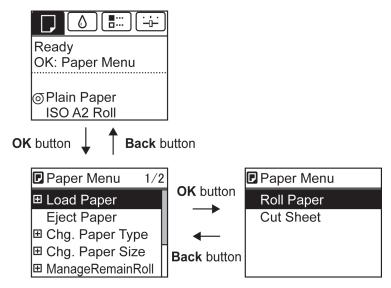

• Press Back button to access a higher menu in the menu list, and press OK button to access a lower one.

Menu Operations iPF670

 Press ▲ to access a higher menu in the menu list, and press ▼ to access a lower one. If items of the menu list are more than the lines of the screen, press ▲ and ▼ to scroll the menu. Items you select are highlighted. The scroll bar at right indicates the current position in the overall menu.

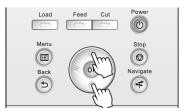

 Lower menus are available if 

 ■ is displayed at left next to the second and subsequent rows. To access the

 lower menus, select the menu and press the **OK** button.

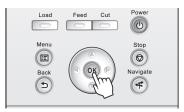

## Specifying menu items

Menu items can be set as follows.

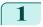

Press ▲ or ▼ to select the desired setting, and then press the **OK** 

After two seconds, the display reverts to the upper level menu.

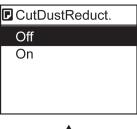

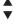

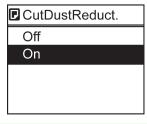

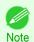

- If a confirmation message is displayed regarding the setting you entered, follow the on-screen instructions.
- If you have changed the Interface Setup menu settings, a message confirming whether to register the settings is displayed if you press Back button or Menu button. Follow the instructions shown on the screen.

## Specifying numerical values

Follow these steps to enter numbers. In this example, network settings items are entered.

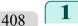

Press the ◀ or ▶ button to move to the next field for input.

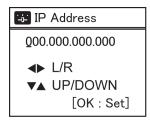

2

Press the ▲ or ▼ button to enter the value.

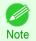

Hold down ▲ or ▼ to increase or decrease the value continuously.

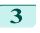

Repeat steps 1 and 2 to complete the settings, and then press the **OK** button.

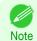

- If a confirmation message is displayed regarding the setting you entered, follow the on-screen instructions.
- If you have changed the Interface Setup menu settings, a message confirming whether to register the settings is displayed if you press Back button or Menu button. Follow the instructions shown on the screen.

## Executing menu commands

Menu commands can be executed as follows.

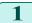

Press ▲ or ▼ to select the action to execute, and then press the **OK** button. The menu command is now executed.

The menu structure is shown categorized by tab. The \* on the right side of an item indicates the default value. The printer menu is classified into regular menu items available when no print job is in progress and menu during printing items only available while printing is in progress. see "Printer Menu Operations." 

P.406

| Regular menu      | Menu during printing                                                    |
|-------------------|-------------------------------------------------------------------------|
| ☐ Paper Menu      | Not displayed                                                           |
| <b>△</b> Ink Menu | The same                                                                |
| Job Menu          | The same Job Menu as normal is displayed.                               |
| Set./Adj. Menu    | A limited 🗀 Set./Adj. Menu containing the following items is displayed. |
|                   | Adj. Fine Feed(*1)                                                      |
|                   | Printer Info                                                            |

<sup>\*1:</sup> Only displayed in the menu during printing. Not displayed in the regular menu.

For instructions on menu operations, see "Menu Operations." →P.407 For details on menu items, see "Menu Settings." →P.416

## □ Paper Menu

The **Paper Menu** is not displayed during printing.

| First Level           | Second Level                 | Third Level                 | Fourth Level                                   | Fifth Level                  |
|-----------------------|------------------------------|-----------------------------|------------------------------------------------|------------------------------|
| :(Load Paper          | Roll Paper   Cut Sheet       |                             |                                                |                              |
| -Eject Paper          |                              |                             |                                                |                              |
| ··Chg. Paper Type(*1) | Roll Paper                   | ····(The paper type is dis  | splayed here.) (*1)                            |                              |
|                       | : Cut Sheet                  | ·····(The paper type is dis | splayed here.) (*1)                            |                              |
| ··Chg. Paper Size     | Sheet Size                   | (The size of paper is o     | displayed here.) (*2)                          |                              |
|                       |                              | : CustomPaperSize           | (Set the length and width                      | )                            |
|                       | Roll Length(*3)              | ·····(Set the length)       |                                                |                              |
|                       | : Roll Width(*4)             | ····(Set the width)         |                                                |                              |
| ·· ManageRemainRoll   | ····Off*   On                |                             | _                                              |                              |
| ··Paper Details       | ···· (The paper type is dis- | ·····(Head Height           | Automatic*   Highest   High                    | gh   Standard   Low          |
|                       | played here.) (*1)           | Okaw Ohaak I w              | Lowest   Super Low                             | 1*                           |
|                       |                              | Skew Check Lv.              | High Accuracy   Standard                       | <u> </u>                     |
|                       |                              | Cutting Mode(*6) Cut Speed  | Automatic   Eject   Manua                      |                              |
|                       |                              | Trim Edge First             | Automatic   Off   On (Pres                     | cot Lon) LOn/Input           |
|                       |                              | Tilli Euge Filst            | Length)   Manual                               | set Leff)   Off(input        |
|                       |                              | · CutDustReduct.            | Off   On                                       |                              |
|                       |                              | ··VacuumStrngth             | Automatic*   Strongest   S                     | Strong   Standard   Weak     |
|                       |                              | Scan Wait Time              | ···· Dry time                                  | ·· Off*   1 sec.   3 sec.    |
|                       |                              |                             |                                                | 5 sec.   7 sec.   9 sec.     |
|                       |                              |                             | Area(*5)                                       | Entire area*   Leading edge  |
|                       |                              | ··Roll DryingTime           | Off   30 sec.   1 min.   3 m<br>min.   60 min. | nin.   5 min.   10 min.   30 |
|                       |                              | NearEnd RollMrgn            | 3mm   20mm                                     |                              |
|                       |                              | ·· NearEnd Sht Mrgn         | 3mm   20mm                                     |                              |
|                       |                              | BordlessOversize            | ···· Standard*   Little                        |                              |
|                       |                              | ·· Width Detection          | ····Off   On*                                  |                              |
|                       |                              | Return Defaults             |                                                |                              |
| Paper Details         |                              |                             |                                                |                              |
| Keep Paper Type       | ····Off*   On                |                             |                                                |                              |

\*1: For information on the types of paper the printer supports, refer to the **Paper Reference Guide**. (See "Displaying the Paper Reference Guide.") P313 Types of paper in the printer driver and related software (as well as on the Control Panel) are updated when you install the printer driver from the User Software CD-ROM or if you update paper information with the Media Configuration Tool. (See "Updating paper information.") P316

- \*2: For information on the sizes of paper the printer supports, see "Paper Sizes." →P.310
- \*3: Available only if ManageRemainRoll is On.
- \*4: Available only if Width Detection is Off.
- \*5: Leading edge is not available as a setting option in the Paper Detailed Settings dialog box of the printer driver.
- \*6: see "Specifying the Cutting Method for Rolls." →P.333

## 💧 Ink Menu

|                 | First Level |
|-----------------|-------------|
| Rep. Ink Tank   |             |
| Head Cleaning A |             |

## Job Menu

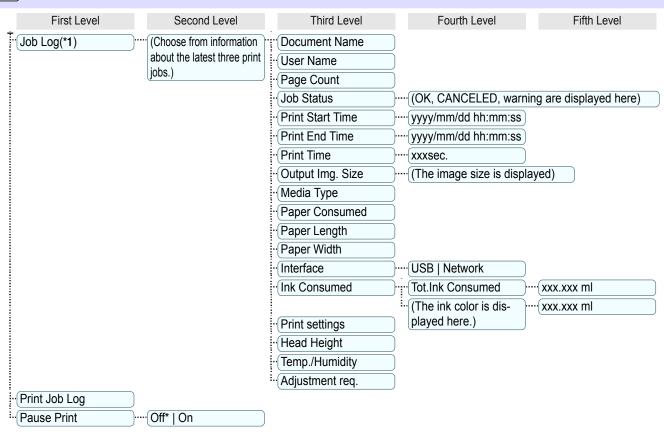

\*1: Restrictions apply if a password is configured using **Change Password** in the **Admin. Menu**. Viewing is possible for administrators only.

#### Set./Adj. Menu

Limited items are displayed during printing. The displayed items are indicated by annotations.

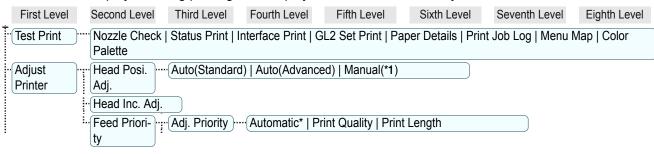

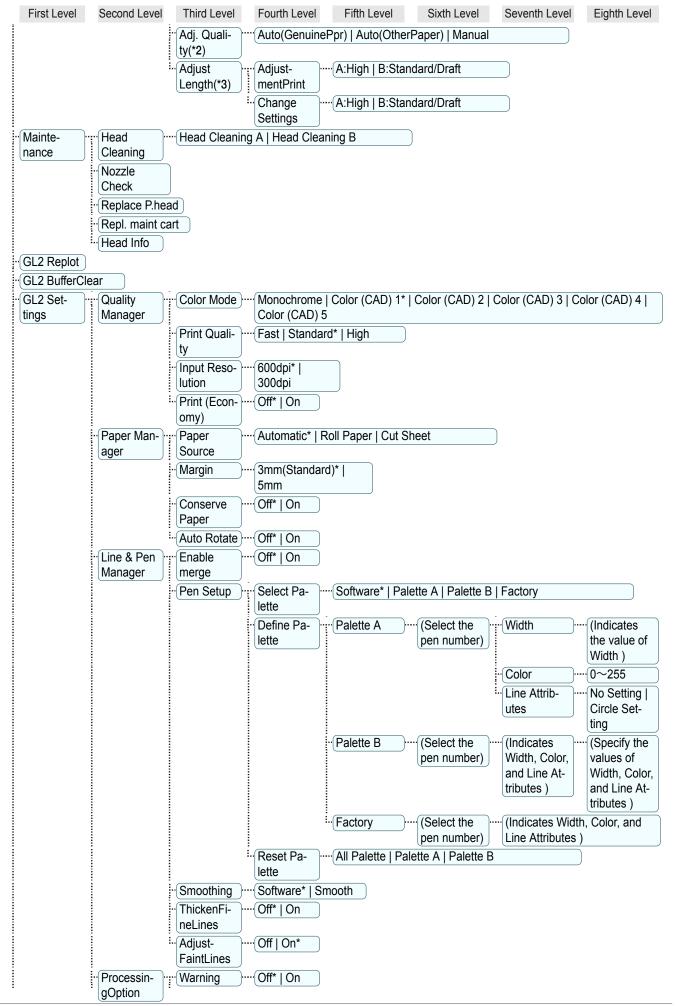

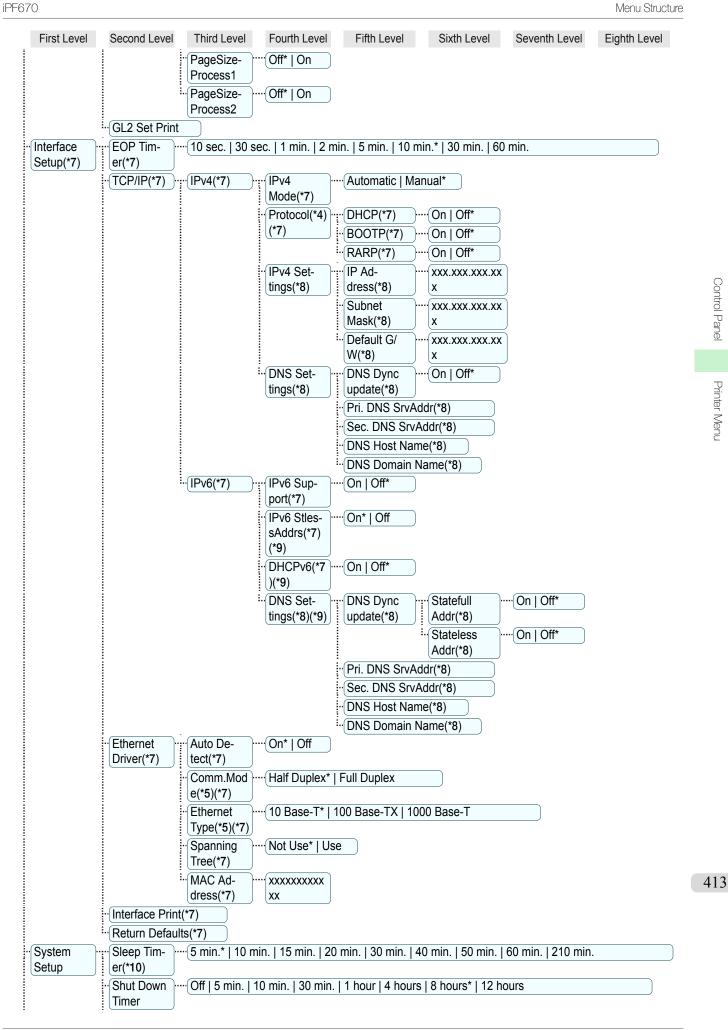

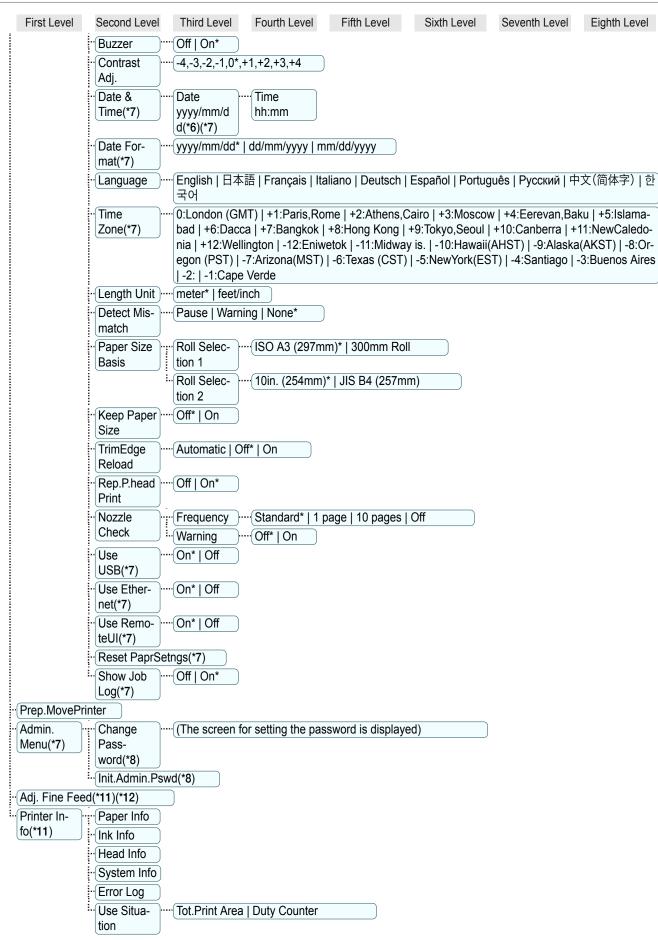

- \*1: Available after you have used Auto(Advanced) in Head Posi. Adj. once.
- \*2: Available if Adj. Priority is Automatic or Print Quality.
- \*3: Available if Adj. Priority is Automatic or Print Length.

- \*4: Not displayed if **IPv4 Mode** is **Manual**.
- \*5: Not displayed if Auto Detect is On.
- \*6: Follows the setting in **Date Format**.
- \*7: Restrictions apply if a password is configured using **Change Password** in the **Admin. Menu**. Viewing and configuration is possible for administrators, and only viewing for other users.
- \*8: Restrictions apply if a password is configured using **Change Password** in the **Admin. Menu**. Viewing and configuration is possible for administrators only.
- \*9: Not displayed if IPv6 Support is Off.
- \*10: Default setting for the time to enter the power save mode/Sleep mode is recommended.
- \*11: Displayed as the menu during printing while printing is in progress.
- \*12: Not displayed in the regular menu.

Menu Settings iPF670

## **Menu Settings**

Menu items are as follows.

The printer menu is classified into regular menu items available when no print job is in progress and menu during printing items only available while printing is in progress. see "Printer Menu Operations." →P.406

| Regular menu   | Menu during printing                                                         |
|----------------|------------------------------------------------------------------------------|
| Paper Menu     | Not displayed                                                                |
| Ink Menu       | The same Ink Menu as normal is displayed.                                    |
| Job Menu       | The same Job Menu as normal is displayed.                                    |
| Set./Adj. Menu | A limited <b>Set./Adj. Menu</b> containing the following items is displayed. |
|                | Adj. Fine Feed (*1)                                                          |
|                | Printer Info                                                                 |

<sup>\*1:</sup>Only displayed in the menu during printing. Not displayed in the regular menu.

For instructions on selecting menu items, see "Menu Operations." →P.407
For details on the displayed menu hierarchy, see "Menu Structure." →P.410

## Paper Menu

The **Paper Menu** is not displayed during printing.

| Setting Item     |                                 |                 | Description, Instructions                                                                                                    |
|------------------|---------------------------------|-----------------|----------------------------------------------------------------------------------------------------|
| Load Paper       |                                 |                 | Select either sheets or rolls and load the paper.                                                                                                    |
| Eject Paper      |                                 |                 | Choose this item before removing loaded paper.                                                                                                    |
| Chg. Paper Type  | · (*1)                          |                 | Change the type of paper loaded. (See "Changing the Type of Paper.") →P.325                                                                                                    |
| Chg. Paper Size  |                                 |                 | Change the size of paper loaded. (See "Specifying the Paper Length.") →P.326 (See "Paper Sizes.") →P.310                                                                                                    |
| ManageRemainRoll |                                 |                 | Choose <b>On</b> to print a barcode at the end of a roll before you remove it. The printed barcode can be used in managing the amount of roll paper left. Choose <b>Off</b> if you prefer not to print the barcode.  (See "Keeping Track of the Amount of Roll Paper Left.") →P.331                                                                                                    |
| Paper Details    | (The type of paper is displayed | Head Height     | Adjust the Printhead height. (See "Troubleshooting Paper Abrasion and Blurry Images.") →P.485                                                                                                    |
| here.)(*1)       | here.)(*1)                      | Skew Check Lv.  | If you print on Japanese paper (washi) or other handmade paper that has an irregular width, choose <b>Loose</b> for a higher skew detection threshold, or choose <b>Off</b> to disable skew detection. However, if paper is loaded askew when detection is <b>Off</b> , note that paper jams or Platen soiling may occur.                                                                                                    |
|                  |                                 | Cutting Mode    | Specify whether or not to cut with the standard round-bladed cutter.  If you choose <b>Automatic</b> , the roll will be cut automatically using the Cutter Unit, depending on the printer driver settings.  Select <b>Eject</b> to prevent printed documents from falling immediate ly after printing such as when you wait for the ink to dry, etc. <b>Man ual</b> prints lines at the cut position instead of cutting after printing. (See "Specifying the Cutting Method for Rolls.")   P.333 |
|                  |                                 | Cut Speed       | Choose the cutting speed. The preset selection represents the optimal cutting speed for the type of paper. We recommend keeping the preset cutting speed.  If you use adhesive paper, choosing <b>Slow</b> helps prevent adhesive from sticking to the cutter and keeps the cutter sharp.                                                                                                    |
|                  |                                 | Trim Edge First | Selects whether or not to automatically cut the leading edge of the roll paper when roll paper is loaded.  (See "Cutting the Leading Edge of Roll Paper Automatically.")  P.337                                                                                                    |

iPF670 Menu Settings

|                 | Setting Item                               |                                                                                                    | Description, Instructions                                                                                                    |
|-----------------|--------------------------------------------|----------------------------------------------------------------------------------------------------|----------------------------------------------------------------------------------------------------|
| -   ' - ' - '   | (The type of paper is displayed here.)(*1) | CutDustReduct.                                                                                                    | If you choose <b>On</b> , a line will be printed at the cut position when paper cutting is selected. This option reduces the amount of debris given off after cutting. It also helps prevent adhesive from sticking to the cutter and keeps the cutter sharp if you use adhesive paper. (See "Reducing Dust from Cutting Rolls.") $\Rightarrow$ P.338                                                                                                    |
|                 |                                            | VacuumStrngth                                                                                                    | Specify the level of suction that holds paper against the Platen. (See "Adjusting the Vacuum Strength.") →P.493                                                                                                    |
|                 |                                            | Scan Wait Time                                                                                                    | Specify the time to wait for the ink to dry between each scan (after the printhead finishes moving in one direction), in consideration of how quickly the ink dries. Also specify the applicable area for the ink drying time. Select <b>Entire area</b> to apply the ink drying time after each scan until the document is fully printed. Select <b>Leading edge</b> to apply the ink drying time after each scan only in the area 110–140 mm from the leading edge. (The applicable length varies depending on the <b>Print Quality</b> setting.) Note that printing will take longer if you specify the <b>Scan Wait Time</b> setting. In particular, when <b>Leading edge</b> is selected, colors may be uneven in the boundary between the areas with and without a drying time. |
|                 |                                            | Roll DryingTime                                                                                                    | Specify the time to wait for the ink to dry for each sheet.                                                                                                    |
|                 | NearEnd<br>RollMrgn                        | Specify the minimum margin at the leading edge of roll paper to ensure better printing quality at the leading edge.  Note that if you choose <b>3mm</b> , it may lower the printing quality at the leading edge and affect feeding accuracy. The printed surface may be scratched, and ink may adhere to the leading edge. It may also cause the Platen to become soiled. |                                                                                                    |
|                 |                                            | NearEnd Sht<br>Mrgn                                                                                                    | Specify a margin at the leading edge of sheets to ensure better printing quality at the leading edge.  Note that if you choose <b>3mm</b> , it may lower the printing quality at the leading edge and affect feeding accuracy. The printed surface may be scratched, and ink may adhere to the leading edge.                                                                                                    |
|                 |                                            | BordlessOver-<br>size                                                                                                    | Select the amount of oversize extension of the original during bor derless printing.  Normally, we recommend that you set this to <b>Standard</b> .  If it is set to <b>Little</b> , although it will reduce soiling on the back surface, white patches may remain on the printed surface.                                                                                                    |
|                 |                                            | Width Detection                                                                                                    | Specify this option to print inside boundaries or in other cases when specifying a particular starting position for printing. Paper width and skew are not detected if you select <b>Off</b> . If paper is loaded askew, paper jams or Platen soiling may occur.                                                                                                    |
|                 |                                            | Return Defaults                                                                                                    | Choose <b>OK</b> to restore <b>Paper Details</b> to the default values.                                                                                                    |
| Paper Details   |                                            |                                                                                                    | Print the paper settings as specified in Paper Details.                                                                                                    |
| Keep Paper Type |                                            |                                                                                                    | Select <b>On</b> when printing on a particular type of paper regularly. (See "Changing the Type of Paper.") →P.325                                                                                                    |

<sup>\*1:</sup>For information on the types of paper the printer supports, refer to the **Paper Reference Guide**. (See "**Displaying** the **Paper Reference Guide**.") 
Types of paper in the printer driver and related software (as well as on the Control Panel) are updated when you install the printer driver from the User Software CD-ROM or if you update paper information with the Media Configuration Tool. (See "**Updating paper information**.") 
P316

## Ink Menu

| Setting Item    | Description, Instructions                                                                                                    |
|-----------------|----------------------------------------------------------------------------------------------------|
| Rep. Ink Tank   | Replace the Ink Tank at this point. Follow the instructions displayed to complete the required procedure. (See "Replacing Ink Tanks.") →P.496                     |
| Head Cleaning A | Printhead cleaning options. (See "Cleaning the Printhead.") • P.503  Execute Head Cleaning A if printing is faint, oddly colored, or contains foreign substances. |

Job Menu

# iPF670

|               | Setting Item                                        |                  | Description, Instructions                                                                                                    |
|---------------|-----------------------------------------------------|------------------|----------------------------------------------------------------------------------------------------|
| Job Log       | (Choose from information about the last three print | Document Name    | Indicates the document name of the selected print job.                                                                                                    |
|               | jobs.)                                              | User Name        | Indicates the name of the use who sent the print job.                                                                                                    |
|               |                                                     | Page Count       | Indicates the number of page in the job.                                                                                                    |
|               |                                                     | Job Status       | Indicates the printing results.                                                                                                    |
|               |                                                     | Print Start Time | Indicates when the print job was started.                                                                                                    |
|               |                                                     | Print End Time   | Indicates when the print job was finished.                                                                                                    |
|               |                                                     | Print Time       | Indicates the time required to print the job.                                                                                                    |
|               |                                                     | Output Img. Size | Indicates the image size in th print job.                                                                                                    |
|               |                                                     | Media Type       | Indicates the type of paper in the print job.                                                                                                    |
|               |                                                     | Paper Consumed   | Indicates the total amount of paper consumed.                                                                                                    |
|               |                                                     | Paper Length     | Indicates the length of paper.                                                                                                    |
|               |                                                     | Paper Width      | Indicates the width of paper.                                                                                                    |
|               |                                                     | Interface        | Indicates the interface used for the print job.                                                                                                    |
|               |                                                     | Ink Consumed     | Indicates a rough estimate of how much ink was consumed per job.(*1)                                                                                                    |
|               |                                                     | Print settings   | A counter for maintenance purposes. Indicates job print settings.                                                                                                    |
|               |                                                     | Head Height      | A counter for maintenance purposes. Indicates the head height when jobs wereprinted                                                                                                    |
|               |                                                     | Temp./Humidity   | A counter for maintenance purposes. Indicates the temperature and humiditywhen jobs were printed.                                                                                                   |
|               |                                                     | Adjustment req.  | A counter for maintenance purposes. Indicates adjustment conditions applied to jobs.                                                                                                    |
| Print Job Log | ·                                                   | ·                | Print <b>Job Log</b> information. The maximum number of history records in models fitted with a hard disk is 32. The maximum number of history records in models not fitted with a hard disk is 10. |
| Pause Print   |                                                     |                  | Choose <b>On</b> to stop printing.                                                                                                    |

<sup>\*1:</sup>Canon cannot guarantee the accuracy of these estimates. These estimates will also vary depending on the conditions of printer use.

## Set./Adj. Menu

iPF670

Limited items are displayed during printing. The displayed items are indicated by annotations.

|                        | I         |                           | g Item           | Description, Instructions                                                                                                    |
|------------------------|-----------|---------------------------|------------------|----------------------------------------------------------------------------------------------------|
| Test<br>Print          | Nozzle C  |                           |                  | Print a test pattern to check the nozzles.                                                                                                    |
| riiii                  | Status Pr | rint                      |                  | Print information about the setting values and condition of the printer.                                                                                                    |
|                        | Interface | Print                     |                  | Print interface settings information.                                                                                                    |
|                        | GL2 Set I | Print                     |                  | Print the settings as specified in <b>GL2 Settings</b> .                                                                                                    |
|                        | Paper De  | tails                     |                  | Print the paper settings as specified in Paper Details.                                                                                                    |
| Print Job Log          |           |                           |                  | Print <b>Job Log</b> information.  The maximum number of history records in models fitted with a hard disk is 32.  The maximum number of history records in models not fit ted with a hard disk is 10.                                                                                                    |
|                        | Menu Ma   | р                         |                  | Print the menu structure.                                                                                                    |
|                        | Color Pal | ette                      |                  | Print the GL2 color palette.                                                                                                    |
| Adjust Head Posi. Adj. |           | dead Auto(Standard) Posi. |                  | The printer prints and reads a test pattern for automatic adjustment of Printhead alignment relative to the printing direction. (See "Automatic Adjustment to Straighten Lines and Colors.") →P.480                                                                                                    |
|                        |           | Auto(Adv                  | anced)           | The printer prints and reads a test pattern for automatic adjustment of Printhead alignment relative to the printing direction and spacing between nozzles and colors. (See "Automatic Adjustment to Straighten Lines and Colors.") →P480                                                                                                    |
|                        |           | Manual                    |                  | Print a test pattern for adjustment of Printhead alignment relative to the printing direction. Enter the adjustment value manually based on the resulting pattern. (See "Manua Adjustment to Straighten Lines and Colors.") →P.481                                                                                                    |
|                        | Head Inc. | . Adj.                    |                  | Print a test pattern for adjustment of the Printhead orientation. (See "Adjusting Line Misalignment.") →P.483                                                                                                    |
|                        | Feed      | Adj. Pri-                 | Automatic        | Specify exact paper feeding, if desired. Normally, select                                                                                                    |
|                        | Priority  | Adj. Quality              | Print Quality    | Automatic. Choose Print Quality for attractive printing. Choosing Print Quality also makes banding less noticea                                                                                                    |
|                        |           |                           | Print Length     | ble. Choose <b>Print Length</b> if you prefer to feed the paper an exact amount.                                                                                                    |
|                        |           |                           | Auto(GenuinePpr) | Specify this mode with paper identified in the Paper Reference Guide. (See "Displaying the Paper Reference Guide.") →P313  The printer prints and reads a test pattern for automatic adjustment of the feed amount. (See "Automatic Banding Adjustment.") →P.488                                                                                |
|                        |           |                           | Auto(OtherPaper) | Specify this mode with paper not in the Paper Reference Guide. (See "Displaying the Paper Reference Guide.") →P.313  The printer prints and reads a test pattern for automatic adjustment of the feed amount. Note that this function takes more time and consumes more ink than Auto(GenuinePpr). (See "Automatic Banding Adjustment.") →P.448 |
|                        |           |                           | Manual           | Use this mode with highly transparent media or other paper for which Auto(GenuinePpr) or Auto(OtherPaper) cannot be used.  Print a test pattern for adjustment of the feed amount based on the type of paper. (See "Manual Banding Adjustment.")  PA89                                                                                          |

420

|                   |                  | Settin           | g Item                    |                                                                                                    | Description, Instructions                                                                                                    |
|-------------------|------------------|------------------|---------------------------|----------------------------------------------------------------------------------------------------|----------------------------------------------------------------------------------------------------|
| Adjust<br>Printer | Feed<br>Priority | Adjust<br>Length | Adjust-<br>ment-<br>Print | A:High<br>B:Standard/Draft                                                                                                    | Print a test pattern for particular types of paper to compensate for paper stretching or shrinkage, after which you enter the amount of adjustment. (See "Adjusting Line Length.") →P.491                                                                                                    |
|                   |                  |                  | Change<br>Settings        | A:High B:Standard/Draft                                                                                                    | Displayed when you have selected Feed Priority > Adj.  Priority > Print Length.  Adjustment relative to the amount of stretching or shrinkage of the current paper.  Enter either the adjustment results from AdjustmentPrintor the discrepancy that you measured (as a percentage). For paper that tends to stretch, increase the feed amount by choosing a higher adjustment value. For paper that tends to shrink, decrease the feed amount by choosing a lower adjustment value. (See "Adjusting Line Length.") →P.491 |
| Mainte-<br>nance  | Head Cleaning    |                  |                           |                                                                                                    | Clean the Printhead. (See "Cleaning the Printhead.") > P.503 Choose Head Cleaning A if printing is faint, oddly colored, or contains foreign substances. Choose Head Cleaning B if no ink is printed at all, or if printing is not improved by Head Cleaning A.                                                                                                    |
|                   | Nozzle Ch        | neck             |                           |                                                                                                    | Print a test pattern to check the nozzles.                                                                                                    |
| Replace           |                  | P.head           |                           |                                                                                                    | Execute when replacing the Printhead. Follow the instructions displayed to complete the required procedure. (See "Replacing the Printhead.") → P.504  Not displayed during a warning message that the remaining Maintenance Cartridge capacity is low.                                                                                                    |
|                   | Repl. maint cart |                  |                           | Execute when replacing the Maintenance Cartridge. Follow the instructions displayed to complete the required procedure. (See "Replacing the Maintenance Cartridge.") →P.510 |                                                                                                    |
|                   | Head Info        | )                |                           |                                                                                                    | Indicates information about the printhead.                                                                                                    |
| GL2 Repl          | ot               |                  |                           |                                                                                                    | Clear the print data in the replot buffer.                                                                                                    |
| GL2 Buffe         | erClear          |                  |                           |                                                                                                    | Print in monochrome.                                                                                                    |
| GL2               | Quality          | Color            | Monochro                  | ome                                                                                                    | Print in monochrome.                                                                                                    |
| Settings          | Manag-<br>er     | Mode<br>(*3)     | Color (CAD) 1             |                                                                                                    | Print in standard colors.                                                                                                    |
|                   | 01               | ( 0)             | Color (CA                 | AD) 2                                                                                                    | Print with approximate colors emulating Canon iPF750, iPF755, iPF650, iPF655, iPF760, iPF765.                                                                                                    |
|                   |                  |                  | Color (CA                 | (D) 3                                                                                                    | Print emulating the following printers, in colors resembling colors produced by these printers: Canon iPF500, iPF600 iPF700, iPF510, iPF610, iPF710, iPF605, iPF720, iPF810 iPF820, iPF815 and iPF825.                                                                                                    |
|                   |                  |                  | Color (CAD) 4             |                                                                                                    | Print emulating the HP Designjet 500/800, in colors resembling colors produced by these printers.                                                                                                    |
|                   |                  |                  | Color (CAD) 5             |                                                                                                    | Print emulating the HP Designjet T1100, in colors resembling colors produced by this printer.                                                                                                    |
|                   |                  | Print Qua        | lity                      |                                                                                                    | Choose the print quality.                                                                                                    |
|                   |                  | Input Res        | olution                   |                                                                                                    | Choose the printer input resolution, 600dpi or 300dpi.                                                                                                    |
|                   |                  | Print (Economy)  |                           |                                                                                                    | When <b>On</b> is selected, print using less ink. However, the quality is lower than regular printing. Select <b>On</b> to conserve ink such as the layout confirmatio Note that although <b>Print</b> ( <b>Economy</b> ) is only available when <b>Fast</b> is selected in <b>Print Quality</b> , it might not be available depending on the paper type.                                                                                                    |

iPF670

| 421 |  |
|-----|--|

| 01.0            | _                             |                | g Item         | Description, Instructions                                                                                                    |
|-----------------|-------------------------------|----------------|----------------|----------------------------------------------------------------------------------------------------|
| GL2<br>Settings | Paper<br>Manag-<br>er         | Paper Sou      | urce           | Choose the source of paper for HP-GL/2 printing.                                                                                                    |
| oeungs          |                               | Margin         |                | Specify the margin around paper. The margin for the trailing edge of sheets is 23 mm (0.9 in).  However, if you have specified the leading margin in <b>Paper Details</b> , the larger of the setting values has priority.                                                                                                    |
|                 |                               | Conserve       | Paper          | Conserves paper when printing.                                                                                                    |
|                 |                               | Auto Rota      |                | If the long side of an original is shorter than the roll width, the original is automatically rotated 90 degrees to conserve paper. Similarly, if the long side of an original in landscape orientation is longer than the roll width and the short side is shorter than the roll width, the original is repositioned to fit on the paper.  HP RTL print jobs are not rotated. Because HP RTL images are not rotated even if the paper is rotated 90 degrees, images may be cut off or the blank paper may be ejected. In this case, set <b>Auto Rotate</b> to <b>Off</b> . |
|                 | Line &<br>Pen<br>Manag-<br>er | Enable m       | erge           | Specify whether to merge or print over colors where lines overlap.  Choose <b>Off</b> to print the second line over the first. Choose <b>On</b> to merge all overlapping colors.                                                                                                    |
|                 |                               | Pen Set-<br>up | Select Palette | As pen values, choose <b>Software</b> , <b>Palette A</b> , <b>Palette B</b> , or <b>Factory</b> .  Choose <b>Software</b> to print according to software settings.  Choose <b>Palette A</b> or <b>Palette B</b> to print using the value specified in <b>Define Palette</b> .                                                                                                    |
|                 |                               |                | Define Palette | Specify the Width, Color, and Line Attributes in the palette Pen no. Choose Factory to confirm the values when Factory is selected in Select Palette.  In Line Attributes, choose No Setting or Circle Setting as the processing for the ends and junctions of lines.  • If you choose No Setting  • If you choose Circle Setting                                                                                                    |
|                 |                               |                | Reset Palette  | Restore <b>Define Palette</b> to the default palette settings.                                                                                                    |
|                 |                               |                | g              | Choose whether to print arcs as smooth curved lines or as multiple connected line segments.  • If you choose Software  Operation is determined by the application. If nothing is specified by the application, the result is as shown in the figure.                                                                                                    |
|                 |                               |                |                | Note: By default, this is a 72-sided figure                                                                                                    |

iPF670

|                 |                               | Settin           | g Item                                                                                                    |                          |                        | Description, Instructions                                                                                                    |
|-----------------|-------------------------------|------------------|----------------------------------------------------------------------------------------------------|--------------------------|------------------------|----------------------------------------------------------------------------------------------------|
| GL2<br>Settings | Line &<br>Pen<br>Manag-<br>er | Smoothin         | noothing                                                                                                    |                          |                        | • If you choose Smooth                                                                                                    |
|                 |                               | ThickenFineLines |                                                                                                    |                          |                        | Select <b>On</b> to print fine lines more distinctly.                                                                                                    |
|                 |                               | AdjustFaintLines |                                                                                                    |                          |                        | If fine lines are printed in colors that do not match the colors of other shapes, selecting <b>Off</b> may help produce the expected results. However, lines in some colors may appear broken.                                                                                                    |
|                 | Proces-                       | Warning          |                                                                                                    |                          |                        | Select <b>On</b> to have any GL2-related warnings displayed.                                                                                                    |
| oingOn          |                               | PageSize         | Process1                                                                                                    |                          |                        | Set the position of the margin relative to the image range. Choose <b>Off</b> to set the margin outside the image range. Although the image will not be missing, you should print on paper larger than the size of the image range plus the margins.  Choose <b>On</b> to set the margin inside the image range. The image may be missing depending on the layout. |
|                 |                               | PageSize         | PageSizeProcess2                                                                                                    |                          |                        | Change the method of handling image range information.  Normally, leave the setting <b>Off</b> .  Try <b>On</b> if the image is missing or you get a blank paper.                                                                                                    |
|                 | GL2 Set P                     | Print            |                                                                                                    |                          |                        | Print GL2 settings information.                                                                                                    |
| Inter-<br>face  | EOP Time                      | er               |                                                                                                    |                          |                        | Specify the timeout period before cancellation of print jobs that cannot be received by the printer.                                                                                                    |
| Setup           | TCP/IP                        | IPv4             | IPv4 Mode                                                                                                    |                          |                        | Choose whether the printer IP address is configured automatically or a static IP address is entered manually.                                                                                                    |
|                 |                               |                  | Proto-<br>col                                                                                                    | DHCP                     |                        | Specify the protocol used to configure the IP address automatically.                                                                                                    |
|                 |                               |                  |                                                                                                    | ВООТР                    |                        |                                                                                                    |
|                 |                               |                  |                                                                                                    | RARP                     |                        |                                                                                                    |
|                 |                               |                  | IPv4<br>Settings                                                                                                    | IP Address               |                        | Specify the printer network information when using a static IP address.                                                                                                    |
|                 |                               |                  | Journal of the state of the state of the sta | Subnet Mask  Default G/W |                        | Enter the IP address assigned to the printer, as well as the network subnet mask and default gateway.  The value that was automatically configured is displayed if you have set IPv4 Mode to Automatic.                                                                                                    |
|                 |                               |                  | DNS<br>Settings                                                                                                    | DNS Dyne                 | c update               | Specify whether DNS server registration is updated automatically.                                                                                                    |
|                 |                               |                  |                                                                                                    | Pri. DNS SrvAddr         |                        | Specify the DNS server address.                                                                                                    |
|                 |                               |                  |                                                                                                    | Sec. DNS                 |                        |                                                                                                    |
|                 |                               |                  |                                                                                                    | DNS Host Name            |                        | Specify the DNS host name.                                                                                                    |
|                 |                               |                  | DNS Domain Name                                                                                                    |                          | nain Name              | Specify the DNS domain name.                                                                                                    |
|                 |                               | IPv6             | IPv6 Supp                                                                                                    |                          |                        | Specify whether to connect via IPv6.                                                                                                    |
|                 |                               |                  | IPv6 StlessAddrs                                                                                                    |                          |                        | Specify whether a IPv6 stateless address is used.                                                                                                    |
|                 |                               |                  | DHCPv6                                                                                                    |                          |                        | Specify whether DHCPv6 settings are used.                                                                                                    |
|                 |                               |                  | DNS<br>Settings                                                                                                    | DNS<br>Dync<br>update    | Statefull<br>Addr      | Specify whether DNS server registration is updated automatically.                                                                                                    |
|                 |                               |                  |                                                                                                    |                          | State-<br>less<br>Addr |                                                                                                    |
|                 |                               |                  |                                                                                                    | Pri. DNS                 | SrvAddr                | Specify the DNS server address.                                                                                                    |
|                 | I                             | I                | I                                                                                                    | L                        |                        | 1                                                                                                    |

423

iPF670 Menu Settings

|               |                          | Settin           | g Item   |                  | Description, Instructions                                                                                                    |
|---------------|--------------------------|------------------|----------|------------------|----------------------------------------------------------------------------------------------------|
| Inter-        | TCP/IP                   | IPv6             | DNS      | Sec. DNS SrvAddr | Specify the DNS server address.                                                                                                    |
| face<br>Setup |                          |                  | Settings | DNS Host Name    | Specify the DNS host name.                                                                                                    |
| Octup         |                          |                  |          | DNS Domain Name  | Specify the DNS domain name.                                                                                                    |
|               | Ether-<br>net<br>Driver  | Auto Detect      |          |                  | Specify the communication method. To apply your changes, choose <b>Register Setting</b> . Choose <b>On</b> for automatic configuration of the LAN communication protocol. Choose <b>Off</b> to use settings values of <b>Comm.Mode</b> and <b>Ethernet Type</b> .                                                                                  |
|               |                          | Comm.Mo          | ode      |                  | Choose the LAN communication method.                                                                                                    |
|               |                          | Ethernet 7       | Гуре     |                  | Choose the LAN transfer rate.                                                                                                    |
|               |                          | Spanning         | Tree     |                  | Choose whether spanning-tree packets are supported over the LAN.                                                                                                    |
|               |                          | MAC Add          | ress     |                  | Indicates the MAC address.                                                                                                    |
|               | Interface                | Print            |          |                  | Print interface settings information.                                                                                                    |
|               | Return De                | efaults          |          |                  | Choose <b>OK</b> to restore <b>Interface Setup</b> settings to the default values.                                                                                                    |
| System        | Sleep Tim                | ier              |          |                  | Specify the period before the printer enters sleep mode.                                                                                                    |
| Setup         | Shut Dow                 | n Timer          |          |                  | Sets the time until the printer turns off automatically. If no operations are performed on the printer for the duration of the time set in <b>Shut Down Timer</b> after entering Sleep mode, the printer automatically turns off.                                                                                                    |
|               | Buzzer                   |                  |          |                  | Choose <b>On</b> for the buzzer to sound once for warnings and three times for errors.                                                                                                    |
|               | Contrast                 | Adj.             |          |                  | Adjust the Display Screen contrast level.                                                                                                    |
|               | Date &                   | Date             |          |                  | Set the current date.                                                                                                    |
|               | Time                     | Time             |          |                  | Set the current time. Available only if the <b>Date</b> setting is specified.                                                                                                    |
|               | Date Forn                | nat              |          |                  | Specify the date format.                                                                                                    |
|               | Language                 | )                |          |                  | Specify the language used on the Display Screen.                                                                                                    |
|               | Time Zone                | e                |          |                  | Specify the time zone. Time zone options indicate a main city in this time zone and the difference from Greenwich Mean Time.                                                                                                    |
|               | Length U                 | nit              |          |                  | Choose the display unit for length. Change the unit displayed for the remaining amount of roll paper, <b>Tot.Print Area</b> , and so on.                                                                                                    |
|               | Detect Mis               | smatch           |          |                  | Specify printing behavior if the type and size of paper specified in the printer menu does not match the type and size in the printer driver.  Choose <b>Pause</b> to have printing paused under these circumstances. Choose <b>Warning</b> to continue printing after notification. Choose <b>None</b> to continue printing without notification. |
|               | Paper<br>Size Ba-<br>sis | Roll Selection 1 |          |                  | If roll size detection is activated, choose whether ISO A3 (297mm) or 300mm Roll is applied when a roll of an intermediate width is detected.                                                                                                    |
|               |                          | Roll Selection 2 |          |                  | If roll size detection is activated, choose whether <b>10in</b> . <b>(254mm)</b> or <b>JIS B4 (257mm)</b> is applied when a roll of an intermediate width is detected.                                                                                                    |
|               | Keep Paper Size          |                  |          |                  | Choose <b>On</b> to use the paper size setting as the basis for printing instead of other settings. The margin setting of the printer menu will be used instead of the margin setting of the printer driver if the latter is smaller, which may prevent text or images in the margin from being printed.                                           |

424

|                 | Setting Item     | Description, Instructions                                                                                                    |
|-----------------|------------------|----------------------------------------------------------------------------------------------------|
| System<br>Setup | Keep Paper Size  | Choose Off to give priority to margin settings. The larger value is used if the margin specified in the printer driver does not match the margin in the printer menu.  SAMPLE  SAMPLE                                                                                                    |
|                 | TrimEdge Reload  | Specify whether to trim the leading edge of the currently retracted roll when the roll is advanced. Cut the edge if you are concerned about any marks left on the roll when the roll is left in the retracted position.  Specify <b>On</b> to have rolls cut when printing begins after Sleep mode or when the power is restored. Selecting <b>Automatic</b> will trim the edge when the roll has been in the retracted position for two days or more.                             |
|                 | Rep.P.head Print | Choose <b>On</b> to have the printer automatically execute the <b>Advanced Adj.</b> operations after you replace the Printhead. (See "Automatic Adjustment to Straighten Lines and Colors.") →P.480                                                                                                    |
|                 | Nozzle Check     | In <b>Frequency</b> , specify the timing for automatic checks of nozzle clogging. Choose <b>Standard</b> to have the printer adjust the timing for checks based on the frequency of nozzle use. Choose <b>1 page</b> to check once per page. Choose <b>10 pages</b> to check once per 10 pages. Choose <b>Off</b> to not execute check.  If <b>On</b> is selected in <b>Warning</b> , a warning may be displayed on the Control Panel depending on the result of the nozzle check. |
|                 | Use USB          | When <b>Off</b> is selected, the device can no longer be accessed via USB.                                                                                                    |
|                 | Use Ethernet     | When <b>Off</b> is selected, the device can no longer be accessed via Ethernet.                                                                                                    |
|                 | Use RemoteUI     | Choosing <b>Off</b> prohibits access from RemoteUI. Settings can only be configured from the control panel.                                                                                                    |
|                 | Reset PaprSetngs | Restores settings that you have changed with Media Configuration Tool to the default values.                                                                                                    |
|                 | Show Job Log     | Selecting <b>Off</b> prevents display of the log in <b>Job Menu</b> > <b>Job Log</b> . Additionally, the log is not printed if you choose <b>Job Menu</b> > <b>Print Job Log</b> . Note that because job logs are not collected, the Status Monitor accounting functions will not work correctly.                                                                                                    |
| Prep.Mov        | vePrinter        | Select this option when transferring the printer to another location.  Follow the instructions displayed to complete the required procedure.  (See "Preparing to Transfer the Printer.") →P.519  Not displayed during a warning message that the remaining Maintenance Cartridge capacity is low.                                                                                                    |

iPF670

|                          | Setting Item    | Description, Instructions                                                                                                    |
|--------------------------|-----------------|----------------------------------------------------------------------------------------------------|
| Admin.<br>Menu           | Change Password | The password that can be entered is a number from 0 to 99999999.  The restriction states and main items are shown below. For more specific information on restricted items, see "Menu Structure." →P.410 |
|                          |                 | <ul> <li>Viewing and configuration by administrators only<br/>Change Password<br/>Init.Admin.Pswd</li> <li>Etc.</li> </ul>                                                                               |
|                          |                 | <ul> <li>Viewing and configuration by administrators, and<br/>only viewing by other users</li> <li>Date &amp; Time</li> <li>Time Zone</li> <li>Use RemoteUI</li> <li>Etc.</li> </ul>                     |
|                          | Init.Admin.Pswd | Choose <b>OK</b> to restore the <b>Admin. Menu</b> password to the default values.                                                                                                    |
| Adj. Fine Feed (*1) (*2) |                 | Displayed when you have selected <b>Feed Priority &gt; Adj. Priority &gt; Automatic</b> or <b>Print Quality</b> . Fine-tune the feed amount manually.                                                    |
| Printer<br>Info (*1)     | Paper Info      | Indicates the current paper size, type, and related printer settings.                                                                                                    |
|                          | Ink Info        | Indicates ink levels and maintenance cartridge capacity.                                                                                                    |
|                          | Head Info       | Indicates information about the printhead.                                                                                                    |
|                          | System Info     | Indicates the firmware version, serial number, and interface information.                                                                                                    |
|                          | Error Log       | Indicates the most recent error messages (up to five).                                                                                                    |
|                          | Use Situation   | A counter for maintenance purposes. Displays printer usage related information.                                                                                                    |

<sup>\*1:</sup>Displayed as the menu during printing while printing is in progress.

## **Status Print**

You can print a **Status Print** report indicating the current status of the printer.

With **Status Print**, information is printed regarding the printer firmware version, various settings, and the status of consumables.

## Printing Status Print reports

Load paper.

If using cut sheets, load paper A4/Letter-sized, you will need three sheets.

2 On the **Tab Selection screen** of the Control Panel, press ◀ or ▶ to select Settings/Adj. tab ( ).

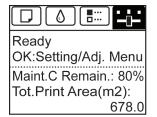

<sup>\*2:</sup>Not displayed in the regular menu.

<sup>\*3:</sup>If you have selected Color (CAD) 2, Color (CAD) 3, Color (CAD) 4, or Color (CAD) 5, it is not possible to match the colors and image quality produced by the specified printer exactly.

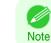

• If the **Tab Selection screen** is not displayed, press the **Menu** button.

- Press the **OK** button.
  The **Set./Adj. Menu** is displayed.
- Press ▲ or ▼ to select **Test Print**, and then press the **OK** button.
- 5 Press ▲ or ▼ to select **Status Print**, and then press the **OK** button.

## Checking the information in **Status Print** reports

The following information is included in **Status Print** reports.

| Canon imagePROGRAF iPFxxxx Status Print | Printer model                                       |
|-----------------------------------------|-----------------------------------------------------|
| Firm                                    | Firmware version                                    |
| Boot                                    | Boot ROM version                                    |
| MIT(DBF)                                | MIT database format version                         |
| MIT(DB)                                 | MIT database version                                |
| S/N                                     | Printer serial number                               |
| Date                                    | Indicates when the status print report was printed. |

| Paper Menu |                  | Information on the loaded paper. |
|------------|------------------|----------------------------------|
|            | Roll Media Type  |                                  |
|            | Cut Sheet Type   |                                  |
|            | ManageRemainRoll |                                  |
|            | Keep Paper Type  |                                  |

| Job Menu | Job-related information.                                                     |
|----------|------------------------------------------------------------------------------|
| Job Log  | A counter for maintenance purposes. Various information about previous jobs. |

| Set./Adj. Menu |              |                  |                                  | Settings and adjustment information.       |  |
|----------------|--------------|------------------|----------------------------------|--------------------------------------------|--|
|                | System Setup |                  | Printer system settings, as well |                                            |  |
|                |              | Sleep Timer      |                                  | as settings regarding warnings and errors. |  |
|                |              | Shut Down Timer  |                                  | and errors.                                |  |
|                |              | Buzzer           |                                  |                                            |  |
|                |              | Contrast Adj.    |                                  |                                            |  |
|                |              | Date Format      |                                  |                                            |  |
|                |              | Language         |                                  |                                            |  |
|                |              | Time Zone        |                                  |                                            |  |
|                |              | Length Unit      |                                  |                                            |  |
|                |              | Detect Mismatch  |                                  |                                            |  |
|                |              | Paper Size Basis |                                  | Paper-related settings.                    |  |
|                |              |                  | Roll Selection 1                 |                                            |  |
|                |              |                  | Roll Selection 2                 |                                            |  |
|                |              | Keep Paper Size  | <u>'</u>                         |                                            |  |
|                |              | TrimEdge Reload  |                                  |                                            |  |

Control Panel

Status Print

427

|                | Rep.P.head Print |                                    | Settings after a test pattern was printed following head replacement. |
|----------------|------------------|------------------------------------|-----------------------------------------------------------------------|
|                | Nozzle Check     |                                    | Nozzle-check settings.                                                |
|                |                  | Frequency                          |                                                                       |
|                |                  | Warning                            |                                                                       |
|                | Use USB          |                                    | Use USB settings values.                                              |
|                | Use Ethernet     |                                    | Use Ethernet settings values.                                         |
|                | Use RemoteUI     |                                    | Settings used by RemoteUI.                                            |
|                | Show Job Log     |                                    | Print job settings.                                                   |
| Adjust Printer |                  |                                    | Adjustment settings.                                                  |
|                | Head Posi. Adj.  |                                    | A counter for maintenance pur-                                        |
|                |                  | Adjust Log                         | poses.  Head position adjustment values for previous jobs.            |
| Printer Info   | '                | '                                  | Ink information, RAM usage, and a record of errors.                   |
|                | Ink Info         |                                    | Ink-related information.                                              |
|                |                  | MC                                 | Maintenance Cartridge capacity (%)                                    |
|                |                  | (The ink color is displayed here.) | Ink levels. The remaining ink is displayed in a five-level scale.     |
|                | System Info      | RAM                                | Indicates the total amount of RAM.                                    |
|                |                  |                                    |                                                                       |

| HEAD LOT NUMBER/ DATE OF INSTALLATION |            | OATE OF INSTALLATION | The printhead lot number and date and time when the Print-         |
|---------------------------------------|------------|----------------------|--------------------------------------------------------------------|
|                                       | HEAD INFxx |                      | head was installed.                                                |
| PARTS ST                              | ATUS       |                      | Utilization status of replacement parts that require servicing.    |
|                                       | COUNTER    |                      |                                                                    |
| COUNTER                               | (          |                      | Utilization status of the cutter, media, and other items (indicat- |
|                                       | CUTTER     |                      | ing how much they have been used).                                 |
|                                       | MEDIA      |                      |                                                                    |
|                                       |            | LIFE TTL             |                                                                    |
|                                       |            | LIFE ROLL            |                                                                    |
|                                       |            | LIFE CUTSHEET        |                                                                    |
|                                       | MEDIA 1-7  | ,OTHER               |                                                                    |
|                                       |            | NAME                 |                                                                    |
|                                       |            | TTL                  |                                                                    |
|                                       |            | ROLL                 |                                                                    |
|                                       |            | CUTSHEET             |                                                                    |
|                                       | AFTER INS  | STALLATION           |                                                                    |

Error Log

| DUTY |               | Counters for ma |
|------|---------------|-----------------|
|      | UNIT:m2       | requested.      |
|      | UNIT:sq.f     |                 |
|      | UNIT:A4 Sheet |                 |

Counters for maintenance purposes. Needed when service is requested.

The past five error codes.

iPF670

UNIT:Letter Sheet Counters for maintenance purposes. Needed when service is requested.

## **Printing Interface Setting Reports**

You can print an Interface Print report indicating the current interface settings values of the printer.

## Printing Interface Print reports

- Load the paper.

  If using sheets, load paper A4/Letter-sized, you will need at least three sheets.
- On the **Tab Selection screen** of the Control Panel, press ◀ or ▶ to select the Settings/Adj. tab ( ( ).

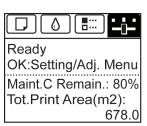

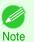

- If the **Tab Selection screen** is not displayed, press the **Menu** button.
- Press the **OK** button.
  The **Set./Adj. Menu** is displayed.
- Press ▲ or ▼ to select **Test Print**, and then press the **OK** button.
- 5 Press ▲ or ▼ to select Interface Print, and then press the OK button.

## Confirming Interface Print information

The following information is included in the Interface Print report.

| Canon imagePROGRAF iPFxxxx Interface Print | Printer model                                               |
|--------------------------------------------|-------------------------------------------------------------|
| <u></u>                                    | 12                                                          |
| Firm                                       | Firmware Version                                            |
| Boot                                       | Boot ROM Version                                            |
| MIT(DBF)                                   | MIT Database Format Version                                 |
| MIT(DB)                                    | MIT Database Version                                        |
| S/N                                        | Printer serial number                                       |
| Date                                       | The date when the interface setup print report was printed. |

| EOP Timer |                           | Specify the timeout period before cancellation of print jobs that cannot be received by the printer. |
|-----------|---------------------------|----------------------------------------------------------------------------------------------------|
| TCP/IPv4  | Frame Type                | IPv4 settings values.                                                                                |
|           | Use DHCP                  |                                                                                                    |
|           | Use BOOTP                 |                                                                                                    |
|           | Use RARP                  |                                                                                                    |
|           | Enable DNS Dynamic Update |                                                                                                    |
|           | Use Zeroconf Function     |                                                                                                    |
|           | IP Address                |                                                                                                    |
|           | Subnet Mask               |                                                                                                    |

TCP/IPv4

Gateway Address LPD Printing **IPP** Printing IPP Printer URI **RAW Printing** Raw Mode Bi-direction FTP Printing WSD Printing Use Discovery Scope Primary DNS Server Address Secondary DNS Server Address **DNS Host Name DNS Domain Name** MulticastDNS ServiceName SNMPv1 SNMPv3

IPv4 settings values.

| TCP/IPv6 | Use IPv6                                       |                              |  |
|----------|------------------------------------------------|------------------------------|--|
|          | Use DHCPv6                                     | Stateful Address             |  |
|          |                                                | Prefix Length                |  |
|          |                                                | Primary DNS Server Address   |  |
|          |                                                | Secondary DNS Server Address |  |
|          | Use a stateless address                        | Stateless Address 1          |  |
|          |                                                | Prefix Length 1              |  |
|          |                                                | Stateless Address 2          |  |
|          |                                                | Prefix Length 2              |  |
|          |                                                | Stateless Address 3          |  |
|          |                                                | Prefix Length 3              |  |
|          |                                                | Stateless Address 4          |  |
|          |                                                | Prefix Length 4              |  |
|          |                                                | Stateless Address 5          |  |
|          |                                                | Prefix Length 5              |  |
|          |                                                | Stateless Address 6          |  |
|          |                                                | Prefix Length 6              |  |
|          | Use a link-local Address                       | Link-Local Address           |  |
|          |                                                | Prefix Length                |  |
|          | Use a manual address                           | IP Address                   |  |
|          |                                                | Prefix Length                |  |
|          |                                                | Default Router Address       |  |
|          |                                                | Prefix Length                |  |
|          |                                                | Primary DNS Server Address   |  |
|          |                                                | Secondary DNS Server Address |  |
|          | Use the same host name and do-                 | DNS Host Name                |  |
|          | main name as IPv4                              | DNS Domain Name              |  |
|          | Perform dynamic updating of stateful addresses |                              |  |

IPv6 settings values.

| TCP/IPv6 | Dynamically update the stateless address | IPv6 settings values. |
|----------|------------------------------------------|-----------------------|
|          | Dynamically update the manual address    |                       |
|          | Frame Type                               |                       |
|          | Use Zeroconf Function                    |                       |
|          | MulticastDNS ServiceName                 |                       |

| TCP/IPv6          | LPD Printing                 | IPv6 settings values.              |
|-------------------|------------------------------|------------------------------------|
|                   | IPP Printing                 |                                    |
|                   | IPP Printer URI              |                                    |
|                   | RAW Printing                 |                                    |
|                   | Raw Mode Bi-direction        |                                    |
| Network Interface | Physical Interface           | Network interface settings values. |
|                   | Transmission Rate            |                                    |
|                   | MAC Address                  |                                    |
|                   | Auto Detect                  |                                    |
|                   | Communication                |                                    |
|                   | Ethernet Type                |                                    |
|                   | Spanning Tree                |                                    |
|                   | Use the Jumbo Frame Function |                                    |

# iPF670

User's Guide

| Basic Printing Workflow   | 13  |
|---------------------------|-----|
| Enhanced Printing Options | 27  |
| Windows Software          | 139 |
| Mac OS Software           | 247 |
| Handling and Use of Paper | 309 |
| Control Panel             | 397 |

# **Printer Parts**

| Printer parts        | 432 |
|----------------------|-----|
| Optional accessories | 438 |

| Network Setting                      | 441 |
|--------------------------------------|-----|
| Print Job Management                 | 461 |
| Adjustments for Better Print Quality | 479 |
| Maintenance and Consumables          | 495 |
| Troubleshooting                      | 527 |
| Error Message                        | 555 |
| Specifications                       | 575 |
| Appendix                             | 579 |

# Printer parts

| Front                                                                         |                   |
|-------------------------------------------------------------------------------|-------------------|
| Top Cover (Inside) Roll Cover (Inside) Carriage Ink Tank Cover (Inside) Stand | 436<br>436<br>437 |
| Control Panel                                                                 | 398               |

## Front

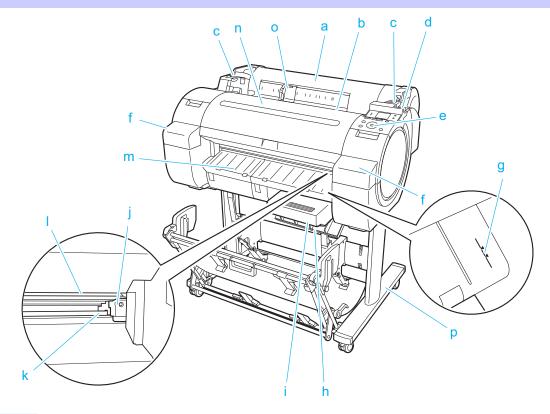

- a Roll Cover
  - Open this cover to load rolls. (See "Roll Cover (Inside).") →P.436
- b Paper Feed Slot

When loading paper, insert it here.

- c Roll Ledge
  - When loading rolls, rest the Roll Holder here before loading it in the Roll Holder Slot.
- d Release Lever

When releasing the Paper Retainer, push this lever back.

e Control Panel

432

- Use this panel to operate the printer and check the printer status. (See "Control Panel.") →P.398
- f Ink Tank Cover
  - Open this cover to replace an Ink Tank. (See "Ink Tank Cover (Inside).") →P.437
- g Paper Alignment Line

An orange line for alignment of paper.

## h Maintenance Cartridge Cover

Open this cover to replace the Maintenance Cartridge.

#### i Maintenance Cartridge

Absorbs ink used for maintenance purposes such as head cleaning. (Replace the cartridge when it is full.)

#### i Cutter Unit

A round-bladed cutter for automatic roll cutting.

#### k Cutter Rail

The Cutter Unit passes over this rail to cut paper.

#### Output Tray

All printed documents are ejected from this slot.

#### m Ejection Guide

Supports output paper.

#### n Top Cover

Open this cover to install the Printhead and remove any jammed paper from inside the printer, as needed. (See "Top Cover (Inside).") >P.435

#### Width Guide

When loading the sheets, move the guide to match the paper size.

#### Stand (Optional)

A stand that holds the printer. Equipped with casters to facilitate moving it. (See "Stand.") →P.438

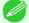

• The Stand that can be used with this printer is Printer Stand ST-27 and Printer Stand ST-26.

- Note The Stand is normally offered as an optional accessory, but either one or the other of the Stand may be included as
  a standard accessory in some sales regions and periods.
  - The output stacker of the Printer Stand ST-26 has a regular position and an Extended position A.
     For details on the extended position, see "Using the Output Stacker." →P.346
  - The Stand is described in the illustration of Printer Stand ST-27. Note that the illustrations may look different from the appearance of your printer in some cases.

## Side

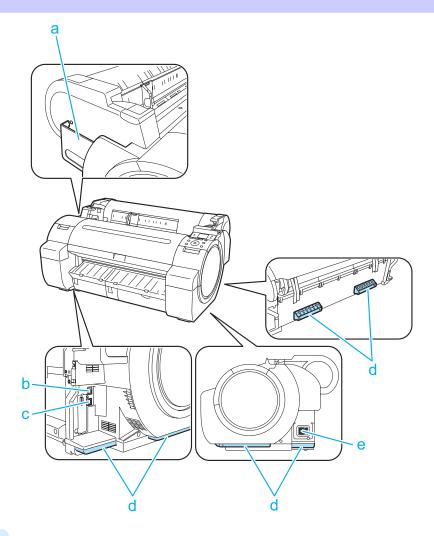

### a Manual Pocket

Store printer manuals in this pocket.

#### **b** Ethernet Port

Connect an Ethernet cable to this port.

## c USB Port

Connect a USB cable to this port. The printer is compatible with Hi-Speed USB connections.

## d Carrying Handles

When carrying the printer, have three people hold it by these handles on the back at both ends. Grasp these parts on the left and right sides also when moving the printer with the stand attached.

## e Power Supply Connector

Connect the power cord to this connector.

Top Cover (Inside)

## **Top Cover (Inside)**

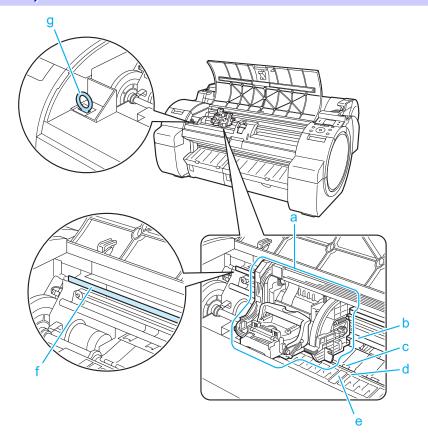

### a Carriage

Moves the Printhead. The carriage serves a key role in printing. (See "Carriage.") →P.436

#### **b** Carriage Shaft

The Carriage slides along this shaft.

### c Paper Retainer

Important in supplying the paper. This retainer holds paper as it is fed.

#### d Platen

The Printhead moves across the platen to print. Vacuum holes on the platen hold paper in place.

### e Borderless Printing Ink Grooves

For catching ink outside the edges of paper during borderless printing.

### f Linear Scale

The linear scale serves a key role in detecting the Carriage position. Be careful not to touch this part when cleaning inside the Top Cover or clearing paper jams.

## g Cleaning Brush

When cleaning inside the printer under the Top Cover, use this brush to sweep away paper dust on the Platen.

## **Roll Cover (Inside)**

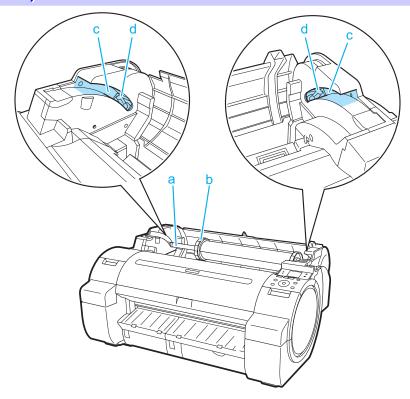

- a Roll Holder
  Load the roll on this holder.
- **b** Holder Stopper Secure rolls on the Roll Holder with this part.
- c Roll Loading Slots
  Slide the Roll Holder along these slots.
- d Roll Holder Slot
  Load the Roll Holder into this holder slot.

# Carriage

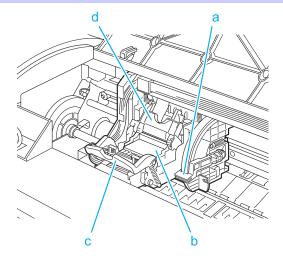

- a Angle Adjustment Lever
  - Use this lever to fine-tune the printer to correct misalignment of printed lines.
- **b** Printhead
  - The printhead is equipped with ink nozzles. The carriage serves a key role in printing.

c Printhead Fixer Lever

Locks the Printhead Fixer Cover.

d Printhead Fixer Cover

Holds the Printhead in place.

## **Ink Tank Cover (Inside)**

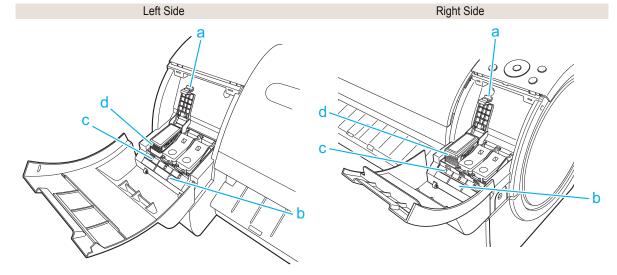

a Ink Tank Lock Lever

A lever that locks the lnk Tank in place and protects it. Lift and press down the lever when replacing an lnk Tank.

**b** Ink Color Label

Load an Ink Tank that matches the color and name on this label.

c Ink Lamp (Red)

Indicates the state of the Ink Tank as follows when the Ink Tank Cover is opened.

• On

The Ink Tank is installed correctly.

• Off

No Ink Tank is installed, or the ink level detection function has been released.

Flashing Slowly

Not much ink is left.

Flashing Rapidly

There is no ink left.

d Ink Tank

Cartridges of ink in various colors.

# Optional accessories

| Roll Holder Set | 438 |
|-----------------|-----|
| Stand           | 438 |

## **Roll Holder Set**

Load a roll on the roll holder and then load the holder in the printer. The Roll Holder in the Roll Holder Set RH2-33 is for use with both 2-inch and 3-inch paper cores. Use the correct attachment for the particular paper core. (See "Attaching the Roll Holder to Rolls.") >P.320

- Roll Holder Set RH2-33
  - Roll Holder (for 2- and 3-inch paper cores)

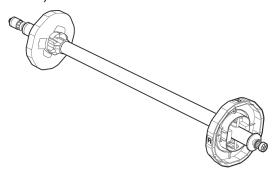

Attachments

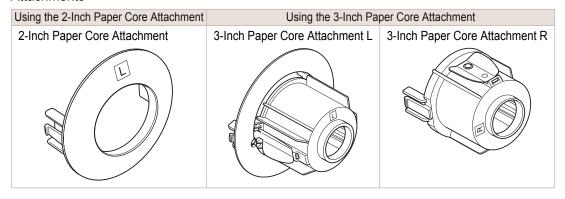

## **Stand**

When using an optional Stand, you can store and stack documents printed on rolls.

Printer Stand ST-27

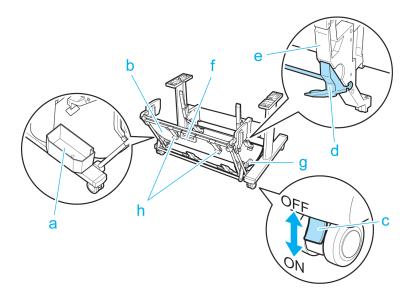

#### a Accessory Pocket

Stores printer accessories.

#### **b** Output Stacker

Printed documents are ejected into the output tray.

#### c Locking Caster

Lock to immobilize the caster.

Before moving the printer, always unlock all four casters. Moving the printer while casters are locked may scratch the casters or the floor.

#### d Adjustable Stopper

Pull out depending on the paper size when using the output stacker in the Extended position A. For details on the extended position, see "Using the Output Stacker." >P.346

#### e Paper Guide

Guides printed documents into the output stacker.

#### f Output stacker handle

This handle is grasped and supports the sliding output stacker when putting the output stacker into Extended position B and returning it to the regular position.

For details on the extended position, see "Using the Output Stacker." →P.346

#### g Output stacker release lever

Pull this lever towards you to release Extended position B.

For details on the extended position, see "Using the Output Stacker." →P.346

#### h Output Stacker Ejection Guides

This guide supports the paper that is output when using the output stacker in Extended position B.

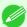

The Stand that can be used with this printer is Printer Stand ST-27 and Printer Stand ST-26.

Note

- The Stand is normally offered as an optional accessory, but either one or the other of the Stand may be included as a standard accessory in some sales regions and periods.
- The output stacker of the Printer Stand ST-26 has a regular position and an Extended position A. For details on the extended position, see "Using the Output Stacker." →P.346
- The Stand is described in the illustration of Printer Stand ST-27. Note that the illustrations may look different from the appearance of your printer in some cases.

# Memo

# iPF670

User's Guide

| Basic Printing Workflow   | 13  |
|---------------------------|-----|
| Enhanced Printing Options | 27  |
| Windows Software          | 139 |
| Mac OS Software           | 247 |
| Handling and Use of Paper | 309 |
| Control Panel             | 397 |
| Printer Parts             | 431 |

# **Network Setting**

| Network Environment            | 442 |
|--------------------------------|-----|
| Using RemoteUI                 | 444 |
| Initial Settings               | 446 |
| Mac OS Settings                | 453 |
| Other Settings                 | 454 |
| Device Setup Utility (Windows) | 457 |

| Print Job Management                 |     |
|--------------------------------------|-----|
| Adjustments for Better Print Quality | 479 |
| Maintenance and Consumables          | 495 |
| Troubleshooting                      | 527 |
| Error Message                        | 555 |
| Specifications                       | 575 |
| Appendix                             | 579 |

## **Network Environment**

## **Network Environment**

## System requirements

The system requirements, which vary depending on your network, are as follows.

- Printing over a TCP/IP network (when using IPv4)
  - · Compatible operating systems
    - Windows XP
    - Windows Server 2003
    - Windows Server 2003 x64
    - Windows Server 2003 R2
    - Windows Server 2003 R2 x64
    - Windows Vista
    - Windows Vista x64
    - Windows Server 2008
    - Windows Server 2008 x64
    - Windows 7
    - Windows 7 x64
    - Windows Server 2008 R2 x64
    - Windows 8
    - Windows 8 x64
    - Windows Server 2012 x64
    - Windows 8.1
    - Windows 8.1 x64
    - Windows Server 2012 R2 x64
    - OS X v10.6.8 or later
- Printing over a TCP/IP network (when using IPv6)
  - · Compatible operating systems
    - Windows Vista
    - Windows Vista x64
    - Windows Server 2008
    - Windows Server 2008 x64
    - Windows 7
    - Windows 7 x64
    - Windows Server 2008 R2 x64
    - Windows 8
    - Windows 8 x64
    - Windows Server 2012 x64
    - Windows 8.1
    - Windows 8.1 x64
    - Windows Server 2012 R2 x64
    - OS X v10.6.8 or later

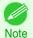

• When using IPv6, you must specify IPv6 on the Control Panel or in RemoteUI. For instructions, "Configuring TCP/IPv6 Network Settings" →P.448 or see "Configuring the Printer's TCP/IP Network Settings With RemoteUI." →P.450

#### **Network Environment**

After confirming what type of network environment you will connect the printer to, set up the printer and computers as needed. For the specifications of the network interface, see "Specifications." >P.576

442

## • Example of a Windows network

In Windows networks, print over TCP/IP.

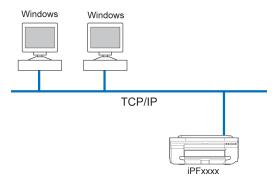

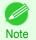

NetBIOS is not supported.

## Example of a Mac OS network

In Mac OS networks, print over TCP/IP using the Bonjour function.

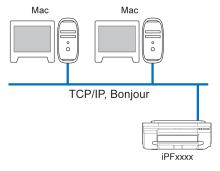

Using RemoteUI iPF670

# Using RemoteUI

## **Using RemoteUI**

RemoteUI is software with which you can access the printer via the network from your Web browser to confirm the printer status, operate jobs, and configure the settings. Since the software (Web server) for using RemoteUI is built in the printer, preparing software other than a Web browser is unnecessary. You can use RemoteUI if an image-PROGRAF printer on a network is connected to your computer. If you start your Web browser and specify the IP address of the printer, the RemoteUI screen is displayed, and you can use RemoteUI.

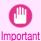

• To use RemoteUI, an IP address must be set on the printer in advance. For the method of setting an IP address, see "Configuring the IP Address on the Printer." →P.446

### What You Can Do With RemoteUI

With RemoteUI, you can access the printer via a network, configure network settings, and display the current status of the printer, various types of information, the processing status of jobs, etc.

## Starting RemoteUI

Start RemoteUI by the following operations.

- 1 Start your Web browser.
- 2 Enter the following URL in Address or Location. http://printer IP address or name/ Example: http://xxx.xxx.xxx.xxx/
- The RemoteUI screen is displayed.

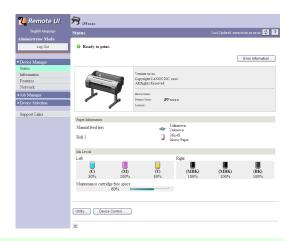

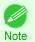

The screen slightly differs depending on the model of printer.

#### Configuring the Network With RemoteUI

For details on configuring printer settings for networks, refer to the following topics.

- Configuring the Printer's TCP/IP Network Settings With RemoteUI →P.450
- Specifying Printer-Related Information →P.454

iPF670 Using RemoteUI

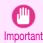

• For the Web browser, use Netscape Navigator 6.0 or later, Internet Explorer 5.01 or later, or Firefox 1.5 or later. For Mac OS X, Safari 1.32 or later or 2.03 or later also is supported.

- This cannot be used connected via a proxy server. In environments where a proxy server is used, add the printer's IP address to Exceptions (addresses accessed without a proxy server) in the web browser proxy server settings. (Settings may vary depending on the network environment.)
- Enable JavaScript and cookies in the web browser.
- If you access RemoteUI with the printer name instead of its IP address, make sure the DNS settings are correctly configured.
- Depending on the network environment, you may not be able to start RemoteUI.
- Confirm whether **System Setup > Use RemoteUI** is set to **On** on the Control Panel of the printer.

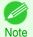

- RemoteUI also offers many other features. You can display the ink levels, check error messages and other status
  information, and cancel print jobs.
- By factory default, the English screen is displayed. To change the display language, select the desired language under Language before logging on in administrator mode.
- If you login in Administrator Mode, you can configure to use the Jumbo Frame function in the **Network** page. However, this function might not be able to be used depending on the network environment.

# **Initial Settings**

| Configuring the IP Address on the Printer                       | . 457<br>. 446 |
|-----------------------------------------------------------------|----------------|
| Configuring TCP/IPv6 Network Settings                           | . 448          |
| Configuring the Printer Driver Destination (Windows)            |                |
| Configuring the Printer's TCP/IP Network Settings With RemoteUI | . 450          |

## **Configuring the IP Address on the Printer**

You must configure the printer's IP address before using the printer in a TCP/IP network.

The printer's IP address is configured automatically when you install the printer driver following the instructions in the Setup Guide.

Configure the IP address by using **imagePROGRAF Device Setup Utility**, the printer Control Panel, or ARP or PING commands, if the IP address is changed, or if you change the printer connection mode to a network connection. For details on configuring the IP address, refer to the following topics.

- Configuring the IP Address Using imagePROGRAF Device Setup Utility →P.457 (Windows)
- Configuring the IP Address Using the Printer Control Panel →P.446
- Configuring the IP Address Using ARP and PING Commands →P.447

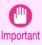

- If you use a DHCP server for automatic assignment of the printer's IP address, printing may no longer be possible after the printer is turned off and on. This is because an IP address different from before has been assigned.
   Thus, when using DHCP server functions, consult your network administrator and configure the settings in one of the following ways.
- Configure the setting for dynamic DNS updating
   In the printer menu, either set DNS Dync update to On, or activate the setting Enable DNS Dynamic Update in RemoteUI.

(See "Menu Settings.") →P.416

(See "Configuring the Printer's TCP/IP Network Settings With RemoteUI.") →P.450

• Configure the setting for assignment of the same IP address each time the printer starts up

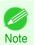

 We recommend configuring the printer's IP address even if you will use the printer in networks other than TCP/IP networks. Configuring the printer's IP address enables you to use RemoteUI to configure the network settings and manage the printer with a web browser.

For details on RemoteUI, see "Using RemoteUI." >P.444

## **Configuring the IP Address Using the Printer Control Panel**

This topic describes how to configure the printer's IP address on the Control Panel.

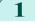

On the **Tab Selection screen** of the Control Panel, press ◀ or ▶ to select the Settings/Adj. tab (♣).

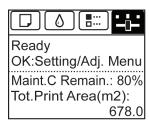

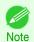

• If the Tab Selection screen is not displayed, press the Menu button.

446

447

- Press the **OK** button.
  The **Set./Adj. Menu** is displayed.
- Press ▲ or ▼ to select Interface Setup, and then press the OK button.
- Press ▲ or ▼ to select TCP/IP, and then press the OK button.
- Press ▲ or ▼ to select IPv4, and then press the OK button.
- 6 Press ▲ or ▼ to select IPv4 Settings, and then press the OK button.
- 7 Press ▲ or ▼ to select IP Address, and then press the OK button.
- 8 After you press ◀ or ▶ to select the input field, numerical input is possible.
- Press the ▲ or ▼ button to enter the value.

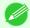

- Pressing the ▲ button increases the number by 1. The maximum value is 9, after which 0 is displayed.
- Note Pressing the ▼ button decreases the number by 1. The minimum value is 0, after which 9 is displayed.
  - Hold down ▲ or ▼ to increase or decrease the value continuously.
  - Make sure the IP address you enter for the printer is not the same as any computer IP address in your network.
- 10 Repeat steps 8 and 9 to complete the settings, and then press the **OK** button.
- Press the **Menu** button.

  If you have changed the settings, a confirmation message is displayed. Press ▲ or ▼ to select **Yes**, and then press the **OK** button.

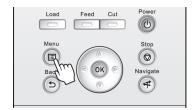

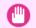

- Be sure to complete step 11. This will activate the values you have entered.
- Important If an error message is displayed, check the settings and correct any invalid values.

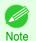

You can also specify the subnet mask and default gateway on the Control Panel.

## **Configuring the IP Address Using ARP and PING Commands**

This topic describes how to configure the IP address using ARP and PING commands.

To use the ARP and PING commands, you will need to know the printer's MAC address. You can confirm the MAC address on the Control Panel.

Check the printer's MAC address.
You can confirm the MAC address on the Control Panel as follows:

1. On the **Tab Selection screen** of the Control Panel, press ◀ or ▶ to select the Settings/Adj. tab ( ( ).

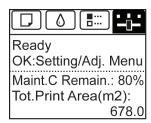

2. Press the **OK** button.

The Set./Adj. Menu is displayed.

- 3. Press ▲ or ▼ to select Interface Setup, and then press the OK button.
- **4.** Press ▲ or ▼ to select **Ethernet Driver**, and then press the **OK** button.
- 5. Press ▲ or ▼ to select MAC Address, and then press the OK button.

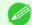

- If the Tab Selection screen is not displayed, press the Menu button.
- Note You can investigate the MAC address by printing an interface setting report. (See "Printing Interface Setting Reports.") → P.428
- 2 In Windows, open a command prompt, or in Mac OS, start Terminal.
- 3 Execute the following command to add entries to the ARP table for managing IP addresses and corresponding MAC addresses.

arp -s [IP address] [the printer's MAC address you have verified] Example: arp -s xxx.xxx.xxx.xxx 00-1E-8F-xx-xx

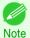

• In Mac OS when using Terminal, enter the arp command in the format arp -s xxx.xxx.xxx 00:1E: 8F:xx:xx:xx. For details, refer to the help file for the command line.

Execute the following command to send the IP address to the printer and configure it. ping [IP address as specified in the ARP command] -I 479

Example: ping xxx.xxx.xxx.xxx -I 479

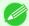

In -I, the I is the letter I.

Note

• In Mac OS when using Terminal, enter the ping command in the format ping -s 479 xxx.xxx.xxx.xxx. For details, refer to the help file for the command line.

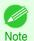

 The subnet mask and default gateway are set to 0.0.0.0. Use RemoteUI to change the subnet mask and default gateway to match your network settings.

For details on RemoteUI, see "Using RemoteUI." →P.444

## **Configuring TCP/IPv6 Network Settings**

When printing in a TCP/IPv6 network, you must configure the TCP/IPv6 settings on the Control Panel. Follow the steps below to configure the TCP/IPv6 network settings.

1 On the **Tab Selection screen** of the Control Panel, press ◀ or ▶ to select the Settings/Adj. tab (♣).

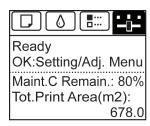

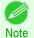

If the Tab Selection screen is not displayed, press the Menu button.

- 448
- Press the **OK** button.
  The **Set./Adj. Menu** is displayed.
- Press ▲ or ▼ to select Interface Setup, and then press the OK button.
- 4 Press ▲ or ▼ to select TCP/IP, and then press the OK button.
- Press ▲ or ▼ to select IPv6, and then press the OK button.

449

- 6 Press ▲ or ▼ to select IPv6 Support, and then press the OK button.
- 7 Press ▲ or ▼ to select **On**, and then press the **OK** button.

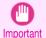

Once you set IPv6 Support to On, the IPv6 StlessAddrs setting takes effect.

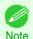

You can also configure IPv6 StlessAddrs and DHCPv6 from the printer Control Panel.

## **Configuring the Printer Driver Destination (Windows)**

This topic describes how to specify the printer driver destination if the printer's IP address is changed, or if you will use the printer over a network connection instead of via USB connection.

The procedure described below is the configuration based on the LPR or Raw protocol using the standard TCP/IP port in Windows ( **Standard TCP/IP Port** ).

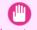

- If you will use the printer in a TCP/IP network, make sure the printer's IP address is configured correctly.
- Configuring the IP Address on the Printer →P.446

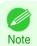

This section describes the procedure in Windows 7.

- 1 Open the **Devices and Printers** window.
- 2 Right-click the icon of this printer and choose **Printer Properties** to open the printer properties window.
- 3 Click the **Port** tab to display the **Port** sheet.
- 4 Click **Add Port** to display the **Printer Ports** dialog box.
- 5 In the Available Port list, select Standard TCP/IP Port.
- Click New Port.

  After the wizard starts, a window is displayed for the Welcome to the Add Standard TCP/IP Printer Port Wizard.
- 7 Click Next.
- In **Printer Name or IP Address**, enter the printer's IP address. If the DNS is configured, you can also enter the DNS Domain Name.
- 9 Follow the instructions on the screen to add a printer port.
- 10 Click Close to close the Printer Ports dialog box.
- $oxed{11}$  Make sure the printer port you added is displayed under **Ports**, and that the port is selected.
  - 12 Click Close to close the printer properties window.

## **Configuring the Printer Driver Destination (Mac OS)**

Specify the printer driver destination as follows if the printer's IP address is changed, or if you will use the printer over a network connection instead of via USB connection.

• If you switch to printing in a TCP/IP network, or if the printer's IP address is changed, see "Configuring the Destination in TCP/IP Networks ." →P.453

450

• If you switch to printing in a Bonjour network, see "Configuring the Destination for Bonjour Network ." >P.453

## Configuring the Printer's TCP/IP Network Settings With RemoteUI

Follow the steps below to configure the TCP/IP network settings.

### When using an IPv4 IP address

1 Start the web browser and enter the following URL in the **Location** (or **Address** ) box to display the RemoteUI page.

http://printer IP address or name/ Example: http://xxx.xxx.xxx.xxx/

2 Select Administrator Mode and click Logon.

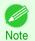

If a password has been set on the printer, enter the password.

- 3 Click **Network** in the **Device Manager** menu at left to display the **Network** page.
- Click **Edit** in the upper-right corner of the **TCP/IPv4** group to display the **Edit TCP/IP Protocol Settings** page.
- 5 Refer to the TCP/IP Settings Items table to complete the settings.

#### TCP/IP Settings Items

| Item                            | Details                                                                                             | Default Setting |
|---------------------------------|----------------------------------------------------------------------------------------------------|-----------------|
| Use DHCP                        | Activate this setting to use DHCP for configuring the IP address.                                   | Off             |
| Use BOOTP                       | Activate this setting to use BOOTP for configuring the IP address.                                  | Off             |
| Use RARP                        | Activate this setting to use RARP for configuring the IP address.                                   | Off             |
| Enable DNS Dynamic Update       | Activate this setting to perform DNS server registration automatically.                             | Off             |
| Use Zeroconf Func-<br>tion      | Activate this setting to use Bonjour.                                                               | On              |
| IP Address                      | Specify the printer's IP address.                                                                   | 0.0.0.0         |
| Subnet Mask                     | Specify the printer's subnet mask.                                                                  | 0.0.0.0         |
| Gateway Address                 | Specify the printer's default gateway.                                                              | 0.0.0.0         |
| LPD Printing                    | Activate this setting to use LDP Printing.                                                          | On              |
| IPP Printing                    | Activate this setting to use IPP Printing.                                                          | On              |
| IPP Printer URI                 | Specify the URI of the printer used for IPP printing using up to 252 characters.                    | printer         |
| RAW Printing                    | Activate this setting to use Raw Printing.                                                          | On              |
| RAW Mode Bi-direction           | Activate this setting to use Raw mode bidirectional communication.                                  | Off             |
| FTP Printing                    | Activate this setting to use FTP Printing.                                                          | On              |
| Use Discovery                   | Activate this setting to use SLP Discovery function.                                                | On              |
| Scope                           | Enter the SLP search range.                                                                         | default         |
| SMTP Server Address             | Specify the SMTP server's IP address. You can also specify the SMTP server domain name, if desired. | 0.0.0.0         |
| Primary DNS Server<br>Address   | Specify the IP address of the primary DNS server.                                                   | 0.0.0.0         |
| Secondary DNS<br>Server Address | Specify the IP address of the secondary DNS server.                                                 | 0.0.0.0         |

| Item                       | Details                                                                                                    | Default Setting        |
|----------------------------|----------------------------------------------------------------------------------------------------|------------------------|
| DNS Host Name              | Specify the printer host name, up to 63 characters (1–63 characters). Use single-byte letters, numbers, and - (hyphens). Do not use numbers or - for the first character or - for the last character.        | NB-18GBipxxxxxx        |
| DNS Domain Name            | Specify the printer domain name, up to 63 characters. Use single-byte letters, numbers, - (hyphens), and . (periods). Do not use numbers, -, or . for the first character, or - or . for the last character. | blank                  |
| Multicast DNS Service Name | Specify the printer's Multicast DNS service name. (1–63 characters) This name will be displayed when Bonjour functions are used.                                                                             | Canon iPFxxxx (xxxxxx) |

6 Click **OK** to display the **Network** page.

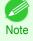

- If you specify to configure the IP address using DHCP, BOOTP, or RARP, there must be a server that supports such protocol running in the network.
- If you specify to configure the IP address using DHCP, BOOTP, or RARP, the IP address obtained by this method is used first. If you cannot obtain the IP address, the address specified in **IP Address** is used.
- It takes up to two minutes to determine whether DHCP, BOOTP, or RARP are available. We recommend clearing check boxes of options you will not use.
- If you are using a DNS server, select Enable DNS Dynamic Update and enter the IP Address for DNS servers and DNS domain name in Primary DNS Server Address, Secondary DNS Server Address and DNS Domain Name, respectively.

## When using an IPv6 IP address

Start the web browser and enter the following URL in the **Location** (or **Address** ) box to display the RemoteUI page.

http://printer IP address or name/ Example: http://xxx.xxx.xxx.xxx/

dress

**Primary DNS Server Address** 

**Prefix Length** 

2 Select Administrator Mode and click Logon.

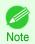

- If a password has been set on the printer, enter the password.
- 3 Click **Network** in the **Device Manager** menu at left to display the **Network** page.
- Click Edit in the upper-right corner of the TCP/IPv6 group to display the Edit TCP/IPv6 Protocol Settings page.
- 5 Refer to the TCP/IPv6 Settings Items table to complete the settings. TCP/IPv6 Settings Items

|               | 110111             | Betano                                                                   | Doladit Cotting |
|---------------|--------------------|--------------------------------------------------------------------------|-----------------|
| Use IPv6      |                    | Activate to enable IPv6.                                                 | Off             |
| Use DHCPv6    |                    | Activate when using a DHCPv6 server to acquire the IP address.           | Off             |
| Use a statele | ss address         | Activate when using an IPv6-compatible router to acquire the IP address. | On              |
| Use a manua   | l address          | Activate when configuring the IP address manually.                       | Off             |
|               | IP Address         | Enter the printer's IP address.                                          | ::              |
|               | Prefix Length      | Enter the IP address prefix length.                                      |                 |
|               | Default Router Ad- | Enter the default router address.                                        |                 |

Enter the prefix length of the default router address.

Specify the IP address of the primary DNS server.

Details

451

Default Setting

::

| Item                   |                                 | Details                                                                                                    | Default Setting  |
|------------------------|---------------------------------|----------------------------------------------------------------------------------------------------|------------------|
| Secondary              | DNS Server Address              | Specify the IP address of the secondary DNS server.                                                                                                    | ::               |
| Use the sar            | me host name and do-<br>as IPv4 | Activate when using the same DNS host and domain names as for IPv4.                                                                                                    | Off              |
|                        | DNS Host Name                   | Specify the printer host name, up to 63 characters (1–63 characters). Use single-byte letters, numbers, and - (hyphens). Do not use numbers or - for the first character or - for the last character.        | NB-18GBip6xxxxxx |
|                        | DNS Domain Name                 | Specify the printer domain name, up to 63 characters. Use single-byte letters, numbers, - (hyphens), and . (periods). Do not use numbers, -, or . for the first character, or - or . for the last character. | blank            |
| Perform dy ful address | namic updating of state-        | Activate this setting to automatically register the stateful address with the DNS server.                                                                                                    | Off              |
| Dynamicall address     | y update the stateless          | Activate this setting to automatically register the stateless address with the DNS server.                                                                                                    | Off              |
| Dynamicall dress       | y update the manual ad-         | Activate this setting to automatically register the manual address with the DNS server.                                                                                                    | Off              |

6

Click **OK** to display the **Network** page.

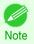

• If you are using a DNS server, select **Enable DNS Dynamic Update** and enter the IP Address for DNS servers and DNS domain name in **Primary DNS Server Address**, **Secondary DNS Server Address** and **DNS Domain Name**, respectively.

# Mac OS Settings

| Configuring the Destination in TCP/IP Networks  | 453 |
|-------------------------------------------------|-----|
| Configuring the Destination for Bonjour Network | 453 |

## Configuring the Destination in TCP/IP Networks

If you use the printer in a TCP/IP network, register the printer in **Print & Scan** (This is identified as **Printers & Scanners** or **Print & Fax** in other versions of Mac OS.) in the Mac OS **System Preferences**.

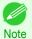

• For details on how to register a printer using a TCP/IP network, see the OS User Manual.

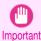

 If you use the printer in a TCP/IP network, make sure the printer's IP address is configured correctly. (See "Configuring the IP Address Using the Printer Control Panel.") →P.446

## **Configuring the Destination for Bonjour Network**

If you use the printer in a network that uses the Bonjour function, register the printer in **Print & Scan** (This is identified as **Printers & Scanners** or **Print & Fax** in other versions of Mac OS.) in the Mac OS **System Preferences**.

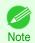

• For details on how to register a printer using Bonjour, see the OS User Manual.

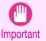

- Bonjour and IP Print (Auto) do not support printing to a printer on other network groups that require a router for connection. Make sure the computer and printer are on the same network. For information about network settings, ask your network administrator.
- By default, Bonjour is activated on the printer. You can activate or deactivate the Bonjour function or change the
  printer name by using RemoteUI. For instructions on changing it, see "Using RemoteUI." >P.444

# Other Settings

| Specifying Printer-Related Information45                       | 54 |
|----------------------------------------------------------------|----|
| Configuring the Communication Mode Manually45                  | 55 |
| Email Notification When Printing is Finished or Errors Occur45 | 56 |
| Initializing the Network Settings                              | 56 |

## **Specifying Printer-Related Information**

Follow the steps below to specify device information and security settings.

Start the web browser and enter the following URL in the **Location** (or **Address** ) box to display the RemoteUI page.

http://printer IP address or name/ Example: http://xxx.xxx.xxx.xxx/

2 Select Administrator Mode and click Logon.

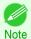

- If a password has been set on the printer, enter the password.
- 3 Click Information in the Device Manager menu at left to display the Information page.
- To display the relevant settings page, click **Edit** in the upper-right corner of **Device Information** or **Security**, depending on what information you want to specify.

  To change the administrator password, click the **Change Password** button in the **Security** group.
- Refer to the table of settings for device information and security as you complete these settings. Security setting items are displayed when you click the **Change Password** button in the **Security** group. Device Information Settings

| Item             | Details                                                             | Default Setting |
|------------------|---------------------------------------------------------------------|-----------------|
| Device Name      | Enter a device name. (0–32 characters)                              | blank           |
| Location         | Enter the location where the device is installed. (0–32 characters) | blank           |
| Administrator    | Enter the administrator's name. (0–32 characters)                   | blank           |
| Phone            | Enter the administrator's contact information. (0–32 characters)    | blank           |
| Comments(E-mail) | Enter any comments regarding the administrator. (0–32 characters)   | blank           |

## Security Settings

| Item         | Details                                                 | Default Setting |
|--------------|---------------------------------------------------------|-----------------|
| New Password | Enter the new password. (0-9999999)                     | blank           |
| Confirm      | Enter the new password again to confirm it. (0-9999999) | blank           |

- \*1:On the **Security** settings screen, besides entering a password, you can specify other security-related information, such as IP address-based SNMP or TCP usage restrictions, MAC address-based access restrictions, or IPP and FTP authentication settings.
- 6 Click **OK** to activate the settings.

## **Configuring the Communication Mode Manually**

This topic gives instructions for configuring the communication mode manually.

1 On the **Tab Selection screen** of the Control Panel, press ◀ or ▶ to select the Settings/Adj. tab ( ♣).

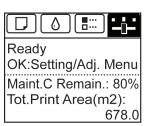

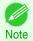

- If the **Tab Selection screen** is not displayed, press the **Menu** button.
- Press the **OK** button.
  The **Set./Adj. Menu** is displayed.
- Press ▲ or ▼ to select Interface Setup, and then press the OK button.
- Press ▲ or ▼ to select **Ethernet Driver**, and then press the **OK** button.
- 5 Press ▲ or ▼ to select Auto Detect, and then press the OK button.
- 6 Press ▲ or ▼ to select **Off**, and then press the **OK** button. The display reverts to the **Ethernet Driver** menu.
- 7 Press ▲ or ▼ to select Comm.Mode, and then press the OK button.
- Press ▲ or ▼ to select the communication mode, and then press the **OK** button. The display reverts to the **Ethernet Driver** menu.
- 9 Press ▲ or ▼ to select **Ethernet Type**, and then press the **OK** button.
- Press ▲ or ▼ to select the Ethernet type, and then press the **OK** button. The display reverts to the **Ethernet Driver** menu.
- 11 Press ▲ or ▼ to select **Spanning Tree**, and then press the **OK** button.
- Press ▲ or ▼ to enable or disable spanning tree support, and then press the **OK** button. The display reverts to the **Ethernet Driver** menu.
- Press the **Menu** button.

  If you have changed the settings, a confirmation message is displayed. Press ▲ or ▼ to select **Yes**, and then press the **OK** but-

The new settings will take effect after the printer restarts.

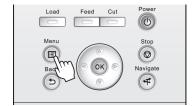

## **Email Notification When Printing is Finished or Errors Occur**

The printer can notify you of the printer status by email. Even when you are away from the printer, you can know when printing is finished or if errors occur. Receive notification via email on your mobile phone or at your computer.

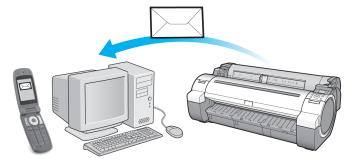

Use the **imagePROGRAF Status Monitor** (Windows) function to set up email recipients and message timing. Besides being informed of finished print jobs or errors, you can also complete settings for email notification when service is needed or it's time to replace consumables. For detailed instructions,see "Specifying Printer-Related Information." >P.454

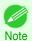

- For details on email notification using **imagePROGRAF Status Monitor** (in Windows), refer to the **imagePROGRAF Status Monitor** help.
- Mail server authentication is only supported with imagePROGRAF Status Monitor.

## **Initializing the Network Settings**

Use RemoteUI to restore the network settings to the default values as follows.

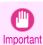

- Initializing the network settings will also restore the default value of the printer's IP address. As a result, the RemoteUI page cannot be displayed in the web browser after this procedure.
- For instructions on reconfiguring the IP address, see "Configuring the IP Address on the Printer." →P.446
- For details on RemoteUI, see "Using RemoteUI." →P.444
- Start the web browser and enter the following URL in the **Location** (or **Address** ) box to display the RemoteUI page.

http://printer IP address or name/ Example: http://xxx.xxx.xxx/

2 Select Administrator Mode and click Logon.

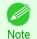

- If a password has been set on the printer, enter the password.
- 3 Click **Network** in the **Device Manager** menu at left to display the **Network** page.
- 4 Click Reset to Default settings in the lower-right corner of the Network Interface group.
- 5 After confirming the message, click **OK** to restore the network settings to the default values.

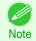

 You can also use imagePROGRAF Device Setup Utility or the Control Panel to restore the default network settings.

# **Device Setup Utility (Windows)**

| imagePROGRAF Device Setup Utility4                                 | 157 |
|--------------------------------------------------------------------|-----|
| Installing imagePROGRAF Device Setup Utility                       | 157 |
| Configuring the IP Address Using imagePROGRAF Device Setup Utility | 157 |

## imagePROGRAF Device Setup Utility

**imagePROGRAF Device Setup Utility** is a utility to establish communication between the printer and your computer by completing relevant settings. After the printer is installed, for example, you can use **imagePROGRAF Device Setup Utility** to complete the network settings initially.

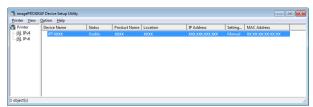

- Starting imagePROGRAF Device Setup Utility will show a list of printers found on the network. In this list, select the printer (specifically, the printer's MAC address) that you want to set up, and then configure the basic settings from your computer, such as the printer's IP address and the network frame type.
- You can see which printers are online in the network by checking the printer list. Communication between your computer and these printers is possible.

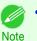

- We recommend that your network or printer administrator complete the setup work using imagePROGRAF Device Setup Utility.
- For details, refer to the imagePROGRAF Device Setup Utility help.

## Installing imagePROGRAF Device Setup Utility

Install **imagePROGRAF Device Setup Utility** from the User Software CD-ROM provided with the printer as follows:

- 1 Insert the User Software CD-ROM in the CD-ROM drive.
- On the Setup Menu window, click Install Individual Software.
- 3 Click Install in imagePROGRAF Device Setup Utility.
- 4 Follow the instructions on the screen to proceed with the installation.

## Configuring the IP Address Using imagePROGRAF Device Setup Utility

On a computer running Windows, you can use **imagePROGRAF Device Setup Utility** provided with the printer to configure the printer's IP address. This topic describes how to configure the IP address using **imagePROGRAF Device Setup Utility**.

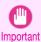

To configure network settings, you must be logged in with administrative rights such as Administrator account.
 We recommend that your network administrator configure the network settings.

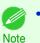

For instructions on installing imagePROGRAF Device Setup Utility, see "Installing imagePROGRAF Device Setup Utility." →P.457

457

## When specifying an IPv4 IP address

1 Start imagePROGRAF Device Setup Utility from the start menu.

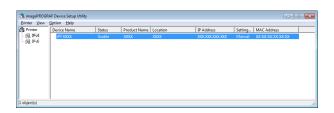

- 2 In the **Device Name** list displayed, select the printer to configure.
- 3 Choose **Protocol Settings** from the **Printer** menu.
- 4 Select the IPv4 tab.

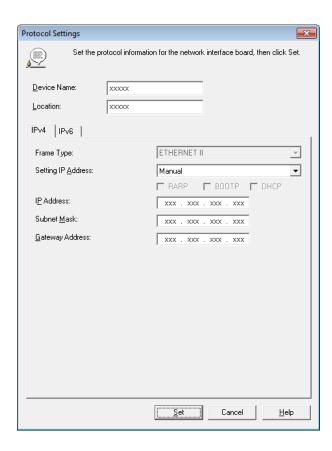

- 5 In the Setting IP Address list, choose Manual.
- **6** Enter the IP address assigned to the printer and click the **Set** button.
- 7 Click **OK** after the **Confirmation** message is displayed.
- 8 Exit imagePROGRAF Device Setup Utility.

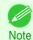

- To configure the IP address automatically, choose Auto in the Setting IP Address list and select DHCP, BOOTP, or RARP.
- You can also specify the subnet mask and default gateway.

## When specifying an IPv6 IP address

1 Start imagePROGRAF Device Setup Utility from the start menu.

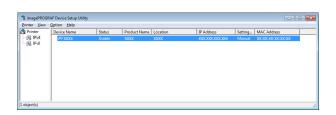

- 2 In the **Device Name** list displayed, select the printer to configure.
- Choose Protocol Settings from the Printer menu.
- 4 Select the IPv6 tab.

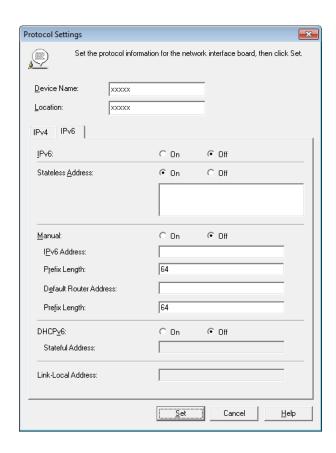

- 5 In IPv6, select On.
- When there is an IPv6-compatible router in the network environment, select **On** in **Stateless Address**. Additionally, when there is an DHCPv6-compatible server in the network environment, select **On** in **DHCPv6**.

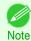

- When there is no IPv6-compatible router or DHCPv6-compatible server, select On in Manual and enter the IPv6 Address and Prefix Length.
- 7 Click Set.
- 8 Click **OK** after the **Confirmation** message is displayed.
- 9 Exit imagePROGRAF Device Setup Utility.

459

# Memo

# DSELS EULO

# iPF670

## User's Guide

| Basic Printing Workflow   | 13  |
|---------------------------|-----|
| Enhanced Printing Options | 27  |
| Windows Software          | 139 |
| Mac OS Software           | 247 |
| Handling and Use of Paper | 309 |
| Control Panel             | 397 |
| Printer Parts             | 431 |
| Network Setting           | 441 |

# Print Job Management

| Status Monitor (Windows) | 462 |
|--------------------------|-----|
| Printmonitor (Mac OS)    | 464 |
| Accounting (Windows)     | 466 |

| Adjustments for Better Print Quality | 479 |
|--------------------------------------|-----|
| Maintenance and Consumables          | 495 |
| Troubleshooting                      | 527 |
| Error Message                        | 555 |
| Specifications                       | 575 |
| Appendix                             | 579 |

# Status Monitor (Windows)

## The Features of imagePROGRAF Status Monitor

imagePROGRAF Status Monitor is a utility for checking the printer status and managing print jobs. Two screens are available in imagePROGRAF Status Monitor: **Printer List** shows a list of printers, and **Status Monitor** shows details for each printer.

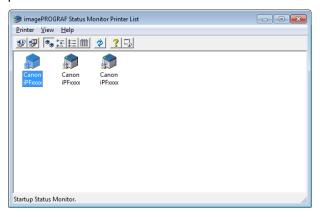

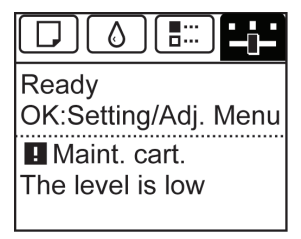

- You can view a list of the printers for which printer drivers have been installed on your computer, printers connected to your computer, and printers found on the network.
- If a printer error occurs, you can investigate the corrective action immediately.
- Printer status can be checked in real time on a computer monitor.
- Displays the ink level of every color in the printer. An icon and warning message will notify you when ink levels
  are low.
- The type of paper loaded in each media source is identified. You can also check to see if paper has run out.
- This way, the utility enables you to check printer information and take care of printer maintenance for optimal printing results.
- You can also set up automatic email notification of any printer problems or errors to email addresses you designate in advance.
- You can use the Accounting Manager to collect the print job logs for the printers and check information such as the printing costs.

For details of the Accounting Manager, see "Accounting Manager." →P.466

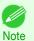

For details, refer to the imagePROGRAF Status Monitor help.

462

## Job Management Using imagePROGRAF Status Monitor

You can use the **Job** sheet in imagePROGRAF Status Monitor for operations such as pausing and canceling print jobs.

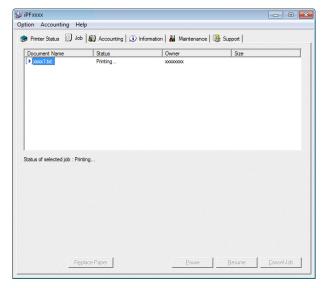

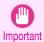

Unless otherwise noted, the job operation buttons only affect your own print jobs.
 The print jobs of other users cannot be controlled.

#### · Pausing/Resuming Print Jobs

Selecting a print job and clicking the **Pause** button pauses printing of the selected job. To resume printing of a paused print job, select the print job and click the **Resume** button.

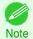

• Once all the print data for a print job has been sent to the printer, the job can no longer be paused/resumed.

## Canceling Print Jobs

Selecting a print job and clicking the Cancel Job button cancels printing of the selected job.

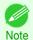

• You cannot cancel other users' print jobs.

# Printmonitor (Mac OS)

| The Features of imagePROGRAF Printmonitor      | 464  |
|------------------------------------------------|------|
| Job Management Using imagePROGRAF Printmonitor | .465 |

## The Features of imagePROGRAF Printmonitor

imagePROGRAF Printmonitor is a utility for checking the printer status and managing print jobs.

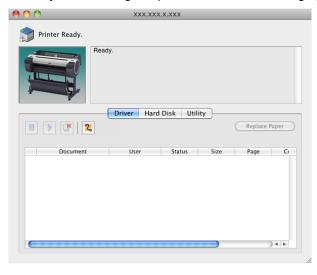

- Printer status can be checked in real time on a computer monitor.
- You can check the status of print jobs, cancel jobs, and manage them as needed.
- If a printer error occurs, you can investigate the corrective action immediately.
- You can also set up automatic email notification of any printer problems or errors to email addresses you designate in advance.

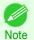

- If the status of the desired printer is not shown in imagePROGRAF Printmonitor, select the printer again as follows.
- 1. Make sure the printer is on and connected to the network or to a local port.
- 2. In the **Printer** menu, select the name of the desired printer. After the printer is detected, the printer status is shown.
- **3.** If information about the printer is not shown in step 2, choose **Search Printer** in the **Printer** menu. Printer names listed in the **Printer** menu are updated with the printers that are now detected.
- **4.** In the **Printer** menu, select the name of the desired printer. After the printer is detected, the printer status is shown.

## **Job Management Using imagePROGRAF Printmonitor**

You can use the **Driver** Panel in imagePROGRAF Printmonitor for operations such as pausing and canceling print jobs.

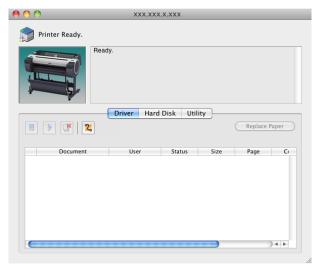

• Pausing/Resuming Print Jobs

Selecting a print job and clicking the button pauses printing of the selected job.

To resume printing of a paused print job, select the print job and click the button.

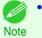

• Once all the print data for a print job has been sent to the printer, the job can no longer be paused/resumed.

Canceling Print Jobs

Selecting a print job and clicking the button cancels printing of the selected job.

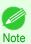

You cannot cancel other users' print jobs.

# Accounting (Windows)

| Accounting Manager  Launching the Accounting Manager  Accounting Manager Main Window  Job List Area                                                                                                    | 466<br>466<br>467<br>469 |
|----------------------------------------------------------------------------------------------------|--------------------------|
| Accounting Manager Basic Procedures  Configuring Unit Costs in Accounting Manager  Setting the Unit Cost for Ink  Setting the Unit Cost for Paper  Setting the Unit Cost for Items Other Than Ink and Paper | . 470<br>. 471<br>. 472  |
| Configuring Units and Display Settings in Accounting Manager                                                                                                    | 474                      |
| Automatically Acquiring Print Job Logs at Regular Intervals                                                                                                    | 475                      |
| Exporting Print Job Data as a CSV File                                                                                                    | . 476<br>. 477           |

## **Accounting Manager**

The Accounting Manager stores the printer's print job logs so that you can use the information for checking printing costs, etc.

The benefits of using the Accounting Manager are outlined below.

- Print Job Log Collection
   This allows you to check which documents were printed from each printer, who printed them and when.
- Calculation of the Total Pages Used and the Total Cost
   This allows you to use the collected print job logs to calculate totals for items such as the number of pages printed, the amount of paper used and the printing costs incurred.
- Regular Data Acquisition for Print Jobs
   Job logs can be automatically collected periodically.
- Exporting Print Job Data
   This allows you to export collected print job data as a CSV file.

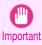

- The Accounting Manager in Status Monitor displays approximate estimates of the amount of paper consumed and the ink consumed per job. Canon cannot guarantee the accuracy of these estimates. These estimates will also vary depending on the conditions of printer use.
- Print job log collection is not performed when Set./Adj. Menu -> System Setup -> Show Job Log of the control
  panel is Off. However,
  - even if Show Job Log is set to Off, regularly acquired jobs that already have been retrieved at that time are displayed.
  - When **Show Job Log** has been set to **On** again, all jobs within the printer at that time are displayed.

## **Launching the Accounting Manager**

The procedure for launching the Accounting Manager is shown below.

1 Open the imagePROGRAF Status Monitor window.

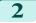

Select **Accounting** in the **Accounting** menu. Or, open the **Accounting** sheet and click the **Accounting** button.

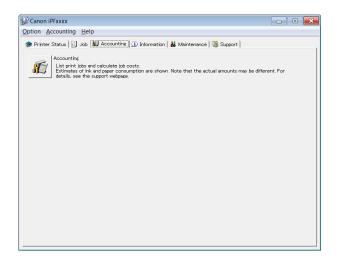

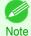

- If Show Job Log is set to off and an administrator password is configured in the printer, the administrator password needs to be entered on startup.
  - If the password is correct, you are logged on as administrator and Accounting starts. Furthermore, when you exit from Accounting, you can choose to log off as administrator.
- If you log off as administrator, you need to enter the password again the next time it starts.
- The administrator password can be set or cleared using Chg.Admin.Pswd/Init.Admin.Pswd in the Admin. Menu in the Set./Adj. Menu in the printer.

The administrator menu can only be displayed and configured by the administrator.

## **Accounting Manager Main Window**

The Accounting Manager main window consists of a title bar, menu bar, toolbars, listed job selection area, job list area, totals area and status bar.

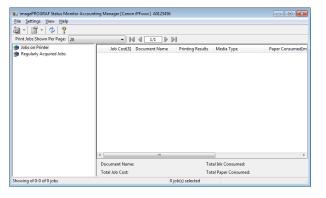

• Title Bar

This displays the printer model, its serial number and the port number it is using.

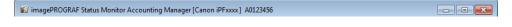

Menu Bar

Allows you to select the menu options required for operation.

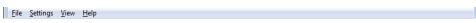

Toolbars

Provide tool buttons and pull-down menus for the main operations.

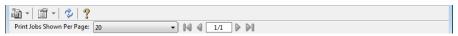

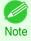

You can opt to either show or hide the toolbars in the View menu.

User's Guide

467

#### · Listed Job Selection Area

You can use this area to select which job log is displayed.

If you are using regular data acquisition, this area allows you to view the collective job logs for each specified period.

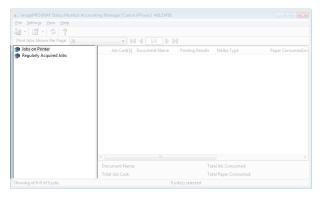

For more information on how to select the job logs displayed, see "Switching Between Displaying Jobs on Printer and Regularly Acquired Jobs." >P.475

#### Job List Area

This area lists the details of acquired jobs.

Displays a list of the jobs in the printers or periodically acquired jobs. (See "Job List Area.") >P.469

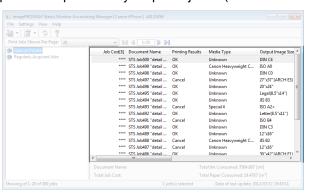

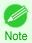

You can change the items that are displayed and the display order using the **Advanced Display Settings** dialog box. The **Advanced Display Settings** dialog box can be displayed by selecting **Advanced Display Settings** from the **Show** menu.

#### Totals Area

Displays the total costs for the selected job and the amounts of paper and ink consumed.

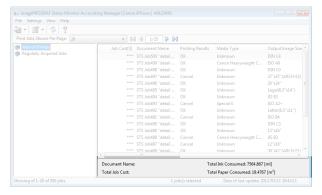

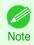

• If you are viewing regularly acquired print jobs, selecting a period on the left side of the window displays the total costs for that period and the amounts of paper and ink consumed.

iPF670 Job List Area

#### Status Bar

Displays messages and other information.

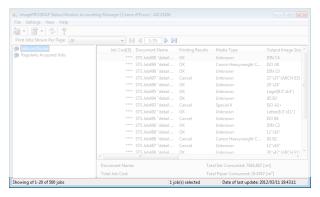

#### **Job List Area**

The job items and details that can be displayed in the job list area are as follows.

No.

The job serial number.

#### Job Cost

The cost of printing.

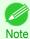

• If the ink and paper unit costs are not set, \*\*\*\* is displayed.

#### Document Name

This is the name of the printed document.

#### Printing Results

OK is displayed when the print process was executed, and Cancel is displayed if the print process was not executed.

#### Media Type

This is the type of paper used in printing.

#### Output Image Size

The size of the image used for printing.

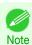

• If the job has multiple pages, the size of the last page is displayed.

#### Paper Consumed

The area of paper used for printing.

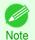

• The Paper Consumed may differ from the product of Paper Width and Paper Length.

#### Paper Width

The width of paper used for printing.

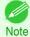

• If the job has multiple pages, the width of the last page is displayed.

# Paper Length

The length of paper used for printing.

#### Ink Consumed

The amount of ink used for printing.

#### Owner

The sender of the job.

#### Print Job Start Time/Print Time

The time when printing started and the time taken to print.

#### Number of Pages

The number of pages printed.

#### Roll Paper Width

The width of roll paper used for printing.

#### Paper Cost

The cost of paper used for printing.

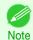

If the paper unit cost is not set, \*\*\*\* is displayed.

# Total Ink Cost

The total value of the cost of ink used for printing.

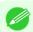

• If the ink unit cost is not set, \*\*\*\* is displayed.

Note

#### Total of Other Costs

The total value of costs other than paper and ink.

#### Ink Cost Details

The cost of each ink color.

#### Ink Consumption Details

The amount of each color of ink used.

# **Accounting Manager Basic Procedures**

The first time you use the Accounting Manager, use the following procedures to configure the settings.

- 1 Configure unit costs, including the costs of ink and paper.

  For details of the unit cost settings, see "Configuring Unit Costs in Accounting Manager." →P.470
- Set options such as the units displayed.

  For details of the unit settings, see "Configuring Units and Display Settings in Accounting Manager." 

  PR474
- If you are using Regular Data Acquisition, configure the Regular Data Acquisition settings. For details of the Regular Data Acquisition settings, see "Automatically Acquiring Print Job Logs at Regular Intervals." 

  P.474
- Specify the jobs to be listed.

  For details of how to select the job logs displayed, see "Switching Between Displaying Jobs on Printer and Regularly Acquired Jobs." →P.475

This displays the required print job logs and lists the details.

#### 470

# **Configuring Unit Costs in Accounting Manager**

Select **Unit Costs** in the **Settings** menu to open the **Unit Costs** dialog box. Configure the unit cost settings in this dialog box.

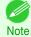

• When you select a job and then open the **Unit Costs** dialog box, items with unit costs that have not yet been configured for that job are shown highlighted.

471

- Setting the Unit Cost for Ink →P.471
- Setting the Unit Cost for Paper →P.472
- Setting the Unit Cost for Items Other Than Ink and Paper →P.473

## **Setting the Unit Cost for Ink**

Open the Ink sheet. Set the unit cost for ink in this sheet.

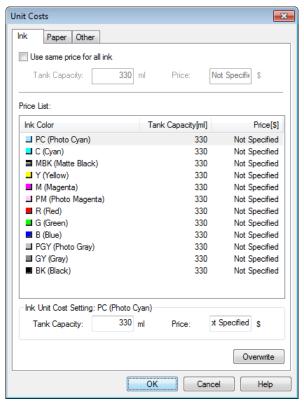

#### To set the same unit cost for all the inks

- 1 Select the Use same price for all ink checkbox.
- 2 Enter the Tank Capacity and corresponding Price.
- Click the **OK** button.
  - Important
- Your settings are not applied until you click the OK button.

#### To set different unit costs for each ink color

- 1 Select the ink color to be costed.
- 2 Enter the Tank Capacity and corresponding Price.
- 3 Click the **Overwrite** button.
- 4 Repeat steps 1 to 3 for all the inks.
- 5 Click the **OK** button.

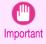

Your settings are not applied until you click the OK button.

Setting the Unit Cost for Paper iPF670

## **Setting the Unit Cost for Paper**

Opens the **Paper** sheet. This sheet is used to configure the unit cost of paper.

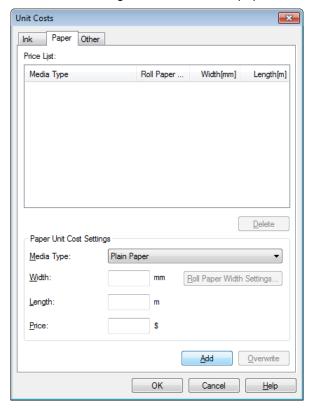

### **Setting Standard Prices**

- 1 Select the media type in **Media Type**.
- 2 Enter the **Width** and **Length** of the paper, as well as the **Price** for the area of the configured width x height.
- Click the **Add** button. To change the unit cost of a media type that has already been configured, click the **Overwrite** button.
- 4 Click the **OK** button.
  - Important

The settings are not applied until you click the OK button.

#### Specifying Price by Roll Paper

- 1 Select the media type in Media Type.
- Click the Roll Paper Width Settings button to display the Roll Paper Width Settings dialog box.

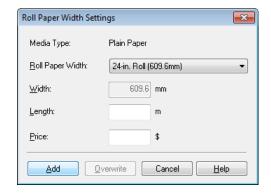

Print Job Management

Accounting (Windows)

- 3 Enter the Roll Paper Width and Length of the paper, as well as the Price for the configured length.
- 4 Click the **Add** button to return to the **Paper** sheet.
- 5 To change the unit cost of a media type that has already been configured, click the **Overwrite** button.
- 6 Click the **OK** button.

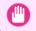

- If you do not set the standard prices, you cannot set the price for each roll paper.
- If the Roll Paper Width is set to the same value as the Width of the paper configured in the standard prices, the cost is calculated using the price configured in the Roll Paper Width Settings dialog box.
  - The settings are not applied until you click the OK button.

# **Setting the Unit Cost for Items Other Than Ink and Paper**

Open the **Other** sheet. Use this sheet to set any price for items other than inks and paper.

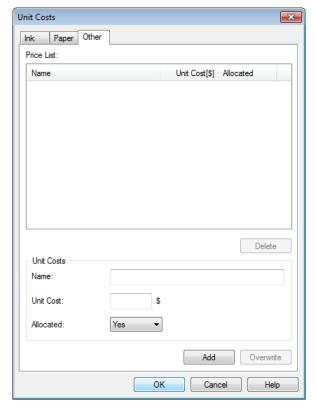

- 1 Enter any name in the Name field.
- 2 Enter a value in **Unit Cost**.
- 3 Use Allocated to specify whether the costs are allocated as being incurred by the print job.
- 4 Click the **Add** button. To change the unit cost for a media type you have already set, click the **Overwrite** button.
- 5 Click the **OK** button.

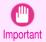

• Your settings are not applied until you click the **OK** button.

User's Guide

474

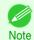

You can set unit costs for up to 5 items.

# **Configuring Units and Display Settings in Accounting Manager**

Select **Units and Display** in the **Settings** menu to open the **Units and Display** dialog box. Use this dialog box to configure the display settings.

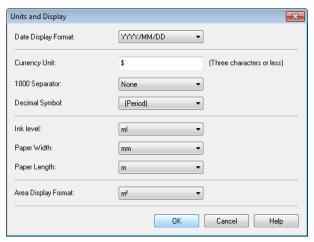

#### Date Display Format

Use this option to select the display format for dates. "YYYY" indicates the year, "MM" the month and "DD" the day.

#### Currency Unit

Enter the currency unit. Enter a text string up to 3 characters long.

#### 1000 Separator

Use this option to select the symbol used as a separator in numbers. The symbol is inserted every 3 digits.

#### Decimal Symbol

Use this option to select the symbol used as a decimal point.

#### Ink Consumed

Use this option to select the unit used for ink consumption.

#### Paper Width

Use this to select the unit used for paper width.

#### Paper Length

Use this to select the unit used for paper length.

#### Area Display Format

Use this to select the unit used for paper area.

# **Automatically Acquiring Print Job Logs at Regular Intervals**

This feature collects print job logs from the printer at regular intervals and saves the logs on your computer.

- Select Regular Data Acquisition in the Settings menu.
- 2 Select Acquire print job logs regularly.
- Click the **OK** button to close the dialog box.

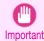

Print job log collection is not performed when Set./Adj. Menu -> System Setup -> Show Job Log of the control
panel is Off. However, even if Show Job Log is set to Off, regularly acquired jobs that already have been retrieved at that time are displayed.

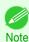

- Immediately after you configure Regular Data Acquisition, no print jobs are displayed. Wait a few moments and then select **Refresh** in the **View** menu to display the print jobs.
- A maximum of 10,000 records are saved in a print job log. If this number is exceeded, jobs are deleted from the log starting from the oldest record. To save old data, it is recommended that you export the data as a CSV file.
   For details of how to export print job logs as CSV files, see "Exporting Print Job Data as a CSV File." →P.475

## **Canceling Regular Print Job Log Acquisition**

You can use this procedure to cancel the regular acquisition of print job logs from printers.

- Select Regular Data Acquisition in the Settings menu.
- 2 Uncheck the Acquire print job logs regularly option.
- Click the **OK** button to close the dialog box.

# Switching Between Displaying Jobs on Printer and Regularly Acquired Jobs

The print job logs displayed by the Status Monitor Accounting Manager contain two types of job: Jobs on Printer and Regularly Acquired Jobs.

You can select whether to display Jobs on Printer or Regularly Acquired Jobs in the Listed Job Selection Area on the left side of the window.

#### Jobs on Printer

This shows a list of the print jobs currently held on printers.

You can change the number of jobs displayed per page using the **Print Jobs Shown Per Page** setting in the **View** menu or the toolbar.

You can skip to a particular page using the **Go to** option in the **View** menu or the toolbar.

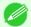

• For printers with built-in hard disks, you can view up to 500 print jobs per printer.

 For printers without built-in hard disks, you can view up to 32 print jobs per printer. However, only 10 jobs can be displayed if the printer is switched off.

#### Regularly Acquired Jobs

This shows a list of regularly acquired print jobs.

To view all the jobs in a set period, specify the period using **Calculate Total for Period** and then **Starting Date** (or **Starting Day of Week** or **Starting Month**) in the **View** menu or the toolbar.

For example, to view monthly job logs starting on the 1st of each month, set **Calculate Total for Period** to **Monthly** and set **Starting Date** to **1**.

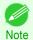

• Up to 10,000 regularly acquired jobs are displayed for each printer.

# **Exporting Print Job Data as a CSV File**

You can export the collected print job data in the form of a CSV file by selecting **Export Job Cost Data** in the **File** menu.

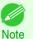

You can also select Export Job Cost Data using the icon in the toolbar.

#### Selected Jobs

Exports the data for the selected print jobs in the job list as a CSV file.

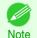

You can select multiple jobs by holding down the Shift key or Ctrl key as you click the job names.

#### Listed Jobs

Exports the data for the print jobs currently displayed in the list as a CSV file.

## **Displaying Job Properties or Period Properties**

You can display the Job properties dialog box or Period Properties dialog box to check detailed cost information and other items.

The Job properties dialog box displays detailed information about the selected job.

The Period Properties dialog box displays detailed information within the Regularly Acquired Jobs period.

#### Displaying the Job properties Dialog Box

Select a job from the job list, and then select Show Job Properties from Job properties in the File menu. You can also select multiple jobs at once.

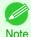

 You can also display the dialog box by selecting a job, right-clicking it, and then selecting Show Job Properties, or by using the icon in the toolbar.

#### Displaying the Period Properties Dialog Box

Select a period from the Regularly Acquired Jobs list, and then select Show Period Properties from Job properties in the File menu. You can also select multiple periods at once.

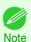

 You can also display the dialog box by selecting and right-clicking a period and then selecting Show Period **Properties**, or by using the icon in the toolbar.

Components of the Job properties Dialog Box/Period Properties Dialog Box

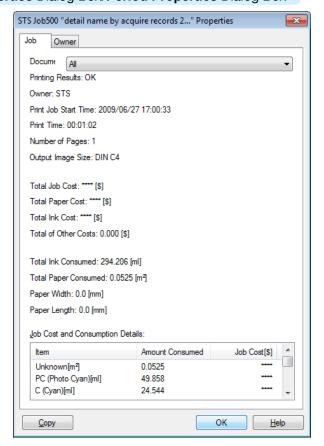

476

Displays detailed information about the selected job. You can display detailed information about each job by selecting the corresponding **Document Name**.

#### Owner tab

You can display detailed information about each owner by selecting the corresponding Owner.

Copy button Click this button to copy the displayed text information to the clipboard.

Accounting (Windows)

## **Showing, Saving and Loading Selected Unit Cost Data**

#### Show Unit Cost Data

Select **Show Unit Cost Data** in the **File** menu to open the **Unit Cost Data** dialog box. This lists the unit costs for items such as the selected ink and paper.

You can copy text-based information in this dialog box to the clipboard by clicking the Copy button.

#### Save Unit Cost Data

Select a destination folder using **Save Unit Cost Data** in the **File** menu. The unit cost data for items such as the selected ink and paper is saved as a file.

#### Load Unit Cost Data

Selecting Load Unit Cost Data in the File menu loads saved unit cost data.

# **Showing the Total Amount of Ink and Paper Consumed**

Select Show Ink and Paper Consumed in the File menu to open the Show Ink and Paper Consumed dialog box

This lists the total amounts of ink and paper consumed by the printer so far.

You can copy text-based information in this dialog box to the clipboard by clicking the **Copy** button.

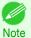

• Up to 7 types of media are listed in order of the amount consumed. The total consumption for other media types is shown as **Other**.

# Memo

# iPF670

User's Guide

| Basic Printing Workflow   | 13  |
|---------------------------|-----|
| Enhanced Printing Options | 27  |
| Windows Software          | 139 |
| Mac OS Software           | 247 |
| Handling and Use of Paper | 309 |
| Control Panel             | 397 |
| Printer Parts             | 431 |
| Network Setting           | 441 |
| Print Job Management      | 461 |

# Adjustments for Better Print Quality

| Adjusting the Printhead   | 480 |
|---------------------------|-----|
| Adjusting the feed amount | 487 |

| Maintenance and Consumables | 495 |
|-----------------------------|-----|
| Troubleshooting             | 527 |
| Error Message               | 555 |
| Specifications              | 575 |
| Appendix                    | 579 |

# Adjusting the Printhead

| Adjusting the Printhead                          | 480 |
|--------------------------------------------------|-----|
| Adjusting Line Misalignment                      | 483 |
| Troubleshooting Paper Abrasion and Blurry Images | 485 |

## **Adjusting the Printhead**

If printed documents are affected by the following problems, try adjusting the printhead.

- Printing is faint or affected by banding in different colors
   Execute Nozzle Check to check for printhead nozzle clogging.

   For instructions, see "Checking for Nozzle Clogging." >P.502
- Printed vertical lines are warped or colors are out of alignment
   Execute Head Posi. Adj. to adjust the printhead position.

   Normally, execute Auto(Standard) or Auto(Advanced). However, when using special paper or if printing is not improved after executing Auto(Advanced), try Manual.

(See "Automatic Adjustment to Straighten Lines and Colors.") →P.480 (See "Manual Adjustment to Straighten Lines and Colors.") →P.481

- Printed lines are misaligned
  - Execute **Head Inc. Adj.** to adjust the angle of inclination of the printhead.
  - Even slight misalignment can be corrected.
  - (See "Adjusting Line Misalignment.") →P.483
- Paper rubs against the printhead, or image edges are blurred
   Executing Head Height to adjust the printhead height may improve printing results.

   (See "Troubleshooting Paper Abrasion and Blurry Images.") →P.485

# **Automatic Adjustment to Straighten Lines and Colors**

If printed vertical lines are warped or colors are out of alignment, execute **Head Posi. Adj.** to adjust the Printhead alignment.

There are two modes for automatic Printhead adjustment: Auto(Standard) and Auto(Advanced).

**Auto(Standard)** will fix most slight image distortion or color misalignment, but if not, try **Auto(Advanced)**. Use **Auto(Standard)** or **Auto(Advanced)** to have the printer print and read a test pattern for automatic adjustment of the Printhead.

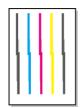

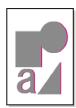

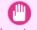

- This function is not available with Tracing Paper, Translucent Matte Film, or Clear Film.
- If adjustment is not possible as expected using special media, try another type of paper, or try Manual adjustment
  - (See "Manual Adjustment to Straighten Lines and Colors.") →P.481

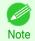

- Because the results of adjustment vary depending on the type of paper used for adjustment, use the same type of paper as you will use for printing.
- Use Auto(Standard) if you have switched to another type of paper or if you want the boundaries between colors to appear as clear as possible.
- Use Auto(Advanced) to fine-tune the space between nozzles or colors if you have switched the printhead or if
  clearer printing is required. We recommend Auto(Advanced) for printing at the highest level of quality.

Adjusting the Printheac

#### Paper to Prepare

| When Using Rolls  | An unused roll at least 10 inches wide                                                                                                    |
|-------------------|----------------------------------------------------------------------------------------------------|
| When Using Sheets | Auto(Standard): One sheet of unused paper of at least A4/Letter size Auto(Advanced): Five sheets of unused paper of at least A4/Letter size (or one sheet when using A2 or larger) |

#### Perform adjustment as follows.

- 1 Load the paper.
  - Attaching the Roll Holder to Rolls →P.320
  - Loading Rolls in the Printer →P.322
  - Loading Sheets in the Printer →P.340

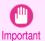

- Always make sure the loaded paper matches the type of paper specified on the printer. Adjustment cannot be completed correctly unless the loaded paper matches the settings.
- 2 On the **Tab Selection screen** of the Control Panel, press ◀ or ▶ to select the Settings/Adj. tab ( ♣).

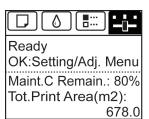

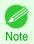

- If the Tab Selection screen is not displayed, press the Menu button.
- Press the **OK** button.
  The **Set./Adj. Menu** is displayed.
- Press ▲ or ▼ to select Adjust Printer, and then press the OK button.
- 5 Press ▲ or ▼ to select **Head Posi. Adj.**, and then press the **OK** button.
- Press ▲ or ▼ to select Auto(Standard) or Auto(Advanced), and then press the OK button. A test pattern is printed for adjustment.

  Adjustment is now finished if you have printed on a roll or a sheet of A2 size or larger.
- If you are printing on sheets smaller than A2 size for **Auto(Advanced)**, a confirmation message is displayed requesting you to continue printing. Press the **OK** button and follow the instructions displayed.

# **Manual Adjustment to Straighten Lines and Colors**

If printed vertical lines are warped or colors are out of alignment, execute **Head Posi. Adj.** to adjust the Printhead alignment.

Normally, execute Standard.

(See "Automatic Adjustment to Straighten Lines and Colors.") →P.480

However, when printing on special paper, or if printing is not improved after **Standard**, try **Manual**.

Manual adjustment requires you to examine the printed test pattern and enter an adjustment value.

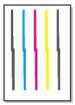

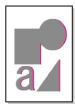

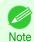

· We recommend using the type of paper you use most often for adjustment.

#### Items to Prepare

| When Using Rolls  | An unused roll at least 254.0 mm (10.00 in) wide                        | 1 |
|-------------------|-------------------------------------------------------------------------|---|
| When Using Sheets | Two sheets of unused paper, A4/Letter size (or one sheet when using A2) | 1 |

#### Perform adjustment as follows.

- 1 Load paper.
  - Attaching the Roll Holder to Rolls →P.320
  - Loading Rolls in the Printer →P.322
  - Loading Sheets in the Printer →P.340

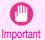

- Always make sure the loaded paper matches the type of paper specified on the printer. Adjustment cannot be completed correctly unless the loaded paper matches the settings.
- 2 On the **Tab Selection screen** of the Control Panel, press ◀ or ▶ to select the Settings/Adj. tab ( ♣).

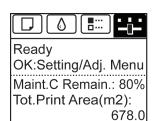

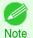

- If the **Tab Selection screen** is not displayed, press the **Menu** button.
- Press the **OK** button.
  The **Set./Adj. Menu** is displayed.
- Press ▲ or ▼ to select Adjust Printer, and then press the OK button.
- 5 Press ▲ or ▼ to select **Head Posi. Adj.**, and then press the **OK** button.
- Press ▲ or ▼ to select **Manual**, and then press the **OK** button. A test pattern is printed for adjustment.

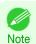

- Manual may be unavailable in some cases, even if it is displayed in the menu.
   If so, execute Standard once.
   (See "Automatic Adjustment to Straighten Lines and Colors.") >P.480
- If you printed on cut sheets, follow the instructions on the Display Screen and use another sheet of the same type of paper.
- 7 Press ▲ or ▼ to select **D**, and then press the **OK** button.
- 8 Press ▲ or ▼ to select **D-1**, and then press the **OK** button.

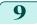

Examine adjustment test pattern **D-1** and determine the number with straight lines.

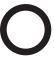

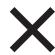

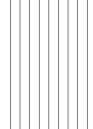

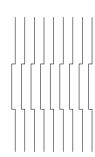

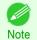

 If two patterns seem equally good and you cannot decide which one is better, choose an intermediate value.

For example, choose 11 if you cannot decide whether pattern 10 or 12 is better.

- **10** Press ▲ or ▼ to select the pattern number you have decided, and then press the **OK** button.
- Repeat steps 8–10 to specify the adjustment value for **D-2** to **D-17**. Note that **D-6** and **D-12** cannot be configured.
- 12 Press the Back button.
- 13 Press ▲ or ▼ to select Register Setting, and then press the OK button.
- Press ▲ or ▼ to select **Yes**, and then press the **OK** button. The adjustment value is now registered, and adjustment is complete.

# **Adjusting Line Misalignment**

If printed lines are misaligned, execute **Head Inc. Adj.** to adjust the angle of inclination of the Printhead. Executing **Head Inc. Adj.** requires you to examine a printed test pattern and enter an adjustment value.

#### Paper to Prepare

| Rolls  | An unused roll at least 10 inches wide               |
|--------|------------------------------------------------------|
| Sheets | One sheet of unused paper of at least A4/Letter size |

Perform adjustment as follows.

- 1 Load the paper.
  - Attaching the Roll Holder to Rolls → P.320
  - Loading Rolls in the Printer →P.322
  - Loading Sheets in the Printer →P.340

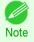

- When loading paper, specify the type of paper correctly. Using paper that you have not specified on the
  printer may cause feeding problems and affect the printing quality.
- We recommend loading a type of paper that you use often.
- On the **Tab Selection screen** of the Control Panel, press ◀ or ▶ to select the Settings/Adj. tab ( ::-::).

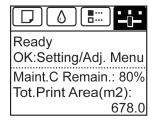

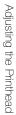

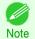

- If the Tab Selection screen is not displayed, press the Menu button.
- Press the **OK** button.
  The **Set./Adj. Menu** is displayed.
- Press ▲ or ▼ to select Adjust Printer, and then press the OK button.
- Press ▲ or ▼ to select **Head Inc. Adj.**, and then press the **OK** button.

  After the Carriage is moved, a message is displayed requesting you to open the Top Cover.
- 6 Open the Top Cover.

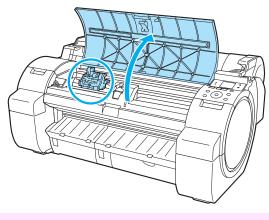

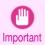

- If you accidentally move the Carriage, you will hear a warning tone. In this case, close the Top Cover.
- 7 Align the Angle Adjustment Lever with the red square and close the Top Cover.

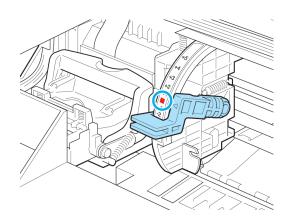

#### A test pattern is printed for adjustment.

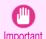

 Do not touch the Linear Scale (a) or Carriage Shaft (b). Touching these parts may damage them.

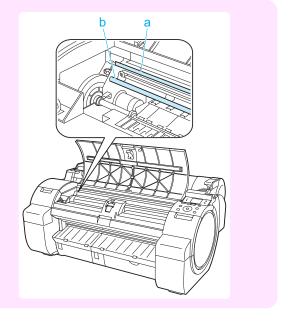

**8** Examine the test pattern for adjustment. Determine the straightest set of lines.

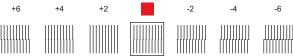

Open the Top Cover and move the Angle Adjustment Lever to match the number (or the square) of the straightest set of lines.

If no single set of lines is perfectly straight, move the Angle Adjustment Lever to a position between the numbers (or between the number and the square) of the two sets of lines that are least misaligned.

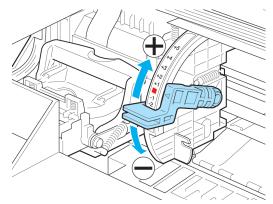

10 Close the Top Cover.

The Printhead is now straight, and adjustment is complete.

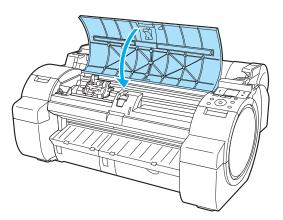

# **Troubleshooting Paper Abrasion and Blurry Images**

The Printhead height setting affects printing quality.

Specifying a low Printhead height makes images clearer and enhances printing quality but may cause paper to rub against the Printhead.

On the other hand, specifying a high Printhead height will prevent paper from rubbing against the Printhead but may reduce the printing quality.

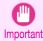

 Paper rubbing against or becoming caught on the Printhead may jam or result in printed documents that are soiled.

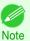

- Raise or lower the printhead, depending on the nature of the problem.
  - (See "Paper rubs against the Printhead.") →P.541
  - (See "The edges of the paper are dirty.") →P.541
  - (See "Image edges are blurred or white banding occurs.") →P.544
- On the **Tab Selection screen** of the Control Panel, press ◀ or ▶ to select the Paper tab (□).

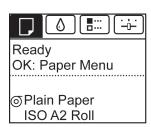

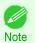

- If the Tab Selection screen is not displayed, press the Menu button.
- Press the **OK** button.
  The **Paper Menu** is displayed.
- Press ▲ or ▼ to select Paper Details, and then press the OK button.
- 4 Press ▲ or ▼ to select the type of paper, and then press the **OK** button.

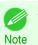

When Head Height is set to Automatic, the setting value selected for the previous print job is displayed (to the right of Automatic) once you select the type of paper currently supplied. However, the value is cleared when the printer is turned off or the paper is replaced.

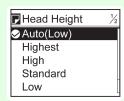

- 5 Press ▲ or ▼ to select **Head Height**, and then press the **OK** button.
- 6 Press ▲ or ▼ to select the desired setting value, and then press the **OK** button.

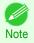

- Using Automatic will ensure that the printer adjusts the Printhead height to the optimal level before printing, accounting for the ambient temperature and humidity. When a setting other than Automatic is used, that value will always be applied.
- Depending on the type of paper, some setting values may not be available.

# Adjusting the feed amount

| Adjusting the Feed Amount                 | . 487 |
|-------------------------------------------|-------|
| Selecting a Feed Amount Adjustment Method | 487   |
| Automatic Banding Adjustment              |       |
| Manual Banding Adjustment                 |       |
| Fine-Tuning the Paper Feed Amount         |       |
| Adjusting Line Length                     |       |
|                                           |       |
| Adjusting the Vacuum Strength             | . 493 |

# **Adjusting the Feed Amount**

If printed documents are affected by the following problems, try adjusting the feed amount.

- · Banding in different colors
- · Line length is not accurate in the direction paper is fed

To adjust the feed amount, do the following, in this order.

- Depending on the issue, adjust **Adj. Priority** to suit the particular type of paper. (See "Selecting a Feed Amount Adjustment Method.") →P.487
- Execute Adj. Quality or Adjust Length, depending on the selection in Adj. Priority.

  (See "Automatic Banding Adjustment.") →P.488

  (See "Manual Banding Adjustment.") →P.489

  (See "Adjusting Line Length.") →P.491
  - After executing Adj. Quality, execute Adj. Fine Feed for further adjustment as needed. (See "Fine-Tuning the Paper Feed Amount.") >P.491

# Selecting a Feed Amount Adjustment Method

Methods of adjusting the amount paper is fed are set in **Adj. Priority**. Adjust **Adj. Priority** to suit your particular printing application.

- Print Quality: Adjusts the feed amount to reduce banding across the sheet in printed documents.
   Adj. Quality settings are applied. When Adj. Fine Feed is executed, the Adj. Fine Feed settings are applied in addition to the Adj. Quality settings.
- **Print Length**: Adjusts the feed amount for better accuracy of lines in printed documents. The settings of **A:High** or **B:Standard/Draft** in **Adjust Length** are applied.
- Automatic: Print Quality or Print Length is selected, depending on Print Priority as selected in the printer driver at the time of printing.

Image or Office Document: Print Quality is selected.

Line Drawing/Text: Print Length is selected.

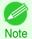

- Either **A:High** or **B:Standard/Draft** in the **Adjust Length** menu is applied, depending on printer driver settings at the time of printing.
- If you have selected Easy Settings in the printer driver, follow these steps to confirm the Print Priority setting.
  - Windows: Click View Settings on the Main tab to display the View Settings dialog box.
  - Mac OS: Click View set. on the Main pane to display the View set. dialog box.

Follow these steps to configure the settings.

- 1 Load the paper.
  - Attaching the Roll Holder to Rolls →P.320
  - Loading Rolls in the Printer →P.322
  - Loading Sheets in the Printer →P.340

Adjusting the feed amount

On the **Tab Selection screen** of the Control Panel, press ◀ or ▶ to select the Settings/Adj. tab ( ----).

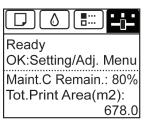

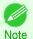

- If the **Tab Selection screen** is not displayed, press the **Menu** button.
- Press the **OK** button.
  The **Set./Adj. Menu** is displayed.
- Press ▲ or ▼ to select Adjust Printer, and then press the OK button.
- 5 Press ▲ or ▼ to select **Feed Priority**, and then press the **OK** button.
- 6 Press ▲ or ▼ to select Adj. Priority, and then press the OK button.
- 7 Press ▲ or ▼ to select Automatic, Print Quality, or Print Length, and then press the OK button.

# **Automatic Banding Adjustment**

If printed images are affected by banding in different colors across the sheet, execute **Adj. Quality** for automatic adjustment of the paper feed amount.

There are two modes of automatic adjustment to correct banding: **Auto(GenuinePpr)** and **Auto(OtherPaper)**. In either mode, the printer prints and reads a test pattern for automatic adjustment of the feed amount.

Auto(GenuinePpr)

Use this mode with paper identified in the **Paper Reference Guide**. (See "Types of Paper.") →P.310

Auto(OtherPaper)

Use this mode with paper not in the **Paper Reference Guide**, or if **Auto(GenuinePpr)** does not eliminate banding.

(See "Types of Paper.") →P.310

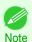

- Always check the Adj. Priority values before using Auto(GenuinePpr) or Auto(OtherPaper).
   (See "Selecting a Feed Amount Adjustment Method.") >P.487
- Adjustment is not possible with Auto(GenuinePpr) and Auto(OtherPaper) when using highly transparent media.
   In this case, use Manual adjustment.
   (See "Manual Banding Adjustment.") →P.489
- If additional fine-tuning is necessary after Auto(GenuinePpr) and Auto(OtherPaper), execute Adj. Fine Feed. (See "Fine-Tuning the Paper Feed Amount.") (>P.491)
- Use **Adjust Length** to ensure that lines in CAD drawings are printed at exactly the right length. (See "Adjusting Line Length.") >P.491
- This may take some time, depending on the type of paper.
- Use paper of the same type and size for adjustment as you will use for printing.

#### Items to Prepare

| When Using Rolls  | An unused roll at least 10 inches wide                                                            |
|-------------------|---------------------------------------------------------------------------------------------------|
| When Using Sheets | Auto(GenuinePpr): One sheet of unused paper, A4/Letter size                                       |
|                   | <b>Auto(OtherPaper)</b> : Two sheets of unused paper, A4/Letter size (or one sheet when using A2) |

Perform adjustment as follows.

- 1 Load the paper.
  - Attaching the Roll Holder to Rolls →P.320
  - Loading Rolls in the Printer →P.322
  - Loading Sheets in the Printer →P.340

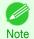

Always make sure the loaded paper matches the type of paper specified. Adjustment cannot be completed correctly unless the loaded paper matches the settings.

2 On the **Tab Selection screen** of the Control Panel, press ◀ or ▶ to select the Settings/Adj. tab ( ♣).

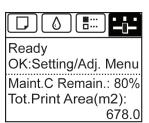

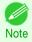

• If the **Tab Selection screen** is not displayed, press the **Menu** button.

Press the **OK** button.
The **Set./Adj. Menu** is displayed.

- Press ▲ or ▼ to select Adjust Printer, and then press the OK button.
- 5 Press ▲ or ▼ to select **Feed Priority**, and then press the **OK** button.
- 6 Press ▲ or ▼ to select Adj. Quality, and then press the OK button.
- Press ▲ or ▼ to select Auto(GenuinePpr) or Auto(OtherPaper), and then press the OK button. A test pattern is printed for adjustment.

Adjustment is now finished if you have printed on a roll or a sheet of A2 size or larger.

If you are printing on sheets smaller than A2 size for **Auto(OtherPaper)**, a confirmation message is shown on the Display Screen requesting you to continue printing.

Press the **OK** button and follow the instructions on the Display Screen.

# **Manual Banding Adjustment**

If printed images are affected by banding in different colors, execute **Adj. Quality** for adjustment of the paper feed amount.

Use **Manual** adjustment with highly transparent media or other paper for which **Auto(GenuinePpr)** or **Auto(Other-Paper)** cannot be used.

(See "Automatic Banding Adjustment.") →P.488

Manual adjustment requires you to enter an adjustment value after a test pattern is printed.

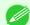

• Use paper of the same type and size for adjustment as you will use for printing.

Always check the Adj. Priority values before using Manual adjustment.
 (See "Selecting a Feed Amount Adjustment Method.") →P.487

- If additional fine-tuning is necessary after Manual adjustment, use Adj. Fine Feed (See "Fine-Tuning the Paper Feed Amount.") →P.491
- Use Adjust Length to ensure that lines in CAD drawings are printed at exactly the right length.
   (See "Adjusting Line Length.") →P.491

#### Paper to Prepare

| When Using Rolls  | An unused roll at least 10 inches wide                |
|-------------------|-------------------------------------------------------|
| When Using Sheets | Two sheets of unused paper of at least A4/Letter size |

#### Perform adjustment as follows.

- 1 Load the paper.
  - Attaching the Roll Holder to Rolls →P.320
  - Loading Rolls in the Printer →P.322
  - Loading Sheets in the Printer →P.340

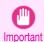

- Always make sure the loaded paper matches the type of paper specified. Adjustment cannot be completed correctly unless the loaded paper matches the settings.
- 2 On the **Tab Selection screen** of the Control Panel, press ◀ or ▶ to select the Settings/Adj. tab (♣).

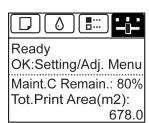

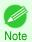

- If the Tab Selection screen is not displayed, press the Menu button.
- Press the **OK** button.
  The **Set./Adj. Menu** is displayed.
- Press ▲ or ▼ to select Adjust Printer, and then press the OK button.
- 5 Press ▲ or ▼ to select **Feed Priority**, and then press the **OK** button.
- 6 Press ▲ or ▼ to select Adj. Quality, and then press the OK button.
- 7 Press ▲ or ▼ to select **Manual**, and then press the **OK** button. Test pattern A is printed for manual adjustment.

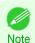

- When printing on sheets, follow the instructions on the Display Screen and remove the sheet.
- **8** Examine test pattern A for adjustment. Determine the pattern in which banding is least noticeable.

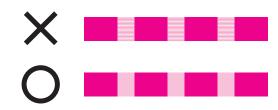

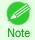

 If banding seems least noticeable in two patterns but you cannot decide which one is better, choose an intermediate value.

For example, choose 11 if you cannot decide whether pattern 10 or 12 is better.

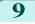

Press ▲ or ▼ to select the pattern number you have decided, and then press the **OK** button. Test pattern B is printed for adjustment.

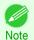

• If you printed test pattern A on a sheet, follow the instructions on the Display Screen and use another sheet of the same type of paper.

Additionally, after test pattern B is printed, follow the instructions on the Display Screen and remove the sheet.

- 10 Examine test pattern B for adjustment. Determine the pattern in which banding is least noticeable.
- Press ▲ or ▼ to select the pattern number you have decided, and then press the **OK** button. The adjustment value is now registered, and adjustment is complete.

# **Fine-Tuning the Paper Feed Amount**

If the contrast is uneven or banding in different colors appears at 50 mm (2.0 in) intervals in printed documents, try executing **Adj. Fine Feed** during printing to fine-tune the feed amount.

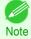

- The Adj. Fine Feed menu is only displayed during printing.
   Additionally, it is displayed when you have selected Automatic or Print Quality in Adj. Priority in Feed Priority.
   (See "Menu Settings.") →P.416
- Always execute Adj. Quality before Adj. Fine Feed.
   Once you execute Adj. Quality, the Adj. Fine Feed value will revert to 0.
   (See "Automatic Banding Adjustment.") → P.488
   (See "Manual Banding Adjustment.") → P.489

Perform adjustment as follows.

1 On the **Tab Selection screen** of the Control Panel, press ◀ or ▶ to select the Settings/Adj. tab ( ♣).

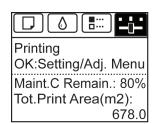

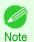

- If the Tab Selection screen is not displayed, press the Menu button.
- Press the **OK** button.
  The **Set./Adj. Menu** is displayed.
- Press ▲ or ▼ to select Adj. Fine Feed, and then press the OK button.
- Press ▲ or ▼ to select a setting value in the range -5 to 5, and then press the **OK** button. At this time, if banding in dark colors appears, select a setting value in the range 1 to 5, and if banding in light colors appears, select a setting value in the range -1 to -5.

# **Adjusting Line Length**

To ensure that lines in CAD drawings are printed at exactly the right length, use **Adjust Length** to adjust the amount that paper is advanced.

There are two options in **Adjust Length**: **AdjustmentPrint** and **Change Settings**.

AdjustmentPrint

After a test pattern is printed, you will measure the discrepancy based on the results of printing.

Change Settings

No test pattern is printed. Instead, you will measure a document already printed to determine the discrepancy.

Additionally, two modes are available in both **AdjustmentPrint** and **Change Settings**: **A:High** or **B:Standard/Draft**. Choose the mode that suits your particular printing application.

#### A:High

This setting is applied when **Highest** or **High** is selected in **Print Quality** in the printer driver.

#### • B:Standard/Draft

This setting is applied when Standard or Fast is selected in Print Quality in the printer driver.

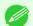

- We recommend executing the adjustment if you have changed the paper type or paper size.
- Note Always check the Adj. Priority values before using Adjust Length. (See "Selecting a Feed Amount Adjustment Method.") →P.487

#### Paper to Prepare

| When Using Rolls  | <ul><li>An unused roll at least 254.0 mm (10.00 in) wide</li><li>High-precision ruler</li></ul>     |
|-------------------|----------------------------------------------------------------------------------------------------|
| When Using Sheets | <ul><li>One sheet of unused paper of at least A4/Letter size</li><li>High-precision ruler</li></ul> |

Perform adjustment as follows.

- 1 Load the paper.
  - Attaching the Roll Holder to Rolls →P.320
  - Loading Rolls in the Printer →P.322
  - Loading Sheets in the Printer →P.340

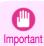

- Always make sure the loaded paper matches the type of paper specified. Adjustment cannot be completed correctly unless the loaded paper matches the settings.
- 2 On the **Tab Selection screen** of the Control Panel, press ◀ or ▶ to select the Settings/Adj. tab ( ♣).

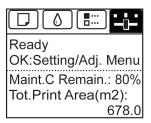

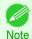

ments.

- If the Tab Selection screen is not displayed, press the Menu button.
- Press the **OK** button.
  The **Set./Adj. Menu** is displayed.
- 4 Press ▲ or ▼ to select Adjust Printer, and then press the OK button.
- 5 Press ▲ or ▼ to select **Feed Priority**, and then press the **OK** button.
- 6 Press ▲ or ▼ to select Adjust Length, and then press the OK button.

Press ▲ or ▼ to select AdjustmentPrint or Change Settings, and

then press the **OK** button.

When you select **AdjustmentPrint**, a test pattern is printed for you to measure the scale and calculate the discrepancy. The scale bar prints **Millimeter** in 50 mm increments and **Inch** in 1-inch incre-

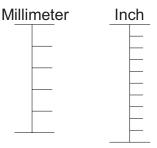

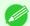

• A test pattern is printed in black when you choose **A:High** or in magenta if you choose **B:Standard/Draft**.

Note

To cancel printing the test pattern for adjustment, hold down the Stop button. When "Stop printing?" is displayed, press ▲ or ▼ to select Yes, and then press the OK button.

Press ▲ or ▼ to enter the amount of discrepancy, and then press the **OK** button. If the scale is shorter than the actual size, use a positive setting value. If it is longer, use a negative value. The feed amount can be adjusted in 0.02% increments.

# **Adjusting the Vacuum Strength**

When printing on heavyweight paper or paper that curls or wrinkles easily, if the Printhead rubs against paper, adjusting the level of suction against paper on the Platen may improve results.

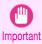

- Paper rubbing against or becoming caught on the Printhead may jam or result in printed documents that are soiled.
- On the **Tab Selection screen** of the Control Panel, press ◀ or ▶ to select the Paper tab (□).

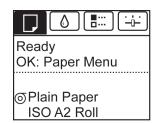

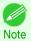

- If the Tab Selection screen is not displayed, press the Menu button.
- Press the **OK** button.
  The **Paper Menu** is displayed.
- 3 Press ▲ or ▼ to select Paper Details, and then press the OK button.
- 4 Press ▲ or ▼ to select the type of paper, and then press the **OK** button.

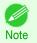

When VacuumStrngth is set to Automatic, the setting value selected for the previous print job is displayed (to the right of Automatic) once you select the type of paper currently supplied. However, the value is cleared when the printer is turned off or the paper is replaced.

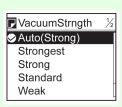

- 5 Press ▲ or ▼ to select **VacuumStrngth**, and then press the **OK** button.
- 6 Press ▲ or ▼ to select the desired setting value, and then press the **OK** button.

# Memo

# Soll Salos

# iPF670

# User's Guide

| Basic Printing Workflow              | 13  |
|--------------------------------------|-----|
| Enhanced Printing Options            | 27  |
| Windows Software                     | 139 |
| Mac OS Software                      | 247 |
| Handling and Use of Paper            | 309 |
| Control Panel                        | 397 |
| Printer Parts                        | 431 |
| Network Setting                      | 441 |
| Print Job Management                 | 461 |
| Adjustments for Better Print Quality | 479 |

# Maintenance and Consumables

| Ink Tanks             | 496 |
|-----------------------|-----|
| Printheads            | 502 |
| Maintenance Cartridge | 510 |
| Cleaning the Printer  | 515 |
| Other Maintenance     | 519 |

| Troubleshooting | 527 |
|-----------------|-----|
| Error Message   | 555 |
| Specifications  | 575 |
| Appendix        | 579 |

Ink Tanks iPF670

# **Ink Tanks**

| Ink Tanks                 | 496 |
|---------------------------|-----|
| Replacing Ink Tanks       |     |
| Checking Ink Tank Levels  |     |
| When to Replace Ink Tanks | 501 |

## **Ink Tanks**

When purchasing, check the Model number.

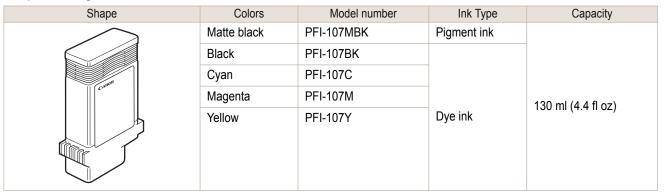

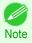

For instructions on lnk Tank replacement, see "Replacing lnk Tanks." →P.496

# **Replacing Ink Tanks**

#### Compatible ink tanks

For information on the compatible ink tanks for this printer, see "Ink Tanks." >P.496

#### Precautions when handling ink tanks

Take the following precautions when handling ink tanks.

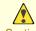

- For safety, keep ink tanks out of the reach of children.
- Caution If ink is accidentally ingested, contact a physician immediately.

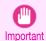

- There may be ink around the ink supply section of ink tanks you removed. Handle ink tanks carefully during replacement. The ink may stain clothing.
- Do not install used ink tanks in another model of printer.
   This will prevent correct ink level detection, which may damage the printer or cause other problems.
- We recommend using up an Ink Tank in the course of printing within six months after breaking the seal. Printing quality may be affected if you use older ink tanks.
- Do not leave the printer without ink tanks installed for extended periods (a month or more). Residual ink may become clogged inside the printer and affect printing quality.

#### 496 Confirm the message

When the ink level becomes low, a message is displayed on the Display Screen.

According to the message, replace the ink tank or prepare a new ink tank. (See "When to Replace Ink Tanks.") (>P.501)

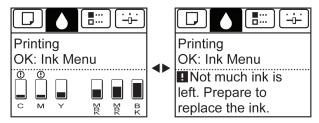

If a message requests you to replace an Ink Tank, press the **OK** button. In this case, you can skip the step **Access** the menu for ink tank replacement. Follow the instructions in **Remove the ink tanks**.

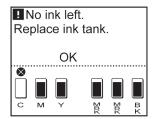

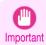

 Do not remove an Ink Tank during initialization immediately after turning on the printer, or during printhead cleaning. Ink may leak out.

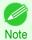

• Ink Tank replacement is possible even during printing, when print jobs are being canceled, or when paper is being advanced.

#### Access the menu for Ink Tank replacement

1 On the **Tab Selection screen** of the Control Panel, press ◀ or ▶ to select the lnk tab ( ( ○ ).

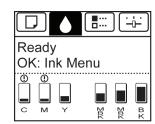

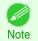

- If the Tab Selection screen is not displayed, press the Menu button.
- Press the **OK** button.
  The **Ink Menu** is displayed.
- Press ▲ or ▼ to select **Rep. Ink Tank**, and then press the **OK** button.

  A message on the Display Screen requests you to open the Ink Tank Cover.

#### Remove the Ink Tank

1 Open the Ink Tank Cover and check the ink lamps. Ink lamps flash when there is little ink left.

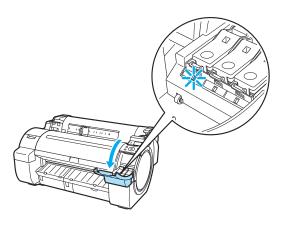

Press the tip of the Ink Tank Lock Lever of the color for replacement horizontally and pull the Ink Tank Lock Lever up to open it.

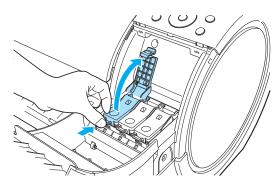

Hold the lnk Tank by the grips and remove it. Press the **OK** button.

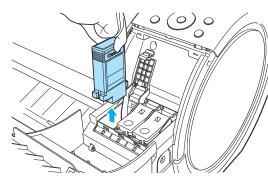

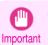

- Do not turn off the printer while the Ink Tank is removed.
   It may cause the interior of the Ink Tank Cover to become soiled.
- If there is still ink in the Ink Tank you removed, store it with the ink holes (a) facing up. Otherwise, ink may leak and cause stains. Put the Ink Tank in a plastic bag and seal it.

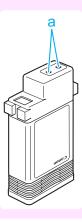

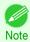

• Dispose of used ink tanks according to local regulations.

## Installing Ink Tanks

Before opening the pouch, gently agitate the lnk Tank once or twice. Agitate the ink in the lnk Tank by slowly rotating the lnk Tank upside-down and right side up repeatedly.

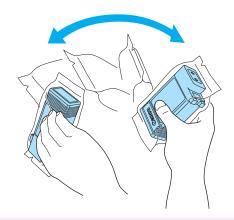

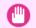

- After installing an ink tank, do not remove and shake it. Doing so may cause the ink to leak out.
- Important If you do not agitate the Ink Tank, the ink may settle, which may affect printing quality.

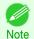

- If the lnk Tank is cold, allow it to adjust to room temperature before attaching it to the printer.
- 2 Open the pouch and remove the lnk Tank.

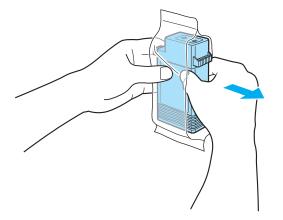

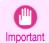

- Never touch the ink holes or electrical contacts. This may cause stains, damage the lnk Tank, and affect printing quality.
- Press the **OK** button and install the Ink Tank into the holder as shown, with the ink holes facing down.

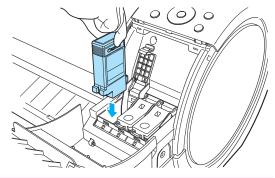

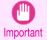

Ink tanks cannot be installed in the holder if the color or orientation is incorrect. If the Ink Tank does not fit in the holder, do not force it in. Check the Ink Tank serial number, the Ink Color Label, the color of the Ink Tank, and the orientation of the Ink Tank before reinstalling it. Forcing the Ink Tank into the holder may damage the printer.

Push the Ink Tank Lock Lever closed until it clicks into place.

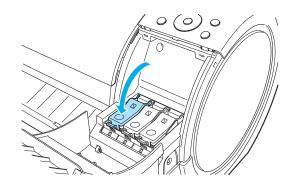

Make sure the Ink Lamp is lit in red.

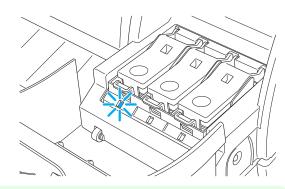

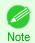

• If the Ink Lamp is not lit, reinstall the tank.

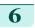

Close the Ink Tank Cover.

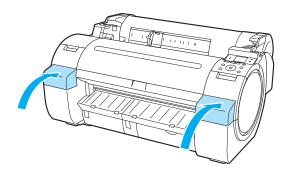

# **Checking Ink Tank Levels**

On the Display Screen, you can check how much ink is left in the ink tanks.

To check remaining lnk Tank levels, access the **Tab Selection screen** on the Control Panel and press ◀ or ▶ to select the Ink tab ( ).

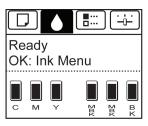

500

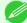

• If the Tab Selection screen is not displayed, press the Menu button.

- Note If an error has occurred and the Tab Selection screen cannot be displayed, display Ink Info as follows.
  - 1. Press the **OK** button to display **Printer Info**.
  - 2. Press the ▲ or ▼ button to select Ink Info.
  - 3. Press the **OK** button.

iPF670 When to Replace Ink Tanks

The remaining ink levels shown on the Display Screen correspond to the inks identified by the Color Label on the bottom of the Display Screen.

These symbols may be displayed above the ink level: ! if ink is low, \* if no ink is left, and ? if you have deactivated ink level detection.

The remaining ink level is indicated as shown below.

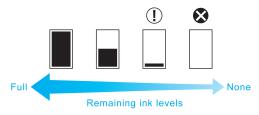

If the Display Screen indicates to replace the Ink Tank, replace the Ink Tank. If a message is displayed indicating to check the remaining ink levels, or after tasks that consume a lot of ink such as large-format printing or head cleaning, check the remaining levels and replace Ink Tank as needed. (See "Replacing Ink Tanks.") 

P.496

# When to Replace Ink Tanks

Replace or prepare to replace ink tanks in the following situations.

#### If a message for checking the ink is shown on the Display Screen

When there is little ink left, the **Message Lamp** is lit and "**Not much ink is left.**" is shown on the Display Screen. You can continue to print, but prepare to replace the lnk Tank. (See "Checking Ink Tank Levels.") → P.500

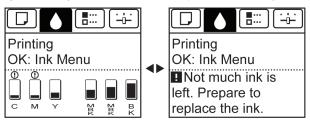

#### Before print jobs and maintenance that consume a lot of ink

If little ink is left, there may not be enough for large-format printing, head cleaning, and maintenance, which require a lot of ink. In this case, replace or prepare to replace the lnk Tank before maintenance.

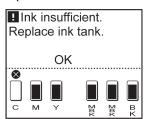

#### If a message for ink replacement is shown on the Display Screen

When ink runs out, the **Message Lamp** flashes, a message regarding Ink Tank replacement is shown on the Display Screen, and printing is disabled. Replace the Ink Tank at this point.

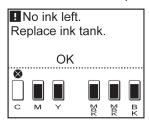

# **Printheads**

| Printhead                    | 502 |
|------------------------------|-----|
|                              |     |
| Checking for Nozzle Clogging | 502 |
| Cleaning the Printhead       | 503 |
| Replacing the Printhead      |     |

# **Printhead**

When purchasing, check the Model number.

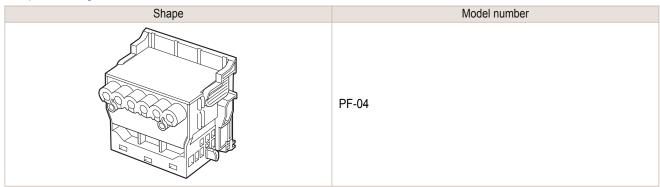

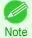

• For instructions on replacing the Printhead, see "Replacing the Printhead." →P.504

# **Checking for Nozzle Clogging**

If printing is faint or affected by banding in different colors, make sure the Printhead nozzles are clear by printing a test pattern to check the nozzles.

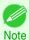

 Nozzles are periodically checked to ensure they are clear. Configure the settings on the Control Panel menu in Nozzle Check. (See "Menu Settings.") →P.416

#### Paper to Prepare

| •                 |                                                      |
|-------------------|------------------------------------------------------|
| When Using Rolls  | An unused roll at least 254.0 mm (10.00 in) wide     |
| When Using Sheets | One sheet of unused paper of at least A4/Letter size |

- 1 Load paper.
  - Attaching the Roll Holder to Rolls →P.320
  - Loading Rolls in the Printer →P.322
  - Loading Sheets in the Printer →P.340
- 2 On the **Tab Selection screen** of the Control Panel, press ◀ or ▶ to select the Settings/Adj. tab ( ♣).

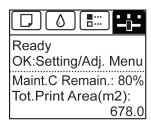

Note

- If the **Tab Selection screen** is not displayed, press the **Menu** button.
- Press the **OK** button.
  The **Set./Adj. Menu** is displayed.

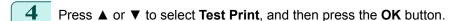

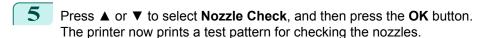

6 Check the printing results.

If the horizontal lines are not faint or incomplete, the nozzles are clear.

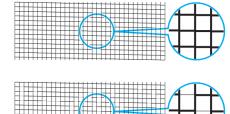

If some sections of the horizontal lines are faint or incomplete, the nozzles for those colors are clogged.

If horizontal lines are faint or incomplete, follow the steps below and check again for nozzle clogging.

- 1. Clean the Printhead. (See "Cleaning the Printhead.") →P.503
- 2. Print a test pattern to check the nozzles.

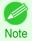

• If you repeat these steps several times but the horizontal lines are still faint or incomplete, the Printhead may have reached the end of its useful life. Contact your Canon dealer for assistance.

## **Cleaning the Printhead**

If printing is faint, cleaning the Printhead may improve results.

Choose one of two Printhead cleaning modes ( **Head Cleaning A** or **Head Cleaning B** ), depending on the problem to resolve.

#### Head Cleaning A

Use this mode if printing is faint or contains foreign substances. This method of cleaning consumes the least amount of ink.

It takes about three minutes to complete.

#### Head Cleaning B

Use this mode if no ink is ejected at all, or if **Head Cleaning A** does not solve the problem. It takes about three and a half minutes to complete.

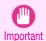

- Do not remove the Maintenance Cartridge or ink tanks during either Head Cleaning A or Head Cleaning B.
   Ink may leak or an error may occur.
- If printing does not improve even if you execute Head Cleaning B, try repeating Head Cleaning B once or twice.
   If this still does not improve printing, the Printhead may have reached the end of its useful life. Contact your Canon dealer for assistance.

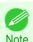

By default, nozzles are checked at fixed intervals.
 Configure the settings on the Control Panel menu in Nozzle Check.
 (See "Menu Settings.") →P416

Perform cleaning as follows.

On the **Tab Selection screen** of the Control Panel, press ◀ or ▶ to select the Settings/Adj. tab ( [---]).

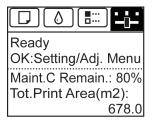

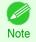

• If the **Tab Selection screen** is not displayed, press the **Menu** button.

- Press the **OK** button.
- The Set./Adj. Menu is displayed.
- Press ▲ or ▼ to select Maintenance, and then press the OK button.
- Press ▲ or ▼ to select **Head Cleaning**, and then press the **OK** button.
- Press ▲ or ▼ to select **Head Cleaning A** or **Head Cleaning B**, and then press the **OK** button. Head cleaning is now executed.
- 6 Print a test pattern to check the nozzles, and determine whether cleaning has cleared the nozzles. (See "Checking for Nozzle Clogging.") →P.502

# Replacing the Printhead

#### When to replace the Printhead

Replace the Printhead in the following situations.

- If the printing quality does not improve even after one or two cycles of Head Cleaning B from the printer menu
- If the Display Screen indicates "Open top cover and replace the printhead."
- If your Canon dealer has advised you to replace the Printhead

#### Compatible printheads

For information on compatible printheads, see "Printhead." →P.502

## Precautions when handling the Printhead

Take the following precautions when handling the Printhead.

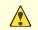

- For safety, keep the Printhead out of the reach of children.
- If ink is accidentally ingested, contact a physician immediately.
  - Do not touch the Printhead immediately after printing. The Printhead becomes extremely hot, and there is a risk of burns.

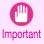

- There may be ink around the nozzles of the Printhead you remove. Handle the Printhead carefully during replacement. The ink may stain clothing.
- Do not open the Printhead pouch until immediately before installation. After removing the Printhead from the
  pouch, install it right away. If the Printhead is left after the pouch is opened, the nozzles may dry out, which may
  affect printing quality.

#### Access the menu for Printhead replacement

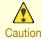

 When replacing the Printhead immediately after printing, wait a few minutes before replacing it. The metal parts of the Printhead become hot during printing, and there is a risk of burns from touching these parts.

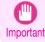

 Your hands may become dirty during Printhead replacement. Use the gloves provided with the new Printhead for replacement.

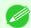

- Prepare a new lnk Tank when ink levels are low.
- When the remaining capacity of Maintenance cartridge is low, prepare a new Maintenance cartridge.

Maintenance and Consumables

rintheads

Printheads

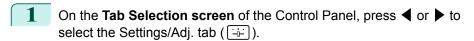

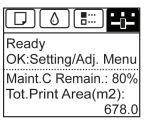

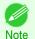

- If the Tab Selection screen is not displayed, press the Menu button.
- Press the **OK** button. The Set./Adj. Menu is displayed.
- Press ▲ or ▼ to select **Maintenance**, and then press the **OK** button.
- Press ▲ or ▼ to select **Replace P.head**, and then press the **OK** button. Ink begins being drawn in. When it finishes, instructions are displayed on the Display Screen. It takes about two minutes to complete.

### Replace the Printhead

Open the Top Cover. Instructions are now shown on the Display Screen regarding Printhead replacement.

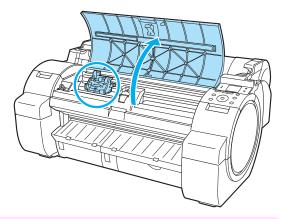

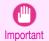

· During Printhead replacement, do not move the Carriage from the position indicated. If you accidentally move the Carriage, you will hear a warning tone, and Printhead replacement is no longer possible. If you move the Carriage by mistake, close the Top Cover. The Carriage will be moved to the position as indicated.

2

If the Printhead Fixer Cover or Printhead Fixer Lever is dirty, use a damp cloth that you have wrung out completely to wipe it clean.

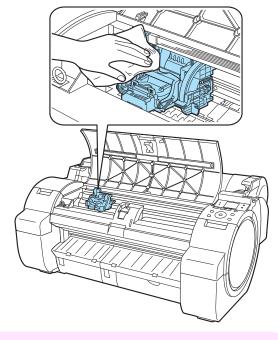

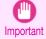

• Do not touch the Linear Scale (a) or Carriage Shaft (b). Touching these parts may damage them.

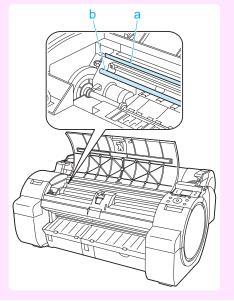

Pull the Printhead Fixer Lever forward all the way to open it completely.

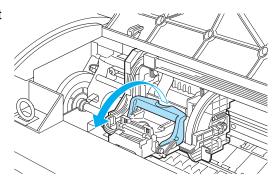

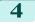

Pull up the Printhead Fixer Cover to open it completely.

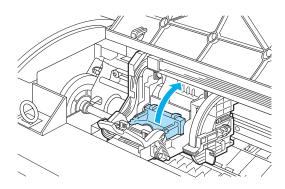

Remove the Printhead and press the **OK** button.

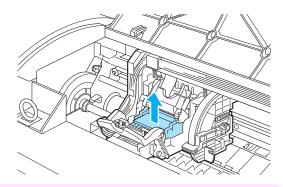

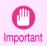

 Never touch the metal contacts of the Carriage. Furthermore, do not allow any dirt or debris to become adhered to the metal contacts of the Carriage. These may damage the printer.

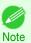

Dispose of the used Printhead in accordance with local regulations.

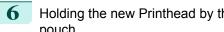

Holding the new Printhead by the grips (a), remove it from the

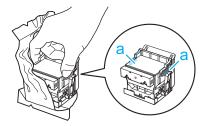

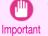

- When handling the Printhead, always hold it by the grips (a). Never touch the nozzles (b) or metal contacts (c). This may damage the Printhead and affect printing quality.
- · Never touch the ink supply section (d). This may cause printing problems.

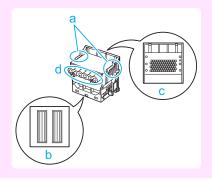

While firmly holding the Printhead you have removed, use your other hand to remove the orange Protective Part (a). Squeeze the grips (c) of Protective Part (b) and pull it down to remove it.

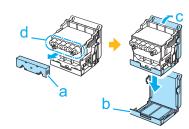

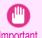

- The inside surface of the Protective Part (a) and Protective Part (b) is coated with ink to protect the nozzles. Be careful not to touch these surfaces when removing the caps.
- The Printhead contains ink to protect the nozzles. We recommend removing Protective Part (b) as you hold it over the Printhead package or safely out of the way to avoid spilling ink and staining your clothes or the surrounding area. If ink accidentally spills, wipe off the ink with a dry cloth.
- If you need to put a Printhead somewhere temporarily before installation, do not keep the nozzles and metal contacts facing down. If the nozzles or metal contacts are damaged, it may affect the printing quality.
- Do not reattach the removed Protective Part. Dispose of these materials in accordance with local regulations.
- With the nozzles facing down and the metal contacts toward the back, insert the Printhead into the Carriage. Carefully push the printhead firmly into the Carriage, ensuring that the nozzles and metal contacts do not touch the carriage.

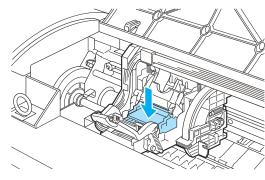

Pull the Printhead Fixer Cover down toward the front to lock the Printhead in place.

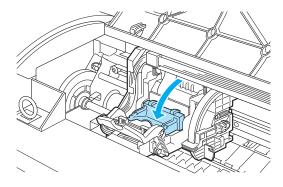

Push the Printhead Fixer Lever toward the back of the printer until it clicks.

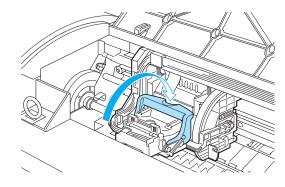

Printheads

11 Close the Top Cover.

Ink now fills the system. It takes about seven minutes to complete.

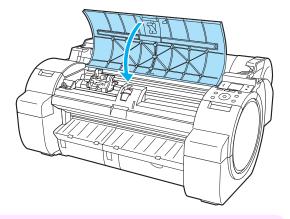

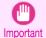

 While ink is being filled, definitely do not remove the lnk Tank or Maintenance Cartridge. Ink may leak out.

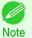

• After Printhead has been replaced and filled with ink, **Head Posi. Adj.** ( **Auto(Advanced)** ) is performed if you have selected **Rep.P.head Print** > **On** in the Control Panel menu. (See "Menu Settings.") →P.416 In this case, follow the instructions on the Display Screen for Printhead adjustment.

If **Pon Phead Print** is **Off** perform **Head Posi. Adj.** ( **Auto(Advanced)** ) yourself. (See "Automatic Advanced)

If Rep.P.head Print is Off, perform Head Posi. Adj. ( Auto(Advanced) ) yourself. (See "Automatic Adjustment to Straighten Lines and Colors.") →P.480

# Maintenance Cartridge

| Maintenance Cartridge                                 | 510 |
|-------------------------------------------------------|-----|
| Replacing the Maintenance Cartridge                   |     |
| Checking the Remaining Maintenance Cartridge Capacity |     |
| When to Replace the Maintenance Cartridge             | 514 |

### **Maintenance Cartridge**

When purchasing, check the Model number.

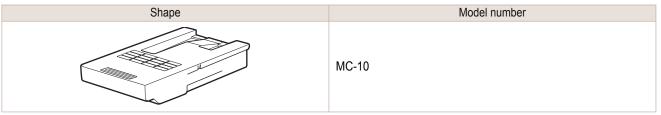

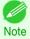

• For instructions on replacing the Maintenance Cartridge, see "Replacing the Maintenance Cartridge." →P.510

### Replacing the Maintenance Cartridge

### Compatible maintenance cartridges

For information on compatible maintenance cartridges, see "Maintenance Cartridge." >P.510

### Precautions when handling the Maintenance Cartridge

Take the following precautions when handling the Maintenance Cartridge.

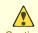

- For safety, keep the Maintenance Cartridge out of the reach of children.
- If ink is accidentally ingested, contact a physician immediately.

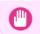

- Do not remove the Maintenance Cartridge except to replace it. Ink may leak out.
- Do not remove an Maintenance Cartridge during initialization immediately after turning on the printer, during Printhead cleaning, while ink is being drawn out, or during initialization immediately after replacing the Maintenance Cartridge.

The Maintenance Cartridge may become damaged or ink may leak out.

- To prevent ink from leaking from a used Maintenance Cartridge, avoid dropping the cartridge or storing it at an angle. Otherwise, ink may leak and cause stains.
- Ink adheres to the top of the Maintenance Cartridge after it has been used. Handle the Maintenance Cartridge carefully during replacement. The ink may stain clothing.

#### Confirm the message

When the Maintenance Cartridge is almost empty, a message is shown on the Display Screen. According to the message, replace the Maintenance Cartridge or prepare a new Maintenance Cartridge. (See "When to Replace the Maintenance Cartridge.") >P.514

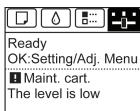

510

Maintenance Cartridge

If a message is displayed requesting Maintenance Cartridge replacement, you can skip the step **Access the menu for Maintenance Cartridge replacement.** Follow the instructions in **Replace the Maintenance Cartridge**.

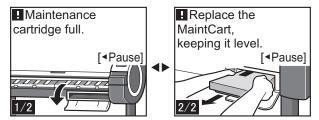

### Access the menu for Maintenance Cartridge replacement

On the **Tab Selection screen** of the Control Panel, press ◀ or ▶ to select the Settings/Adj. tab ( 🕌 ).

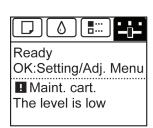

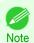

- If the **Tab Selection screen** is not displayed, press the **Menu** button.
- Press the **OK** button.
  The **Set./Adj. Menu** is displayed.
- Press ▲ or ▼ to select Maintenance, and then press the OK button.
- Press ▲ or ▼ to select **Repl. maint cart**, and then press the **OK** button. A message on the Display Screen advises you to open the Maintenance Cartridge Cover.

### Replace the Maintenance Cartridge

Open the box, remove the plastic bag and packaging material, and take out the Maintenance Cartridge.

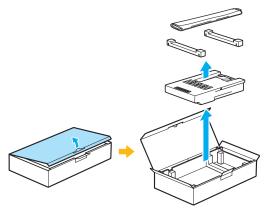

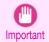

 Never touch the metal contacts (a). This may damage the Maintenance Cartridge.

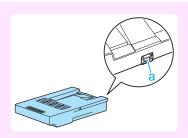

511

At this point, open the Maintenance Cartridge Cover.

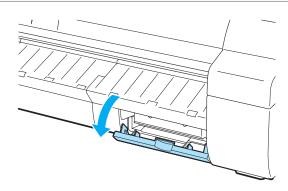

Hold the used Maintenance Cartridge by the grip (a) with one hand and put your other hand under the Maintenance Cartridge to hold it firmly on the bottom, keeping it level as you pull it out.

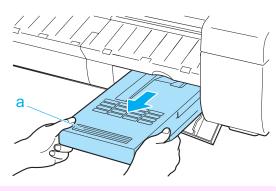

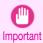

- Used Maintenance Cartridges are heavy. Always grasp the cartridge firmly and keep the cartridge level during removal and storage. If you drop a used Maintenance Cartridge or store it at an angle, ink may leak and cause stains.
- The remaining Maintenance Cartridge capacity is recorded on each printer. Do not install a used Maintenance Cartridge in another printer.
- 4 Keep the used Maintenance Cartridge level as you put it in the plastic bag. Expel excess air from the plastic bag and seal the zipper.

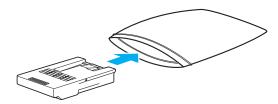

5 Confirm the Maintenance Cartridge is right-side up, put it in the box with the packaging material attached, and store it so that it stays level.

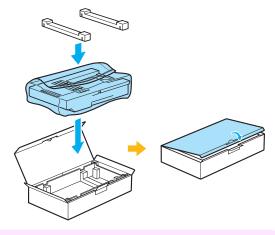

512

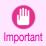

 Always put the used Maintenance Cartridge back in the box and store the box on a flat surface. Also, seal the zipper thoroughly. Otherwise, ink may leak and cause stains.

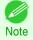

Put the used Maintenance Cartridge in the plastic bag of the new cartridge, and dispose of it in accordance with local regulations.

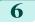

Keeping the new Maintenance Cartridge level, insert it all the way in.

The printer now initializes the Maintenance Cartridge.

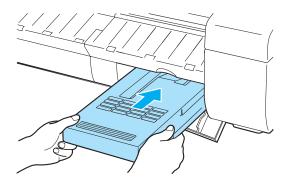

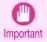

Do not remove the Maintenance Cartridge during initialization immediately after replacing the Maintenance Cartridge. The Maintenance Cartridge may become damaged.

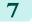

Close the Maintenance Cartridge Cover.

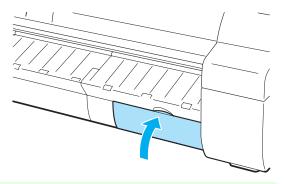

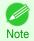

• If you did not perform the operation in **Access the menu for Maintenance Cartridge replacement**, this is the end of the procedure and you do not need to press the **OK** key in the next step.

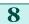

Press the **OK** button.

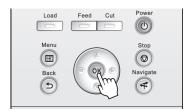

### **Checking the Remaining Maintenance Cartridge Capacity**

The Maintenance Cartridge absorbs excess ink from borderless printing, printhead cleaning, and other processes. You can confirm the remaining capacity of the Maintenance Cartridge by checking the Maintenance Cartridge capacity shown on the Display Screen.

To check remaining Maintenance Cartridge capacity, access the **Tab Selection screen** on the Control Panel and press ◀ or ▶ to select the Settings/Adj. tab ( [ ♣ ] ).

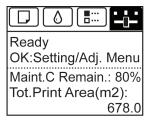

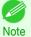

• If the Tab Selection screen is not displayed, press the Menu button.

513

If the Display Screen indicates to replace the Maintenance Cartridge, replace the Maintenance Cartridge. If a message is displayed indicating to check the remaining capacity of the Maintenance Cartridge, or before tasks that deplete much of the capacity such as head cleaning or preparations to move the printer, check the remaining Maintenance Cartridge capacity and prepare a new Maintenance Cartridge as needed. (See "Replacing the Maintenance Cartridge.") >P.510

### When to Replace the Maintenance Cartridge

Replace or prepare to replace the Maintenance Cartridge in the following situations.

### If a message for checking the Maintenance Cartridge is shown on the Display Screen

When the Maintenance Cartridge is almost full, the **Message Lamp** is lit and "**The level is low**" is shown on the Display Screen. You can continue to print, but check the remaining Maintenance Cartridge capacity and prepare to replace the Maintenance Cartridge with a new one. (See "Checking the Remaining Maintenance Cartridge Capacity.") >P.513

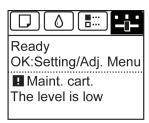

#### When much of the Maintenance Cartridge capacity is depleted

Printhead cleaning, Printhead replacement, and preparations to transfer the printer deplete much of the Maintenance Cartridge capacity. (In particular, preparing to move the printer depletes a lot of the capacity.) Check the remaining Maintenance Cartridge capacity before this maintenance and replace the Maintenance Cartridge if necessary.

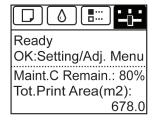

### If a message for the Maintenance Cartridge replacement is shown on the Display Screen

When the Maintenance Cartridge is full, the **Message Lamp** flashes and a message to replace the Maintenance Cartridge is shown on the Display Screen. Printing is disabled, and you cannot replace the Printhead or transfer the printer. Replace the Maintenance Cartridge with a new one.

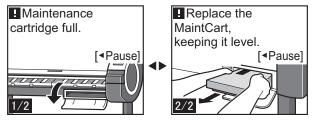

Cleaning the Printer

# Cleaning the Printer

| Cleaning the Printer Exterior | 515 |
|-------------------------------|-----|
| Cleaning Inside the Top Cover | 515 |
| Cleaning the Printhead        | 503 |

### **Cleaning the Printer Exterior**

Clean the printer regularly to maintain better printing quality and help prevent problems. To ensure a comfortable working environment, clean the printer exterior about once a month.

- 1 Turn the printer off. (See "Turning the Printer On and Off.") →P.15
- 2 Unplug the power cord from the outlet.

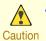

- Always turn off the printer and unplug the power cord before cleaning or maintenance. Accidentally leaving the printer on poses a risk of injury if you touch moving parts inside the printer.
- Using a damp cloth that you have wrung out completely, wipe the exterior surfaces of the printer. Dry the surfaces with a dry cloth.

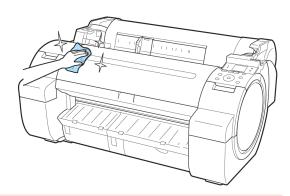

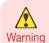

Never use flammable solvents such as alcohol, benzene, or thinner. If these substances come into contact with electrical components inside the printer, there is a risk of fire or electrical shock.

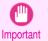

If the Ejection Guide is dirty, it may soil the edge of the paper when the paper is cut. We recommend
cleaning the Ejection Guide even if it does not appear dirty, because it may actually be covered with
paper dust.

(See "Cleaning Inside the Top Cover.") →P.515

4 Plug the power cord into the outlet.

### Cleaning Inside the Top Cover

Clean inside the Top Cover about once a month to maintain better printing quality and help prevent problems. Also clean inside the Top Cover in the following situations to ensure optimal operation.

- If the printed surface or the underside of paper is dirty after printing
- After you have used up a roll
- After borderless printing
- After printing on small paper
- After printing on paper that generates a lot of cutting debris
- If you have replaced the roll
- After printing on paper that generates a lot of paper dust
- · After printing on adhesive paper

515

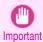

- If the Platen inside the Top Cover becomes dirty, it may soil the underside of paper. We recommend cleaning the Platen after borderless printing or printing on small paper.
- If the Ejection Guide is dirty, it may soil the edge of the paper when the paper is cut. We recommend cleaning the Ejection Guide even if it does not appear dirty, because it may actually be covered with paper dust.
- Printing on adhesive paper may leave adhesive on the Platen, Paper Retainer, or other parts. To prevent paper jams, we recommend cleaning inside the Top Cover after printing.
- 1 Open the Top Cover.

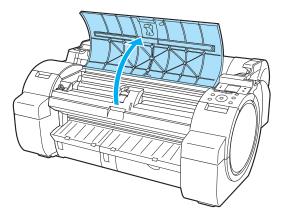

If paper dust has accumulated in the Vacuum holes (a) on the Platen or in the Borderless Printing Ink Grooves (b), use the Cleaning Brush (c), provided with the printer, to wipe it away.

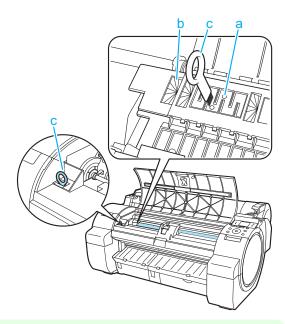

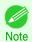

• If the Cleaning Brush is dirty, rinse it in water.

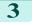

Using a damp cloth that you have wrung out completely, wipe inside the Top Cover to clean it. Wipe away any ink residue on the Platen as a whole (a), the Paper Retainer (b), Borderless Printing Ink Grooves (c), and Ejection Guide (d).

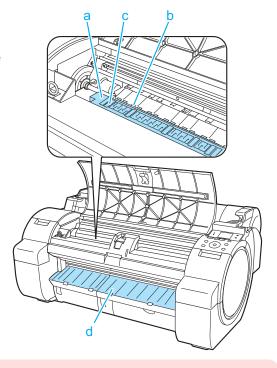

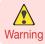

Never use flammable solvents such as alcohol, benzene, or thinner. If these substances come into contact with electrical components inside the printer, there is a risk of fire or electrical shock.

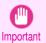

- Do not use a dry cloth to wipe inside the Top Cover. This may create a static charge, which may attract dust and affect the printing quality.
- Do not touch the Linear Scale (a) or Carriage Shaft
   (b). This may stain your hands and damage the printer.

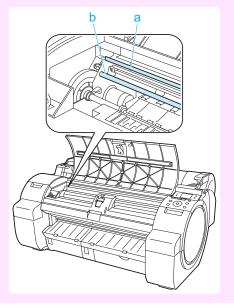

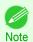

When cleaning between the Platen and Ejection Guide, use a damp cloth that you have wrung out completely to wipe over the Output Tray and along grooves.

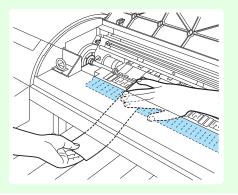

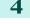

Close the Top Cover.

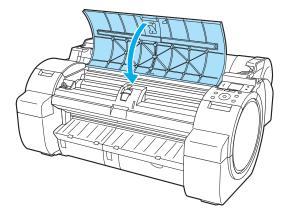

Other Maintenance

# Other Maintenance

| Preparing to Transfer the Printer |     |
|-----------------------------------|-----|
| Jpdating the Firmware             | 525 |

### **Preparing to Transfer the Printer**

To protect the internal parts in transit, always follow these steps before transferring the printer to a new location. Refer to the Setup Guide for details on packing the printer and installing it after transfer.

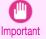

Avoid tilting the printer excessively in transit. This may cause ink in the printer to leak and cause stains.

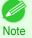

- When you execute prepare to transfer, ink is drawn into the Maintenance Cartridge. Depending on the amount of free space in the mounted Maintenance Cartridge, you may need to replace it with a new one at this time.
   Note that replacement is not required if there is 60% or more free space. (See "Checking the Remaining Maintenance Cartridge Capacity.") >P.513
- Depending on the state of the printer, part replacement may be necessary when preparing to transfer the printer (that is, when you execute the printer menu item to prepare for transfer).

### Remove paper

- 1 Remove the paper.
  - Rolls (See "Removing the Roll from the Printer.") →P.327
  - Sheets (See "Removing Sheets.") →P.344

### Access the **Prep.MovePrinter** menu

If a message instructing you to replace the Maintenance Cartridge is displayed on the Display Screen, replace the Maintenance Cartridge.

(See "Replacing the Maintenance Cartridge.") →P.510

2 On the **Tab Selection screen** of the Control Panel, press **◄** or **▶** to select the Settings/Adj. tab ( → ).

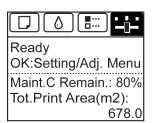

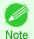

- If the **Tab Selection screen** is not displayed, press the **Menu** button.
- Press the **OK** button.
  The **Set./Adj. Menu** is displayed.

4

Press  $\blacktriangle$  or  $\blacktriangledown$  to select **Prep.MovePrinter**, and then press the **OK** button.

Ink is now drawn into the Maintenance Cartridge.

Once preparations are finished, a message on the Display Screen requests you to open the Ink Tank Cover.

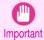

- Do not remove the Maintenance Cartridge except when the message for replacing it is displayed. If you remove the Maintenance Cartridge while ink is being drawn out, the ink may leak out.
- If consumables must be replaced, the message "Consumables must be replaced. Call for service." is shown on the Display Screen and preparation is not possible. If this message is displayed, press the OK button and contact your Canon dealer for assistance.

#### Remove the Ink Tank

1 Open the Ink Tank Cover.

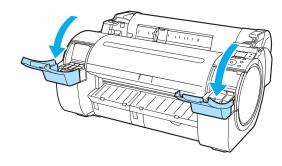

Pressing the tip of the lnk Tank Lock Lever horizontally, lift the lnk Tank Lock Lever to release the lock.

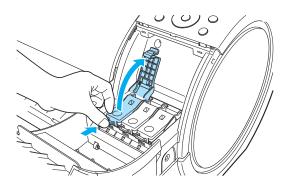

Holding the ink tanks by the grips, remove them.

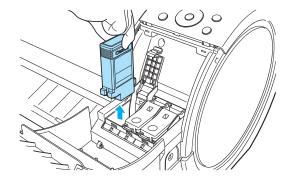

Other Maintenance

Store the ink tanks you removed with the ink holes (a) facing up.
 Otherwise, ink may leak and cause stains.

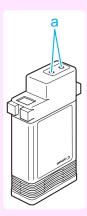

4 Repeat steps 2 and 3 to remove all ink tanks.

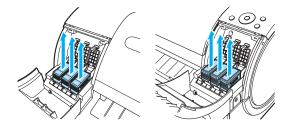

Push all ink tank lock levers closed until they click into place.

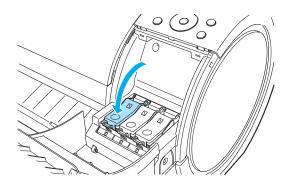

6 Close the Ink Tank Cover.
Ink is now drawn into the Maintenance Cartridge.

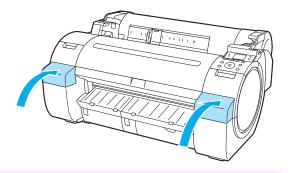

- Important
- Do not remove the Maintenance Cartridge except when the message for replacing it is displayed.
   If you remove the Maintenance Cartridge while ink is being drawn out, the ink may leak out.
- When the processing is complete, "Completed! Turn Power Off!!" is displayed. Press the Power button to turn the power off.

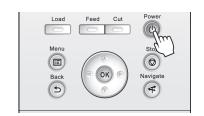

521

### Pack the printer

1 Disconnect the power cord and interface cable.

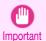

- Turn off the printer before you unplug it. It may damage the printer if you unplug it before it is off and transfer it in that state. If you accidentally unplug the printer, plug it in again, reinstall the ink tanks, and follow this procedure again.
- 2 Tape down printer covers to secure them, in the reverse order of tape removal during installation.

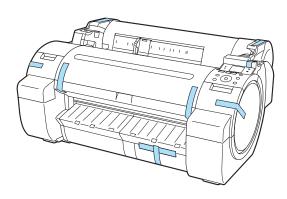

- 3 Remove the Stand by reversing the installation procedure, when it was attached to the printer.
- 4 Disassemble and repackage the Stand by following the installation procedure in reverse.
- Sepack the Roll Holder, Holder Stopper, and printer in shipping materials, and then package them in a shipping box.

### **Reinstalling the Printer**

The basic workflow for reinstalling the printer is as follows. For detailed instructions, see the Setup Guide.

#### Assemble the stand (optional)

1 If you are using the optional Stand, assemble the Stand by referring to the Printer Stand Setup Guide included with the Stand.

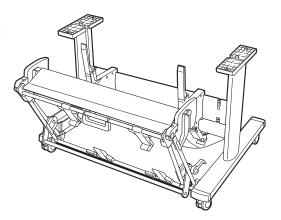

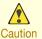

• The Stand must be assembled by at least two people on a flat surface. Attempting assembly by yourself poses a risk of injury or bending the Stand.

- When assembling the Stand, lock all four of the casters. Attempting to move the stand when the casters are not locked poses a risk of injury or damage to the location site.
- · Before moving the assembled stand, lift the support rod to the position shown (a) and unlock all four casters. Moving the stand with the support rod lowered or the casters locked may cause injury or damage the area of installation or basket cloth.

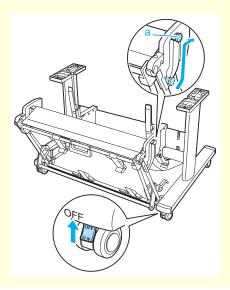

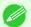

• The Stand that can be used with this printer is Printer Stand ST-27 and Printer Stand ST-26.

- Note The Stand is described in the illustration of Printer Stand ST-27. Note that the illustrations may look different from the appearance of your printer in some cases.
  - The Stand is normally offered as an optional accessory, but either one or the other of the Stand may be included as a standard accessory in some sales regions and periods.

### Install the printer

Install the printer on a table or other flat surface. If you will use the printer on an optional Stand, assemble the Stand before mounting the printer on it, and then secure it with the Main Unit Securing Bolts.

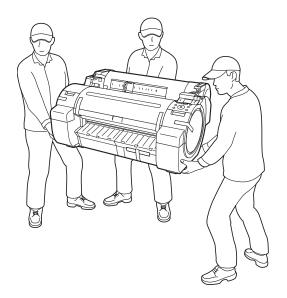

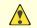

• Moving the printer requires at least three people. Be careful to avoid back strain and other injuries.

 When moving the printer, firmly grasp the Carrying Handles. The printer may be unsteady if you hold it at other positions, which poses a risk of injury from dropping the printer.

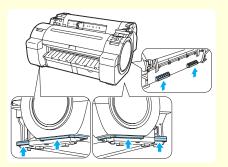

- When placing the printer on the Stand, lock all four of the casters of the Stand. Attempting to place the printer on the Stand while the casters are not locked poses a risk of injury.
- Remove tape and packaging material attached to the printer.

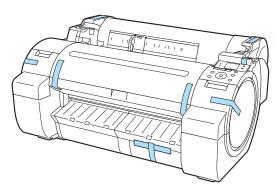

Connect the power cord to the Power Supply Connector on the right side of the printer.

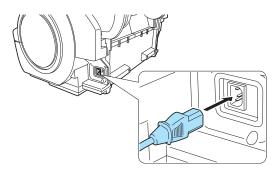

- 4 Plug the power cord into the outlet.
- Press the power button to turn the printer on.
  Instructions are displayed on the Display Screen.

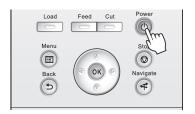

6 Open the Ink Tank Cover and install the ink tanks.

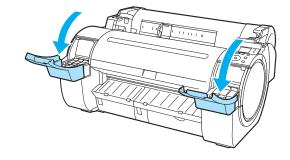

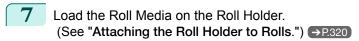

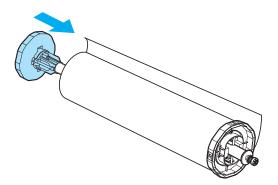

8 Load the Roll Media in the printer. (See "Loading Rolls in the Printer.") →P.322

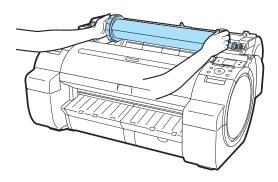

Install the software.
Note that the driver installation procedure varies depending on the type of connection.

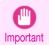

When the printer is connected to a network (via TCP/IP), the printer's IP address may be changed if you
reinstall the printer.

In this case, be sure to reconfigure the printer's IP address.

### **Updating the Firmware**

Update the printer firmware to take advantage of new and improved printer functions.

#### Confirming the firmware version

1 On the **Tab Selection screen** of the Control Panel, press ◀ or ▶ to select the Settings/Adj. tab ([----]).

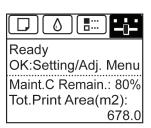

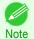

- If the Tab Selection screen is not displayed, press the Menu button.
- Press the **OK** button.
  The **Set./Adj. Menu** is displayed.
- 3 Press ▲ or ▼ to select **Printer Info**, and then press the **OK** button.
- Press ▲ or ▼ to select **System Info**, and then press the **OK** button. The firmware version is displayed.

525

526

### Updating the Firmware

To obtain the latest firmware, visit the Canon website. If the firmware available online is newer than the installed firmware, update the printer firmware. For details on downloading and updating the firmware, visit the Canon website

# iPF670

User's Guide

| Basic Printing Workflow              | 13  |
|--------------------------------------|-----|
| Enhanced Printing Options            | 27  |
| Windows Software                     | 139 |
| Mac OS Software                      | 247 |
| Handling and Use of Paper            | 309 |
| Control Panel                        | 397 |
| Printer Parts                        | 431 |
| Network Setting                      | 441 |
| Print Job Management                 | 461 |
| Adjustments for Better Print Quality | 479 |
| Maintenance and Consumables          | 495 |

# Troubleshooting

| Frequently Asked Questions           | 528 |
|--------------------------------------|-----|
| Problems Regarding Paper             | 529 |
| Printing does not start              | 538 |
| The printer stops during a print job | 539 |
| Problems with the printing quality   | 540 |
| Cannot print over a network          | 547 |
| Installation problems                | 548 |
| HP-GL/2 problems                     | 550 |
| Other problems                       |     |

| LITOI Wiessage | 333 |
|----------------|-----|
| Specifications | 575 |
| Appendix       | 579 |

# Frequently Asked Questions

# **Frequently Asked Questions**

This section presents frequently asked questions and answers. To view more detailed explanations, click the hyperlinks in the answer column.

| Question                                                                                               | Answer                                                                                                    |
|----------------------------------------------------------------------------------------------------|----------------------------------------------------------------------------------------------------|
| I want to easily create vertical or horizontal banners.                                                | You can print originals that are in landscape (or portrait) orientation automatically enlarged to fit the roll width. This is an easy way to create vertical or horizontal banners.  (See "Printing Vertical or Horizontal Banners (Large-Format Printing).") →P86                                                                                                    |
| Does this printer support sub-ink tank system?                                                         | This printer supports sub-ink tank system.  Even if an ink tank becomes empty during printing, since a certain amount of ink always is stored in a sub-ink tank, you can replace the ink tank while printing.  (See "Replacing Ink Tanks.")   P.496                                                                                                    |
| I want to know how to configure roll cutting.                                                          | You can select the cutting method by the setting of the printer driver and the setting of the printer. To cut rolls automatically after printing, set <b>Cutting Mode</b> of the printer to <b>Automatic</b> and <b>Automatic Cutting</b> of the printer driver to <b>Yes</b> .  When using paper for which ink adhesion takes time or the print surface is easily scratched, we recommend that you set the <b>Cutting Mode</b> setting of the printer to <b>Eject</b> .  (See "Specifying the Cutting Method for Rolls.") →P.333  (See "Cutting Roll Paper After Printing.") →P.135 |
| I want to configure so<br>that the roll is cut auto-<br>matically after waiting for<br>the ink to dry. | In the printer driver, you can set the time for waiting until the ink dries.  Also, you can set likewise on the printer.  (See "Specifying the Ink Drying Time for Rolls.") →P.331  (See "Menu Structure.") →P.410                                                                                                    |
| How do I print without borders?                                                                        | When printing on rolls, you can perform borderless printing by configuring the printer driver. (when printing on cut sheets, you cannot perform borderless printing) (See "Borderless Printing on Paper of Equivalent Size.") →P.77 (See "Borderless Printing by Resizing Originals to Fit the Roll Width.") →P.80 (See "Borderless Printing at Actual Size.") →P.72                                                                                                    |
| I want to know the paper types that can be used in this printer.                                       | Concerning the paper that can be used in this printer, refer to the Canon website or the <b>Paper Reference Guide</b> .  (See "Displaying the Paper Reference Guide.")   P.313                                                                                                    |
| The paper type that I want to print is not displayed on the Display Screen.                            | In order to use newly released paper, you need to register the media information in the printer and printer driver. Use the Media Configuration Tool to register the new media information.  (See "Adding Media Types (Windows).") →P.359  (See "Adding Media Types (Mac OS).") →P.382                                                                                                    |
| Can I perform duplex printing?                                                                         | This printer cannot perform duplex printing.  If you use the <b>Folded Duplex</b> function in the Free Layout of Windows software, you can print two pages one-sided, fold them at the center and suspend them to substitute for duplex printing.  (See "Prints using Folded Duplex (Windows).") → P.200                                                                                                    |
| I want to perform enlargement printing.                                                                | With the printer driver, you can specify the ratio matching the document with the paper size and width and perform enlargement printing or reduction printing.  (See "Resizing Originals to Match the Paper Size.") →P.58  (See "Resizing Originals to Fit the Roll Width.") →P.60  (See "Resizing Originals by Entering a Scaling Value.") →P.63                                                                                                    |

# **Problems Regarding Paper**

| Clearing Jammed Roll Paper  Clearing a Jammed Sheet  Clearing Jammed Paper (Paper Feed Slot) | . 532 |
|----------------------------------------------------------------------------------------------|-------|
| Roll paper cannot be inserted into the Paper Feed Slot                                       |       |
| Paper is not cut neatly  Paper is not cut                                                    |       |
| Depression on the leading edge is left                                                       | . 537 |
| The size of clear film cannot be detected                                                    |       |

### **Clearing Jammed Roll Paper**

If paper from a roll becomes jammed, "Paper jam." is shown on the Display Screen of the Control Panel. Remove the jammed paper as follows.

1 Positioning your hands as shown, open the Roll Cover.

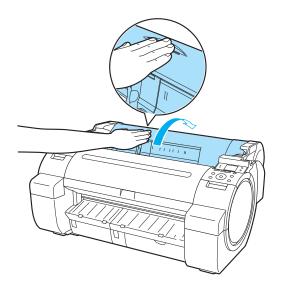

2 Cut the loaded roll paper with regular scissors or the like.

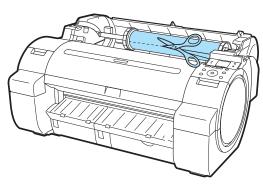

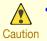

• When cutting paper, be careful to avoid injury or damage to the printer.

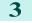

Push the Release Lever back.

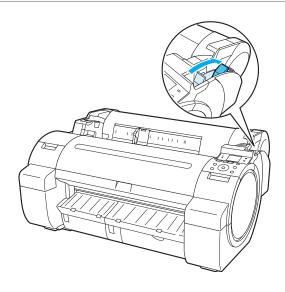

- 4 Remove the jammed paper.
  - If paper is jammed inside the Top Cover
    - 1. Open the Top Cover and move the Carriage to the left or right side manually, away from the jam.

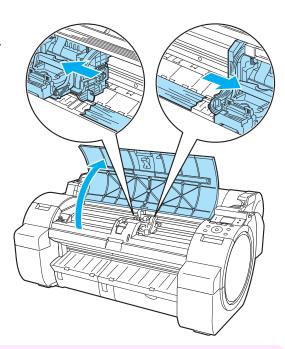

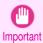

- Do not move the Carriage over jammed paper. This may damage the Printhead.
- Clear any jammed paper from inside the Top Cover.After removing the paper, make sure there are no other scraps of paper in the printer.
- 3. Close the Top Cover.

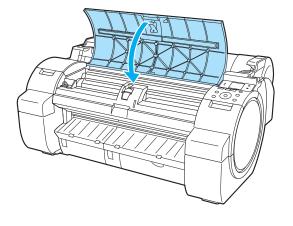

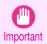

Do not touch the Linear Scale (a) or Carriage Shaft
 (b). This may stain your hands and damage the printer.

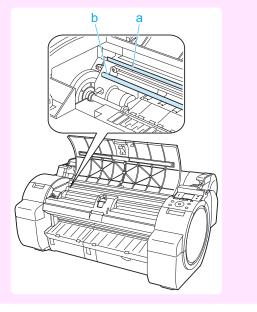

 If paper from a roll is jammed by the Paper Feed Slot Remove the jammed paper from the Paper Feed Slot.
 After removing the paper, make sure there are no other scraps of paper in the printer.

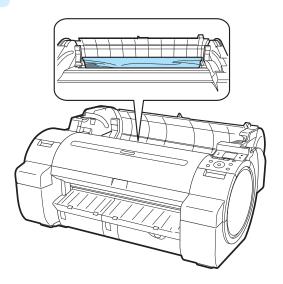

 If the paper is jammed by the Ejection Guide Remove the jammed paper from the Output Tray.
 After removing the paper, make sure there are no other scraps of paper in the printer.

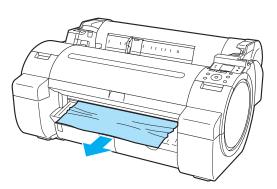

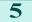

Pull the Release Lever forward.

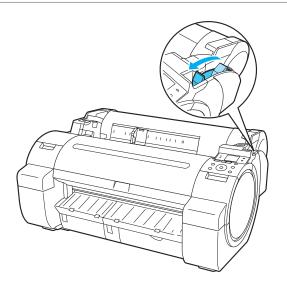

# **Clearing a Jammed Sheet**

If a sheet becomes jammed, "Paper jam." is shown on the Display Screen of the Control Panel. Remove the jammed paper as follows.

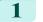

Push the Release Lever back.

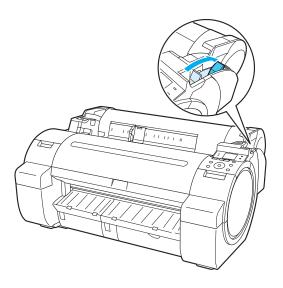

### 2 Remove the jammed paper.

- If paper is jammed inside the Top Cover
  - 1. Open the Top Cover and move the Carriage to the left or right side manually, away from the jam.

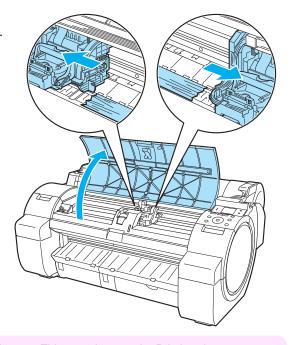

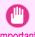

- Do not move the Carriage over jammed paper. This may damage the Printhead.
- Important
- 2. Clear any jammed paper from inside the Top Cover.

  After removing the paper, make sure there are no other scraps of paper in the printer.
- 3. Close the Top Cover.

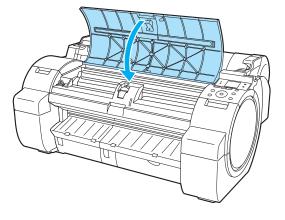

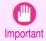

 Do not touch the Linear Scale (a) or Carriage Shaft (b). This may stain your hands and damage the printer.

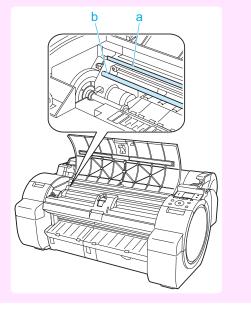

If the paper is jammed by the Paper Feed Slot
Remove the jammed paper from the Paper Feed Slot.
After removing the paper, make sure there are no other scraps of paper in the printer.

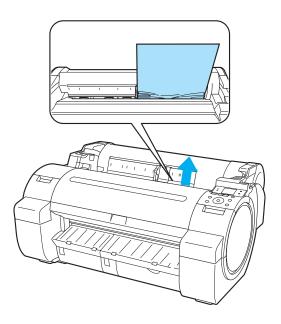

 If the paper is jammed by the Ejection Guide Remove the jammed paper from the Output Tray.
 After removing the paper, make sure there are no other scraps of paper in the printer.

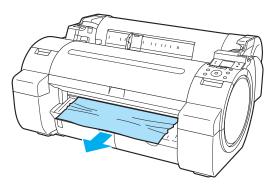

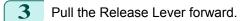

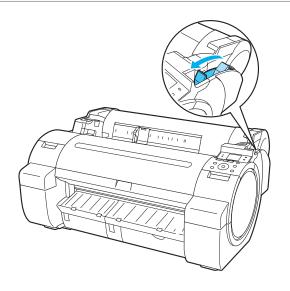

# **Clearing Jammed Paper (Paper Feed Slot)**

Follow these steps to remove any scraps left in the Paper Feed Slot after you clear jammed sheets or roll paper.

- 1 Turn the printer off. (See "Turning the Printer On and Off.") →P.15
- 2 Push the Release Lever back.

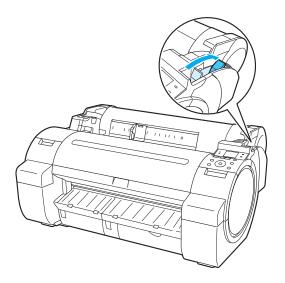

3 Positioning your hands as shown, open the Roll Cover.

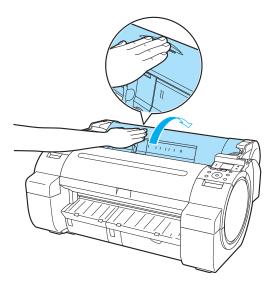

Fold an A4 sheet lengthwise four times and insert it through the gap of the Paper Feed Slot. Push the scrap out toward the Platen.

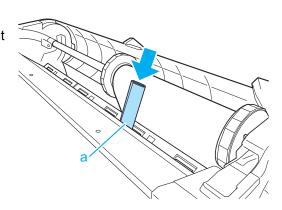

- 5 Remove the scrap when it is pushed out onto the Platen.
- 6 If any scraps remain inside the paper feed slot, repeat steps 4 and 5.
- 7 Holding it at the positions indicated, close the Roll Cover.

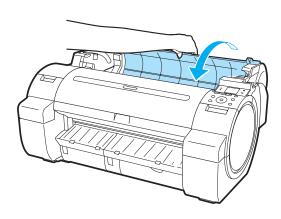

8 Pull the Release Lever forward.

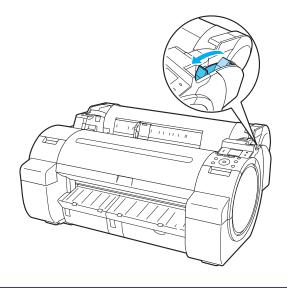

# Roll paper cannot be inserted into the Paper Feed Slot

| Cause                                    | Corrective Action                                                                                             |
|------------------------------------------|----------------------------------------------------------------------------------------------------|
| The roll paper is warped.                | Straighten out curls and reload the roll.                                                                     |
| Paper is jammed by the paper feed slot.  | Remove the jammed paper.  (See "Clearing Jammed Roll Paper.") →P.529  (See "Clearing a Jammed Sheet.") →P.532 |
| The paper source selection is incorrect. | Press the <b>Load</b> button and select the paper source.                                                     |

537

# **Cannot load sheets**

| Cause                                    | Corrective Action                                         |
|------------------------------------------|-----------------------------------------------------------|
| The paper source selection is incorrect. | Press the <b>Load</b> button and select the paper source. |

# Paper is not cut neatly

| Cause                                                            | Corrective Action                                                                                                    |
|------------------------------------------------------------------|----------------------------------------------------------------------------------------------------|
| The paper is bent or curled at the cut position.                 | Straighten out any curling by the edges of the paper.                                                                                                    |
| Paper rises by the ends of the cut position before it is cut.    | Reload the paper correctly.                                                                                                    |
| You are using paper that cannot be cut with the Cutter Unit.     | Specify Manual in Cutting Mode in the Control Panel menu and use scissors or a cutting tool to cut the roll after printing.  (See "Specifying the Cutting Method for Rolls.") → P.333 |
| Cut Speed is not configured correctly in the Control Panel menu. | Change the <b>Cut Speed</b> setting in the Control Panel menu. (See "Menu Structure.") →P.410                                                                                         |
| During cutting, printed documents fall out at an angle.          | In the Control Panel menu, set <b>Cutting Mode</b> to <b>Eject</b> . Hold documents after printing, as they are cut.  (See "Specifying the Cutting Method for Rolls.") →P.333         |

# Paper is not cut

| Cause                                                                                                    | Corrective Action                                                                                                    |
|----------------------------------------------------------------------------------------------------|----------------------------------------------------------------------------------------------------|
| In the printer driver, <b>No</b> or <b>Print Cut Guideline</b> is specified in <b>Automatic Cutting</b> . | Specify <b>Yes</b> in <b>Automatic Cutting</b> in the printer driver.  (See "Page Setup Sheet (Windows).") →P.159  (See "Paper Detailed Settings Dialog Box (Mac OS).") →P.256                   |
| In the Control Panel menu, <b>Cutting Mode</b> is set to <b>Eject</b> or <b>Manual</b> .                  | If the Cutting Mode is Eject, press the Cut button to cut the paper. If the Cutting Mode is Manual, cut rolls with scissors or the like. (See "Specifying the Cutting Method for Rolls.") >P.333 |

# Depression on the leading edge is left

| Cause                                         | Corrective Action                                                                       |
|-----------------------------------------------|-----------------------------------------------------------------------------------------|
| Keeping a roll in the printer for a long time | When printing quality is most important, we recommend setting <b>TrimEdge Reload</b> to |
| without printing on it may leave a depres-    | On or Automatic so that the paper edge is automatically cut before printing.            |
| sion on the leading edge.                     | (See "Menu Structure.") →P.410                                                          |

# The size of clear film cannot be detected

| e Action                                          |
|---------------------------------------------------|
| clean the entire Platen.<br>e Top Cover.") →P.515 |
|                                                   |

# **Roll Paper is Continuously Ejected**

| Cause                                                                  | Corrective Action                                                                                                    |  |
|------------------------------------------------------------------------|----------------------------------------------------------------------------------------------------|--|
| Although sheets are selected as the paper source, a roll was advanced. | After roll ejection stops, follow these steps to reload the roll.  1. Push the Release Lever back.  2. Open the Roll Cover.                                                                                                    |  |
|                                                                        | <ol> <li>Using both hands, rotate the Roll Holder toward the back to rewind the roll. At this time, ensure that both ends of the roll are rewound evenly.</li> <li>Pull the Release Lever forward.</li> <li>Load the roll. At this time, be sure to press the Load button and select "Load Roll Paper".</li> </ol> |  |
|                                                                        | (See "Loading Rolls in the Printer.") →P322                                                                                                    |  |

# Printing does not start

| The Data lamp on the Control Panel does not light up     | 538 |
|----------------------------------------------------------|-----|
| The printer does not respond even if print jobs are sent | 538 |
|                                                          |     |
| Ink Filling is displayed                                 | 538 |
| The display screen indicates Agitating                   | 538 |

# The Data lamp on the Control Panel does not light up

| Cause                                              | Corrective Action                                                                                                    |
|----------------------------------------------------|----------------------------------------------------------------------------------------------------|
| The printer is not on.                             | Make sure the power cord is securely plugged in, all the way. Press the <b>Power</b> button to turn on the printer.                                                                                                    |
| The target printer was not selected when printing. | <ul> <li>In Windows, select the printer by clicking Select Printer or Printer in the printing dialog box and try printing again.</li> <li>In Mac OS, open the dialog box of the printer driver, select the printer from the list of Printer, and try print-</li> </ul> |
|                                                    | ing again.                                                                                                    |
| The print job is paused.                           | <ul> <li>In Windows, restart the print job as follows.</li> </ul>                                                                                                    |
| pauscu.                                            | 1. Click the printer icon in the <b>Devices and Printers</b> window.                                                                                                    |
|                                                    | 2. Click See what's printing to open a window.                                                                                                    |
|                                                    | 3. Click Pause Printing in the Printer menu to clear the check box.                                                                                                    |
|                                                    | Note, depending on the version, restart the print job as follows.                                                                                                    |
|                                                    | 1. Right-click the printer icon in the <b>Printers and Faxes</b> (or <b>Printers</b> ) window.                                                                                                    |
|                                                    | 2. Click Resume Printing in the menu.                                                                                                    |
|                                                    | <ul> <li>In Mac OS, restart the print job as follows.</li> </ul>                                                                                                    |
|                                                    | <ol> <li>Click Print &amp; Scan. (This is identified as Printers &amp; Scanners or Print &amp; Fax in other versions of Mac<br/>OS.)</li> </ol>                                                                                                    |
|                                                    | 2. Choose the printer.                                                                                                    |
|                                                    | 3. Click Open Print Queue to open a window.                                                                                                    |
|                                                    | 4. Click Resume Printer (or Resume).                                                                                                    |

# The printer does not respond even if print jobs are sent

| Cause                                                                                   | Corrective Action                                                                      |
|-----------------------------------------------------------------------------------------|----------------------------------------------------------------------------------------|
| In the Control Panel menu, <b>Pause Print</b> is <b>On</b> .                            | Set Pause Print to Off. (See "Pausing Printing.") →P.25                                |
| In the Control Panel menu, <b>Use USB</b> or <b>Use Ethernet</b> is set to <b>Off</b> . | Set <b>Use USB</b> or <b>Use Ethernet</b> to <b>On</b> . (See "Menu Settings.") →P.416 |

# Ink Filling.. is displayed

| Cause                                        | Corrective Action                               |
|----------------------------------------------|-------------------------------------------------|
| The printer was forced off during operation. | Wait until the system has been filled with ink. |

# The display screen indicates Agitating

| Cause                         | Corrective Action                                                                                                    |
|-------------------------------|----------------------------------------------------------------------------------------------------|
| Ink agitation is in progress. | Please wait until ink agitation is finished.  The time for agitation varies depending on how long the printer has been off. |

# The printer stops during a print job

| An error message is shown on the Display Screen                           | 539 |
|---------------------------------------------------------------------------|-----|
| The printer ejects blank, unprinted paper                                 | 539 |
| The printer stops when printing a HP-GL/2 job (the carriage stops moving) | 551 |

# An error message is shown on the Display Screen

| Cause                                                                                                    | Corrective Action                                                                                                    |
|----------------------------------------------------------------------------------------------------|----------------------------------------------------------------------------------------------------|
| The last portion of roll paper was used during a print job, and paper could not be advanced because the trailing edge is taped to the roll. | Remove the used roll and insert a new roll.  (See "Removing the Roll from the Printer.") →P.327  (See "Removing the Roll Holder from Rolls.") →P.329 |
|                                                                                                    | (See "Loading and Printing on Rolls.") →P.16                                                                                                    |

# The printer ejects blank, unprinted paper

| Cause                                                                                                    | Corrective Action                                                                                                    |
|----------------------------------------------------------------------------------------------------|----------------------------------------------------------------------------------------------------|
| The leading edge of the roll paper was cut to straighten it.                                                                      | The leading edge of rolls may be cut to straighten it if <b>Trim Edge First</b> is set to a value other than <b>Off</b> in the Control Panel menu.  (See "Cutting the Leading Edge of Roll Paper Automatically.") →P337 |
| The Printhead nozzles are clogged.                                                                                                | Print a test pattern to check the nozzles and make sure the Printhead is in good condition for printing.  (See "Checking for Nozzle Clogging.") →P.502                                                                  |
| A print job was received from an incompatible printer driver.                                                                     | Use the correct imagePROGRAF printer driver for the printer and try printing again.                                                                                                    |
| The printer has received print data that includes HP RTL commands when <b>Auto Rotate</b> is <b>On</b> in the Control Panel menu. | In the Control Panel, set <b>Auto Rotate</b> to <b>Off</b> and print again. (See "Menu Settings.") →P.416                                                                                                    |
| The printer is damaged.                                                                                                    | Contact your Canon dealer for assistance.                                                                                                    |

# Problems with the printing quality

| Printing is faint                                                   | 540 |
|---------------------------------------------------------------------|-----|
| Printing is faint                                                   | 541 |
| The edges of the paper are dirty                                    | 541 |
| The edges of the paper are dirty  The surface of the paper is dirty | 542 |
| The back side of the paper is dirty                                 | 542 |
| Printed colors are inaccurate                                       | 542 |
| Banding in different colors occurs                                  | 543 |
| Colors in printed images are uneven                                 | 543 |
| Image edges are blurred or white banding occurs                     |     |
| The contrast becomes uneven during printing                         | 544 |
| The length of printed images is inaccurate in the feeding direction | 545 |
| Images are printed crooked                                          | 545 |
| Documents are printed in monochrome                                 | 545 |
| Line thickness is not uniform                                       | 545 |
| Lines are misaligned                                                | 545 |

# Printing is faint

| Cause                                                                                                    | Corrective Action                                                                                                    |
|----------------------------------------------------------------------------------------------------|----------------------------------------------------------------------------------------------------|
| You may be printing on the wrong side of the paper.                                                                                        | Print on the printing surface.                                                                                                    |
| The Printhead nozzles are clogged.                                                                                                    | Print a test pattern to check the nozzles and see if they are clogged.  (See "Checking for Nozzle Clogging.") →P.502                                                                                                    |
|                                                                                                    | To check for nozzles after printing, set <b>Frequency</b> in <b>Nozzle Check</b> in the Control Panel menu to a setting other than <b>Off</b> .  Furthermore, to have a warning displayed depending on the result of the nozzle check, set <b>Warning</b> in <b>Nozzle Check</b> in the Control Panel menu to <b>On</b> .  Note that when <b>Warning</b> is set to <b>On</b> , printing may stop depending on the content of the warning.  (See "Menu Settings.") →P.416 |
| Because the printer was left<br>without ink tanks installed for<br>some time, ink has become<br>clogged in the ink supply sys-<br>tem.     | After the ink tanks have been installed for 24 hours, run <b>Head Cleaning B</b> from the Control Panel.  (See "Cleaning the Printhead.") →P.503                                                                                                    |
| Paper is jammed inside the Top Cover.                                                                                                    | Follow the steps below to remove the jammed piece of paper inside the Top Cover.  1. Open the Top Cover and make sure the Carriage is not over the Platen.  2. Remove any scraps of paper inside the Top Cover.                                                                                                    |
|                                                                                                    | (See "Clearing Jammed Roll Paper.") →P.529 (See "Clearing a Jammed Sheet.") →P.532                                                                                                    |
| The ink was not dry when paper                                                                                                    | 3. Close the Top Cover.  Specify a longer drying period in the Control Panel menu, in Paper Details > Roll DryingTime.                                                                                                    |
| was cut.                                                                                                    | (See "Menu Settings.") →P.416                                                                                                    |
| Printing may be faint if <b>Print Quality</b> in <b>Advanced Settings</b> in the printer driver is set to <b>Standard</b> or <b>Fast</b> . | In Advanced Settings of the printer driver, choose Highest or High in Print Quality.  Printing in Fast or Standard mode is faster and consumes less ink than in Highest or High modes, but the printing quality is lower.  (See "Giving Priority to Particular Graphic Elements and Colors for Printing.")  P.52                                                                                                    |
| You are printing on paper that tends to generate dust when cut.                                                                            | In the Control Panel menu, set CutDustReduct. in Paper Details to On. (See "Reducing Dust from Cutting Rolls.") →P338                                                                                                    |

## Paper rubs against the Printhead

| rapel rubs against the Fillitheau                                                                            |                                                                                                    |  |
|----------------------------------------------------------------------------------------------------|----------------------------------------------------------------------------------------------------|--|
| Cause                                                                                                    | Corrective Action                                                                                                    |  |
| The type of paper specified in the printer driver does not match the type loaded in the printer.             | Load paper of the same type as you have specified in the printer driver.  (See "Loading Rolls in the Printer.") →P322  (See "Loading Sheets in the Printer.") →P340                                                                                                    |  |
|                                                                                                    | Make sure the same type of paper is specified in the printer driver as you have loaded in the printer.                                                                                                    |  |
|                                                                                                    | 1. Press the <b>Stop</b> button and stop printing.                                                                                                    |  |
|                                                                                                    | 2. Change the type of paper in the printer driver and try printing again.                                                                                                    |  |
| Paper has been loaded incorrectly, causing it to wrinkle.                                                    | Reload the paper.  (See "Loading Rolls in the Printer.") →P.322  (See "Loading Sheets in the Printer.") →P.340                                                                                                    |  |
| The Printhead is set too low in the Control Panel menu.                                                      | In the Control Panel menu, set <b>Head Height</b> to <b>Automatic</b> .  (See "Troubleshooting Paper Abrasion and Blurry Images.") →P.485                                                                                                    |  |
| You are printing on heavyweight paper or paper that curls or wrinkles easily after absorbing ink.            | For paper-based media such as Heavyweight Coated Paper, set the <b>VacuumStrngth</b> to <b>Strong</b> or <b>Strongest</b> in the Control Panel menu. If the paper still rubs against the printhead, set the <b>Head Height</b> in the Control Panel menu to a higher value than the current setting. (See "Adjusting the Vacuum Strength.") →P.493  (See "Troubleshooting Paper Abrasion and Blurry Images.") →P.485 |  |
|                                                                                                    | For film-based media such as Tracing Paper, set the VacuumStrngth to Standard, Strong or Strongest in the Control Panel menu. If the paper still rubs against the printhead, set the Head Height in the Control Panel menu to a higher value than the current setting. (See "Adjusting the Vacuum Strength.") >P.493  (See "Troubleshooting Paper Abrasion and Blurry Images.") >P.485                               |  |
|                                                                                                    | When printing on paper 0.1 mm (0.004 in) thick or less, choose a <b>VacuumStrngth</b> setting of <b>Weakest</b> in the Control Panel menu. If rubbing still occurs, in the Control Panel menu, use a higher <b>Head Height</b> setting.  (See "Adjusting the Vacuum Strength.") →P.493  (See "Troubleshooting Paper Abrasion and Blurry Images.") →P.485                                                             |  |
| When you have loaded paper, the paper you have loaded does not match the type selected on the Control Panel. | Be sure to select the correct type of paper in the Control Panel menu when loading paper. (See "Loading Rolls in the Printer.") →P.322 (See "Loading Sheets in the Printer.") →P.340                                                                                                    |  |

## The edges of the paper are dirty

| Cause                                                                                                    | Corrective Action                                                                                                    |
|----------------------------------------------------------------------------------------------------|----------------------------------------------------------------------------------------------------|
| The Platen has become dirty after borderless printing or printing on small paper.                                    | Open the Top Cover and clean the Platen. (See "Cleaning Inside the Top Cover.") →P.515                                                                                                    |
| The type of paper as specified on the printer does not match the type specified in the printer driver.               | Make sure the same type of paper is specified on the printer as in the printer driver.  (See "Changing the Type of Paper.") →P.325                                                                                                    |
|                                                                                                    | <ol> <li>Make sure the same paper type is specified in the printer driver as on the printer.</li> <li>Press the <b>Stop</b> button and stop printing.</li> <li>Change the type of paper in the printer driver and try printing again.</li> </ol> |
| The paper is wrinkled or warped.                                                                                     | Straighten out the wrinkles or curls and reload the paper. Do not use paper that has been printed on previously.  (See "Loading Rolls in the Printer.")  P322  (See "Loading Sheets in the Printer.")  P340                                      |
| A cut line is printed because <b>CutDus- tReduct.</b> is <b>On</b> in the Control Panel menu to reduce cutting dust. | If this function is not needed, set <b>CutDustReduct</b> . to <b>Off</b> in the Control Panel menu. (See "Menu Settings.") → P.416                                                                                                    |
| The Printhead is set too low in the Control Panel menu.                                                              | In the Control Panel menu, set <b>Head Height</b> to <b>Automatic</b> .  (See "Troubleshooting Paper Abrasion and Blurry Images.") →P.485                                                                                                    |

|                                                                                                | (occ oleaning inside the top obver.)                                                                                                    |
|------------------------------------------------------------------------------------------------|----------------------------------------------------------------------------------------------------|
| <b>BordlessOversize</b> is set to <b>Standard</b> in the Control Panel menu.                   | Set BordlessOversize to Little in the Control Panel menu. (See "Menu Settings.") →P.416                                                                                         |
| Printed colors are inaccurate                                                                  |                                                                                                    |
| Cause                                                                                          | Corrective Action                                                                                                    |
| Color adjustment has not been activated in the <b>Advanced Settings</b> of the printer driver. | In the Advanced Settings of the printer driver, access Color Settings in Color Mode to adjust colors.  (See "Main Sheet (Windows).") →P.148  (See "Main Pane (Mac OS).") →P.252 |
| Colors have not been adjusted on the computer or monitor.                                      | Refer to the computer and monitor documentation to adjust the colors.                                                                                                    |
|                                                                                                | Adjust the settings of the color management software, referring to the software documentation as needed.                                                                        |
| The Printhead nozzles are clogged.                                                             | Print a test pattern to check the nozzles and see if they are clogged.                                                                                                    |

| Cause                                                                                             | Corrective Action                                                                                                    |
|---------------------------------------------------------------------------------------------------|----------------------------------------------------------------------------------------------------|
| You are printing on heavyweight paper or paper that curls or wrinkles easily after absorbing ink. | For paper-based media such as Heavyweight Coated Paper, set the <b>VacuumStrngth</b> to <b>Strong</b> or <b>Strongest</b> in the Control Panel menu. If the paper still rubs against the printhead, set the <b>Head Height</b> in the Control Panel menu to a higher value than the current setting.  (See "Adjusting the Vacuum Strength.")   P.493  (See "Troubleshooting Paper Abrasion and Blurry Images.")   P.485     |
|                                                                                                   | For film-based media such as Tracing Paper, set the <b>VacuumStrngth</b> to <b>Standard</b> , <b>Strong</b> or <b>Strongest</b> in the Control Panel menu. If the paper still rubs against the printhead, set the <b>Head Height</b> in the Control Panel menu to a higher value than the current setting.  (See "Adjusting the Vacuum Strength.") →P.493  (See "Troubleshooting Paper Abrasion and Blurry Images.") →P.485 |
| The Ejection Guide is soiled.                                                                     | Clean the Ejection Guide. (See "Cleaning the Printer Exterior.") →P.515                                                                                                    |

## The surface of the paper is dirty

| Cause                                           | Corrective Action                                                                                                    |
|-------------------------------------------------|----------------------------------------------------------------------------------------------------|
| The Paper Retainer is soiled.                   | Clean the Paper Retainer. (See "Cleaning Inside the Top Cover.") →P.515                                                                                                    |
| You are using a paper that does not dry easily. | In the Control Panel menu, set <b>Roll DryingTime</b> to at least <b>1 min</b> . (See "Menu Settings.") →P.416                                                                                                    |
|                                                 | When paper that does not dry easily is used for printing, it may curl during printing and touch the Output Tray.  In this case, in the Control Panel menu, complete the settings for <b>Dry time</b> and <b>Area</b> in <b>Scan Wait Time</b> .  However, note that printing will now take longer.  (See "Menu Settings.")  P2416 |

## The back side of the paper is dirty

| Cause                                                                                                    | Corrective Action                                                                                                    |
|----------------------------------------------------------------------------------------------------|----------------------------------------------------------------------------------------------------|
| The Platen has become dirty after borderless printing or printing on small paper.                                 | Open the Top Cover and clean the Platen. (See "Cleaning Inside the Top Cover.") →P.515                                                                                                    |
| The Platen has become soiled because you have set <b>Width Detection</b> to <b>Off</b> in the Control Panel menu. | Set Width Detection to On in the Control Panel menu, and then open the Top Cover and clean the Platen.  (See "Cleaning Inside the Top Cover.") →P.515                                                         |
|                                                                                                    | Open the Top Cover and clean the Platen. After this, manually advance the roll onto the Platen before printing.  (See "Cleaning Inside the Top Cover.")   P.515  (See "Feeding Roll Paper Manually.")   P.330 |
| The Paper Retainer is soiled.                                                                                     | Clean the Paper Retainer. (See "Cleaning Inside the Top Cover.") →P.515                                                                                                    |
| <b>BordlessOversize</b> is set to <b>Standard</b> in the Control Panel menu.                                      | Set BordlessOversize to Little in the Control Panel menu. (See "Menu Settings.") →P.416                                                                                                    |

| Cause                                                                                                    | Corrective Action                                                                                                    |
|----------------------------------------------------------------------------------------------------|----------------------------------------------------------------------------------------------------|
| The Printhead nozzles are clogged.                                                                                                    | (See "Checking for Nozzle Clogging.") → P.502                                                                                                    |
| <b>Application Color Matching Priority</b> is set to <b>Off</b> in the Windows printer driver.                                                                                                    | Click <b>Special Settings</b> in the <b>Layout</b> sheet of the printer driver, and set <b>Application Color Matching Priority</b> to <b>On</b> in the dialog box that is displayed. (See "Layout Sheet (Windows).") >P.162 |
| Color may change slightly even on the same model of printer if you use a different version of the firmware or printer driver, or when you print under different settings or in a different printing environment. | <ol> <li>Follow these steps to prepare the printing environment.</li> <li>Use the same version of firmware or printer driver.</li> <li>Specify the same value for all settings items.</li> </ol>                            |

## **Banding in different colors occurs**

| Cause                                                                                                    | Corrective Action                                                                                                    |
|----------------------------------------------------------------------------------------------------|----------------------------------------------------------------------------------------------------|
| The paper feed amount is out of adjustment.                                                                | Adjust the feed amount.  (See "Adjusting the Feed Amount.") →P.487                                                                                                    |
| Printing does not proceed smoothly be-<br>cause print jobs are interrupted during<br>transmission.         | Exit other applications and cancel other print jobs.                                                                                                    |
| In the Control Panel menu, <b>Adj. Priority</b> is set to <b>Print Length</b> .                            | Setting Adj. Priority to Print Quality in the Control Panel menu and adjusting the feed amount may improve results.  (See "Adjusting the Feed Amount.")   P.487                                                                                                    |
| The Printhead is out of alignment.                                                                         | Adjust the Printhead alignment. (See "Automatic Adjustment to Straighten Lines and Colors.") →P.480                                                                                                    |
| The Printhead nozzles are clogged.                                                                         | Print a test pattern to check the nozzles and see if they are clogged.  (See "Checking for Nozzle Clogging.") →P.502                                                                                                    |
| Streaks may occur if you set the <b>Print Quality</b> too low.                                             | Choose a higher level of <b>Print Quality</b> in the <b>Advanced Settings</b> of the printer driver and try printing again.  Printing in <b>Fast</b> or <b>Standard</b> mode is faster and consumes less ink than in <b>Highest</b> or <b>High</b> modes, but the printing quality is lower.  (See "Giving Priority to Particular Graphic Elements and Colors for Printing.")   P.52 |
| The type of paper specified in the print-<br>er driver does not match the type loa-<br>ded in the printer. | Load paper of the same type as you have specified in the printer driver.  (See "Loading Rolls in the Printer.") →P.322  (See "Loading Sheets in the Printer.") →P.340                                                                                                    |
|                                                                                                    | Make sure the same type of paper is specified in the printer driver as you have loaded in the printer.                                                                                                    |
|                                                                                                    | <ol> <li>Press the <b>Stop</b> button and stop printing.</li> <li>Change the type of paper in the printer driver and try printing again.</li> </ol>                                                                                                    |

## Colors in printed images are uneven

| Cause                                                                           | Corrective Action                                                                                                    |
|---------------------------------------------------------------------------------|----------------------------------------------------------------------------------------------------|
| <b>Line Drawing/Text</b> is selected when printing images in many solid colors. | In <b>Print Priority</b> in the <b>Advanced Settings</b> of the printer driver, choose <b>Image</b> .                                                                                                    |
| You are printing on paper that curls easily.                                    | Printed colors may appear uneven on the leading edge of paper that is susceptible to curling. Select a stronger level in <b>VacuumStrngth</b> in the Control Panel menu to increase suction against the paper, or specify a leading margin of 20 mm (0.79 in) or more. (See "Adjusting the Vacuum Strength.")   P.493                                       |
| Printed colors may be uneven if you set the <b>Print Quality</b> too low.       | Choose a higher level of <b>Print Quality</b> in the <b>Advanced Settings</b> of the printer driver. Printing in <b>Fast</b> or <b>Standard</b> mode is faster and consumes less ink than in <b>Highest</b> or <b>High</b> modes, but the printing quality is lower.  (See "Giving Priority to Particular Graphic Elements and Colors for Printing.") →P.52 |
| Color may be uneven between dark and light image areas.                         | Select Unidirectional Printing in the Advanced Settings of the printer driver.                                                                                                    |

| Cause                                                                                                    | Corrective Action                                                                                                    |
|----------------------------------------------------------------------------------------------------|----------------------------------------------------------------------------------------------------|
| When borderless printing is used, the edge of the paper is cut during printing. Thus, ink density may be slightly uneven at the leading edges. | Specify <b>No</b> in <b>Automatic Cutting</b> in the printer driver before printing. In this case, the paper can be printed without borders on the left and right sides only. Cut the printed document ejected from the printer, and then use scissors or a cutting tool to cut away the edges on the top and bottom.                                                |
|                                                                                                    | Choose a higher level of <b>Print Quality</b> in the <b>Advanced Settings</b> of the printer driver. (See "Giving Priority to Particular Graphic Elements and Colors for Printing.") →P.52                                                                                                    |
| The Printhead is out of alignment.                                                                                                    | Adjust the Printhead alignment. (See "Automatic Adjustment to Straighten Lines and Colors.") →P.480                                                                                                    |
| Allowing printed documents to dry on top of each other may cause uneven colors.                                                                | To avoid uneven colors, we recommend drying each sheet separately.                                                                                                    |
| Density may be uneven if you use Glossy Paper or Coated Paper.                                                                                 | In Advanced Settings of the printer driver, choose Highest or High in Print Quality.                                                                                                    |
| The type of paper specified in the printer driver does not match the type loaded in the printer.                                               | Load paper of the same type as you have specified in the printer driver.  (See "Loading Rolls in the Printer.") → P.322  (See "Loading Sheets in the Printer.") → P.340                                                                                                    |
|                                                                                                    | Make sure the same type of paper is specified in the printer driver as you have loaded in the printer.                                                                                                    |
|                                                                                                    | 1. Press the <b>Stop</b> button and stop printing.                                                                                                    |
|                                                                                                    | 2. Change the type of paper in the printer driver and try printing again.                                                                                                    |
| Scan Wait Time > Area in the Control Panel menu is set to Leading edge.                                                                        | When <b>Scan Wait Time</b> > <b>Area</b> is set to <b>Leading edge</b> , colors may be uneven 110–140 mm from the leading edge. (The position varies depending on the <b>Print Quality</b> setting.) In this case, select <b>Scan Wait Time</b> > <b>Area</b> > <b>Entire area</b> . However, note that printing will now take longer. (See "Menu Settings.") →P.416 |

## Image edges are blurred or white banding occurs

| Cause                                                                                                    | Corrective Action                                                                                                    |
|----------------------------------------------------------------------------------------------------|----------------------------------------------------------------------------------------------------|
| The Platen suction is too strong.                                                                          | In the Control Panel menu, reduce the level of <b>VacuumStrngth</b> .  (See "Adjusting the Vacuum Strength.") →P.493                                                  |
| Incorrect Printhead alignment value.                                                                       | In the Control Panel menu, set <b>Head Height</b> to a lower height.  (See "Troubleshooting Paper Abrasion and Blurry Images.") →P.485                                |
| The type of paper specified in the print-<br>er driver does not match the type loa-<br>ded in the printer. | Load paper of the same type as you have specified in the printer driver.  (See "Loading Rolls in the Printer.") →P.322  (See "Loading Sheets in the Printer.") →P.340 |
|                                                                                                    | Make sure the same type of paper is specified in the printer driver as you have loaded in the printer.                                                                |
|                                                                                                    | <ol> <li>Press the <b>Stop</b> button and stop printing.</li> <li>Change the type of paper in the printer driver and try printing again.</li> </ol>                   |

## The contrast becomes uneven during printing

| Cause                                                                                            | Corrective Action                                                                                                    |
|--------------------------------------------------------------------------------------------------|----------------------------------------------------------------------------------------------------|
| The paper feed amount is out of adjustment.                                                      | Adjust the feed amount.  (See "Adjusting the Feed Amount.") →P.487                                                                                                    |
| The type of paper specified in the printer driver does not match the type loaded in the printer. | Load paper of the same type as you have specified in the printer driver.  (See "Loading Rolls in the Printer.") →P.322  (See "Loading Sheets in the Printer.") →P.340 |
|                                                                                                  | Make sure the same type of paper is specified in the printer driver as you have loaded in the printer.                                                                |
|                                                                                                  | <ol> <li>Press the <b>Stop</b> button and stop printing.</li> <li>Change the type of paper in the printer driver and try printing again.</li> </ol>                   |

#### The length of printed images is inaccurate in the feeding direction

| Cause                                                                                            | Corrective Action                                                                                                    |
|--------------------------------------------------------------------------------------------------|----------------------------------------------------------------------------------------------------|
| In the Control Panel menu, Adj. Priority is set to Print Quality.                                | Set Adj. Priority to Print Length in the Control Panel menu, and then execute Adjust Length.  (See "Adjusting the Feed Amount.") →P.487                               |
| The type of paper specified in the printer driver does not match the type loaded in the printer. | Load paper of the same type as you have specified in the printer driver.  (See "Loading Rolls in the Printer.") →P.322  (See "Loading Sheets in the Printer.") →P.340 |
|                                                                                                  | Make sure the same type of paper is specified in the printer driver as you have loaded in the printer.                                                                |
|                                                                                                  | <ol> <li>Press the <b>Stop</b> button and stop printing.</li> <li>Change the type of paper in the printer driver and try printing again.</li> </ol>                   |

## Images are printed crooked

| Cause                                                                                   | Corrective Action                                                         |  |
|-----------------------------------------------------------------------------------------|---------------------------------------------------------------------------|--|
| In the Control Panel menu, <b>Skew Check Lv.</b> is set to <b>Loose</b> or <b>Off</b> . | In the Control Panel menu, set <b>Skew Check Lv.</b> to <b>Standard</b> . |  |
| In the Control Panel menu, Width Detection is set to Off.                               | Set Width Detection to On in the Control Panel menu.                      |  |

## Documents are printed in monochrome

| Cause                                                                                                    | Corrective Action                                                                                                    |
|----------------------------------------------------------------------------------------------------|----------------------------------------------------------------------------------------------------|
| In the Advanced Settings of the printer driver, Monochrome, Monochrome (BK ink), or Monochrome Bitmap is specified in Color Mode. | In the <b>Advanced Settings</b> of the printer driver, specify <b>Color</b> in <b>Color Mode</b> and try printing again.      |
| The Printhead nozzles are clogged.                                                                                                | Print a test pattern to check the color ink nozzles and see if they are clogged. (See "Checking for Nozzle Clogging.") →P.502 |

## Line thickness is not uniform

| Cause                                                                                            | Corrective Action                                                                                                    |
|--------------------------------------------------------------------------------------------------|----------------------------------------------------------------------------------------------------|
| In the <b>Special Settings</b> dialog box of the Windows printer driver, <b>Fast</b>             | Access the printer driver <b>Properties</b> dialog box from <b>Print</b> in the <b>File</b> menu of the source application, and follow these steps to print.          |
| Graphic Process is set to On.                                                                    | 1. Clear the option Open Preview When Print Job Starts on the Main sheet.                                                                                             |
|                                                                                                  | 2. Clear the option Page Layout on the Layout sheet.                                                                                                    |
|                                                                                                  | 3. Click the Special Settings button in the Layout sheet, open the Special Settings dialog box, and set Fast Graphic Process to Off.                                  |
| The type of paper specified in the printer driver does not match the type loaded in the printer. | Load paper of the same type as you have specified in the printer driver.  (See "Loading Rolls in the Printer.") →P.322  (See "Loading Sheets in the Printer.") →P.340 |
|                                                                                                  | Make sure the same type of paper is specified in the printer driver as you have loaded in the printer.                                                                |
|                                                                                                  | 1. Press the <b>Stop</b> button and stop printing.                                                                                                    |
|                                                                                                  | 2. Change the type of paper in the printer driver and try printing again.                                                                                             |

## Lines are misaligned

| Cause                                                                                            | Corrective Action                                                                                                    |
|--------------------------------------------------------------------------------------------------|----------------------------------------------------------------------------------------------------|
| The Printhead alignment is not adjusted.                                                         | Adjust the Printhead alignment.  (See "Automatic Adjustment to Straighten Lines and Colors.") →P.480  (See "Manual Adjustment to Straighten Lines and Colors.") →P.481  (See "Adjusting Line Misalignment.") →P.483 |
| The type of paper specified in the printer driver does not match the type loaded in the printer. | Load paper of the same type as you have specified in the printer driver.  (See "Loading Rolls in the Printer.") →P322  (See "Loading Sheets in the Printer.") →P340                                                 |

| Cause                                                                                            | Corrective Action                                                                                                    |
|--------------------------------------------------------------------------------------------------|----------------------------------------------------------------------------------------------------|
| The type of paper specified in the printer driver does not match the type loaded in the printer. | Make sure the same type of paper is specified in the printer driver as you have loaded in the printer.  1. Press the <b>Stop</b> button and stop printing. |
|                                                                                                  | 2. Change the type of paper in the printer driver and try printing again.                                                                                  |

# Cannot print over a network

| Cannot connect the printer to the network | 547 |
|-------------------------------------------|-----|
| Cannot print over a TCP/IP network        | 547 |
| Cannot print over a Bonjour network       | 547 |

## Cannot connect the printer to the network

|                                           | •                                                                                                    |
|-------------------------------------------|----------------------------------------------------------------------------------------------------|
| Cause                                     | Corrective Action                                                                                                    |
| The Ethernet cable is not connected       | 1. Make sure the printer is connected to the network with the correct Ethernet cable, and then turn the printer on. For instructions on connecting the cable, refer to the Setup Guide.                                                                                                    |
| correctly to the printer's Ethernet port. | 2. Make sure the Link indicator is lit.<br>The bottom indicator is green if the printer is connected via 1000Base-T, while the top indicator is orange if connected via 100Base-TX and the top indicator is green if connected via 10Base-T.<br>If the Link indicator is not lit, check the following points.                                                                                                    |
|                                           | Make sure the connection point is on.                                                                                                    |
|                                           | <ul> <li>Make sure the end of the Ethernet cable is connected correctly.</li> <li>Insert the Ethernet cable until it clicks and locks in place.</li> </ul>                                                                                                    |
|                                           | <ul> <li>Make sure there is no problem with the Ethernet cable.</li> <li>If there is any problem, replace the Ethernet cable.</li> </ul>                                                                                                    |
|                                           | <ul> <li>Check the communication mode with the connection point.         Although the printer normally detects the communication mode and transmission rate of the communication point automatically (in auto negotiation mode), sometimes the communication point settings cannot be detected. In this case, configure the connection method manually, specifying the communication mode in use.         (See "Configuring the Communication Mode Manually.") →P.455     </li> </ul> |

## Cannot print over a TCP/IP network

| Cause                                                                  | Corrective Action                                                                                                    |
|------------------------------------------------------------------------|----------------------------------------------------------------------------------------------------|
| The printer's IP address is not configured correctly.                  | Make sure the printer's IP address is configured correctly.  (See "Configuring the IP Address Using imagePROGRAF Device Setup Utility.") →P.457  (See "Configuring the IP Address Using the Printer Control Panel.") →P.446 |
| The printer's TCP/IP network settings are not configured correctly.    | Make sure the printer's TCP/IP network settings are configured correctly.  (See "Configuring the Printer's TCP/IP Network Settings With RemoteUI.") →P.450                                                                  |
| The computer you are trying to print from is not configured correctly. | Make sure the computer's TCP/IP network settings are configured correctly.  (See "Configuring the Printer Driver Destination (Windows).") →P.449  (See "Configuring the Destination in TCP/IP Networks (Mac OS).") →P.453   |

## Cannot print over a Bonjour network

| Cause                                                                  | Corrective Action                                                                                                    |
|------------------------------------------------------------------------|----------------------------------------------------------------------------------------------------|
| The computer you are trying to print from is not configured correctly. | Make sure the computer is configured correctly.  (See "Configuring the Destination for Bonjour Network (Mac OS).") →P.453                                                                                                    |
| The computer and printer are not on the same network.                  | Due to the nature of Bonjour, you cannot print if the printer is on another network behind a router. Make sure the computer and printer are on the same network. For information about network settings, ask your network administrator. |

547

## Installation problems

| The computer does not recognize the printer | 548 |
|---------------------------------------------|-----|
| Removing Installed Printer Drivers          | 548 |

#### The computer does not recognize the printer

| Cause                                                                                   | Corrective Action                                                                      |
|-----------------------------------------------------------------------------------------|----------------------------------------------------------------------------------------|
| In the Control Panel menu, <b>Use USB</b> or <b>Use Ethernet</b> is set to <b>Off</b> . | Set <b>Use USB</b> or <b>Use Ethernet</b> to <b>On</b> . (See "Menu Settings.") →P.416 |

#### **Removing Installed Printer Drivers**

Follow these steps to remove installed printer drivers and utilities.

#### Removing printer drivers (Windows)

Remove the printer driver as follows.

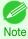

- The following procedure is for Windows 7. The method of removing printer drivers varies depending on the version
  of Windows.
- 1 From the Windows start menu, select All Programs > Canon Printer Uninstaller > imagePROGRAF Printer Driver Uninstaller to display the Delete Printer window.
- 2 Select the printer in the list and click **Delete**.
- 3 Click **Yes** after the **Warning** message is displayed.
- 4 Make sure that the printer has been removed from the list, and then click Exit.

#### Removing imagePROGRAF Status Monitor (Windows)

Remove imagePROGRAF Status Monitor as follows.

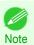

- The following procedure is for Windows 7. The method of removing printer drivers varies depending on the version of Windows.
- 1 Select Control Panel from the start menu.
- 2 Select Uninstall a program.

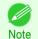

- If the User Account Control dialog box is displayed, click Yes.
- 3 Select imagePROGRAF Status Monitor, and then click the Uninstall button.

#### Removing imagePROGRAF Device Setup Utility (Windows)

Remove imagePROGRAF Device Setup Utility as follows.

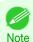

- The following procedure is for Windows 7. The method of removing printer drivers varies depending on the version of Windows.
- 1 Select Control Panel from the start menu.

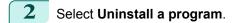

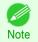

• If the User Account Control dialog box is displayed, click Yes.

3 Select imagePROGRAF Device Setup Utility, and then click the Uninstall button.

## HP-GL/2 problems

| With HP-GL/2, printing is misaligned                                           | 550 |
|--------------------------------------------------------------------------------|-----|
| Lines or images are missing in printed HP-GL/2 jobs.                           |     |
| Lines are printed too thick or thin in HP-GL/2 print jobs                      |     |
| HP-GL/2 jobs are printed in monochrome (or color)                              | 550 |
| Printed colors of lines are inaccurate during HP-GL/2 printing                 | 550 |
| HP-GL/2 jobs are printed 6 mm larger than specified                            | 551 |
| HP-GL/2 jobs are printed at maximum size, even if a standard size is specified | 551 |
|                                                                                |     |
| HP-GL/2 printing takes a long time                                             |     |
| Replotting with HP-GL/2 jobs is not possible.                                  |     |
| The printer stops when printing a HP-GL/2 job (the carriage stops moving)      | 551 |

#### With HP-GL/2, printing is misaligned

| Cause                                                             | Corrective Action                                                                                |
|-------------------------------------------------------------------|--------------------------------------------------------------------------------------------------|
| The plotter origin is incorrect.                                  | Check the printing commands.                                                                     |
| The <b>Margin</b> setting in the Control Panel menu is incorrect. | Adjust the <b>Margin</b> setting values in the Control Panel menu. (See "Menu Settings.") →P.416 |

## Lines or images are missing in printed HP-GL/2 jobs.

| Cause                                                                                                    | Corrective Action                                                                                         |
|----------------------------------------------------------------------------------------------------|----------------------------------------------------------------------------------------------------|
| The memory is full.                                                                                                    | Check the size of the data in the print job.                                                              |
| An HP-GL/2 command not supported by this printer was received.                                                                    | Check the print job and settings.                                                                         |
| The printer has received print data that includes HP RTL commands when <b>Auto Rotate</b> is <b>On</b> in the Control Panel menu. | In the Control Panel, set <b>Auto Rotate</b> to <b>Off</b> and print again. (See "Menu Settings.") →P.416 |
| PageSizeProcess1 in the Control Panel menu is set to On.                                                                          | Set PageSizeProcess1 to Off in the Control Panel menu. (See "Menu Settings.") →P.416                      |

## Lines are printed too thick or thin in HP-GL/2 print jobs

| Cause                                                                    | Corrective Action                                                                                                    |
|--------------------------------------------------------------------------|----------------------------------------------------------------------------------------------------|
| The <b>Width</b> setting in the Control Panel menu is incorrect.         | Change the <b>Width</b> setting configured in <b>Pen no.</b> of the <b>Palette A</b> or <b>Palette B</b> selected in the Control Panel menu.  (See "Menu Settings.") →P.416 |
| <b>ThickenFineLines</b> in the Control Panel menu is set to <b>Off</b> . | If fine lines are printed faintly, setting <b>ThickenFineLines</b> to <b>On</b> will print the lines more distinctly.  (See "Menu Settings.") →P.416                        |

## HP-GL/2 jobs are printed in monochrome (or color)

| Cause                         | Corrective Action                                                                                |
|-------------------------------|--------------------------------------------------------------------------------------------------|
| The Color Mode setting in the | Check the Color Mode setting in the Control Panel menu.                                          |
| Control Panel menu is incor-  | (See "Menu Settings.") →P.416                                                                    |
| rect.                         | However, for optimal Printhead performance, the printer consumes trace amounts of color ink even |
|                               | when <b>Monochrome</b> is selected as <b>Color Mode</b> .                                        |

## Printed colors of lines are inaccurate during HP-GL/2 printing

| Cause                                                           | Corrective Action                                                                                                    |
|-----------------------------------------------------------------|----------------------------------------------------------------------------------------------------|
| <b>AdjustFaintLines</b> is <b>On</b> in the Control Panel menu. | Setting <b>AdjustFaintLines</b> to <b>Off</b> in the Control Panel menu may help produce the expected results. However, lines in some colors may appear broken. |

#### HP-GL/2 jobs are printed 6 mm larger than specified

| Cause                                                                                       | Corrective Action                                                                                   |
|---------------------------------------------------------------------------------------------|----------------------------------------------------------------------------------------------------|
| The page size of the HP-GL/2 print job, as created in the source application, is incorrect. | In the Control Panel menu, set <b>PageSizeProcess1</b> to <b>On</b> . (See "Menu Settings.") →P.416 |

#### HP-GL/2 jobs are printed at maximum size, even if a standard size is specified

| Cause                                                                                       | Corrective Action                                                                                                    |
|---------------------------------------------------------------------------------------------|----------------------------------------------------------------------------------------------------|
| The page size of the HP-GL/2 print job, as created in the source application, is incorrect. | In the Control Panel menu, set PageSizeProcess2 or Conserve Paper to On. The layout will be changed to the optimal layout.  (See "Menu Settings.") →P.416 |

## HP-GL/2 printing takes a long time

| Cause                                                                                               | Corrective Action                                                                                                    |
|----------------------------------------------------------------------------------------------------|----------------------------------------------------------------------------------------------------|
| Large print jobs with a lot of data take longer to print.                                           | Please wait a while until printing is finished.                                                                         |
| A job was printed when <b>Input Resolution</b> in the Control Panel menu was set to <b>600dpi</b> . | In the Control Panel menu, set <b>Input Resolution</b> to <b>300dpi</b> and print again.  (See "Menu Settings.") →P.416 |

## Replotting with HP-GL/2 jobs is not possible.

| Cause                                    | Corrective Action                                                                                                    |
|------------------------------------------|----------------------------------------------------------------------------------------------------|
| The data was lost because of replotting. | <ul> <li>Data for replotting is lost after the following operations. In this case, send the print job again.</li> <li>The memory buffer was cleared from the Control Panel.</li> <li>The printer was turned off.</li> <li>The printer has received a new HP-GL/2 print job.</li> <li>Printing has been canceled</li> </ul> |

## The printer stops when printing a HP-GL/2 job (the carriage stops moving)

| Cause                                                                                               | Corrective Action                                                                                                    |
|----------------------------------------------------------------------------------------------------|----------------------------------------------------------------------------------------------------|
| The printer is analyzing the print job.                                                             | Please wait a while until printing is finished.                                                                         |
| A job was printed when <b>Input Resolution</b> in the Control Panel menu was set to <b>600dpi</b> . | In the Control Panel menu, set <b>Input Resolution</b> to <b>300dpi</b> and print again.  (See "Menu Settings.") →P.416 |

# Other problems

The printer does not go on

| The printer does not go on                                           | . 552 |
|----------------------------------------------------------------------|-------|
| If the Printer Makes a Strange Sound                                 | . 552 |
| Messages advising to check the maintenance cartridge are not cleared | . 552 |
| The printer consumes a lot of ink Ink Level Detection                |       |

#### The printer does not go on

| Cause                                  | Corrective Action                                                           |
|----------------------------------------|-----------------------------------------------------------------------------|
| The printer is unplugged.              | Plug the power cord into the outlet, and then turn on the printer.          |
| The specified voltage is not supplied. | Check the voltage of the outlet and breaker. (See "Specifications.") →P.576 |

## If the Printer Makes a Strange Sound

| Cause                           | Corrective Action                                                                                                    |
|---------------------------------|----------------------------------------------------------------------------------------------------|
| The printer                     | The following sounds do not indicate a problem with the printer.                                                                                                    |
| makes a sound during operation. | There is a sound of suction from the Platen     To prevent paper from rising, paper is held against the Platen by suction from Vacuum holes under it.                                                                                                    |
|                                 | <ul> <li>There is a sound when a different size of paper is used and when the Carriage goes from side to side When paper of a different size is used, a valve is automatically activated to switch the area for paper suction, which may make a sound. This mechanism prevents suction from Vacuum holes where there is no paper. In addition, ink is ejected in sync with the movement of the Carriage back and forth to ensure optimal ink flow. At this time, the valve automatically switches the area for paper suction, which may make a sound.</li> </ul> |
|                                 | <ul> <li>Roll paper makes a fluttering sound during printing</li> <li>There may be a fluttering sound when large paper is advanced.</li> </ul>                                                                                                    |
|                                 | <ul> <li>If you suddenly hear the tone for cleaning operations</li> <li>At regular intervals, for printer maintenance, cleaning operations will begin automatically, even if the printer is in Sleep mode.</li> </ul>                                                                                                    |
|                                 | <ul> <li>If you suddenly hear the tone for ink agitation         At regular intervals, to ensure optimal printing quality, the ink is agitated automatically, even if the printer is in         Sleep mode.         The ink is also agitated automatically under the following conditions. Note that other operations are not possible while "Agitating" is displayed on the control panel.</li> </ul>                                                                                                    |
|                                 | After the printer is turned on                                                                                                    |
|                                 | In other cases, contact your Canon dealer.                                                                                                    |

## Messages advising to check the maintenance cartridge are not cleared

| Cause                                                                                                    | Corrective Action                                                                                                    |
|----------------------------------------------------------------------------------------------------|----------------------------------------------------------------------------------------------------|
| The printer has not detected the new Mainte-<br>nance Cartridge that was used to replace the old<br>one. | Remove the new Maintenance Cartridge you have just installed and insert it again firmly.  (See "Replacing the Maintenance Cartridge.") →P.510 |

## The printer consumes a lot of ink

| Cause                                    | Corrective Action                                                                                                    |
|------------------------------------------|----------------------------------------------------------------------------------------------------|
| Many full-page color images are printed. | In print jobs such as photos, images are filled with color. This consumes a lot of ink. This does not indicate a problem with the printer. |

| Cause                                                                                                    | Corrective Action                                                                                                    |  |
|----------------------------------------------------------------------------------------------------|----------------------------------------------------------------------------------------------------|--|
| Head Cleaning B in the Control Panel menu is executed frequently.  Head Cleaning B in the Control Panel menu consumes a lot of ink. This does not indice problem with the printer. Unless the printer has been moved or stored for a long period are troubleshooting Printhead problems, we recommend not performing Head Cleaning the extent possible. |                                                                                                    |  |
| You have just finished initial installation, when more ink is consumed to fill the system.                                                                                                    | After initial installation or at the first-time use after transfer, ink flows into the system between the Ink Tank and Printhead.  Although the amount of remaining ink may drop as a result, it does not indicate a problem. |  |
| The Printhead nozzles are clogged.                                                                                                    | Check for nozzle clogging.  (See "Checking for Nozzle Clogging.") →P.502                                                                                                    |  |

#### **Ink Level Detection**

Ink level detection will be deactivated if you load ink tanks once emptied.

#### Ink level detection

Ink tanks specified for this printer feature an ink level detection function to prevent the ink from running out during printing, which prevents printer damage. (See "Ink Tanks.") >P.496

This function will not work correctly if you use refill ink tanks. As a result, printing stops. Thus, before using refill ink tanks, you must cancel the ink level detection.

Printing with the ink level detection canceled may lead to printer damage and printing problems. Canon Inc. is not liable for any damage that may occur as a result of refilling ink.

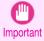

- After ink level detection has been released, this function cannot be reactivated for currently loaded lnk Tank. To
  use ink level detection again, replace the lnk Tank with new ones specified for use with the printer.
- Repeatedly removing and inserting an Ink Tank may damage the connection between the Ink Tank and the printer, which may cause ink leakage from the Ink Tank and damage the printer.

#### Releasing ink level detection

On the Display Screen, a message indicates that the ink level cannot be detected. After checking the message, press the ▶ button.

Remaining level of the ink cannot be correctly detected. Check ink tank.

Press ▲ or ▼ to select **Information**, and then press the **OK** button.

◆ Please Check

Check Information

A confirmation message is shown on the Display Screen about releasing ink level detection. After checking the message, press the button.

Tank once emptied is used. Printing stopped due to ink level unknown.

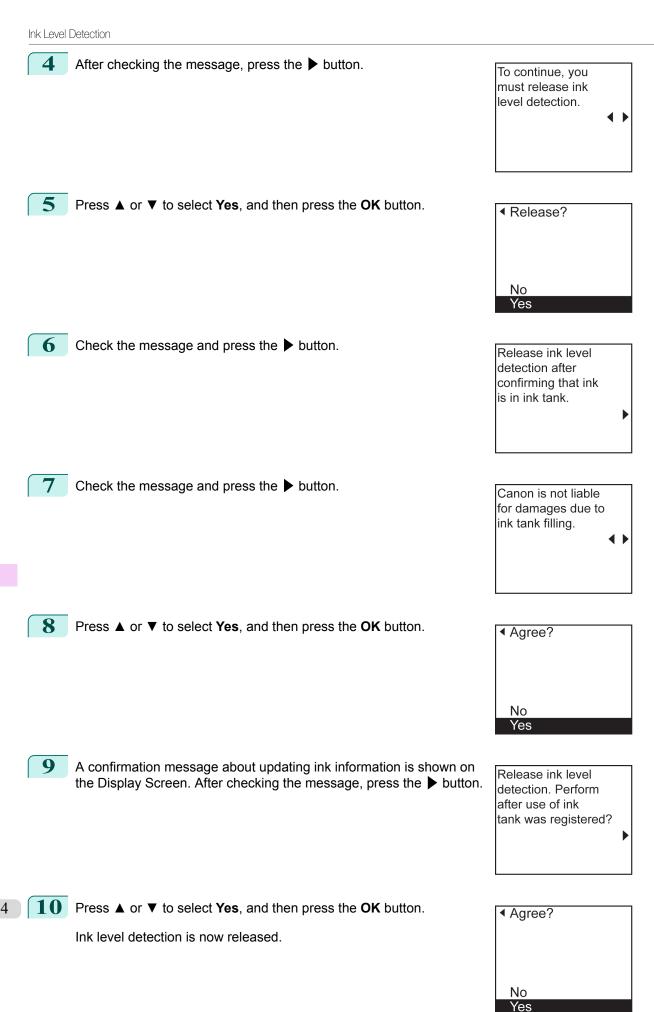

# 301719 5,1851

## iPF670

User's Guide

| Basic Printing Workflow              | 13  |
|--------------------------------------|-----|
| Enhanced Printing Options            | 27  |
| Windows Software                     | 139 |
| Mac OS Software                      | 247 |
| Handling and Use of Paper            | 309 |
| Control Panel                        | 397 |
| Printer Parts                        | 431 |
| Network Setting                      | 441 |
| Print Job Management                 | 461 |
| Adjustments for Better Print Quality | 479 |
| Maintenance and Consumables          | 495 |
| Troubleshooting                      | 527 |

# Error Message

| Error Messages                               | 556 |
|----------------------------------------------|-----|
| Messages regarding paper                     | 558 |
| Messages regarding ink                       | 566 |
| Messages regarding printing or adjustment    | 568 |
| Messages regarding printheads                | 569 |
| Messages regarding the maintenance cartridge | 571 |
| Messages regarding HP-GL/2                   | 572 |
| Other Messages                               | 573 |
|                                              |     |

| Specifications | 575 |
|----------------|-----|
| Appendix       | 579 |

# **Error Messages**

| Borderless printng not possible.                                         | 565 |
|--------------------------------------------------------------------------|-----|
| Cannot adjust paper feed.                                                | 568 |
| Cannot adjust printhead.                                                 |     |
| Cannot detect ink level correctly. Close tank cover.                     |     |
| Cannot detect papr                                                       | 564 |
| Cannot recognize print head.                                             | 569 |
| Check if ink tank is set, and its color and direction.                   | 567 |
| Check printed document.                                                  |     |
| Close Ink Tank Cover                                                     | 566 |
| Do not pull out ink tank.                                                | 567 |
| End of paper feed.                                                       | 564 |
| ERROR Exxx-xxxx (x represents a letter or number)                        |     |
| Error in cutter position.                                                |     |
| Execute printhead cleaning.                                              |     |
|                                                                          |     |
| GARO Wxxxx (x represents a number)                                       |     |
| GL2: W0502 The parameter is out of range.                                |     |
| GL2: W0504 This command is not supported.                                |     |
| GL2: Wxxxx The memory is full. (xxxx is 0501, 0903, or 0904)             | 512 |
| Hardware error. xxxxxxxx-xxxx (x represents a letter or number)          | 573 |
| Ink insufficient.                                                        | 566 |
| Ink tank is empty.                                                       |     |
| Insert the maintenance cartridge.                                        |     |
| Insufficient paper for job                                               |     |
|                                                                          |     |
| Leading edge detection error.                                            | 564 |
| Maint. cart. The level is low                                            | 571 |
| Maintenance cartridge full.                                              | 571 |
| Maintenance cartridge problem.                                           | 571 |
| MediaType Mismatch                                                       | 558 |
| Multi-sensor error                                                       | 574 |
| No ink left.                                                             | 566 |
| No ink tank loaded                                                       |     |
| No Maintenance Cartridge capacity.                                       |     |
| Not much ink is left.                                                    |     |
|                                                                          |     |
| Paper cutting failed                                                     | 564 |
| Paper is crooked.                                                        | 563 |
| Paper jam                                                                |     |
| Paper mismatch                                                           |     |
| Paper not aligned with right guide.                                      |     |
| Paper position not suitable for borderless printing.                     |     |
| Paper size not detected.                                                 |     |
| PaprWidth Mismatch                                                       |     |
| Parts replacement time has passed.                                       |     |
| Prepare for parts replacement.                                           |     |
| Printhead error                                                          | 569 |
| Regular printing is selected, but a roll is loaded.                      | 562 |
| Rel lever is in wrong position.                                          |     |
| Remaining level of the ink cannot be correctly detected. Check ink tank. |     |
| Roll paper is not securely in contact with roll holder.                  |     |
| Roll printing is selected, but sheets are loaded.                        |     |
| Roll printing is selected.                                               |     |

Error Messages

557

| Sheet printing is selected                         | 562 |
|----------------------------------------------------|-----|
| The following ink tanks cannot be recognized.      |     |
| The paper is too small.                            | 559 |
| The paper is too small.                            | 559 |
| The roll is empty.                                 | 562 |
| This paper cannot be used.                         |     |
| This type of paper is not compatible with HP-GL/2. | 572 |
| Top cover is open.                                 | 574 |
| Unknown file.                                      |     |
| Wrong maintenance cartridge.                       | 571 |
| Wrong printhead                                    | 569 |

# Messages regarding paper

| Paper mismatch  MediaType Mismatch  The paper is too small.  The paper is too small.  PaprWidth Mismatch  Paper size not detected.  Insufficient paper for job  This paper cannot be used. |            |
|----------------------------------------------------------------------------------------------------|------------|
| Roll printing is selected.  Roll printing is selected, but sheets are loaded.  The roll is empty.                                                                                          | 561<br>561 |
| Sheet printing is selected.  Regular printing is selected, but a roll is loaded.                                                                                                    |            |
| Paper jam                                                                                                    |            |
| Borderless printing not possible.  Paper position not suitable for borderless printing.                                                                                                    |            |
| Roll paper is not securely in contact with roll holder.                                                                                                    | 565        |

## Paper mismatch

| Cause                                                                                                    | Corrective Action                                                                                                    |
|----------------------------------------------------------------------------------------------------|----------------------------------------------------------------------------------------------------|
| You tried to print a test pattern for printer adjustment on several sheets, but sheets of different types or sizes of paper were used. | When printing a test pattern for adjustment, use sheets of the same size and type of paper, in the required quantity.  Press ▲ or ▼ to select Change Paper, press the OK button, and replace the paper.  (See "Loading and Printing on Sheets.") →P.18  The printer now starts printing the test pattern. |
|                                                                                                    | Press ▲ or ▼ to select <b>Stop Printing</b> , and then press the <b>OK</b> button.                                                                                                    |

## MediaType Mismatch

| Cause                                                                                                    | Corrective Action                                                                                                    |
|----------------------------------------------------------------------------------------------------|----------------------------------------------------------------------------------------------------|
| When <b>Detect Mismatch</b> in the Control Panel menu is set to <b>Pause</b> , the type of paper loaded does not match the type specified in the printer | Follow these steps to ensure the paper type matches on the printer and in the printer driver.                                                                                                    |
| driver.                                                                                                    | 1. Press ▲ or ▼ to select <b>Stop Printing</b> , and then press the <b>OK</b> button.                                                                                                    |
|                                                                                                    | 2. Change the paper type setting in the printer driver to the type loaded in the printer and try printing again.                                                                                                    |
|                                                                                                    | Follow these steps to ensure the paper type matches on the printer and in the printer driver.                                                                                                    |
|                                                                                                    | 1. Press ▲ or ▼ to select Change Paper, and then press the OK button.                                                                                                    |
|                                                                                                    | <ol> <li>Replace the loaded paper with paper of the type and size you have specified in the printer driver.</li> <li>(See "Loading and Printing on Rolls.") →P.16</li> <li>(See "Loading and Printing on Sheets.") →P.18</li> </ol> |

| Cause                                                                                                    | Corrective Action                                                                                                    |
|----------------------------------------------------------------------------------------------------|----------------------------------------------------------------------------------------------------|
| When <b>Detect Mismatch</b> in the Control Panel menu is set to <b>Pause</b> , the type of paper loaded does not match the type specified in the printer driver.   | Press ▲ or ▼ to select <b>Print</b> , and then press the <b>OK</b> button to resume printing. However, note that this error may cause paper jams and affect the printing quality. |
| When <b>Detect Mismatch</b> in the Control Panel menu is set to <b>Warning</b> , the type of paper loaded does not match the type specified in the printer driver. | You can continue to print, but note that this error may cause paper jams or problems in the printing results.                                                                     |

## The paper is too small.

| Cause                                                                                                    | Corrective Action                                                                                                    |
|----------------------------------------------------------------------------------------------------|----------------------------------------------------------------------------------------------------|
| When <b>Detect Mismatch</b> in the Control Panel menu is set to <b>Pause</b> , paper smaller than the size specified in the printer driver is loaded.   | Press ▲ or ▼ to select <b>Print</b> , and then press the <b>OK</b> button to resume printing. However, note that this error may cause paper jams and affect the printing quality.                                             |
|                                                                                                    | Adjust the paper size setting in the printer driver to match the size loaded in the printer as follows.                                                                                                    |
|                                                                                                    | 1. Press ▲ or ▼ to select <b>Stop Printing</b> , and then press the <b>OK</b> button.                                                                                                    |
|                                                                                                    | 2. Change the paper size setting in the printer driver to the size loaded in the printer and try printing again.                                                                                                    |
|                                                                                                    | Replace the loaded paper with paper of a size that matches the size setting in the printer driver as follows.                                                                                                    |
|                                                                                                    | 1. Press ▲ or ▼ to select <b>Change Paper</b> , and then press the <b>OK</b> button to stop printing.                                                                                                    |
|                                                                                                    | <ol> <li>Replace the loaded paper to match the settings in the printer driver and try printing again.</li> <li>(See "Loading and Printing on Rolls.") →P.16</li> <li>(See "Loading and Printing on Sheets.") →P.18</li> </ol> |
| When <b>Detect Mismatch</b> in the Control Panel menu is set to <b>Warning</b> , paper smaller than the size specified in the printer driver is loaded. | You can continue to print, but note that this error may cause problems in the printing results.                                                                                                    |

## The paper is too small.

## "Replace paper with A4/LTR (vertical) or larger"

|                                | . , ,                                                                                                    |
|--------------------------------|----------------------------------------------------------------------------------------------------|
| Cause                          | Corrective Action                                                                                                    |
| The loaded paper is too small. | Replace the paper with paper of A4/Letter (vertical) size or larger as follows.                                                             |
|                                | <ol> <li>Press ▲ or ▼ to select Change Paper, press the OK button, and remove the paper.</li> <li>(See "Removing Sheets.") →R344</li> </ol> |
|                                | 2. Switch to paper A4/Letter (vertical) or larger. (See "Loading and Printing on Sheets.") →P.18 The printer will resume printing.          |
|                                | Press ▲ or ▼ to select <b>Stop Printing</b> , and then press the <b>OK</b> button.                                                          |

#### "Replace roll with 10 in. wide or larger roll."

| Cause                          | Corrective Action                                                                                                    |
|--------------------------------|----------------------------------------------------------------------------------------------------|
| The loaded paper is too small. | Replace the roll with a roll 10 inches in width or larger as follows.                                                                                                    |
|                                | 1. Press ▲ or ▼ to select Change Paper, and then press the OK button. (See "Removing the Roll from the Printer.") →P.327 (See "Removing the Roll Holder from Rolls.") →P.329 |
|                                | 2. Replace the roll with a roll 10 inches wide or larger.  (See "Attaching the Roll Holder to Rolls.") →P.320  (See "Loading Rolls in the Printer.") →P.322                  |

559

| Cause                       | Corrective Action                                                                  |
|-----------------------------|------------------------------------------------------------------------------------|
| The loaded paper is too sma | II. The printer will resume printing.                                              |
|                             | Press ▲ or ▼ to select <b>Stop Printing</b> , and then press the <b>OK</b> button. |

#### "Remove paper and check pap. size"

Cause

A sheet has come out of the printer during printing.

#### Corrective Action

- 1. Press the Release Lever back and remove the paper.
- 2. Reload the sheet, aligning it with the guide on the right.
- Pull the Release Lever forward.
- 4. If "Not finished printing. Finish printing remaining jobs?" is shown on the Display Screen, press the OK button. Printing will resume, starting from the page on which the error occurred.

(See "Loading Sheets in the Printer.") →P.340

#### PaprWidth Mismatch

When **Detect Mismatch** in the Control Panel menu is set to **Pause**, the width of the loaded roll does not match the width specified in **Fit Roll Paper Width** in the printer driver.

Cause

#### Corrective Action

Press ▲ or ▼ to select **Print**, and then press the **OK** button to resume printing.

However, note that this error may cause paper jams and affect the printing quality.

Press ▲ or ▼ to select **Stop Printing**, and then press the **OK** button.

Follow these steps to replace the roll to match the width specified in the printer driver.

- Press ▲ or ▼ to select Change Paper, and then press the OK button. (See "Removing the Roll from the Printer.") →P.327 (See "Removing the Roll Holder from Rolls.") →P.329
- Replace with paper of the width configured in the printer driver. (See "Attaching the Roll Holder to Rolls.") →P.320 (See "Loading Rolls in the Printer.") →P.322 The printer now starts printing the print job.

Corrective Action

Make sure the roll width selected in the dialog box displayed when you select **Fit Roll Paper Width** in the printer driver matches the width of the roll loaded in the printer, and then try printing again.

#### Paper size not detected.

Cause

| Cause                                        | Corrective Action                                                                                                    |
|----------------------------------------------|----------------------------------------------------------------------------------------------------|
| Paper has been loaded askew, or warped paper | Follow these steps to reload the roll.                                                                                                    |
| has been loaded.                             | <ol> <li>Press the OK button and reload the paper.</li> <li>(See "Loading Rolls in the Printer.") →P.322</li> </ol>                                                                                                    |
|                                              | 2. Pull the Release Lever forward.                                                                                                    |
|                                              | 3. If "Not finished printing. Finish printing remaining jobs?" is shown on the Display Screen, press the OK button. Printing will resume, starting from the page on which the error occurred.                                                            |
|                                              | If this error recurs after you reload the roll, remove the Roll Holder from the printer, push the roll firmly in until it touches the Roll Holder flange, and reload the Roll Holder in the printer.  (See "Attaching the Roll Holder to Rolls.") →P.320 |
|                                              | Follow these step to reload a sheet.                                                                                                    |
|                                              | 1. Push the Release Lever back.                                                                                                    |

| Cause                                                         | Corrective Action                                                                                                    |
|---------------------------------------------------------------|----------------------------------------------------------------------------------------------------|
| Paper has been loaded askew, or warped paper has been loaded. | <ol> <li>Load the sheet, aligning it with the guide on the right.         (See "Loading Sheets in the Printer.")</li></ol>                                                                            |
|                                                               | 4. If "Not finished printing. Finish printing remaining jobs?" is shown on the Display Screen, press the <b>OK</b> button.  Printing will resume, starting from the page on which the error occurred. |

#### Insufficient paper for job

Cause Corrective Action

The printer has received a print job longer than the amount of roll paper left when **ManageRemainRoll** in the Control Panel menu is **On**.

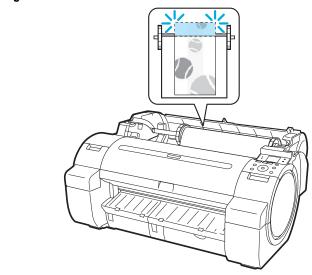

Press ▲ or ▼ to select **Print**, and then press the **OK** button to resume printing. However, the roll paper may run out during the

However, the roll paper may run out during the print job and you may not be able to print all of the document.

Press ▲ or ▼ to select Change Paper, and then press the OK button to stop printing. Either change the printer driver Paper Source setting or the GL2 Settings > Paper Source setting in the printer menu or replace the roll with a roll that has enough paper for the print job, and then try printing again.

(See "Removing the Roll from the Printer.") →P.327

(See "Loading Rolls in the Printer.") →P.322

Press ▲ or ▼ and select **Stop Printing** or press the **Stop** button to stop printing.

#### This paper cannot be used.

| Cause                                                                                                    | Corrective Action                                                                                                    |
|----------------------------------------------------------------------------------------------------|----------------------------------------------------------------------------------------------------|
| Paper smaller than the printer's minimum supported size has been loaded.                                       | Push the Release Lever back and load paper of the correct size. (See "Paper Sizes.") →P310                                               |
| Paper has been loaded that is too small to print the test pattern for printhead adjustment or nozzle checking. | Push the Release Lever back and load unused paper of A4 size or larger. More than one sheet may be required depending on the adjustment. |

#### Roll printing is selected.

| Cause                                                         | Corrective Action                                                                                                    |
|---------------------------------------------------------------|----------------------------------------------------------------------------------------------------|
| You have attempted to print on a roll, but no roll is loaded. | Press ▲ or ▼ to select "Load Roll Paper", and then press the OK button. Load the roll, and then print.  (See "Attaching the Roll Holder to Rolls.") → R320  (See "Loading Rolls in the Printer.") → R322 |
|                                                               | Press ▲ or ▼ and select <b>Stop Printing</b> or press the <b>Stop</b> button to stop printing.                                                                                                    |

### Roll printing is selected, but sheets are loaded.

| Cause                                                      | Corrective Action                                                                                                    |  |
|------------------------------------------------------------|----------------------------------------------------------------------------------------------------|--|
| A print job for rolls was received when a sheet is loaded. | Follow these steps to load and print on a roll.  1. Press ▲ or ▼ to select <b>Eject Cut Sheet</b> , press the <b>OK</b> button, and remove the sheet. (See "Removing Sheets.") →P344 |  |
|                                                            | 2. Load a new roll.  (See "Loading Rolls in the Printer.") →P.322  The printer now starts printing the print job.                                                                    |  |
|                                                            | Press ▲ or ▼ to select <b>Stop Printing</b> , and then press the <b>OK</b> button.                                                                                                   |  |

561

The roll is empty. iPF670

## The roll is empty.

| Cause                                                                                          | Corrective Action                                                                                                    |
|------------------------------------------------------------------------------------------------|----------------------------------------------------------------------------------------------------|
| The roll is empty.                                                                             | Follow these steps to replace the used roll with a new roll of the same type and size.                                                                                                    |
|                                                                                                | 1. Press the Release Lever back and remove the roll.  (See "Removing the Roll from the Printer.") →P.327  (See "Removing the Roll Holder from Rolls.") →P.329                                                                                                    |
|                                                                                                | 2. Load the new roll.  (See "Attaching the Roll Holder to Rolls.") →P.320  (See "Loading Rolls in the Printer.") →P.322                                                                                                    |
|                                                                                                | 3. If no barcode was printed on the roll, specify the type of paper.  (See "Changing the Type of Paper.") →P325                                                                                                    |
|                                                                                                | 4. When you have selected ManageRemainRoll > On in the control panel menu and a barcode is not printed on the roll, also specify the paper length.  (See "Specifying the Paper Length.") >P326                                                                                                    |
|                                                                                                | 5. If "Not finished printing. Finish printing remaining jobs?" is shown on the Display Screen, press the OK button. Printing will resume, starting from the page on which the error occurred. If no message appears, printing will continue from the next page.                                                                                                    |
| There is remaining roll paper, but because it could not be advanced, it could not be detected. | The unused portion of the roll is heavy, and this is placing a burden on the printer. It may be helpful to change the printing mode, which will change the paper feed timing.  Choose a higher level of <b>Print Quality</b> in the <b>Advanced Settings</b> of the printer driver.  (See "Giving Priority to Particular Graphic Elements and Colors for Printing.")  PR52 |

## Sheet printing is selected.

| Cause                                                           | Corrective Action                                                                                                    |
|-----------------------------------------------------------------|----------------------------------------------------------------------------------------------------|
| You have attempted to print on a sheet, but no sheet is loaded. | Press ▲ or ▼ to select <b>Load Paper</b> , and then press the <b>OK</b> button. Load a sheet, and then print.  (See "Loading and Printing on Sheets.") →P.18 |
|                                                                 | Press ▲ or ▼ and select <b>Stop Printing</b> or press the <b>Stop</b> button to stop printing.                                                               |

## Regular printing is selected, but a roll is loaded.

| Cause                                                              | Corrective Action                                                                                                    |
|--------------------------------------------------------------------|----------------------------------------------------------------------------------------------------|
| A print job for printing on sheets was sent when a roll is loaded. | <ol> <li>Press ▲ or ▼ to select Remove Roll Paper, and then press the OK button to stop printing.</li> <li>After removing the roll, load and print on a sheet of the type and size of paper you have specified in the printer driver.         (See "Removing the Roll from the Printer.") →P.327     </li> </ol> |
|                                                                    | (See "Loading and Printing on Sheets.") →P18  Press ▲ or ▼ to select <b>Stop Printing</b> , and then press the <b>OK</b> button to stop printing.                                                                                                    |

#### Paper jam

| Corrective Action                                                                                                    |  |
|----------------------------------------------------------------------------------------------------|--|
| For roll paper, cut the paper on the upper side of the {Paper Feed Slot.  1. Push the Release Lever back and remove the jammed paper.  (See "Clearing Jammed Roll Paper.") →P.529  (See "Clearing a Jammed Sheet.") →P.532 |  |
| 2. Load the paper.  (See "Loading Rolls in the Printer.") →P.322  (See "Loading Sheets in the Printer.") →P.340                                                                                                    |  |
| 3. Pull the Release Lever forward.                                                                                                    |  |
| 4. If "Not finished printing. Finish printing remaining jobs?" is shown on the Display Screen, press the OK button. Printing will resume, starting from the page on which the error occurred.                              |  |
|                                                                                                    |  |

#### Paper is crooked.

Cause Corrective Action Paper loaded crooked was detected when the paper was advanced. Follow these steps to reload the roll. 1. Push the Release Lever back. 2. Adjust the right edge of the roll to make it parallel to the orange Paper Alignment Line. 3. Pull the Release Lever forward. (See "Loading Rolls in the Printer.") →P.322 If this error recurs after you reload the roll, remove the Roll Holder from the printer, push the roll firmly in until it touches the Roll Holder flange, and reload the Roll Holder in the print-(See "Attaching the Roll Holder to Rolls.") →P.320 Follow these step to reload a sheet. 1. Push the Release Lever back. Pull out the sheet. 3. Pull the Release Lever forward. **4.** Reload the sheet, aligning it with the guide on the right. (See "Loading Sheets in the Printer.") →P.340

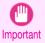

To disable this message (if it is displayed repeatedly despite reloading paper, for example), choose **Off** or **Loose** in the **Skew Check Lv.** setting of the printer menu. However, this may cause jams and printing problems because paper may be askew when printed. Also, the Platen may become soiled, which may soil the back of the next document when it is printed.

#### Paper not aligned with right guide.

| Cause                                                                       | Corrective Action                                             |
|-----------------------------------------------------------------------------|---------------------------------------------------------------|
| When paper was loaded, it was not aligned with the guide on the right side. | Follow these step to reload a sheet.                          |
| Side.                                                                       | 1. Push the Release Lever back.                               |
|                                                                             | 2. Pull out the sheet.                                        |
|                                                                             | 3. Pull the Release Lever forward.                            |
|                                                                             | 4. Reload the sheet, aligning it with the guide on the right. |

563

## **Cannot detect papr**

| Cause                                   | Corrective Action                                                                                               |
|-----------------------------------------|----------------------------------------------------------------------------------------------------|
| The printer could not detect the paper. | Reload the paper as follows.                                                                                    |
|                                         | 1. Remove the paper and press the <b>OK</b> button.                                                             |
|                                         | 2. Reload the paper.  (See "Loading Sheets in the Printer.") →P340  (See "Loading Rolls in the Printer.") →P322 |

## Leading edge detection error.

| Cause                                             | Corrective Action                                                                                    |
|---------------------------------------------------|----------------------------------------------------------------------------------------------------|
| The leading edge of the paper cannot be detected. | Follow these step to reload a sheet.                                                                 |
|                                                   | 1. Push the Release Lever back.                                                                      |
|                                                   | 2. Reload the sheet straight, in the correct position. (See "Loading Sheets in the Printer.") →P.340 |

## Paper cutting failed.

| , apor outsing issued.                                                                      |                                                                                                    |  |
|---------------------------------------------------------------------------------------------|----------------------------------------------------------------------------------------------------|--|
| Cause                                                                                       | Corrective Action                                                                                                    |  |
| There are sheets left on the Ejection Guide.                                                | <ol> <li>Push the Release Lever back and remove the paper.</li> <li>Load the paper.</li> </ol>                                                                                                    |  |
|                                                                                             | 3. Pull the Release Lever forward.                                                                                                    |  |
|                                                                                             | 4. If "Not finished printing. Finish printing remaining jobs?" is shown on the Display Screen, press the OK button. Printing will resume, starting from the page on which the error occurred.                                                                                                    |  |
|                                                                                             | (See "Loading Rolls in the Printer.") →P.322                                                                                                    |  |
| There is a foreign object by the Output Tray, obstructing                                   | 1. Lift the Top Cover and remove the foreign object.                                                                                                    |  |
| the Cutter Unit.                                                                            | <ol> <li>If "Not finished printing. Finish printing remaining jobs?" is shown on the Display Screen, press the OK button.</li> <li>Printing will resume, starting from the page on which the error occurred.</li> </ol>                                                                                                    |  |
| You are not using the printer under the recommended environmental conditions for the paper. | Use the printer only where the recommended environmental conditions for the paper are met. Note that various environmental conditions are recommended for various types of paper. For details on the recommended environmental conditions for paper, see Paper Reference Guide."  (See "Displaying the Paper Reference Guide.") →P313                                                                                  |  |
| You are using paper that is not compatible with automatic cutting.                          | <ol> <li>Specify Manual as the cutting method and use scissors or a cutting tool to cut the roll. (See "Specifying the Cutting Method for Rolls.") &gt;P.333</li> <li>For information about paper that is compatible with automatic cutting, see the Paper Reference Guide.         (See "Displaying the Paper Reference Guide.") &gt;P.313     </li> <li>Push the Release Lever back and remove the paper.</li> </ol> |  |
| In other cases, the Cutter Unit may be damaged.                                             | Contact your Canon dealer for assistance.                                                                                                    |  |

## End of paper feed.

| Cause                                                                                                    | Corrective Action                                                       |
|----------------------------------------------------------------------------------------------------|-------------------------------------------------------------------------|
| Although an attempt was made to advance the paper manually, it reached the limit position that can be advanced. | Canceling manual advancing. (See "Feeding Roll Paper Manually.") →P.330 |

## Rel lever is in wrong position.

| Cause                             | Corrective Action                                                                              |
|-----------------------------------|------------------------------------------------------------------------------------------------|
| The Release Lever is pushed back. | Pull the Release Lever forward.  Turn off the printer and wait a while before restoring power. |

#### Borderless printng not possible.

| Cause                                                                                                    | Corrective Action                                                                                                    |  |
|----------------------------------------------------------------------------------------------------|----------------------------------------------------------------------------------------------------|--|
| The print job received specifies a type or width of paper that is not                                                                                     | Follow these steps to change the settings of the print job to enable borderless printing.                                                                                                    |  |
| compatible with borderless print-                                                                                                    | 1. Press ▲ or ▼ to select <b>Stop Printing</b> , and then press the <b>OK</b> button.                                                                                                    |  |
| ing.                                                                                                    | <ol> <li>Make sure the correct printer driver for the printer is selected and try printing again.         For information on types of paper compatible with borderless printing, refer to the Paper Reference Guide.         (See "Displaying the Paper Reference Guide.") →P.313     </li> </ol>                                                                                    |  |
|                                                                                                    | Press ▲ or ▼ to select <b>Print With Border</b> , and then press the <b>OK</b> button to continue printing. The document will be printed with a border.                                                                                                    |  |
| The loaded paper is a size not                                                                                                    | Press ▲ or ▼ to select <b>Stop Printing</b> , and then press the <b>OK</b> button.                                                                                                    |  |
| compatible with borderless printing.                                                                                                    | Replace the paper with paper compatible for borderless printing as follows.                                                                                                    |  |
|                                                                                                    | <ol> <li>Press ▲ or ▼ to select Change Paper, and then press the OK button.</li> <li>(See "Removing the Roll from the Printer.") →P.327</li> <li>(See "Removing the Roll Holder from Rolls.") →P.329</li> </ol>                                                                                                    |  |
|                                                                                                    | 2. Replace the paper with paper compatible for borderless printing.  (See "Attaching the Roll Holder to Rolls.") →P320  (See "Loading Rolls in the Printer.") →P322  The printer now starts printing the print job.  For information on types of paper compatible with borderless printing, refer to the Paper Reference Guide.  (See "Displaying the Paper Reference Guide.") →P313 |  |
|                                                                                                    | Press ▲ or ▼ to select <b>Print With Border</b> , and then press the <b>OK</b> button to continue printing. The document will be printed with a border.                                                                                                    |  |
| Because paper expands or contracts depending on the environment of use, it may become narrower or wider than the supported width for borderless printing. | Use each type of paper only where the recommended environmental conditions are met. For details on environmental conditions for various paper, see the <b>Paper Reference Guide</b> . (See " <b>Displaying the Paper Reference Guide</b> .") →P.313                                                                                                    |  |

## Paper position not suitable for borderless printing.

| Cause                                                                                                    | Corrective Action                                                                                                    |
|----------------------------------------------------------------------------------------------------|----------------------------------------------------------------------------------------------------|
| Because paper expands or contracts depending on the environment of use, it may become narrower or wider than the supported width for borderless printing. | Press ▲ or ▼ to select <b>Stop Printing</b> , and then press the <b>OK</b> button.  Use each type of paper only where the recommended environmental conditions are met. For details on environmental conditions for various paper, see the <b>Paper Reference Guide</b> .  (See " <b>Displaying the Paper Reference Guide</b> .") →P.313 |
| The paper is loaded askew.                                                                                                    | Press ▲ or ▼ to select <b>Fix Paper Position</b> and straighten the paper so that the edges are between the ink grooves for borderless printing.  Insert the roll firmly until it touches the flange of the Roll Holder.  (See "Attaching the Roll Holder to Rolls.") → P.320                                                            |
|                                                                                                    | Press ▲ or ▼ to select <b>Print With Border</b> , and then press the <b>OK</b> button to continue printing. The document will be printed with a border.                                                                                                    |
|                                                                                                    | Press ▲ or ▼ to select <b>Stop Printing</b> , and then press the <b>OK</b> button.                                                                                                    |

## Roll paper is not securely in contact with roll holder.

| Cause                                                                                      | Corrective Action                                                                                                    |
|--------------------------------------------------------------------------------------------|----------------------------------------------------------------------------------------------------|
| When the roll was loaded, the roll was not inserted firmly all the way on the Roll Holder. | Follow these steps to reload the roll.  1. Press the <b>OK</b> button and remove the roll holder from the printer.          |
|                                                                                            | 2. Insert the roll firmly on the Roll Holder until it touches the flange. (See "Attaching the Roll Holder to Rolls.") →P320 |
|                                                                                            | 3. Load the Roll Holder in the printer.                                                                                     |

565

# Messages regarding ink

| Ink insufficient.  No ink left.  Remaining level of the ink cannot be correctly detected. Check ink tank.  Cannot detect ink level correctly. Close tank cover. | 566<br>566 |
|----------------------------------------------------------------------------------------------------|------------|
| Close Ink Tank Cover                                                                                                    | 567        |
| Not much ink is left.  No ink tank loaded.                                                                                                    | 567        |
| Check if ink tank is set, and its color and direction.  The following ink tanks cannot be recognized.  Do not pull out ink tank.                                | 567        |

## Ink insufficient.

| Cause                                                                                                    | Corrective Action                                                                                                    |
|----------------------------------------------------------------------------------------------------|----------------------------------------------------------------------------------------------------|
| The ink level is low, so you cannot print, clean the Printhead, or do other operations that require ink.  There is not enough ink of the color with × displayed above the remaining ink indicator. | Press ▲ or ▼ to select <b>Rep. Ink Tank</b> , and then press the <b>OK</b> button. Replace the Ink Tank that is low with a new Ink Tank. (See "Replacing Ink Tanks.") →P.496 |
|                                                                                                    | Press ▲ or ▼ to select <b>Continue to print</b> , and then press the <b>OK</b> button to resume printing. However, note that this error may affect the printing quality.     |
|                                                                                                    | Press the <b>OK</b> button, open the lnk Tank Cover, and replace the lnk Tank for the color that does not have enough ink. (See "Replacing lnk Tanks.") →P.496               |

## No ink left.

| Cause                                                                                              | Corrective Action                                                                                                    |
|----------------------------------------------------------------------------------------------------|----------------------------------------------------------------------------------------------------|
| There is no ink left.  There are no ink colors with × displayed above the remaining ink indicator. | Press the <b>OK</b> button, open the lnk Tank Cover, and replace the lnk Tank for the color that is out of ink.  (See "Replacing Ink Tanks.")   P.496 |

## Remaining level of the ink cannot be correctly detected. Check ink tank.

| Cause                                                                  | Corrective Action                                                                                                    |
|------------------------------------------------------------------------|----------------------------------------------------------------------------------------------------|
| Ink level detection cannot work correctly if you use refill ink tanks. | The refill ink tank can no longer be used. See the section <b>Ink level detection</b> and take the appropriate action. (See " <b>Ink Level Detection</b> .")   P.553 |

## Cannot detect ink level correctly. Close tank cover.

| Cause                                                    | Corrective Action                                                                 |
|----------------------------------------------------------|-----------------------------------------------------------------------------------|
| The remaining ink level could not be correctly detected. | Close the lnk Tank Cover. The buzzer stops sounding. Next, "No ink left." → P.566 |

## **Close Ink Tank Cover**

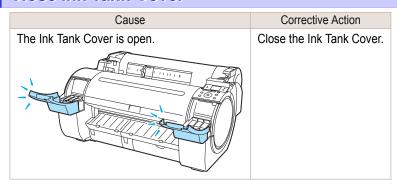

#### Ink tank is empty.

| Cause                                                                                                    | Corrective Action                                                                                                    |
|----------------------------------------------------------------------------------------------------|----------------------------------------------------------------------------------------------------|
| There is no ink left in an ink tank.  There are no ink colors with × displayed above the remaining ink indicator in the lnk tab top screen.  (See "Checking lnk Tank Levels.") →P.500 | Open the Ink Tank Cover, and replace the Ink Tank for the color that is out of ink.  (See "Replacing Ink Tanks.") →P.496 |

## Not much ink is left.

| Cause                 | Corrective Action                                                                                                    |
|-----------------------|----------------------------------------------------------------------------------------------------|
| Not much ink is left. | Prepare a new Ink Tank. We recommend replacing the Ink Tank with a new Ink Tank at this point if you plan to print large-format or high-quantity jobs. |

## No ink tank loaded.

| Cause                                                       | Corrective Action                                         |
|-------------------------------------------------------------|-----------------------------------------------------------|
| There is no lnk Tank of the indicated color in the printer. | Load the Ink Tank.<br>(See "Replacing Ink Tanks.") →P.496 |

## Check if ink tank is set, and its color and direction.

| Cause                                                       | Corrective Action                                                   |
|-------------------------------------------------------------|---------------------------------------------------------------------|
| There is no Ink Tank of the indicated color in the printer. | Load the Ink Tank.<br>(See "Replacing Ink Tanks.") →P.496           |
| There is a problem with the lnk Tank.                       | Replace it with a new lnk Tank. (See "Replacing lnk Tanks.") →P.496 |

## The following ink tanks cannot be recognized.

| Cause                                                        | Corrective Action                                     |
|--------------------------------------------------------------|-------------------------------------------------------|
| An Ink Tank that is incompatible with the printer is loaded. | Load an lnk Tank that is compatible with the printer. |
|                                                              | (See "Replacing Ink Tanks.") →P.496                   |

## Do not pull out ink tank.

| Cause                                                  | Corrective Action                                                                                                    |
|--------------------------------------------------------|----------------------------------------------------------------------------------------------------|
| The Ink Tank was removed using an incorrect procedure. | Install the Ink Tank that was removed.  The buzzer stops sounding.  Next, replace the Ink Tank using the procedure on the Display Screen in the Control Panel. |

# Messages regarding printing or adjustment

| Cannot adjust printhead.                           | 569 |
|----------------------------------------------------|-----|
| Borderless printng not possible.                   | 565 |
| Cannot adjust paper feed.  Check printed document. |     |

## Cannot adjust paper feed.

| Cause                                                                                       | Corrective Action                                                                                                    |
|---------------------------------------------------------------------------------------------|----------------------------------------------------------------------------------------------------|
| The Printhead nozzles are clogged.                                                          | Execute Adj. Quality again, as follows.                                                                                            |
|                                                                                             | 1. Press the <b>OK</b> button to clear the error.                                                                                  |
|                                                                                             | 2. Print a test pattern to check the nozzles.  (See "Checking for Nozzle Clogging.") →P.502                                        |
|                                                                                             | 3. Clean the Printhead if the nozzles are clogged.  (See "Cleaning the Printhead.") → P.503                                        |
|                                                                                             | 4. Execute Adj. Quality again. (See "Automatic Banding Adjustment.") →P.488                                                        |
| Highly transparent film is loaded that cannot be used for automatic feed amount adjustment. | Press the <b>OK</b> button to clear the error, and then adjust the feed amount manually. (See "Manual Banding Adjustment.") →P.489 |

## **Check printed document.**

| Cause                                       | Corrective Action                                                                 |
|---------------------------------------------|-----------------------------------------------------------------------------------|
| The Printhead nozzles are becoming clogged. | If printing is faint, clean the Printhead. (See "Cleaning the Printhead.") →P.503 |

# Messages regarding printheads

| Cannot adjust printhead.          | 569 |
|-----------------------------------|-----|
| Wrong printhead.  Printhead error |     |
| Cannot recognize print head.      |     |
| Execute printhead cleaning.       |     |

## Cannot adjust printhead.

| Cause                                                               | Corrective Action                                                                                                    |
|---------------------------------------------------------------------|----------------------------------------------------------------------------------------------------|
| The Printhead nozzles are clogged.                                  | Execute <b>Head Posi. Adj.</b> again, as follows.                                                                                                    |
|                                                                     | 1. Press the <b>OK</b> button to clear the error.                                                                                                    |
|                                                                     | 2. Print a test pattern to check the nozzles. (See "Checking for Nozzle Clogging.") →P.502                                                                                                    |
|                                                                     | 3. Clean the Printhead if the nozzles are clogged.  (See "Cleaning the Printhead.") →P.503                                                                                                    |
|                                                                     | 4. Execute <b>Head Posi</b> . <b>Adj</b> . again. (See "Automatic Adjustment to Straighten Lines and Colors.") →P.480                                                                                                  |
| The Printhead cannot be aligned; highly transparent film is loaded. | Press the <b>OK</b> button to clear the error.  We recommend using a type of paper that you often use, other than film, for Printhead adjustment.  (See "Automatic Adjustment to Straighten Lines and Colors.") →P.480 |
| The Printhead is installed                                          | Straighten the Printhead as follows, and then execute <b>Head Posi. Adj.</b> again.                                                                                                    |
| crooked.                                                            | 1. Press the <b>OK</b> button to clear the error.                                                                                                    |
|                                                                     | 2. Use <b>Head Inc. Adj.</b> to adjust the angle of inclination of the Printhead. (See "Adjusting Line Misalignment.") →P.483                                                                                          |
|                                                                     | 3. Execute <b>Head Posi</b> . <b>Adj</b> . again. (See "Automatic Adjustment to Straighten Lines and Colors.") →P.480                                                                                                  |

## Wrong printhead.

| Cause                                         | Corrective Action                       |
|-----------------------------------------------|-----------------------------------------|
| An incompatible Printhead has been installed. | ' '                                     |
|                                               | (See "Replacing the Printhead.") →P.504 |

## **Printhead error**

| Cause                                  | Corrective Action                                            |
|----------------------------------------|--------------------------------------------------------------|
| There is a problem with the Printhead. | Open the Top Cover and replace the Printhead with a new one. |
|                                        | (See "Replacing the Printhead.") →P.504                      |

## Cannot recognize print head.

| Cause                                                                     | Corrective Action                                                    |
|---------------------------------------------------------------------------|----------------------------------------------------------------------|
| No Printhead is installed.                                                | Follow these steps to install the Printhead.                         |
|                                                                           | 1. Open the Top Cover.                                               |
|                                                                           | 2. Install the Printhead.  (See "Replacing the Printhead.") →P.504   |
| The Printhead cannot be recognized because it is not installed correctly. | Follow these steps to reinstall the Printhead.                       |
|                                                                           | 1. Open the Top Cover.                                               |
|                                                                           | 2. Reinstall the Printhead.  (See "Replacing the Printhead.") →P.504 |

## Execute printhead cleaning.

| Cause              | Corrective Action                                                                                                    |
|--------------------|----------------------------------------------------------------------------------------------------|
| The Printhead noz- | Follow these steps to clean the Printhead.                                                                                                    |
| zles are clogged.  | 1. Stop printing by pressing ▲ or ▼ to select <b>Stop Printing</b> .                                                                                         |
|                    | 2. Clean the Printhead.  (See "Cleaning the Printhead.") →P.503                                                                                              |
|                    | If the message is still displayed when printing, replace the Printhead.  (See "Replacing the Printhead.") →P.504                                             |
|                    | Press ▲ or ▼ to select <b>Print</b> , and then press the <b>OK</b> button to resume printing. However, note that this error may affect the printing quality. |

# Messages regarding the maintenance cartridge

| Insert the maintenance cartridge.  Wrong maintenance cartridge. |     |
|-----------------------------------------------------------------|-----|
| who high maintenance can mage.                                  | 5/1 |
| Maint. cart. The level is low                                   | 571 |
| No Maintenance Cartridge capacity.                              | 571 |
| Maintenance cartridge full.                                     | 571 |
| Maintenance cartridge problem.                                  | 571 |

## Insert the maintenance cartridge.

| Cause                                       | Corrective Action                                                                       |
|---------------------------------------------|-----------------------------------------------------------------------------------------|
| The Maintenance Cartridge is not installed. | Install the Maintenance Cartridge.  (See "Replacing the Maintenance Cartridge.") →P.510 |

## Wrong maintenance cartridge.

| Cause                                                                  | Corrective Action                                                                                           |
|------------------------------------------------------------------------|----------------------------------------------------------------------------------------------------|
| A Maintenance Cartridge for a different model of printer is installed. | Replace it with the Maintenance Cartridge for your particular model. (See "Maintenance Cartridge.") → P.510 |

## Maint. cart. The level is low

| Cause                                     | Corrective Action                                                                                                    |
|-------------------------------------------|----------------------------------------------------------------------------------------------------|
| The Maintenance Cartridge is almost full. | You can continue to print, but prepare a new Maintenance Cartridge to use when the message for replacement is displayed. |

#### No Maintenance Cartridge capacity.

| Cause                                                                                         | Corrective Action                                                                                                    |
|-----------------------------------------------------------------------------------------------|----------------------------------------------------------------------------------------------------|
| The Maintenance Cartridge cannot absorb enough ink for Printhead cleaning or other operation. | After confirming that the printer has stopped operating, replace the Maintenance Cartridge.  (See "Replacing the Maintenance Cartridge.") →P.510 |

## Maintenance cartridge full.

| Cause                              | Corrective Action                                                                           |  |
|------------------------------------|---------------------------------------------------------------------------------------------|--|
| The Maintenance Cartridge is full. | After confirming that the printer has stopped operating, replace the Maintenance Cartridge. |  |
|                                    | (See "Replacing the Maintenance Cartridge.") →P.510                                         |  |

### Maintenance cartridge problem.

|       | Cause                                         | Corrective Action                                                           |
|-------|-----------------------------------------------|-----------------------------------------------------------------------------|
| An ir | ncompatible or used Maintenance Cartridge has | Install an unused Maintenance Cartridge specified for use with the printer. |
| beer  | n installed.                                  | (See "Replacing the Maintenance Cartridge.") → P.510                        |

# Messages regarding HP-GL/2

| This type of paper is not compatible with HP-GL/2.           | 572 |
|--------------------------------------------------------------|-----|
| GL2: Wxxxx The memory is full. (xxxx is 0501, 0903, or 0904) | 572 |
| GL2: W0502 The parameter is out of range.                    | 572 |
| GL2: W0504 This command is not supported.                    | 572 |

## This type of paper is not compatible with HP-GL/2.

| Cause                                                                                     | Corrective Action                                                                                                    |
|-------------------------------------------------------------------------------------------|----------------------------------------------------------------------------------------------------|
| The printer has received a HP-GL/2 print job that cannot be printed on the paper that has | Follow these steps to replace the type of paper in the printer.                                                                                                    |
| been advanced.                                                                            | 1. Press ▲ or ▼ to select Change Paper, and then press the OK button.                                                                                                    |
|                                                                                           | <ol> <li>Replace the paper with a type compatible with HP-GL/2. For details on paper compatible with HP-GL/2, refer to the Paper Reference Guide.</li> <li>(See "Displaying the Paper Reference Guide.") →P.313</li> </ol> |
|                                                                                           | Press ▲ or ▼ to select <b>Stop Printing</b> , and then press the <b>OK</b> button.                                                                                                    |
|                                                                                           | Press ▲ or ▼ to select <b>Print</b> , and then press the <b>OK</b> button to resume printing. However, note that this error may cause paper jams and affect the printing quality.                                          |

## GL2: Wxxxx The memory is full. (xxxx is 0501, 0903, or 0904)

| Cause                       | Corrective Action                                                                                                    |
|-----------------------------|----------------------------------------------------------------------------------------------------|
| The printer memory is full. | Because the entire print job could not be received, the printer may not be able to print the entire original. Check the printing results. |

## GL2: W0502 The parameter is out of range.

| Cause                                                            | Corrective Action                                                                                                    |
|------------------------------------------------------------------|----------------------------------------------------------------------------------------------------|
| A parameter specified in a HP-GL/2 command is out of the suppor- | Check the print job.                                                                                                    |
| ted range.                                                       | If you have specified <b>ProcessingOption &gt; Warning &gt; On</b> in the Control Panel menu, set it to <b>Off</b> instead. |

## GL2: W0504 This command is not supported.

| Cause                                                    | Corrective Action                                                                                                    |
|----------------------------------------------------------|----------------------------------------------------------------------------------------------------|
| The printer has received an unsupported HP-GL/2 command. | Check the print job.                                                                                                    |
|                                                          | If you have specified <b>ProcessingOption &gt; Warning &gt; On</b> in the Control Panel menu, set it to <b>Off</b> instead. |

Other Messages

# Other Messages

| GARO Wxxxx (x represents a number)  ERROR Exxx-xxxx (x represents a letter or number)  Hardware error. xxxxxxxx-xxxx (x represents a letter or number) | 573 |
|----------------------------------------------------------------------------------------------------|-----|
| Top cover is open.                                                                                                    | 574 |
| Prepare for parts replacement.  Parts replacement time has passed.                                                                                     |     |
| Unknown file.  Multi-sensor error                                                                                                    |     |
| Error in cutter position.                                                                                                    | 574 |

## **GARO Wxxxx (x represents a number)**

| Cause                                  | Corrective Action                                                                                                    |
|----------------------------------------|----------------------------------------------------------------------------------------------------|
| There is a problem with the print job. | Try printing again, using the correct printer driver.                                                                           |
|                                        | It is also possible to continue printing in this state.<br>However, you may not be able to obtain the desired printing results. |

## **ERROR Exxx-xxxx** (x represents a letter or number)

| Cause                                         | Corrective Action                                                                                          |
|-----------------------------------------------|----------------------------------------------------------------------------------------------------|
| An error requiring service may have occurred. | Write down the error code and message, turn off the printer, and contact your Canon dealer for assistance. |
| I ERROR Exxx-xxxx                             | on acaici ioi assistance.                                                                                  |
| Call for service.                             |                                                                                                    |
| OK: Printer Info.                             |                                                                                                    |

## Hardware error. xxxxxxxxxxxxx (x represents a letter or number)

| Cause                                                                                                    | Corrective Action                                                                                                    |
|----------------------------------------------------------------------------------------------------|----------------------------------------------------------------------------------------------------|
| The last portion of roll paper was used during a print job. The was not advanced because the trailing edge is taped to the roll.                | .                                                                                                    |
| Fastening tape or the Belt Stopper has not been removed ins the Top Cover.                                                                      | ide Turn off the printer, open the Top Cover and remove the tape or the Belt Stopper before restoring power.                                                                                                    |
| An error requiring service may have occurred.  Hardware error.  xxxxxxxx-xxxx  Turn off printer,  wait, then  turn on again.  OK: Printer Info. | Turn off the printer and wait at least three seconds before restoring the power.  If the message is displayed again, write down the error code and message, turn off the printer, and contact your Canon dealer for assistance. |

#### **Hardware error. 03130031-2F7x** (x is 0, 1, or 2)

| Cause                                    | Corrective Action                                                                                                    |
|------------------------------------------|----------------------------------------------------------------------------------------------------|
| The ink tank is not installed correctly. | Turn off the power, remove and then reinstall all of the ink tanks, and then turn on the power. If the same message is displayed again, write down the error code and message, turn off the printer, and contact your Canon dealer for assistance. (See "Replacing Ink Tanks.") → P.496 |

| Top cover is open.                                   |                                                                                        |  |  |  |  |
|------------------------------------------------------|----------------------------------------------------------------------------------------|--|--|--|--|
| Cause                                                | Corrective Action                                                                      |  |  |  |  |
| The printer has detected that the Top Cover is open. | Open the Top Cover fully, remove any foreign objects, and close the Top Cover again.   |  |  |  |  |
|                                                      | If the error occurs again, close the Top Cover, turn off the printer, and wait a while |  |  |  |  |

before restoring power.

## Prepare for parts replacement.

| Cause                                                                   | Corrective Action                                                                                                    |  |  |
|-------------------------------------------------------------------------|----------------------------------------------------------------------------------------------------|--|--|
| It is almost time to replace consumables for which service is required. | If "Parts replacement time has passed." is displayed, you can continue to use the printer for some time.  Contact your Canon dealer for assistance. |  |  |

## Parts replacement time has passed.

| Cause                                                                                 | Corrective Action                         |
|---------------------------------------------------------------------------------------|-------------------------------------------|
| It is past the recommended time to replace consumables for which service is required. | Contact your Canon dealer for assistance. |

## Unknown file.

| Cause                                                                                        | Corrective Action                                                                                                    |  |  |
|----------------------------------------------------------------------------------------------|----------------------------------------------------------------------------------------------------|--|--|
| Data sent to keep the printer up to date (such as paper information) is in the wrong format. | Check the data. Turn off the printer and wait a while before restoring power, and then resend the data.                 |  |  |
| You have uploaded firmware for a different model.                                            | Check the firmware version. Turn off the printer and wait a while before restoring power, and then resend the firmware. |  |  |
|                                                                                              | If the message is displayed again, contact your Canon dealer for assistance.                                            |  |  |

## **Multi-sensor error**

| Cause                                                                                                   | Corrective Action                                                                                                    |  |  |
|----------------------------------------------------------------------------------------------------|----------------------------------------------------------------------------------------------------|--|--|
| Direct sunlight or strong lighting may be shining on the printer and causing the sensor to malfunction. | Take steps to ensure the printer is not used when exposed to direct sunlight or strong lighting.                                                               |  |  |
| The performance of a sensor inside the printer may be impaired.                                         | Turn off the printer and wait at least three seconds before restoring the power.  If the message is displayed again, contact your Canon dealer for assistance. |  |  |

## Error in cutter position.

| Cause                                           | Corrective Action                                    |  |
|-------------------------------------------------|------------------------------------------------------|--|
| The Cutter Unit stops in the middle of cutting. | 1. Push the Release Lever back and remove the paper. |  |
|                                                 | 2. Pull the Release Lever forward.                   |  |

## iPF670

User's Guide

| Basic Printing Workflow              | 13  |
|--------------------------------------|-----|
| Enhanced Printing Options            | 27  |
| Windows Software                     | 139 |
| Mac OS Software                      | 247 |
| Handling and Use of Paper            | 309 |
| Control Panel                        | 397 |
| Printer Parts                        | 431 |
| Network Setting                      | 441 |
| Print Job Management                 | 461 |
| Adjustments for Better Print Quality | 479 |
| Maintenance and Consumables          | 495 |
| Troubleshooting                      | 527 |
| Error Message                        | 555 |

# **Specifications**

Printer Specifications ...... 576

Appendix 579

|   |    |     | L   |        |    | _ :.c: | ـ ـ ا | 1.5 | _ |    |
|---|----|-----|-----|--------|----|--------|-------|-----|---|----|
| Р | 40 | In' | τer |        | ne | cifi   | IC:2  | ITI | റ | ns |
| • |    |     |     | $\sim$ |    |        |       |     | • |    |

| Specifications | 6  |
|----------------|----|
| Print Area     | 18 |

## **Specifications**

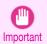

• The following values may vary depending on the operating environment.

#### Printer

| Power supply                                                                                                    |                                                                                                    | 100–240 V AC (50/60 Hz)                  |                                           |  |  |
|----------------------------------------------------------------------------------------------------|----------------------------------------------------------------------------------------------------|------------------------------------------|-------------------------------------------|--|--|
| Power consumption                                                                                                    | During operation                                                                                                    | 140 W max.                               |                                           |  |  |
|                                                                                                    | Sleep mode                                                                                                    | 5 W max.                                 |                                           |  |  |
|                                                                                                    | Off                                                                                                    | 0.5 W max. (*1)                          |                                           |  |  |
| Operating noise (*2)                                                                                                    | Sound pressure level                                                                                                  | During operation                         | Approx. 47 dB (A)                         |  |  |
|                                                                                                    |                                                                                                    | Standby                                  | 35 dB (A) max.                            |  |  |
|                                                                                                    | Audio power level (during opera                                                                                       | ation)                                   | Approx. 6.4 bels                          |  |  |
| Operating environment                                                                                                    | Temperature                                                                                                    | 15-30°C (59-86°F)                        |                                           |  |  |
|                                                                                                    | Humidity                                                                                                    | 10-80%, non-condensing                   | g                                         |  |  |
| Dimensions (W × D × H)                                                                                                    | Printer only                                                                                                    |                                          | 997×698×507 mm (39.3×27.5×20.0 in)        |  |  |
|                                                                                                    | Printer and Stand Printer Stand ST-26(*3) (When the Output Stacker is used)                                           | Extended position A                      | 997×870×1,062 mm<br>(39.3×34.3×41.8 in)   |  |  |
|                                                                                                    | Printer and Stand<br>Printer Stand ST-27                                                                              | Extended position A                      | 997×887×1,062 mm<br>(39.3×34.9×41.8 in)   |  |  |
|                                                                                                    | (When the Output Stacker is used)                                                                                     | Extended position B                      | 997×1,100×1,062 mm<br>(39.3×43.3×41.8 in) |  |  |
| Weight                                                                                                    | Printer only                                                                                                    | Approx. 43.0 kg (94.8 lb)                |                                           |  |  |
|                                                                                                    | Main unit and Stand(including<br>Roll Holder. Does not include<br>Printhead and Ink Tank.)<br>Printer Stand ST-26(*3) | Approx. 52.5 kg (115.7 lb)               |                                           |  |  |
|                                                                                                    | Main unit and Stand(including<br>Roll Holder. Does not include<br>Printhead and Ink Tank.)<br>Printer Stand ST-27     | Approx. 53.7 kg (118.4 lb)               |                                           |  |  |
| Space for installation (W × D                                                                                                    | Printer only                                                                                                    | 1,397×1,308×807 mm (55.0×51.5×31.8 in)   |                                           |  |  |
| × H)                                                                                                    | Printer and Stand<br>Printer Stand ST-26(*3)                                                                          | 1,397×1,480×1,362 mm (55.0×58.3×53.6 in) |                                           |  |  |
|                                                                                                    | Printer and Stand<br>Printer Stand ST-27                                                                              | 1,397×1,700×1,362 mm (55.0×66.9×53.6 in) |                                           |  |  |
| Related standards  RoHS (EU), WEEE (EU), ErP directive (Lot 6,26), China RoHS, chemical material regulations in each country (EU, Japan, US, China, Taiwan), and packing material regulations in each country (EU, US, Korea) |                                                                                                    |                                          |                                           |  |  |

<sup>\*1:</sup>The printer uses a trace amount of power even when turned off. To stop all power consumption, turn off the printer and unplug the power cord.

<sup>\*2:</sup>Calculation based on ISO 7779. Operating conditions: On the **Main** sheet of the printer driver, **Media Type** > Plain Paper, **Advanced Settings** > **Print Priority** > **Line Drawing/Text**, and **Print Quality** > **Standard**.

577

\*3:The stand that is included depends on the region where you purchased the printer.

#### Printing performance

| Print method       | Bubblejet                                        |  |
|--------------------|--------------------------------------------------|--|
| Maximum resolution | 2400 dpi horizontally (*1) × 1200 dpi vertically |  |
| Printhead          | PF-04                                            |  |
| Number of nozzles  | MBK: 5120; Others: 2560 each color               |  |

<sup>\*1:</sup>Prints with a minimum 1/2400 inch dot pitch between ink droplets.

#### Memory

| Memory | 256 MB |
|--------|--------|
|--------|--------|

#### Interface

| USB      | Format        | Internal port                                                                                                    |
|----------|---------------|----------------------------------------------------------------------------------------------------|
|          | Mode          | Full-speed (12 Mbps), high-speed (480 Mbps), bulk transfer                                                                                       |
|          | Connector     | Series B (4-pin)                                                                                                    |
| Ethernet | Format        | Internal port                                                                                                    |
|          | Specification | IEEE 802.3 10Base-T, IEEE 802.3u 100Base-TX/Auto-Negotiation, IEEE 802.3ab 1000Base-T/Auto-Negotiation, IEEE 802.3x Full Duplex IEEE 802.3az EEE |
|          | Protocols     | SNMP (supports Canon-MIB), HTTP, TCP/IP (IPv4/IPv6)                                                                                              |

#### Ink

For information on the ink the printer supports, see "Ink Tanks." →P.496

#### **Paper**

For information on the types of paper the printer supports, refer to the **Paper Reference Guide**. (See "**Displaying** the **Paper Reference Guide**.") →P.313

| Paper width For information on the p   |        | s the printer supports, see "Paper Sizes." →P.310 |  |
|----------------------------------------|--------|---------------------------------------------------|--|
| Minimum paper length                   | Rolls  | 203.2 mm (8.0 in)                                 |  |
|                                        | Sheets | 279.4 mm (11.0 in)                                |  |
| Maximum printable length (*1)          | Rolls  | 18 m (19.7 yd)                                    |  |
|                                        | Sheets | 1,600 mm (63.0 in)                                |  |
| Thickness                              | Rolls  | 0.07–0.8 mm (0.0028–0.031 in)                     |  |
|                                        | Sheets | 0.07–0.8 mm (0.0028–0.031 in)                     |  |
| Roll maximum outer diameter            |        | 150 mm (6 in) or shorter                          |  |
| Supported paper core inner diameter    |        | 2 inches / 3 inches                               |  |
| Print area For details, see "Print Are |        | 78)                                               |  |

<sup>\*1:</sup>Varies depending on the operating system or application.

#### Optional

| Roll Holder Set | Roll Holder Set RH2-26 |
|-----------------|------------------------|
| Stand           | Printer Stand ST-27    |

#### Print Area

A margin required by the printer is added with respect to the size of paper loaded in the printer. Except in border-less printing, the actual printing area corresponds to the paper size minus the space for this margin.

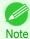

- Printable Area: The area that can be printed.
- There is no margin (that is, a margin of 0 mm) during borderless printing on rolls.
- Recommended Print Area: We recommend printing within this area.
- To print so that your original matches the print area exactly, use an oversized paper size that includes the required margin. (See "Printing on Oversize Paper.") >P.68

|        | Margins of Printable Area |                    |                    | Margins of Recommended Print Area |                 |                |
|--------|---------------------------|--------------------|--------------------|-----------------------------------|-----------------|----------------|
|        | Top Edge                  | Bottom Edge        | Sides              | Top Edge                          | Bottom Edge     | Sides          |
| Sheets | 3 mm (0.12 in)            | 23 mm (0.91 in)    | 3 mm (0.12 in)     | 20 mm (0.79 in)                   | 23 mm (0.91 in) | 5 mm (0.20 in) |
| Rolls  | 0/3 mm (0/0.12 in)        | 0/3 mm (0/0.12 in) | 0/3 mm (0/0.12 in) | 20 mm (0.79 in)                   | 5 mm (0.20 in)  | 5 mm (0.20 in) |

#### **Sheets**

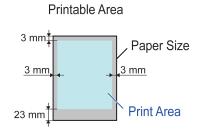

#### Recommended Print Area

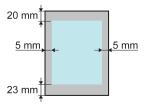

#### Printable Area

a margin of 3 mm (0.12 in) on top, 23 mm (0.91 in) on bottom, and 3 mm (0.12 in) on left and right sides is required.

#### · Recommended Print Area

A margin of 20 mm (0.79 in) on top, 23 mm (0.91 in) on bottom, and 5 mm (0.20 in) on left and right sides is required.

#### Rolls

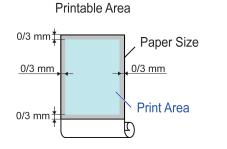

#### Recommended Print Area

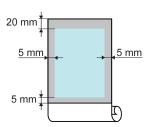

#### Printable Area

A margin of 3 mm (0.12 in) on all sides is required. During borderless printing, the margin on all sides is 0 mm. For information on paper compatible with borderless printing, see the **Paper Reference Guide**. (See "Types of Paper.") >P.310

#### • Recommended Print Area

A margin of 20 mm (0.79 in) on top, 5 mm (0.20 in) on bottom, and 5 mm (0.20 in) on left and right sides is required.

578

iPF670

# Append

# 301719 S-1351

## iPF670

#### User's Guide

| Basic Printing Workflow              | 13  |
|--------------------------------------|-----|
| Enhanced Printing Options            | 27  |
| Windows Software                     | 139 |
| Mac OS Software                      | 247 |
| Handling and Use of Paper            | 309 |
| Control Panel                        | 397 |
| Printer Parts                        | 431 |
| Network Setting                      | 441 |
| Print Job Management                 | 461 |
| Adjustments for Better Print Quality | 479 |
| Maintenance and Consumables          | 495 |
| Troubleshooting                      | 527 |
| Error Message                        | 555 |
| Specifications                       | 575 |

# **Appendix**

| ▲Safety Precautions      | 580 |
|--------------------------|-----|
| Manuals for this printer | 584 |
| Disposal of the product  | 586 |

## Safety Precautions

| Safety Precautions | . 580 |
|--------------------|-------|
| Legal Notices      | . 582 |

#### **Safety Precautions**

Follow the warnings and precautions below to use the printer safely. Do not perform any operations or procedures other than as described in this manual. Doing so may result in unexpected accidents and can cause a fire or electrical shocks.

#### Printer location

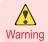

Do not set up the printer in any location exposed to alcohol, thinner, or other volatile liquids. If these substances
come into contact with electrical components inside the printer, there is a risk of fire or electrical shock.

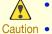

- Never install the printer on an unstable or vibrating surface. If it falls over, this could cause personal injury.
- Never set up the printer in a location that is exposed to high humidity or large amounts of dust, or exposed to
  direct sunlight, high temperature, or open flame. This could cause a fire or electrical shock. Use the printer location in an environment where temperature and humidity are within the ranges of 15 °C to 30 °C (59 °F to 86 °F)
  and 10 to 80% RH (with no condensation).
- Never place the printer on a heavy wool or shag carpet. The fibers may enter the printer and cause a fire.
- Keep the area around the power outlet clear of items so that you can disconnect the power cable immediately if
  the printer starts operating abnormally. In the event of a printer malfunction, remove the power cable from the
  outlet as soon as possible to prevent fire and electrical shocks.
- Do not install the printer near sources of strong electromagnetic fields, whether equipment that generates such fields or places where such fields occur. This could damage the printer or cause malfunction.

#### Power Supply

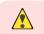

- Never handle the power cable with wet hands. Doing so may cause electrical shock.
- Warning Insert the power cable securely and completely into the power source. If the power cable is not inserted completely, this could cause a fire or electrical shock.
  - Do not use any power cable other than the one provided. This could cause a fire or electrical shock. Never use the
    power cable with any other electrical device.
  - Never cut the power cable or attempt to modify it, and never stretch it or bend it forcefully. Never place a heavy
    object on the power cable. Damaged sections of the power cable could cause a short circuit and may cause a fire
    or electrical shock.
  - Never connect the power cable to a power strip or any power source shared by other electrical devices. This could
    cause a fire or electrical shock.
  - Never knot the power cable or wrap it around itself. This could cause a fire or electrical shock.
  - Periodically disconnect the power cable and use a dry cloth to wipe away dust that has collected on the plug and
    the area around the power outlet. Leaving the power cable plugged in and not cleaned for a long period, especially in an area subject to dust, oil, and humidity, could cause the insulation material to deteriorate and lead to a fire.

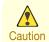

- Always grip the plug to remove the power cable from the power outlet. Pulling on the power cable could damage
  the cable and lead to a fire or electrical shock.
- Never use an extension cord. This could cause a fire or electrical shock.
- Never use any power source other than 100–120 / 220–240 V AC. This could cause a fire or electrical shock. The
  printer operating conditions are described below. Use the printer under the following conditions.
   Power supply voltage: 100–120 / 220–240 V AC

Power supply frequency: 50/60 Hz

Safety Precautions

#### In an Emergency

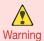

If the printer emits smoke or strange odors, continuing to use the printer may cause a fire or electrical shock.
 Switch the printer off immediately and remove the power plug from the power outlet. Contact your Canon dealer or support center.

#### Cleaning the Printer

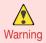

For cleaning, use a cloth dampened in water. Never use flammable solvents such as alcohol, benzene, or thinner.
 If these substances come into contact with electrical components inside the printer, there is a risk of fire or electrical shock.

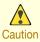

Always disconnect the power cable from the outlet before cleaning the printer. If the printer is switched on accidentally, moving parts inside the printer may cause personal injuries.

#### **Pacemakers**

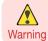

• This printer generates a low-level magnetic field. Anyone wearing a pacemaker who experiences discomfort while working around the printer should leave the area. Consult a physician before continuing to work around the printer.

#### Moving the Printer

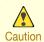

- Moving the printer requires at least three people, holding it on both sides and from behind. Be careful to avoid back strain and other injuries.
- When moving the printer, firmly grasp the Carrying Handles under each side and in back. The printer may be unsteady if you hold it at other positions, which poses a risk of injury from dropping the printer.

#### Printhead, Ink Tanks, and Maintenance Cartridge

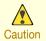

- Always store consumables in a safe location out of the reach of small children. If a child licks or ingests ink accidentally, seek medical assistance immediately.
- If ink accidentally gets in your eyes, immediately rinse with water.
   If ink gets on your skin, immediately clean it off with soap and water.
   If irritation persists in your eyes or on your skin, contact a physician immediately.
- Avoid dropping or shaking printheads, ink tanks, and maintenance cartridges. Spilled ink can stain clothing and the work area.
- Never touch the electrical contacts of the Printhead after printing. The contacts become extremely hot and can cause minor burns.

Legal Notices iPF670

#### Other

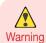

 Never disassemble the printer or attempt repairs. There are high voltage parts inside the printer that can cause a fire or electrical shock.

- Never use flammable sprays around the printer. The gas of flammable sprays can cause a fire or electrical shock, if it contacts high voltage points inside the printer.
- Never touch the cutting edge of Cutter Unit (a). This could cause personal injury.

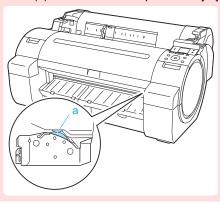

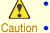

- Never insert your hand into the printer while it is printing. Moving parts inside the printer can cause injuries.
- Never place anything on the printer such as small metal objects (paper clips, staples), liquids, any type of liquid container that contains flammable liquids (alcohol, benzene, etc.). If such objects fall into the printer, this could cause a fire or electrical shock.
- To prevent a fire hazard or dangerous electric shock, if a foreign object falls into or a liquid spills into the printer, press the Power button immediately to switch the printer off, unplug the printer power cable from the outlet, and then contact your Canon dealer or support center. If you continue to use the printer, this could cause a fire or electrical shock.

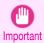

- Connect the interface cable correctly. To avoid damage, before connection make sure that the shape of the cable connector matches the connection point on the printer.
- During printing, turn on the ventilation system in the room.
- We recommend ensuring ample space for installation.

#### **Legal Notices**

#### FCC Regulations (U.S.A)

Canon Large Format Printer

iPF670

This device complies with Part 15 of the FCC Rules. Operation is subject to the following two conditions: (1) This device may not cause harmful interference, and (2) this device must accept any interference received, including interference that may cause undesired operation.

Note: This equipment has been tested and found to comply with the limits for class B digital device, pursuant to Part 15 of the FCC Rules. These limits are designed to provide reasonable protection against harmful interference in a residential installation.

This equipment generates, uses and can radiate radio frequency energy and, if not installed and used in accordance with the instructions, may cause harmful interference to radio communications. However, there is no guarantee that interference will not occur in a particular installation. If this equipment does cause harmful interference to radio or television reception, which can be determined by turning the equipment off and on, the user is encouraged to try to correct the interference by one or more of the following measures:

- Reorient or relocate the receiving antenna.
- Increase the separation between the equipment and receiver.
- Connect the equipment into an outlet on a circuit different from that to which the receiver is connected.
- Consult the dealer or an experienced radio/TV technician for help.

Safety Precautions

Use of shielded cable is required to comply with Class B limits in Subpart B of Part 15 of FCC Rules.

Do not make any changes or modifications to the equipment unless otherwise specified in the manual.

If such changes or modifications should be made, you could be required to stop operation of the equipment. Canon U.S.A. Inc.

One Canon Park Melville, NY 11747, U.S.A.

Tel No. 1-800-652-2666

#### For CA, USA Only

Included battery contains Perchlorate Material - special handling may apply. See http://www.dtsc.ca.gov/hazardouswaste/perchlorate/ for detail.

#### **Trademarks**

- Canon, the Canon logo, and imagePROGRAF are trademarks or registered trademarks of CANON INC.
- Microsoft is a registered trademark of Microsoft Corporation.
- Windows is a trademark or registered trademark of Microsoft Corporation in the U.S. and/or other countries.
- Windows Vista is a trademark or registered trademark of Microsoft Corporation in the U.S. and/or other countries.
- Excel, Internet Explorer and PowerPoint are registered trademarks or trademarks of Microsoft Corporation in the U.S. and/or other countries.
- Mac, Mac OS, Bonjour, Safari and OS X are trademarks of Apple Inc., registered in the U.S. and other countries
- Adobe RGB, a trademark of Adobe Systems Incorporated, is color space proposed by Adobe Systems Incorporated.

#### Copyright

Unauthorized reproduction of this user manual in whole or part is prohibited.

#### **Legal Notice**

- It is illegal to reproduce currency, bills, negotiable securities and other documents prohibited by law. Reproduction of such items may be subject to criminal prosecution.
- It is illegal to reproduce legal certificates, licenses, travel tickets, and certain public and private documents prohibited from reproduction by law. Reproduction of such items may be subject to criminal prosecution.
- Please note that intellectual property protected by copyright may not be reproduced without the express permission of the copyright holder except for personal or household use under limited circumstances.

Manuals for this printer

# Manuals for this printer

#### Manuals for this printer

This printer has the following manuals.

| Name                  | Contents                                                                                                    | Medium             |
|-----------------------|----------------------------------------------------------------------------------------------------|--------------------|
| Setup Guide           | Instructions for unpacking and setting up the printer, and for installing the software and electronic manuals.                |                    |
| Quick Guide           | Contains information such as a guide to exchanging paper, Ink Tank, and Printhead, and cautions for using the product safely. |                    |
| Basic Guide           | Descriptions of basic printer operations.                                                                                     | Electronic manuals |
| User's Guide          | Detailed instructions for using the printer.                                                                                  | _                  |
| Paper Reference Guide | This guide describes about the types and specifications of the available media on the printer.                                | _                  |

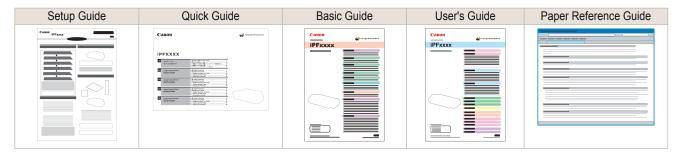

### **About This User Manual**

#### Symbols

The following symbols are used in this user manual to indicate safety information and explanations on restrictions or precautions in use.

|   | Warning   | Indicates warning items for which operating error poses a risk of death or serious injury. To ensure safe use, always follow these warnings.                                                                                      |
|---|-----------|----------------------------------------------------------------------------------------------------|
|   | Caution   | Indicates caution items for which operating error poses a risk of injury. To ensure safe use, always follow these cautions.                                                                                                    |
|   | Important | Indicates important information and restrictions that definitely are to be followed during operation. Be sure to read this information to prevent troubles, malfunctions, or damage to equipment or property by operating errors. |
| ( | Note      | Indicates helpful reference information and supplemental information on particular topics.                                                                                                    |

#### Button names and user interface elements

Key and button names on the control panel and user interface elements in software (such as menus and buttons) are indicated as follows in this user manual.

| Control panel buttons                        | Example: Press the <b>OK</b> button.        |
|----------------------------------------------|---------------------------------------------|
| Control panel messages                       | Example: <b>Head Cleaning</b> is displayed. |
| Software interface items (menus and buttons) | Example: Click <b>OK</b> .                  |
| Keyboard keys                                | Example: Press the Tab key.                 |

#### • Cross-reference

Other pages or manuals that provide related information are indicated as follows in this user manual.

| Cross-reference in the same user manual | Example: see "Menu Structure." →P.410 Click the link to jump to the corresponding page. |
|-----------------------------------------|-----------------------------------------------------------------------------------------|
| Cross-reference in related manuals      | Example: Refer to the Paper Reference Guide.                                            |
| Other cross-reference                   | Example: See the printer driver help.                                                   |

#### • Figures and software screens

- Figures in this user manual may be different from the actual appearance of the printer in some cases.
- Screens depicted in this user manual for the printer driver or other software may be different from the actual screens because of subsequent updates.

#### · May we request

- The information in this user manual is subject to change without notice.
- We strive to ensure accuracy of information in this user manual, but if you notice errors or omissions, contact support center.

WEEE Directive iPF670

# Disposal of the product

#### **WEEE Directive**

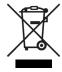

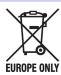

#### Only for European Union and EEA (Norway, Iceland and Liechtenstein)

These symbols indicate that this product is not to be disposed of with your household waste, according to the WEEE Directive (2012/19/EU), the Battery Directive (2006/66/EC) and/or national legislation implementing those Directives.

If a chemical symbol is printed beneath the symbol shown above, in accordance with the Battery Directive, this indicates that a heavy metal (Hg = Mercury, Cd = Cadmium, Pb = Lead) is present in this battery or accumulator at a concentration above an applicable threshold specified in the Battery Directive.

This product should be handed over to a designated collection point, e.g., on an authorized one-for-one basis when you buy a new similar product or to an authorized collection site for recycling waste electrical and electronic equipment (EEE) and batteries and accumulators. Improper handling of this type of waste could have a possible impact on the environment and human health due to potentially hazardous substances that are generally associated with EEE. Your cooperation in the correct disposal of this product will contribute to the effective usage of natural resour-

For more information about the recycling of this product, please contact your local city office, waste authority, approved scheme or your household waste disposal service or visit > www.canon-europe.com/weee , or → www.canon-europe.com/battery

#### Nur für Europäische Union und EWR (Norwegen, Island und Liechtenstein)

Diese Symbole weisen darauf hin, dass dieses Produkt gemäß WEEE-Richtlinie (2012/19/EU; Richtlinie über Elektro- und Elektronik-Altgeräte), Batterien-Richtlinie (2006/66/EG) und nationalen Gesetzen zur Umsetzung dieser Richtlinien nicht über den Hausmüll entsorgt werden darf.

Falls sich unter dem oben abgebildeten Symbol ein chemisches Symbol befindet, bedeutet dies gemäß der Batterien-Richtlinie, dass in dieser Batterie oder diesem Akkumulator ein Schwermetall (Hg = Quecksilber, Cd = Cadmium, Pb = Blei) in einer Konzentration vorhanden ist, die über einem in der Batterien-Richtlinie angegebenen Grenz-

Dieses Produkt muss bei einer dafür vorgesehenen Sammelstelle abgegeben werden. Dies kann z. B. durch Rückgabe beim Kauf eines neuen ähnlichen Produkts oder durch Abgabe bei einer autorisierten Sammelstelle für die Wiederaufbereitung von Elektro- und Elektronik-Altgeräten sowie Batterien und Akkumulatoren geschehen. Der unsachgemäße Umgang mit Altgeräten kann aufgrund potenziell gefährlicher Stoffe, die generell mit Elektro- und Elektronik-Altgeräten in Verbindung stehen, negative Auswirkungen auf die Umwelt und die menschliche Gesundheit haben.

Durch Ihre Mitarbeit bei der umweltgerechten Entsorgung dieses Produkts tragen Sie zu einer effektiven Nutzung natürlicher Ressourcen bei.

Um weitere Informationen über die Wiederverwertung dieses Produkts zu erhalten, wenden Sie sich an Ihre Stadtverwaltung, den öffentlich-rechtlichen Entsorgungsträger, eine autorisierte Stelle für die Entsorgung von Elektround Elektronik-Altgeräten oder Ihr örtliches Entsorgungsunternehmen oder besuchen Sie

→ www.canon-europe.com/weee , oder → www.canon-europe.com/battery .

#### Union Européenne, Norvège, Islande et Liechtenstein uniquement.

Ces symboles indiquent que ce produit ne doit pas être mis au rebut avec les ordures ménagères, comme le spécifient la Directive européenne DEEE (2012/19/UE), la Directive européenne relative à l'élimination des piles et des accumulateurs usagés (2006/66/CE) et les lois en vigueur dans votre pays appliquant ces directives.

Si un symbole de toxicité chimique est imprimé sous le symbole illustré ci-dessus conformément à la Directive relative aux piles et aux accumulateurs, il indique la présence d'un métal lourd (Hg = mercure, Cd = cadmium, Pb = plomb) dans la pile ou l'accumulateur à une concentration supérieure au seuil applicable spécifié par la Directive.

Disposal of the product

Ce produit doit être confié au distributeur à chaque fois que vous achetez un produit neuf similaire, ou à un point de collecte mis en place par les collectivités locales pour le recyclage des Déchets des Équipements Électriques et Électroniques (DEEE). Le traitement inapproprié de ce type de déchet risque d'avoir des répercussions sur l'environnement et la santé humaine, du fait de la présence de substances potentiellement dangereuses généralement

Votre entière coopération dans le cadre de la mise au rebut correcte de ce produit favorisera une meilleure utilisation des ressources naturelles.

Pour plus d'informations sur le recyclage de ce produit, contactez vos services municipaux, votre éco-organisme ou les autorités locales compétentes, ou consultez le site 

www.canon-europe.com/weee , ou 

www.canon-europe.com/battery

#### Uitsluitend bestemd voor de Europese Unie en EER (Noorwegen, IJsland en Liechtenstein)

Met deze symbolen wordt aangegeven dat dit product in overeenstemming met de AEEA-richtlijn (2012/19/EU), de richtlijn 2006/66/EG betreffende batterijen en accu's en/of de plaatselijk geldende wetgeving waarin deze richtlijnen zijn geïmplementeerd, niet bij het normale huisvuil mag worden weggegooid.

Indien onder het hierboven getoonde symbool een chemisch symbool gedrukt staat, geeft dit in overeenstemming met de richtlijn betreffende batterijen en accu's aan dat deze batterij of accu een zwaar metaal bevat (Hg = kwik, Cd = cadmium, Pb = lood) waarvan de concentratie de toepasselijke drempelwaarde in overeenstemming met de genoemde richtlijn overschrijdt.

Dit product dient te worden ingeleverd bij een hiervoor aangewezen inzamelpunt, bijv. door dit in te leveren bij een hiertoe erkend verkooppunt bij aankoop van een gelijksoortig product, of bij een officiële inzameldienst voor de recycling van elektrische en elektronische apparatuur (EEA) en batterijen en accu's. Door de potentieel gevaarlijke stoffen die gewoonlijk gepaard gaan met EEA, kan onjuiste verwerking van dit type afval mogelijk nadelige gevolgen hebben voor het milieu en de menselijke gezondheid. Uw medewerking bij het op juiste wijze weggooien van dit product draagt bij tot effectief gebruik van natuurlijke hulpbronnen.

Voor verdere informatie over recycling van dit product kunt u contact opnemen met uw plaatselijke gemeente, afvaldienst, officiële dienst voor klein chemisch afval of afvalstortplaats, of kunt u terecht op

→ www.canon-europe.com/weee , of → www.canon-europe.com/battery .

associées aux équipements électriques et électroniques.

#### Sólo para la Unión Europea y el Área Económica Europea (Noruega, Islandia y Liechtenstein)

Estos iconos indican que este producto no debe desecharse con los residuos domésticos de acuerdo con la Directiva sobre RAEE (2012/19/UE) y la Directiva sobre Pilas y Acumuladores (2006/66/CE) y/o la legislación nacional. Si aparece un símbolo químico bajo este icono, de acuerdo con la Directiva sobre Pilas y Acumuladores, significa que la pila o el acumulador contiene metales pesados (Hg = Mercurio, Cd = Cadmio, Pb = Plomo) en una concentración superior al límite especificado en dicha directiva.

Este producto deberá entregarse en un punto de recogida designado, por ejemplo, entregándolo en el lugar de venta al adquirir un producto nuevo similar o en un centro autorizado para la recogida de residuos de aparatos eléctricos y electrónicos (RAEE), baterías y acumuladores. La gestión incorrecta de este tipo de residuos puede afectar al medio ambiente y a la salud humana debido a las sustancias potencialmente nocivas que suelen contener estos aparatos.

Su cooperación en la correcta eliminación de este producto contribuirá al correcto aprovechamiento de los recursos naturales.

Los usuarios tienen derecho a devolver pilas, acumuladores o baterías usados sin coste alguno. El precio de venta de pilas, acumuladores y baterías incluye el coste de la gestión medioambiental de su desecho, y no es necesario mostrar la cuantía de dicho coste en la información y la factura suministradas a los usuarios finales.

Si desea más información sobre el reciclado de este producto, póngase en contacto con su municipio, el servicio o el organismo encargado de la gestión de residuos domésticos o visite 

www.canon-europe.com/weee , o 

www.canon-europe.com/battery

#### Solo per Unione Europea e SEE (Norvegia, Islanda e Liechtenstein)

Questi simboli indicano che il prodotto non può essere smaltito con i rifiuti domestici, ai sensi della Direttiva RAEE (2012/19/UE), della Direttiva sulle Batterie (2006/66/CE) e/o delle leggi nazionali che attuano tali Direttive. Se sotto il simbolo indicato sopra è riportato un simbolo chimico, in osservanza della Direttiva sulle batterie, tale simbolo indica la presenza di un metallo pesante (Hg = Mercurio, Cd = Cadmio, Pb = Piombo) nella batteria o nell'accumulatore con un livello di concentrazione superiore a una soglia applicabile specificata nella Direttiva sulle batterie.

588

WEEE Directive iPF670

Il prodotto deve essere conferito a un punto di raccolta designato, ad esempio il rivenditore in caso di acquisto di un nuovo prodotto simile oppure un centro di raccolta autorizzato per il riciclaggio di rifiuti di apparecchiature elettriche ed elettroniche (RAEE) nonché di batterie e accumulatori. Un trattamento improprio di questo tipo di rifiuti può avere conseguenze negative sull'ambiente e sulla salute umana a causa delle sostanze potenzialmente nocive solitamente contenute in tali rifiuti.

La collaborazione dell'utente per il corretto smaltimento di questo prodotto contribuirà a un utilizzo efficace delle risorse naturali ed eviterà di incorrere in sanzioni amministrative ai sensi dell'art. 255 e successivi del Decreto Legislativo n. 152/06.

Per ulteriori informazioni sul riciclaggio di questo prodotto, contattare le autorità locali, l'ente responsabile della raccolta dei rifiuti, un rivenditore autorizzato o il servizio di raccolta dei rifiuti domestici, oppure visitare il sito

www.canon-europe.com/weee

#### Apenas para a União Europeia e AEE (Noruega, Islândia e Liechtenstein)

Estes símbolos indicam que este produto não deve ser eliminado juntamente com o seu lixo doméstico, segundo a Diretiva REEE de 2012/19/UE, a Diretiva de Baterias (2006/66/CE) e/ou a sua legislação nacional que transponha estas Diretivas.

Se houver um símbolo químico impresso como mostrado abaixo, de acordo com a Diretiva de Baterias, isto indica que um metal pesado (Hg = Mercúrio, Cd = Cádmio, Pb = Chumbo) está presente nesta pilha ou acumulador, numa concentração acima de um limite aplicável especificado na Diretiva.

Este produto deve ser entregue num ponto de recolha designado, por exemplo num local autorizado de troca quando compra um equipamento novo idêntico, ou num local de recolha autorizado para reciclar equipamento elétrico e eletrónico (EEE) em fim de vida, bem como pilhas e baterias. O tratamento inadequado deste tipo de resíduos pode ter um impacto negativo no ambiente e na saúde humana, devido a substâncias potencialmente perigosas que estão associadas com equipamentos do tipo EEE.

A sua cooperação no tratamento correto deste produto irá contribuir para a utilização mais eficaz dos recursos naturais.

Para obter mais informações acerca de como reciclar este produto, por favor contacte as suas autoridades locais responsáveis pela matéria, serviço de recolha aprovado para pilhas e baterias ou serviço de recolha de resíduos sólidos domésticos da sua municipalidade, ou visite www.canon-europe.com/weee, ou www.canon-europe.com/battery

#### Gælder kun i Europæiske Union og EØS (Norge, Island og Liechtenstein)

Disse symboler betyder, at produktet ikke må bortskaffes sammen med dagrenovation i henhold til WEEE-direktivet (2012/19/EU), batteridirektivet (2006/66/EF) og/eller den lokale lovgivning, som disse direktiver er gennemført i. Hvis der i overensstemmelse med batteridirektivet er trykt et kemisk symbol under det symbol, der er vist ovenfor, betyder det, at batteriet eller akkumulatoren indeholder tungmetaller (Hg = kviksølv, Cd = cadmium, Pb = bly) i en koncentration, som ligger over de grænseværdier, der er beskrevet i batteridirektivet.

Produktet skal afleveres på et godkendt indsamlingssted, f.eks. i overensstemmelse med en godkendt én-til-én-procedure, når du indkøber et nyt tilsvarende produkt, eller på et godkendt indsamlingssted for elektronikaffald samt for batterier og akkumulatorer. Forkert håndtering af denne type affald kan medføre negative konsekvenser for miljøet og menneskers helbred på grund af de potentielt sundhedsskadelige stoffer, der generelt kan forefindes i elektrisk og elektronisk udstyr.

Når du foretager korrekt bortskaffelse af produktet, bidrager du til effektiv brug af naturressourcerne. Kontakt din kommune, den lokale affaldsmyndighed, det lokale affaldsanlæg, eller besøg → www.canon-europe.com/weee , eller → www.canon-europe.com/battery for at få flere oplysninger om genbrug af dette produkt.

#### Μόνο για την Ευρωπαϊκή Ένωση και τον ΕΟΧ (Νορβηγία, Ισλανδία και Λιχτενστάιν)

Αυτά τα σύμβολα υποδεικνύουν ότι αυτό το προϊόν δεν πρέπει να απορρίπτεται μαζί με τα οικιακά απορρίμματα, σύμφωνα με την Οδηγία για τα Απόβλητα Ηλεκτρικού και Ηλεκτρονικού Εξοπλισμού (ΑΗΗΕ) (2012/19/ΕΕ), την Οδηγία για τις Ηλεκτρικές Στήλες (2006/66/ΕΚ) ή/και την εθνική νομοθεσία που εφαρμόζει τις Οδηγίες εκείνες. Εάν κάποιο χημικό σύμβολο είναι τυπωμένο κάτω από το σύμβολο που φαίνεται παραπάνω, σύμφωνα με την Οδηγία για τις Ηλεκτρικές Στήλες, υποδηλώνει ότι κάποιο βαρύ μέταλλο (Hg = Υδράργυρος, Cd = Κάδμιο, Pb = Μόλυβδος) υπάρχει στην μπαταρία ή τον συσσωρευτή σε συγκέντρωση μεγαλύτερη από το ισχύον επίπεδο που καθορίζεται στην Οδηγία για τις Ηλεκτρικές Στήλες.

Αυτό το προϊόν πρέπει να παραδίδεται σε καθορισμένο σημείο συλλογής, π.χ. σε μια εξουσιοδοτημένη βάση ανταλλαγής όταν αγοράζετε ένα νέο παρόμοιο προϊόν ή σε μια εξουσιοδοτημένη θέση συλλογής για την ανακύκλωση των αποβλήτων ηλεκτρικού και ηλεκτρονικού εξοπλισμού (ΗΗΕ) και των ηλεκτρικών στηλών και συσσωρευτών. Ο ακατάλληλος χειρισμός αυτού του τύπου αποβλήτων μπορεί να έχει αρνητικό αντίκτυπο στο περιβάλλον και την υγεία του ανθρώπου, λόγω δυνητικά επικίνδυνων ουσιών που γενικά συνδέονται με τον ΗΗΕ.

ot

iPF670 WEEE Directive

Η συνεργασία σας για τη σωστή απόρριψη αυτού του προϊόντος θα συμβάλει στην αποτελεσματική χρήση των φυσικών πόρων.

Για περισσότερες πληροφορίες σχετικά με ανακύκλωση αυτού του προϊόντος, επικοινωνήστε με το τοπικό γραφείο της πόλης σας, την υπηρεσία απορριμμάτων, το εγκεκριμένο σχήμα ή την υπηρεσία απόρριψης οικιακών αποβλήτων ή επισκεφθείτε τη διεύθυνση → www.canon-europe.com/weee ή → www.canon-europe.com/battery .

#### Gjelder kun den europeiske union og EØS (Norge, Island og Liechtenstein)

Disse symbolene indikerer at dette produktet ikke skal kastes sammen med husholdningsavfall, i henhold til WEEE-direktivet (2012/19/EU), batteridirektivet (2006/66/EF) og/eller nasjonal lov som har implementert disse direktivene

Hvis et kjemisk symbol vises under symbolet vist ovenfor, i samsvar med batteridirektivet, indikerer dette at et tungmetall (Hg = kvikksølv, Cd = kadmium, Pb = bly) finnes i batteriet eller akkumulatoren i en konsentrasjon over en gjeldende øvre grense som er spesifisert i batteridirektivet.

Produktet må leveres til et dertil egnet innsamlingspunkt, det vil si på en autorisert en-til-en-basis når en kjøper et nytt lignende produkt, eller til et autorisert innsamlingssted for resirkulering av avfall fra elektrisk og elektronisk utstyr (EE-utstyr) og batterier og akkumulatorer. Feil håndtering av denne typen avfall kan være miljø- og helseskadelig på grunn av potensielt skadelige stoffer som ofte brukes i EE-utstyr.

Din innsats for korrekt avhending av produktet vil bidra til effektiv bruk av naturressurser.

Du kan få mer informasjon om resirkulering av dette produktet ved å kontakte lokale myndigheter, avfallsadministrasjonen, et godkjent program eller husholdningens renovasjonsselskap, eller gå til

→ www.canon-europe.com/weee , eller → www.canon-europe.com/battery .

#### Vain Euroopan unionin sekä ETA:n (Norja, Islanti ja Liechtenstein) alueelle.

Nämä tunnukset osoittavat, että sähkö- ja elektroniikkalaiteromua koskeva direktiivi (SER-direktiivi, 2012/19/EU), paristoista ja akuista annettu direktiivi (2006/66/EY) sekä kansallinen lainsäädäntö kieltävät tuotteen hävittämisen talousjätteen mukana.

Jos yllä olevan symbolin alapuolelle on paristodirektiivin mukaisesti painettu kemiallisen aineen tunnus, kyseinen paristo tai akku sisältää raskasmetalleja (Hg = elohopea, Cd = kadmium, Pb = lyijy) enemmän kuin paristodirektiivin salliman määrän.

Tuote on vietävä asianmukaiseen keräyspisteeseen, esimerkiksi kodinkoneliikkeeseen uutta vastaavaa tuotetta ostettaessa tai viralliseen sähkö- ja elektroniikkalaiteromun tai paristojen ja akkujen keräyspisteeseen. Sähkö- ja elektroniikkalaiteromun virheellinen käsittely voi vahingoittaa ympäristöä ja ihmisten terveyttä, koska laitteet saattavat sisältää ympäristölle ja terveydelle haitallisia aineita. Tuotteen asianmukainen hävittäminen säästää myös luonnonvaroia.

Jos haluat lisätietoja tämän tuotteen kierrätyksestä, ota yhteys kunnan jätehuoltoviranomaisiin tai käyttämääsi jätehuoltoyhtiöön tai käy osoitteessa → www.canon-europe.com/weee , tai → www.canon-europe.com/battery .

#### Endast för Europeiska unionen och EES (Norge, Island och Liechtenstein)

De här symbolerna visar att produkten inte får sorteras och slängas som hushållsavfall enligt WEEE-direktivet (2012/19/EU), batteridirektivet (2006/66/EG) och/eller nationell lagstiftning som implementerar dessa direktiv. Om en kemisk symbol förekommer under ovanstående symbol innebär detta enligt Batteridirektivet att en tungmetall (Hg = Kvicksilver, Cd = Kadmium, Pb = Bly) förekommer i batteriet eller ackumulatorn med en koncentration som överstiger tillämplig gräns som anges i Batteridirektivet.

Produkten ska lämnas in på en avsedd insamlingsplats, t.ex. på en återvinningsstation auktoriserad att hantera elektrisk och elektronisk utrustning (EE-utrustning) samt batterier och ackumulatorer eller hos handlare som är auktoriserade att byta in varor då nya, motsvarande köps (en mot en). Olämplig hantering av avfall av den här typen kan ha negativ inverkan på miljön och människors hälsa på grund av de potentiellt farliga ämnen som kan återfinnas i elektrisk och elektronisk utrustning.

Din medverkan till en korrekt avfallshantering av produkten bidrar till effektiv användning av naturresurserna.

Om du vill ha mer information om var du kan lämna in den här produkten, kontakta ditt lokala kommunkontor, berörd myndighet eller företag för avfallshantering eller se

www.canon-europe.com/weee

, eller

www.canon-europe.com/battery

#### Pouze Evropská unie a EHP (Norsko, Island a Lichtenštejnsko)

Tento symbol znamená, že podle směrnice OEEZ (2012/19/EU), směrnice o bateriích (2006/66/ES) a/nebo podle vnitrostátních právních prováděcích předpisů k těmto směrnicím nemá být tento výrobek likvidován s odpadem z domácností.

WEEE Directive iPF670

Je-li v souladu s požadavky směrnice o bateriích vytištěna pod výše uvedeným symbolem chemická značka, udává, že tato baterie nebo akumulátor obsahuje těžké kovy (Hg = rtuť, Cd = kadmium, Pb = olovo) v koncentraci vyšší, než je příslušná hodnota předepsaná směrnicí.

Tento výrobek má být vrácen do určeného sběrného místa, např. v rámci autorizovaného systému odběru jednoho výrobku za jeden nově prodaný podobný výrobek, nebo do autorizovaného sběrného místa pro recyklaci odpadních elektrických a elektronických zařízení (OEEZ), baterií a akumulátorů. Nevhodné nakládání s tímto druhem odpadu by mohlo mít negativní dopad na životní prostředí a lidské zdraví, protože elektrická a elektronická zařízení zpravidla obsahují potenciálně nebezpečné látky. Vaše spolupráce na správné likvidaci tohoto výrobku napomůže efektivnímu využívání přírodních zdrojů.

Chcete-li získat podrobné informace týkající se recyklace tohoto výrobku, obraťte se prosím na místní úřad, orgán pro nakládání s odpady, schválený systém nakládání s odpady či společnost zajišťující likvidaci domovního odpadu, nebo navštivte webové stránky www.canon-europe.com/weee nebo www.canon-europe.com/battery

#### Csak az Európai Unió és az EGT (Norvégia, Izland és Liechtenstein) országaiban

Ezek a szimbólumok azt jelzik, hogy a termék hulladékkezelése a háztartási hulladéktól különválasztva, az elektromos és elektronikus berendezések hulladékairól (WEEE) szóló (2012/19/EU) irányelvnek és az elemekről és akkumulátorokról, valamint a hulladék elemekről és akkumulátorokról szóló (2006/66/EK) irányelvnek megfelelően és/vagy ezen irányelveknek megfelelő helyi előírások szerint történik.

Amennyiben a fent feltüntetett szimbólum alatt egy vegyjel is szerepel, az elemekről és akkumulátorokról szóló irányelvben foglaltak értelmében ez azt jelzi, hogy az elem vagy az akkumulátor az irányelvben meghatározott határértéknél nagyobb mennyiségben tartalmaz nehézfémet (Hg = higany, Cd = kadmium, Pb = ólom).

E terméket az arra kijelölt gyűjtőhelyre kell juttatni – pl. hasonló termék vásárlásakor a régi becserélésére vonatkozó hivatalos program keretében, vagy az elektromos és elektronikus berendezések (EEE) hulladékainak gyűjtésére, valamint a hulladék elemek és hulladék akkumulátorok gyűjtésére kijelölt hivatalos gyűjtőhelyre. Az ilyen jellegű hulladékok nem előírásszerű kezelése az elektromos és elektronikus berendezésekhez (EEE) általánosan kapcsolható potenciálisan veszélyes anyagok révén hatással lehet a környezetre és az egészségre.

E termék megfelelő leselejtezésével Ön is hozzájárul a természeti források hatékony használatához.

A termék újrahasznosítását illetően informálódjon a helyi polgármesteri hivatalnál, a helyi közterület-fenntartó vállalatnál, a hivatalos hulladéklerakó telephelyen vagy a háztartási hulladék begyűjtését végző szolgáltatónál, illetve látogasson el a www.canon-europe.com/weee vagy www.canon-europe.com/battery internetes oldalra.

#### Tylko dla krajów Unii Europejskiej oraz EOG (Norwegia, Islandia i Liechtenstein)

Te symbole oznaczają, że produktu nie należy wyrzucać razem z odpadami gospodarstwa domowego, zgodnie z dyrektywą WEEE w sprawie zużytego sprzętu elektrycznego i elektronicznego (2012/19/UE) lub dyrektywą w sprawie baterii (2006/66/WE) bądź przepisami krajowymi wdrażającymi te dyrektywy.

Jeśli pod powyższym symbolem znajduje się symbol chemiczny, zgodnie z dyrektywą w sprawie baterii oznacza to, że bateria lub akumulator zawiera metal ciężki (Hg = rtęć, Cd = kadm, Pb = ołów) w stężeniu przekraczającym odpowiedni poziom określony w dyrektywie w sprawie baterii.

Użytkownicy baterii i akumulatorów mają obowiązek korzystać z dostępnego programu zwrotu, recyklingu i utylizacji baterii oraz akumulatorów.

Niewłaściwe postępowanie z tego typu odpadami może mieć wpływ na środowisko i zdrowie ludzi ze względu na substancje potencjalnie niebezpieczne, związane ze zużytym sprzętem elektrycznym i elektronicznym.

Państwa współpraca w zakresie właściwej utylizacji tego produktu przyczyni się do efektywnego wykorzystania zasobów naturalnych.

W celu uzyskania informacji o sposobie recyklingu tego produktu prosimy o kontakt z właściwym urzędem miejskim lub zakładem gospodarki komunalnej bądź zapraszamy na stronę → www.canon-europe.com/weee , lub → www.canon-europe.com/battery .

#### Platí len pre štáty Európskej únie a EHP (Nórsko, Island a Lichtenštajnsko)

Tieto symboly označujú, že podľa Smernice o odpade z elektrických a elektronických zariadení (OEEZ) 2012/19/EÚ, Smernice o batériách (2006/66/ES) a podľa platnej legislatívy Slovenskej republiky sa tento produkt nesmie likvidovať spolu s komunálnym odpadom.

Ak je chemická značka vytlačená pod vyššie uvedeným symbolom, znamená to, že táto batéria alebo akumulátor obsahuje ťažký kov (Hg = ortuť, Cd = kadmium, Pb = olovo) v koncentrácii vyššej, ako je príslušná povolená hodnota stanovená v Smernici o batériách.

Produkt je potrebné odovzdať do určenej zberne, napr. prostredníctvom výmeny za kúpu nového podobného produktu, alebo na autorizované zberné miesto, ktoré spracúva odpad z elektrických a elektronických zariadení (EEZ), batérií a akumulátorov. Nesprávna manipulácia s takýmto typom odpadu môže mať negatívny vplyv na životné prostredie a ľudské zdravie, pretože elektrické a elektronické zariadenia obsahujú potenciálne nebezpečné látky.

591

WEEE Directive Spoluprácou na správnej likvidácii tohto produktu prispejete k účinnému využívaniu prírodných zdrojov.

Ďalšie informácie o recyklácii tohto produktu získate od miestneho úradu, úradu životného prostredia, zo schváleného plánu OEEZ alebo od spoločnosti, ktorá zaisťuje likvidáciu komunálneho odpadu. Viac informácií nájdete aj na webovej stránke: → www.canon-europe.com/weee , alebo → www.canon-europe.com/battery .

#### Üksnes Euroopa Liit ja EMP (Norra, Island ja Liechtenstein)

Antud sümbolid viitavad sellele, et vastavalt elektri- ja elektroonikaseadmete jäätmeid käsitlevale direktiivile (2012/19/EL), patareisid ja akusid ning patarei- ja akujäätmeid käsitlevale direktiivile (2006/66/EÜ) ja/või nimetatud direktiive rakendavatele riiklikele õigusaktidele ei või seda toodet koos olmejäätmetega ära visata.

Kui keemiline sümbol on trükitud eespool toodud sümboli alla, siis tähendab see, et antud patareis või akus leiduva raskemetalli (Hg = elavhõbe, Cd = kaadmium, Pb = plii) kontsentratsioonitase on kõrgem kui patareisid ja akusid ning patarei- ja akujäätmeid käsitlevas direktiivis sätestatud piirmäär.

Antud tootest tekkinud jäätmed tuleb anda vastavasse kogumispunkti, nt müügipunkti, mis on volitatud üks ühe vastu vahetama, kui ostate uue sarnase toote, või vastavasse elektri- ja lektroonikaseadmete jäätmete ning patareide ja akude ümbertöötlemiseks mõeldud kogumispunkti. Antud liiki jäätmete vale käitlemine võib kahjustada keskkonda ja inimeste tervist elektri- ja elektroonikajäätmetes tavaliselt leiduvate potentsiaalselt ohtlike ainete tõttu. Antud tootest tekkinud jäätmete nõuetekohase kõrvaldamisega aitate kasutada loodusvarasid efektiivselt. Täiendava teabe saamiseks elektri- ja elektroonikaseadmetest tekkinud jäätmete ning patarei- ja akujäätmete tagastamise ja ümbertöötlemise kohta võtke ühendust kohaliku omavalitsusega, asjakohase valitsusasutusega, asjakohase tootjavastutusorganisatsiooniga või olmejäätmete käitlejaga. Lisateavet leitate ka Interneti-leheküljelt → www.canon-europe.com/weee või → www.canon-europe.com/battery .

#### Tikai Eiropas Savienībai un EEZ (Norvēģijai, Islandei un Lihtenšteinai)

Šie simboli norāda, ka atbilstoši ES Direktīvai (2012/19/ES) par elektrisko un elektronisko iekārtu atkritumiem (EEIA), Direktīvai (2006/66/EK) par baterijām un akumulatoriem, un akumulatoru atkritumiem, ar ko atceļ Direktīvu 91/157/EEK, un vietējiem tiesību aktiem šo izstrādājumu nedrīkst izmest kopā ar sadzīves atkritumiem. Ja zem iepriekš norādītā simbola ir uzdrukāts ķīmiskais simbols, saskaņā ar direktīvu par baterijām un akumulatoriem tas nozīmē, ka šīs baterijas vai akumulatori satur smagos metālus (Hg = dzīvsudrabs, Cd = kadmijs, Pb = svins) un to koncentrācijas līmenis pārsniedz direktīvā par baterijām un akumulatoriem minēto piemērojamo slieks-

Šis izstrādājums ir jānodod piemērotā savākšanas vietā, piemēram, apstiprinātā veikalā, kur iegādājaties līdzīgu jaunu produktu un atstājat veco, vai apstiprinātā vietā izlietotu elektrisko un elektronisko iekārtu un bateriju un akumulatoru pārstrādei. Nepareiza šāda veida atkritumu apsaimniekošana var apdraudēt vidi un cilvēka veselību tādu iespējami bīstamu vielu dēļ, kas parasti ir elektriskajās un elektroniskajās iekārtās.

Jūsu atbalsts pareizā šāda veida atkritumu apsaimniekošanā sekmēs efektīvu dabas resursu izmantošanu. Lai saņemtu pilnīgāku informāciju par šāda veida izstrādājumu nodošanu otrreizējai pārstrādei, sazinieties ar vietējo pašvaldību, atkritumu savākšanas atbildīgo dienestu, pilnvaroto organizāciju vai iestādi, kas veic sadzīves atkritumu apsaimniekošanu, vai apmeklējiet tīmekļa vietni → www.canon-europe.com/weee , vai → www.canon-europe.com/battery

#### Tik Europos Sajungai ir EEE (Norvegijai, Islandijai ir Lichtenšteinui)

Šie simboliai reiškia, kad šio gaminio negalima išmesti į buitines atliekas, kaip reikalaujama WEEE Direktyvoje (2012/19/ES) ir Baterijų direktyvoje (2006/66/EB) ir (ar) jūsų šalies nacionaliniuose įstatymuose, kuriais šios Direktyvos yra jgyvendinamos.

Jeigu cheminio ženklo simbolis yra nurodytas žemiau šio ženklo, tai reiškia, kad vadovaujantis Baterijų direktyvą, baterijų ar akumuliatorių sudėtyje yra sunkiųjų metalų (Hg = gyvsidabrio, Cd = kadmio, Pb = švino), kurių koncentracija viršija Baterijų direktyvoje nurodytas leistinas ribas.

Šį gaminį reikia pristatyti į specialųjį surinkimo punkta, pavyzdžiui, mainais, kai jūs perkate naują panašų gaminį, arba i specialiaja surinkimo vieta, kurioje perdirbamos elektrinės ir elektroninės įrangos atliekos bei naudotos baterijos ir akumuliatoriai. Dėl netinkamo šio tipo atliekų tvarkymo gali nukentėti aplinka ir iškilti grėsmė žmogaus sveikatai dėl galimai kenksmingų medžiagų, iš esmės susijusių su elektrine ir elektronine įranga.

Bendradarbiaudami ir teisingai utilizuodami šiuos gaminius, jūs padėsite efektyviai naudoti gamtinius išteklius. Daugiau informacijos apie gaminio perdirbimą jums gali suteikti vietinis biuras, atliekų tvarkymo bendrovė, sertifikuoti organai ar buitinių atliekų surinkimo įmonės. Taip pat siūloma apsilankyti interneto svetainėje → www.canon-europe.com/weee , arba → www.canon-europe.com/battery .

#### Samo za Evropsko unijo in EGP (Norveška, Islandija in Lihtenštajn)

Ti simboli pomenijo, da tega izdelka skladno z Direktivo OEEO (2012/19/EU), Direktivo 2006/66/ES in/ali nacionalno zakonodajo, ki uvaja ti direktivi, ne smete odlagati z nesortiranimi gospodinjskimi odpadki.

WEEE Directive iPF670

Če je pod zgoraj prikazanim simbolom natisnjen kemijski simbol, to v skladu z Direktivo pomeni, da je v tej bateriji ali akumulatorju prisotna težka kovina (Hg = živo srebro, Cd = kadmij, Pb = svinec), in sicer v koncentraciji, ki je nad relevantno mejno vrednostjo, določeno v Direktivi.

Ta izdelek je potrebno odnesti na izbrano zbirno mesto, t. j. pooblaščeno trgovino, kjer ob nakupu novega (podobnega) izdelka vrnete starega, ali na pooblaščeno zbirno mesto za ponovno uporabo odpadne električne in elektronske opreme (EEO) ter baterij in akumulatorjev. Neustrezno ravnanje s to vrsto odpadkov lahko negativno vpliva na okolje in človeško zdravje zaradi potencialno nevarnih snovi, ki so pogosto povezane z EEO.

Vaše sodelovanje pri pravilnem odlaganju tega izdelka predstavlja pomemben prispevek k smotrni izrabi naravnih virov.

Za več informacij o ponovni uporabi tega izdelka se obrnite na lokalen mestni urad, pristojno službo za odpadke, predstavnika pooblaščenega programa za obdelavo odpadkov ali na lokalno komunalo. Lahko pa tudi obiščete našo spletno stran > www.canon-europe.com/weee , ali > www.canon-europe.com/battery .

#### Само за Европейския съюз и ЕИП (Норвегия, Исландия и Лихтенщайн)

Тези символи показват, че този продукт не трябва да се изхвърля заедно с битовите отпадъци съгласно Директивата за ИУЕЕО (2012/19/EC), Директивата за батерии (2006/66/EO) и/или Вашето национално законодателство, прилагащо тези Директиви.

Ако под показания горе символ е отпечатан символ за химически елемент, съгласно разпоредбите на Директивата за батерии, този втори символ означава наличието на тежък метал (Hg = живак, Cd = кадмий, Pb = олово) в батерията или акумулатора в концентрация над указаната граница за съответния елемент в Директивата.

Този продукт трябва да бъде предаден в предназначен за целта пункт за събиране, например на база размяна, когато купувате нов подобен продукт, или в одобрен събирателен пункт за рециклиране на излязло от употреба електрическо и електронно оборудване (ИУЕЕО), батерии и акумулатори. Неправилното третиране на този тип отпадъци може да доведе до евентуални отрицателни последствия за околната среда и човешкото здраве поради потенциално опасните вещества, които обикновено са свързани с ЕЕО. В същото време Вашето съдействие за правилното изхвърляне на този продукт ще допринесе за ефективното използване на природните ресурси.

За повече информация относно това къде можете да предадете за рециклиране на този продукт, моля свържете се с Вашите местни власти, с органа, отговорен за отпадъците, с одобрената система за ИУЕЕО или с Вашата местна служба за битови отпадъци, или посетете → www.canon-europe.com/weee , или → www.canon-europe.com/battery .

#### Doar pentru Uniunea Europeană și EEA (Norvegia, Islanda și Liechtenstein)

Aceste simboluri indică faptul că acest produs nu trebuie aruncat împreună cu deșeurile menajere, în conformitate cu Directiva DEEE (2012/19/UE), Directiva referitoare la baterii (2006/66/CE) şi/sau legile dvs. naţionale ce implementează aceste Directive.

Dacă un simbol chimic este imprimat sub simbolul de mai sus, în conformitate cu Directiva referitoare la baterii, acest simbol indică prezenţa în baterie sau acumulator a unui metal greu (Hg = Mercur, Cd = Cadmiu, Pb = Plumb) într-o concentraţie mai mare decât pragul admis specificat în Directiva referitoare la baterii.

Acest produs trebuie înmânat punctului de colectare adecvat, ex: printr-un schimb autorizat unu la unu atunci când cumpărați un produs nou similar sau la un loc de colectare autorizat pentru reciclarea reziduurilor de echipament electric și electronic (EEE) și baterii și acumulatori. Administrarea neadecvată a acestui tip de deșeuri, ar putea avea un impact asupra mediului și asupra sănătății umane datorită substanțelor cu potențial de risc care sunt în general asociate cu EEE.

Cooperarea dvs. în direcția reciclării corecte a acestui produs va contribui la o utilizare eficientă a resurselor naturale.

Pentru mai multe informaţii despre reciclarea acestui produs, vă rugăm să contactaţi biroul dvs. local, autorităţile responsabile cu deşeurile, schema aprobată sau serviciul dvs. responsabil cu deşeurile menajere sau vizitaţi-ne la 

www.canon-europe.com/weee , sau 

www.canon-europe.com/battery .

#### Samo za Europsku uniju i EEA (Norveška, Island i Lihtenštajn)

Oznaka pokazuje da se ovaj proizvod ne smije odlagati s komunalnim i ostalim vrstama otpada, u skladu s direktivom WEEE (2012/19/EC), Direktivom o baterijama (2006/66/EC) i Pravilnikom o gospodarenju otpadnim baterijama i akumulatorima te Pravilnikom o gospodarenju otpadnim električnim i elektroničkim uređajima i opremom. Ako je ispod prethodno prikazane oznake otisnut kemijski simbol, u skladu s Direktivom o baterijama, to znači da se u ovoj bateriji ili akumulatoru nalazi teški metal (Hg = živa, Cd = kadmij, Pb = olovo) i da je njegova koncentracija iznad razine propisane u Direktivi o baterijama.

Disposal of the product

iPF670 WFFF Directive

Ovaj bi proizvod trebalo predati ovlašenom skupljaču EE otpada ili prodavatelju koji je dužan preuzeti otpadni proizvod po sistemu jedan za jedan, ukoliko isti odgovara vrsti te je obavljao primarne funkcije kao i isporučena EE oprema. Otpadne baterije i akumulatori predaju se ovlaštenom skupljaču otpadnih baterija ili akumulatora ili prodavatelju bez naknade i obveze kupnje za krajnjeg korisnika. Neodgovarajuće rukovanje ovom vrstom otpada može utjecati na okoliš i ljudsko zdravlje zbog potencijalno opasnih supstanci koje se najčešće nalaze na takvim mjesti-

Vaša suradnja u pravilnom zbrinjavanju ovog proizvoda pridonijet će djelotvornom iskorištavanju prirodnih resursa. Dodatne informacije o recikliranju ovog proizvoda zatražite od svog lokalnog gradskog ureda, službe za zbrinjavanje otpada, odobrenog programa ili komunalne službe za uklanjanje otpada ili pak na stranicama → www.canon-europe.com/weee iii → www.canon-europe.com/battery .

#### Només per a la Unió Europea i a l'Espai Econòmic Europeu (Noruega, Islàndia i Liechtenstein)

Aquests símbols indican que aquest producte no s'ha de llençar amb les escombraries de la llar, d'acord amb la RAEE (2012/19/UE), la Directiva relativa a piles i acumuladors (2006/66/CE) i la legislació nacional que implementi aquestes directives.

Si al costat d'aquest símbol hi apareix imprès un símbol químic, segons especifica la Directiva relativa a piles i acumuladors, significa que la bateria o l'acumulador conté un metall pesant (Hg = mercuri, Cd = cadmi, Pb = plom) en una concentració superior al límit aplicable especificat en la Directiva.

Aquest producte s'hauria de lliurar en un dels punts de recollida designats, com per exemple, intercanviant un per un en comprar un producte similar o lliurant-lo en un lloc de recollida autoritzat per al reciclatge de residus d'aparells elèctrics i electrònics (RAEE) i piles i acumuladors. La manipulació inadequada d'aquest tipus de residus podria tenir un impacte negatiu en l'entorn i en la salut humana, a causa de les substàncies potencialment perilloses que normalment estan associades a l'RAEE.

La vostra cooperació a l'hora de rebutjar correctament aquest producte contribuirà a la utilització efectiva dels recursos naturals.

Els usuaris tenen dret a retornar les bateries o els acumuladors usats sense cap càrrec. El preu de venda de les bateries i els acumuladors inclou el cost de la gestió ambiental dels residus i no es necessari mostrar l'import d'aquest cost en aquest fullet o en la factura que es lliuri a l'usuari final.

Per a més informació sobre el reciclatge d'aquest producte, contacteu amb l'oficina municipal, les autoritats encarregades dels residus, el pla de residus homologat o el servei de recollida d'escombraries domèstiques de la vostra localitat o visiteu → www.canon-europe.com/weee , 0 → www.canon-europe.com/battery .

#### Korisnici u Srbiji

Ovaj simbol označava da ovaj proizvod ne sme da se odlaže sa ostalim kućnim otpadom, u skladu sa WEEE Direktivom (2012/19/EU), Direktivom o baterijama (2006/66/EC) i nacionalnim zakonima.

Ukoliko je ispod gore navedenog simbola odštampan hemijski simbol, u skladu sa Direktivom o baterijama, ovaj simbol označava da su u ovoj bateriji ili akumulatoru prisutni teški metali (Hg – živa, Cd – kadmijum, Pb - olovo) u koncentracijama koje premašuju prihvatljivi prag naveden u Direktivi o baterijama.

Ovaj proizvod treba predati određenom centru za prikupljanje, npr. po principu "jedan-za-jedan" kada kupujete sličan novi proizvod, ili ovlašćenom centru za prikupljanje za reciklažu istrošene električne i elektronske opreme (EEE), baterija i akumulatora. Nepravilno rukovanje ovom vrstom otpada može imati negativne posledice po životnu sredinu i ljudsko zdravlje usled potencijalno opasnih materijala koji se uglavnom vezuju za EEE.

Vaša saradnja na ispravnom odlaganju ovog proizvoda će doprineti efikasnom korišćenju prirodnih resursa. Više informacija o tome kako možete da reciklirate ovaj proizvod potražite od lokalnih gradskih vlasti, komunalne službe, odobrenog plana reciklaže ili servisa za odlaganje kućnog otpada, ili posetite stranicu

→ www.canon-europe.com/weee , ili → www.canon-europe.com/battery .

# Memo

# Index

| A                                                                                                    |                                           |
|----------------------------------------------------------------------------------------------------|-------------------------------------------|
| Accounting                                                                                                    | . 46                                      |
| В                                                                                                    | F                                         |
| Bonjour Network                                                                                                    |                                           |
| C                                                                                                    | F                                         |
| CAD       38, 42, 43         Checking Ink Tank Levels       503,         Cleaning       503,         Clearing a Jammed Sheet       154, 157, 275,         Color Adjustment       154, 157, 275,         Color imageRUNNER Enlargement Copy       201,         Configuring the IP Address       446, 447, | 500 F<br>515 F<br>532 F<br>293 F<br>202 F |
| D                                                                                                    |                                           |
| Device Settings Sheet                                                                                                    | 457 F<br>331 F                            |
| F                                                                                                    | F                                         |
| Free Layout                                                                                                    |                                           |
| G                                                                                                    | 5                                         |
| GARO Wxxxx (x represents a number)                                                                                                    | 3                                         |
| Н                                                                                                    | 5                                         |
| Hardware error                                                                                                    |                                           |
| I                                                                                                    | l                                         |
| Interface                                                                                                    | 428                                       |
| L                                                                                                    | V                                         |
| Large-Format Printing<br>Layout Sheet<br>Loading and Printing on Sheets                                                                                                    | 162                                       |
| M                                                                                                    |                                           |
| Main Pane                                                                                                    | 148<br>571<br>407                         |
| N                                                                                                    |                                           |
| Navigate<br>Nozzle                                                                                                    |                                           |
| I NUCCIO                                                                                                    | .7074                                     |

| 0                                                                   |       |
|---------------------------------------------------------------------|-------|
| Orientation                                                         |       |
|                                                                     |       |
| P                                                                   |       |
| Page Setup Pane                                                     |       |
| Page Setup Sheet                                                    |       |
| Paper Feed Slot535 PosterArtist                                     |       |
| Power                                                               |       |
| Preparing to Transfer the Printer                                   |       |
| Print Job Log 474                                                   |       |
| Printer Driver Settings                                             |       |
| Printhead                                                           |       |
| Printing Posters in SectionsPrinting Vertical or Horizontal Banners |       |
| Printing at Actual Size                                             |       |
| Printing on Rolls                                                   |       |
|                                                                     |       |
| R                                                                   |       |
| Removing the Roll                                                   |       |
| Replacing Ink Tanks                                                 |       |
| Roll Holder 320                                                     | , 438 |
| S                                                                   |       |
| Size Options                                                        |       |
| Special Settings                                                    |       |
| Specifications                                                      |       |
| Specifying Paper in the Printer Driver28, 142 Status Print28        |       |
| Support Sheet                                                       |       |
|                                                                     | . 10, |
| U                                                                   |       |
| Using the Output Stacker                                            | . 346 |
| Utility Sheet                                                       | . 166 |
| W                                                                   |       |
| Watermark                                                           | 120   |
| When to Replace Ink Tanks                                           |       |
| -L                                                                  |       |

ENG